October 2023 Installation and Operation Manual

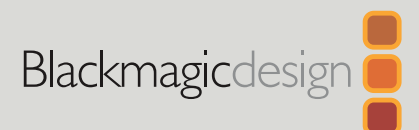

# **Blackmagic** 2110 IP Converter 3x3G

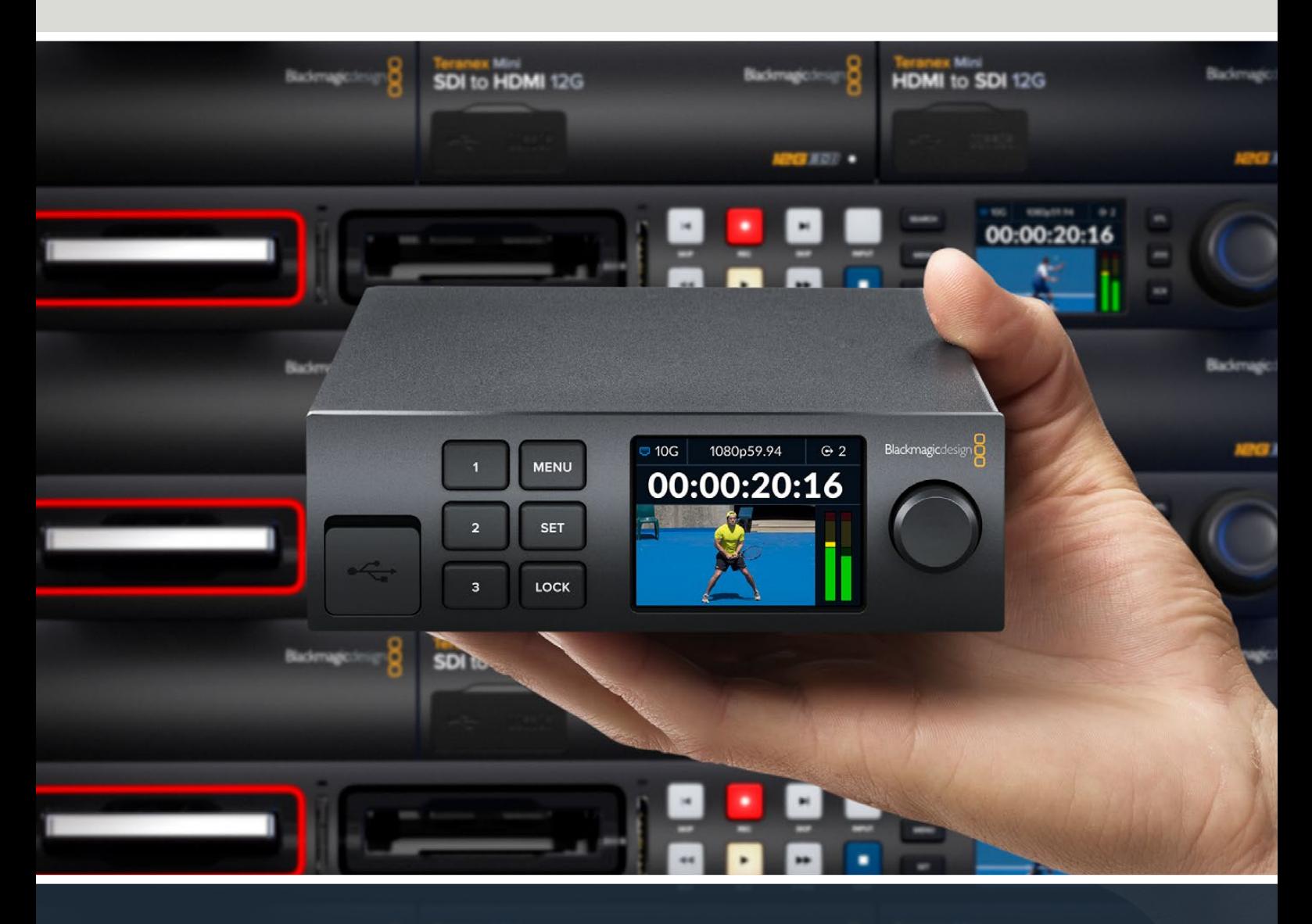

Blackmagic 2110 IP Converter 3x3G

# **Languages**

To go directly to your preferred language, simply click on the hyperlinks listed in the contents below.

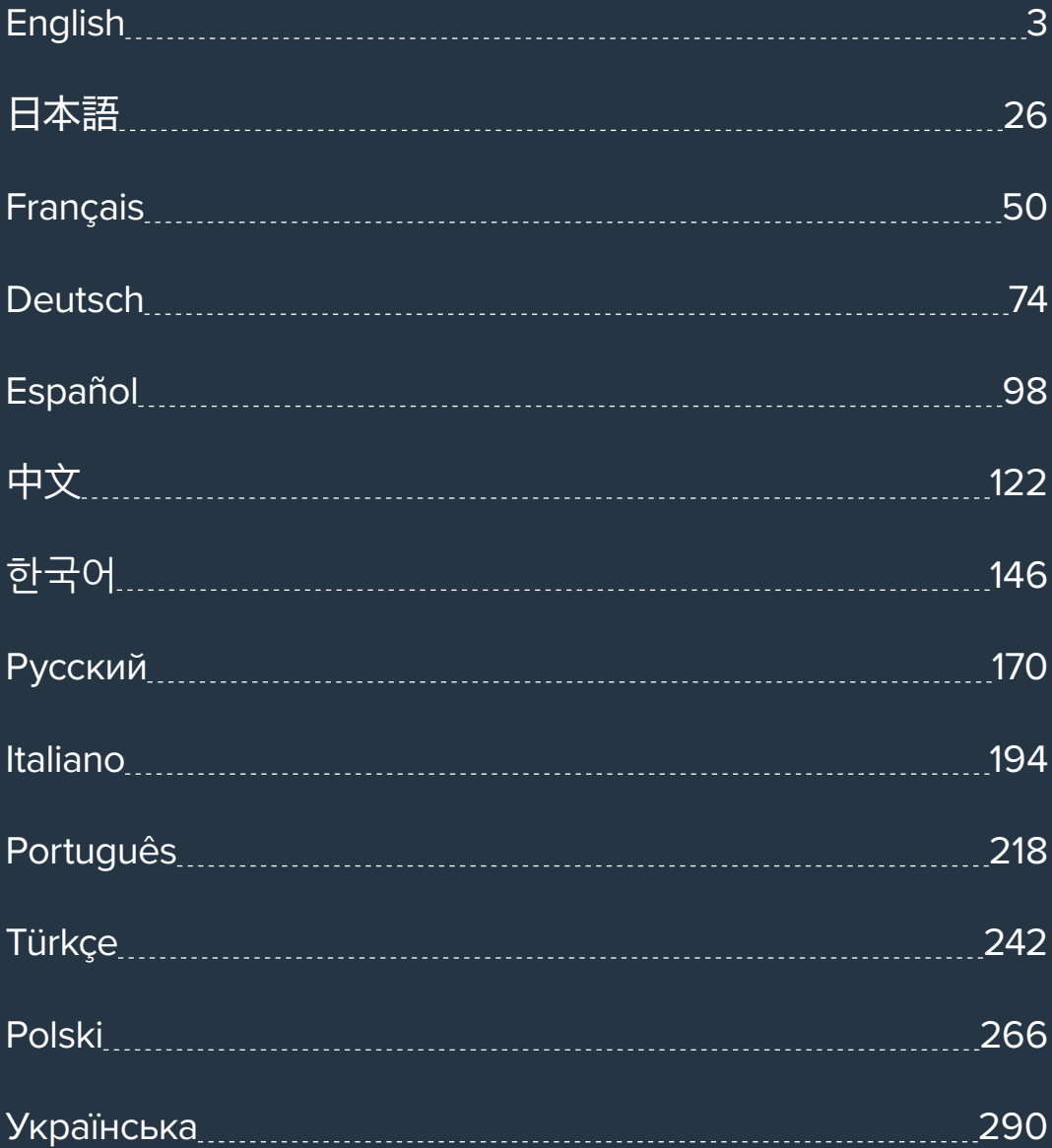

<span id="page-2-0"></span>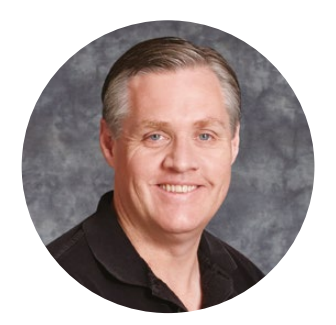

### Welcome

Thank you for purchasing your Blackmagic 2110 IP Converter 3x3G!

Your bidirectional IP converter lets you simultaneously convert SDI to IP and IP to SDI via 3 independent 3G-SDI inputs and outputs and a fast 10G Ethernet connection.

All 3G-SDI inputs feature loop outputs so you can install the converter in line within existing SDI systems. Loop outputs plus converted outputs means you can feed up to 6 separate HD channels to 6 separate SDI devices! The reference output is timed to the 2110 PTP clock so you can sync all connected signals and the elegant front panel features control buttons and a color LCD for monitoring, menus and diagnostics. You can even route IP inputs from the panel!

This instruction manual should contain all the information you'll need for installing your Blackmagic 2110 IP Converter 3x3G and getting started.

Please check the support page on our web site at [www.blackmagicdesign.com](http://www.blackmagicdesign.com) for the latest version of the Blackmagic Converters software. When downloading software, please register with your information so we can keep you updated when new software is released.

We are constantly working on new features and improvements, so we would love to hear from you!

Grant Petty

**Grant Petty** CEO Blackmagic Design

# **Contents**

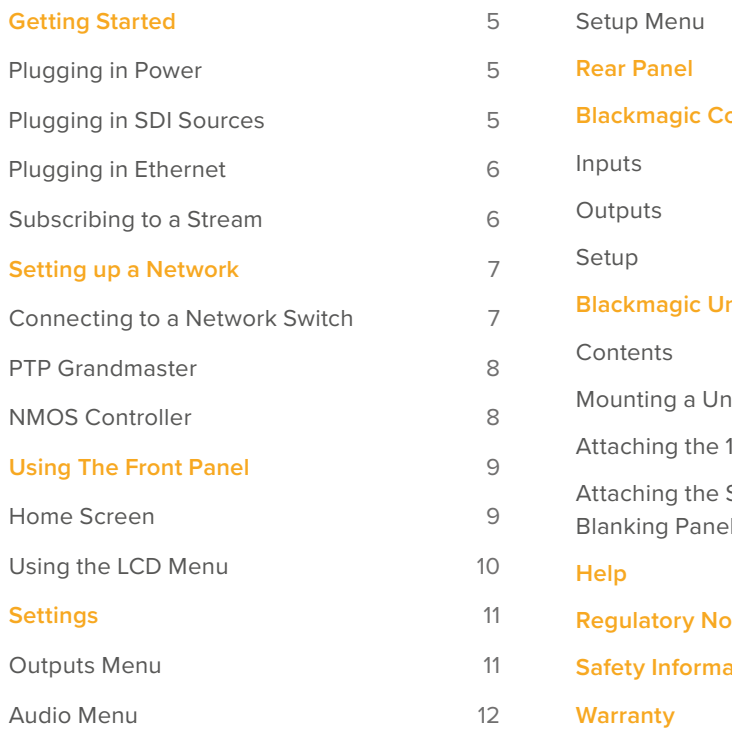

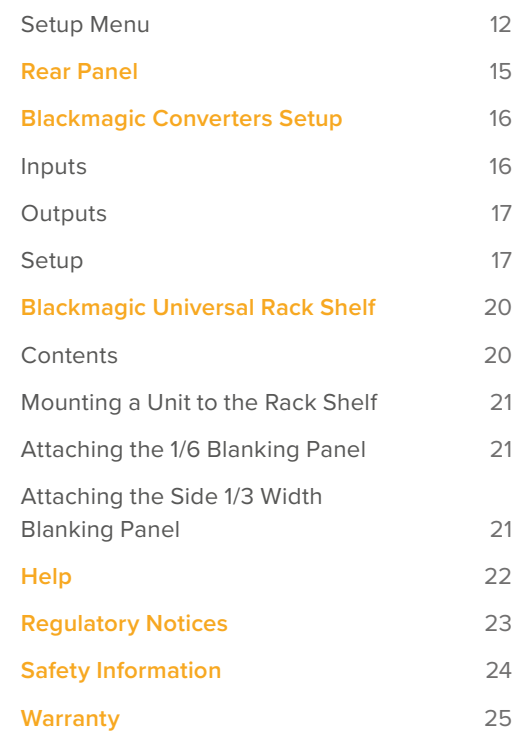

# <span id="page-4-0"></span>**Getting Started**

Getting started with Blackmagic 2110 IP Converter 3x3G is as simple as connecting power, adding your SDI sources and then connecting the two converters directly using a Cat 6 Ethernet cable.

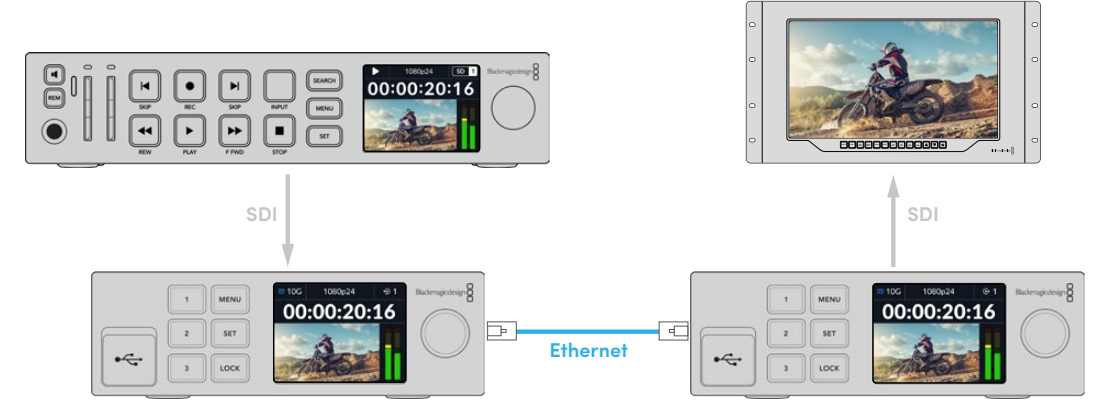

The illustration shows a point to point connection with a HyperDeck connected to the first IP converter's SDI input that sends the video to the second IP converter via Ethernet. The second converter can then output the video to SDI equipment such as a SmartView monitor or an ATEM switcher.

# **Plugging in Power**

To power your Blackmagic 2110 IP Converter 3x3G, plug a standard IEC cable to the power input on the rear of the converter. Once powered, the LCD will prompt you to select your language. Using the menu dial, scroll to the language you wish to use and press the flashing 'set' button. This will take you to the home screen.

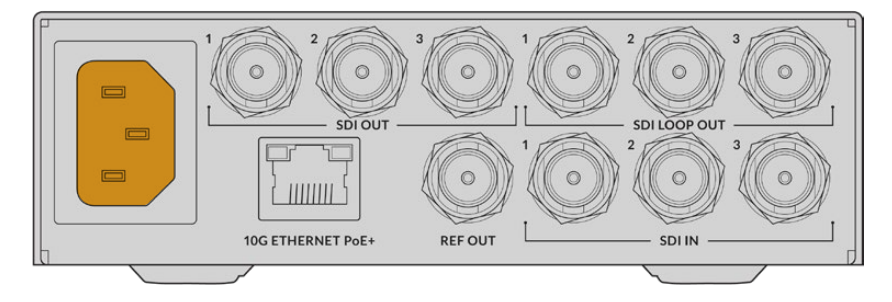

# **Plugging in SDI Sources**

Connect the HD source to the first 3G-SDI input on the first unit. Your source could be a camera or HyperDeck or any other 3G-SDI HD equipment. Once connected, the input will appear on the front panel LCD.

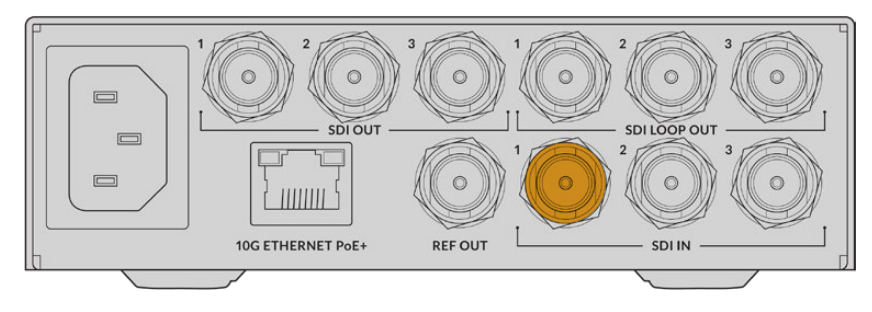

<span id="page-5-0"></span>Using the second Blackmagic 2110 IP Converter 3x3G connect an SDI monitor or other SDI equipment to the first SDI output on the rear of the unit.

# **Plugging in Ethernet**

Now connect your two converters directly using a Cat 6 Ethernet cable.

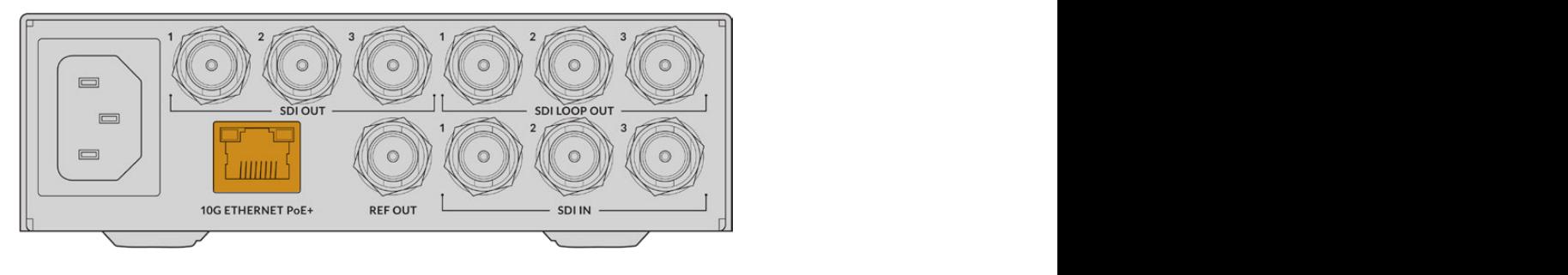

The network status icon in the upper left corner of the LCD home screen will indicate '10G' when a successful connection is made. This will be visible on both units.

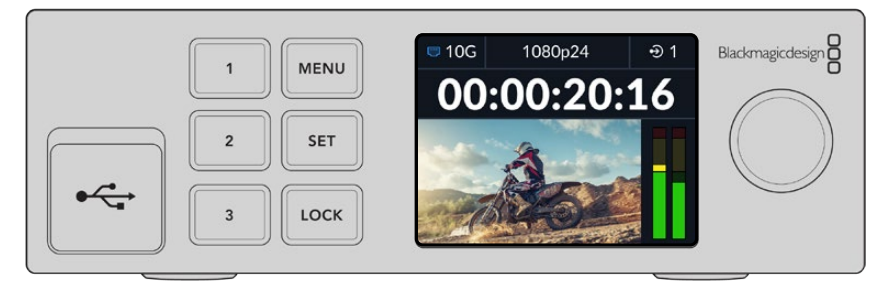

# **Subscribing to a Stream**

On the front panel of the second Blackmagic 2110 IP Converter 3x3G you can now select the stream for your SDI output using the menu. This is known as subscribing to a stream.

To subscribe to a stream:

- **1** Press the 'menu' button to open the menu and press 'set' to select the 'SDI outputs' submenu.
- 2 Rotate the menu dial to 'SDI1' and press 'set'. The streams from the first converter will appear in a list which you can select by rotating the menu dial and pressing 'set'.

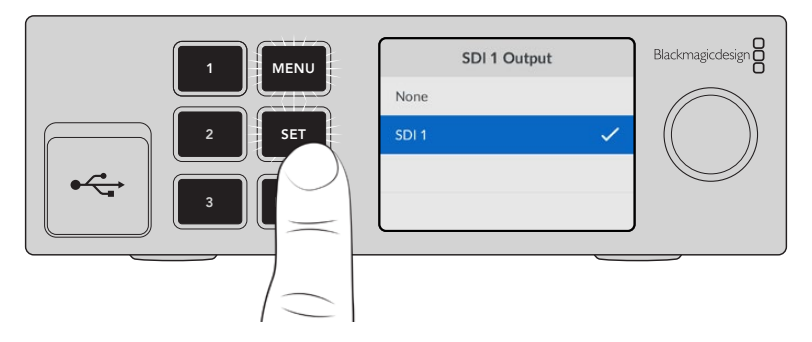

**3** If the output doesn't appear on the front panel display, press the '1' button twice to change to output mode.

<span id="page-6-0"></span>Your Blackmagic 2110 IP converters are now connected. You can also connect Blackmagic 2110 IP Converter 3x3G to a network with other IP video equipment including DeckLink IP and NMOS controllers. Please keep reading the next section of this manual for information on how to connect your Blackmagic 2110 IP Converter 3x3G to a 10G network switch to share multiple HD video feeds over a network.

# **Setting up a Network**

If this is your first time setting up a 10G network for streaming ST 2110 IP video, there are few considerations you should take into account when getting started. IP media is sent in packets, so it's important to have a PTP aware switch to provide the timing information to synchronize the devices connected to the network. The management of the traffic flow is covered by a separate control system named NMOS that can be added to the network via either a software or hardware solution.

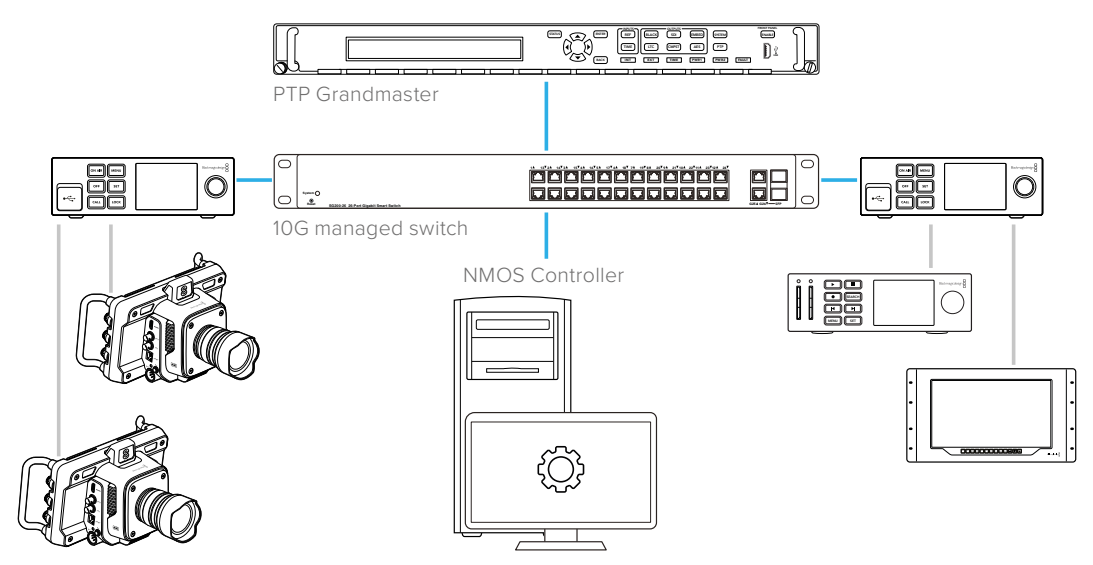

# **Connecting to a Network Switch**

Your network switch needs to be a managed 10G network switch that supports IGMP version 3 snooping.

Managed switches provide monitoring and control of traffic over the network and require configuration to get started. The size of you network switch depends on how much traffic you might need. For instance, an 8 port 10G Ethernet switch has a capacity of 160Gbps and a 16 port switch will allow up to 320Gbps.

The following 10G network switches have been tested with Blackmagic 2110 IP Converter 3x3G:

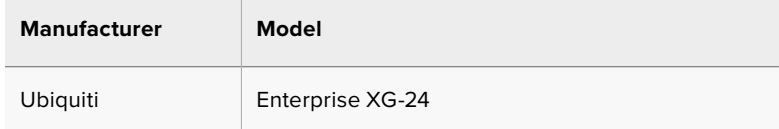

The switch needs to be Internet Group Management Protocol, or IGMP L3 enabled. IGMP is a communication protocol that allows the switch to route multicast data.

With multicasting one stream can be subscribed to by multiple outputs while only using the bandwidth of one single stream.

<span id="page-7-0"></span>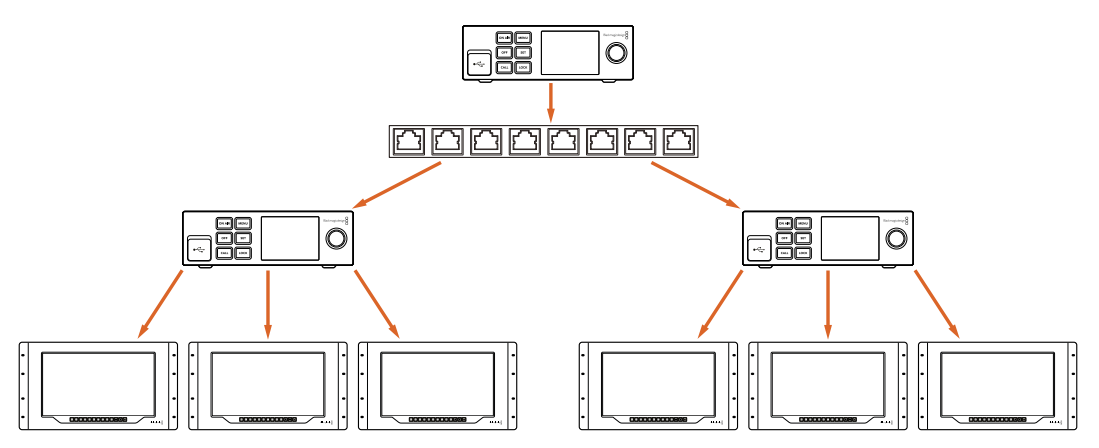

In the diagram above one ST 2110 stream has been subscribed to by 6 outputs but the bandwidth required by the network switch bandwidth is for one stream only.

# **PTP Grandmaster**

In order to maintain timing you need a Precision Time Protocol grandmaster or PTP clock connected to the switch. Similar to using genlock via a master sync generator for synced SDI connections, PTP generates accurate timing and frequency to maintain the packets of ST 2110 data over the network. This ensures that all streams are synchronized.

The PTP clock is the grandmaster and all other IP video devices should be set as the 'follower' to ensure no timing conflicts can occur. For more information on setting your Blackmagic 2110 IP Converter 3x3G as a follower, refer to the 'setup menu' later in this manual.

# **NMOS Controller**

Traditional SDI connections send signals in one direction with video, audio and ancillary data such as timecode and closed captions embedded in the one signal.

With ST 2110, the signal is split into video, audio and ancillary data elementary streams. This provides flexibility to route video, audio or ancillary data streams independently whilst keeping each essence stream synchronized so they can be brought back together at the end of the workflow.

This is all achieved through timing. But how does one converter know what the other converter is doing? This is where the Networked Media Open Specifications, or NMOS for short, is important.

NMOS is a group of specifications that direct the flow of traffic in an IP network and manage communications between all the endpoint devices. Once a hardware or software NMOS controller is connected to the network you can route any or all of the elementary streams to any endpoint device on the network.

# <span id="page-8-0"></span>**Using The Front Panel**

When using Blackmagic 2110 IP Converter 3x3G any information you need to know is displayed on the unit itself via the LCD home screen and the buttons and menu dial let you quickly change settings. This section of the manual describes each feature on the front panel and what it is used for.

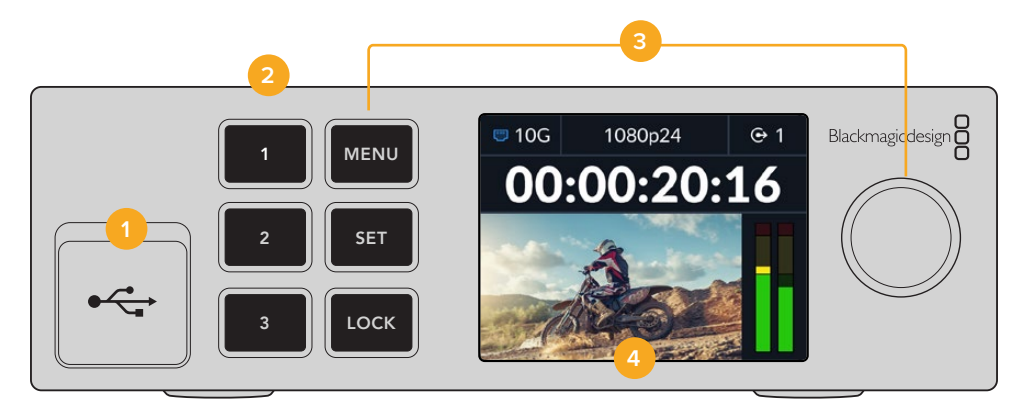

#### **1 USB-C**

USB-C port for updates and configuring via Blackmagic Converters Setup utility.

#### **2 Input and Output Buttons**

The numbered buttons on the front panel let you select quickly between inputs and outputs. To switch between input and output mode, double press any of the numbered buttons. To see which mode you are in, check the icon on the home screen. The button will illuminate when selected.

#### **3 Menu Buttons**

Use the menu and set buttons along with the menu dial to configure settings. The buttons can also be locked by holding down the lock button until the button label illuminates red. To unlock the buttons simply hold the lock button down again. More information on using the LCD menu follows.

#### **4 LCD**

The LCD shows the home preview screen with status icons and LCD menu.

### **Home Screen**

Icons displayed above the video preview indicate the current status of the Blackmagic 2110 IP Converter 3x3G. Below is a description of the information displayed.

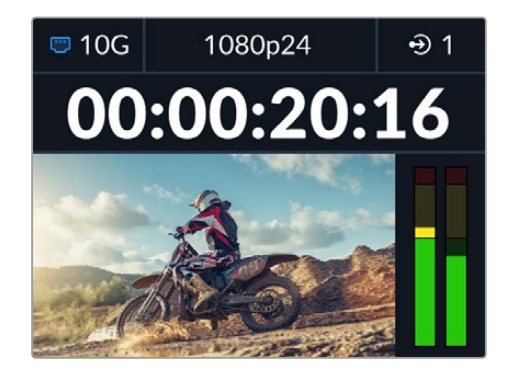

#### <span id="page-9-0"></span>Network Status

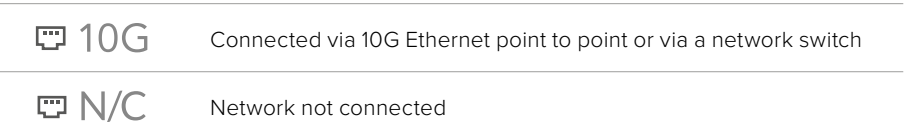

#### Video Standard

Blackmagic 2110 IP Converter 3x3G supports the following video standards:

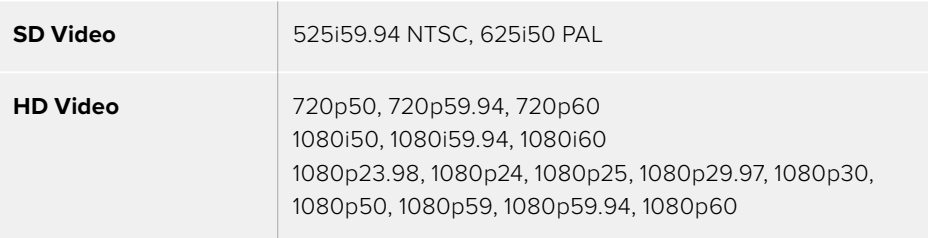

#### Input or Output Indicator

Displays the current input or output. Switch between input and output mode by double pressing any of the numbered buttons. The numbered button will also illuminate when selected. Input and output labels can be edited using the Converters Setup utility.

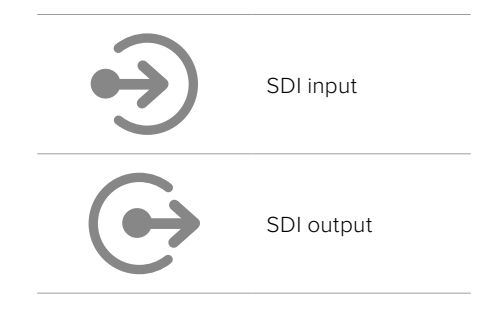

#### Audio Meters

Displays the audio levels of the selected input or output. Meter type can be selected via the audio menu with options including VU -18dBFS, VU -20dBFS, PPM -18dBFS or PPM -20dBFS reference levels.

### **Using the LCD Menu**

Press the 'menu' button on the front panel to open the menu settings.

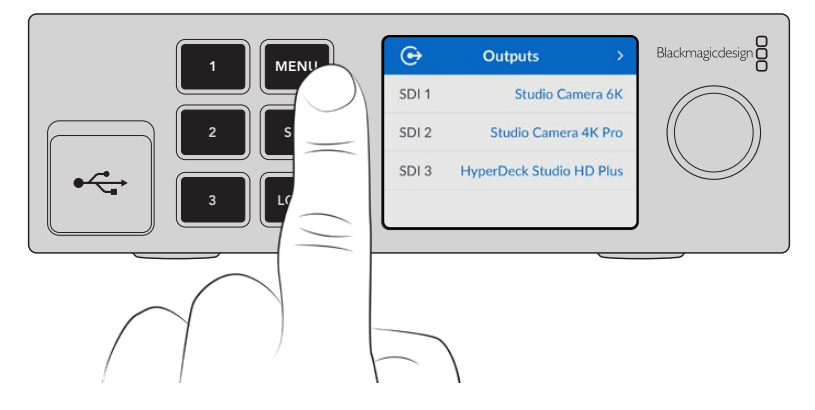

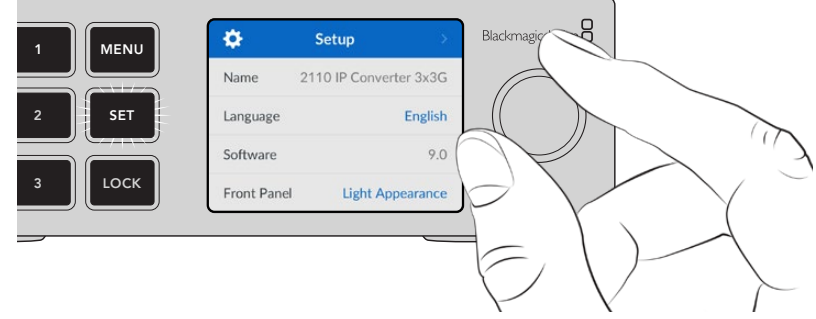

<span id="page-10-0"></span>Turn the menu dial to navigate between the menu options and press 'set' to select a submenu.

Turn the menu dial to move through the menu settings

Using the menu dial, select the submenu option and press 'set' to confirm.

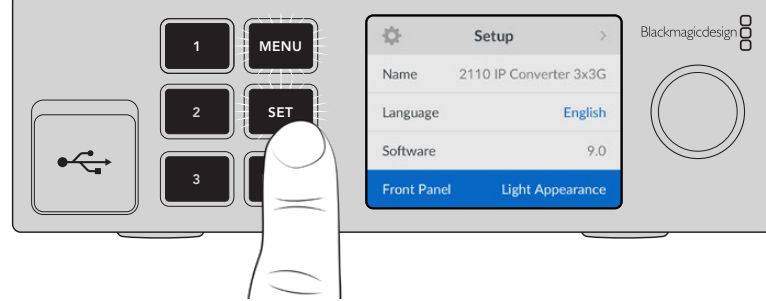

Press 'menu' to step back through the options and return to the home screen.

# **Settings**

# **Outputs Menu**

Use the output menu to route incoming ST 2110 sources to the SDI outputs on the rear of the Blackmagic 2110 IP Converter 3x3G.

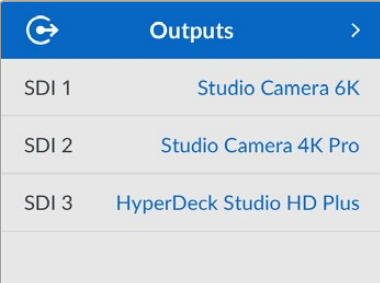

You can also route your sources and destinations using an NMOS controller. This will provide flexibility to subscribe to the video, audio or ancillary essences.

To route an ST 2110 stream to the SDI output on your Blackmagic 2110 IP Converter 3x3G:

- **1** With the 'outputs' menu selected press the 'set' button.
- **2** Use the menu dial to select which SDI output you want to use and press the 'set' button.

<span id="page-11-0"></span>**3** Available ST 2110 streams will appear in the list. Rotate the menu dial to select which stream you want and press 'set'.

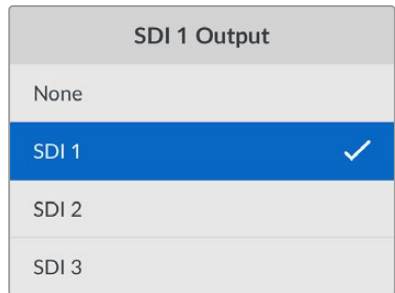

- **4** Press the menu button repeatedly to return to the preview screen.
- **5** Now from the home screen make sure the same output is selected via the numbered buttons.

To stop an incoming stream, select 'none' from the list.

### **Audio Menu**

The built in LCD shows audio meters for embedded audio channels. You can select to display PPM or VU Meters. To change your meter type, expand the menu setting and select your preferred audio meter display from the options from VU -18dBFS, VU -20dBFS, PPM -18dBFS or PPM -20dBFS reference levels.

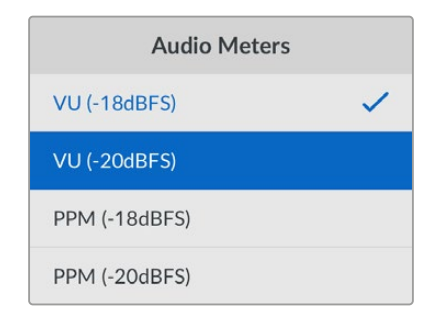

### **Setup Menu**

The setup menu contains settings including language selection, date and time options, network settings and multicasting output settings.

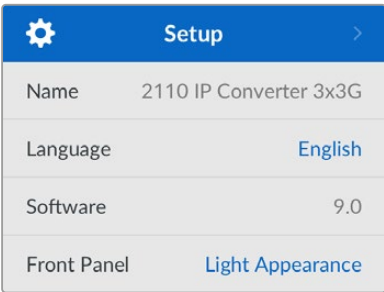

#### Name

When more than one Blackmagic 2110 IP Converter 3x3G is on the network, you may wish to give them discrete names. This can be done via Blackmagic Converters Setup.

#### Language

Blackmagic 2110 IP Converter 3x3G supports 13 languages, including English, Chinese, Japanese, Korean, Spanish, German, French, Russian, Italian, Portuguese, Turkish, Ukrainian and Polish.

To select the language:

- **1** Press the 'menu' button and rotate the menu dial to the setup menu and press 'set' to select.
- **2** Rotate the menu dial to highlight your preferred language and press 'set'.
- **3** Once selected, you will automatically return to the setup menu.

#### **Software**

Displays the current software version.

#### Front Panel

Set your Blackmagic converter's front panel to 'light' mode for a brightly illuminated LCD. Use 'dark' mode for dimly lit environments where a bright LCD may be distracting, for example multiple converter units mounted in a rack in a production facility.

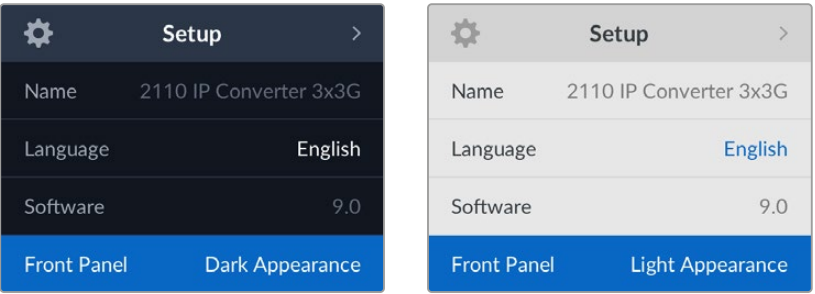

#### Date and Time

Setting the date and time correctly ensures your Blackmagic 2110 IP Converter 3x3G has the same time and date information as your network and also prevents conflicts that can occur with some network systems.

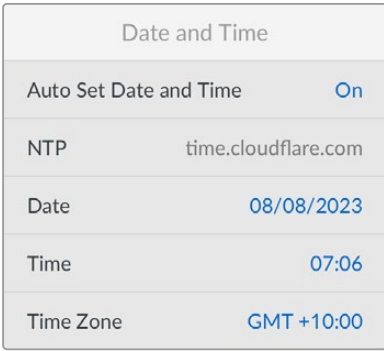

#### **Auto Set Date and Time**

To set your date and time automatically select set the auto set date and time option to 'on'.. When setting the date and time automatically, the converter will use the network time protocol server set in the NTP field. To override the date and time manually, select 'off'.

#### **NTP**

The default NTP server is time.cloudflare.com, but you can also manually enter an alternate NTP server using Blackmagic Converters Setup. For more information on setting the NTP server, refer to Blackmagic Converters Setup later in this manual.

#### **Date**

To enter the date manually, select the date field and press set. Using the menu dial you can select the day, month and year.

#### **Time**

To adjust the time, select time and press set. Use the menu dial to adjust the hours and minutes. The internal clock is a 24 hour clock.

#### Network Settings

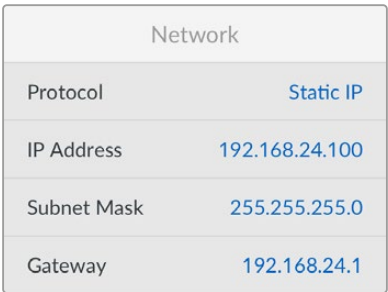

#### **Protocol**

Your Blackmagic 2110 IP Converter 3x3G is shipped set to static IP, so once connected, you can assign an IP address. To change to DHCP, highlight the protocol option and press 'set'.

#### **IP Address, Subnet Mask and Gateway**

When Static IP is selected you need to enter your network details manually.

To change the IP address

- **1** Rotate the menu dial to highlight 'IP address' and press the flashing 'set' button on your converter's front panel.
- **2** With a set of numbers underlined, press the 'set' button to highlight and rotate the menu dial clockwise to increase or counter clockwise to decrease.
- **3** Press 'set' to confirm the change and move to the next value.

When you have finished entering your IP address, you can repeat these steps to adjust the subnet mask and gateway. Once finished, press the flashing 'menu' button to exit and return to the home screen.

#### 2110 Multicast Output

Each streaming output is assigned a different multicast output address.

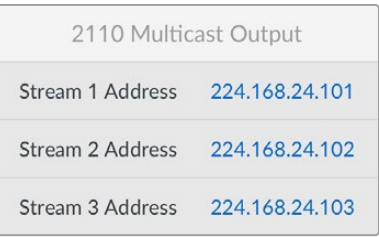

<span id="page-14-0"></span>This setting is similar to an IP address and lets other SMPTE 2110 IP equipment identify the stream on your network. Each stream from your converter requires its own multicast output address. NMOS controllers will also display the audio and ancillary data multicast addresses associated with each source.

#### Reference Output

The dedicated reference out BNC connection on the rear lets you set the timing for other devices connected to your Blackmagic 2110 IP Converter 3x3G. You can set your output standard to SD or HD using the list selection.

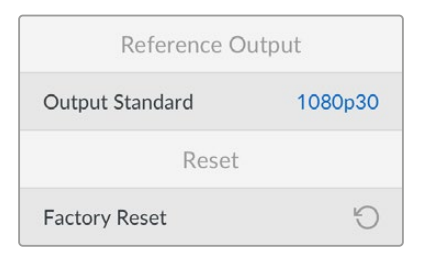

#### Factory Reset

Highlight 'factory reset' in the setup menu to restore your Blackmagic 2110 IP Converter 3x3G to factory settings. Once you press 'set', you will be prompted to confirm your selection.

# **Rear Panel**

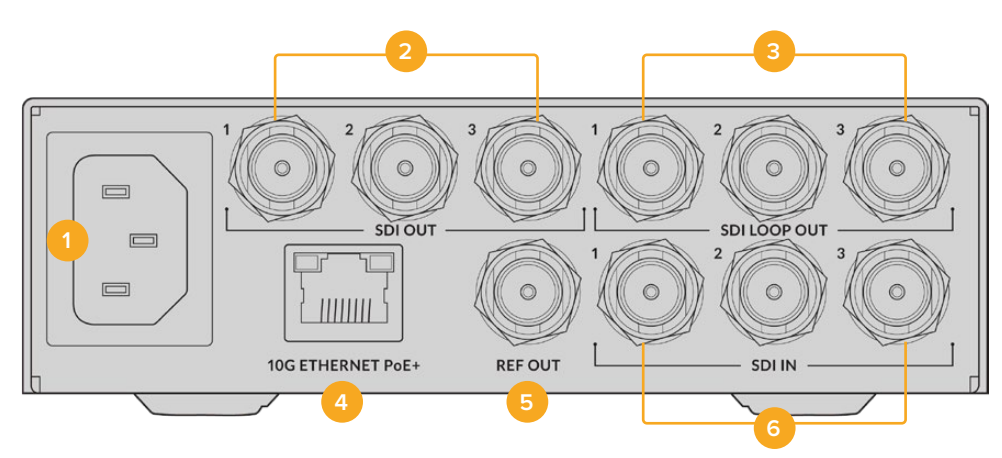

#### **1 Power**

IEC C14 connector for 90 – 240 volt AC power supply.

#### **2 SDI Out**

3G-SDI video output BNC connectors.

#### **3 SDI Loop Out**

3G-SDI video loop output BNC connectors.

#### **4 10G Ethernet PoE+**

Blackmagic 2110 IP Converter 3x3G can be connected point to point or via a managed 10G IGMP network switch.

#### <span id="page-15-0"></span>**5 Ref Out**

Your Blackmagic 2110 IP Converter 3x3G features a stabilized video reference output corresponding to standard definition black burst and high definition tri-sync standards. For more information on selecting your reference output, refer to the 'settings' section earlier in this manual.

#### **6 SDI In**

3G-SDI video input BNC connectors.

# **Blackmagic Converters Setup**

Blackmagic Converters Setup is a software utility used to change settings and update the internal software in your IP converter.

First, download and install the latest Blackmagic Converters software from the Blackmagic Design support center at [www.blackmagicdesign.com/support](http://www.blackmagicdesign.com/support)

To use Blackmagic Converters Setup:

- **1** Connect your Blackmagic converter to your computer via USB.
- **2** Launch Converters Setup. Your converter model will be named in the utility home page.
- **3** Click on the circular 'setup' icon or the image of your Blackmagic 2110 IP Converter 3x3G to open the settings.

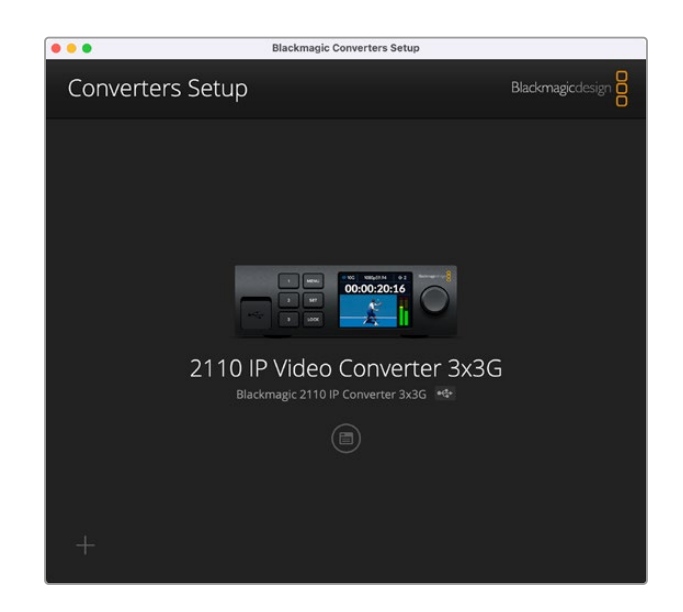

#### **Inputs**

Use the inputs tab to label the connected SDI inputs. The NMOS protocol broadcasts these labels to make identifying them via an NMOS controller or other Blackmagic 2110 IP Converter 3x3G easy.

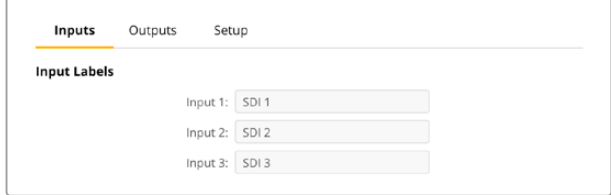

# <span id="page-16-0"></span>**Outputs**

Use the outputs tab to label the SDI outputs. For example, if SDI output 2 is connected to a HyperDeck Studio HD Plus, enter 'HyperDeck HD Plus' in the output 2 field. If you are using an NMOS controller to route your sources and destinations, you can select 'HyperDeck HD Plus' from the destination selection tab.

#### Labels

You can also save or load label sets using the cog icon in the lower left corner of the utility.

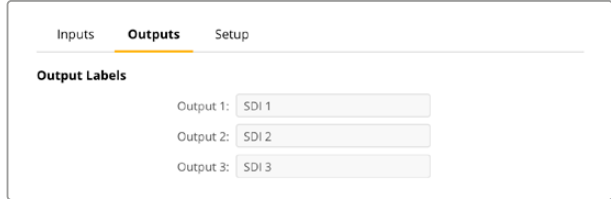

To save a label set, click on the save option and navigate to a location to save the file.

To load a label set, click on the load option and navigate to the location of your label set. Once selected, click open.

## **Setup**

Setup settings let you change the name of your converter, change network settings, displays the current version of your converter's internal software and view multicast output addresses.

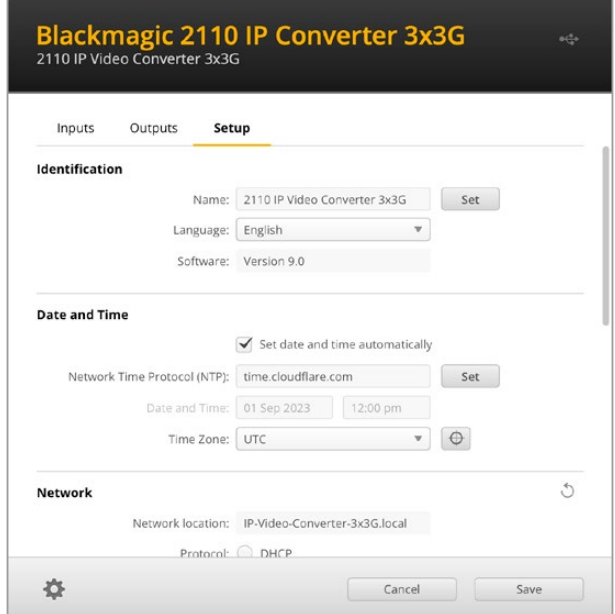

#### Identification Settings

Use the identification settings to enter the name and language for your converter.

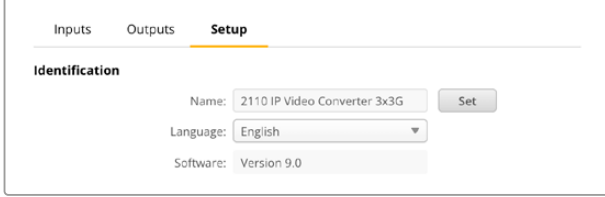

Entering a custom name is helpful to identify the right Blackmagic 2110 IP Converter 3x3G when more than one is connected to your network. It also provides the name for network location.

You can also identify the current software version.

#### Date and Time

Set your date and time automatically by ticking the box. When setting the date and time automatically, your converter will use the network time protocol server set in the NTP field. The default NTP server is time.cloudflare.com, but you can also manually enter an alternate NTP server and then click on 'set'.

If you are entering your date and time manually, use the fields to enter your date, time and time zone. Setting the date and time correctly ensures your recordings have the same time and date information as your network and also prevents conflicts that can occur with some network storage systems.

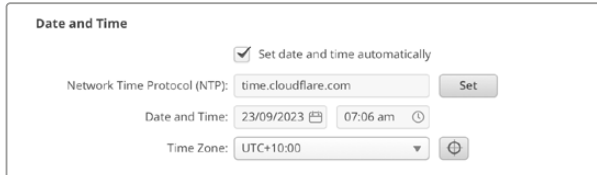

#### Network Settings

#### **Network Location**

The network location is the name for your Blackmagic 2110 IP Converter 3x3G that will appear in the registry. This is based on the identification name at the top of the setup utility. It's worth noting that numeric prefixes will be ignored.

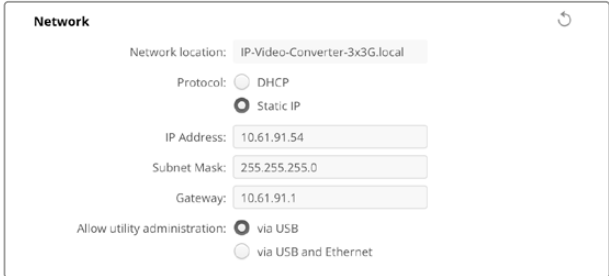

#### **Protocol**

DHCP and static IP settings let you determine how your converter is connected to your network.

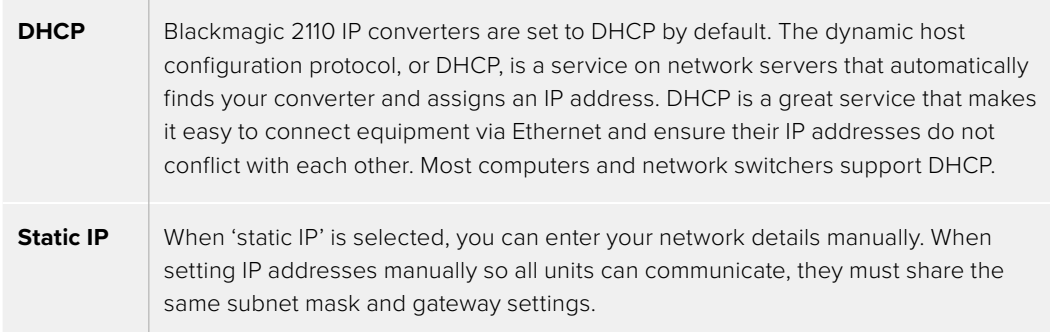

When using static IP and there are other devices on the network that have the same identifying number in their IP address there will be a conflict and the units won't connect. If you encounter a conflict, simply change the identifying number in the unit's IP address.

For example, if the conflicting address is 192.100.40.30 change the last number field to anything other than 30. If the new number is also being used, keep changing it until you find a unique number that isn't being used by other equipment.

#### **Allow utility administration**

Enabling the 'via USB' setting limits setting changes to only the computer connected via USB. This removes the risk of anyone on the network making accidental settings changes.

#### 2110 Multicast Output

Each ST 2110 stream output from your Blackmagic 2110 IP Converter 3x3G uses its own multicast output address. These can be found via the setup utility or by using the LCD menu.

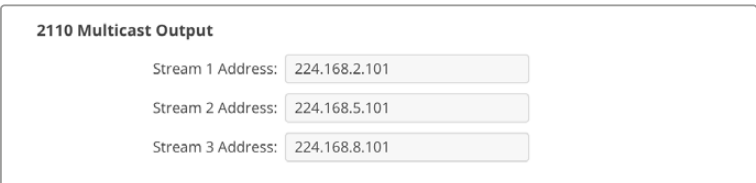

#### **Precision Time Protocol**

When connecting Blackmagic 2110 IP Converter 3x3G to a 10G network switch with a PTP grandmaster, the converter needs to be set to follower mode to prevent a timing conflict.

If two Blackmagic IP converters are connected directly, set one to be the follower by ticking the checkbox.

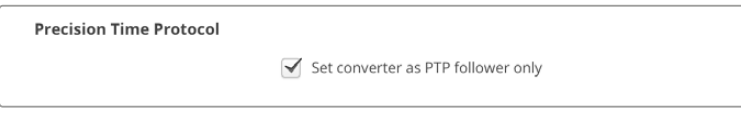

#### **Reference Output**

To change the reference output for the ref out BNC connector on the rear of the converter, select the reference from the menu.

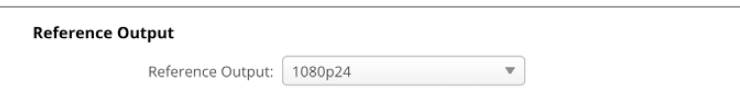

#### **Reset**

Click 'factory reset' to restore your Blackmagic 2110 IP Converter 3x3G to factory settings. Once you press 'set', you will be prompted to confirm your selection. To proceed, click 'reset'.

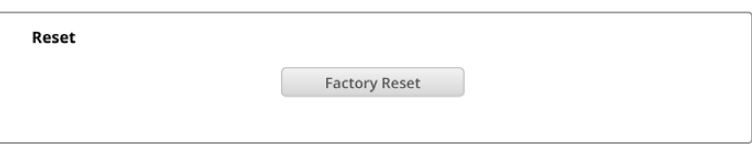

#### Installing into a Blackmagic Universal Rack Shelf

Your Blackmagic 2110 IP Converter 3x3G shares a compatible form factor with many other Blackmagic Design units that can be mounted in a rack. The next section of this manual shows how to install the converter into the Blackmagic Universal Rack Shelf.

# <span id="page-19-0"></span>**Blackmagic Universal Rack Shelf**

Blackmagic Universal Rack Shelf is a 1RU shelf that lets you install a broad range of Blackmagic Design equipment into a broadcast rack or road case. The modular design means you can build portable and practical equipment setups using products that share a single rack unit form factor.

The illustration below shows 3 Universal Rack Shelves installed in a small rack with a combination of compatible units mounted. The bottom shelf includes a 1/3 rack width blanking panel to fill unused space between units.

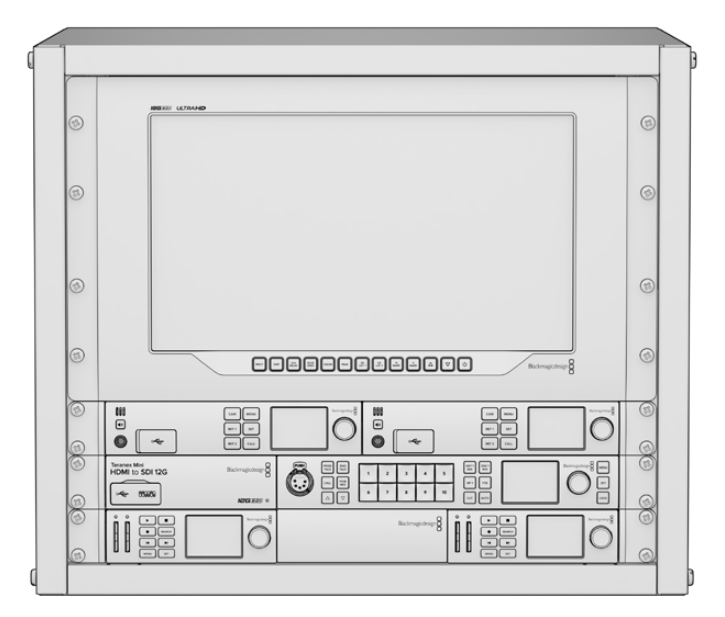

### **Contents**

The Universal Rack Shelf Kit contains the following items.

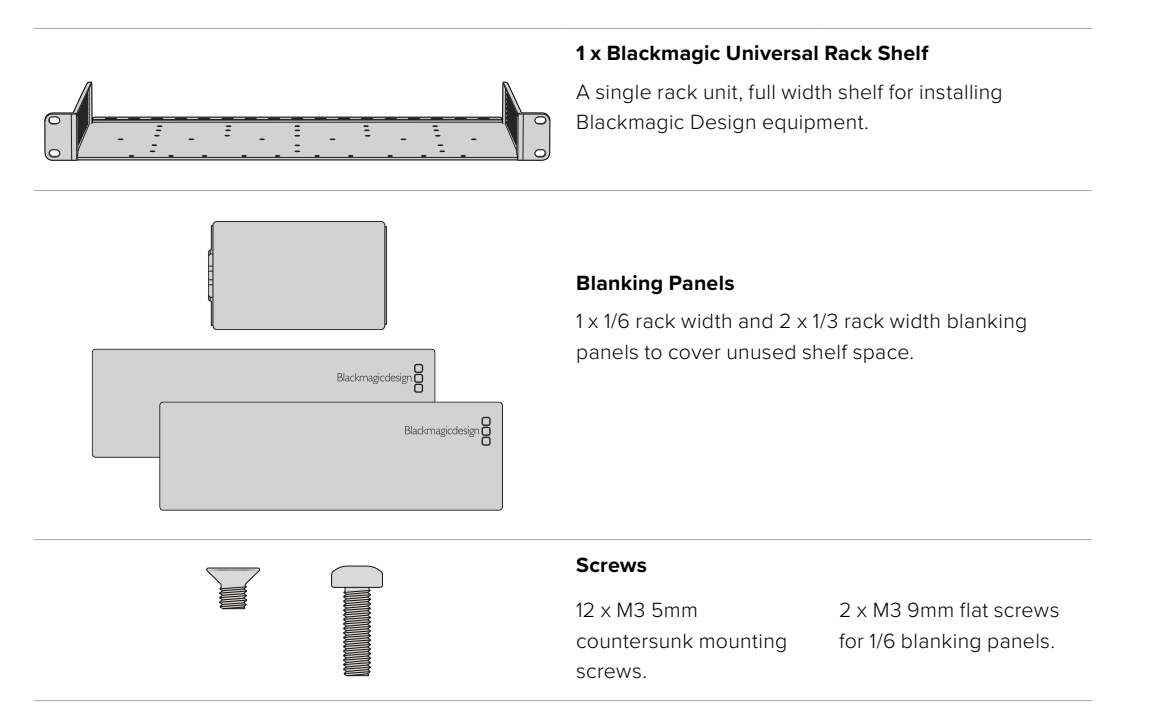

# <span id="page-20-0"></span>**Mounting a Unit to the Rack Shelf**

- **1** If rubber feet are attached, remove the feet from the base of the unit using a plastic edged scraping tool.
- **2** With both the rack shelf and the unit upside down, line up the rack shelf's pre drilled holes with the threaded mounting holes on the base of the Blackmagic Design unit. There are two central mounting points on 1/3 width units and up to three mounting points on larger, 1/2 rack width units.

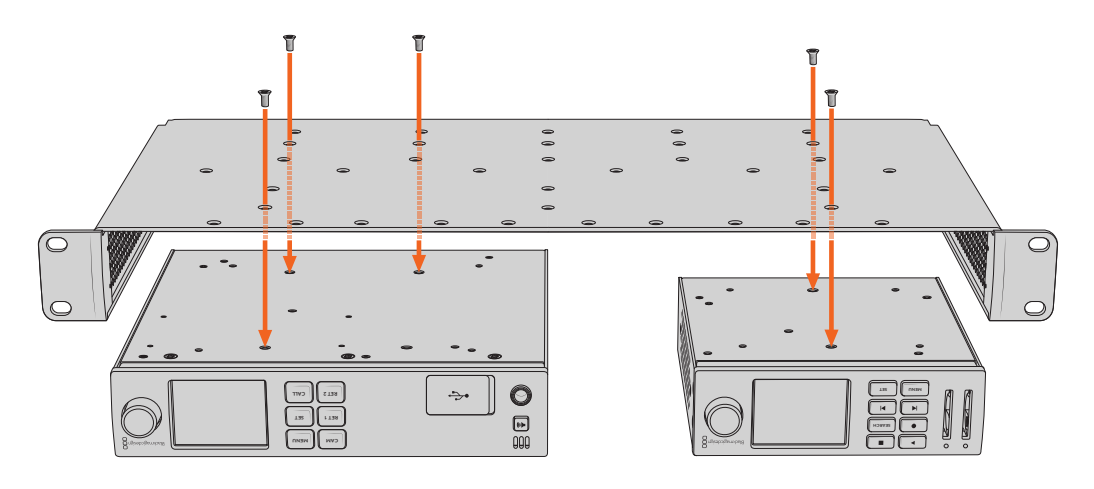

- **3** Using the supplied M3 5mm countersunk screws, fasten the unit to the rack shelf.
- **4** Once fastened, turn the rack shelf right side up and install into the rack via the built in rack ears.

The supplied blanking panels can be used to cover unused shelf space.

# **Attaching the 1/6 Blanking Panel**

The small 1/6 blanking panel can be used to fill unused shelf space when mounting 1/2 and 1/3 rack width units. The panel can be attached to the sides of either unit. To improve airflow it's a good idea to mount the panel between units.

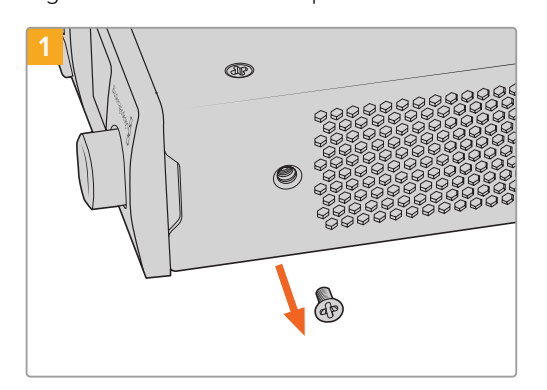

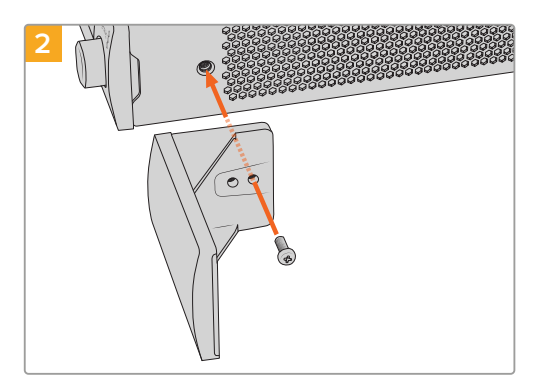

Remove the 5mm M3 screw near the front of the unit Line up the blanking panel and attach using

the supplied M3 9mm nylon screw

# **Attaching the Side 1/3 Width Blanking Panel**

The large 1/3 width blanking panels can be attached directly to either side of the rack shelf when mounting single units. To install a blanking panel, align the screw holes and anchor point at the base of the panel with the shelf and secure in place using two of the supplied M3 5mm countersunk screws.

# <span id="page-21-0"></span>**Help**

# **Getting Help**

The fastest way to obtain help is to go to the Blackmagic Design online support pages and check the latest support material available for your Blackmagic 2110 IP Converter 3x3G.

#### **Blackmagic Design Online Support Pages**

The latest manual, software and support notes can be found at the Blackmagic Design support center at [www.blackmagicdesign.com/support.](http://www.blackmagicdesign.com/support)

#### **Blackmagic Design Forum**

The Blackmagic Design forum on our website is a helpful resource you can visit for more information and creative ideas. This can also be a faster way of getting help as there may already be answers you can find from other experienced users and Blackmagic Design staff which will keep you moving forward. You can visit the forum at <https://forum.blackmagicdesign.com>

#### **Contacting Blackmagic Design Support**

If you can't find the help you need in our support material, or on the forum, please click the "Send us an email" button on the support page to email a support request. Alternatively, click on the "Find your local support team" button and call your nearest Blackmagic Design support office.

#### **Checking the Software Version Currently Installed**

To check which version of Blackmagic Converters Setup software is installed on your computer, open the About Blackmagic Converters Setup window.

- On Mac OS, open Blackmagic Converters Setup from the Applications folder. Select About Blackmagic Converters Setup from the application menu to reveal the version number.
- On Windows, open Blackmagic Converters Setup from your Start menu. Click on the Help menu and select About Blackmagic Converters Setup to reveal the version number.

#### **How to Get the Latest Software Updates**

After checking the version of Blackmagic Converters Setup software installed on your computer, please visit the Blackmagic Design support center at [www.blackmagicdesign.com/support](http://www.blackmagicdesign.com/support) to check for the latest updates. While it is usually a good idea to run the latest updates, it is wise to avoid updating any software if you are in the middle of an important project.

# <span id="page-22-0"></span>**Regulatory Notices**

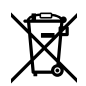

#### **Disposal of Waste of Electrical and Electronic Equipment Within the European Union.**

The symbol on the product indicates that this equipment must not be disposed of with other waste materials. In order to dispose of your waste equipment, it must be handed over to a designated collection point for recycling. The separate collection and recycling of your waste equipment at the time of disposal will help conserve natural resources and ensure that it is recycled in a manner that protects human health and the environment. For more information about where you can drop off your waste equipment for recycling, please contact your local city recycling office or the dealer from whom you purchased the product.

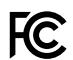

This equipment has been tested and found to comply with the limits for a Class A digital device, pursuant to Part 15 of the FCC rules. These limits are designed to provide reasonable protection against harmful interference when the equipment is operated in a commercial environment. This equipment generates, uses, and can radiate radio frequency energy and, if not installed and used in accordance with the instructions, may cause harmful interference to radio communications. Operation of this product in a residential area is likely to cause harmful interference, in which case the user will be required to correct the interference at personal expense.

Operation is subject to the following two conditions:

- **1** This device may not cause harmful interference.
- **2** This device must accept any interference received, including interference that may cause undesired operation.

R-R-BMD-20230419002

#### **ISED Canada Statement** ICES-3 (A)<br>NMB-3 (A)

This device complies with Canadian standards for Class A digital apparatus.

Any modifications or use of this product outside its intended use could void compliance to these standards.

This equipment has been tested for compliance with the intended use in a commercial environment. If the equipment is used in a domestic environment, it may cause radio interference.

# <span id="page-23-0"></span>**Safety Information**

For protection against electric shock, the equipment must be connected to a mains socket outlet with a protective earth connection. In case of doubt contact a qualified electrician.

To reduce the risk of electric shock, do not expose this equipment to dripping or splashing.

Product is suitable for use in tropical locations with an ambient temperature of up to 40°C.

Ensure that adequate ventilation is provided around the product and that it is not restricted.

When rack mounting, ensure that the ventilation is not restricted by adjacent equipment.

No operator serviceable parts inside product. Refer servicing to your local Blackmagic Design service center.

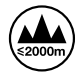

Use only at altitudes not more than 2000m above sea level.

#### **State of California statement**

This product can expose you to chemicals such as trace amounts of polybrominated biphenyls within plastic parts, which is known to the state of California to cause cancer and birth defects or other reproductive harm.

For more information go to [www.P65Warnings.ca.gov](http://www.P65Warnings.ca.gov).

#### **European Office**

Blackmagic Design B.V, Amsterdam Sloterdijk Teleport Towers Office 2.17, Kingsfordweg 151, Amsterdam, 1043GR.

# **Warning for Authorized Service Personnel**

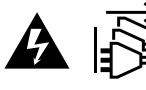

Disconnect power from both power inlets before servicing!

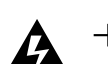

#### **Caution - Double Pole/ Neutral Fusing**

The power supply contained in this equipment has a fuse in both line and neutral conductors and is suitable for connection to the IT power distribution system in Norway.

# <span id="page-24-0"></span>**Warranty**

# **Limited Warranty**

Blackmagic Design warrants that this product will be free from defects in materials and workmanship for a period of 12 months from the date of purchase. If a product proves to be defective during this warranty period, Blackmagic Design, at its option, either will repair the defective product without charge for parts and labor, or will provide a replacement in exchange for the defective product.

In order to obtain service under this warranty, you the Customer, must notify Blackmagic Design of the defect before the expiration of the warranty period and make suitable arrangements for the performance of service. The Customer shall be responsible for packaging and shipping the defective product to a designated service center nominated by Blackmagic Design, with shipping charges pre paid. Customer shall be responsible for paying all shipping charges, insurance, duties, taxes, and any other charges for products returned to us for any reason.

This warranty shall not apply to any defect, failure or damage caused by improper use or improper or inadequate maintenance and care. Blackmagic Design shall not be obliged under this warranty: a) to repair damage resulting from attempts by personnel other than Blackmagic Design representatives to install, repair or service the product, b) to repair damage resulting from improper use or connection to incompatible equipment, c) to repair any damage or malfunction caused by the use of non Blackmagic Design parts or supplies, or d) to service a product that has been modified or integrated with other products when the effect of such a modification or integration increases the time or difficulty of servicing the product.

THIS WARRANTY IS GIVEN BY BLACKMAGIC DESIGN IN LIEU OF ANY OTHER WARRANTIES, EXPRESS OR IMPLIED. BLACKMAGIC DESIGN AND ITS VENDORS DISCLAIM ANY IMPLIED WARRANTIES OF MERCHANTABILITY OR FITNESS FOR A PARTICULAR PURPOSE. BLACKMAGIC DESIGN'S RESPONSIBILITY TO REPAIR OR REPLACE DEFECTIVE PRODUCTS DURING THE WARRANTY PERIOD IS THE WHOLE AND EXCLUSIVE REMEDY PROVIDED TO THE CUSTOMER. BLACKMAGIC DESIGN WILL NOT BE LIABLE FOR ANY INDIRECT, SPECIAL, INCIDENTAL OR CONSEQUENTIAL DAMAGES IRRESPECTIVE OF WHETHER BLACKMAGIC DESIGN OR THE VENDOR HAS ADVANCE NOTICE OF THE POSSIBILITY OF SUCH DAMAGES. BLACKMAGIC DESIGN IS NOT LIABLE FOR ANY ILLEGAL USE OF EQUIPMENT BY CUSTOMER. BLACKMAGIC IS NOT LIABLE FOR ANY DAMAGES RESULTING FROM USE OF THIS PRODUCT. USER OPERATES THIS PRODUCT AT OWN RISK.

© Copyright 2023 Blackmagic Design. All rights reserved. 'Blackmagic Design', 'URSA', 'DeckLink', 'HDLink', 'Workgroup Videohub', 'Multibridge Pro', 'Multibridge Extreme', 'Intensity' and 'Leading the creative video revolution' are registered trademarks in the US and other countries. All other company and product names may be trademarks of the respective companies with which they are associated.

The Bluetooth word, mark and logos are registered trademarks owned by Bluetooth SIG, Inc. and any use of such marks by Blackmagic Design is under license. Other trademarks and trade names are those of the respective owners.

<span id="page-25-0"></span>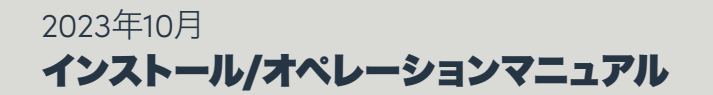

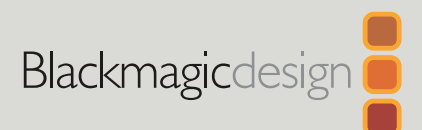

# **Blackmagic** 2110 IP Converter 3x3G

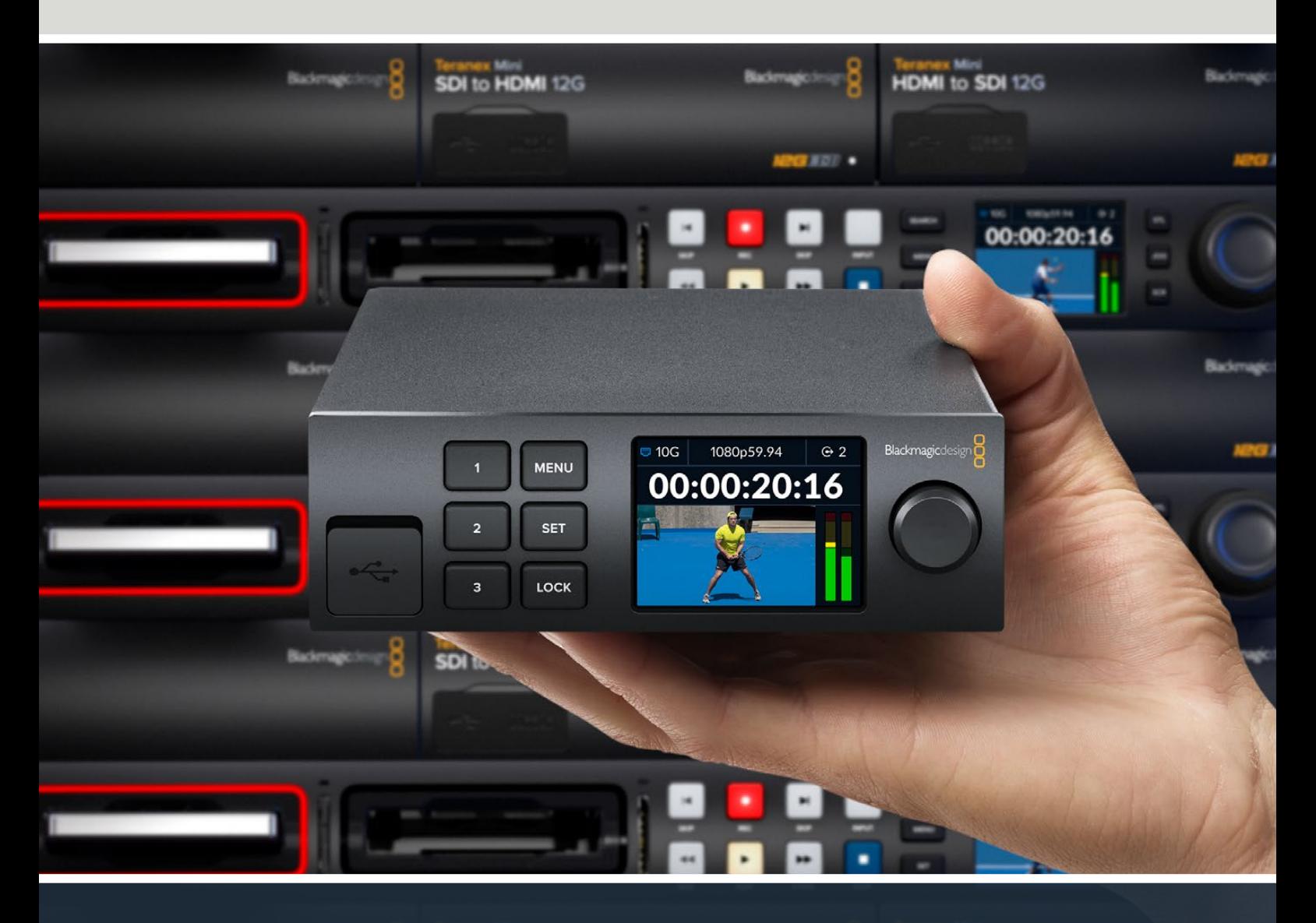

Blackmagic 2110 IP Converter 3x3G

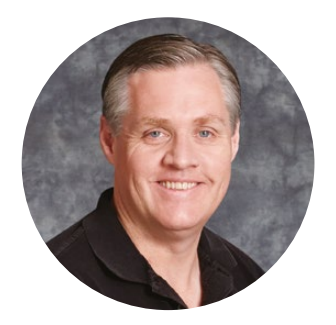

### ようこそ

このたびはBlackmagic 2110 IP Converter 3x3Gをお買い求めいただき誠にありがとうございました。

この双方向IPコンバーターでは、3つの個別の3G-SDI入出力を介し、高速の10Gイーサネット接続 を用いて同時にSDIからIP、IPからSDIに変換できます。

3G-SDI入力はすべてループ出力に対応しているので、既存のSDIシステムにコンバーターを組み込 んで設置できます。変換された出力に加えループ出力があるので、最大6つの個別のHDチャンネ ルを6台のSDI機器にフィードできます。リファレンス出力はST 2110のPTPクロックが使用されるた め、接続された信号すべてを同期できます。また、エレガントなフロントパネルには、コントロールボ タンと、モニタリング、メニュー、診断用のカラーLCDが搭載されています。パネルからIP入力をルー ティングすることも可能です!

このマニュアルには、Blackmagic 2110 IP Converter 3x3Gの使用にあたり必要な情報がすべて 記載されています。

弊社のウェブサイト[www.blackmagicdesign.com/jp](http://www.blackmagicdesign.com/jp)のサポートページで、Blackmagic Converters ソフトウェアの最新バージョンを確認してください。ソフトウェアをダウンロードする際にユーザー登 録をしていただければ、新しいソフトウェアのリリース時にお知らせいたします。

常に新機能の開発および製品の改善に努めていますので、ユーザーの皆様からご意見をいただけ れば幸いです。

Grant P - etti

グラント・ペティ Blackmagic Design CEO

# 目次

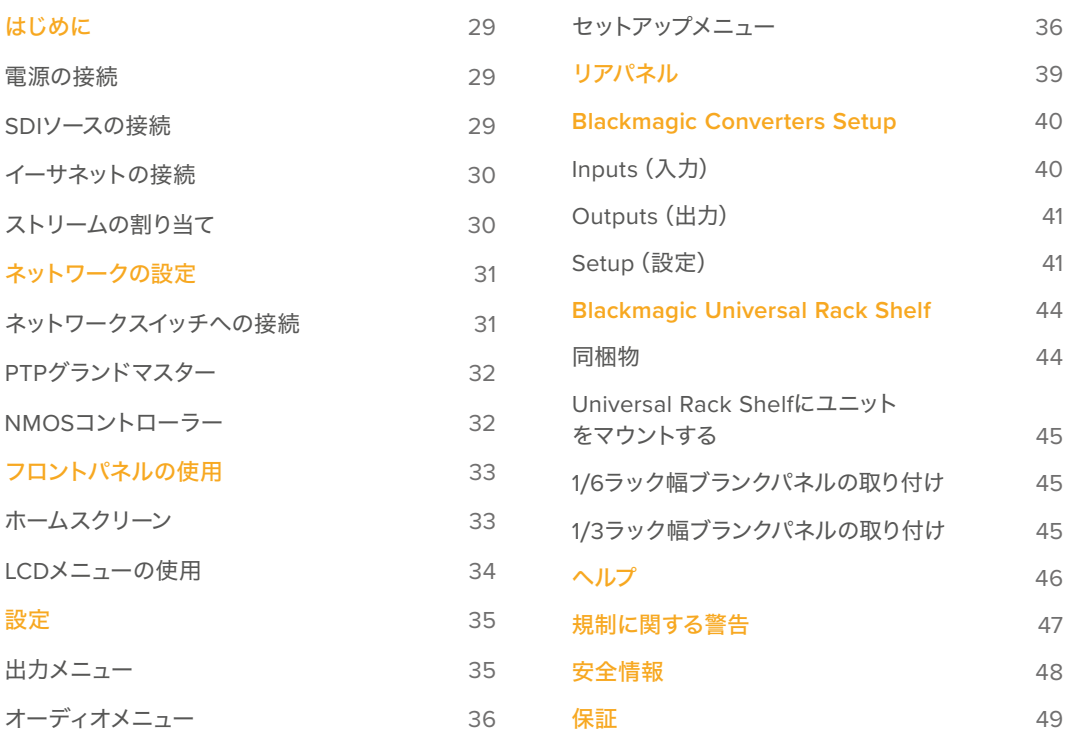

# <span id="page-28-0"></span>はじめに

Blackmagic 2110 IP Converter 3x3Gは、電源およびSDIビデオソースを接続し、CAT 6イーサネットケ ーブルで2台のコンバーターを直接接続するだけで簡単に使用開始できます。

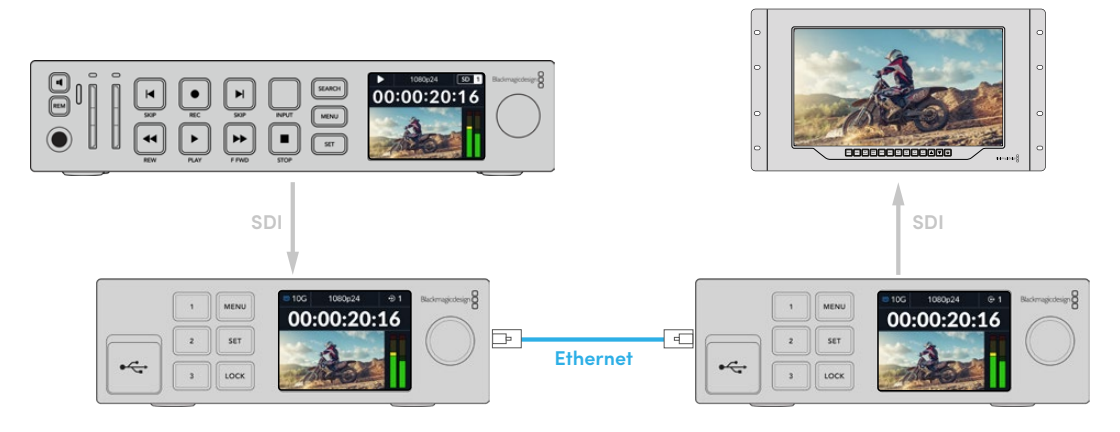

この接続図は、1台目のIPコンバーターのSDI入力に接続されているHyperDeckからのビデオが、イー サネットを介して、2台目のIPコンバーターに送信される様子を示しています。2台目のIPコンバーター は、SmartViewモニターやATEMスイッチャーなどのSDI機器にビデオを出力できます。

### 電源の接続

Blackmagic 2110 IP Converter 3x3Gへの給電は、リアパネルの電源入力に標準IEC電源ケーブルを接 続します。電源を入れると、LCDに言語選択の画面が表示されます。メニューダイヤルで表示言語を選択 し、点滅している「SET」ボタンを押します。ホームスクリーンが表示されます。

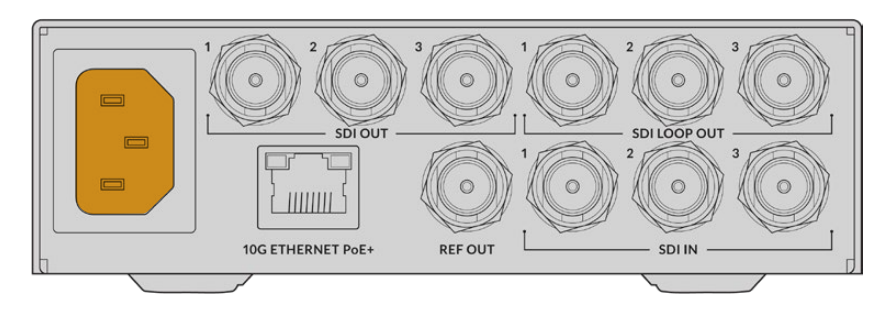

# **SDI**ソースの接続

HDソースを最初のユニットの最初の3G-SDI入力に接続します。ソースは、カメラやHyperDeck、あるいは その他の3G-SDI HD機器を使用できます。接続したら、入力がフロントパネルのLCDに表示されます。

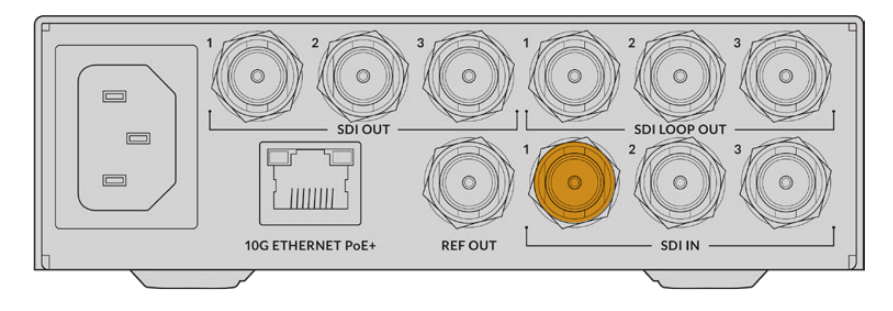

<span id="page-29-0"></span>2台目のBlackmagic 2110 IP Converter 3x3Gの背面にある最初のSDI出力に、SDIモニターやその他の SDI機器を接続します。

## イーサネットの接続

2台のコンバーターをCAT 6イーサネットケーブルで接続します。

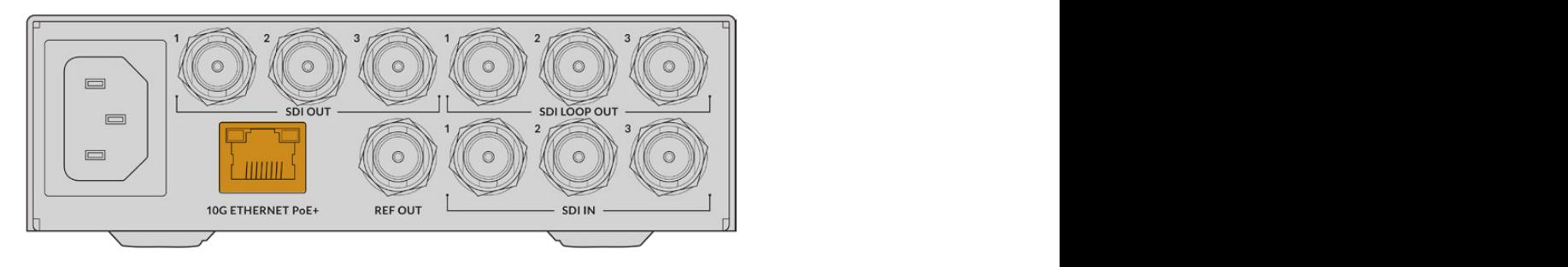

接続が成功すると、LCDホーム画面の左上にあるネットワークステータス・アイコンに「10G」と表示され ます。これは、両方のユニットに表示されます。

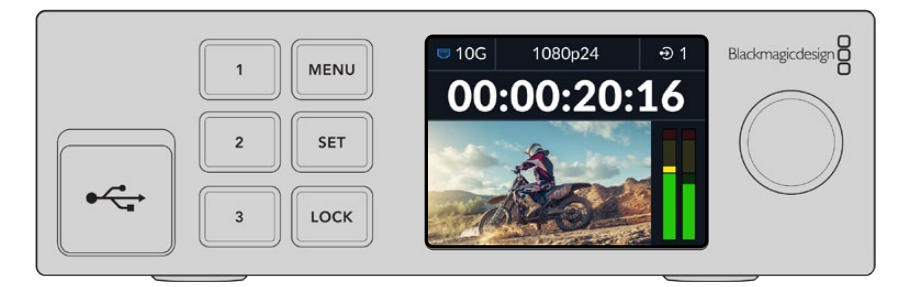

### ストリームの割り当て

2台目のBlackmagic 2110 IP Converter 3x3Gのフロントパネルで、メニューを用いて、SDI出力用のスト リームを選択できます。これはストリームの割り当てといいます。

ストリームを割り当てる:

- **1** 「MENU」ボタンを押してメニューを開き、「SET」を押して「SDI出力」サブメニューを選択します。
- **2** メニューダイヤルを回転させ、「SDI 1」に進み「SET」を押します。最初のコンバーターからのストリー ムがリストに表示されるので、メニューダイヤルを回転させて選択し、「SET」を押します。

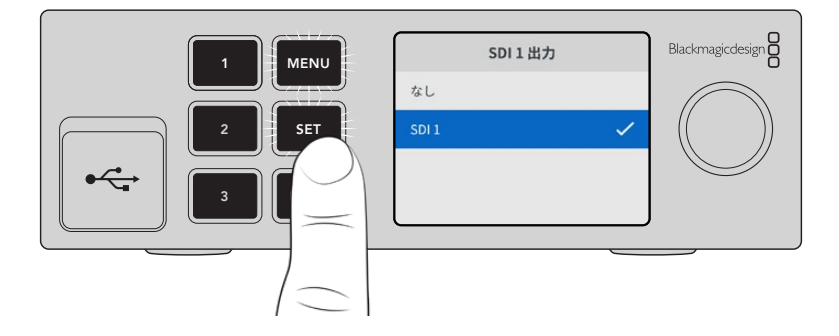

**3** フロントパネルのディスプレイに出力が表示されない場合、「1」ボタンを二回押して出力モードに変 更します。

Blackmagic 2110 IPコンバーターが接続されました。また、DeckLink IPやNMOSコントローラーなどの 他のIPビデオ機器を使用して、Blackmagic 2110 IP Converter 3x3Gをネットワークに接続することも可 <span id="page-30-0"></span>能です。Blackmagic 2110 IP Converter 3x3Gを10Gネットワークスイッチに接続し、ネットワークを介し て複数のHDビデオフィードを共有する方法については、次のセクションを参照してください。

# ネットワークの設定

ST 2110 IPビデオの配信用に10Gネットワークを初めて設定する場合、考慮するべきことがいくつかあり ます。IPメディアはパケットで送信されるので、PTP対応スイッチを使用することは重要です。PTP対応 スイッチは、ネットワークに接続されている機器を同期するタイミングの情報を提供します。トラフィッ クの流れは、NMOSと呼ばれる別のコントロールシステムにより管理されており、これは、ソフトウェア またはハードウェアでネットワークに追加できます。

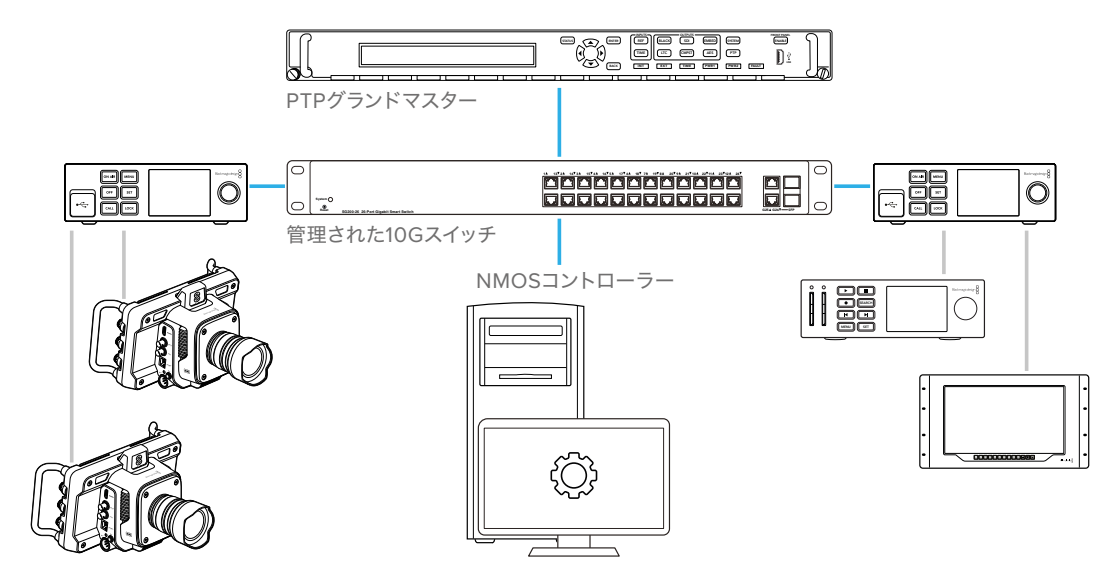

### ネットワークスイッチへの接続

ネットワークスイッチは、IGMPのバージョン3スヌーピングに対応した、管理された10Gネットワークス イッチである必要があります。

管理されたスイッチは、ネットワーク上のトラフィックのモニタリングとコントロールを行いますが、使用 前に設定が必要です。ネットワークスイッチのサイズは、トラフィックの量に応じて決めます。例えば、8 ポートの10Gイーサネットスイッチは160Gbpsの容量に対応しており、16ポートでは320Gbpsまでに対 応しています。

以下の10GネットワークスイッチがBlackmagic 2110 IP Converter 3x3Gでテストされています。

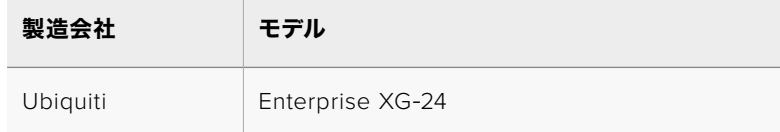

Internet Group Management Protocol(IGMP L3)がスイッチで有効化されている必要があります。IGMP は、スイッチがマルチキャストのデータをルーティングできるようにする通信プロトコルです。

マルチキャスティングでは、単一のストリームのバンド幅のみで、1つのストリームを複数の出力に割り当 てられます。

<span id="page-31-0"></span>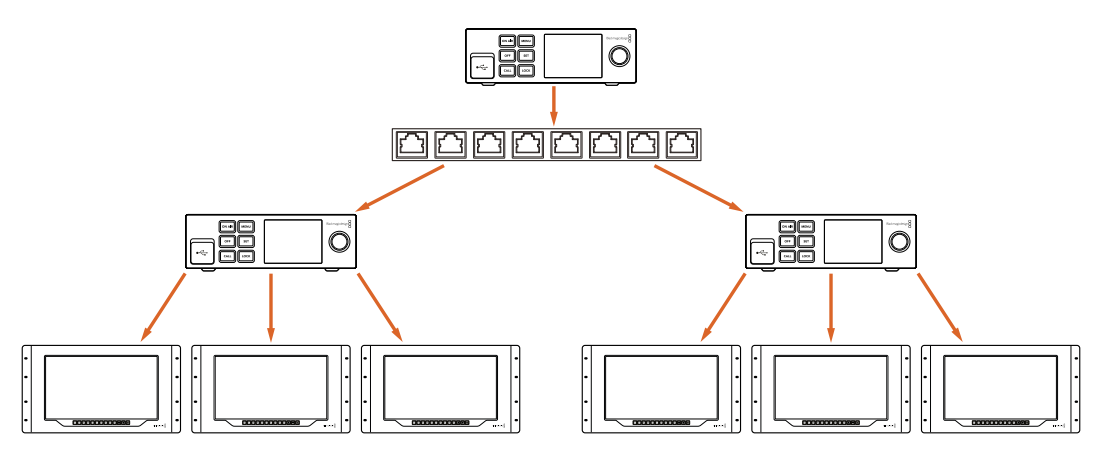

この図では、1つのST 2110ストリームが6つの出力に割り当てられています。しかし、ネットワークスイッチのバンド幅に必 要なバンド幅は1つのストリーム分です。

# **PTP**グランドマスター

タイミングを維持するには、Precision Time Protocol(PTP)グランドマスタークロックをスイッチに接 続する必要があります。SDI接続を同期するためにマスターシンクジェネレーターを介してゲンロックを 使用するのと同様に、PTPは正確なタイミングと周波数を生成し、ネットワーク上のST 2110データのパ ケットを維持します。これにより全ストリームが同期されます。

PTPクロックはグランドマスターです。その他のIPビデオ機器は「フォロワー」として設定することで、 タイミングの競合が避けられます。Blackmagic 2110 IP Converter 3x3Gをフォロワーとして設定する方 法は、後述の「セットアップメニュー」を参照してください。

# **NMOS**コントローラー

従来型のSDI接続は、ビデオ、オーディオ、補助データ(タイムコードやクローズドキャプションなど)を 1つの信号にエンベッドして一方向に送信します

ST 2110では、信号がビデオ、オーディオ、補助データのストリームとして分割されます。これにより、 ビデオ、オーディオ、補助データを個別にルーティングできる柔軟性が得られると同時に、それぞれの 同期が保たれるので、最終的に再び1つにまとめることができます。

この処理はタイミングに基づいて行われます。1台のコンバーターが、他のコンバーターが行っている処理 を確認するために、Networked Media Open Specifications(NMOS)が使用されます。

NMOSは、IPネットワークのトラフィックの流れを制御し、すべての末端機器間での通信を管理する仕様 です。ハードウェアまたはソフトウェアNMOSコントローラーがネットワークに接続されると、ネットワー ク上のあらゆる末端機器にそれぞれ、またはすべてのストリームをルーティングできます。

# <span id="page-32-0"></span>フロントパネルの使用

Blackmagic 2110 IP Converter 3x3Gを使用するにあたって必要な情報は、LCDのホームスクリーンに表 示されます。また、ボタンとメニューダイヤルでは設定をすばやく変更できます。このセクションでは、フ ロントパネルの機能と用途を説明します。

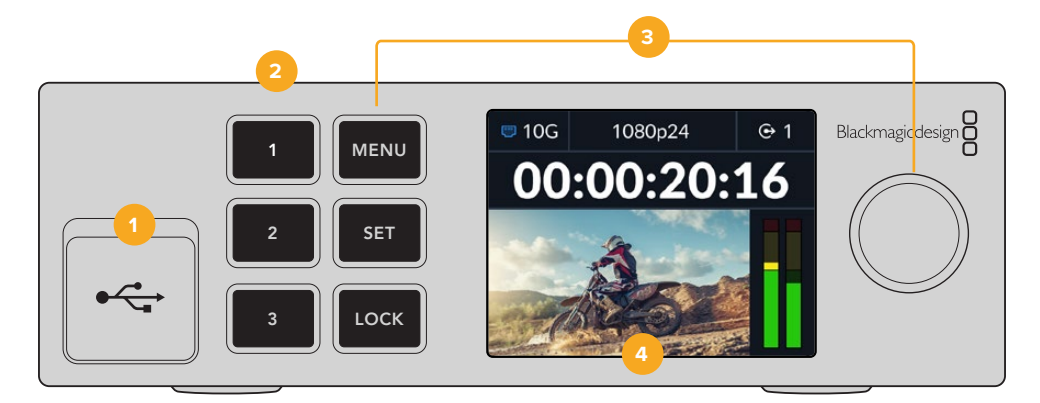

#### **1 USB**-**C**

Blackmagic Converters Setup Utilityでのアップデートや設定用のUSB-Cポートです。

#### **2** 入出力ボタン

フロントパネルの番号ボタンでは、入出力をすばやく選択できます。入力と出力モードを切り替え るには、いずれかの番号ボタンを2回押します。現在のモードは、ホームスクリーンのアイコンで確 認できます。選択されているボタンは点灯します。

#### **3** メニューボタン

「MENU」および「SET」ボタンとメニューダイヤルは、設定の変更に使用します。ボタンをロックする には、ボタンが赤く点灯するまで「LOCK」ボタンを長押します。ボタンのロックを解除するには、再 び「LOCK」ボタンを長押しします。LCDメニューの使用方法に関しては以下に記載されています。

#### **4 LCD**

LCDは、プレビューと、ステータスアイコンやLCDメニューをホームスクリーンに表示します。

# ホームスクリーン

ビデオプレビューの上に表示されるアイコンは、Blackmagic 2110 IP Converter 3x3Gの現在のステー タスを意味します。以下は、それぞれに表示される情報です。

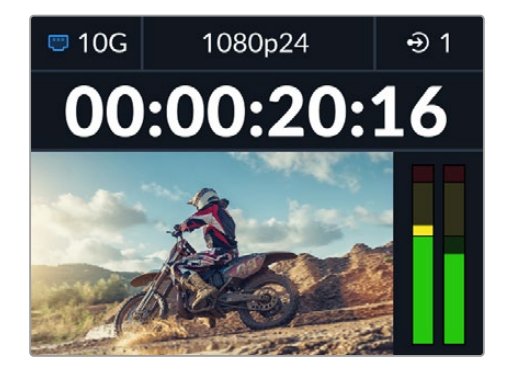

### <span id="page-33-0"></span>ネットワークステータス

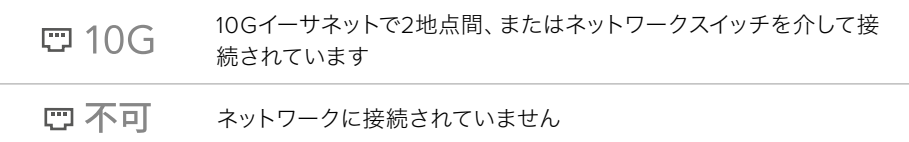

### ビデオフォーマット

Blackmagic 2110 IP Converter 3x3Gは以下のビデオフォーマットをサポートしています。

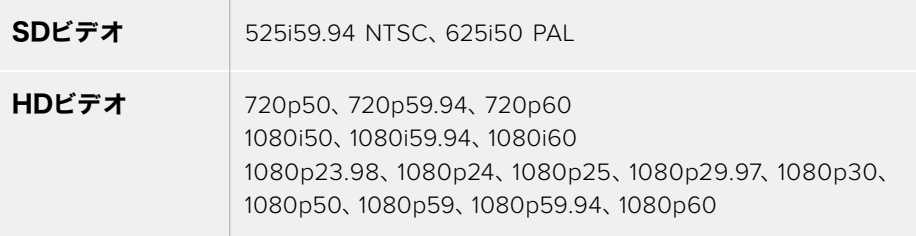

### 入出力インジケーター

現在の入出力を表示します。入力と出力モードを切り替えるには、いずれかの番号ボタンを2回押します。 番号ボタンは、選択すると点灯します。入出力のラベルは、Converters Setup Utilityで編集できます。

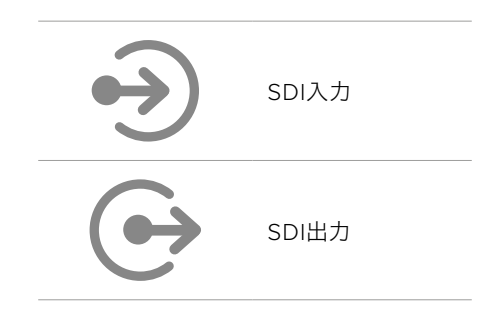

### オーディオメーター

選択した入力または出力のオーディオレベルを表示します。メーターの種類はオーディオメニューで選択で き、リファレンスレベルとして選択できるオプションは、VU -18dBFS、VU -20dBFS、PPM -18dBFS、PPM -20dBFSです。

### **LCD**メニューの使用

フロントパネルの「MENU」ボタンを押してメニュー設定を開きます。

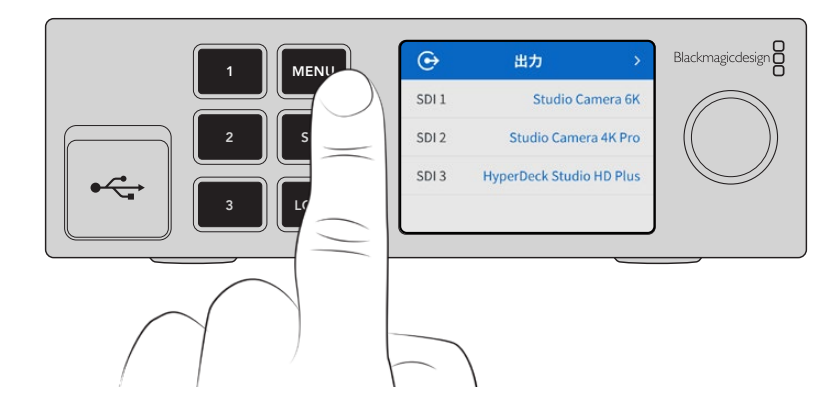

<span id="page-34-0"></span>メニューダイヤルを回して、メニューのオプション間を移動し、「SET」を押してサブメニューを選択します。

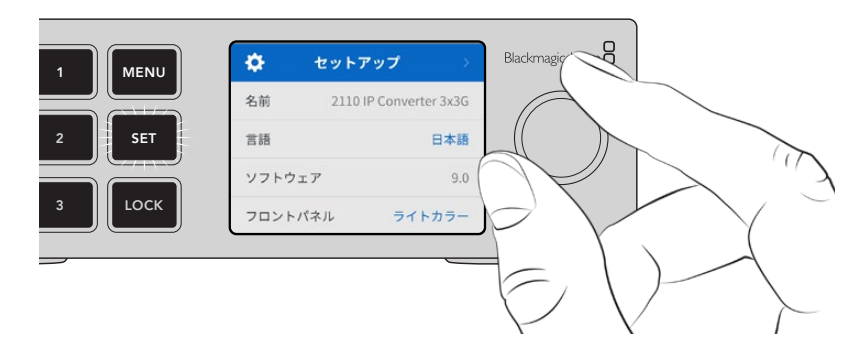

メニューダイヤルを回して、メニュー設定を移動

メニューダイヤルでサブメニューを選択し、「SET」ボタンを押して確定します。

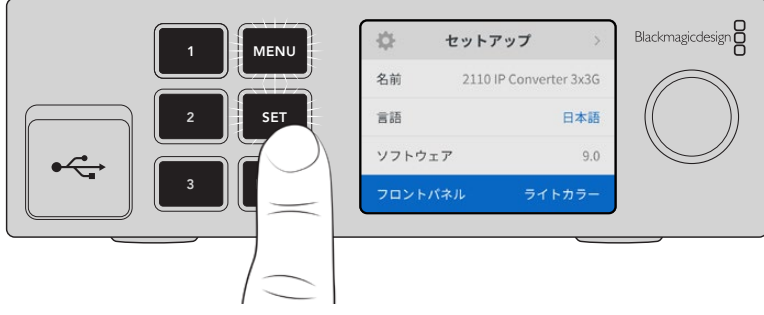

オプションを遡ってホームスクリーンに戻るには「MENU」ボタンを使用します。

# 設定

# 出力メニュー

「出力」メニューを使用して、ST 2110のソースをBlackmagic 2110 IP Converter 3x3G背面のSDI出力 にルーティングします。

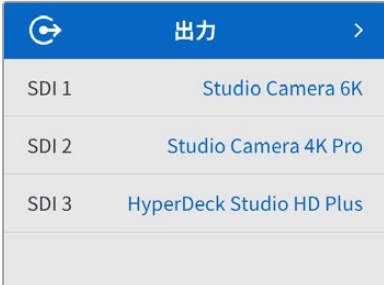

また、NMOSコントローラーでも、ソースと送信先のルーティングを行えます。これにより、ビデオ、オー ディオ、補助データを柔軟に割り当てられます

ST 2110ストリームをBlackmagic 2110 IP Converter 3x3GのSDI出力にルーティングする:

- **1** 「出力」メニューを選択し、「SET」ボタンを押します。
- **2** メニューダイヤルでSDI出力を選択し、「SET」ボタンを押します。

<span id="page-35-0"></span>**3** 使用可能なST 2110ストリームがリストに表示されます。メニューダイヤルを回転させ、使用したいス トリームを選択し、「SET」ボタンを押します。

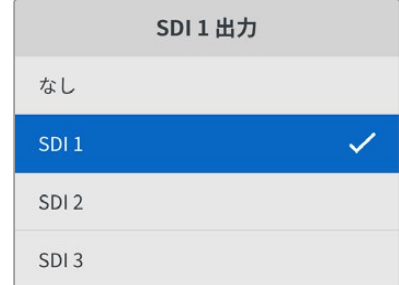

- **4** 「MENU」ボタンを繰り返し押すと、プレビュー画面に戻ります。
- **5** ホームスクリーンで、同じ出力が数字ボタンで選択されているよう確認します。

ストリームの入力を止めるには、リストで「なし」を選択します。

# オーディオメニュー

内蔵LCDは、エンベッドされたオーディオチャンネルのオーディオメーターを表示します。オーディオメー ターの表示は、PPMまたはVUから選択できます。メーターの種類を変更するには「オーディオメーター」 のオプションからオーディオメーターの表示方法を選択します。リファレンスレベルは、VU -18dBFS、VU -20dBFS、PPM -18dBFS、PPM -20dBFSから選択できます。

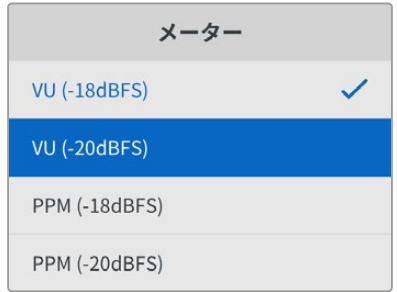

## セットアップメニュー

「セットアップ」メニューには、言語の選択、日付のオプション、ネットワーク設定、マルチキャスト出力 設定が含まれます。

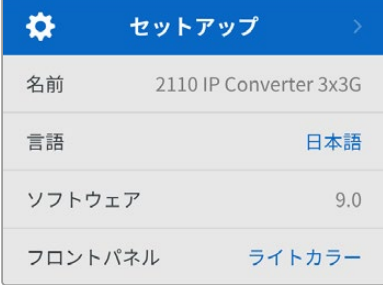

### 名前

ネットワークで複数のBlackmagic 2110 IP Converter 3x3Gを使用している場合、個別の名前を付ける と便利な場合があります。これは、Blackmagic Converters Setupで行えます。
#### 言語

Blackmagic 2110 IP Converter 3x3Gは13ヶ国語をサポートしています。対応言語は、日本語、英語、 中国語、韓国語、スペイン語、ドイツ語、フランス語、ロシア語、イタリア語、ポルトガル語、トルコ語、 ウクライナ語、ポーランド語です。

言語を選択する:

- **1** 「MENU」ボタンを押して、メニューダイヤルで「セットアップ」メニューをハイライトし、「SET」ボタン を押して選択します。
- **2** メニューダイヤルを回転させ、任意の言語をハイライトし、「SET」ボタンを押します。
- **3** 言語が選択されると、自動的に「セットアップ」メニューに戻ります。

#### ソフトウェア

現在のソフトウェアバージョンを表示します。

#### フロントパネル

コンバーターのフロントパネルの表示モードを設定できます。「ライトカラー」は、LCDが明るい背景で 表示されます。薄暗い環境では「ダークカラー」モードの使用を推奨します。こういった場所では、明る いLCDは気が散る原因となり得ます。例としては、プロダクション施設のラックに複数のコンバーター をマウントしている場合などです。

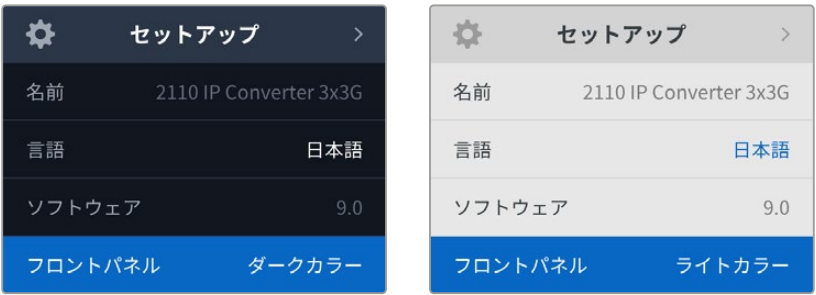

### 日付と時刻

日時を正確に設定することで、Blackmagic 2110 IP Converter 3x3Gがネットワークと同じ日時を使用し ます。これにより、一部のネットワークストレージ・システムで生じることのある競合を防ぎます。

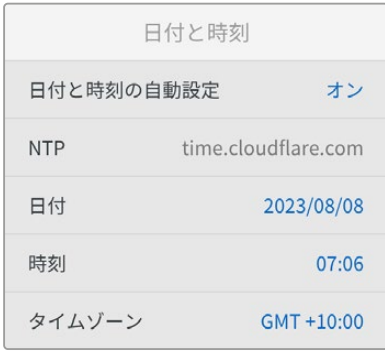

#### 日付と時刻の自動設定

日時を自動的に設定するには、このオプションを「オン」にします。日時の自動設定には、コンバーター は、NTPのフィールドで設定されているネットワーク・タイム・プロトコルサーバーを使用します。マニュ アルで日時を設定するには「オフ」を選択します。

#### **NTP**

デフォルトのNTPサーバーはtime.cloudflare.comですが、Blackmagic Converters Setupで、別のNTP サーバーをマニュアルで入力することもできます。NTPサーバーの設定に関しては、後述の「Blackmagic Converters Setup」セクションを参照してください。

#### 日付

日付をマニュアルで設定するには、「日付」設定を選択して「SET」ボタンを押します。メニューダイヤル を使用して、年、月、日を選択します。

#### 時刻

時刻を設定するには、「時刻」設定を選択して「SET」ボタンを押します。メニューダイヤルを使用して、 時間と分を調整します。内部時計は24時制です。

#### ネットワーク

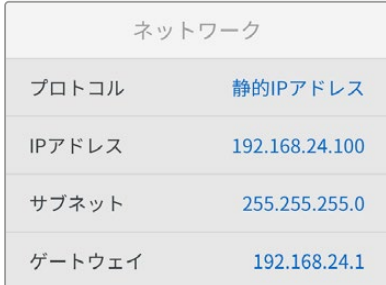

#### プロトコル

Blackmagic 2110 IP Converter 3x3Gは静的IPアドレスに設定されて出荷されるので、ネットワークに 接続した際にIPアドレスを自分で割り当てられます。DHCPに変更するには、「プロトコル」をハイライ トして「SET」ボタンを押します。

#### **IP**アドレス、サブネットマスク、ゲートウェイ

「Static IP」が選択されていると、ネットワークの詳細をマニュアルで入力する必要があります。

IPアドレスを変更する:

- **1** メニューダイヤルを回転させて「IPアドレス」をハイライトし、コンバーターのフロントパネルで、点滅 している「SET」ボタンを押します。
- **2** 下線の付いた番号のセットをそれぞれ「SET」ボタンでハイライトし、メニューダイヤルで数字を変更 します。時計回りでは数字が上がり、反時計回りでは下がります。
- **3** 「SET」ボタンを押して変更を確定し、次の数値に進みます。

IPアドレスの入力が終わったら、上記の手順を繰り返すと、「サブネットマスク」と「ゲートウェイ」も調整で きます。終了したら、点滅している「MENU」ボタンを押してメニューを出て、ホームスクリーンに戻ります。

#### 2110マルチキャスト出力

各配信出力は、異なるマルチキャスト出力アドレスを割り当てられます。

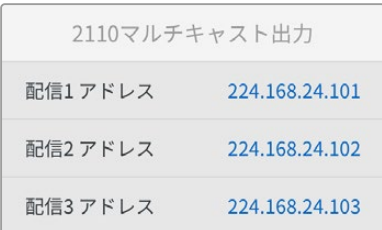

この設定はIPアドレスに似ており、SMPTE 2110 IP機器がネットワーク上でストリームを識別できるようにし ます。コンバーターからの各ストリームは、それぞれ個別のマルチキャスト出力アドレスが必要です。NMOS コントローラーも、オーディオ、補助データ、各ソースに関連するマルチキャスト・アドレスを表示します。

### リファレンス出力

リアパネルにあるリファレンス出力専用のBNCコネクターでは、Blackmagic 2110 IP Converter 3x3G に接続されている他の機器のタイミングを設定できます。出力フォーマットをリストから選択してSDか HDに設定できます。

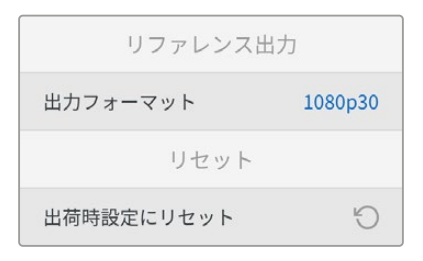

#### 出荷時設定にリセット

「セットアップ」メニューで「出荷時設定にリセット」をハイライトすると、Blackmagic 2110 IP Converter 3x3Gを出荷時の設定に戻せます。「SET」ボタンを押すと、操作を実行するか確認する画面が表示され ます。

# リアパネル

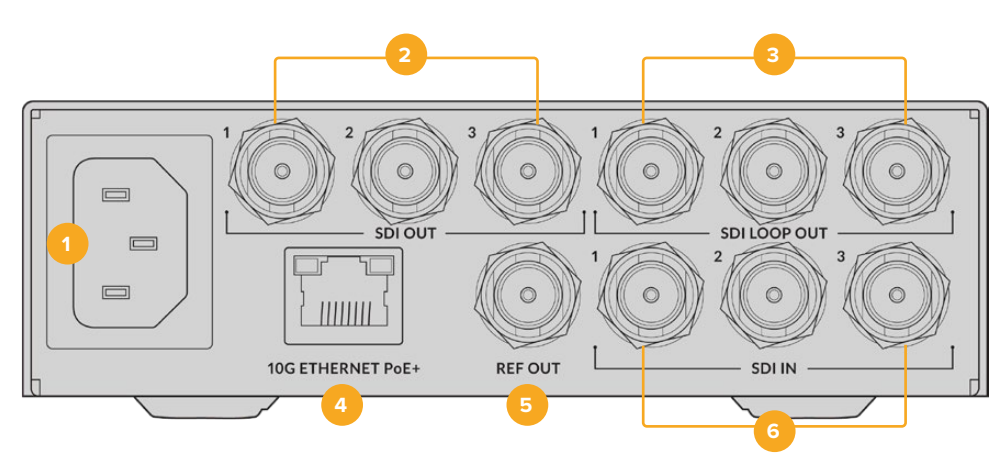

#### **1** 電源

IEC C14コネクターで90〜240VのAC電源に対応。

#### **2 SDI**出力

3G-SDIビデオ出力用のBNCコネクター。

#### **3 SDI**ループ出力

3G-SDIビデオループ出力用のBNCコネクター。

#### **4 10G**イーサネット**PoE**+

Blackmagic 2110 IP Converter 3x3Gは、2地点間で、またはIGMPに対応した、管理された10Gネッ トワークスイッチに接続できます。

#### **5** リファレンス出力

Blackmagic 2110 IP Converter 3x3Gは、安定したビデオリファレンス出力を搭載しており、SDブラ ックバーストまたはHD3値シンクに対応しています。リファレンス出力の選択に関しては、後述の「設 定」セクションを参照してください。

**6 SDI**入力

3G-SDIビデオ入力用のBNCコネクター。

# **Blackmagic Converters Setup**

Blackmagic Converters Setupは、IPコンバーターの設定変更や内部ソフトウェアのアップデートに使用 するソフトウェアユーティリティです。

まず最新のBlackmagic ConvertersソフトウェアをBlackmagic Designのサポートセンターからダウン ロードしてインストールします。[www.blackmagicdesign.com/jp/support](http://www.blackmagicdesign.com/jp/support)

Blackmagic Converters Setupを使用する:

- **1** コンバーターをUSBでコンピューターに接続します。
- **2** Converters Setupを起動します。Setup Utilityのホームページに、使用しているコンバーターの機種 が表示されます。
- **3** 丸いセットアップアイコンまたはBlackmagic 2110 IP Converter 3x3Gの画像をクリックして、設定 を開きます。

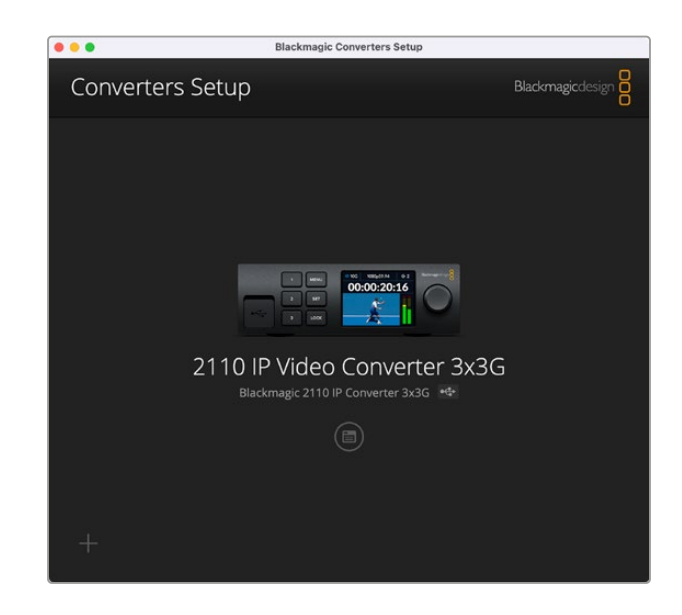

### **Inputs**(入力)

「Inputs」タブでは、接続されているSDI入力にラベルを付けられます。NMOSプロトコルは、これらの ラベルを放送するので、NMOSコントローラーや他のBlackmagic 2110 IP Converter 3x3Gで簡単に 識別できます。

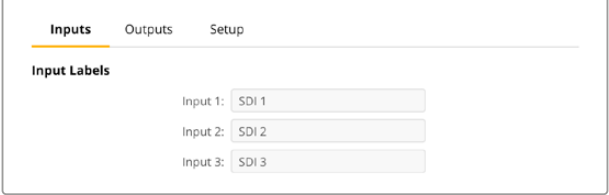

### **Outputs**(出力)

「Outputs」タブでは、SDI出力にラベルを付けられます。例えば、SDI出力2がHyperDeck Studio HD Plusに接続されている場合、「Output 2」のフィールドに「HyperDeck HD Plus」と入力します。ソースと 送信先のルーティングにNMOSコントローラーを使用している場合は、送信先の選択タブで「HyperDeck HD Plus」を選択できます。

### Labels(ラベル)

Utilityの左下にあるギアのアイコンを使用して、ラベルを保存やロードすることも可能です。

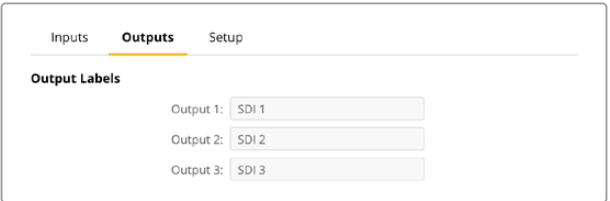

ラベルを保存するには、保存のオプションをクリックし、ファイルを保存する場所に進みます。

ラベルをロードするには、ロードのオプションをクリックし、ラベルが保存されている場所に進みます。 選択したら「Open」をクリックします。

### **Setup**(設定)

「Setup」設定では、コンバーターの名前の変更、ネットワーク設定の変更、現在の内部ソフトウェアの バージョンの確認、マルチキャスト出力アドレスの確認を実行できます。

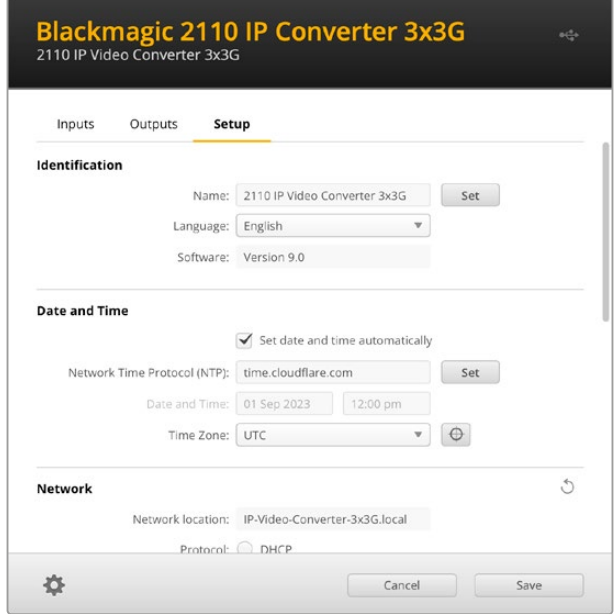

### Identification(識別)

この設定では、コンバーターの名前および言語を設定できます。

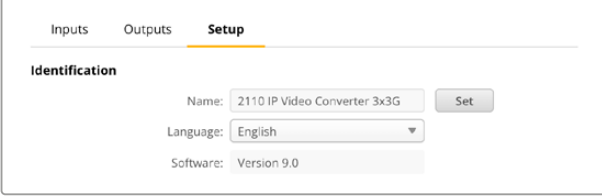

ネットワークに複数のBlackmagic 2110 IP Converter 3x3Gが接続されている場合、名前をカスタマイズ すると正しいコンバーターを識別しやすくなります。ネットワークロケーションの名前も表示されます。

また、現在のソフトウェアのバージョンも確認できます。

#### Date and Time(日付と時刻)

「Set date and time automatically(日時を自動で設定)」を選択して、日時を自動で設定します。日時 の自動設定には、コンバーターは、NTPのフィールドで設定されているネットワーク・タイム・プロトコル サーバーを使用します。デフォルトのNTPサーバーはtime.cloudflare.comですが、別のNTPサーバーを マニュアルで入力することもできます。入力したら、「Set(設定)」をクリックします。

日時を手動で入力する場合は、日時のフィールドとタイムゾーンのフィールドを更新します。日時を正確 に設定することで、ネットワークと同じ日時の情報が収録ファイルに記録されます。また、これにより一 部のネットワークストレージ・システムで生じることのある競合を防ぎます。

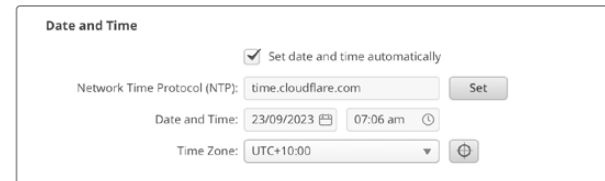

#### Network(ネットワーク)

#### **Network Location**(ネットワークロケーション)

ネットワークロケーションは、レジストリに表示されるBlackmagic 2110 IP Converter 3x3Gの名前です。 これは、Setup Utility上部に表示されている識別名に基づきます。数字のプレフィックスは無視されます。

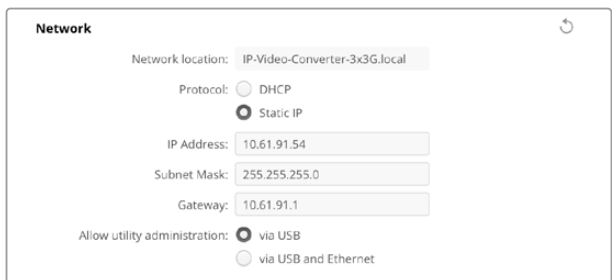

#### **Protocol**(プロトコル)

DHCPおよび静的IPアドレス設定では、ネットワークにコンバーターを接続する方法を設定できます。

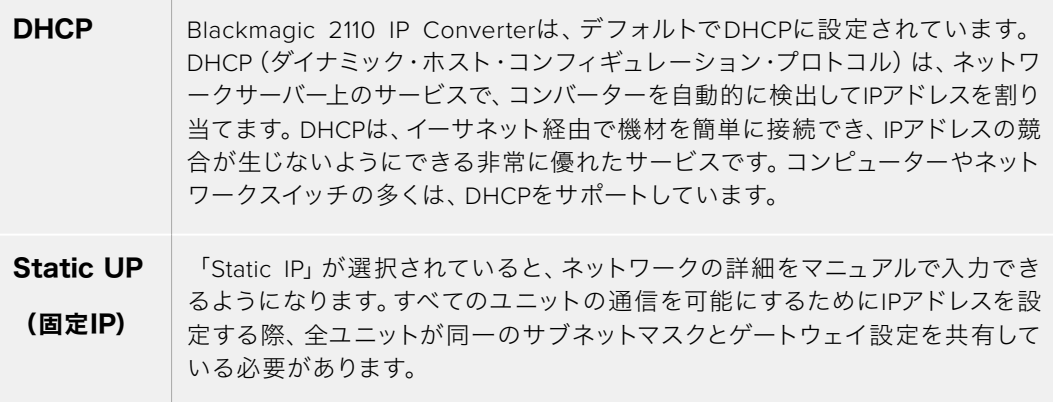

「Static IP」を使用しており、ネットワーク上にIPアドレスの識別番号が同じデバイスが存在する場合、 競合が生じるためユニットは接続されません。競合が生じた場合は、ユニットのIPアドレスの識別番号 を変更してください。

例えば、競合しているアドレスが192.100.40.30の場合、最後の番号を30以外の番号に変更します。新し い番号も使用されている場合は、他の機器で使用されていない番号を見つけるまで変更し続けます。

#### **Allow utility administration**(ユーティリティ管理を可能にする)

「via USB(USB経由)」設定を有効にすると、USBを介してコンピューターに接続されている場合にの み設定を変更できます。これにより、ネットワーク上で誰かが誤って設定を変更してしまうリスクが無く なります。

#### 2110 Multicast Output (2110マルチキャスト出力)

Blackmagic 2110 IP Converter 3x3Gからの各ST 2110ストリーム出力は、それぞれ個別のマルチキャス ト出力アドレスを使用します。これらは、Setup UtilityまたはLCDメニューで確認できます。

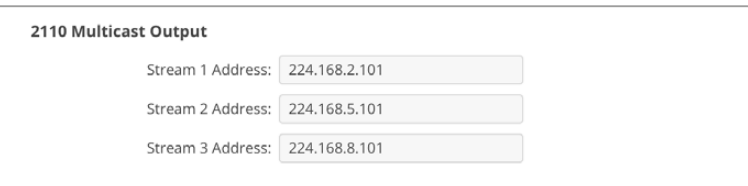

#### **Precision Time Protocol**

PTPグランドマスターに接続した10GネットワークスイッチにBlackmagic 2110 IP Converter 3x3Gを接続す る際、タイミングの競合を防ぐためにコンバーターはフォロワーモードに設定されている必要があります。

2台のBlackmagic IPコンバーターを直接接続している場合、このチェックボックスをオンにして、1台を フォロワーモードに設定します。

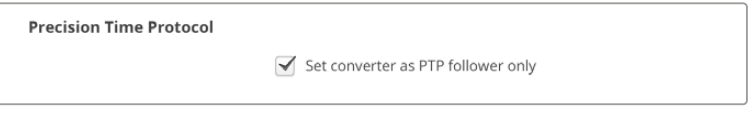

#### **Reference Output**(リファレンス出力)

コンバーターの背面にある「REF OUT」BNCコネクターのリファレンス出力を変更するには、メニューか らリファレンスを選択します。

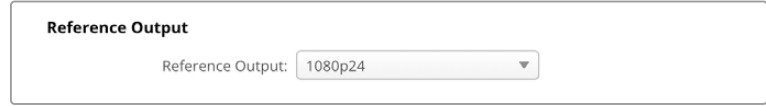

#### **Reset**(リセット)

「出荷時設定にリセット」を選択すると、Blackmagic 2110 IP Converter 3x3Gを出荷時の設定に戻せ ます。「SET」ボタンを押すと、操作を実行するか確認する画面が表示されます。実行するには、「Reset」 をクリックします。

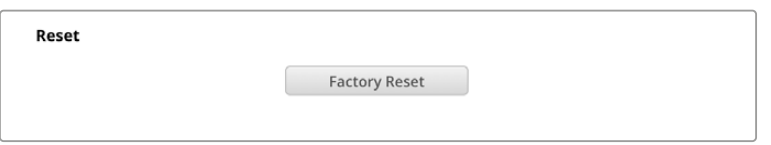

#### Blackmagic Universal Rack Shelfへの取り付け

Blackmagic 2110 IP Converter 3x3Gは、ラックマウント可能な他のBlackmagic Design機器と同じ形 状です。次のセクションでは、コンバーターをBlackmagic Universal Rack Shelfに取り付ける方法を説 明します。

# **Blackmagic Universal Rack Shelf**

Blackmagic Universal Rack Shelfは1Uラックの棚で、様々なBlackmagic Design機器を放送用ラック やロードケースに設置できます。モジュラー方式なので、同じ1Uラックの形状の製品を設置して、ポータ ブルで、実用的な機材のセットアップを構築できます。

以下の図は、3つのUniversal Rack Shelfを小さなラックに設置し、互換性のある様々なユニットをマウ ントした例です。一番下の棚には1/3ラック幅のブランクパネルが取り付けられており、ユニット間の使用 されていないスペースをカバーしています。

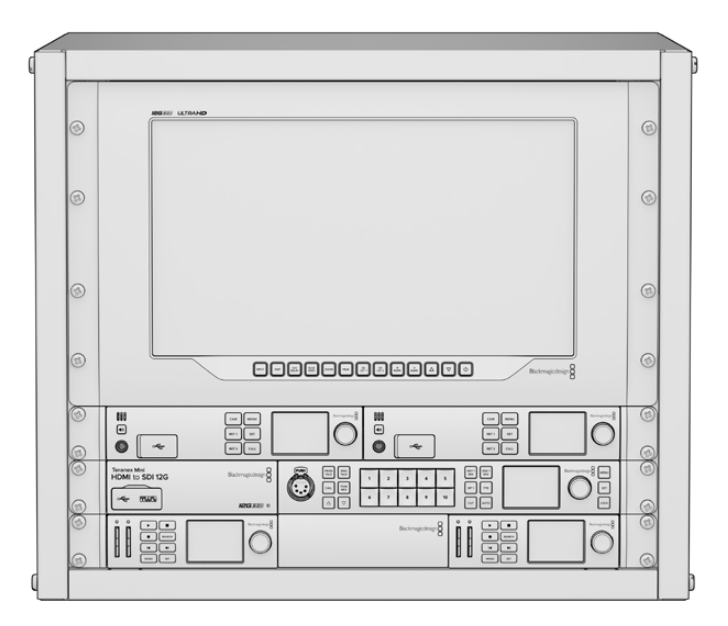

### 同梱物

Universal Rack Shelf Kitには、以下が含まれています。

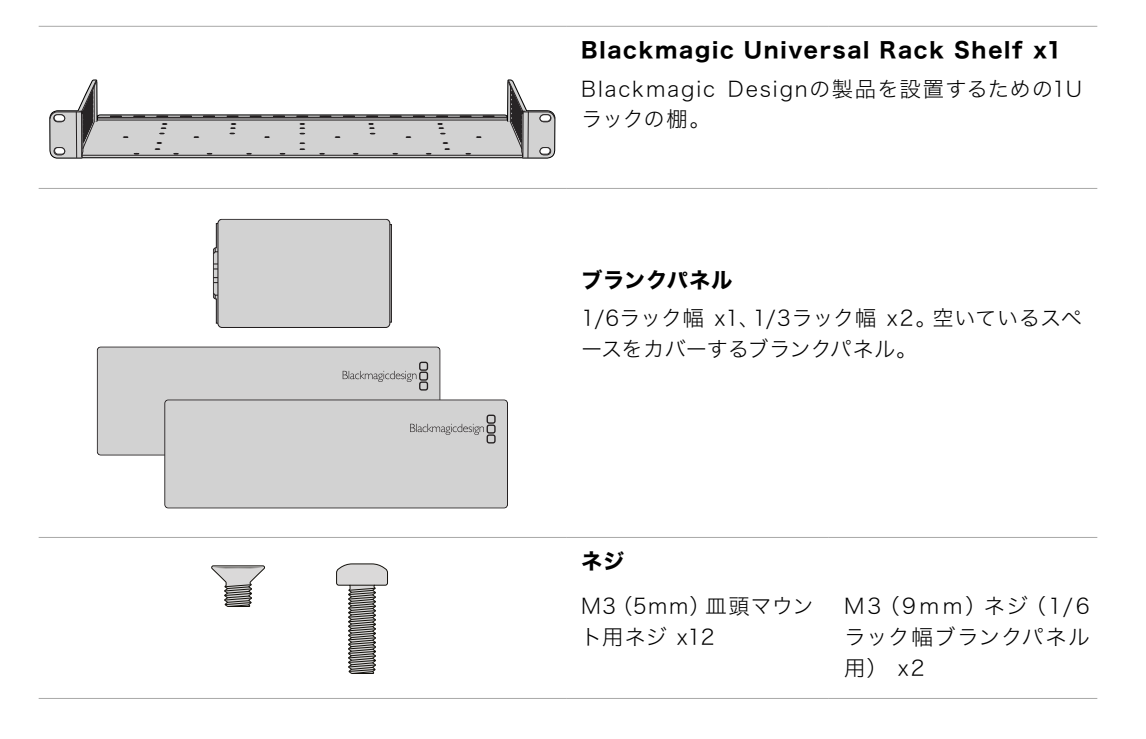

### **Universal Rack Shelf**にユニットをマウントする

- **1** ゴム製の脚が付いている場合は、先端がプラスティックのスクレーパーでユニットから脚を取り外し ます。
- **2** 棚とユニットの両方を上下逆さまにして置き、棚のプレートの穴とBlackmagic Design製品のマウン ト用のネジ穴が揃うように配置します。1/3ラック幅の製品には中央に2つのマウントポイント、1/2ラ ック幅の製品には最大3つのマウントポイントがあります。

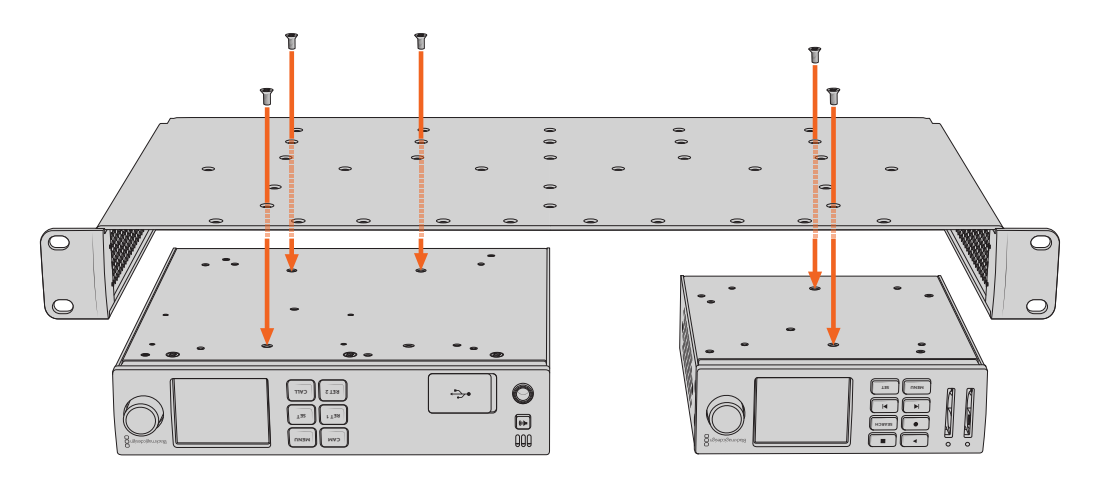

- **3** 同梱のM3(5mm)皿頭ネジで、ユニットを棚にネジ留めします。
- **4** 固定されたら、棚の向きを元に戻して、両側の取り付け金具でラックに取り付けます。

同梱のブランクパネルは、空いているラックスペースをカバーできます。

### **1**/**6**ラック幅ブランクパネルの取り付け

1/6ラック幅ブランクパネルは、1/2ラック幅と1/3ラック幅のユニットを共にマウントする際に、 空いてい るスペースをカバーするために使用できます。このパネルは、ユニットの側面に取り付けられます。空気 **CAM** の循環を考慮して、ユニットとユニットの間にパネルを設置することをお勧めします。 **RET 1 SET** スペースをカバーするために使用できます。このパネルは

**2**

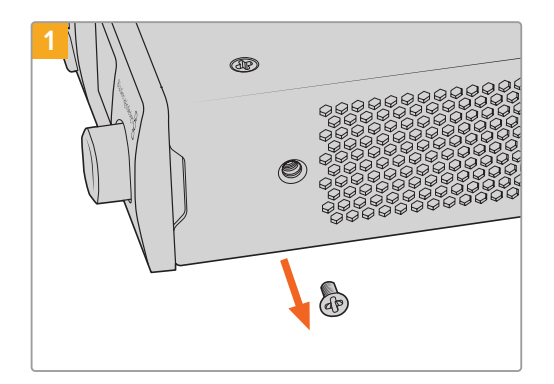

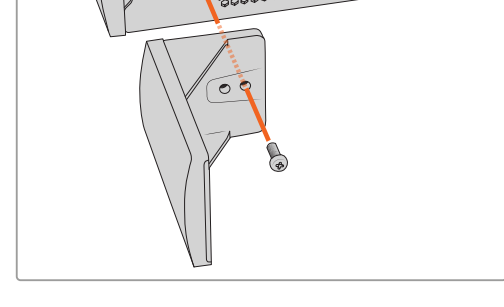

フロントの前面近くにあるM3(5mm)皿頭ネジを取 り除きます。

ブランクパネルをネジ穴に揃え、同梱のM3(9mm) ネジで固定します。

### **1**/**3**ラック幅ブランクパネルの取り付け

1/3ラック幅ブランクパネルは、1台のユニットをマウントする場合に、棚の両側に取り付けられます。 ブランクパネルを取り付けるには、パネル底部のネジ穴と固定ポイントを棚と揃え、同梱のM3(5mm) 皿頭ネジを2本使ってパネルを固定します。

# ヘルプ

### ヘルプライン

すぐに情報が必要な方は、Blackmagic Designオンラインサポートページで、Blackmagic 2110 IP Converter 3x3Gの最新サポート情報を確認できます。

#### **Blackmagic Design**オンラインサポートページ

最新のマニュアル、ソフトウェア、サポートノートは、[www.blackmagicdesign.com/jp/support](http://www.blackmagicdesign.com/jp/support)の Blackmagicサポートセンターで確認できます。

#### **Blackmagic Design**フォーラム

弊社ウェブサイトのBlackmagic Designフォーラムは、様々な情報やクリエイティブなアイデアを共有で きる有益なリソースです。経験豊富なユーザーやBlackmagic Designスタッフによって、すでに多くの問題 の解決策が公開されていますので、このフォーラムを参考にすることで、現在の問題をすばやく解決できる ことがあります。ぜひご利用ください。Blackmagicフォーラムには、<http://forum.blackmagicdesign.com> からアクセスできます。

#### **Blackmagic Design**サポートへの連絡

サポートページやフォーラムで必要な情報を得られなかった場合は、サポートページの「メールを送信」 ボタンをクリックして、サポートのリクエストをメール送信してください。あるいは「お住まいの地域の サポートオフィス」をクリックして、お住まいの地域のBlackmagic Designサポートオフィスに電話でお 問い合わせください。

#### 現在インストールされているソフトウェアのバージョンを確認する

コンピューターにインストールされているBlackmagic Converters Setupのソフトウェアバージョンを確 認するには、「About Blackmagic Converters Setup」ウィンドウを開きます。

- Mac OSでは、アプリケーションフォルダーから「Blackmagic Converters Setup」を開きます。アプリ ケーションメニューから「About Blackmagic Converters Setup」を選択し、バージョンを確認します。
- Windowsでは、スタートメニューから「Blackmagic Converters Setup」を開きます。ヘルプメニュー をクリックして「About Blackmagic Converters Setup」を選択し、バージョンを確認します。

#### 最新のソフトウェアを入手する

コンピューターにインストールされたBlackmagic Converter Setupのバージョンを確認した後、Blackmagic サポートセンター([www.blackmagicdesign.com/jp/support](http://www.blackmagicdesign.com/jp/support))で最新のソフトウェアアップデートを確 認してください。常に最新のソフトウェアを使用することを奨励しますが、重要なプロジェクトの実行中 は、ソフトウェアのアップデートは行わない方がよいでしょう。。

# 規制に関する警告

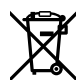

#### 欧州連合内での電気機器および電子機器の廃棄処分

製品に記載されている記号は、当該の機器を他の廃棄物と共に処分してはならないことを示しています。 機器を廃棄するには、必ずリサイクルのために指定の回収場所に引き渡してください。機器の廃棄におい て個別回収とリサイクルが行われることで、天然資源の保護につながり、健康と環境を守る方法でリサイ クルが確実に行われるようになります。廃棄する機器のリサイクルのための回収場所に関しては、お住ま いの地方自治体のリサイクル部門、または製品を購入した販売業者にご連絡ください。

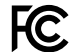

この機器は、FCC規定の第15部に準拠し、クラスAデジタル機器の制限に適合していることが確認され ています。これらの制限は、商用環境で機器を使用している場合に有害な干渉に対する妥当な保護を 提供するためのものです。この機器は無線周波エネルギーを生成、使用、放出する可能性があります。 また、指示に従ってインストールおよび使用しない場合、無線通信に有害な干渉を引き起こす恐れがあ ります。住宅地域で当製品を使用すると有害な干渉を引き起こす可能性があり、その場合はユーザーが 自己責任で干渉に対処する必要があります。

動作は次の2つを条件とします:

- **1** 本機は、有害な干渉を起こさない。
- **2** 本機は希望しない動作を発生しかねない干渉を含む、いかなる受信干渉も受け入れる必要がある。

R-R-BMD-20230419002

# |ISED Canadaステートメント

本機は、カナダのクラスAデジタル機器の規格に準拠しています。

本機のいかなる改造、あるいは目的の用途以外での使用は、これらの規格への順守を無効にすること があります。

本機は、商業環境で目的の用途に順守した使用においてテストを行なっています。非商業環境で使用さ れた場合、無線妨害を引き起こす可能性があります。

# 安全情報

感電を防止するため、必ず保護接地のあるコンセントに接続してください。不明な点がある場合は、資 格を持つ電気技師に連絡してください。

感電のリスクを減らすため、水が跳ねたり、滴るような場所には置かないでください。

この製品は、周囲温度が最高40°Cまでの熱帯地区での使用に対応しています。

通気が妨げられないように、この製品の周囲は通気に十分なスペースを開けるようにしてください。

ラックマウントする場合は、隣接する機器により通気が妨げられないようにしてください。

この製品の内部には、ユーザーが保守できる部品はありません。メンテナンスに関しては、お近くの Blackmagic Designのサービスセンターにお問い合わせください。

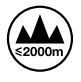

海抜2000m以上では使用しないでください。

#### カリフォルニア州ステートメント

この製品のユーザーは、プラスチック部品内の微量の多臭素化ビフェニルなどの化学物質にさらされる 可能性があります。カリフォルニア州は、多臭素化ビフェニルは発がん性があり、先天異常や生殖機能へ 危害を及ぼす物質であると認識しています。

詳細は、以下のウェブサイトをご確認ください。[www.P65Warnings.ca.gov](http://www.P65Warnings.ca.gov)

#### ヨーロッパオフィス

Blackmagic Design B.V, Amsterdam Sloterdijk Teleport Towers Office 2.17, Kingsfordweg 151, Amsterdam, 1043GR.

### 正規サービススタッフへの注意

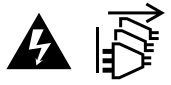

メンテナンス前に、電源を電源インレットから外してください。

### 警告 – 二極/中性ヒューズ

この機器の電源供給には、電圧線と中性線の両方にヒューズが使われており、ノルウェーの IT電力分配システムへの接続にも適しています。

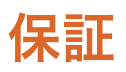

### 限定保証

Blackmagic Designは、お買い上げの日から12ヶ月間、本製品の部品および仕上がりについて瑕疵がない ことを保証します。この保証期間内に製品に瑕疵が見つかった場合、Blackmagic Designは弊社の裁量に おいて部品代および人件費無料で該当製品の修理、あるいは製品の交換のいずれかで対応いたします。

この保証に基づいたサービスを受ける際、お客様は必ず保証期限終了前にBlackmagic Designに瑕 疵を通知し、適応する保証サービスの手続きを行ってください。お客様の責任において不良品を梱包 し、Blackmagic Designが指定するサポートセンターへ配送料前払で送付いただきますようお願い致し ます。理由の如何を問わず、Blackmagic Designへの製品返送のための配送料、保険、関税、税金、その 他すべての費用はお客様の自己負担となります。

不適切な使用、または不十分なメンテナンスや取扱いによる不具合、故障、損傷に対しては、この保証 は適用されません。Blackmagic Designはこの保証で、以下に関してサービス提供義務を負わないもの とします。a)製品のインストールや修理、サービスを行うBlackmagic Design販売代理人以外の者によ って生じた損傷の修理、b)不適切な使用や互換性のない機器への接続によって生じた損傷の修理、c) Blackmagic Designの部品や供給品ではない物を使用して生じたすべての損傷や故障の修理、d)改造 や他製品との統合により時間増加や製品の機能低下が生じた場合のサービス。

この保証はBlackmagic Designが保証するもので、明示または黙示を問わず他の保証すべてに代わるも のです。Blackmagic Designとその販売社は、商品性と特定目的に対する適合性のあらゆる黙示保証を 拒否します。製品保証期間のBlackmagic Designの不良品の修理あるいは交換の責任が、特別に、間接 的、偶発的、または結果的に生じる損害に対して、Blackmagic Designあるいは販売社がそのような損 害の可能性についての事前通知を得ているか否かに関わらず、お客様に提供される完全唯一の救済手 段となります。Blackmagic Designはお客様による機器のあらゆる不法使用に対して責任を負いませ ん。Blackmagic Designは本製品の使用により生じるあらゆる損害に対して責任を負いません。使用者 は自己の責任において本製品を使用するものとします。

© Copyright 2023 Blackmagic Design 著作権所有、無断複写・転載を禁じます。「Blackmagic Design」、「URSA」、「DeckLink」、 「HDLink」、「Workgroup Videohub」、「Multibridge Pro」、「Multibridge Extreme」、「Intensity」、「Leading the creative video revolution」は、米国ならびにその他諸国での登録商標です。その他の企業名ならびに製品名全てはそれぞれ関連する会社の 登録商標である可能性があります。

Bluetoothという言葉、マークおよびロゴは、Bluetooth SIG, Inc.が所有する登録商標であり、Blackmagic Designはこれらのマーク をライセンスに基づいて使用しています。その他の商標およびトレードネームは、それぞれの所有者に帰属します。

Octobre 2023 Manuel d'installation et d'utilisation

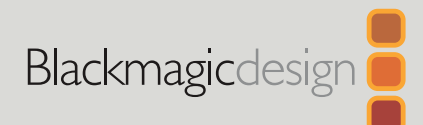

# **Blackmagic** 2110 IP Converter 3x3G

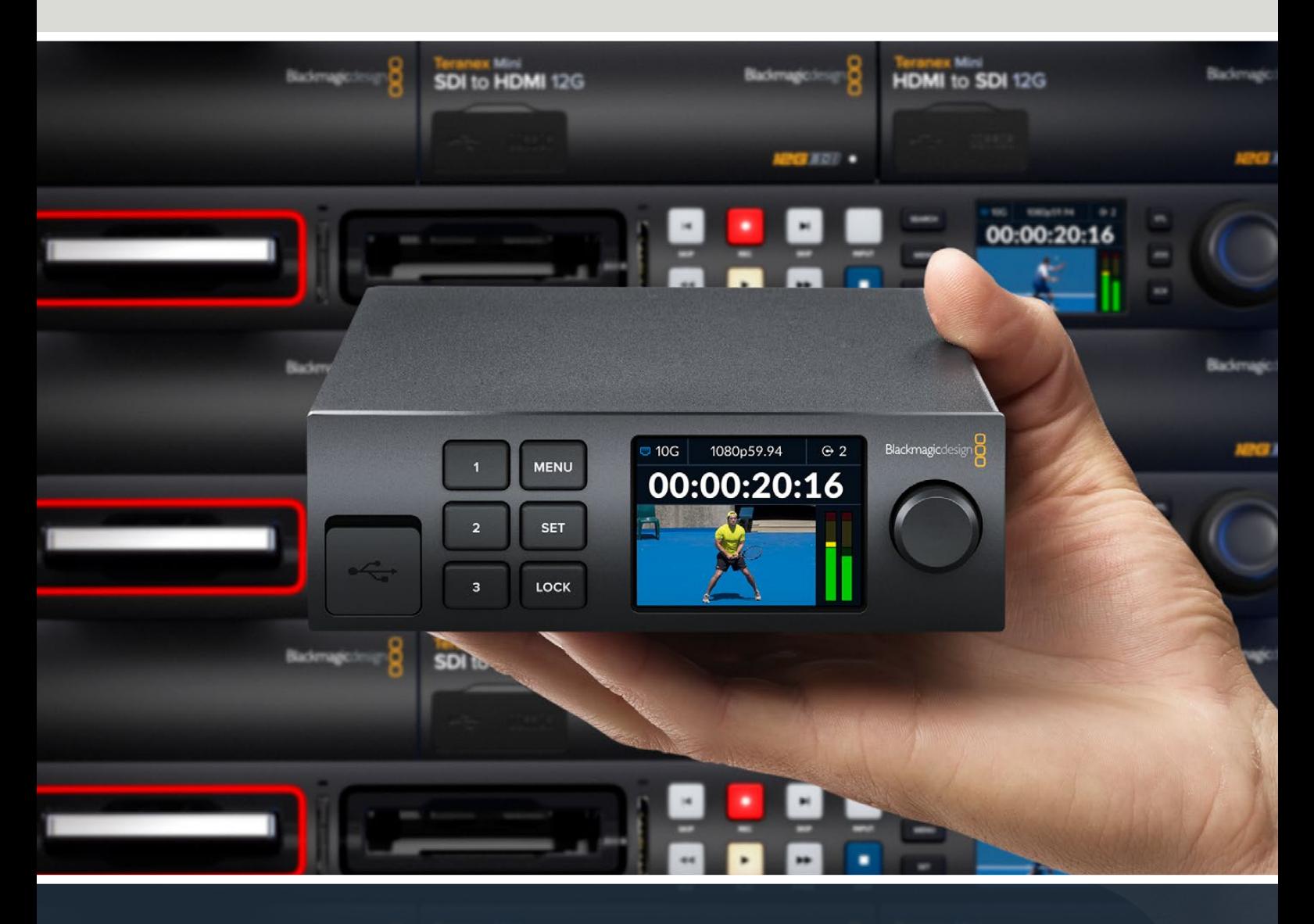

Blackmagic 2110 IP Converter 3x3G

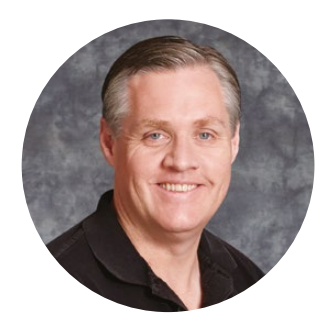

#### Chère cliente, cher client,

Merci d'avoir fait l'acquisition d'un Blackmagic 2110 IP Converter 3x3G.

Votre convertisseur IP bidirectionnel vous permet de convertir simultanément du SDI en IP et vice versa via 3 entrées et sorties 3G-SDI indépendantes, et une connexion Ethernet 10G rapide.

Toutes les entrées 3G-SDI sont dotées de sorties en boucle afin que vous puissiez installer le convertisseur selon les systèmes SDI existants. Avec des sorties en boucle et des sorties down-converties, vous avez jusqu'à 6 canaux HD séparés pour 6 appareils SDI distincts. La sortie de référence est synchronisée avec l'horloge PTP 2110 pour que vous puissiez synchroniser tous les signaux connectés. L'élégant panneau avant est doté de boutons de contrôle et d'un écran LCD couleur pour le monitoring, les menus et les diagnostics. Vous pouvez même router les entrées IP depuis le panneau.

Ce manuel d'instruction contient toutes les informations dont vous aurez besoin pour installer et utiliser votre Blackmagic 2110 IP Converter 3x3G.

Veuillez consulter la page d'assistance sur notre site Internet [www.blackmagicdesign.com/fr](http://www.blackmagicdesign.com/fr) pour obtenir la dernière version du logiciel Blackmagic Converters. Veuillez entrer vos coordonnées lorsque vous téléchargerez le logiciel afin d'être informé des mises à jour.

Nous travaillons constamment sur de nouvelles fonctionnalités et nous efforçons d'améliorer nos services en permanence : c'est pourquoi nous aimerions avoir votre avis !

Grant,

**Grant Petty** PDG de Blackmagic Design

# **Sommaire**

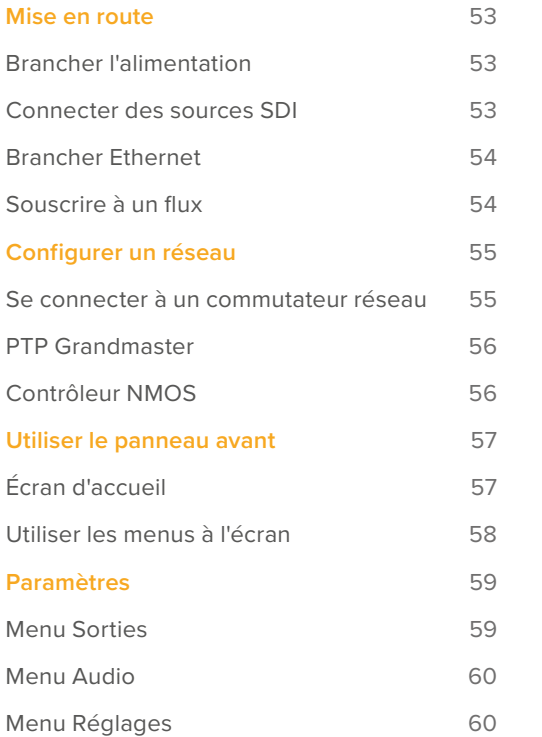

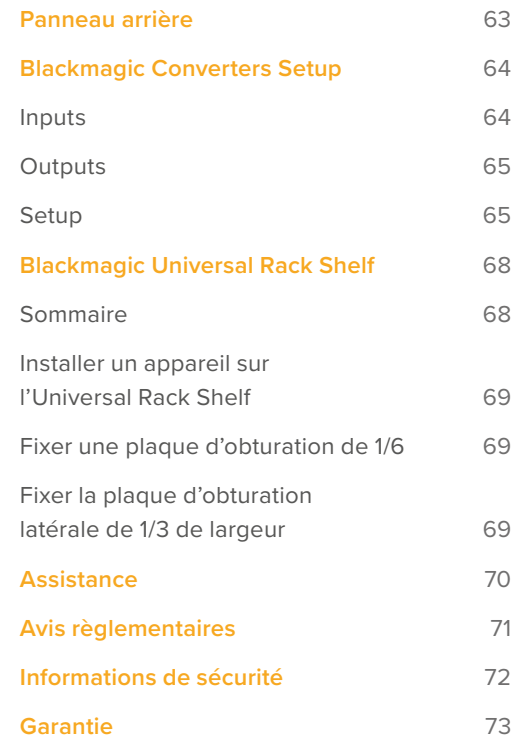

# <span id="page-52-0"></span>**Mise en route**

Pour démarrer avec votre Blackmagic 2110 IP Converter 3x3G, il suffit de brancher l'alimentation, d'ajouter vos sources vidéo SDI et de connecter les 2 convertisseurs à l'aide d'un câble Ethernet CAT 6.

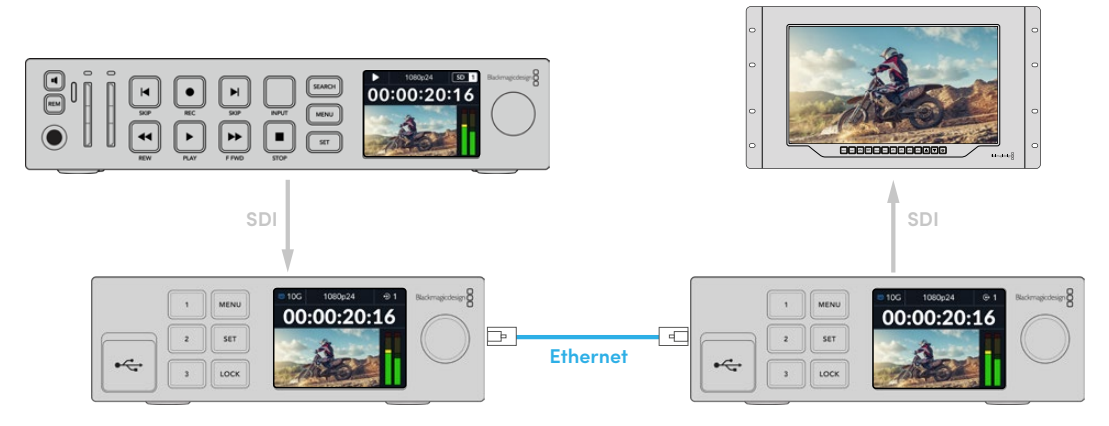

L'illustration montre une connexion point à point avec un HyperDeck connecté à l'entrée SDI du premier convertisseur IP qui envoie la vidéo au second convertisseur IP via Ethernet. Le second convertisseur peut ensuite acheminer la vidéo vers un équipement SDI tel qu'un moniteur SmartView ou un mélangeur ATEM.

### **Brancher l'alimentation**

Pour alimenter votre Blackmagic 2110 IP Converter 3x3G, branchez un câble CEI standard à l'entrée d'alimentation située à l'arrière du convertisseur. Une fois l'appareil alimenté, un message sur l'écran LCD vous demandera de choisir une langue. À l'aide de la molette, faites défiler jusqu'à la langue désirée et appuyez sur le bouton clignotant **Set**. Cela vous amènera à l'écran d'accueil.

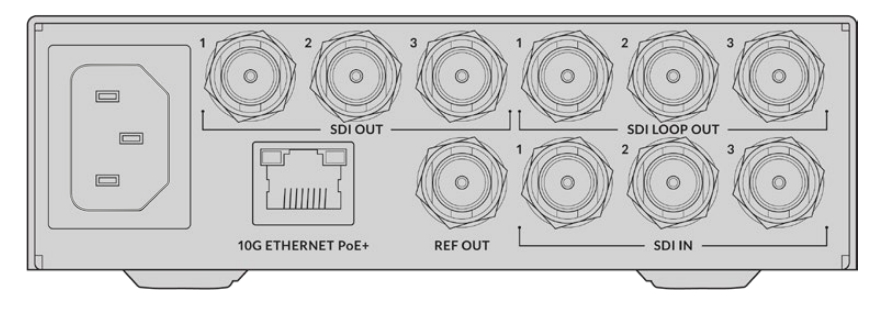

### **Connecter des sources SDI**

Connectez la source HD à la première entrée 3G-SDI du premier appareil. Votre source peut être une caméra, un HyperDeck ou tout autre appareil HD 3G-SDI. Une fois connectée, l'entrée s'affiche sur l'écran LCD du panneau avant.

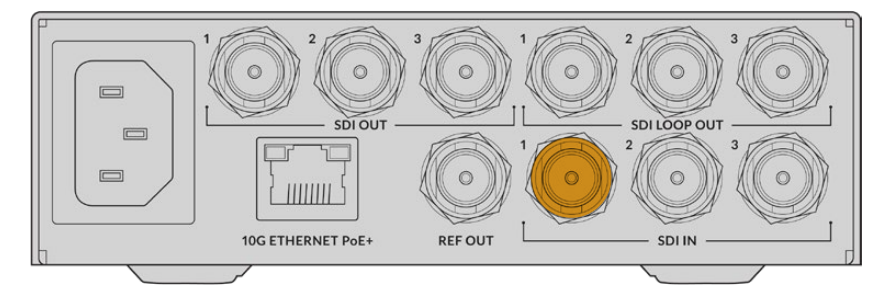

<span id="page-53-0"></span>À l'aide du second Blackmagic 2110 IP Converter 3x3G, connectez un moniteur SDI ou tout autre équipement SDI à la première sortie SDI située à l'arrière de l'unité.

### **Brancher Ethernet**

Maintenant, connectez les deux appareils à l'aide d'un câble Ethernet CAT 6.

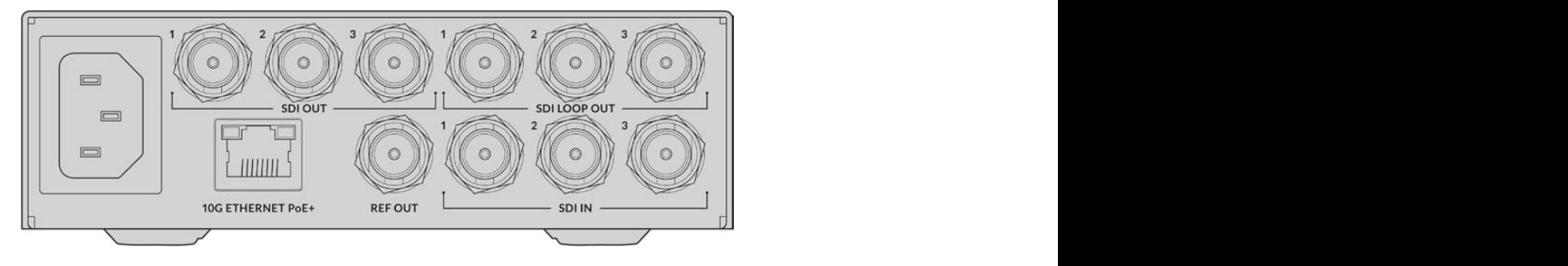

L'icône d'état du réseau dans le coin supérieur gauche de l'écran d'accueil indique 10G lorsque la connexion est établie. Celle-ci s'affichera sur les deux appareils.

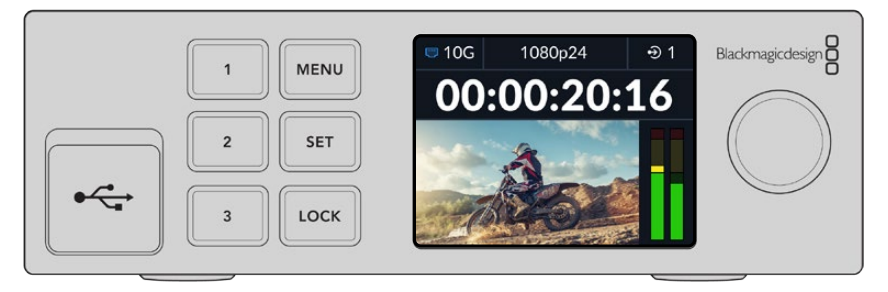

### **Souscrire à un flux**

Sur le panneau avant du second Blackmagic 2110 IP Converter 3x3G, vous pouvez maintenant sélectionner le flux pour votre sortie SDI à l'aide du menu. Cela s'appelle souscrire à un flux.

Pour souscrire à un flux :

- **1** Appuyez sur le bouton **Menu** pour ouvrir le menu et sur **Set** pour sélectionner le sous-menu **Sorties SDI**.
- **2** Tournez la molette jusqu'à **SDI 1** et appuyez sur **Set**. Les flux du premier convertisseur apparaîtront dans une liste que vous pouvez sélectionner en tournant la molette puis en appuyant sur **Set**.

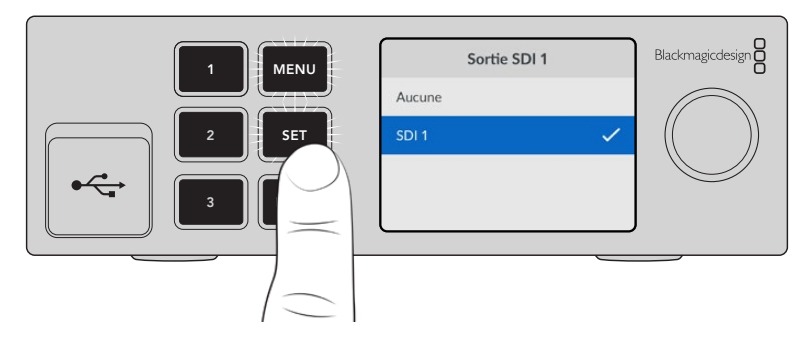

**3** Si la sortie n'apparaît pas sur l'écran, appuyez deux fois sur la touche 1 pour passer en mode sortie.

<span id="page-54-0"></span>Vos Blackmagic 2110 IP Converters sont désormais connectés. Vous pouvez également connecter le Blackmagic 2110 IP Converter 3x3G à un réseau avec d'autres appareils vidéo IP, comme le DeckLink IP et les contrôleurs NMOS. Lisez la section suivante de ce manuel pour savoir comment connecter votre Blackmagic 2110 IP Converter 3x3G à un commutateur réseau 10G afin de partager plusieurs flux vidéo HD sur un réseau.

# **Configurer un réseau**

Si c'est la première fois que vous configurez un réseau 10G pour streamer de la vidéo IP ST 2110, il y a quelques points à considérer avant de commencer. Les médias IP sont envoyés par paquets. Il est donc important de disposer d'un commutateur compatible avec le protocole PTP pour fournir les informations temporelles nécessaires à la synchronisation des appareils connectés au réseau. La gestion du flux de trafic est assurée par un système de contrôle distinct appelé NMOS, qui peut être ajouté au réseau par le biais d'une solution logicielle ou matérielle.

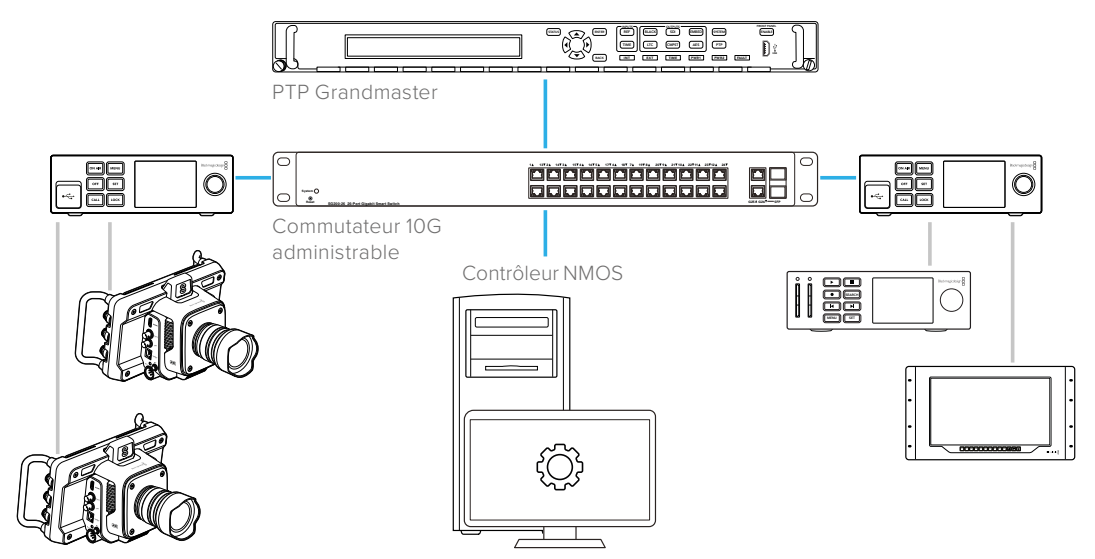

### **Se connecter à un commutateur réseau**

Vous devez disposer d'un commutateur réseau 10G administrable qui prend en charge la version 3 du snooping IGMP.

Les commutateurs administrables permettent de surveiller et de contrôler le trafic sur le réseau et nécessitent une configuration pour démarrer. La taille de votre commutateur réseau dépend de la quantité de trafic dont vous pourriez avoir besoin. Par exemple, un commutateur Ethernet 10G à 8 ports a une capacité de 160 Gbps et un commutateur à 16 ports permet d'atteindre 320 Gbps.

Les commutateurs réseau 10G suivants ont été testés avec le Blackmagic 2110 IP Converter 3x3G :

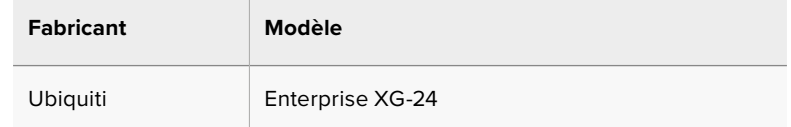

Le commutateur doit être compatible avec le protocole de gestion de groupe Internet (IGMP L3). IGMP est un protocole de communication qui permet au commutateur d'acheminer des données multidiffusion.

Avec la multidiffusion, un flux peut être souscrit par plusieurs sorties tout en n'utilisant que la bande passante d'un seul flux.

<span id="page-55-0"></span>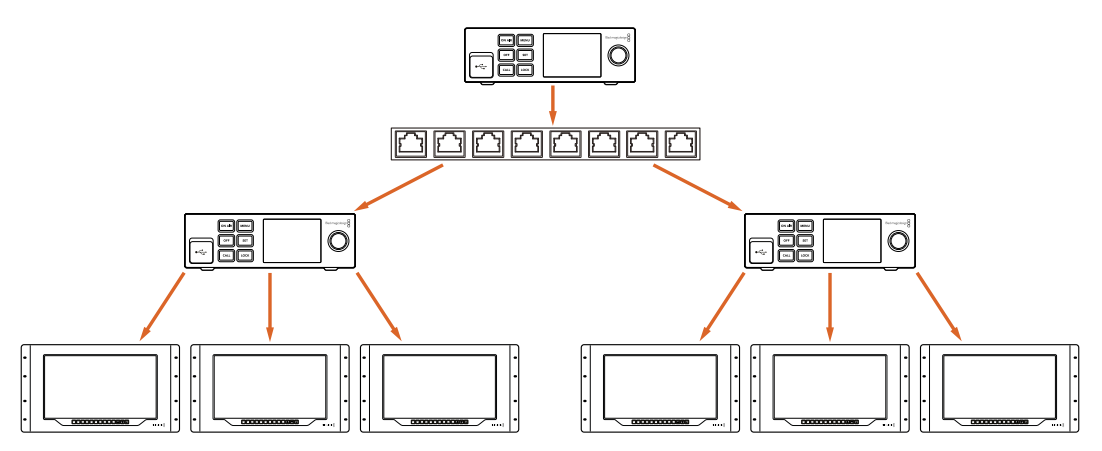

Dans le diagramme ci-dessus, un flux ST 2110 a été souscrit par 6 sorties, mais la bande passante requise par le commutateur réseau est pour un seul flux.

### **PTP Grandmaster**

Pour maintenir la synchronisation, un PTP grandmaster ou horloge PTP doit être connecté au commutateur. Tout comme l'utilisation du genlock via un générateur de synchronisation pour les connexions SDI synchronisées, le PTP génère une synchronisation et une fréquence précises pour maintenir les paquets de données ST 2110 sur le réseau. Cela garantit que tous les flux sont synchronisés.

L'horloge PTP est le grandmaster et tous les autres appareils vidéo IP doivent être définis comme « suiveurs » pour éviter tout conflit de synchronisation. Pour plus d'informations sur la configuration du Blackmagic 2110 IP Converter 3x3G en tant que suiveur, consultez la section « Menu Réglages » de ce manuel.

### **Contrôleur NMOS**

Les connexions SDI traditionnelles envoient des signaux dans une seule direction avec des données vidéo, audio et auxiliaires telles que le timecode et les sous-titres intégrés dans le même signal.

Avec la norme ST 2110, le signal est divisé en flux élémentaires de données vidéo, audio et auxiliaires. Cela permet d'acheminer indépendamment les flux de données vidéo, audio ou auxiliaires, tout en maintenant la synchronisation de chaque flux afin qu'ils puissent être rassemblés à la fin du workflow.

Tout cela est réalisé grâce à la synchronisation. Mais comment un convertisseur peut-il savoir ce que fait l'autre convertisseur ? C'est là que les spécifications ouvertes des médias en réseau, ou NMOS, sont importantes.

Les NMOS sont un groupe de spécifications qui dirigent le flux de trafic dans un réseau IP et gèrent les communications entre tous les appareils d'extrémité. Une fois qu'un contrôleur NMOS matériel ou logiciel est connecté au réseau, vous pouvez acheminer tout ou partie des flux élémentaires vers n'importe quel appareil d'extrémité sur le réseau.

# <span id="page-56-0"></span>**Utiliser le panneau avant**

Lorsque vous utilisez le Blackmagic 2110 IP Converter 3x3G, toutes les informations dont vous avez besoin sont affichées sur l'appareil via l'écran d'accueil LCD. Les boutons et la molette vous permettent, eux, de modifier rapidement les paramètres. Cette section du manuel décrit chaque fonction du panneau avant et son utilité.

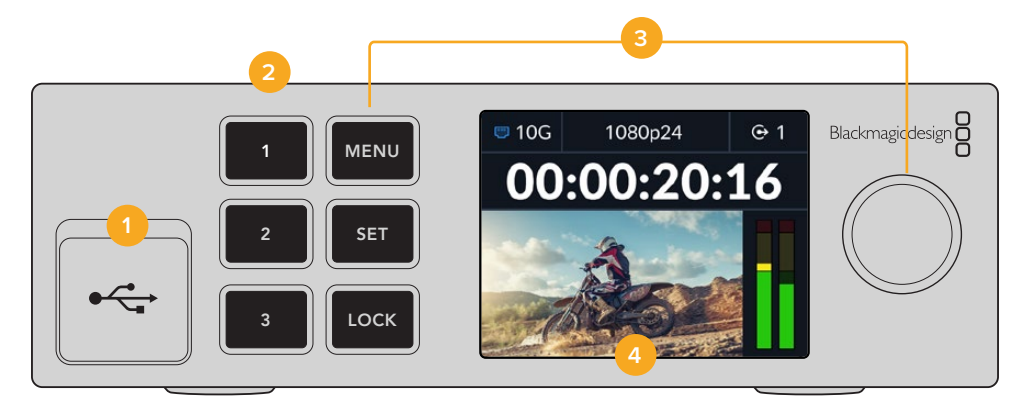

#### **1 USB-C**

Port USB-C pour les mises à jour et la configuration via l'utilitaire Blackmagic Converters Setup.

#### **2 Boutons d'entrée et de sortie**

Les boutons numérotés du panneau avant vous permettent de sélectionner rapidement les entrées et les sorties. Pour passer du mode entrée au mode sortie, appuyez deux fois sur l'un des boutons numérotés. Pour savoir dans quel mode vous vous trouvez, regardez l'icône sur l'écran d'accueil. Ce bouton s'allume lorsqu'il est sélectionné.

#### **3 Boutons Menu**

Utilisez les boutons Menu et Set ainsi que la molette pour configurer les paramètres. Les boutons peuvent également être verrouillés en maintenant le bouton de verrouillage enfoncé jusqu'à ce que le libellé du bouton s'allume en rouge. Pour déverrouiller les boutons, il suffit de maintenir à nouveau le bouton de verrouillage enfoncé. Vous trouverez ci-dessous de plus amples informations sur l'utilisation du menu LCD.

#### **4 Écran LCD**

L'écran LCD affiche l'écran d'accueil avec les icônes d'état et le menu LCD.

### **Écran d'accueil**

Les icônes affichées au-dessus de la prévisualisation de la vidéo indiquent l'état actuel du Blackmagic 2110 IP Converter 3x3G. Vous trouverez ci-dessous une description des informations affichées.

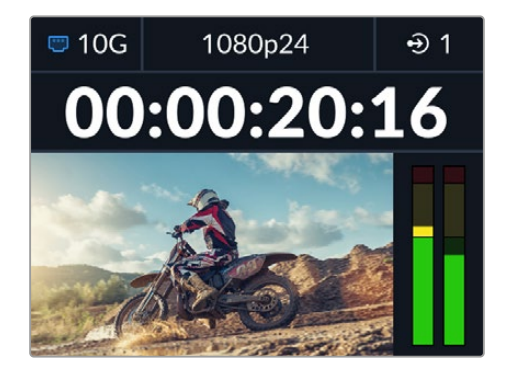

#### <span id="page-57-0"></span>État du réseau

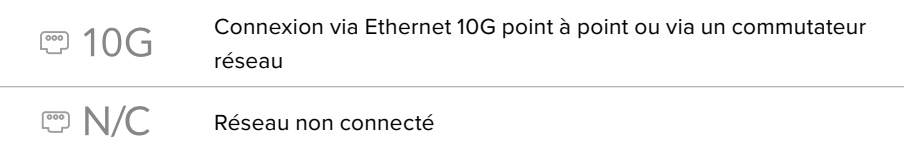

#### Norme vidéo

Le Blackmagic 2110 IP Converter 3x3G prend en charge les normes vidéo suivantes :

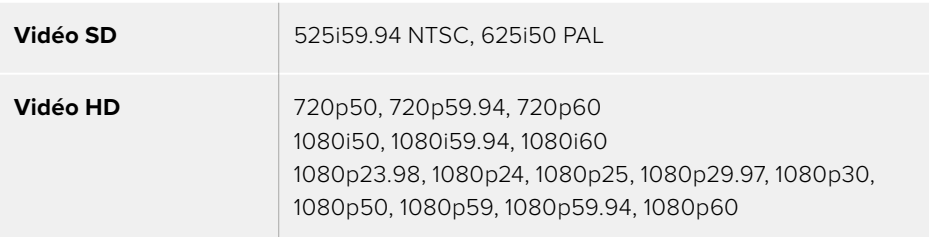

#### Indicateur d'entrée ou de sortie

Affiche l'entrée ou la sortie actuelle. Pour passer du mode entrée au mode sortie, appuyez deux fois sur l'un des boutons numérotés. Ce bouton s'allumera une fois sélectionné. Les libellés d'entrée et de sortie peuvent être modifiés à l'aide de l'utilitaire Converters Setup.

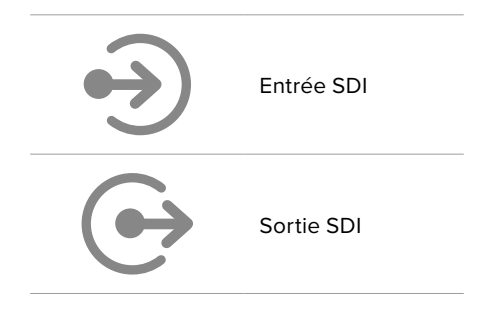

#### Indicateurs audio

Affiche les niveaux audio de l'entrée ou de la sortie sélectionnée. Le type d'indicateur peut être sélectionné via le menu audio avec des options incluant les niveaux de référence VU -18dBFS, VU -20dBFS, PPM -18dBFS ou PPM -20dBFS.

### **Utiliser les menus à l'écran**

Appuyez sur le bouton **Menu** sur le panneau avant pour ouvrir le menu à l'écran.

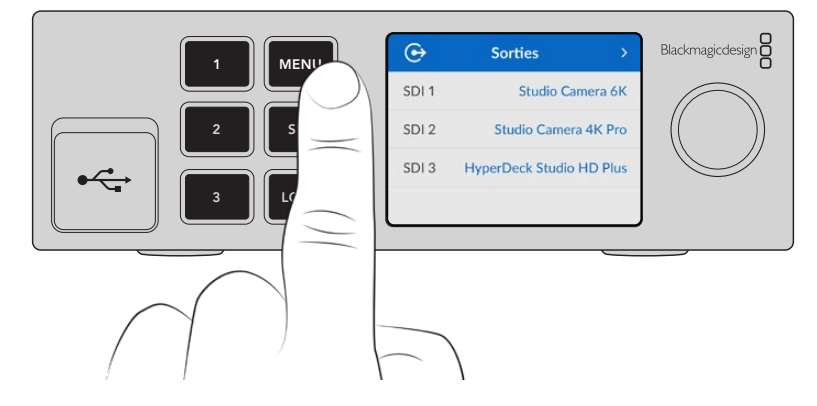

<span id="page-58-0"></span>Tournez la molette pour passer en revue les différentes options. Appuyez sur **Set** pour sélectionner un sous-menu.

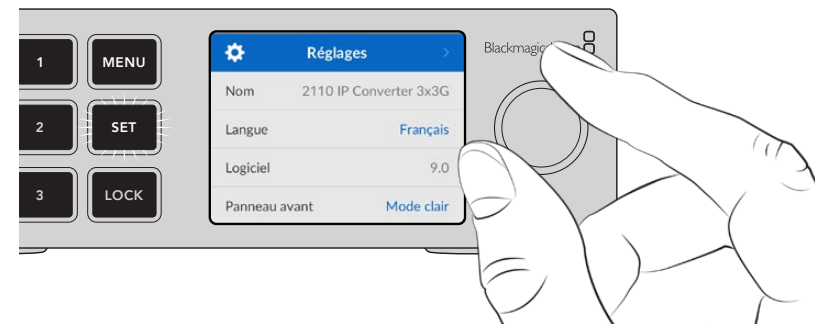

Tournez la molette pour passer en revue les paramètres du menu.

À l'aide de la molette, sélectionnez le sous-menu et appuyez sur **Set** pour confirmer.

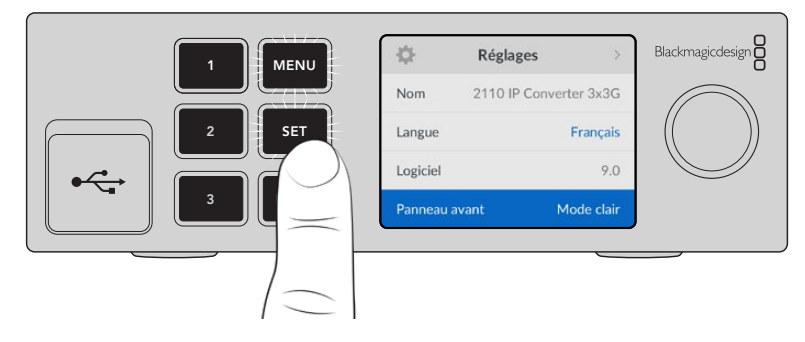

Appuyez sur le bouton **Menu** pour revenir à l'écran d'accueil.

# **Paramètres**

### **Menu Sorties**

Utilisez le menu de sortie pour acheminer les sources ST 2110 entrantes vers les sorties SDI à l'arrière du Blackmagic 2110 IP Converter 3x3G.

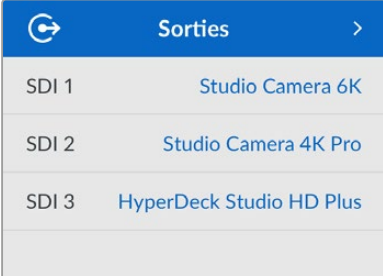

Vous pouvez également acheminer vos sources et vos destinations à l'aide d'un contrôleur NMOS. Il sera ainsi possible de souscrire à la vidéo, à l'audio ou à des essences auxiliaires.

Pour acheminer un flux ST 2110 vers la sortie SDI de votre Blackmagic 2110 IP Converter 3x3G :

- **1** Une fois le menu de sortie sélectionné, appuyez sur le bouton **Set**.
- **2** Utilisez la molette pour sélectionner la sortie SDI de votre choix et appuyez sur **Set**.

<span id="page-59-0"></span>**3** Les flux ST 2110 disponibles apparaîtront dans la liste. Tournez la molette pour sélectionner votre flux et appuyez sur **Set**.

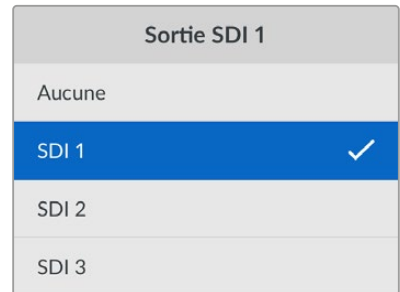

- **4** Appuyez sur le bouton Menu à plusieurs reprises pour revenir à l'écran de prévisualisation.
- **5** Dans l'écran d'accueil, assurez-vous que la même sortie est sélectionnée à l'aide des boutons numérotés.

Pour arrêter un flux entrant, sélectionnez **Aucun** dans la liste.

### **Menu Audio**

Les vumètres pour les canaux audio intégrés s'affichent sur l'écran LCD. Vous pouvez choisir entre des indicateurs audio PPM et VU. Pour changer le type d'indicateur audio, agrandissez le menu et sélectionnez votre option d'affichage préférée parmi les options : VU -18dBFS, VU -20dBFS, PPM -18dBFS ou PPM -20dBFS.

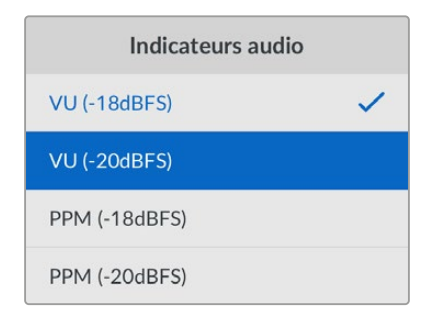

### **Menu Réglages**

Le menu Réglages contient des paramètres tels que la sélection de la langue, les options de date et d'heure, les paramètres réseau et les paramètres de sortie de multidiffusion.

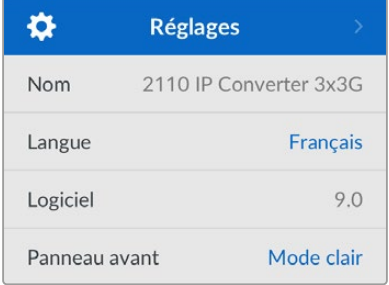

#### Nom

Lorsqu'il y a plusieurs Blackmagic 2110 IP Converter 3x3G sur le réseau, il peut être utile de leur donner un nom. Vous pouvez le faire via le Blackmagic Converters Setup.

#### Langue

Le Blackmagic 2110 IP Converter 3x3G prend en charge 13 langues : l'anglais, le chinois, le japonais, le coréen, l'espagnol, l'allemand, le français, le russe, l'italien, le portugais, le turc, le polonais et l'ukrainien.

Pour sélectionner la langue :

- **1** Appuyez sur le bouton **Menu**, tournez la molette jusqu'au menu Réglages et appuyez sur **Set** pour le sélectionner.
- **2** Tournez la molette pour sélectionner la langue de votre choix et appuyez sur **Set**.
- **3** Une fois celle-ci sélectionnée, vous retournerez automatiquement au menu **Réglages**.

#### Logiciel

Affiche la version actuelle du logiciel.

#### Panneau avant

Réglez le panneau avant de votre Blackmagic Converter sur **Mode clair** pour un écran très lumineux. Le **Mode sombre** convient aux environnements plus sombres et dans lesquels un écran lumineux pourrait être une gêne. Par exemple, dans le cas de plusieurs appareils montés sur rack dans une société de production.

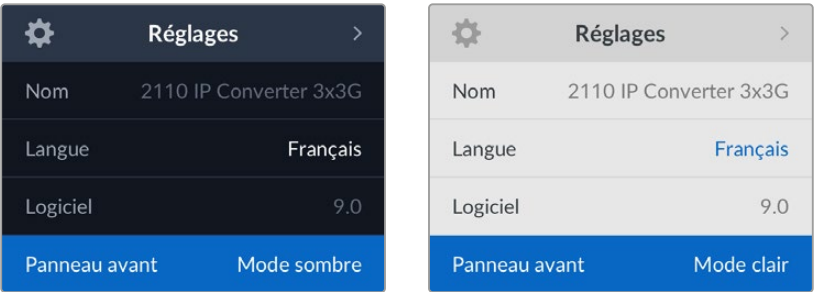

#### Date et heure

Régler la date et l'heure correctement garantit que votre Blackmagic 2110 IP Converter 3x3G dispose des mêmes informations d'horodatage que votre réseau et évite également les conflits pouvant survenir avec certains systèmes réseau.

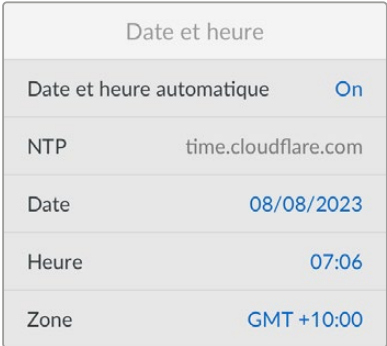

#### **Date et heure automatique**

Pour régler la date et l'heure automatiquement, activez **Date et heure automatique**. Lorsque vous réglez la date et l'heure automatiquement, votre convertisseur utilisera le serveur du Network Time Protocol réglé dans le champ NTP. Désactivez l'option **Date et heure automatique** en sélectionnant **Off**.

#### **NTP**

Le serveur NTP par défaut est time.cloudflare.com. Toutefois, vous pouvez également saisir manuellement un autre serveur NTP à l'aide du Blackmagic Converters Setup. Pour plus d'informations, consultez la section « Blackmagic Converters Setup » de ce manuel.

#### **Date**

Pour saisir la date manuellement, sélectionnez le champ de date et appuyez sur **Set**. Vous pouvez sélectionner le jour, le mois et l'année à l'aide de la molette.

#### **Heure**

Pour ajuster l'heure, sélectionnez ce paramètre et appuyez sur **Set**. Utilisez la molette pour régler les heures et les minutes. L'horloge interne est configurée au format 24 heures.

#### Paramètres réseau

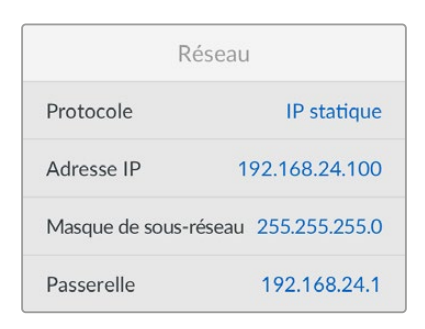

#### **Protocole**

Votre Blackmagic 2110 IP Converter 3x3G est livré avec une adresse IP statique. Une fois connecté, vous pouvez donc lui attribuer une adresse IP. Pour passer au protocole DHCP, mettez en surbrillance l'option de protocole et appuyez sur **Set**.

#### **Adresse IP, Masque de sous-réseau et Passerelle**

Une fois l'IP statique sélectionnée, vous devez saisir les informations du réseau manuellement.

Pour changer l'adresse IP

- **1** Utilisez la molette pour mettre **Adresse IP** en surbrillance et appuyez sur le bouton clignotant **Set** sur le panneau avant de votre convertisseur.
- **2** Lorsqu'une série de chiffres est soulignée, appuyez sur la touche **Set** pour la mettre en surbrillance et tournez la molette dans le sens des aiguilles d'une montre pour augmenter ou dans le sens inverse pour diminuer.
- **3** Appuyez sur **Set** pour confirmer le changement et passer à la valeur suivante.

Quand vous avez fini de saisir l'adresse IP, vous pouvez répéter ces étapes pour ajuster le masque de sous-réseau et la passerelle. Quand vous avez terminé, appuyez sur le bouton clignotant **Menu** pour retourner à l'écran d'accueil.

#### Sortie multidiffusion 2110

Une adresse de sortie multidiffusion différente est attribuée à chaque sortie de streaming.

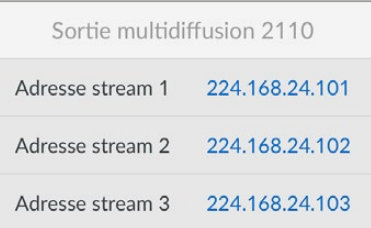

<span id="page-62-0"></span>Le paramètre Sortie multidiffusion 2110 ressemble à une adresse IP. Il permet aux autres appareils IP SMPTE 2110 d'identifier le flux sur votre réseau. Chaque flux de votre convertisseur nécessite sa propre adresse de sortie multidiffusion. Les contrôleurs NMOS affichent également les adresses de multidiffusion audio et de données auxiliaires associées à chaque source.

#### Sortie de référence

La connexion BNC dédiée à la sortie de référence située à l'arrière de l'appareil vous permet de régler la synchronisation pour d'autres appareils connectés à votre Blackmagic 2110 IP Converter 3x3G. Vous pouvez choisir la norme de sortie SD ou HD à l'aide de la liste de sélection.

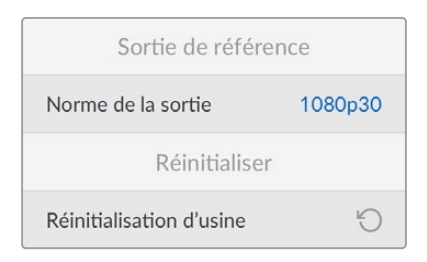

#### Réinitialisation d'usine

Mettez **Réinitialisation d'usine** en surbrillance dans le menu **Réglages** pour restaurer votre Blackmagic 2110 IP Converter 3x3G sur les paramètres par défaut. Une fois que vous aurez appuyé sur **Set**, il vous sera demandé de confirmer votre sélection.

## **Panneau arrière**

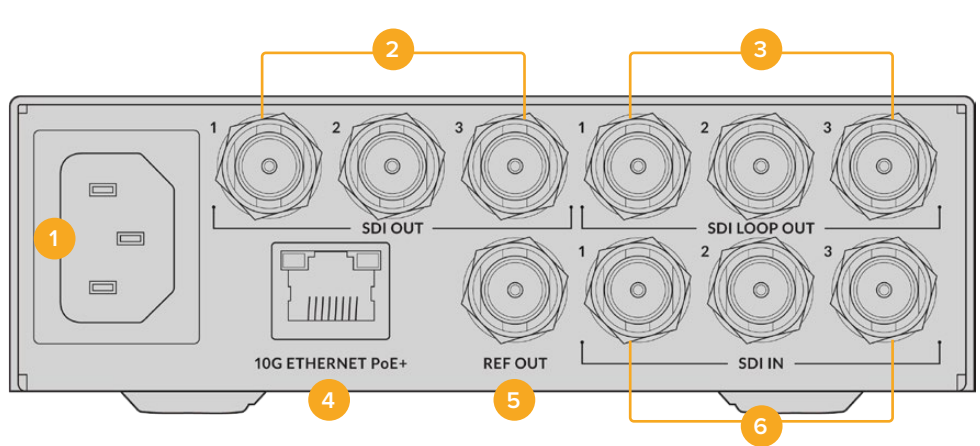

#### **1 Alimentation**

Connecteur C14 CEI pour une alimentation AC 90 - 240 V.

#### **2 Sortie SDI**

Connecteurs BNC pour sortie vidéo 3G-SDI.

#### **3 Sortie SDI en boucle**

Connecteurs BNC pour sortie vidéo en boucle 3G-SDI.

#### **4 Ethernet PoE+ 10G**

Le Blackmagic 2110 IP Converter 3x3G peut être connecté en point à point ou via un commutateur réseau IGMP 10G administrable.

#### <span id="page-63-0"></span>**5 Sortie de référence**

Le Blackmagic 2110 IP Converter 3x3G intègre une sortie de référence vidéo stabilisée, qui correspond aux normes de définition standard black burst et de haute définition tri-sync. Pour plus d'informations concernant la sélection de la sortie de référence, consultez la section « Réglages » de ce manuel.

#### **6 Entrée SDI**

Connecteurs BNC pour entrée vidéo 3G-SDI.

# **Blackmagic Converters Setup**

L'utilitaire Blackmagic Converters Setup vous permet de modifier les paramètres et de mettre à jour le logiciel du convertisseur IP.

Tout d'abord, téléchargez et installez la dernière version du logiciel depuis la page d'assistance de Blackmagic Design sur [www.blackmagicdesign.com/fr/support](http://www.blackmagicdesign.com/fr/support)

Pour utiliser le Blackmagic Converters Setup :

- **1** Connectez le convertisseur au port USB de votre ordinateur.
- **2** Lancez le Converters Setup. Le modèle du convertisseur est indiqué sur la page d'accueil du logiciel.
- **3** Pour ouvrir la page des paramètres, cliquez sur l'icône circulaire de paramétrage ou sur l'image de votre Blackmagic 2110 IP Converter 3x3G.

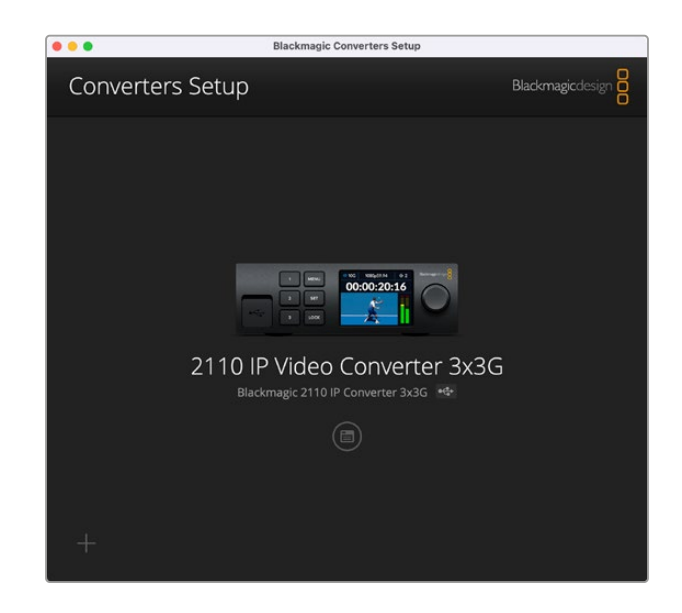

### **Inputs**

Utilisez l'onglet Inputs pour renommer les entrées SDI connectées. Le protocole NMOS diffuse ces libellés pour faciliter leur identification via un contrôleur NMOS ou un autre Blackmagic 2110 IP Converter 3x3G.

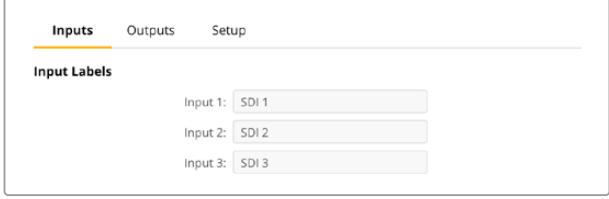

### <span id="page-64-0"></span>**Outputs**

Utilisez l'onglet Outputs pour renommer les sorties SDI. Par exemple, si la sortie SDI 2 est connectée à un HyperDeck Studio HD Plus, saisissez **HyperDeck HD Plus** dans le champ Sortie 2. Si vous utilisez un contrôleur NMOS pour router vos sources et destinations, vous pouvez sélectionner **HyperDeck HD Plus** dans l'onglet de sélection de la destination.

#### Libellés

Vous pouvez également sauvegarder ou charger des groupes de libellés à l'aide de l'icône de la roue dentée située dans le coin inférieur gauche de l'utilitaire.

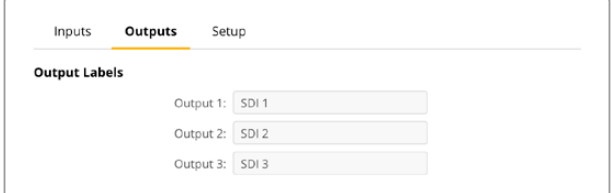

Pour sauvegarder un groupe de libellés, cliquez sur l'option de sauvegarde et naviguez jusqu'à l'emplacement où vous souhaitez enregistrer le fichier.

Pour charger un groupe de libellés, cliquez sur l'option de chargement et naviguez jusqu'à l'emplacement de votre groupe de libellés. Une fois celui-ci sélectionné, cliquez sur **Ouvrir**.

### **Setup**

L'onglet des réglages vous permet de modifier le nom de votre convertisseur, de modifier les paramètres réseau, d'afficher la version actuelle du logiciel interne de votre convertisseur, et de voir les adresses des sorties multidiffusion.

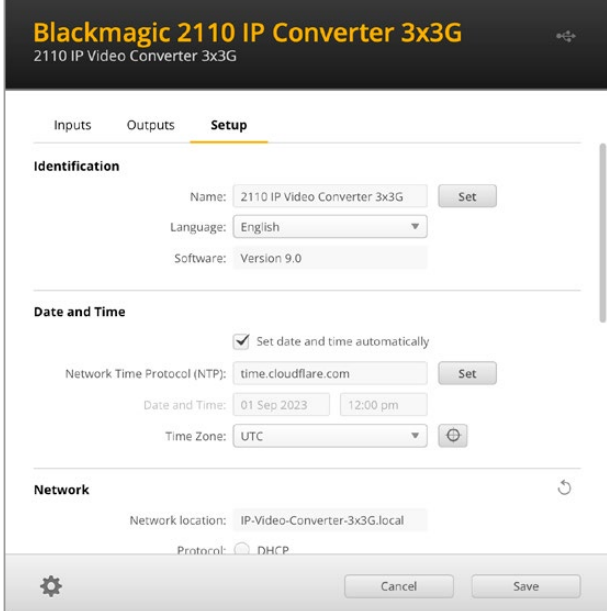

#### Paramètres d'identification (Identification)

Utilisez les paramètres d'identification pour saisir le nom et la langue de votre convertisseur.

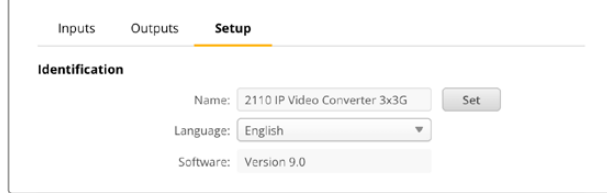

Un nom personnalisé permet d'identifier le bon Blackmagic 2110 IP Converter 3x3G lorsque plusieurs d'entre eux sont connectés à votre réseau. Ces paramètres fournissent également le nom de l'emplacement réseau, ainsi que la version logicielle installée.

#### Date et heure (Date and time)

Sélectionnez automatiquement la date et l'heure en cochant la case **Set date and time automatically**. Lorsque vous réglez la date et l'heure automatiquement, votre convertisseur utilisera le serveur du Network Time Protocol réglé dans le champ NTP. Le serveur NTP par défaut est time.cloudflare.com. Toutefois, vous pouvez également saisir manuellement un autre serveur NTP, puis cliquer sur **Set**.

Si vous saisissez la date et l'heure manuellement, utilisez les champs pour saisir la date, l'heure et le fuseau horaire. Régler la date et l'heure correctement garantit que vos enregistrements disposent des mêmes informations d'horodatage que votre réseau et évite également les conflits pouvant survenir avec certains systèmes de stockage en réseau.

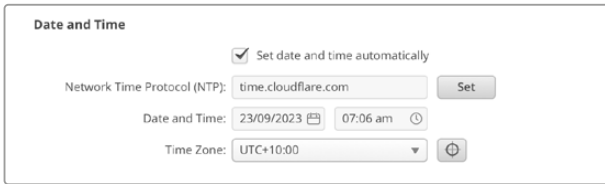

#### Paramètres réseau (Network)

#### **Emplacement réseau (Network location)**

L'emplacement réseau est le nom de votre Blackmagic 2110 IP Converter 3x3G qui apparaîtra dans le registre. Il est basé sur le nom d'identification figurant en haut de l'utilitaire. Il convient de noter que les préfixes numériques sont ignorés.

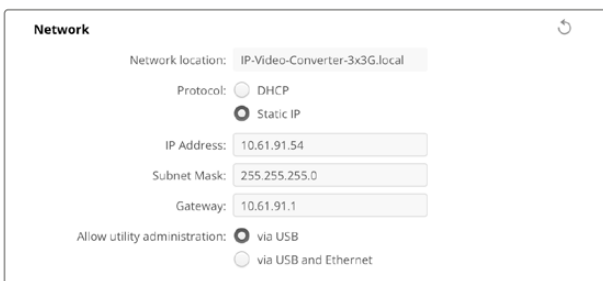

#### **Protocole**

Les paramètres DHCP et Static IP vous permettent de déterminer comment votre convertisseur est connecté à votre réseau.

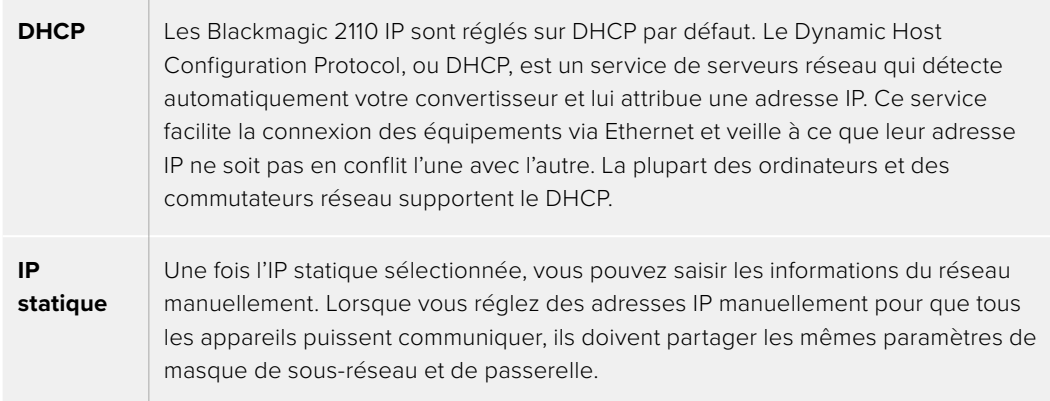

Avec une IP statique, si d'autres appareils sur le réseau possèdent le même numéro d'identification dans leur adresse IP, il y aura un conflit et les appareils ne se connecteront pas. Le cas échéant, il suffit de modifier le numéro d'identification dans l'adresse IP de l'appareil.

Par exemple, si l'adresse conflictuelle est 192.100.40.30, modifiez le dernier numéro par n'importe quel autre numéro, sauf le 30. Si le nouveau numéro est également déjà utilisé par un autre équipement, continuez à changer jusqu'à ce que vous en trouviez un de disponible.

#### **Autoriser l'administration de l'utilitaire (Allow utility administration)**

Activer le paramètre **Via USB** limite les modifications à l'ordinateur connecté via USB uniquement. Cela permet d'éviter que quelqu'un sur le réseau effectue des modifications accidentellement.

#### Sortie multidiffusion 2110 (2110 Multicast output)

Chaque flux ST 2110 sortant de votre Blackmagic 2110 IP Converter 3x3G utilise sa propre adresse de sortie multidiffusion. Vous pouvez la trouver à l'aide de l'utilitaire ou avec le menu LCD.

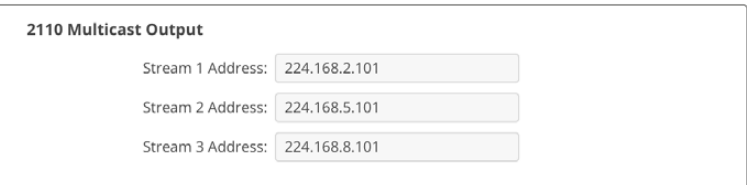

#### **Paramètre PTP (Precision Time Protocol)**

Lors de la connexion du Blackmagic 2110 IP Converter 3x3G à un commutateur réseau 10G avec un grandmaster PTP, le convertisseur doit être configuré en mode suiveur pour éviter un conflit de synchronisation.

Si deux convertisseurs Blackmagic IP sont connectés directement, cochez la case pour que l'un d'entre eux soit le suiveur.

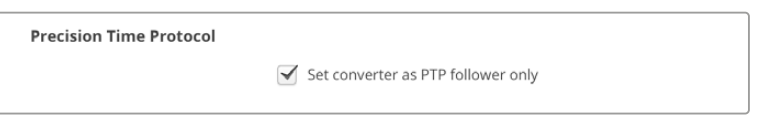

#### **Sortie de référence (Reference output)**

Pour changer la sortie de référence pour le connecteur BNC situé à l'arrière du convertisseur, sélectionnez la référence dans le menu.

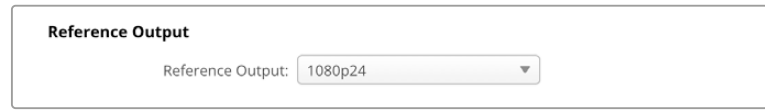

#### **Réinitialisation (Reset)**

Cliquez sur **Factory reset** pour restaurer votre Blackmagic 2110 IP Converter 3x3G sur ses paramètres d'usine. Une fois que vous aurez appuyé sur **Set**, il vous sera demandé de confirmer votre sélection. Pour continuer, cliquez sur **Reset**.

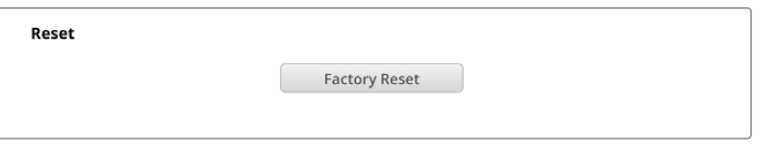

#### Installation dans un Blackmagic Universal Rack Shelf

Les dimensions de votre Blackmagic 2110 IP Converter 3x3G sont compatibles avec plusieurs autres appareils Blackmagic Design qui peuvent être montés sur rack. La prochaine section de ce manuel vous montre comment installer le convertisseur dans le Blackmagic Universal Rack Shelf.

# <span id="page-67-0"></span>**Blackmagic Universal Rack Shelf**

Le Blackmagic Universal Rack Shelf est un support d'une unité de rack qui vous permet d'installer une large gamme d'équipements Blackmagic Design dans un rack broadcast ou une caisse de transport. Grâce à son design modulaire, vous pouvez créer des configurations de matériel portables et pratiques avec des produits au format d'une unité de rack.

L'illustration ci-dessous montre 3 Universal Rack Shelf installés dans un petit rack avec une combinaison d'appareils compatibles. La partie inférieure comprend une plaque d'obturation d'une largeur d'un tiers de rack pour remplir l'espace vide entre les appareils.

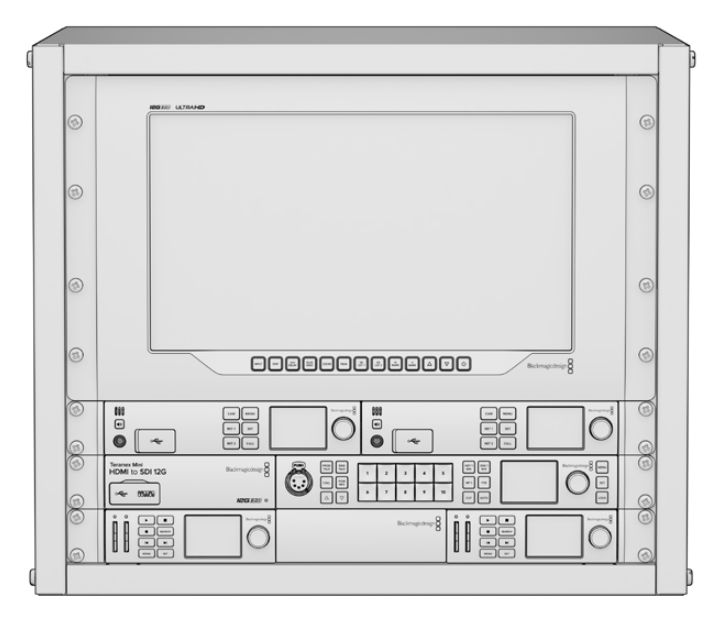

### **Sommaire**

L'Universal Rack Shelf Kit contient les éléments suivants :

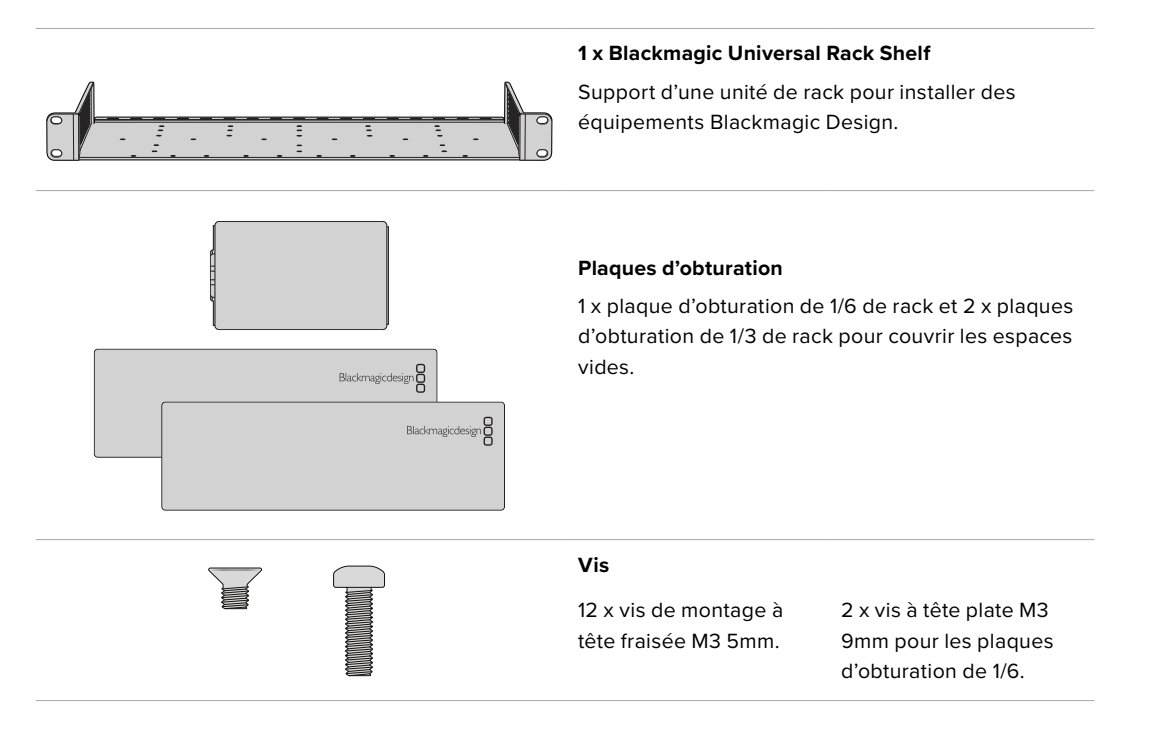

### <span id="page-68-0"></span>**Installer un appareil sur l'Universal Rack Shelf**

- **1** Si les pieds en caoutchouc sont installés, retirez-les de la base de l'appareil à l'aide d'un gratteur en plastique.
- **2** Une fois l'Universal Rack Shelf et l'appareil retournés, alignez les trous pré-percés de l'Universal Rack Shelf avec les trous de montage filetés de la base de l'appareil Blackmagic Design. Il y a deux pas de vis centraux sur les appareils d'une largeur d'un tiers de rack et jusqu'à trois pas de vis sur les appareils plus larges d'un demi-rack.

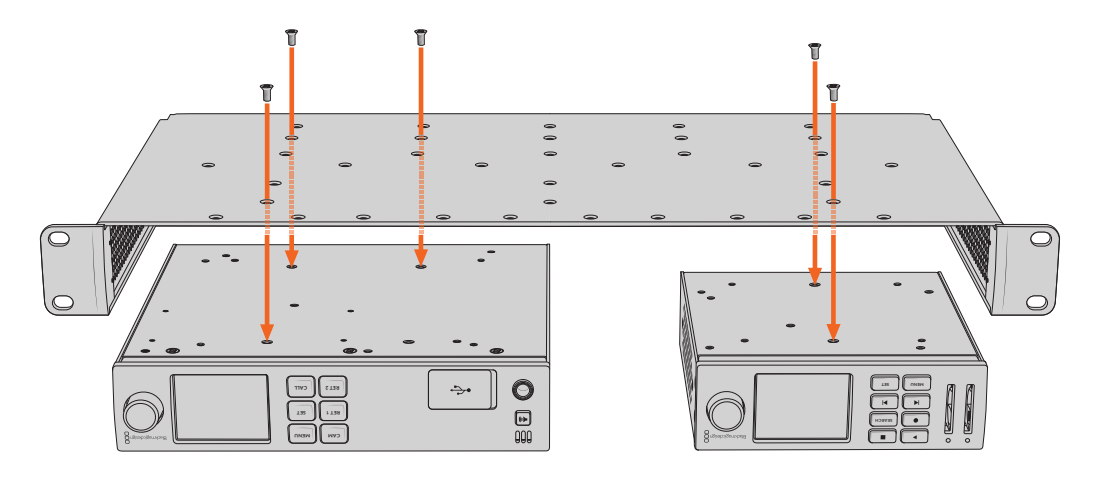

- **3** À l'aide des vis M3 5mm à tête fraisée, vissez l'appareil sur l'Universal Rack Shelf.
- **4** Une fois l'appareil fixé, retournez l'Universal Rack Shelf et installez-le dans le rack via les supports latéraux intégrés.

Les plaques d'obturation fournies peuvent être utilisées pour couvrir les espaces vides.

### **Fixer une plaque d'obturation de 1/6**

La petite plaque d'obturation de 1/6 de rack peut être utilisée pour remplir les espaces vides lorsque wous installez des appareils d'une largeur de 1/2 et 1/3. Cette plaque peut se fixer sur les côtés de chaque appareil. Il est conseillé d'installer la plaque entre les appareils pour améliorer la **MENU RET 1 SET** enaque apparem.<br>**circulation** de l'air.

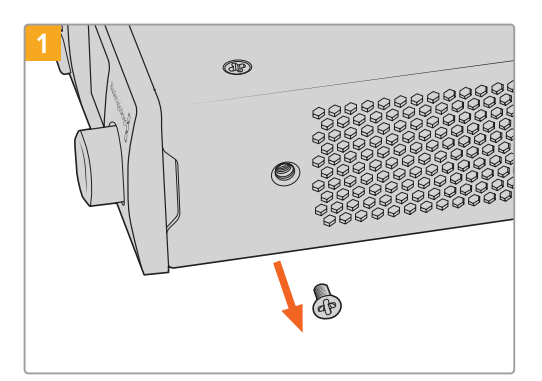

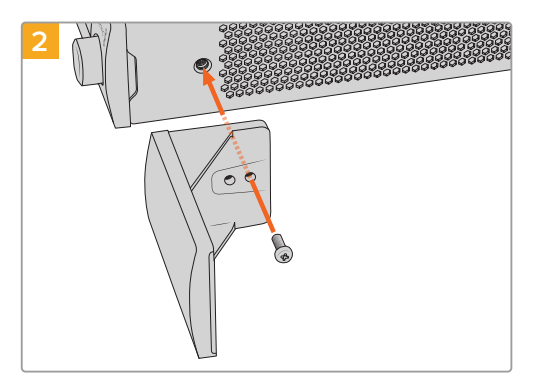

Retirez la vis M3 5mm située près de la face avant de l'appareil

Alignez la plaque d'obturation et fixez-la à l'aide de la vis M3 9mm en nylon

### **Fixer la plaque d'obturation latérale de 1/3 de largeur**

Les plaques d'obturation de 1/3 de largeur peuvent être fixées directement sur les deux côtés de l'Universal Rack Shelf lorsque vous installez un seul appareil. Pour installer une plaque d'obturation, alignez les trous de vis et le point d'ancrage à la base de la plaque avec l'Universal Rack Shelf et fixez-la à l'aide de deux des vis à tête fraisée M3 5mm fournies.

# <span id="page-69-0"></span>**Assistance**

### **Obtenir de l'assistance**

Le moyen le plus rapide d'obtenir de l'aide est d'accéder aux pages d'assistance en ligne de Blackmagic Design et de consulter les dernières informations de support technique concernant votre Blackmagic 2110 IP Converter 3x3G.

#### **Pages d'assistance en ligne de Blackmagic Design**

Les dernières versions du manuel, du logiciel et des notes d'assistance peuvent être consultées sur la page d'assistance technique de Blackmagic Design : [www.blackmagicdesign.com/fr/support](http://www.blackmagicdesign.com/fr/support).

#### **Forum Blackmagic Design**

Le forum Blackmagic Design est une source d'information utile qui offre des idées innovantes pour vos productions. Cette plateforme d'aide vous permettra également d'obtenir des réponses rapides à vos questions, car un grand nombre de sujets peuvent avoir déjà été abordés par d'autres utilisateurs. Pour vous rendre sur le forum :<http://forum.blackmagicdesign.com>

#### **Contacter le service d'assistance de Blackmagic Design**

Si vous ne parvenez pas à trouver l'aide dont vous avez besoin sur la page d'assistance ou sur notre forum, veuillez utiliser l'option « Envoyer un email », accessible sur la page d'assistance pour envoyer une demande d'aide par email. Vous pouvez également cliquer sur le bouton « Trouver un support technique » et contacter ainsi le centre d'assistance technique Blackmagic Design le plus proche de chez vous.

#### **Vérifier le logiciel actuel**

Pour vérifier quelle version du logiciel Blackmagic Converters Setup est installée sur votre ordinateur, ouvrez la fenêtre À propos de Blackmagic Converters Setup.

- Sur Mac OS, ouvrez le logiciel Blackmagic Converters Setup dans le dossier Applications. Sélectionnez À propos de Blackmagic Converters Setup dans le menu d'application pour connaître le numéro de version.
- Sur Windows, ouvrez le logiciel Blackmagic Converters Setup dans le menu de Démarrage. Cliquez sur le menu Aide et sélectionnez À propos de Blackmagic Converters Setup pour connaître le numéro de version.

#### **Comment obtenir les dernières mises à jour logicielles**

Après avoir vérifié quelle version du logiciel Blackmagic Converters Setup est installée sur votre ordinateur, consultez la page d'assistance technique Blackmagic Design à l'adresse suivante [www.blackmagicdesign.com/fr/support](http://www.blackmagicdesign.com/fr/support) pour vérifier les dernières mises à jour. Même s'il est généralement conseillé d'exécuter les dernières mises à jour, évitez d'effectuer une mise à jour logicielle au milieu d'un projet important.

# <span id="page-70-0"></span>**Avis règlementaires**

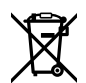

#### **Élimination des déchets d'équipements électriques et électroniques au sein de l'Union européenne.**

Le symbole imprimé sur ce produit indique qu'il ne doit pas être jeté avec les autres déchets. Cet appareil doit être déposé dans un point de collecte agréé pour être recyclé. Le tri, l'élimination et le recyclage séparés de vos équipements usagés permettent de préserver les ressources naturelles et d'assurer le recyclage de ces équipements dans le respect de l'homme et de l'environnement. Pour obtenir plus d'informations sur les points de collecte pour recycler votre appareil, veuillez contacter l'organisme responsable du recyclage dans votre région ou le revendeur du produit.

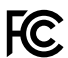

Cet équipement a été testé et déclaré conforme aux limites imposées aux appareils numériques de classe A, en vertu du chapitre 15 des règles de la FCC. Ces limites ont pour objectif d'assurer une protection suffisante contre les interférences nuisibles lorsque l'équipement est utilisé dans un environnement commercial. Cet appareil génère, utilise et émet de l'énergie de fréquences radio et peut, en cas d'installation ou d'utilisation non conforme aux instructions, engendrer des interférences nuisibles au niveau des communications radio. L'utilisation de cet équipement en zone résidentielle est susceptible de provoquer des interférences nuisibles, auquel cas il sera demandé à l'utilisateur de corriger ces interférences à ses frais.

L'utilisation de cet appareil est soumise aux deux conditions suivantes :

- **1** Cet appareil ne doit pas causer d'interférences nuisibles.
- **2** Cet appareil doit accepter toute interférence reçue, y compris les interférences pouvant entraîner un dysfonctionnement.

R-R-BMD-20230419002

#### **Déclaration de ISDE Canada** ICES-3  $(A)$ <br>NMB-3  $(A)$

Cet appareil est conforme aux normes canadiennes relatives aux appareils numériques de Classe A.

Toute modification ou utilisation de ce produit en dehors de son utilisation prévue peut annuler la conformité avec ces normes.

Cet équipement a été testé pour être en conformité avec une utilisation prévue dans un environnement commercial. Si cet équipement est utilisé dans un environnement domestique, il peut provoquer des interférences radio.

# <span id="page-71-0"></span>**Informations de sécurité**

Pour une protection contre les décharges électriques, cet appareil doit être connecté à une prise secteur équipée d'un conducteur de protection. En cas de doute, veuillez contacter un électricien qualifié.

Afin de réduire le risque de décharge électrique, ne pas éclabousser ou renverser de liquide sur cet appareil.

Ce produit peut être utilisé dans un climat tropical lorsque la température ambiante n'excède pas 40ºC.

Veillez à ce que l'espace autour du produit soit suffisant afin de ne pas compromettre la ventilation.

Lorsque vous installez l'appareil sur rack, veillez à ce que la ventilation ne soit pas compromise par les autres équipements.

Les pièces de cet appareil ne sont pas réparables par l'opérateur. Toute opération d'entretien doit être effectuée par un centre de service Blackmagic Design.

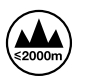

Cet appareil doit être utilisé à une altitude inférieure à 2000 mètres.

#### **Déclaration de l'État de Californie**

Ce produit est susceptible de vous exposer à des produits chimiques, dont des traces de polybromobiphényle dans les parties en plastique, reconnu par l'État de Californie comme étant responsable de cancers, d'anomalies congénitales ou d'autres effets nocifs sur la reproduction.

Pour de plus amples informations, veuillez vous rendre sur [www.P65Warnings.ca.gov.](http://www.P65Warnings.ca.gov)

#### **Bureau européen**

Blackmagic Design B.V, Amsterdam Sloterdijk Teleport Towers Office 2.17, Kingsfordweg 151, Amsterdam, 1043GR.

### **Avertissement destiné aux techniciens agréés**

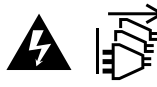

Assurez-vous que le courant des deux prises est bien coupé avant toute opération d'entretien.

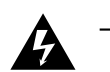

#### **Attention - Système de fusibles bipolaire/neutre**

La source d'alimentation de cet appareil contient un fusible dans les conducteurs de ligne et neutre. Elle est compatible avec le système de distribution électrique/réseau de distribution d'électricité en Norvège.
# **Garantie**

## **Garantie limitée**

Par la présente, Blackmagic Design garantit que ce produit sera exempt de défauts matériels et de fabrication pendant une durée d'un an à compter de la date d'achat. Si un produit s'avère défectueux pendant la période de garantie, Blackmagic Design peut, à sa seule discrétion, réparer le produit défectueux sans frais pour les pièces et la main-d'œuvre, ou le remplacer.

Pour se prévaloir du service offert en vertu de la présente garantie, il vous incombe d'informer Blackmagic Design de l'existence du défaut avant expiration de la période de garantie, et de prendre les mesures nécessaires pour l'exécution des dispositions de ce service. Le consommateur a la responsabilité de s'occuper de l'emballage et de l'expédition du produit défectueux au centre de service nommément désigné par Blackmagic Design, en frais de port prépayé. Il incombe au Consommateur de payer tous les frais de transport, d'assurance, droits de douane et taxes et toutes autres charges relatives aux produits qui nous auront été retournés et ce, quelle que soit la raison.

La présente garantie ne saurait en aucun cas s'appliquer à des défauts, pannes ou dommages causés par une utilisation inappropriée ou un entretien inadéquat ou incorrect. Blackmagic Design n'est en aucun cas obligé en vertu de la présente garantie : a) de réparer les dommages résultant de tentatives de réparations, d'installations ou tous services effectués par du personnel non qualifié par Blackmagic Design, b) de réparer tout dommage résultant d'une utilisation inadéquate ou d'une connexion à du matériel incompatible, c) de réparer tout dommage ou dysfonctionnement causé par l'utilisation de pièces ou de fournitures n'appartenant pas à la marque de Blackmagic Design, d) d'examiner un produit qui a été modifié ou intégré à d'autres produits quand l'impact d'une telle modification ou intégration augmente les délais ou la difficulté d'examiner ce produit.

CETTE GARANTIE REMPLACE TOUTE GARANTIE EXPLICITE OU TACITE. BLACKMAGIC DESIGN ET SES REVENDEURS DÉCLINENT EXPRESSÉMENT TOUTE GARANTIE IMPLICITE DE COMMERCIALISATION OU D'ADAPTATION QUEL QU'EN SOIT LE BUT. LA RESPONSABILITÉ DE BLACKMAGIC DESIGN POUR RÉPARER OU REMPLACER UN PRODUIT S'AVÉRANT DÉFECTUEUX DURANT LA PÉRIODE DE GARANTIE CONSTITUE LA TOTALITÉ ET LE SEUL RECOURS EXCLUSIF PRÉVU ET FOURNI AU CONSOMMATEUR. BLACKMAGIC DESIGN NE POURRA ÊTRE TENU POUR RESPONSABLE POUR TOUT DOMMAGE INDIRECT, SPÉCIFIQUE, ACCIDENTEL OU CONSÉCUTIF, PEU IMPORTE QUE BLACKMAGIC DESIGN OU SES REVENDEURS AIENT ÉTÉ INFORMÉS OU SE SOIENT RENDUS COMPTE AU PRÉALABLE DE L'ÉVENTUALITÉ DE CES DOMMAGES. BLACKMAGIC DESIGN NE PEUT ÊTRE TENU POUR RESPONSABLE DE TOUTE UTILISATION ILLICITE DU MATÉRIEL PAR LE CONSOMMATEUR. BLACKMAGIC DESIGN N'EST PAS RESPONSABLE DES DOMMAGES RÉSULTANT DE L'UTILISATION DE CE PRODUIT. LE CONSOMMATEUR UTILISE CE PRODUIT À SES SEULS RISQUES.

© Copyright 2023 Blackmagic Design. Tous droits réservés. 'Blackmagic Design', 'URSA', 'DeckLink', 'HDLink', 'Workgroup Videohub', 'Multibridge Pro', 'Multibridge Extreme', 'Intensity' et 'Leading the creative video revolution' sont des marques déposées aux États-Unis et dans les autres pays. Tous les autres noms de société et de produits peuvent être des marques déposées des sociétés respectives auxquelles ils sont associés.

Le nom de la marque Bluetooth ainsi que ses logos sont des marques déposées et sont la propriété de Bluetooth SIG, Inc. L'utilisation de ces marques par Blackmagic Design est sous licence. Les autres marques déposées et noms de marques appartiennent à leurs propriétaires respectifs.

Oktober 2023 Installations- und Bedienungsanleitung

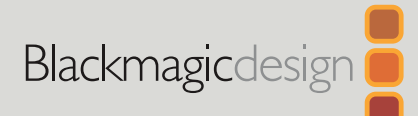

# **Blackmagic** 2110 IP Converter 3x3G

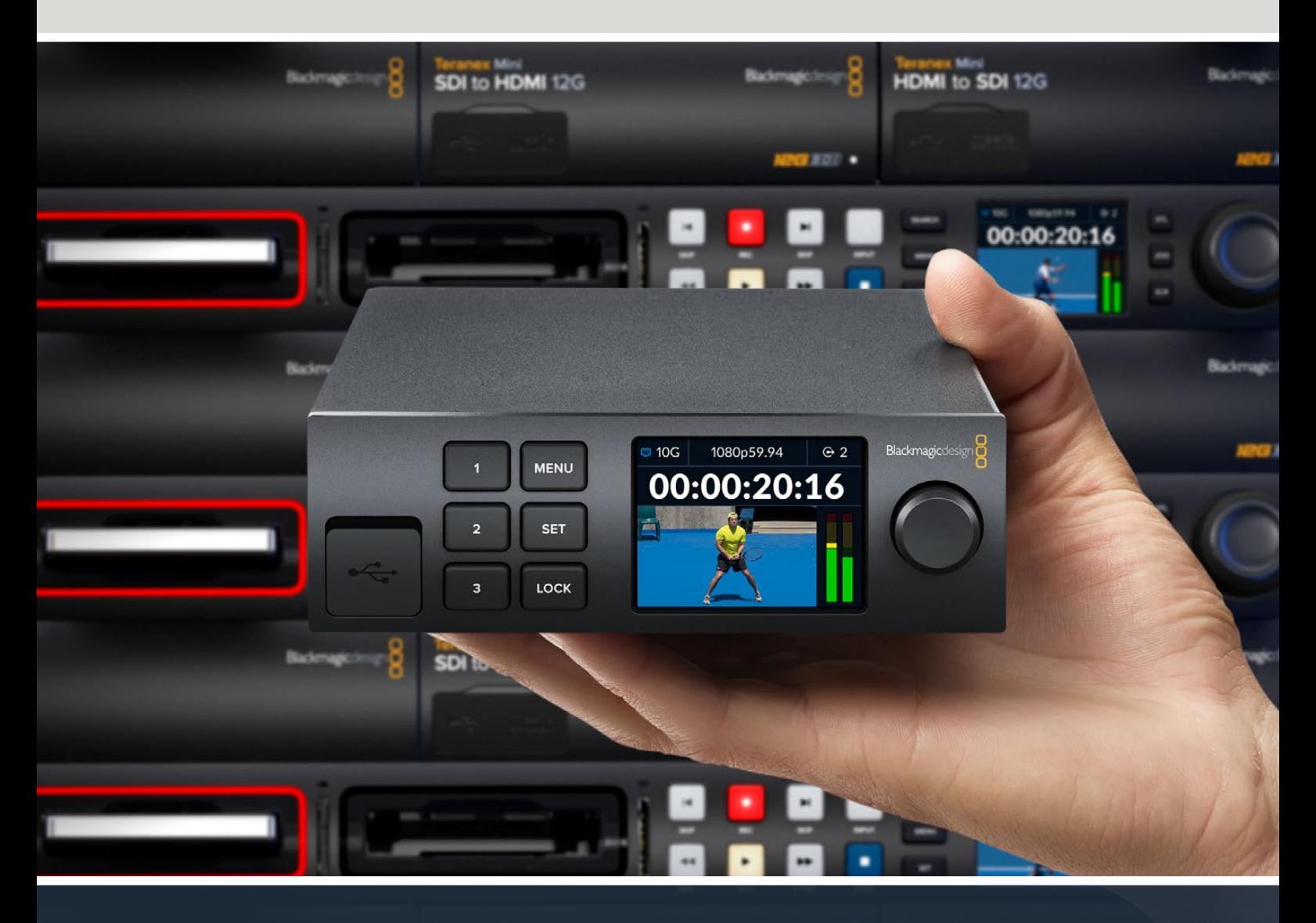

Blackmagic 2110 IP Converter 3x3G

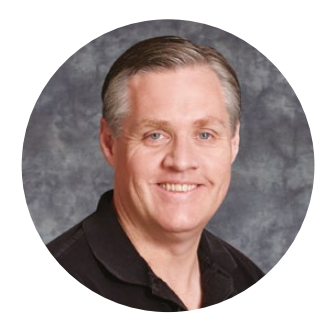

### Lieber Kunde, liebe Kundin!

Danke, dass Sie sich für einen Blackmagic 2110 IP Converter 3x3G entschieden haben.

Mit Ihrem bidirektionalen IP-Konverter können Sie über drei unabhängige 3G-SDI-Eingänge und -Ausgänge und eine schnelle 10G-Ethernet-Verbindung gleichzeitig SDI- in IP-Signale und IP- in SDI-Signale wandeln.

Alle 3G-SDI-Eingänge sind mit Durchschleif-Ausgängen zum Einbinden des Konverters in bestehende SDI-Systeme ausgerüstet. Die Durchschleif-Ausgänge und die konvertierten Ausgaben ermöglichen die Einspeisung von bis zu sechs separaten HD-Kanälen in sechs separate SDI-Geräte. Der Referenzausgang ist zur Analyse aller anliegenden Signale auf den 2110-PTP-Takt abgestimmt. Die schicke Frontblende bietet Bedienelemente und ein Farb-LCD für Monitoring, Menüs und Diagnosezwecke. Sie können sogar IP-Eingabesignale über die Frontblende verteilen!

Diese Bedienungsanleitung enthält alle Informationen, die Sie für die Installation und Inbetriebnahme Ihres Blackmagic 2110 IP Converter 3x3G benötigen.

Die aktuellste Version der Blackmagic Converters Produktsoftware finden Sie auf der Support-Seite unter [www.blackmagicdesign.com/de](http://www.blackmagicdesign.com/de). Bitte registrieren Sie beim Herunterladen der Software Ihre Kontaktdaten, damit wir Sie über die Freigabe neuer Versionen informieren können.

Wir arbeiten ständig an neuen Features und Verbesserungen und würden uns über Ihr Feedback freuen.

rant

**Grant Petty** CEO Blackmagic Design

# **Inhalt**

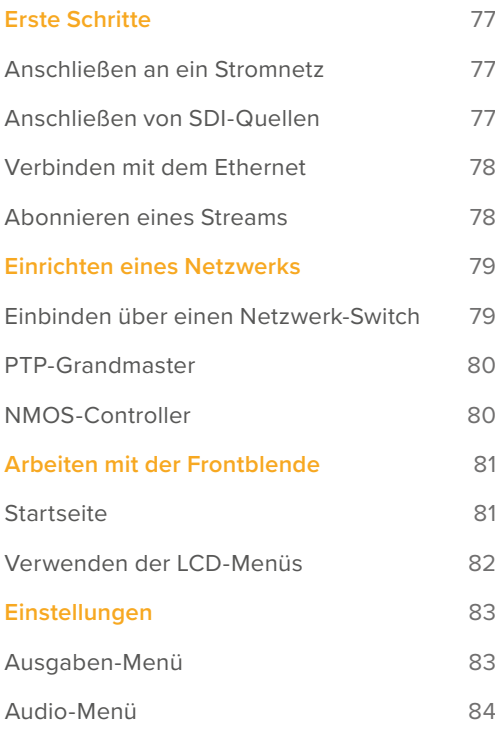

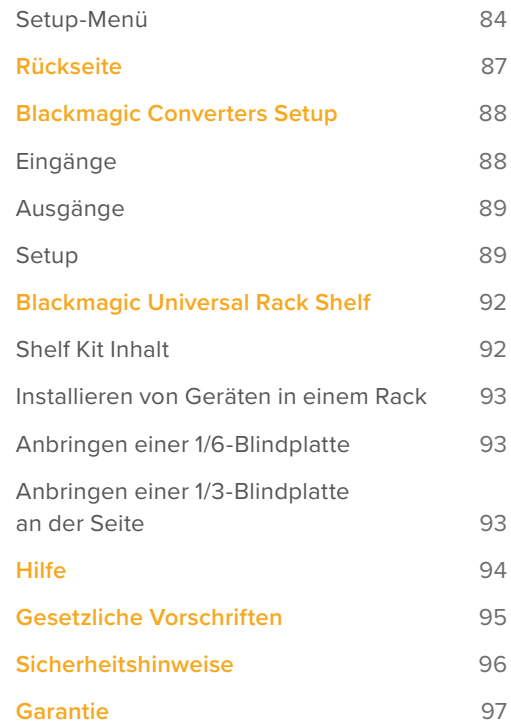

# <span id="page-76-0"></span>**Erste Schritte**

Die Inbetriebnahme Ihres Blackmagic 2110 IP Converters 3x3G ist einfach. Stecken Sie ein Stromkabel ein. Schließen Sie Ihre SDI-Quell- und -Zielgeräte an. Verbinden Sie die beiden Konverter dann über ein Cat6-Ethernet-Kabel miteinander.

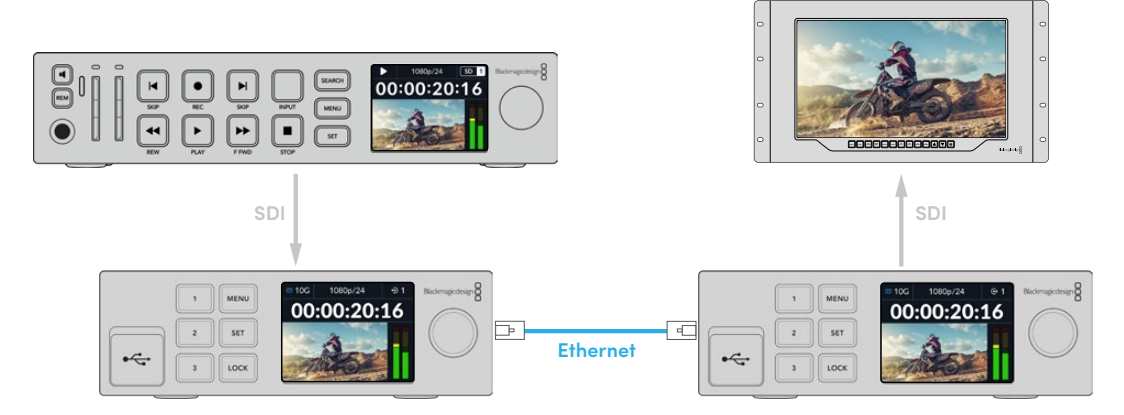

Abgebildet ist hier eine Punkt-zu-Punkt-Verbindung mit einem HyperDeck, das an den SDI-Eingang des ersten IP-Konverters angebracht ist und Videosignale per Ethernet an den zweiten IP-Konverter übermittelt. Der zweite Konverter kann das Video an SDI-Geräte wie einen SmartView Monitor oder einen ATEM Mischer ausgeben.

### **Anschließen an ein Stromnetz**

Um Ihren Blackmagic 2110 IP Converter 3x3G mit Strom zu versorgen, schließen Sie die Strombuchse hinten am Konverter über ein Standard-IEC-Kabel an den Netzstrom an. Bei stehender Stromversorgung erscheint auf dem LCD der Bildschirm für die Sprachauswahl. Scrollen Sie mit dem Menü-Drehregler zur gewünschten Sprache und drücken Sie die blinkende SET-Taste. Das bringt Sie zur Startseite.

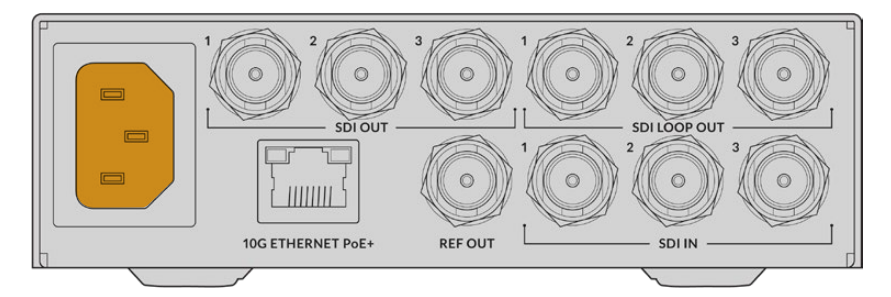

### **Anschließen von SDI-Quellen**

Verbinden Sie das HD-Quellgerät mit dem 3G-SDI-Eingang 1 am ersten Konverter. Als Signalquelle können Sie eine Kamera, ein HyperDeck oder ein beliebiges anderes 3D-SDI-Gerät benutzen. Sobald ein Gerät verbunden ist, erscheint sein Eingang auf dem Frontblenden-LCD.

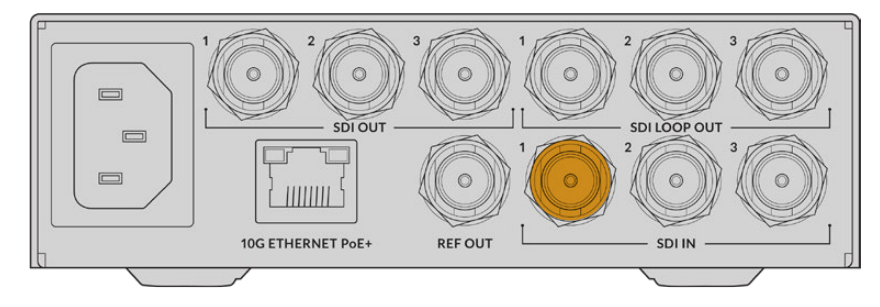

<span id="page-77-0"></span>Nehmen Sie den zweiten Blackmagic 2110 IP Converter 3x3G und schließen Sie einen SDI-Monitor oder ein anderes SDI-Gerät an SDI-Ausgang 1 hinten am Konverter an.

# **Verbinden mit dem Ethernet**

Schließen Sie Ihre beiden Konverter jetzt mit einem Cat6-Ethernet-Kabel direkt aneinander an.

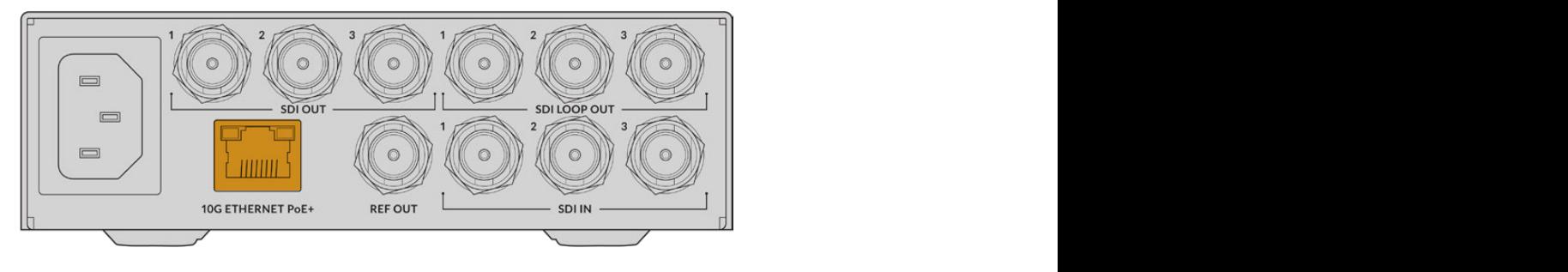

Bei erfolgreicher Herstellung einer Verbindung zeigt das Netzwerkstatus-Icon oben links auf der LCD-Startseite "10G" an. Das Icon wird an beiden Konvertern angezeigt.

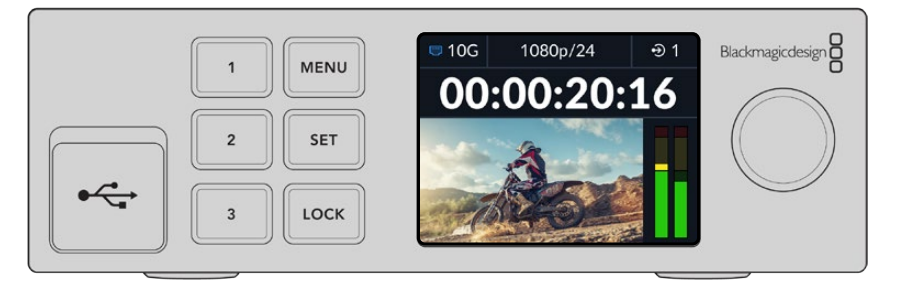

# **Abonnieren eines Streams**

An der Frontblende des zweiten Blackmagic 2110 IP Converter 3x3G können Sie über das Menü nun den Stream für Ihre SDI-Ausgabe wählen. Diese Anmeldung zu einem Stream heißt abonnieren.

So abonnieren Sie einen Stream:

- 1 Öffnen Sie das Menü durch Drücken der MENU-Taste. Rufen Sie das Untermenü "SDI-Ausgaben" auf, indem Sie die SET-Taste drücken.
- 2 Stellen Sie den Menü-Drehregler auf "SDI 1" und drücken Sie auf SET. Die Streams vom ersten Konverter erscheinen nun in einer Liste. Wählen Sie sie mit dem Menü-Drehregler aus und drücken Sie auf SET.

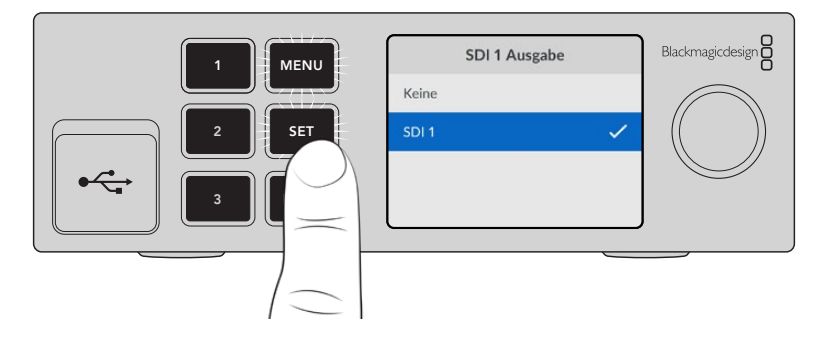

**3** Erscheint die Ausgabe nicht auf der Frontblende, drücken Sie zweimal die 1-Taste, um den Ausgabemodus zu ändern.

<span id="page-78-0"></span>Ihre Blackmagic 2110 IP Converter sind jetzt verbunden. Alternativ lassen sich Blackmagic 2110 IP Converter 3x3G in ein Netzwerk mit anderen IP-Videogeräten, wie bspw. DeckLink IP oder NMOS-Controller, einbinden. Näheres zum Verbinden Ihres Blackmagic 2110 IP Converter 3x3G mit einem 10G-Netzwerk-Switch, um mehrere HD-Videofeeds über ein Netzwerk zu teilen, finden Sie im nächsten Abschnitt des Handbuchs.

# **Einrichten eines Netzwerks**

Bei der erstmaligen Einrichtung eines 10G-Netzwerks zum Streamen von ST 2110 IP-Video sollten Sie vorher einige Erwägungen treffen. Da IP-Medien in Paketen gesendet werden, ist ein Switch erforderlich, der das PTP lesen kann, um die Zeitinformationen zur Synchronisierung der an das Netzwerk angeschlossenen Geräte bereitzustellen. Der Datenfluss wird von einem separaten Kontrollsystem namens NMOS verwaltet, das dem Netzwerk über eine Software- oder Hardwarelösung hinzugefügt werden kann.

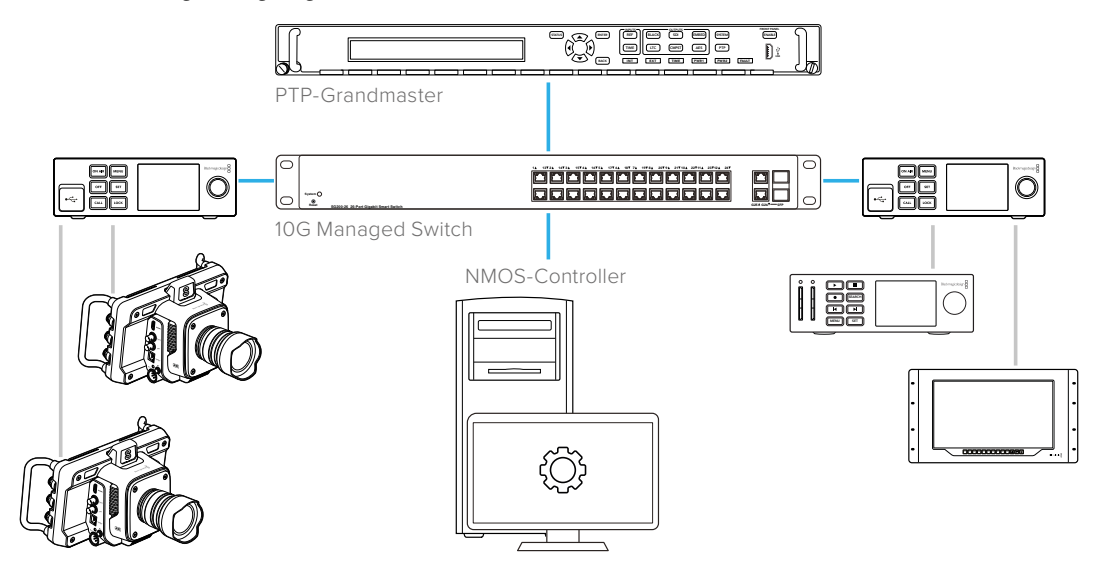

# **Einbinden über einen Netzwerk-Switch**

Die Verwaltung Ihres Netzwerk-Switch erfordert einen Managed-10G-Netzwerk-Switch, der IGMP-Snooping der Version 3 unterstützt.

Managed-Switches überwachen und kontrollieren den Datenfluss über das Netzwerk und müssen für den Einsatz konfiguriert werden. Die erforderliche Größe Ihres Netzwerk-Switch richtet sich nach Ihrem voraussichtlichen Datenaufkommen. Beispiel: Ein 10G-Ethernet-Switch mit 8 Ports hat eine Kapazität von 160 Gbit/s und ein Switch mit 16 Ports bis zu 320 Gbit/s.

Die folgenden 10G-Netzwerk-Switches wurden mit Blackmagic 2110 IP Converter 3x3G getestet:

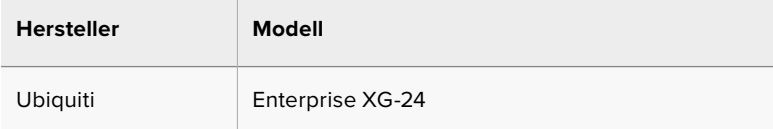

Der Switch muss für das Internet Group Management Protocol oder für IGMP L3 aktiviert sein. IGMP ist ein Kommunikationsprotokoll, das einem Switch die Verteilung von Multicast-Daten ermöglicht.

Die Multicast-Übertragung eines Streams kann von mehreren Ausgaben abonniert werden. Es wird dabei jedoch nur die Bandbreite eines einzelnen Streams beansprucht.

<span id="page-79-0"></span>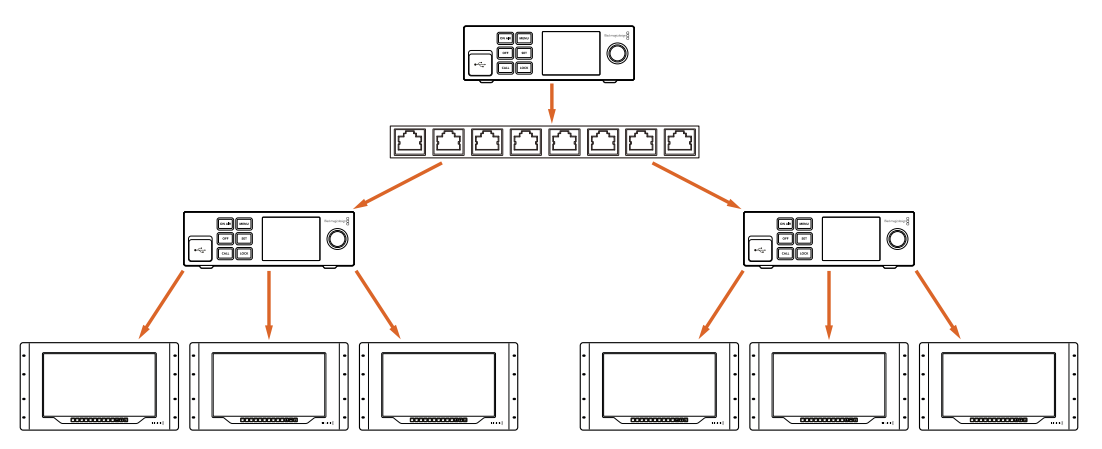

Das obige Diagramm zeigt einen ST-2110-Stream, den sechs Ausgaben abonniert haben, der aber vom Netzwerk-Switch nur die Bandbreite für einen einzelnen Stream benötigt

# **PTP-Grandmaster**

Zur Einhaltung der Zeitvorgaben benötigen Sie einen PTP-Grandmaster oder eine PTP-Uhr, der bzw. die mit dem Switch verbunden ist. Das Präzisionszeitprotokoll (PTP) ähnelt dem Einsatz von Genlock über einen Master-Sync-Generator zur Synchronisierung von SDI-Verbindungen. Es generiert akkurate Zeittakte und Frequenzen zum Erhalt der ST-2110-Datenpakete über das Netzwerk. Dies gewährleistet, dass alle Streams synchronisiert bleiben.

Die PTP-Uhr fungiert als Grandmaster. Alle anderen IP-Videogeräte sollten als "Follower" eingerichtet werden, damit keine Zeitkonflikte auftreten können. Näheres zur Einrichtung Ihres Blackmagic 2110 IP Converter 3x3G als Follower finden Sie im Abschnitt "Setup-Menü" weiter hinten im Handbuch.

# **NMOS-Controller**

Herkömmliche SDI-Verbindungen senden Signale in eine Richtung. Dabei sind sämtliche Video-, Audio- und Zusatzdaten wie Timecode und geschlossene Untertitel in das eine Signal eingebettet.

Mit ST 2110 wird das Signal in elementare Datenströme für Video, Audio und Zusatzdaten getrennt. Dies bietet die Flexibilität, die Video-, Audio- oder Zusatzdatenströme unabhängig voneinander zu verteilen. Da dabei die Synchronisierung der Streams untereinander erhalten bleibt, lassen sich alle Streams am Ende des Workflows wieder zusammenbringen.

Dies wird durch Zeitvorgaben erzielt. Aber woher weiß ein Konverter, was der andere Konverter gerade tut? Dafür sorgt der Spezifikationssatz Network Media Open Specifications, kurz NMOS.

NMOS ist ein Satz von Spezifikationen, der den Datenfluss in einem IP-Netzwerk leitet und die Kommunikation zwischen allen Endpunkt-Geräten verwaltet. Sobald ein Hardware- oder Software-NMOS-Controller in das Netzwerk eingebunden ist, können Sie jeden einzelnen oder alle Streams zu einem beliebigen Endpunkt-Gerät in Ihrem Netzwerk routen.

# <span id="page-80-0"></span>**Arbeiten mit der Frontblende**

Bei Einsatz eines Blackmagic 2110 IP Converter 3x3G werden Ihnen alle nötigen Informationen direkt auf der LCD-Startseite des Konverters angezeigt. Mit den Tasten und dem Menü-Drehregler können Sie Einstellungen im Nu ändern. Dieser Abschnitt des Handbuchs erklärt alle Funktionsmerkmale der Frontblende und wozu sie dienen.

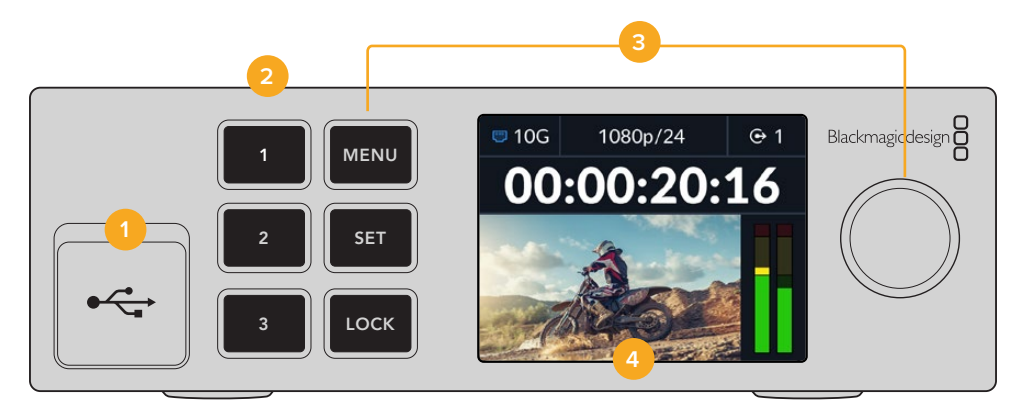

#### **1 USB-C**

Die USB-C-Buchse dient für Software-Updates und die Konfiguration über das Blackmagic Converters Setup Dienstprogramm.

#### **2 Eingabe- und Ausgabetasten**

Mit den nummerierten Tasten an der Frontblende geben Sie im Nu Ein- und Ausgaben vor. Um zwischen Eingabe- und Ausgabemodi zu wechseln, drücken Sie zweimal auf die jeweilige Nummertaste. Um den aktuellen Modus festzustellen, schauen Sie auf den Indikator auf der Startseite. Die Taste leuchtet bei Aktivierung auf.

#### **3 Menütasten**

Die MENU- und SET-Tasten zusammen mit dem Menü-Drehregler dienen zum Konfigurieren von Einstellungen. Um die Tasten zur sperren, halten Sie die LOCK-Taste gedrückt, bis die Tastenkennung rot leuchtet. Um die Tasten zu entsperren, drücken Sie die LOCK-Taste erneut. Es folgen weitere Informationen zum LCD-Menü.

#### **4 LCD**

Das LCD zeigt die Startseite mit Status-Icons und dem LCD-Menü an.

### **Startseite**

Oberhalb der Videovorschau eingeblendete Icons informieren über den aktuellen Status des Blackmagic 2110 IP Converter 3x3G. Es folgt eine Beschreibung der angezeigten Informationen.

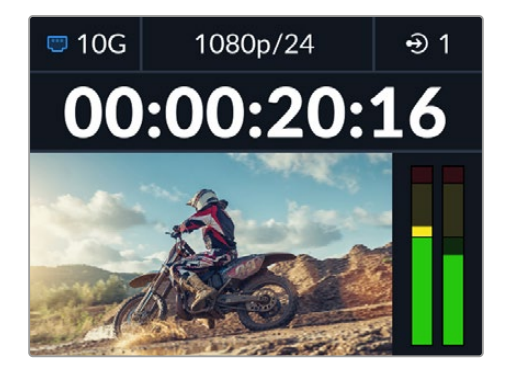

#### <span id="page-81-0"></span>**Netzwerkstatus**

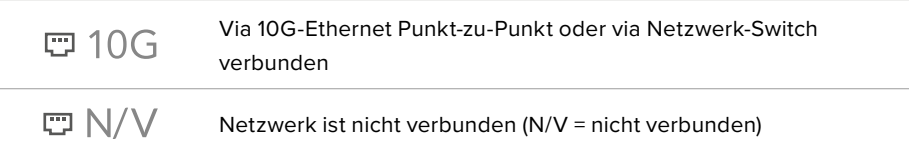

#### Videonorm

Blackmagic 2110 IP Converter 3x3G unterstützen die folgenden Videonormen:

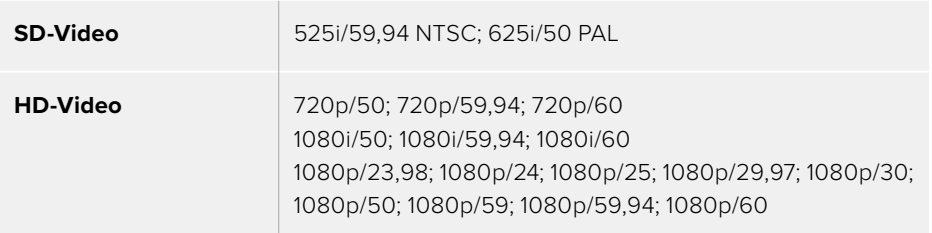

#### Ein- und Ausgabe-Indikator

Zeigt den aktuellen Eingabe- oder Ausgabemodus an. Um zwischen den Eingabe- und Ausgabemodi zu wechseln, drücken Sie zweimal auf die jeweilige Nummertaste. Die jeweils aktivierte Nummertaste leuchtet rot. Ein- und Ausgabelabels bearbeitet man im Converters Setup Dienstprogramm.

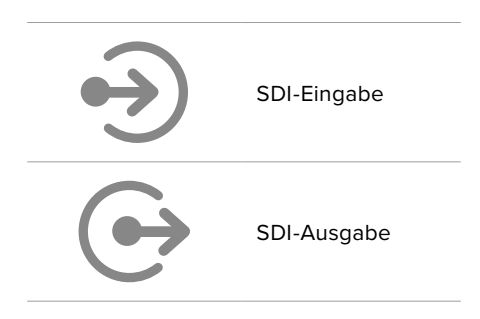

#### Audiopegelmeter

Zeigen die Audiopegel für die gewählte Ein- oder Ausgabe an. Den Audiopegel-Messtyp gibt man im Audio-Menü vor. Die verfügbaren Optionen sind Referenzpegel wie VU -18 dBFS, VU -20 dBFS, PPM -18 dBFS und PPM -20dBFS.

### **Verwenden der LCD-Menüs**

Drücken Sie die MENU-Taste an der Frontblende, um die Menüeinstellungen aufzurufen.

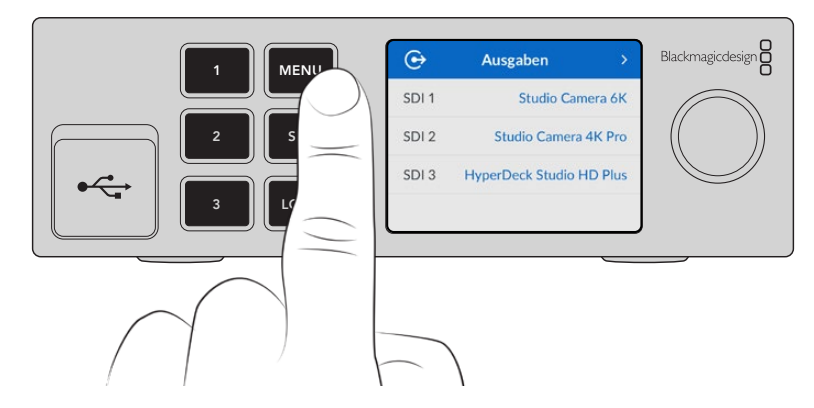

<span id="page-82-0"></span>Navigieren Sie mit dem Drehregler durch die Menü-Optionen. Drücken Sie die SET-Taste, um ein Untermenü zu wählen.

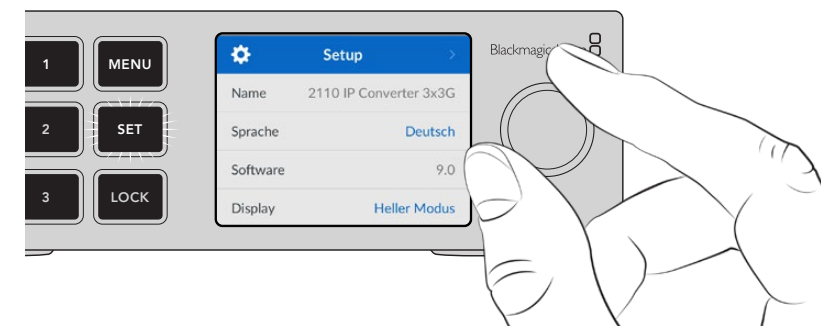

Drehen Sie den Regler, um durch die Menüeinstellungen zu navigieren

Geben Sie mit dem Menü-Drehregler die gewünschte Untermenü-Option vor. Drücken Sie auf SET, um sie zu bestätigen.

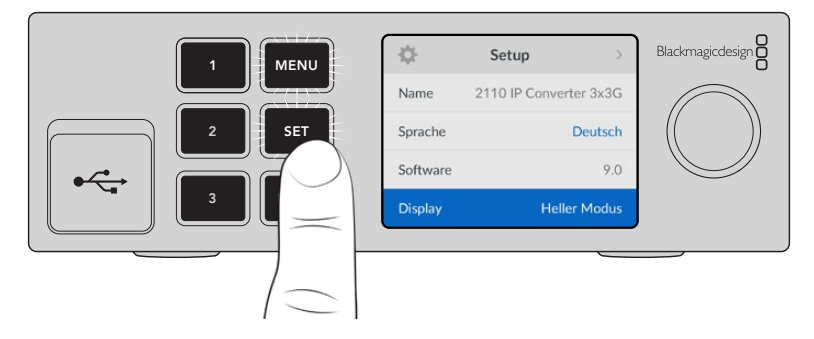

Drücken der MENU-Taste bringt Sie zu den Menü-Optionen auf der Ebene darüber und schließlich zur Startseite zurück.

# **Einstellungen**

# **Ausgaben-Menü**

Über das "Ausgaben"-Menü routen Sie eingehende ST-2110-Quellen zu den SDI-Ausgängen an der Rückseite des Blackmagic 2110 IP Converter 3x3G.

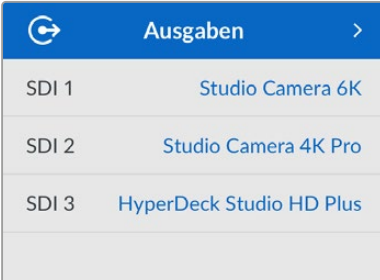

Alternativ verteilen Sie Ihre Quellen und Ziele unter Verwendung eines NMOS-Controllers. Das sorgt für die Flexibilität zum Abonnieren der Video-, Audio- oder Zusatzdaten-Streams.

So routen Sie einen ST-2110-Stream an einen SDI-Ausgang Ihres Blackmagic 2110 IP Converter 3x3G:

- 1 Drücken Sie bei aktiviertem "Ausgaben"-Menü die SET-Taste.
- **2** Navigieren Sie mit dem Menü-Drehregler zum SDI-Ausgang, den Sie verwenden wollen, und drücken Sie auf SET.

<span id="page-83-0"></span>**3** Verfügbare ST-2110-Streams erscheinen nun in der Liste. Bewegen Sie den Menü-Drehregler, um den gewünschten Stream zu wählen. Drücken Sie dann auf SET.

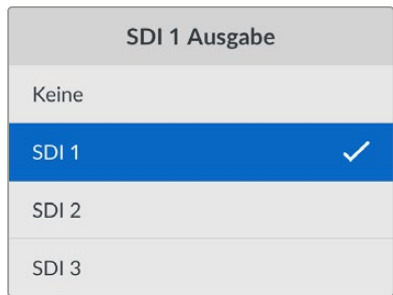

- **4** Mehrmaliges Drücken der MENU-Taste bringt Sie zum Vorschaubildschirm zurück.
- **5** Vergewissern Sie sich auf der Startseite, dass dieselbe Ausgabe auch mit den Nummertasten vorgegeben ist.

Um einen eingehenden Stream anzuhalten, wählen Sie "Keine"

### **Audio-Menü**

Das eingebaute LCD zeigt Audiopegelmeter für eingebettete Audiokanäle an. Zur Wahl steht die Anzeige als PPM- oder VU-Meter. Gehen Sie zum Ändern des Messtyps ins Untermenü und wählen Sie dort Ihre gewünschte Audiopegel-Anzeige. Die Optionen umfassen die Referenzpegel VU -18 dBFS, VU -20 dBFS, PPM -18 dBFS und PPM -20dBFS.

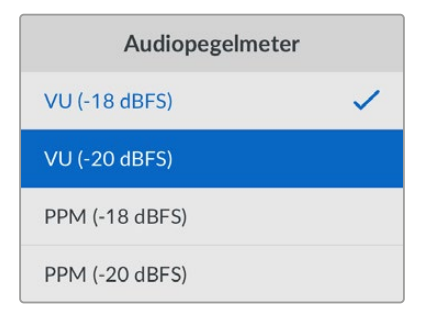

### **Setup-Menü**

Im "Setup"-Menü finden Sie u. a. die Sprachauswahl, Optionen für Datum und Uhrzeit, Netzwerkeinstellungen sowie Einstellungen für die Multicast-Ausgabe.

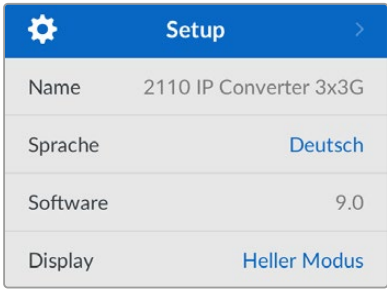

#### Name

Wenn mehr als ein Blackmagic 2110 IP Converter 3x3G in ein Netzwerk eingebunden ist, empfiehlt es sich, die Konverter individuell zu benennen. Sie können dies in Blackmagic Converters Setup tun.

#### Sprache

Blackmagic 2110 IP Converter 3x3G unterstützen mehrere Sprachen. Neben Deutsch und Englisch sind das Chinesisch, Französisch, Italienisch, Japanisch, Koreanisch, Polnisch, Portugiesisch, Russisch, Spanisch, Türkisch und Ukrainisch.

So wählen Sie die Sprache aus:

- 1 Drücken Sie die MENU-Taste und navigieren Sie mit dem Menü-Drehregler zum "Setup"-Menü. Drücken Sie die SET-Taste, um auszuwählen.
- **2** Bewegen Sie den Menü-Drehregler, um Ihre bevorzugte Sprache zu markieren und drücken Sie auf SET.
- **3** Nach Auswahl der Sprache gelangen Sie automatisch wieder ins "Setup"-Menü.

#### Software

Zeigt die aktuelle Version der Produktsoftware an.

#### Display an der Frontblende

Geben Sie für ein heller erleuchtetes LCD Ihres Blackmagic Converters "Heller Modus" vor. In Umgebungen mit wenig Licht, in denen ein helles LCD stören mag, geben Sie "Dunkler Modus" vor. Bspw. an einer Produktionsstätte mit mehreren rackinstallierten Konvertern.

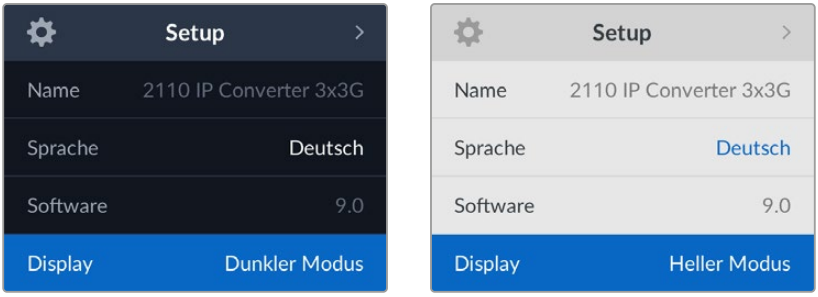

#### Datum und Uhrzeit

Korrekte Datums- und Uhrzeiteinstellungen gewährleisten, dass Ihr Blackmagic 2110 IP Converter 3x3G mit den gleichen Angaben für Uhrzeit und Datum wie Ihr Netzwerk arbeitet. Dies verhindert auch potenzielle Konflikte zwischen Netzwerksystemen.

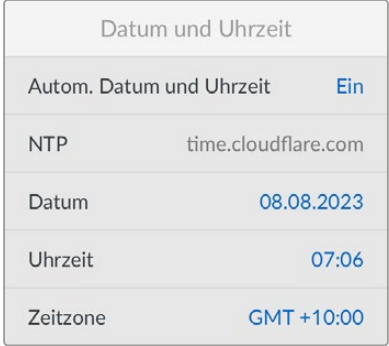

#### **Autom. Datum und Uhrzeit**

Um Datum und Uhrzeit automatisch einzurichten, aktivieren Sie Sie diese Option durch Auswahl von "Ein". Für die automatische Datum- und Uhrzeiteingabe verwendet Ihr Konverter den im NTP-Feld eingestellten Network Time Protocol Server. Um Datum und Uhrzeit manuell vorzugeben, wählen Sie "Aus".

#### **NTP**

Der NTP-Server ist standardmäßig auf time.cloudflare.com eingestellt. Alternativ geben Sie in Blackmagic Converters Setup manuell einen anderen NTP-Server ein. Näheres finden Sie im Abschnitt "Blackmagic Converters Setup" weiter hinten im Handbuch.

#### **Datum**

Wählen Sie zur manuellen Vorgabe des Datums die Option "Datum" und drücken Sie die SET-Taste. Geben Sie mit dem Menü-Drehregler nun den Tag, Monat und die Uhrzeit vor.

#### **Dauer**

Um die Uhrzeit vorzugeben, wählen Sie "Uhrzeit". Drücken Sie dann die SET-Taste. Geben Sie mit dem Menü-Drehregler die Stunden und Minuten vor. Die interne Uhr ist eine 24-Stunden-Uhr.

#### Netzwerkeinstellungen

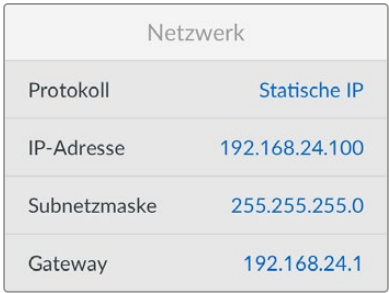

#### **Protokoll**

Ihr Blackmagic 2110 IP Converter 3x3G ist werksseitig auf eine statische IP eingestellt. Sobald der Konverter angeschlossen ist, können Sie ihm eine IP-Adresse zuweisen. Um zu DHCP zu wechseln, markieren Sie die Option "Protokoll" und drücken Sie die SET-Taste.

#### **IP-Adresse, Subnetzmaske und Gateway**

Wenn "Statische IP" aktiviert ist, können Sie Ihre Netzwerkdaten manuell eingeben.

So ändern Sie die IP-Adresse:

- **1** Navigieren Sie mit dem Menü-Drehregler zur Option "IP-Adresse". Drücken Sie an der Frontblende Ihres Konverters die blinkende SET-Taste.
- **2** Drücken Sie bei unterstrichenem Zahlenblock die SET-Taste, um ihn zu markieren. Bewegen Sie den Menü-Drehregler im Uhrzeigersinn für höhere Zahlen bzw. gegen den Uhrzeigersinn für niedrigere.
- **3** Bestätigen Sie die Änderung durch Drücken auf SET. Fahren Sie so mit dem nächsten Zahlenblock fort.

Wiederholen Sie diese Schritte nach erfolgter Eingabe Ihrer IP-Adresse, um die Subnetzmaske und das Gateway anzupassen. Wenn Sie fertig sind, drücken Sie die blinkende MENU-Taste, um zur Startseite zurückzukehren.

#### 2110 Multicast-Ausgabe

Jede Streaming-Ausgabe bekommt eine andere Adresse für die Multicast-Ausgabe zugewiesen.

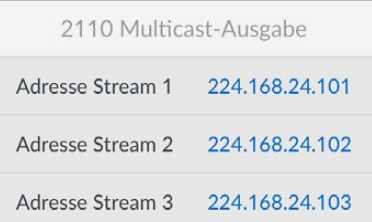

<span id="page-86-0"></span>Diese Einstellung ähnelt einer IP-Adresse. Sie erlaubt anderen SMPTE-2110-Geräten, den Stream in Ihrem Netzwerk zu identifizieren. Jeder von Ihrem Konverter gesendete Stream muss seine eigene Multicast-Ausgabeadresse haben. NMOS-Controller zeigen überdies die Multicast-Adressen der mit jeder Quelle verknüpften Audio- und Zusatzdaten an.

#### Referenzausgabe

Über die dedizierte BNC-Buchse für Referenzausgaben an der Rückseite können Sie die Zeit für weitere mit Ihrem Blackmagic 2110 IP Converter 3x3G verbundene Geräte vorgeben. Ihre Ausgabenorm können Sie anhand der Liste auf SD oder HD einstellen.

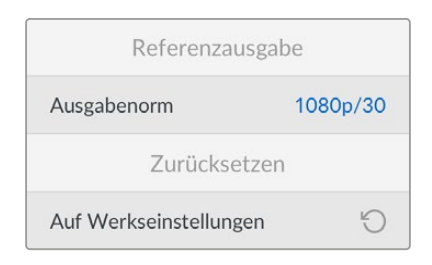

#### Auf Werkseinstellungen zurücksetzen

Um Ihren Blackmagic 2110 IP Converter 3x3G auf seine Werkseinstellungen zurückzusetzen, wählen Sie im "Setup"-Menü die Option "Auf Werkseinstellungen". Nach Anklicken des SET-Buttons werden Sie aufgefordert, Ihre Auswahl zu bestätigen.

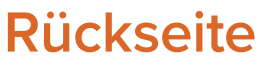

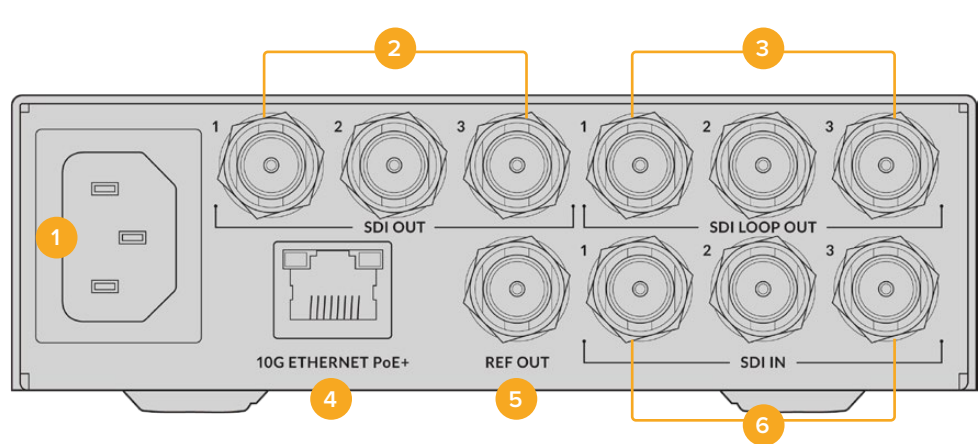

#### **1 Strombuchse**

IEC-konforme C14-Buchse zur Versorgung mit 90–240-Volt Wechselstrom.

#### **2 SDI OUT**

BNC-Ausgänge für 3G-SDI-Videosignale.

#### **3 SDI LOOP OUT**

BNC-Ausgang für durchgeschleifte 3G-SDI-Videosignale.

#### **4 10G ETHERNET PoE+**

Blackmagic 2110 IP Converter 3x3G lassen sich Punkt-zu-Punkt oder über einen Managed 10G IGMP Netzwerk-Switch verbinden.

#### <span id="page-87-0"></span>**5 REF OUT**

Ihr Blackmagic 2110 IP Converter 3x3G verfügt über einen stabilisierten Videoreferenzausgang, der den SD-Normen für Black Burst bzw. HD-Normen für Tri Level Sync entspricht. Näheres zur Auswahl Ihrer Referenzausgabe finden Sie im Abschnitt "Einstellungen" weiter vorne im Handbuch.

#### **6 SDI IN**

BNC-Eingang für 3G-SDI-Videosignale.

# **Blackmagic Converters Setup**

Das Blackmagic Converters Setup Dienstprogramm dient zum Ändern von Einstellungen und Aktualisieren der Produktsoftware Ihres IP-Konverters.

Downloaden Sie zuerst die aktuellste Blackmagic Converters Software aus dem Support-Center unter [www.blackmagicdesign.com/de/support](http://www.blackmagicdesign.com/de/support).

So arbeiten Sie mit Blackmagic Converters Setup:

- **1** Verbinden Sie Ihren Blackmagic Converter über USB mit Ihrem Computer.
- **2** Starten Sie Converters Setup. Der Name Ihres Konvertermodells erscheint auf der Startseite des Dienstprogramms.
- **3** Um die Einstellungen zu öffnen, klicken Sie auf das runde Setup-Symbol oder das Bild Ihres Blackmagic 2110 IP Converter 3x3G.

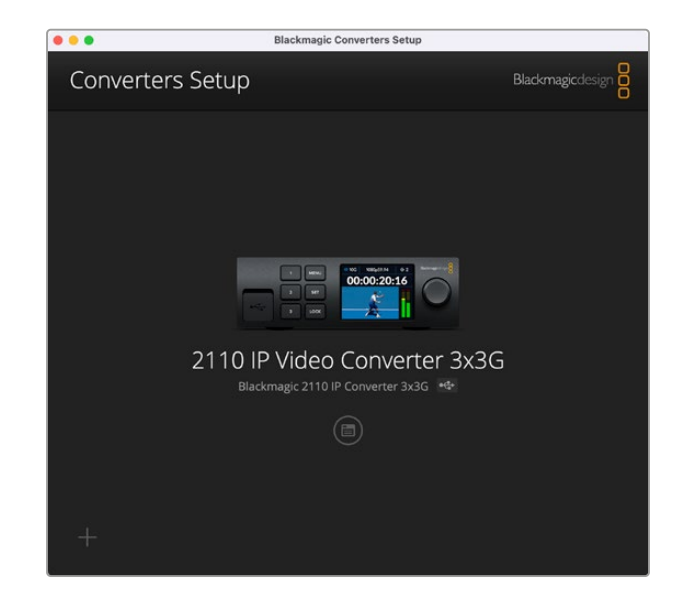

### **Eingänge**

Gehen Sie zum "Inputs"-Tab, um die SDI-Eingaben zu benennen. Diese Kennungen werden vom NMOS-Protokoll mitverschickt, um sie für einen NMOS-Controller oder einen weiteren Blackmagic 2110 IP Converter 3x3G leichter identifizierbar zu machen.

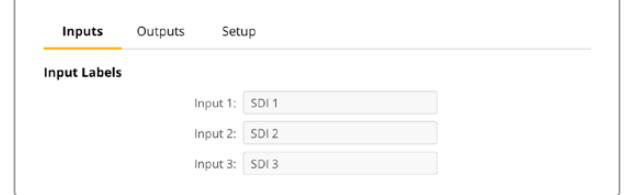

# <span id="page-88-0"></span>**Ausgänge**

Gehen Sie zum "Outputs"-Tab, um die SDI-Ausgaben zu benennen. Beispiel: Wenn an SDI-Ausgang 2 ein HyperDeck Studio HD Plus angeschlossen ist, geben Sie "HyperDeck HD Plus" in das "Output 2"-Feld ein. Wenn Sie Ihre Quellen und Ziele über einen NMOS-Controller routen, können Sie dann "HyperDeck HD Plus" auf dem Zielauswahl-Tab wählen.

#### Kennungen

Labelsätze können Sie speichern oder laden, indem Sie auf das Zahnradsymbol unten links auf der "Setup"-Seite.

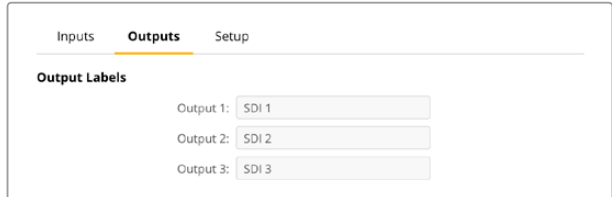

Um einen Labelsatz zu speichern, klicken Sie auf den "Save"-Button. Navigieren Sie dann zu einem Standort, um die Datei zu speichern.

Um einen Labelsatz zu speichern, klicken Sie auf "Load". Navigieren Sie dann zu einem Standort, um Ihren Labelsatz zu speichern. Klicken Sie auf den markierten Labelsatz, um ihn zu öffnen.

### **Setup**

Im "Setup"-Tab können Sie Ihren Konverter neu benennen, Netzwerkeinstellungen ändern, die aktuelle Version der Produktsoftware prüfen und die Adressen für die Multicast-Ausgabe sichten.

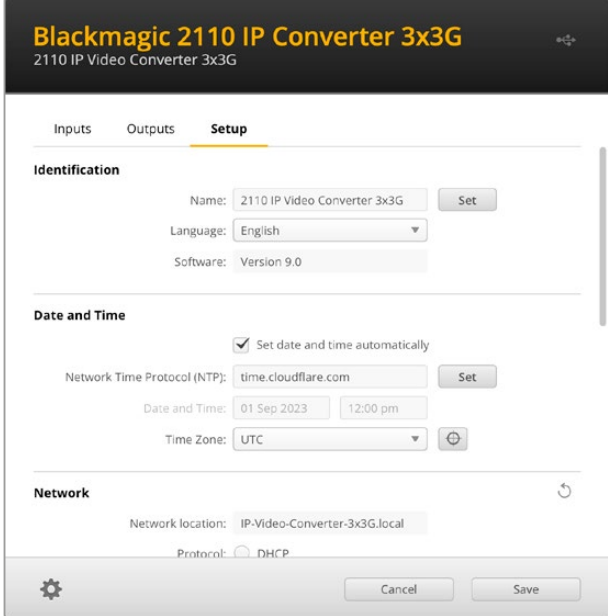

#### Identifizierungseinstellungen

Geben Sie den Namen und die Sprache für Ihren Konverter in den "Identification"-Einstellungen vor.

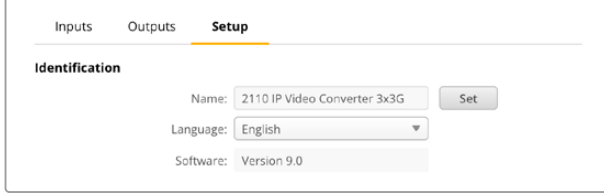

Die individuelle Benennung hilft, den richtigen Blackmagic 2110 IP Converter 3x3G zu identifizieren, wenn mehr als einer in Ihr Netzwerk eingebunden ist. So wird auch der Name für den Netzwerkstandort bereitgestellt.

Unter "Identification" finden Sie auch die Versionsnummer der aktuellen Software.

#### Datum und Uhrzeit

Aktivieren Sie zur automatischen Eingabe von Datum und Uhrzeit die Dialogbox. Für die automatische Datum- und Uhrzeiteingabe verwendet Ihr Konverter den im NTP-Feld eingestellten Network Time Protocol Server. Der NTP-Server ist standardmäßig auf time.cloudflare.com eingestellt. Alternativ geben Sie einen anderen NTP-Server manuell ein. Bestätigen Sie ihn mit einem Klick auf den "Set"-Button.

Verwenden Sie zur manuellen Eingabe die Datum-, Uhrzeit- und Zeitzonenfelder "Date and Time" und "Time Zone". Die korrekte Datum- und Uhrzeiteingabe stellt sicher, dass die Datum- und Zeitangaben Ihrer Aufzeichnung mit denen Ihres Netzwerks übereinstimmen. Dies verhindert auch eventuelle Netzwerkkonflikte, wie sie in manchen Systemen auftreten.

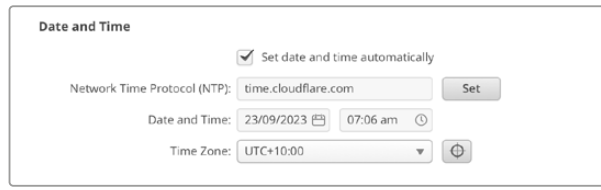

#### Netzwerkeinstellungen

#### **Netzwerkstandort**

Der Name im "Network location"-Feld ist der Name Ihres Blackmagic 2110 IP Converter 3x3G, der im Netzwerkregister erscheint. Er leitet sich vom identifizierenden Namen oben auf der "Setup"-Seite ab. Wichtig: Numerische Präfixe werden ignoriert.

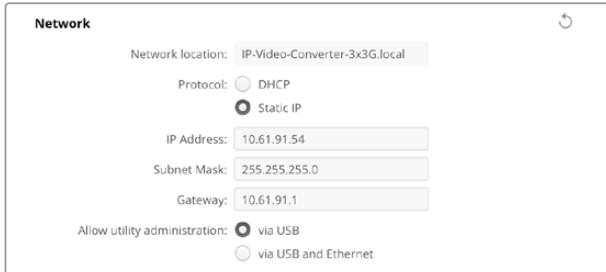

#### **Protokoll**

Mit den "Protocol"-Einstellungen "DHCP" und "Static IP" bestimmen Sie, wie Sie Ihren Konverter in Ihr Netzwerk einbinden.

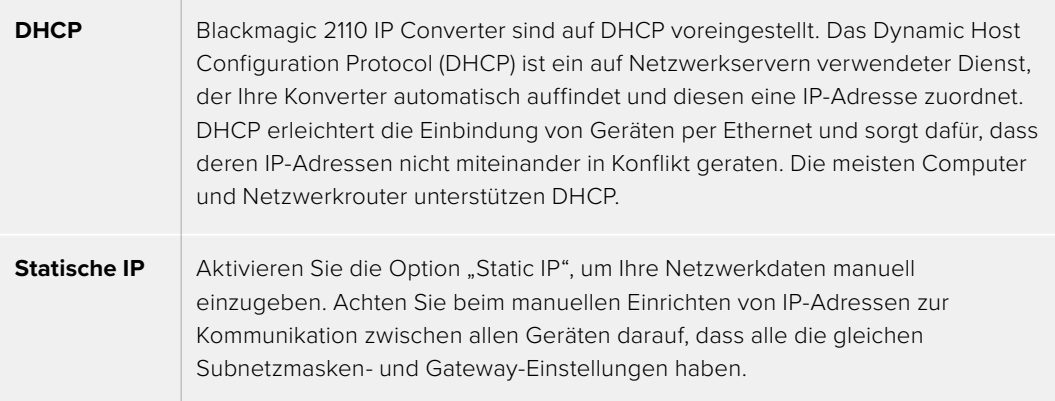

Wird eine statische IP-Adresse verwendet und es gibt im Netzwerk andere Geräte mit der gleichen Identifikationsnummer, entsteht ein Konflikt und die Verbindung schlägt fehl. Ändern Sie bei Auftreten solcher Konflikte einfach die identifizierende Nummer in der IP-Adresse des Konverters.

Beispiel: Wenn die Adresse 192.100.40.30 Probleme verursacht, ändern Sie die Zahl 30 im letzten Zahlenblock. Ist auch die neue Zahl bereits in Gebrauch, wiederholen Sie den Vorgang, bis Sie eine von anderen Geräten unbesetzte Adresse gefunden haben.

#### **Netzwerkverwaltung erlauben**

Ist für "Allow utility administration" die Option "Via USB" aktiviert, sind Änderungen an den Einstellungen nur auf einem über USB angeschlossenen Computer möglich. Dies verhindert, dass jemand versehentlich Einstellungen im Netzwerk ändert.

#### 2110 Multicast-Ausgabe

Jeder von Ihrem Blackmagic 2110 IP Converter 3x3G ausgegebene ST-2110-Stream verwendet seine eigene Multicast-Ausgabeadresse. Die Adressen können über das Setup-Dienstprogramm oder auf dem LCD-Menü eingesehen werden.

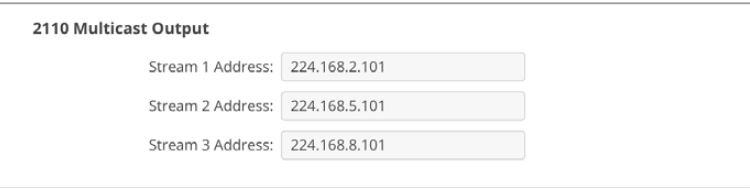

#### **Precision Time Protocol**

Beim Anschließen eines Blackmagic 2110 IP Converter 3x3G an einen 10G-Netzwerk-Switch mit einem PTP-Grandmaster muss der Konverter in den Follower-Modus versetzt werden, um Zeitkonflikte zu verhindern.

Werden zwei Blackmagic IP Converter direkt miteinander verbunden, geben Sie einen als Follower vor, indem Sie das Kontrollkästchen aktivieren.

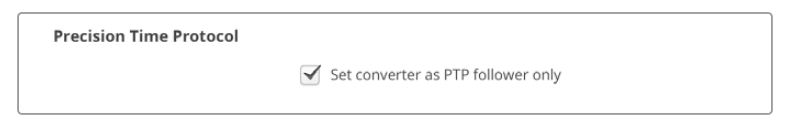

#### **Referenzausgabe**

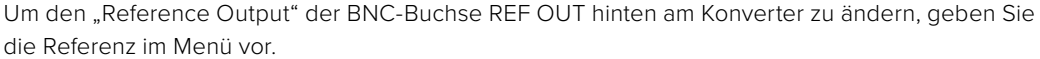

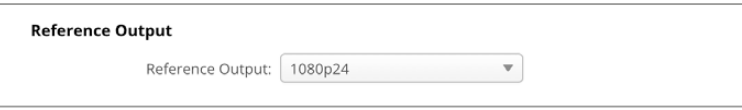

#### **Reset**

Um Ihren Blackmagic 2110 IP Converter 3x3G auf seine Werkseinstellungen zurückzusetzen, klicken Sie auf "Factory Reset". Nach Anklicken des SET-Buttons werden Sie aufgefordert, Ihre Auswahl zu bestätigen. Um fortzufahren, klicken Sie auf "Reset".

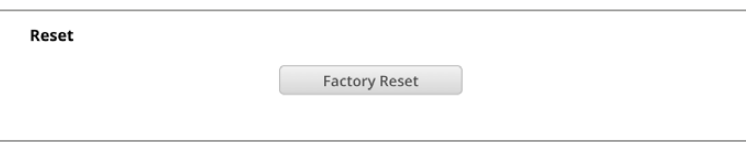

#### Installieren in eine Blackmagic Universal Rack Shelf

Ihr Blackmagic 2110 IP Converter 3x3G hat dieselbe Baugröße wie viele andere rackmontierbare Geräte von Blackmagic Design. Im nächsten Kapitel dieser Bedienungsanleitung wird die Installation des Konverters in eine Rackwanne der Machart Blackmagic Universal Rack Shelf erklärt.

# <span id="page-91-0"></span>**Blackmagic Universal Rack Shelf**

Die Blackmagic Universal Rack Shelf ist eine 1-HE-Rackwanne zum Einbau einer großen Auswahl an Blackmagic Design Geräten in ein Broadcast-Rack oder Flightcase. Dank des modularen Designs können Sie portable und praktische Setups mit Ihren Geräten erstellen, indem Sie Produkte in Baugrößen verwenden, die nebeneinander in eine einzelne Rackeinheit passen.

Die folgende Abbildung zeigt 3 Universal Rack Shelves, die jeweils in einem kleinen Rack installiert und mit unterschiedlich kombinierten, kompatiblen Geräten bestückt sind. Das untere Regal enthält eine Blindplatte mit 1/3-Rackbreite, um ungenutzten Raum zwischen den Geräten zu füllen.

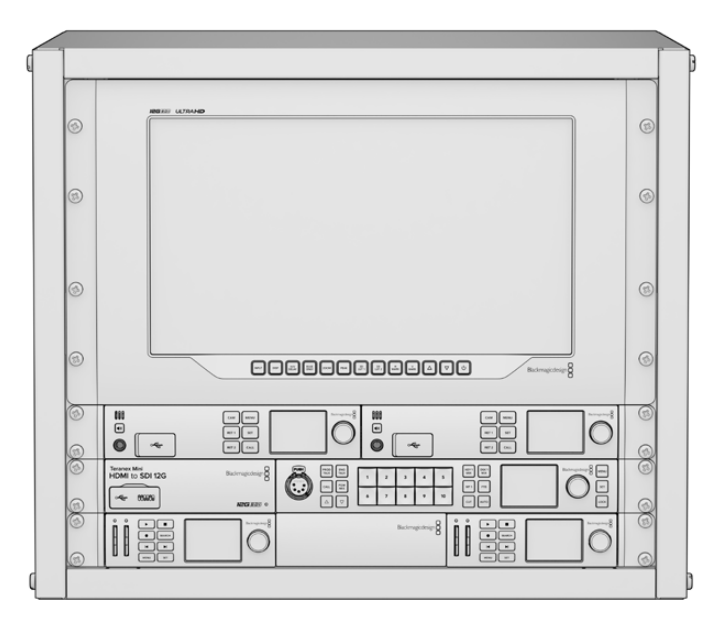

# **Shelf Kit Inhalt**

Das Universal Rack Shelf Kit enthält Folgendes:

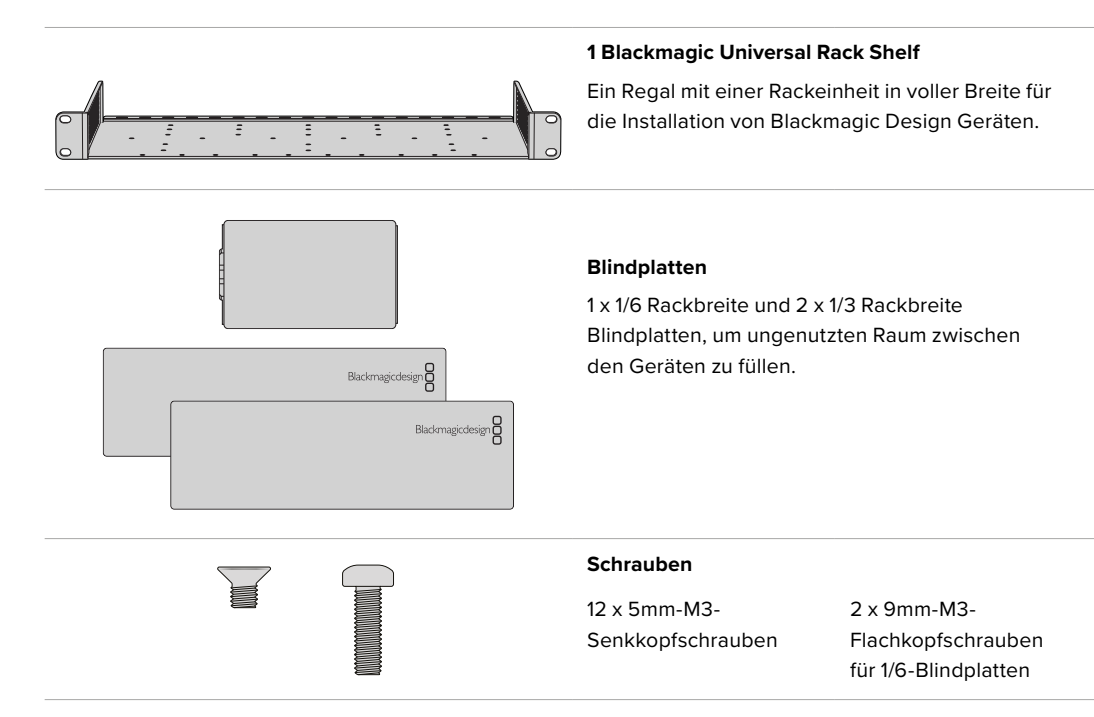

### <span id="page-92-0"></span>**Installieren von Geräten in einem Rack**

- **1** Entfernen Sie an einem Gerät mit Gummifüßen erst die Füße von seiner Unterseite mit einem Schabwerkzeug mit Kunststoffkanten.
- **2** Legen Sie die Rackwanne und das Gerät mit der Rückseite nach oben ab. Richten Sie dann die vorgebohrten Löcher am Rack auf die Montagepunkte an der Unterseite des Blackmagic Design Geräts aus. Es gibt zwei zentrale Montagepunkte an 1/3 breiten Geräten sowie bis zu 3 zentrale Montagepunkte bei größeren Geräten mit 1/2 Rackbreite.

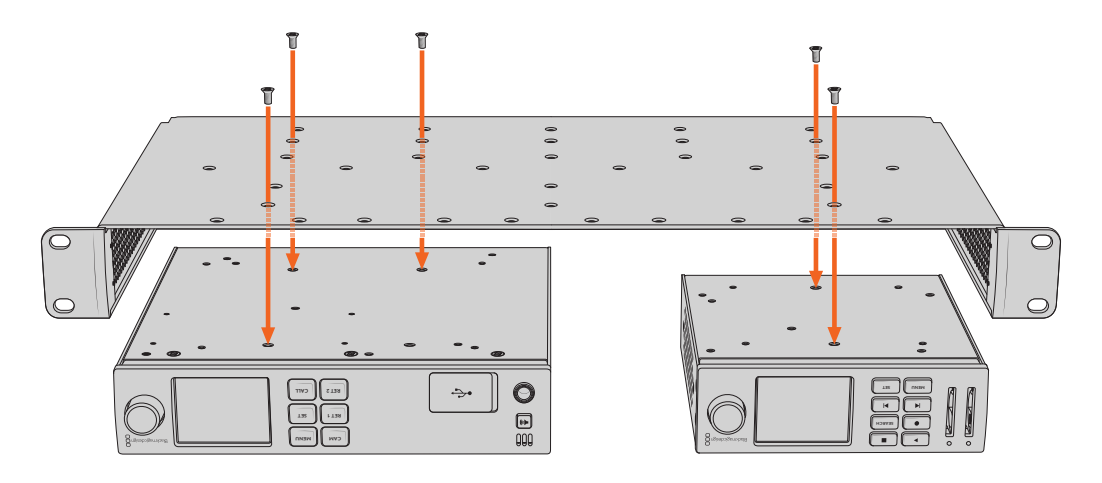

- **3** Befestigen Sie das Gerät mithilfe der mitgelieferten 5mm-M3-Senkkopfschrauben im Rack.
- **4** Drehen Sie die Rackwanne mit dem befestigten Gerät richtig herum und installieren Sie sie anhand der integrierten Rackohren in das Rack.

Mit den mitgelieferten Blindplatten können ungenutzte Regalflächen abgedeckt werden.

# **Anbringen einer 1/6-Blindplatte**

Die kleine 1/6-Blindplatte kann verwendet werden, um ungenutzten Regalraum bei der Montage von Geräten mit 1/2- und 1/3-Rackbreite zu füllen. Die Platte kann an den Seiten beider Geräte befestigt werden. Montieren Sie die Platte vorzugsweise zwischen den Geräten, um die Luftströmung sicherzustellen.

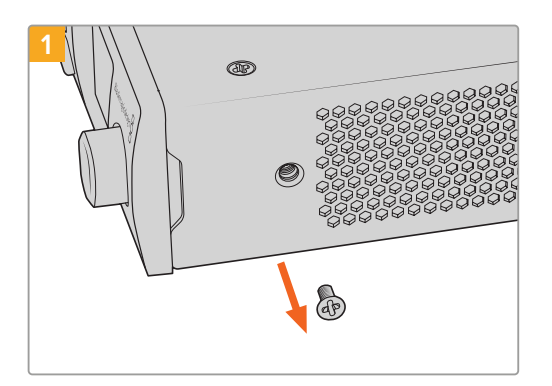

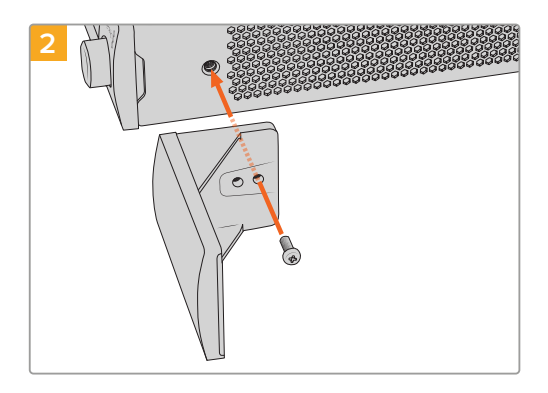

Entfernen Sie die 5mm-M3-Schraube nahe der Vorderseite des Geräts

Richten Sie die Blindplatte aus und befestigen Sie sie mit der mitgelieferten 9mm-M3-Nylonschraube

# **Anbringen einer 1/3-Blindplatte an der Seite**

Die großen 1/3 breiten Blindplatten lassen sich bei der Montage einzelner Geräte direkt an beiden Seiten der Rackwanne anbringen. Um eine Blindplatte zu installieren, richten Sie die Schraubenlöcher und den Ankerpunkt an der Unterseite der Platte mit dem Regal aus. Befestigen Sie sie mit zwei der mitgelieferten 5mm-M3-Senkkopfschrauben.

# <span id="page-93-0"></span>**Hilfe**

# **So erhalten Sie Hilfe**

Am schnellsten erhalten Sie Hilfe online über die Support-Seiten der Website von Blackmagic Design. Sehen Sie dort nach dem aktuellsten Support-Material für Ihren Blackmagic 2110 IP Converter 3x3G.

#### **Blackmagic Design Online Support Seiten**

Die aktuellste Software kann im Blackmagic Design Support-Center unter [www.blackmagicdesign.com/de/support](http://www.blackmagicdesign.com/de/support) heruntergeladen werden.

#### **Blackmagic Design Forum**

Das Blackmagic Design Forum auf unserer Website ist eine praktische Ressource für weitere Informationen und kreative Ideen. Manchmal finden Sie dort schneller Lösungen, da möglicherweise bereits hilfreiche Antworten auf ähnliche Fragen von anderen erfahrenen Anwendern und Blackmagic Design Mitarbeitern vorliegen. Das Forum finden Sie unter<http://forum.blackmagicdesign.com>.

#### **Kontaktaufnahme mit Blackmagic Design Support**

Wenn unser Support-Material oder das Forum Ihnen nicht wie gewünscht helfen, gehen Sie bitte auf unsere Support-Seite und schicken Sie uns Ihre Anfrage über "Senden Sie uns eine E-Mail". Oder klicken Sie auf "Finden Sie Ihr lokales Support-Team" und rufen Sie Ihre nächstgelegene Blackmagic Design Support Stelle an.

#### **Überprüfen der aktuell installierten Softwareversion**

Um zu überprüfen, welche Version der Blackmagic Converters Setup Software auf Ihrem Computer installiert ist, öffnen Sie das Fenster "About Blackmagic Converters Setup".

- Mac OS: Öffnen Sie das Blackmagic Converters Setup Dienstprogramm über den Ordner "Programme". Wählen Sie im Anwendungsmenü "About Blackmagic Converters Setup", um die Versionsnummer nachzusehen.
- Windows: Öffnen Sie das Blackmagic Converters Setup Dienstprogramm über das Menü "Start". Um die Versionsnummer anzuzeigen, klicken Sie auf das Menü "Hilfe" und wählen Sie "About Blackmagic Converters Setup".

#### **So erhalten Sie die aktuellsten Software-Updates**

Prüfen Sie zunächst die Versionsnummer der auf Ihrem Computer installierten Blackmagic Converters Setup Software. Sehen Sie dann im Blackmagic Design Support-Center unter [www.blackmagicdesign.com/de/support](http://www.blackmagicdesign.com/de/support) nach den neuesten Aktualisierungen. In der Regel empfiehlt es sich, die neuesten Updates zu laden. Vermeiden Sie Software-Updates jedoch mitten in einem wichtigen Projekt.

# <span id="page-94-0"></span>**Gesetzliche Vorschriften**

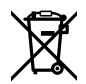

#### **Entsorgung von elektrischen und elektronischen Geräten innerhalb der Europäischen Union**

Das auf dem Produkt abgebildete Symbol weist darauf hin, dass dieses Gerät nicht zusammen mit anderen Abfallstoffen entsorgt werden darf. Altgeräte müssen daher zur Wiederverwertung an eine dafür vorgesehene Sammelstelle übergeben werden. Mülltrennung und Wiederverwertung von Altgeräten tragen zum nachhaltigen Umgang mit natürlichen Ressourcen bei. Gleichzeitig wird sichergestellt, dass die Wiederverwertung nicht zulasten der menschlichen Gesundheit und der Umwelt geht. Weitere Informationen zur Entsorgung von Altgeräten sowie zu den Standorten der zuständigen Sammelstellen erhalten Sie von Ihren örtlichen Müllentsorgungsbetrieben sowie vom Händler, bei dem Sie dieses Produkt erworben haben.

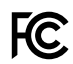

Dieses Gerät wurde geprüft und entspricht den Grenzwerten für Digitalgeräte der Klasse A gemäß Abschnitt 15 der FCC-Bestimmungen für Funkentstörung. Diese Grenzwerte dienen dem angemessenen Schutz gegen schädliche Störungen bei Betrieb des Geräts in einer gewerblichen Umgebung. Geräte dieser Art erzeugen und verwenden Hochfrequenzen und können diese auch ausstrahlen. Bei Nichteinhaltung der Installations- und Gebrauchsvorschriften können sie zu Störungen beim Rundfunkempfang führen. Der Betrieb solcher Geräte in Wohngebieten führt mit großer Wahrscheinlichkeit zu Funkstörungen. In diesem Fall kann vom Betreiber verlangt werden, selbst für die Beseitigung solcher Störungen aufzukommen.

Der Betrieb unterliegt den beiden folgenden Bedingungen:

- **1** Das Gerät darf keine schädigenden Störungen hervorrufen.
- **2** Das Gerät muss alle empfangenen Störungen akzeptieren, einschließlich solcher, die einen unerwünschten Betrieb verursachen.

R-R-BMD-20230419002

#### **ISED-Zertifizierung für den kanadischen Markt** ICES-3 (A)<br>NMB-3 (A)

Dieses Gerät erfüllt die kanadischen Vorschriften für digitale Geräte der Klasse A.

Jedwede an diesem Produkt vorgenommene Änderung oder unsachgemäße Verwendung kann die Konformitätserklärung zum Erlöschen bringen.

Dieses Gerät wurde geprüft und erfüllt die Bestimmungen zum Einsatz in einem gewerblichen Umfeld. Bei Einsatz des Geräts in einer häuslichen Umgebung verursacht es möglicherweise Funkstörungen.

# <span id="page-95-0"></span>**Sicherheitshinweise**

Um Stromschläge zu verhindern, muss dieses Gerät an ein vorschriftsmäßig geerdetes Stromnetz angeschlossen werden. Kontaktieren Sie im Zweifelsfall eine Elektrofachkraft.

Um das Risiko eines elektrischen Schlages zu verringern, setzen Sie das Gerät weder Tropfen noch Spritzern aus.

Das Produkt eignet sich für den Einsatz in tropischen Gebieten mit einer Umgebungstemperatur von bis zu 40 ºC.

Achten Sie auf eine ausreichende Luftzufuhr um das Gerät herum, sodass die Belüftung nicht eingeschränkt wird.

Achten Sie bei der Installation im Rack darauf, dass die Luftzufuhr nicht durch andere Geräte eingeschränkt wird.

Im Inneren des Produkts befinden sich keine durch den Anwender zu wartenden Teile. Wenden Sie sich für die Wartung an ein Blackmagic Design Service-Center in Ihrer Nähe.

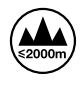

Nicht in Höhen von über 2000 m über dem Meeresspiegel einsetzen.

#### **California Proposition 65**

Plastikteile dieses Produkts können Spuren von polybromierten Biphenylen enthalten. Im USamerikanischen Bundesstaat Kalifornien werden diese Chemikalien mit Krebs, Geburtsfehlern und anderen Schäden der Fortpflanzungsfähigkeit in Verbindung gebracht.

Weitere Informationen finden Sie unter [www.P65Warnings.ca.gov.](http://www.P65Warnings.ca.gov)

#### **Niederlassung in Europa:**

Blackmagic Design B.V, Amsterdam Sloterdijk Teleport Towers Office 2.17, Kingsfordweg 151, Amsterdam, 1043GR.

### **Warnhinweis für autorisiertes Wartungspersonal**

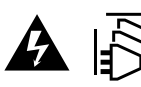

Vergewissern Sie sich, dass die Verbindung zum Stromnetz vor Beginn der Wartung getrennt wurde.

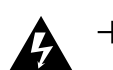

#### **Vorsicht – Doppelpol/Neutrale Sicherung**

Die in diesem Gerät enthaltenen Außen- und Neutralleiter sind beide durch eine Sicherung geschützt. Daher ist das Gerät für den Anschluss an das IT-Energieverteilungssystem in Norwegen geeignet.

# <span id="page-96-0"></span>**Garantie**

## **Eingeschränkte Garantie**

Für dieses Produkt gewährt die Firma Blackmagic Design eine Garantie auf Material- und Verarbeitungsfehler von 12 Monaten ab Kaufdatum. Sollte sich ein Produkt innerhalb dieser Garantiezeit als fehlerhaft erweisen, wird die Firma Blackmagic Design nach ihrem Ermessen das defekte Produkt entweder ohne Kostenerhebung für Teile und Arbeitszeit reparieren oder Ihnen das defekte Produkt ersetzen.

Zur Inanspruchnahme der Garantieleistungen müssen Sie als Kunde Blackmagic Design über den Defekt innerhalb der Garantiezeit in Kenntnis setzen und die entsprechenden Vorkehrungen für die Leistungserbringung treffen. Es obliegt dem Kunden, für die Verpackung und den bezahlten Versand des defekten Produkts an ein spezielles von Blackmagic Design benanntes Service Center zu sorgen und hierfür aufzukommen. Sämtliche Versandkosten, Versicherungen, Zölle, Steuern und sonstige Abgaben im Zusammenhang mit der Rücksendung von Waren an uns, ungeachtet des Grundes, sind vom Kunden zu tragen.

Diese Garantie gilt nicht für Mängel, Fehler oder Schäden, die durch unsachgemäße Handhabung oder unsachgemäße oder unzureichende Wartung und Pflege verursacht wurden. Blackmagic Design ist im Rahmen dieser Garantie nicht verpflichtet, die folgenden Serviceleistungen zu erbringen: a) Behebung von Schäden infolge von Versuchen Dritter, die Installation, Reparatur oder Wartung des Produkts vorzunehmen, b) Behebung von Schäden aufgrund von unsachgemäßer Handhabung oder Anschluss an nicht kompatible Geräte, c) Behebung von Schäden oder Störungen, die durch die Verwendung von nicht Blackmagic Design Ersatzteilen oder -Verbrauchsmaterialien entstanden sind, d) Service für ein Produkt, das verändert oder in andere Produkte integriert wurde, sofern eine solche Änderung oder Integration zu einer Erhöhung des Zeitaufwands oder zu Schwierigkeiten bei der Wartung des Produkts führt.

ÜBER DIE IN DIESER GARANTIEERKLÄRUNG AUSDRÜCKLICH AUFGEFÜHRTEN ANSPRÜCHE HINAUS ÜBERNIMMT BLACKMAGIC DESIGN KEINE WEITEREN GARANTIEN, WEDER AUSDRÜCKLICH NOCH STILLSCHWEIGEND. DIE FIRMA BLACKMAGIC DESIGN UND IHRE HÄNDLER LEHNEN JEGLICHE STILLSCHWEIGENDEN GARANTIEN IN BEZUG AUF AUSSAGEN ZUR MARKTGÄNGIGKEIT UND GEBRAUCHSTAUGLICHKEIT FÜR EINEN BESTIMMTEN ZWECK AB. DIE VERANTWORTUNG VON BLACKMAGIC DESIGN, FEHLERHAFTE PRODUKTE INNERHALB DES GARANTIEZEITRAUMS ZU REPARIEREN ODER ZU ERSETZEN, IST DIE EINZIGE UND AUSSCHLIESSLICHE ABHILFE, DIE GEGENÜBER DEM KUNDEN FÜR ALLE INDIREKTEN, SPEZIELLEN, NEBEN- ODER FOLGESCHÄDEN ZUR VERFÜGUNG GESTELLT WIRD, UNABHÄNGIG DAVON, OB BLACKMAGIC DESIGN ODER DER HÄNDLER VON DER MÖGLICHKEIT SOLCHER SCHÄDEN ZUVOR IN KENNTNIS GESETZT WURDE. BLACKMAGIC DESIGN IST NICHT HAFTBAR FÜR JEGLICHE WIDERRECHTLICHE VERWENDUNG DER GERÄTE DURCH DEN KUNDEN. BLACKMAGIC HAFTET NICHT FÜR SCHÄDEN, DIE SICH AUS DER VERWENDUNG DES PRODUKTS ERGEBEN. NUTZUNG DES PRODUKTS AUF EIGENE GEFAHR.

© Copyright 2023 Blackmagic Design. Alle Rechte vorbehalten. "Blackmagic Design", "URSA", "DeckLink", "HDLink", "Workgroup Videohub", "Multibridge Pro", "Multibridge Extreme", "Intensity" und "Leading the creative video revolution" sind eingetragene Warenzeichen in den USA und in anderen Ländern. Alle anderen Unternehmens- und Produktnamen sind möglicherweise Warenzeichen der jeweiligen Firmen, mit denen sie verbunden sind.

Die "Bluetooth"-Wortmarke, -Marke und -Logos sind eingetragene Warenzeichen von Bluetooth SIG, Inc. und werden von Blackmagic Design im Rahmen einer erteilten Lizenz verwendet. Andere ausgewiesene Markennamen und Handelsmarken gehören ihren jeweiligen Eigentümern.

Octubre 2023 Manual de instalación y funcionamiento

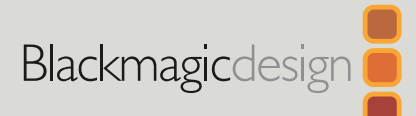

# **Blackmagic** 2110 IP Converter 3x3G

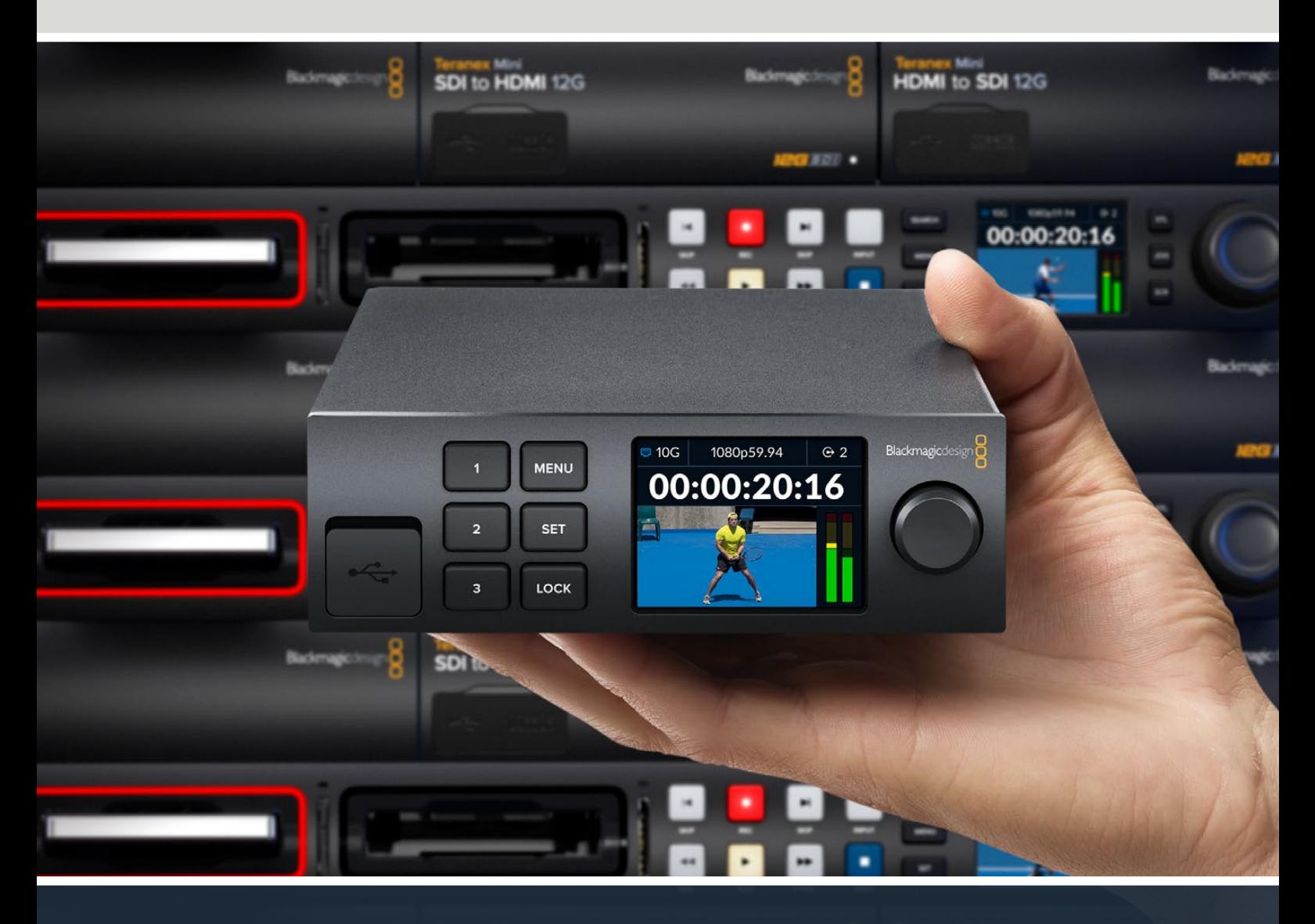

Blackmagic 2110 IP Converter 3x3G

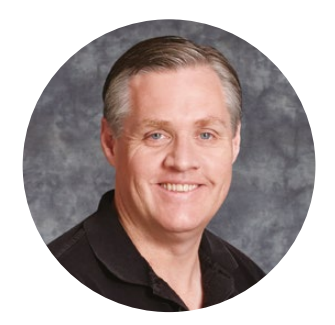

#### Bienvenido

Gracias por haber adquirido este producto.

Este conversor bidireccional permite procesar señales IP y SDI mediante tres entradas y tres salidas SDI independientes. Además, cuenta con una conexión Ethernet 10G de gran velocidad.

Por otra parte, incluye salidas derivadas que facilitan su instalación junto a otros dispositivos en sistemas SDI. Asimismo, estas son capaces de convertir el formato de la señal, lo cual permite transmitir hasta seis canales en alta definición a seis equipos diferentes. Todas las fuentes se sincronizan mediante un reloj PTP 2110, mientras que el elegante panel frontal incluye botones de control y una pantalla LCD color para supervisar las imágenes, acceder a los distintos menús y diagnosticar problemas. Además, ofrece la posibilidad de distribuir señales IP.

Este manual de instrucciones contiene toda la información necesaria para instalar el conversor y comenzar a utilizarlo.

En la página de soporte técnico de nuestro sitio web encontrarás la versión más reciente del software para esta línea de dispositivos. Por último, no olvides registrarte al descargar las actualizaciones para que podamos mantenerte informado sobre nuevos lanzamientos.

Trabajamos constantemente para desarrollar herramientas innovadoras y superarnos, de modo que nos encantaría conocer tu opinión.

Grant F 'ett

**Grant Petty** Director ejecutivo de Blackmagic Design

# **Componentes**

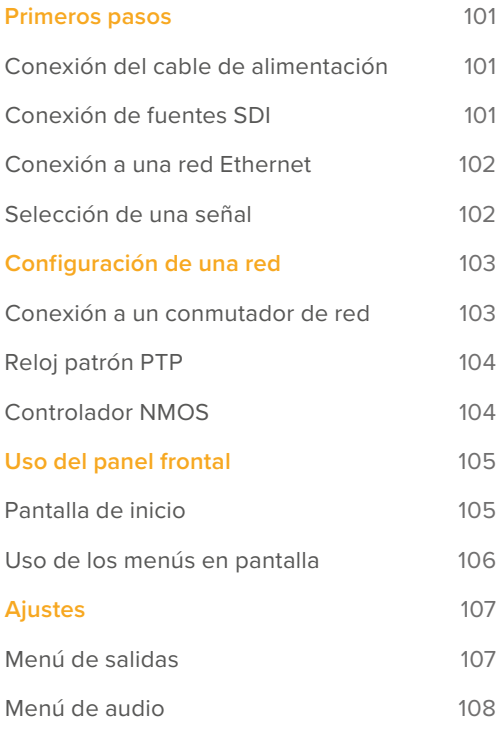

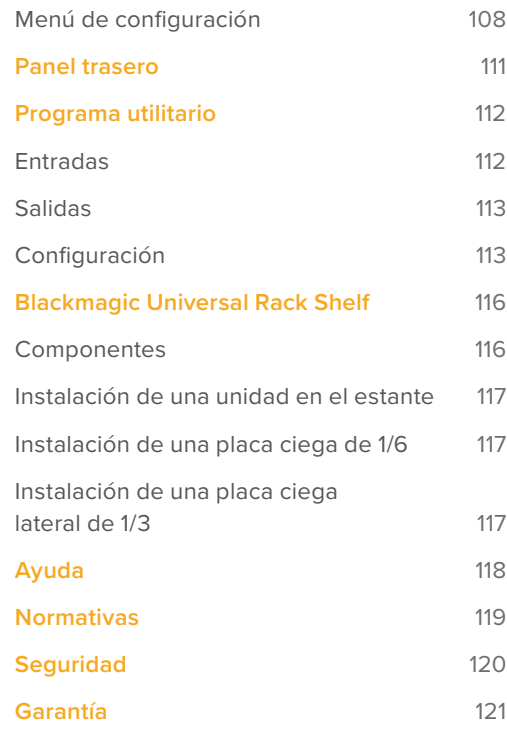

# <span id="page-100-0"></span>**Primeros pasos**

Para comenzar a utilizar el dispositivo, basta con enchufarlo a una red de suministro eléctrico, conectar las fuentes SDI, y a continuación dos conversores directamente mediante un cable Ethernet Cat 6.

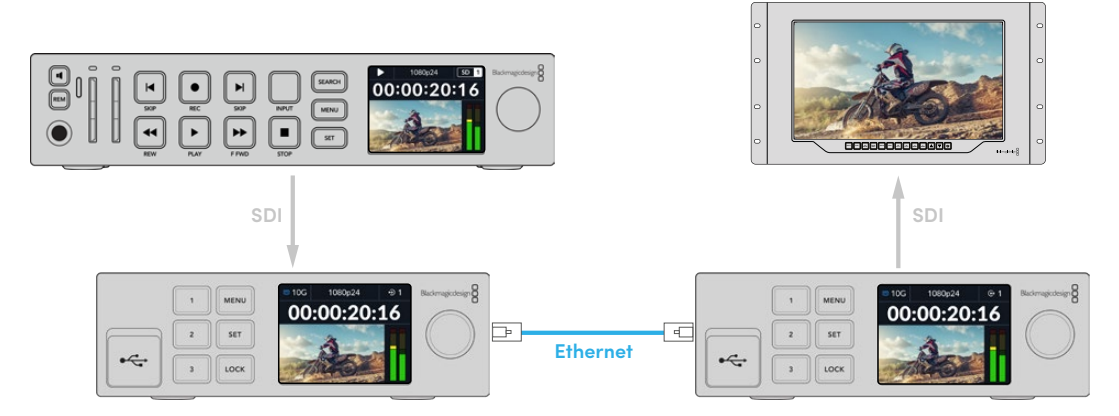

La ilustración muestra una conexión punto a punto, con un grabador HyperDeck conectado a la entrada SDI del primer conversor IP, el cual transmite la señal al segundo conversor IP a través de Ethernet. A continuación, la segunda unidad puede transmitir dicha señal a un equipo SDI, por ejemplo, un monitor SmartView o un mezclador ATEM.

# **Conexión del cable de alimentación**

Para alimentar el conversor, conecte un cable IEC convencional a la entrada correspondiente en la parte trasera de la unidad. Una vez conectado el dispositivo, los idiomas disponibles para la interfaz se mostrarán en la pantalla. Gire el mando para seleccionar uno de ellos y presione el botón **SET**. A continuación, se mostrará la pantalla de inicio.

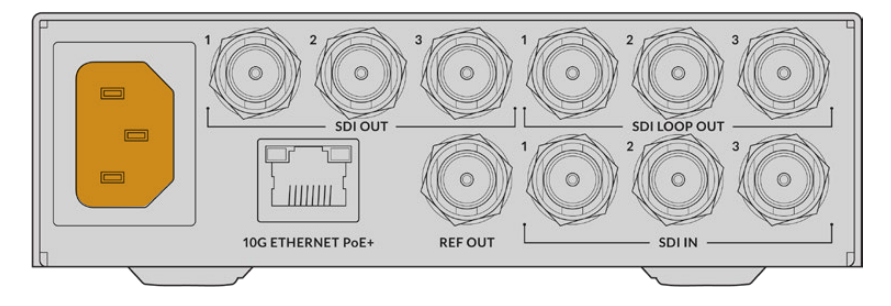

# **Conexión de fuentes SDI**

Conecte la fuente HD a la primera entrada SDI 3G de la primera unidad. La fuente puede ser una cámara, un grabador HyperDeck o cualquier otro equipo HD SDI 3G. Una vez conectada, la señal correspondiente se verá en la pantalla frontal.

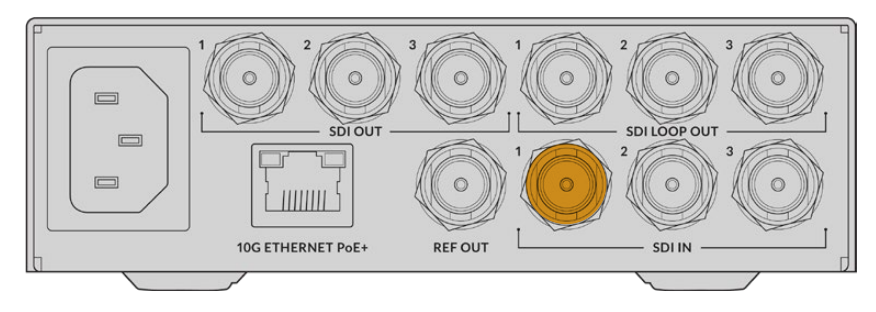

<span id="page-101-0"></span>Conecte un monitor SDI o cualquier otro equipo SDI a la primera entrada SDI en la parte trasera del segundo conversor.

### **Conexión a una red Ethernet**

A continuación, conecte ambos conversores directamente mediante un cable Ethernet Cat 6.

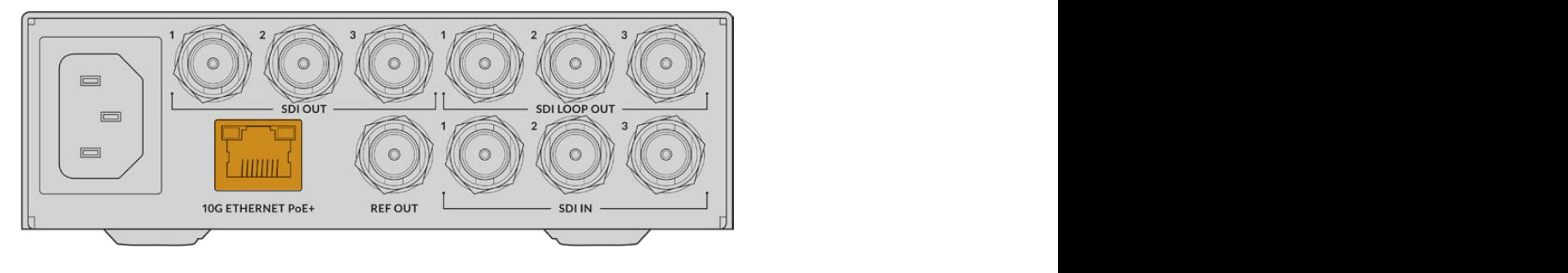

Si la conexión se establece correctamente, el ícono del estado de la red en la parte superior izquierda de la pantalla indicará **10G** en ambas unidades.

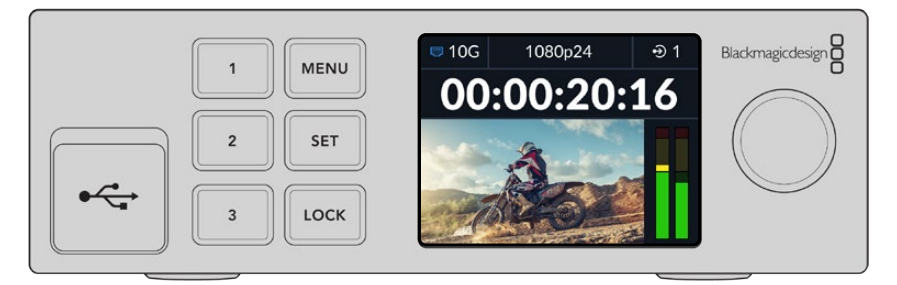

# **Selección de una señal**

Mediante el panel frontal del segundo conversor, es posible elegir la señal que se transmitirá a través de la salida SDI de dicha unidad.

Para seleccionar una señal:

- **1** Presione el botón **MENU** para acceder al menú y luego el botón **SET** a fin de seleccionar la opción **Salidas SDI**.
- **2** Utilice el mando giratorio para seleccionar la opción **SDI 1**. Las señales del primer conversor se mostrarán en una lista. Gire el selector a efectos de seleccionar una de ellas y presione el botón **SET**.

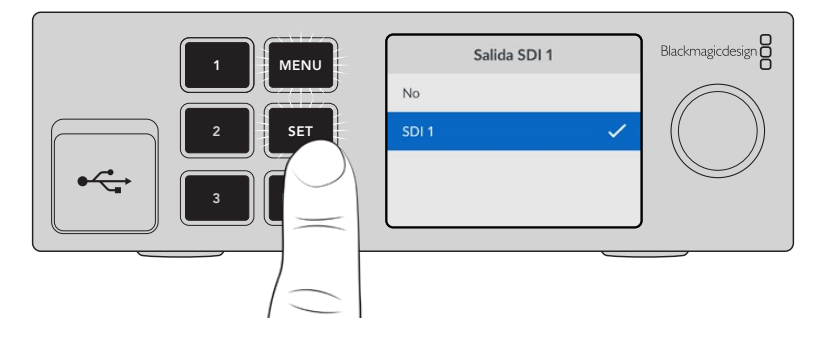

**3** Si la salida no figura en la pantalla, presione el botón **1** dos veces para cambiar al modo de salida.

<span id="page-102-0"></span>Ahora, los conversores están conectados. También es posible conectarlos a una red con otros equipos IP, por ejemplo, tarjetas DeckLink IP y controladores NMOS. Continúe leyendo el siguiente apartado de este manual para obtener más información sobre la forma de conectar el conversor a un conmutador de red 10G con el propósito de compartir varias señales HD a través de una red.

# **Configuración de una red**

Si es la primera vez que utiliza una red 10G para transmitir señales IP ST 2110, hay varias consideraciones a tener en cuenta antes de comenzar. Las transmisiones a través del protocolo de Internet (IP) se realizan en paquetes, por lo cual es importante disponer de un conmutador compatible con el protocolo de tiempo preciso (PTP) que proporcione la información necesaria para sincronizar los equipos conectados a la red. El flujo del tráfico se gestiona mediante un controlador independiente denominado NMOS, que puede añadirse a la red como un dispositivo físico o mediante un programa informático.

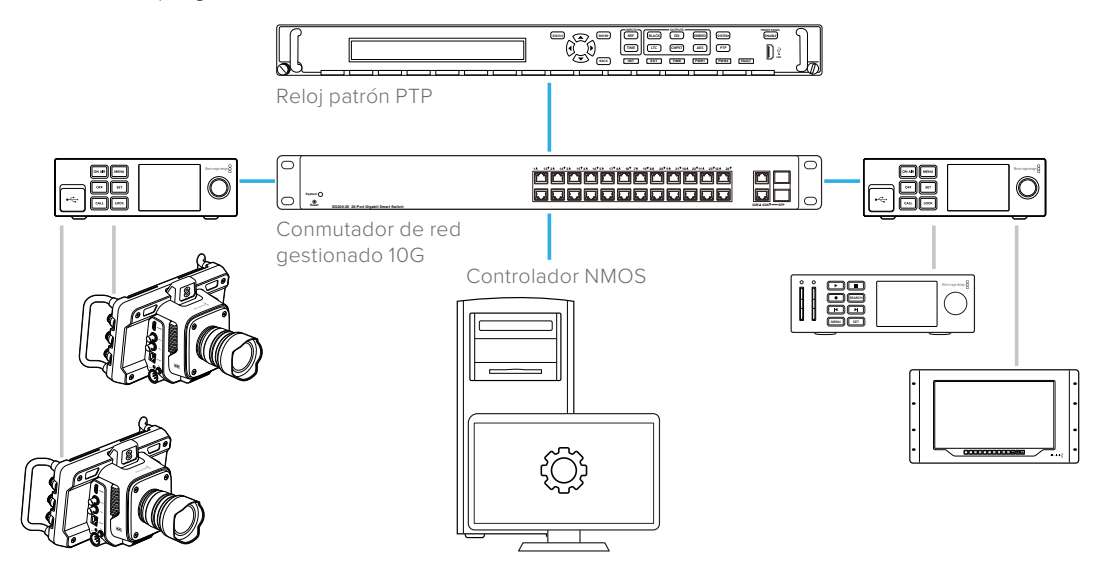

# **Conexión a un conmutador de red**

El conmutador de red deberá ser un dispositivo 10G gestionado compatible con la versión 3 del proceso de indagación IGMP.

Estos equipos supervisan y controlan el tráfico en la red, y deben ser configurados antes de utilizarlos. La cantidad de conexiones de la unidad dependerá del volumen del tráfico. Por ejemplo, un conmutador Ethernet 10G de 8 puertos ofrece una capacidad de 160 Gb/s, mientras que uno de 16 puertos permite transmitir hasta 320 Gb/s.

Los siguientes modelos han sido probados con unidades Blackmagic 2110 IP Converter 3x3G:

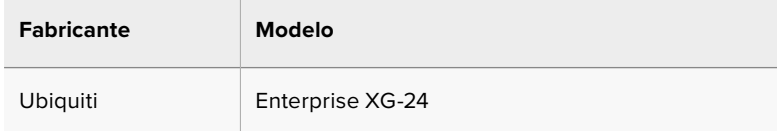

El conmutador debe ser compatible con la versión 3 del protocolo de administración de grupos de Internet, o IGMP (por su sigla en inglés). Este protocolo permite que el dispositivo direccione los datos de multidifusión.

La multidifusión brinda la posibilidad de emitir una misma señal a través de distintas salidas utilizando el ancho de banda requerido para una sola transmisión.

<span id="page-103-0"></span>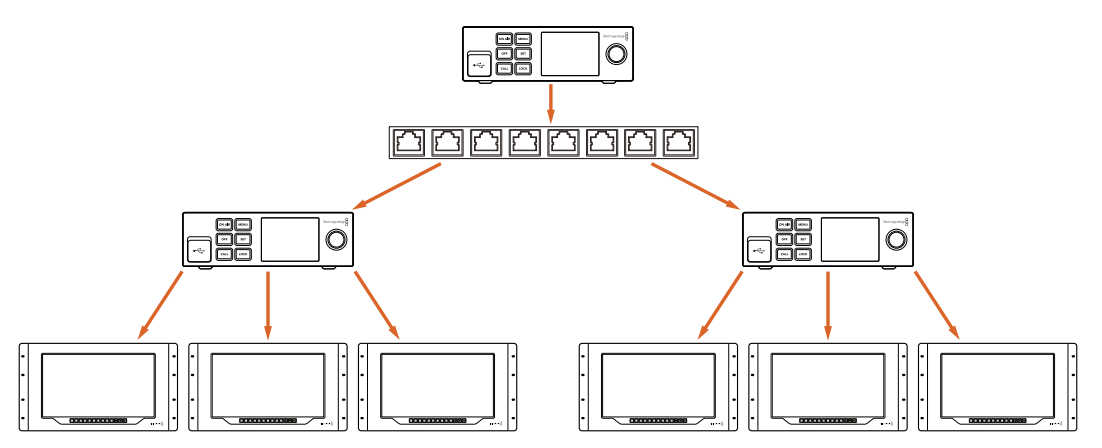

En este diagrama, se transmite una señal ST 2110 a través de 6 salidas, pero el ancho de banda que utiliza el conmutador de red es el requerido para una sola transmisión.

# **Reloj patrón PTP**

A los efectos de mantener la sincronización, es preciso conectar un reloj patrón PTP al conmutador. Al igual que un generador de sincronismos para conexiones SDI, el protocolo de tiempo preciso determina la cadencia y la frecuencia de la transmisión de los paquetes de datos ST 2110 a través de la red. Esto garantiza la sincronización de las transmisiones.

El reloj PTP establece el patrón, y los demás dispositivos IP deben configurarse como «seguidores» para evitar que ocurran conflictos en la sincronización. Consulte el apartado *Menú de configuración* más adelante en este manual para obtener información adicional al respecto.

# **Controlador NMOS**

Las conexiones SDI tradicionales permiten transmitir señales en una dirección. Estas incluyen las imágenes, el audio y los datos auxiliares, tales como el código de tiempo y los subtítulos opcionales (CC).

Al utilizar el estándar ST 2110, las imágenes, el audio y los datos auxiliares se transmiten por separado. Esto brinda la oportunidad de direccionar dichos componentes individualmente y a su vez mantenerlos sincronizados, de manera que puedan juntarse nuevamente al finalizar la dinámica de trabajo.

Esto se logra a través de la sincronización. ¿Pero cómo es posible mantener la comunicación entre los conversores? Aquí es donde entran en juego las especificaciones abiertas para contenidos en red, o NMOS (por su sigla en inglés).

Este conjunto de especificaciones permite dirigir el tráfico en una red IP y gestionar la comunicación entre los dispositivos finales. Una vez que se conecta un controlador NMOS a la red, es posible transmitir uno o todos los componentes de la señal a cualquiera de estos equipos.

# <span id="page-104-0"></span>**Uso del panel frontal**

Al utilizar una unidad Blackmagic 2110 IP Converter 3x3G, toda la información necesaria se muestra en la pantalla del dispositivo, y los botones y el mando giratorio permiten cambiar ajustes rápidamente. El siguiente apartado del manual describe las características del panel frontal y su uso.

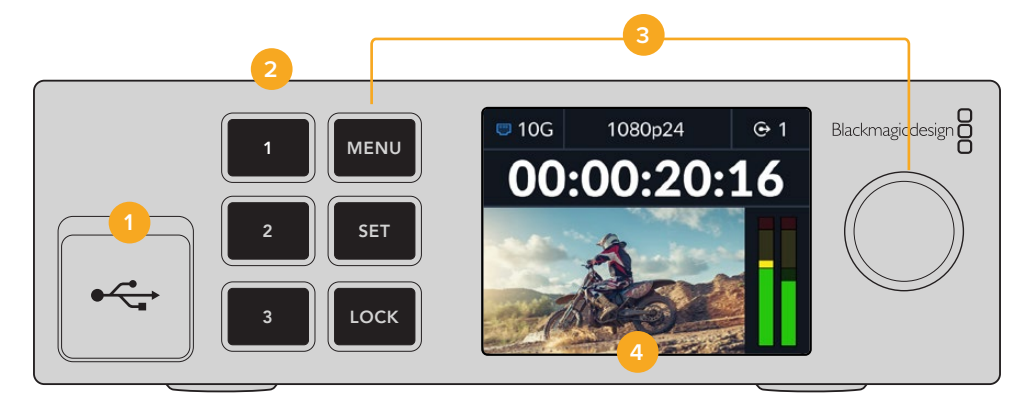

#### **1 USB-C**

Puerto USB-C para actualizar el dispositivo y configurarlo mediante el programa utilitario.

#### **2 Botones para entradas y salidas**

Los botones numerados permiten seleccionar entradas y salidas rápidamente. Para alternar entre ambas, presione dos veces cualquiera de ellos. Verifique el ícono en la pantalla de inicio para comprobar qué conexión se ha seleccionado. Los botones se encenderán al oprimirlos.

#### **3 Botones de control y mando giratorio**

Utilice los botones **MENU** y **SET** junto con el mando giratorio para configurar el dispositivo. Es posible bloquear dichos botones manteniendo presionado el botón **LOCK** hasta que este se encienda en rojo. Para desbloquearlos, mantenga presionado el botón **LOCK** nuevamente. A continuación se brinda información adicional sobre el uso de los menús en pantalla.

#### **4 Pantalla LCD**

La pantalla muestra las imágenes y distintos íconos. Además, permite acceder a los menús de configuración.

### **Pantalla de inicio**

Los íconos arriba de la imagen indican el estado del conversor. A continuación, se describe la información mostrada.

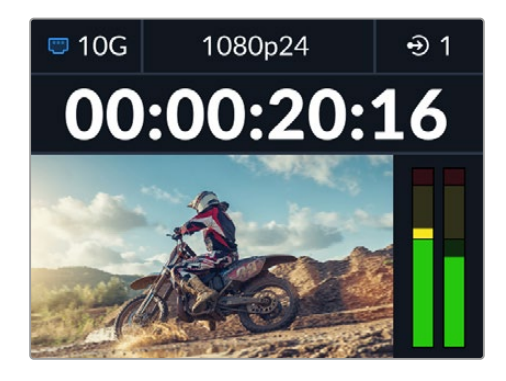

#### <span id="page-105-0"></span>Estado de la red

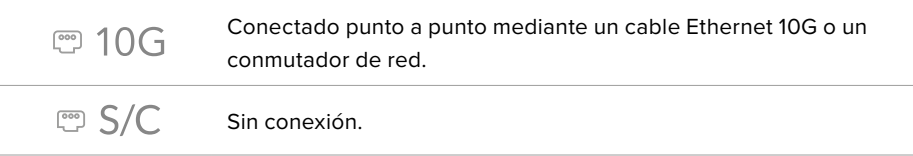

#### Formato de imagen

El conversor es compatible con los siguientes formatos:

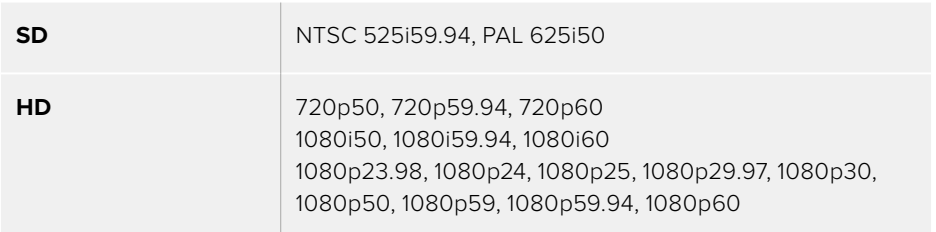

#### Indicador de entrada/salida

Muestra la entrada o la salida seleccionada. Para alternar entre entradas y salidas, presione dos veces cualquiera de los botones numerados. Estos se encenderán al oprimirlos. Los nombres de las entradas y las salidas pueden modificarse mediante el programa utilitario.

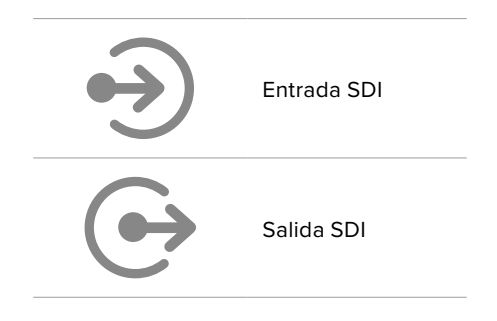

#### Medidores de audio

Indican el nivel del audio de la entrada o la salida seleccionada. El menú de audio permite elegir uno de los modos de medición disponibles: VU -18 dBFS, VU -20 dBFS, PPM -18 dBFS o PPM -20 dBFS (niveles de referencia).

### **Uso de los menús en pantalla**

Presione el botón **MENU** en el panel frontal para ingresar al menú de ajustes.

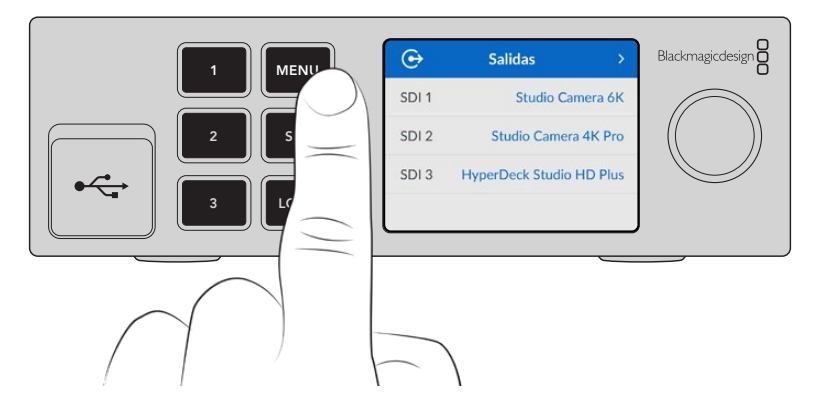

<span id="page-106-0"></span>Utilice el mando giratorio o presione los botones de avance y retroceso para acceder a las distintas opciones, y oprima **SET** a fin de seleccionarlas.

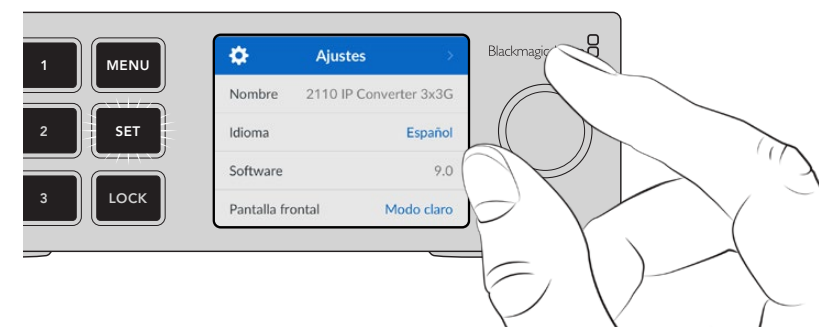

Utilice el mando giratorio para acceder a las distintas opciones en cada menú.

Seleccione una de las opciones disponibles con el mando giratorio y presione el botón **SET** para confirmar.

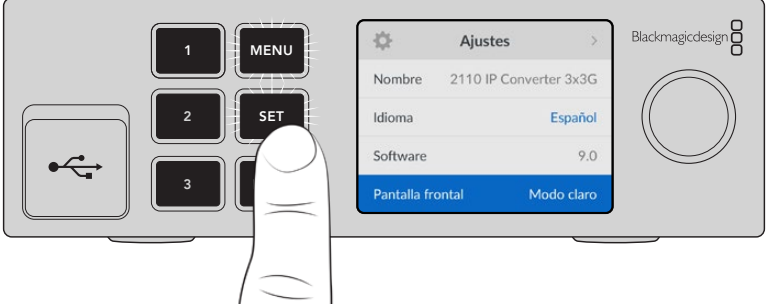

Presione el botón **MENU** para salir y regresar a la pantalla principal.

# **Ajustes**

# **Menú de salidas**

Este menú permite transmitir las fuentes ST 2110 a través de las salidas en la parte trasera del conversor.

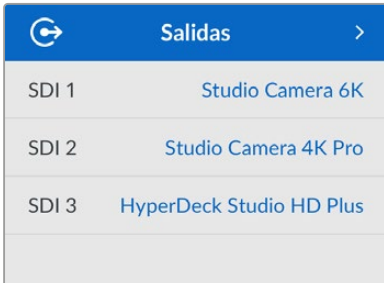

Las fuentes también pueden direccionarse mediante un controlador NMOS. Esto brinda la oportunidad de transmitir solo las imágenes, el audio o los datos auxiliares.

Para direccionar una señal ST 2110 a la salida SDI del conversor:

- **1** Después de seleccionar el menú **Salidas**, presione el botón **SET**.
- **2** Utilice el mando giratorio para especificar la salida que desea emplear y presione el botón **SET**.

<span id="page-107-0"></span>**3** Se mostrará una lista con las señales disponibles. Utilice el mando giratorio para seleccionar la señal deseada y presione el botón **SET**.

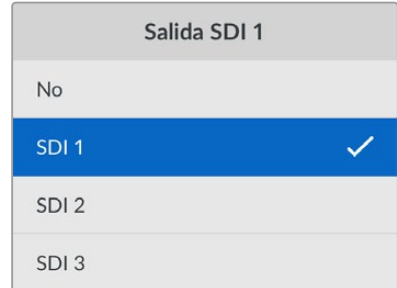

- **4** Presione el botón **MENU** repetidamente para regresar a la pantalla de inicio.
- **5** En la pantalla de inicio, asegúrese de seleccionar la misma salida mediante los botones numerados.

Para detener la recepción de una señal, seleccione la opción **No** en la lista.

### **Menú de audio**

En la pantalla del dispositivo, se muestra el nivel de los canales de audio integrados. Los medidores funcionan en la modalidad vúmetro (VU) o picómetro (PPM). Para cambiar el sistema de medición, seleccione una de las opciones disponibles en el menú: VU -18 dBFS, VU -20 dBFS, PPM -18 dBFS o PPM -20 dBFS (niveles de referencia).

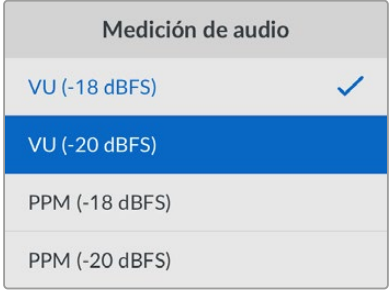

### **Menú de configuración**

Este menú incluye opciones para el idioma de la interfaz, la fecha y la hora, los ajustes de red y los parámetros de multidifusión.

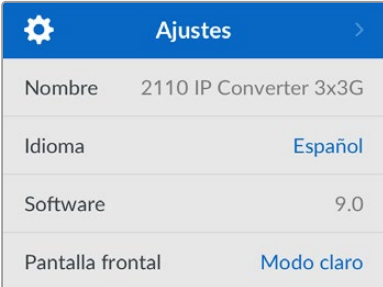

#### Nombre

Al contar con varios conversores en una red, es posible asignarles distintos nombres mediante el programa utilitario Blackmagic Converters Setup.
### Idioma

La interfaz está disponible en español, alemán, chino, coreano, francés, inglés, italiano, japonés, polaco, portugués, ruso, turco y ucraniano.

Para seleccionar el idioma:

- **1** Presione el botón **MENU**, utilice el mando giratorio para acceder al menú de configuración y luego oprima **SET**.
- **2** Utilice el mando giratorio para seleccionar el idioma deseado y presione el botón **SET**.
- **3** A continuación, la pantalla mostrará nuevamente el menú de configuración.

# Software

Esta opción muestra la versión del sistema operativo instalado en el dispositivo.

### Pantalla frontal

Seleccione el modo claro a fin de aumentar la iluminación de la pantalla frontal. El modo oscuro resulta apropiado en ambientes donde el brillo de esta puede causar una distracción, por ejemplo, cuando hay varios conversores instalados en un bastidor.

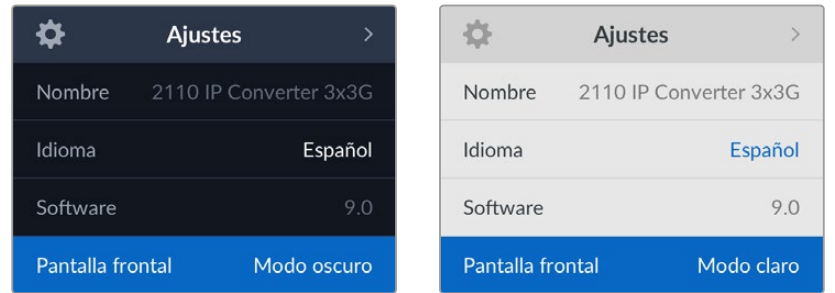

# Fecha y hora

Es importante ingresar estos valores con precisión para garantizar que los datos de la red coincidan con los de los clips grabados y evitar ciertos problemas que podrían ocurrir cuando se emplean sistemas de almacenamiento en red.

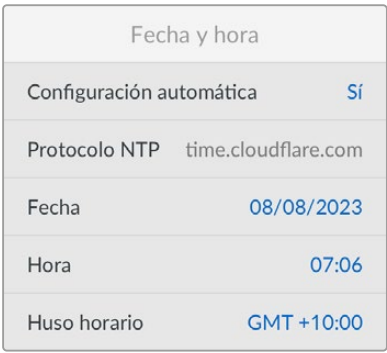

#### **Configuración automática**

Para configurar la fecha y la hora de manera automática, active la opción correspondiente. En este caso, el conversor utilizará el protocolo indicado en el campo **Protocolo NTP**. Desactive esta opción a fin de establecer la fecha y la hora de forma manual.

#### **Protocolo NTP**

El protocolo predeterminado es time.cloudflare.com, pero es posible cambiarlo por otro mediante el programa utilitario. Consulte el apartado *Programa utilitario* más adelante en este manual para obtener información adicional al respecto.

#### **Fecha**

Para ajustar la fecha, seleccione la opción **Fecha** y presione el botón **SET**. Utilice el mando giratorio para modificar el día, el mes y el año.

#### **Hora**

Para ajustar la hora, seleccione la opción **Hora** y presione el botón **SET**. Utilice el mando giratorio para modificar la hora y los minutos. El reloj interno funciona en formato de 24 horas.

# Ajustes de red

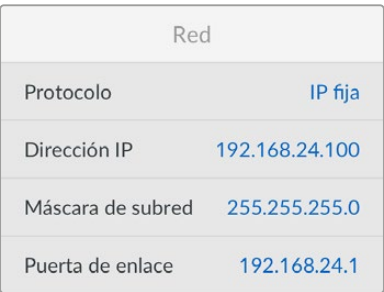

#### **Protocolo**

De forma predeterminada, el conversor utiliza una dirección IP fija. Por consiguiente, es posible asignarle una dirección al conectarlo. Para emplear el protocolo DHCP, seleccione la opción **Protocolo** y presione el botón **SET**.

#### **Dirección IP, máscara de subred y puerta de enlace**

Al seleccionar la opción **IP fija**, es posible agregar los datos de la red.

Para cambiar la dirección IP:

- **1** Utilice el mando giratorio para seleccionar la opción **Dirección IP** y presione el botón **SET** en el panel frontal del dispositivo.
- **2** Oprima el botón **SET** para destacar el conjunto de números subrayado y gire el mando hacia la derecha o la izquierda para aumentar o disminuir el valor, respectivamente.
- **3** Presione **SET** para confirmar los cambios.

Una vez ingresada la dirección IP, siga los mismos pasos para configurar la máscara de subred y la puerta de enlace. Al finalizar, presione el botón **MENU** para salir y regresar a la pantalla principal.

# Salida de multidifusión 2110

A cada salida se le asigna una dirección de transmisión distinta.

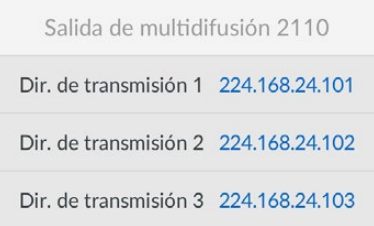

Este ajuste es similar a una dirección IP y permite que los demás equipos SMPTE 2110 identifiquen las señales en la red. Cada señal transmitida requiere una dirección. Los controladores NMOS también indican las direcciones de los canales de audio y de datos auxiliares vinculados a cada fuente.

# Salida de referencia

La conexión BNC en la parte trasera del conversor permite transmitir una señal de referencia a los demás dispositivos conectados a la unidad. Este menú permite seleccionar el formato de dicha señal.

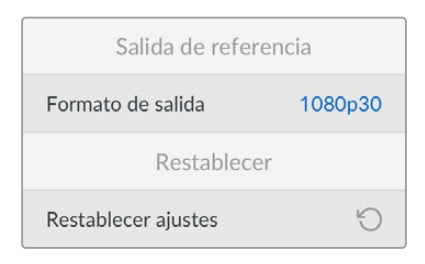

# Restablecer ajustes originales

Seleccione esta opción para restablecer los ajustes originales del conversor. Al presionar el botón **SET**, el dispositivo le solicitará que confirme la opción seleccionada.

# **Panel trasero**

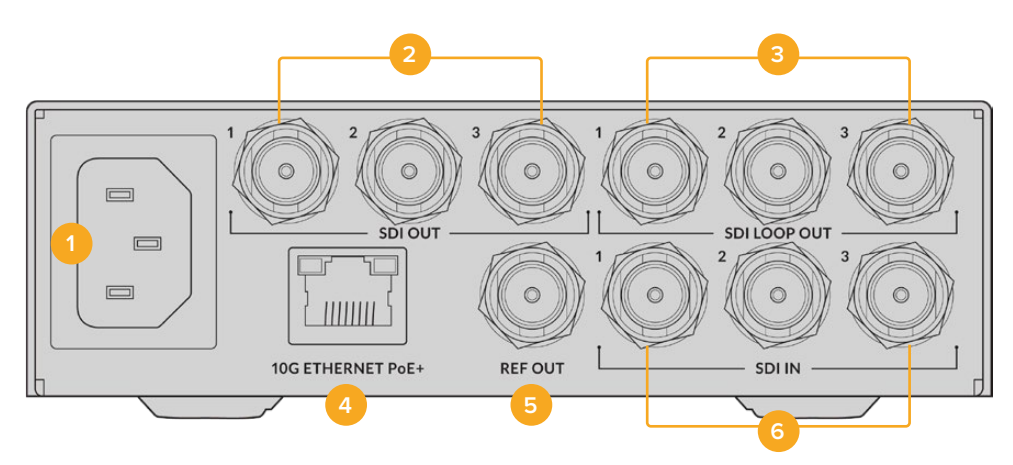

### **1 Alimentación**

Conector IEC C14 para corriente alterna de 90-240 voltios.

### **2 Salida SDI**

Salida con conector BNC para señales SDI 3G.

### **3 Salida SDI derivada**

Salida derivada con conector BNC para señales SDI 3G.

#### **4 Ethernet 10G / PoE+**

El conversor puede conectarse punto a punto o mediante un conmutador de red IGMP 10G.

#### **5 Salida de referencia**

El conversor cuenta con una salida para señales de referencia estabilizadas (Black Burst en definición estándar o Tri-Sync en alta definición). Consulte el apartado *Ajustes* en este manual para obtener más información al respecto.

#### **6 Entrada SDI**

Entrada con conector BNC para señales SDI 3G.

# **Programa utilitario**

El programa Blackmagic Converters Setup permite configurar y actualizar el conversor.

Descargue e instale la versión más reciente, que se encuentra disponible en nuestra página de soporte técnico.

Para utilizar el programa utilitario:

- **1** Conecte el conversor al equipo informático mediante un cable USB.
- **2** Ejecute el programa. El modelo del conversor aparecerá en la ventana principal.
- **3** Haga clic en el ícono circular o en la imagen del conversor para acceder a la configuración.

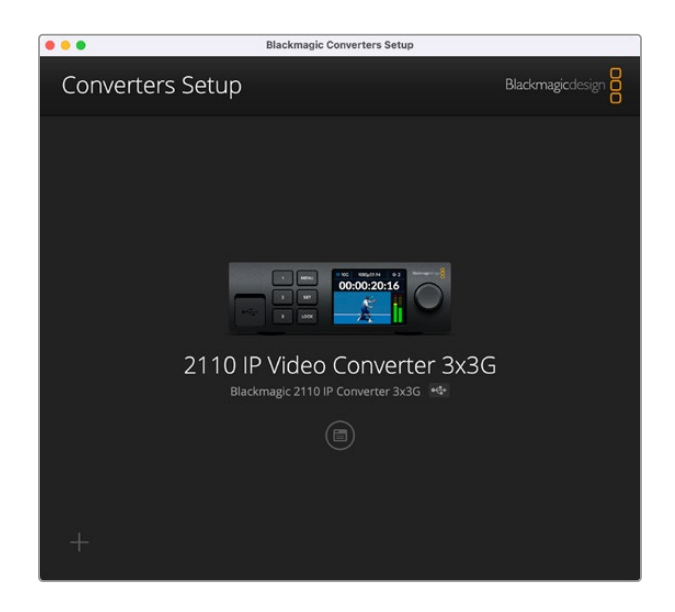

# **Entradas**

La pestaña **Inputs** permite asignar nombres a las fuentes conectadas. El protocolo NMOS transmite estos nombres para facilitar su identificación en controladores NMOS u otras unidades Blackmagic 2110 IP Converter 3x3G.

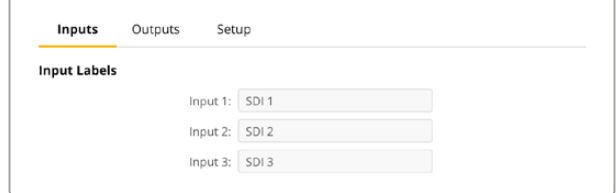

# **Salidas**

La pestaña **Outputs** permite asignar nombres a las salidas. Por ejemplo, si la salida SDI 2 está conectada a un grabador HyperDeck Studio HD Plus, escriba «HyperDeck Studio HD Plus» en el campo correspondiente a esta. Al utilizar un controlador NMOS para direccionar fuentes a destinos, podrá seleccionar el dispositivo en lista de unidades disponibles.

# Rótulos

También es posible guardar o cargar rótulos mediante el ícono del engranaje en la esquina inferior izquierda de la interfaz.

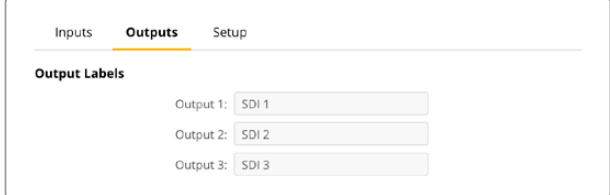

Para guardar un rótulo, haga clic en la opción **Save** y acceda a la ubicación donde se almacenará el archivo.

Para cargar un rótulo, haga clic en la opción **Load** y acceda a la ubicación donde se encuentra el archivo deseado. Selecciónelo y haga clic en **Open**.

# **Configuración**

La pestaña **Setup** permite cambiar el nombre del conversor y los ajustes de red. Además, muestra la versión del sistema operativo interno del dispositivo y las direcciones de las transmisiones.

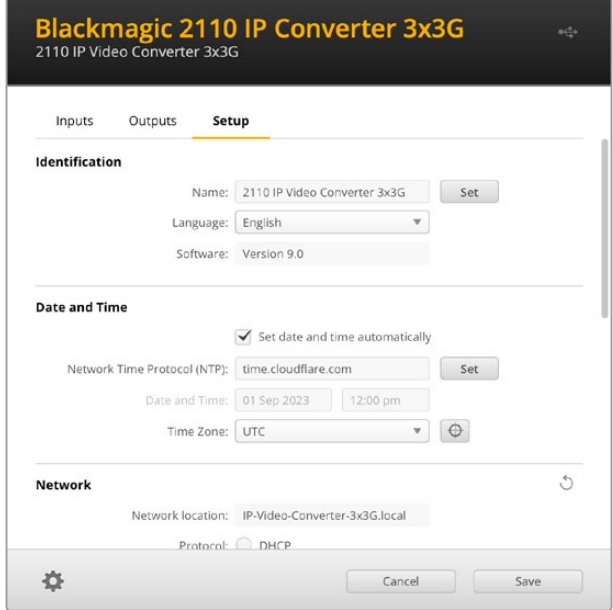

# Identificación

Los ajustes de la sección **Identification** permiten asignar un nombre al conversor y seleccionar el idioma de la interfaz.

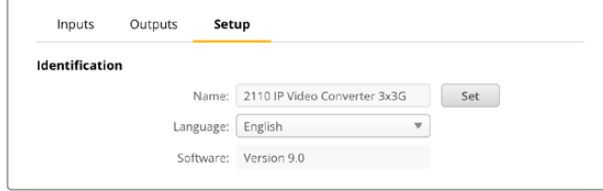

Al escribir un nombre específico, se facilita la identificación del dispositivo cuando hay varias unidades conectadas a la red. Además, se proporciona el nombre para la ubicación de la red.

Por otra parte, es posible ver la versión del sistema operativo interno del conversor.

### Fecha y hora

Marque la casilla **Set date and time automatically** para configurar la fecha y la hora automáticamente. El conversor utilizará el protocolo seleccionado en la opción **Network Time Protocol (NTP)**. El protocolo predeterminado es time.cloudflare.com, pero es posible cambiarlo por otro mediante el programa utilitario.

En caso de realizar la configuración manualmente, ingrese la fecha, la hora y el huso horario en los campos correspondientes. Es importante introducir estos valores con precisión para garantizar que los datos de la red coincidan con los de los clips grabados y evitar ciertos problemas que podrían ocurrir cuando se emplean sistemas de almacenamiento en red.

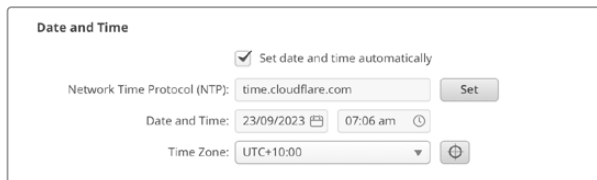

#### Ajustes de red

#### **Ubicación de la red**

La ubicación de la red (**Network location**) es el nombre del conversor que aparecerá en el registro y se basa en el nombre asignado al dispositivo mediante el programa utilitario. Cabe destacar que se ignoran los prefijos numéricos.

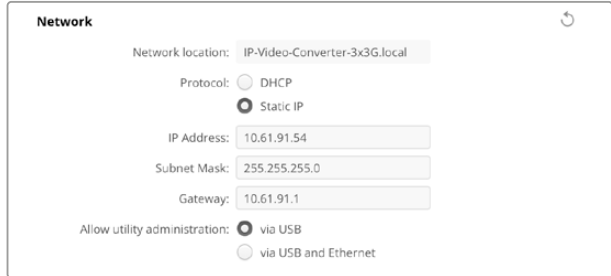

#### **Protocolo**

Estos ajustes determinan la forma en la cual el conversor se conecta a la red.

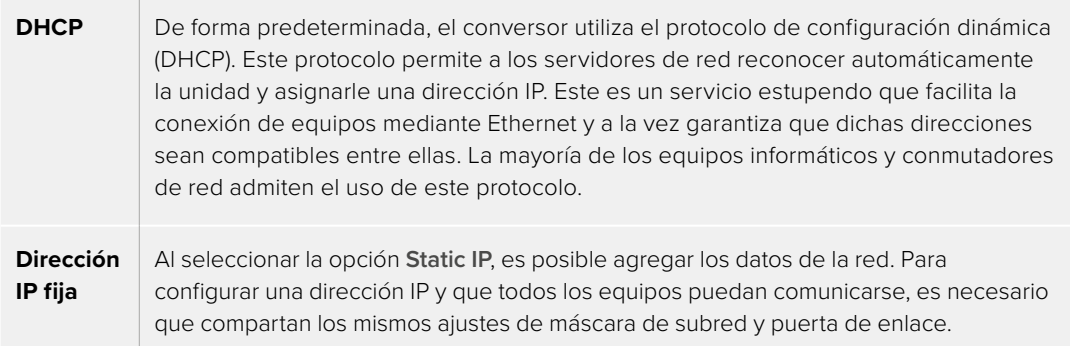

Al utilizar una dirección IP fija, si existen otros dispositivos en la red con el mismo número identificatorio en la dirección, se producirá un conflicto y las unidades no se conectarán. Si esto sucede, basta con cambiar dicho valor en la unidad correspondiente.

Por ejemplo, si la dirección que causa el conflicto es 192.100.40.30, cambie el último número por cualquier otro valor distinto de 30. En caso de que dicho número ya se haya utilizado, sustitúyalo nuevamente por cualquier otro que no esté siendo empleado por los restantes equipos.

#### **Acceso al programa utilitario**

Al seleccionar la opción **via USB**, solo es posible realizar cambios mediante un equipo informático conectado a través del puerto USB. Esto evita que otros usuarios en la red efectúen modificaciones de manera imprevista.

# Salida de multidifusión 2110

Cada señal transmitida por el conversor requiere una dirección única. Estas direcciones pueden encontrarse en el programa utilitario o el menú en la pantalla del conversor.

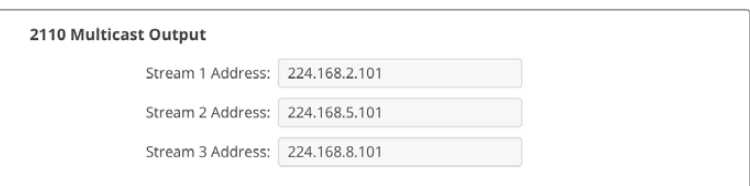

#### **Protocolo de tiempo preciso**

Al conectar el conversor a un conmutador de red 10G con un reloj patrón PTP, es preciso configurarlo en modo de seguimiento a fin de evitar conflictos en la sincronización.

Si se conectan dos conversores Blackmagic IP directamente, marque la casilla **Set converter as PTP follower only** para uno de ellos.

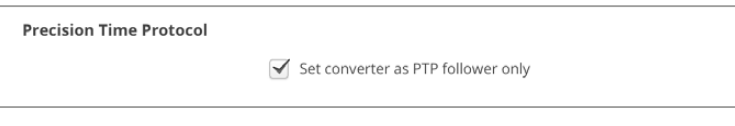

#### **Salida de referencia**

A efectos de cambiar la salida de referencia para la conexión BNC en la parte posterior del conversor, seleccione una de las opciones disponibles en el menú **Reference Output**.

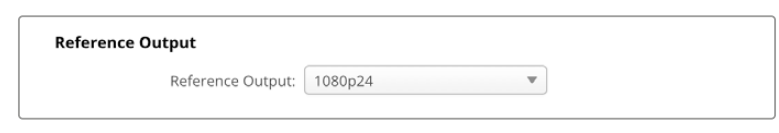

#### **Restablecer ajustes originales**

Haga clic en el botón **Factory Reset** a fin de restablecer los ajustes originales del conversor. Al presionar el botón **SET**, el dispositivo le solicitará que confirme la opción seleccionada. Haga clic en **Reset** para continuar.

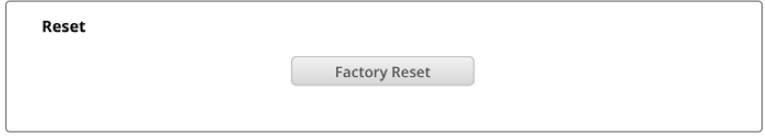

# Instalación en estantes Blackmagic Universal Rack Shelf

El diseño del conversor es similar al de otros equipos de Blackmagic Design que pueden instalarse en bastidores. El siguiente apartado del manual describe cómo instalar la unidad en un estante Blackmagic Universal Rack Shelf.

# **Blackmagic Universal Rack Shelf**

Este accesorio es un estante de 1 U que permite instalar una amplia gama de dispositivos de Blackmagic Design en bastidores o cajas de transporte. Su diseño modular brinda la posibilidad de crear sistemas portátiles y prácticos con productos que ocupan una unidad de bastidor.

La siguiente imagen muestra tres estantes Blackmagic Universal Rack Shelf instalados en un bastidor pequeño con distintas unidades compatibles. El estante inferior incluye una placa ciega de 1/3 del ancho del bastidor, a fin de rellenar el espacio vacío entre los dispositivos.

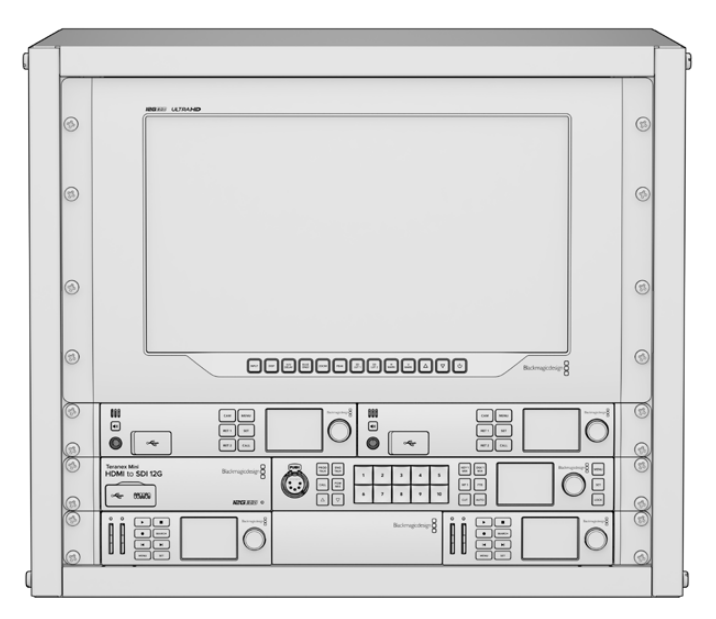

# **Componentes**

El kit de instalación incluye los siguientes componentes:

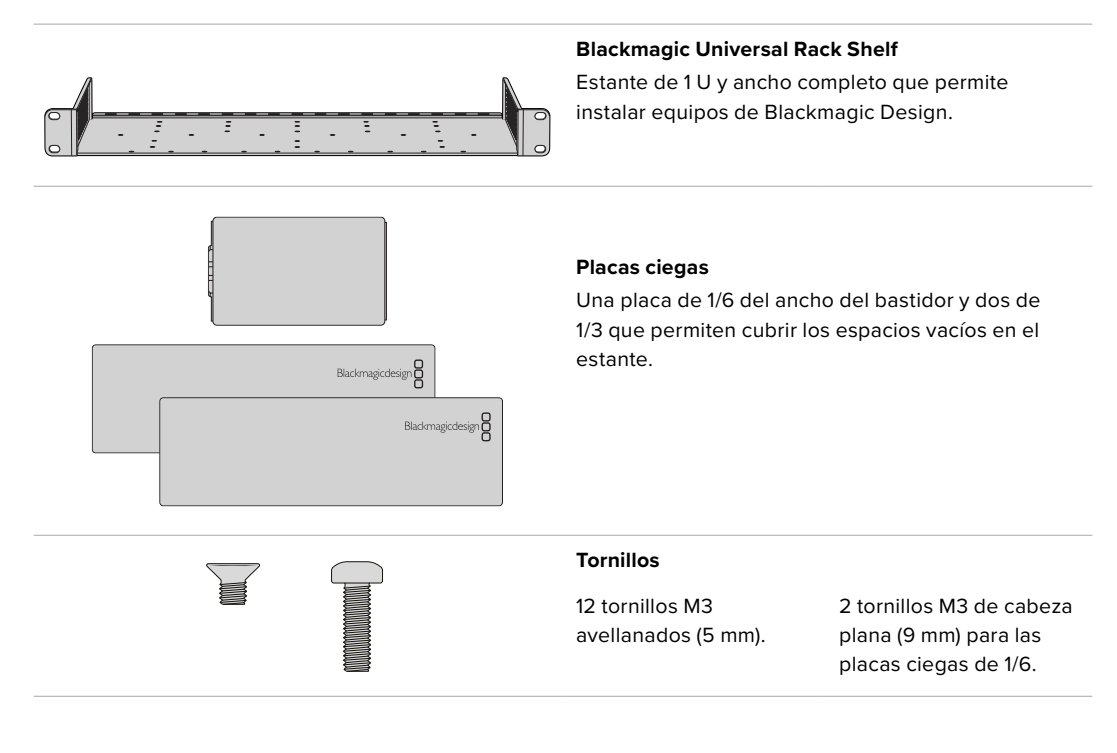

# **Instalación de una unidad en el estante**

- **1** Si el dispositivo cuenta con pies de goma, retírelos de la base de la unidad con un raspador de plástico.
- **2** Gire el estante y la unidad de manera que la parte inferior mire hacia arriba y haga coincidir los agujeros del estante con los orificios roscados del dispositivo. Hay dos orificios roscados centrales en las unidades que ocupan 1/3 del bastidor y hasta tres orificios en las de mayores dimensiones, que ocupan la mitad del bastidor.

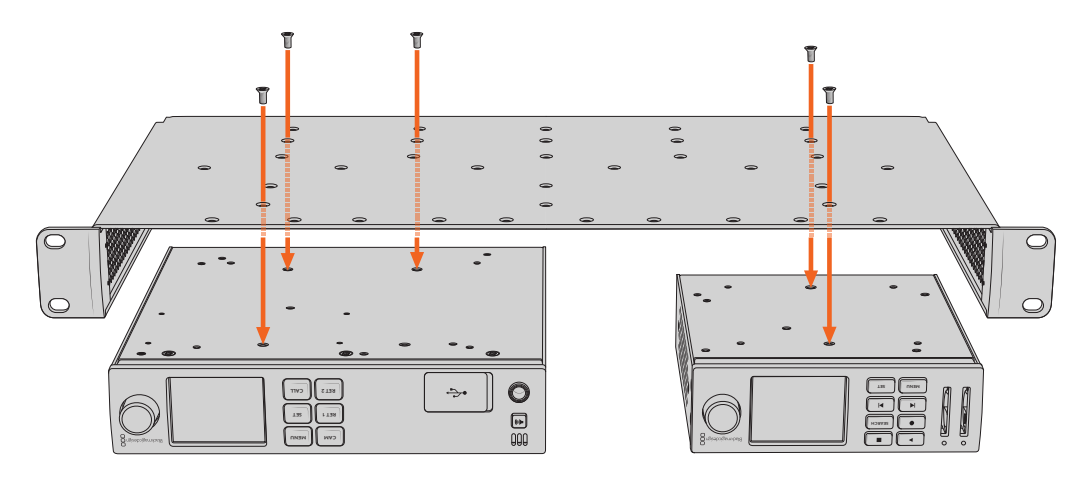

- **3** Instale el dispositivo en el bastidor mediante los tornillos avellanados que se suministran.
- **4** Una vez ajustados, gire nuevamente el estante e instálelo en el bastidor con las escuadras integradas.

Las placas ciegas proporcionadas permiten cubrir los espacios vacíos en el estante.

# **Instalación de una placa ciega de 1/6**

La placa ciega más pequeña (1/6 del ancho del bastidor) permite cubrir los espacios vacíos al instalar unidades que ocupan 1/3 y 1/2 del ancho del bastidor. La placa se puede adosar a los laterales de las unidades. A fin de mejorar la ventilación, se recomienda colocarla entre los dispositivos.

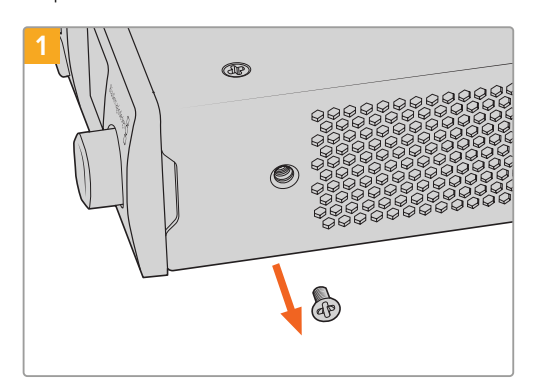

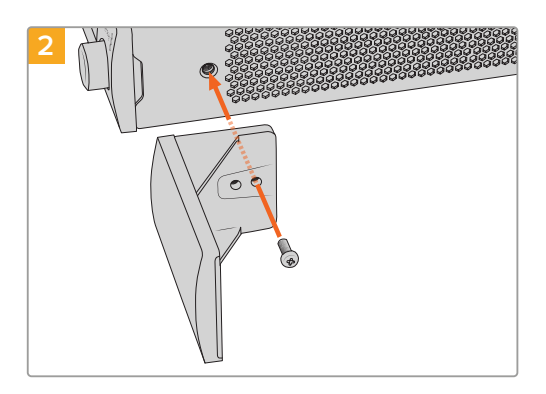

Quite el tornillo M3 de 5 mm ubicado cerca de la parte delantera del dispositivo.

Haga coincidir los agujeros de la placa ciega y sujétela mediante el tornillo M3 de 9 mm suministrado.

# **Instalación de una placa ciega lateral de 1/3**

Es posible instalar estas placas ciegas directamente en los laterales del estante al montar unidades individuales. Para colocar una placa ciega, los orificios y el punto de fijación en la base de la placa deben estar alineados con el estante, y es necesario utilizar dos tornillos M3 (5 mm) avellanados a fin de sujetarla.

# **Ayuda**

# **Cómo obtener ayuda**

Visite nuestra página de asistencia técnica a fin de obtener ayuda rápidamente y acceder al material de apoyo más reciente para los productos descritos en este manual.

### **Página de soporte técnico**

Las versiones más recientes de este manual, los distintos programas mencionados y el material de apoyo se encuentran disponibles en nuestra página de soporte técnico.

#### **Foro**

Nuestro foro permite compartir ideas creativas y constituye un recurso útil para obtener más información sobre los productos que desarrollamos. Por otra parte, brinda la posibilidad de encontrar rápidamente respuestas suministradas por usuarios experimentados o por el personal de Blackmagic Design. Para acceder al foro, visite la página<https://forum.blackmagicdesign.com>.

#### **Cómo ponerse en contacto con Blackmagic Design**

Si no encuentra la ayuda que necesita en el material de apoyo o el foro, solicite asistencia mediante el botón **Enviar correo electrónico**, situado en la parte inferior de nuestra página de soporte técnico. De manera alternativa, haga clic en el botón **Soporte técnico local** para acceder al número telefónico del centro de atención más cercano.

#### **Cómo comprobar la versión del software instalado**

La versión del programa utilitario instalado en su equipo puede comprobarse desde el menú **About Blackmagic Converters Setup**.

- En macOS, ejecute el programa desde la carpeta de aplicaciones. Seleccione el menú **About Blackmagic Converters Setup** en la barra superior de la ventana para ver el número de versión.
- En Windows, abra el programa desde el menú **Inicio**. En el menú **Help**, seleccione la opción **About Blackmagic Converters Setup** para ver el número de versión.

### **Cómo obtener las actualizaciones más recientes**

Una vez que haya comprobado la versión del programa instalado en el equipo informático, visite nuestro centro de soporte técnico para comprobar si existen actualizaciones disponibles. Aunque generalmente es recomendable instalar las versiones más recientes, evite realizar modificaciones al sistema operativo interno del dispositivo si se encuentra en medio de un proyecto importante.

# **Normativas**

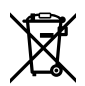

### **Tratamiento de residuos de equipos eléctricos y electrónicos en la Unión Europea:**

Este símbolo indica que el dispositivo no debe desecharse junto con otros residuos domésticos. A tales efectos, es preciso llevarlo a un centro de recolección para su posterior reciclaje. Esto ayuda a preservar los recursos naturales y garantiza que dicho procedimiento se realice protegiendo la salud y el medioambiente. Para obtener más información al respecto, comuníquese con el distribuidor o el centro de reciclaje más cercano.

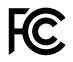

Según las pruebas realizadas, este equipo cumple con los límites indicados para dispositivos digitales Clase A, en conformidad con la sección 15 de las normas establecidas por la Comisión Federal de Comunicaciones. Esto permite proporcionar una protección razonable contra interferencias nocivas al operar el dispositivo en un entorno comercial. Este equipo usa, genera y puede irradiar energía de radiofrecuencia, y si no se instala o utiliza de acuerdo con el manual de instrucciones, podría ocasionar interferencias nocivas para las comunicaciones radiales. El funcionamiento de este equipo en una zona residencial puede ocasionar interferencias nocivas, en cuyo caso el usuario deberá solucionar dicho inconveniente por cuenta propia.

El funcionamiento de este equipo está sujeto a las siguientes condiciones:

- **1** El dispositivo no debe ocasionar interferencias nocivas.
- **2** El dispositivo debe admitir cualquier interferencia recibida, incluidas aquellas que pudieran provocar un funcionamiento incorrecto del mismo.

R-R-BMD-20230419002

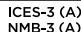

#### **Declaración ISED (Canadá)**

Este dispositivo cumple con las normas del gobierno de Canadá relativas a equipos digitales clase A.

Cualquier modificación o uso indebido del mismo podría acarrear un incumplimiento de dichas normas.

Este equipo cumple con las normas descritas anteriormente al emplearse en entornos comerciales. Nótese que podría ocasionar interferencia radial al utilizarlo en ambientes domésticos.

# **Seguridad**

Para evitar el riesgo de descarga eléctrica, este equipo debe enchufarse a una toma de corriente que disponga de un cable a tierra. Ante cualquier duda, póngase en contacto con un electricista capacitado.

A fin de reducir el riesgo de descarga eléctrica, evite exponer el equipo a goteras o salpicaduras.

Este equipo puede utilizarse en climas tropicales, a una temperatura ambiente máxima de 40 ºC.

Compruebe que haya suficiente ventilación en torno a la unidad.

Al instalar el equipo en un bastidor, verifique que el dispositivo contiguo no impida la ventilación.

La reparación de los componentes internos del equipo no debe ser llevada a cabo por el usuario. Comuníquese con nuestro centro de atención más cercano para obtener información al respecto.

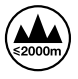

Evite utilizar el equipo a una altura mayor de 2000 metros.

### **Declaración del Estado de California**

Las partes plásticas de este producto pueden contener trazas de compuestos químicos, tales como polibromobifenilos (PBB), que el Estado de California reconoce como causantes de cáncer, anomalías congénitas o daños reproductivos.

Consulte el sitio [www.P65Warnings.ca.gov](http://www.P65Warnings.ca.gov) para obtener más información al respecto.

#### **Oficina europea**

Blackmagic Design B.V, Amsterdam Sloterdijk Teleport Towers Office 2.17, Kingsfordweg 151, Amsterdam, 1043GR.

# **Advertencias para el personal técnico autorizado**

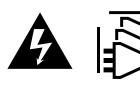

Desconecte la alimentación de ambas tomas de entrada antes de reparar el dispositivo.

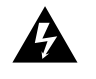

#### **Precaución: fusible doble (polo activo/neutro)**

La fuente de alimentación en este equipo incluye fusibles, tanto en el conductor de línea como en el neutro, y permite su conexión al sistema de distribución eléctrico noruego.

# **Garantía**

# **Garantía limitada**

Blackmagic Design garantiza que el producto adquirido no presentará defectos en los materiales o en su fabricación por un período de 12 meses a partir de la fecha de compra. Si el producto resulta defectuoso durante el período de validez de la garantía, Blackmagic Design podrá optar por reemplazarlo o repararlo sin cargo alguno por concepto de piezas y/o mano de obra.

Para acceder al servicio proporcionado de acuerdo con los términos de esta garantía, el Cliente deberá dar aviso del defecto a Blackmagic Design antes del vencimiento del período de garantía y encargarse de los arreglos necesarios para la prestación del mismo. El Cliente será responsable del empaque y el envío del producto defectuoso al centro de servicio técnico designado por Blackmagic Design y deberá abonar las tarifas postales por adelantado. El Cliente será responsable de todos los gastos de envío, seguros, aranceles, impuestos y cualquier otro importe que surja con relación a la devolución de productos por cualquier motivo.

Esta garantía carecerá de validez ante defectos o daños causados por un uso indebido del producto, o por falta de cuidado y mantenimiento. Según los términos estipulados, Blackmagic Design no tendrá obligación alguna de (a) reparar daños provocados por intentos de personal ajeno a Blackmagic Design de instalar, reparar o realizar un mantenimiento del producto; (b) reparar daños resultantes del uso de equipos incompatibles o conexiones a los mismos; (c) reparar cualquier daño o mal funcionamiento provocado por el uso de piezas o repuestos no suministrados por Blackmagic Design; o (d) brindar servicio técnico a un producto que haya sido modificado o integrado con otros productos, cuando dicha modificación o integración tenga como resultado un aumento de la dificultad o el tiempo necesario para reparar el producto.

ESTA GARANTÍA OFRECIDA POR BLACKMAGIC DESIGN REEMPLAZA CUALQUIER OTRA GARANTÍA, EXPRESA O IMPLÍCITA. POR MEDIO DE LA PRESENTE, BLACKMAGIC DESIGN Y SUS DISTRIBUIDORES RECHAZAN CUALQUIER GARANTÍA IMPLÍCITA DE COMERCIALIZACIÓN O IDONEIDAD PARA UN PROPÓSITO PARTICULAR. LA RESPONSABILIDAD DE BLACKMAGIC DESIGN EN CUANTO A LA REPARACIÓN O SUSTITUCIÓN DE PRODUCTOS DEFECTUOSOS CONSTITUYE UNA COMPENSACIÓN COMPLETA Y EXCLUSIVA PROPORCIONADA AL CLIENTE POR CUALQUIER DAÑO INDIRECTO, ESPECIAL, FORTUITO O EMERGENTE, AL MARGEN DE QUE BLACKMAGIC DESIGN O SUS DISTRIBUIDORES HAYAN SIDO ADVERTIDOS CON ANTERIORIDAD SOBRE LA POSIBILIDAD DE TALES DAÑOS. BLACKMAGIC DESIGN NO SE HACE RESPONSABLE POR EL USO ILEGAL DE EQUIPOS POR PARTE DEL CLIENTE. BLACKMAGIC DESIGN NO SE HACE RESPONSABLE POR DAÑOS CAUSADOS POR EL USO DE ESTE PRODUCTO. EL USUARIO UTILIZA EL PRODUCTO BAJO SU PROPIA RESPONSABILIDAD.

© Copyright 2023 Blackmagic Design. Todos los derechos reservados. «Blackmagic Design», «URSA», «DeckLink», «HDLink», «Workgroup Videohub», «Multibridge Pro», «Multibridge Extreme», «Intensity» y «Leading the creative video revolution» son marcas registradas en EE. UU. y otros países. Todos los demás nombres de compañías y productos pueden ser marcas comerciales de las respectivas empresas a las que estén asociados.

El término «Bluetooth» y el logotipo correspondiente son propiedad de Bluetooth SIG, Inc. Blackmagic Design cuenta con autorización para hacer uso de los mismos. Otros nombres comerciales y marcas registradas pertenecen a sus respectivos propietarios.

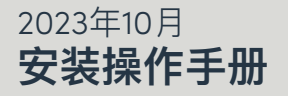

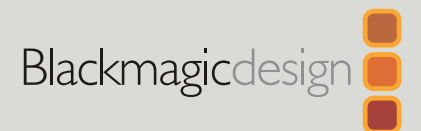

# **Blackmagic** 2110 IP Converter 3x3G

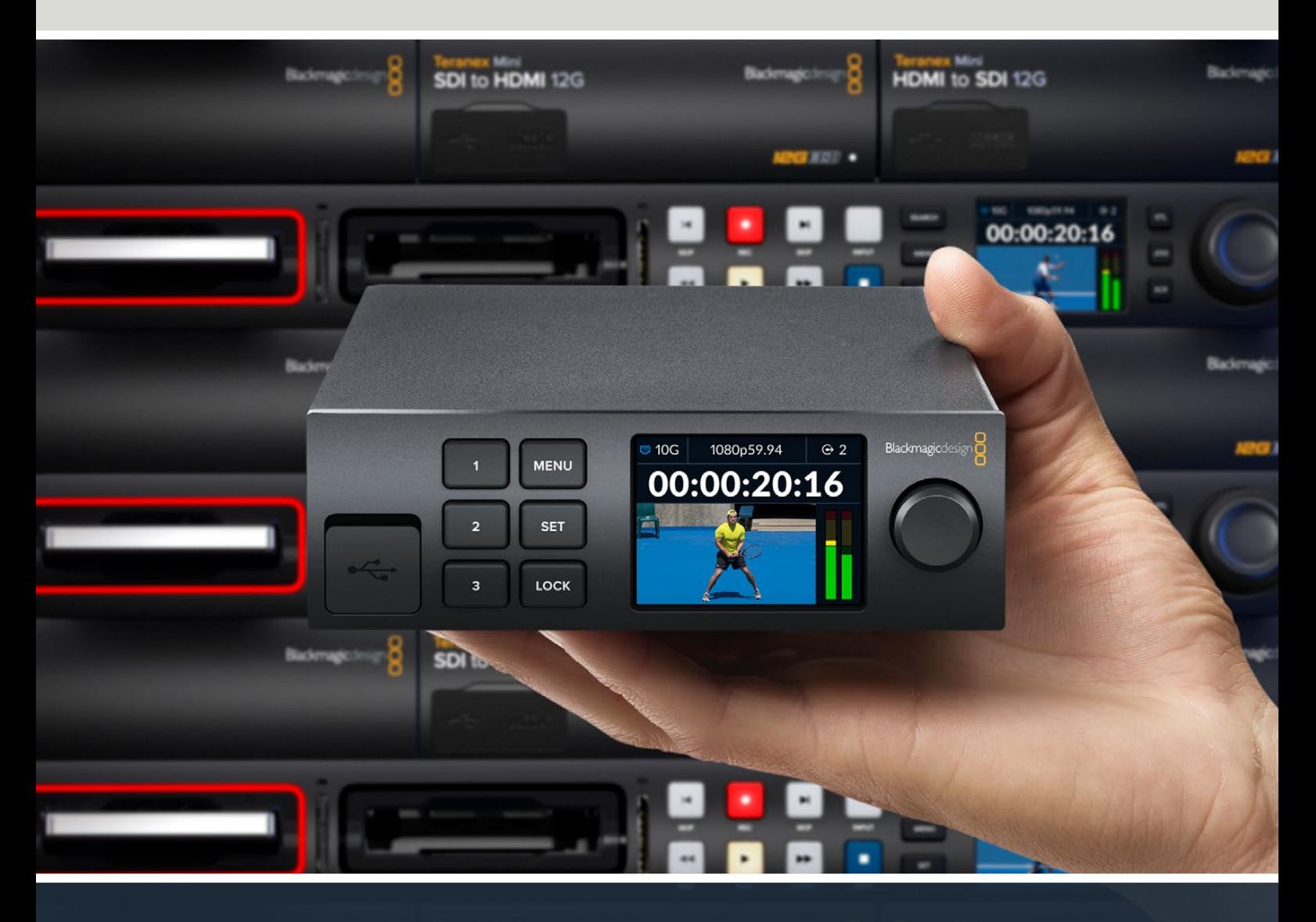

Blackmagic 2110 IP Converter 3x3G

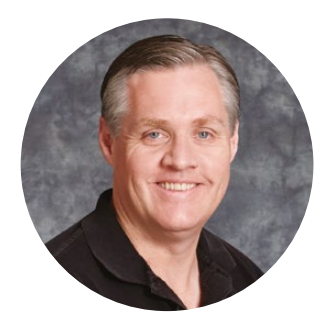

# 致用户

感谢您购买Blackmagic 2110 IP Converter 3x3G!

这款双向IP转换器可通过3路独立的3G-SDI输入输出以及高速10G以太网接口同时进行SDI到IP 以及IP到SDI的转换。

所有3G-SDI输入都配有环通输出功能,您可以将转换器安装部署到现有的SDI系统当中。环通 输出加上转换输出意味着您可以将多达6个独立的HD通道发送到6个独立的SDI设备上!其同步 输出能与2110 PTP时钟同步,因此您可以同步所有连接的信号,而优雅的前面板配有控制按钮和 彩色LCD,可用于画面监看、菜单控制和诊断工作。您还可以使用设备的前面板来指派IP输入!

本操作手册包含安装和开始使用Blackmagic 2110 IP Converter 3x3G所需的全部信息。

请访问我们的支持页面获取Blackmagic Converter的最新版软件。网址: [www.blackmagicdesign.com/cn](http://www.blackmagicdesign.com/cn)。下载软件时,请注册您的相关信息,以便我们发布新软件时 能及时通知您。

我们将不断致力于产品的功能开发和性能改进,诚挚期待您的意见和建议!

Grant,

**Grant Petty** Blackmagic Design首席执行官

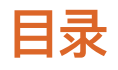

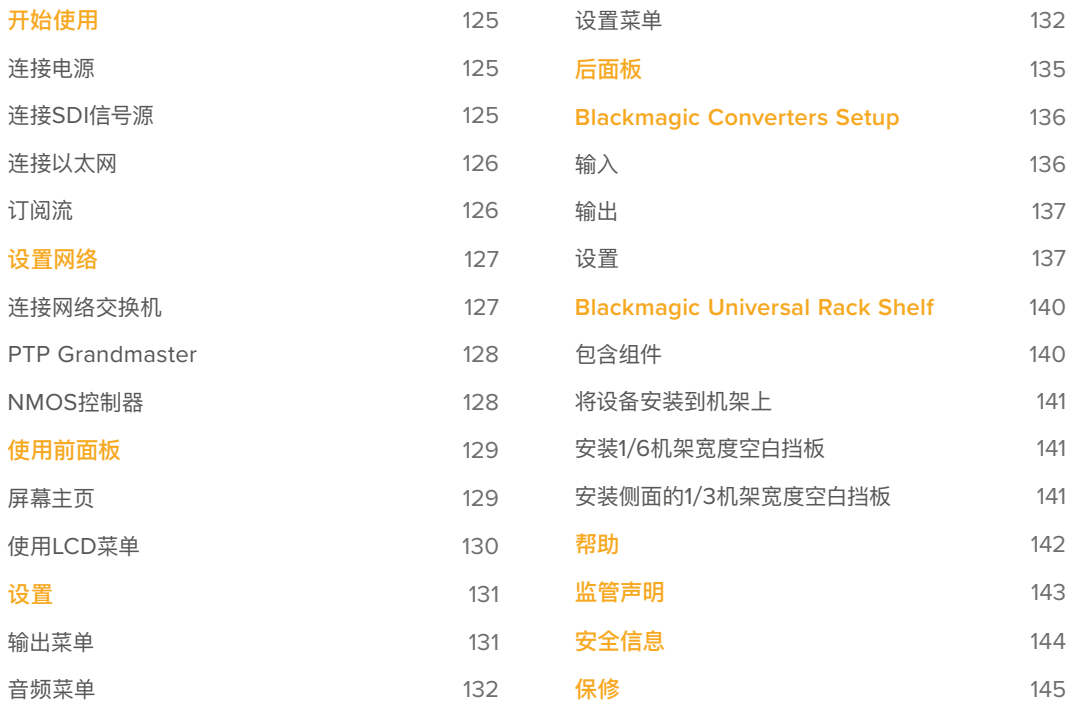

# <span id="page-124-0"></span>**开始使用**

Blackmagic 2110 IP Converter 3x3G开始使用前的准备工作非常简单,只要连接电源,添加SDI信号 源,并使用CAT 6以太网线直接连接两台转换器即可。

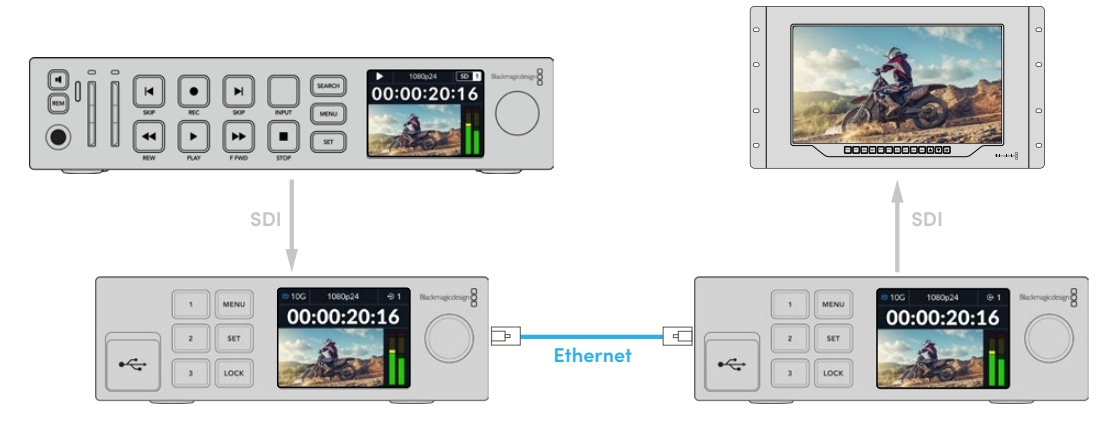

图示显示了一套点对点连接方案,将一台HyperDeck连接到第一台IP转换器的SDI输入口,再由该输入 通过以太网将视频发送到第二台IP转换器。然后,第二台转换器会将视频输出到SmartView监视器或 ATEM切换台等SDI设备上。

# **连接电源**

如果要为Blackmagic 2110 IP Converter 3x3G连接电源,可将一根标准IEC线缆连接到转换器后侧的 电源输入上。连接电源后,LCD显示屏会弹出提示让您选择语言。使用菜单旋钮滚动到您想要使用的语言 选项,然后按下闪烁的"SET"按钮。此步骤将带您回到屏幕主页面。

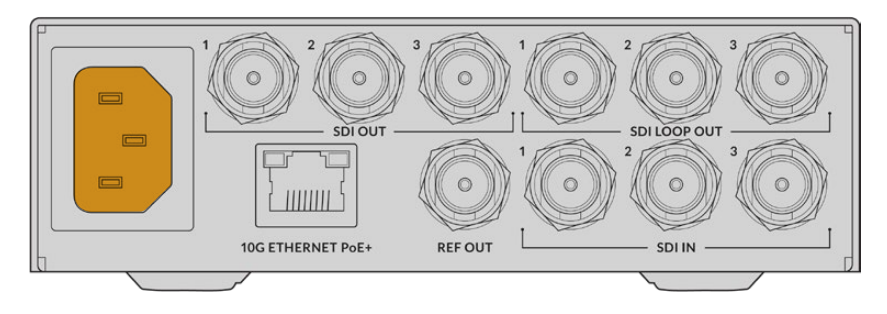

# **连接SDI信号源**

将HD信号源连接到第一台设备的第一路3G-SDI输入上。信号源可以来自摄影机、HyperDeck,或者任 何3G-SDI HD设备。连接后,该输入将会出现在设备前面板的LCD屏幕上。

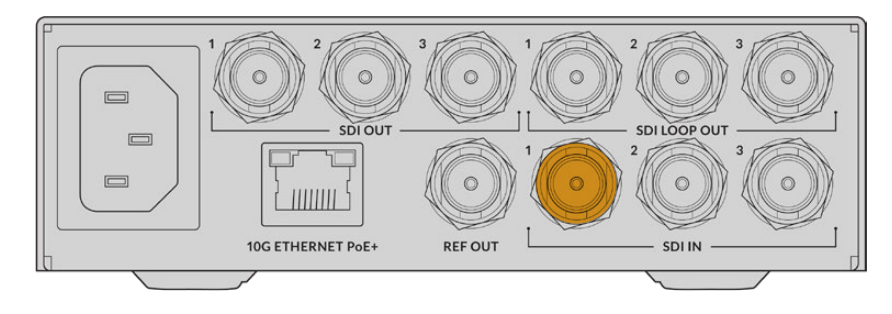

<span id="page-125-0"></span>使用第二台Blackmagic 2110 IP Converter 3x3G将一台SDI监视器或另一台SDI设备连接到设备后侧 的第一路SDI输出。

# **连接以太网**

现在,使用一根CAT 6以太网线将您的两台转换器直接连接。

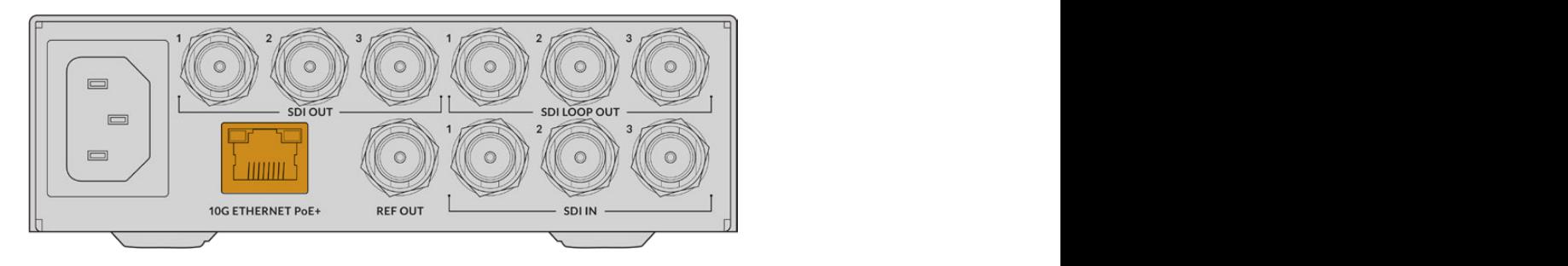

LCD屏幕主页左上角会出现"10G"网络状态图标,表示已成功连接。两台设备均会显示这一信息。

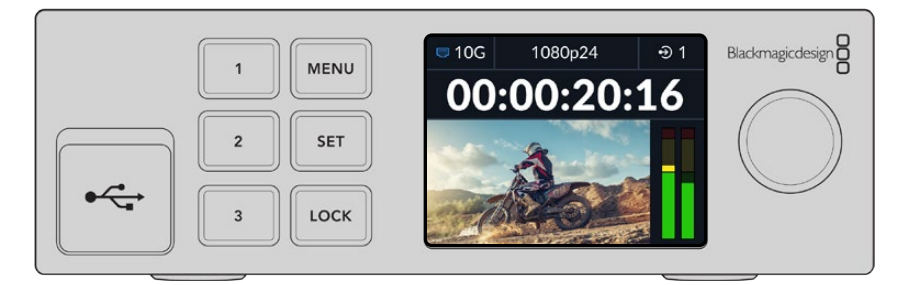

# **订阅流**

您可以在第二台Blackmagic 2110 IP Converter 3x3G的前面板上,使用菜单选择SDI输出的流。这一 操作叫做订阅流。

订阅流步骤如下:

- **1** 按"MENU"按钮打开菜单,然后按"SET"按钮选择"SDI输出"子菜单。
- **2** 转动菜单旋钮,将选项调整到"SDI 1",然后按"SET"按钮。来自第一台转换器的流将会出现在列表 中,您可以转动菜单旋钮并按下"SET"按钮进行选择。

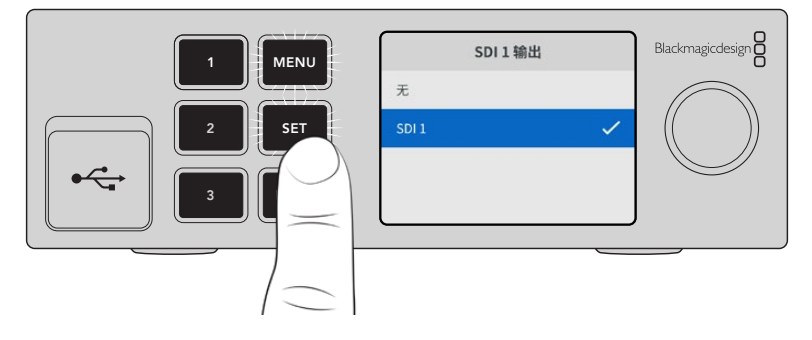

**3** 如果输出并未出现在前面板的显示屏上,请按下"1"按钮两次更改为输出模式。

<span id="page-126-0"></span>您的Blackmagic 2110 IP Converter已连接完成。您还可以将Blackmagic 2110 IP Converter 3x3G 连接到具有其他IP视频设备(包括DeckLink IP和NMOS控制器)的网络。请继续阅读本手册接下来的 内容,了解如何将您的Blackmagic 2110 IP Converter 3x3G连接到10G网络交换机,从而通过网络共 享多路HD视频信号。

# **设置网络**

如果这是您首次设置10G网络来传输ST 2110 IP视频流,那么在开始前请务必考虑以下注意事项。IP媒 体会以数据包的形式发送,因此有一台PTP感知交换机来提供时间信息以同步连接到网络的设备,这点 非常重要。网络流量的管理由一套叫做"NMOS"的独立控制系统负责,该系统可以通过软件或硬件解决 方案添加到网络中。

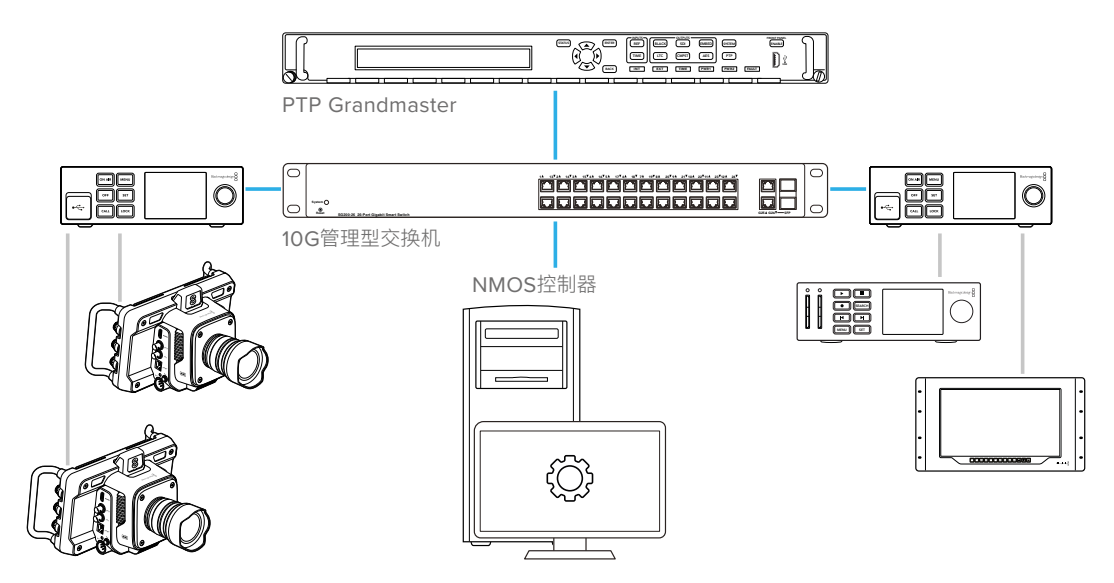

# **连接网络交换机**

您的网络交换机需要是支持IGMP版本3侦听的管理型10G网络交换机。

管理型交换机可提供网络流量的监看和控制,并且需要进行配置才能开始使用。网络交换机的大小根据您 需要的流量大小而定。比如,一台8端口的10G以太网交换机拥有160Gbps的吞吐量,而一台16端口的交 换机则拥有320Gbps的吞吐量。

下图中所示的10G网络交换机已通过Blackmagic 2110 IP Converter 3x3G测试:

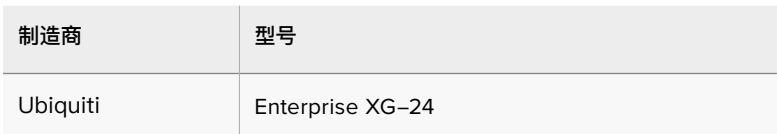

交换机需要启用互联网组管理协议IGMP L3。IGMP是一种允许交换机指派多播数据的通信协议。

通过多播,一路流可以被多个输出订阅,但是仅使用一路流的带宽。

<span id="page-127-0"></span>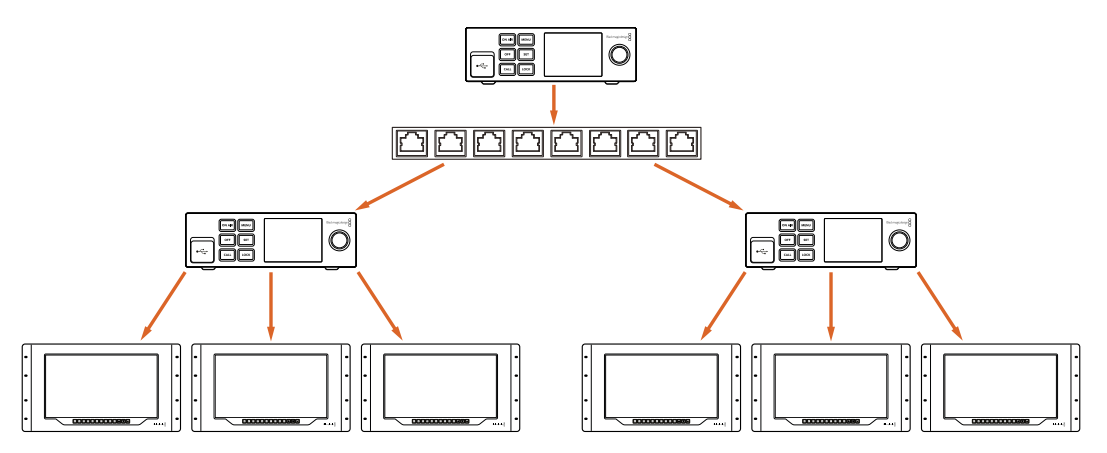

在上面的图表中,一路ST 2110流被6路输出订阅,但网络交换机所要求的带宽只是一路流。

# **PTP Grandmaster**

为确保时间同步,您需要将精确时间协议主时钟(PTP Grandmaster)连接到交换机。与通过主同步信号 发生器使用同步锁相获得同步的SDI连接类似,PTP可以生成准确的同步信号和频率,以维持网络上的ST 2110数据包。这能确保所有流都保持同步。

PTP应作为主时钟(Grandmaster),所有其他IP视频设备应设置为从时钟(Follower),以确保不会发生 任何时间冲突。更多关于如何将Blackmagic 2110 IP Converter 3x3G设置为从时钟的信息,请参考本 手册在"设置菜单"部分的介绍。

# **NMOS控制器**

传统的SDI连接可通过一个方向发送一路信号,当中可包含视频、音频,以及时间码、内嵌隐藏式字幕等 辅助数据。

如果使用ST 2110, 那么信号将会被分割成视频、音频、辅助数据等基本流。这能提供独立指派视频、音频 或辅助数据流的灵活性,同时保持每路基本流同步,以便它们可以在工作流程结束时重新组合在一起。

所有这些都是通过同步来实现的。但是,一台转换器如何才能知道其他转换器在执行何种操作? 网络媒 体开放规范,简称NMOS,它的重要性就在于此。

NMOS是一组规范,用于引导IP网络中的流量并管理所有端点设备之间的通信。一旦硬件或软件NMOS 控制器连接到网络,您就可以将任一或所有基本流指派到网络上的任何端点设备。

# <span id="page-128-0"></span>**使用前面板**

使用Blackmagic 2110 IP Converter 3x3G时, 您可以通过设备自带的LCD屏幕主页查看所有信息显 示,并且使用按钮和菜单旋钮快速更改设置。手册本节内容将逐一介绍前面板的每项功能,以及如何使 用这些功能。

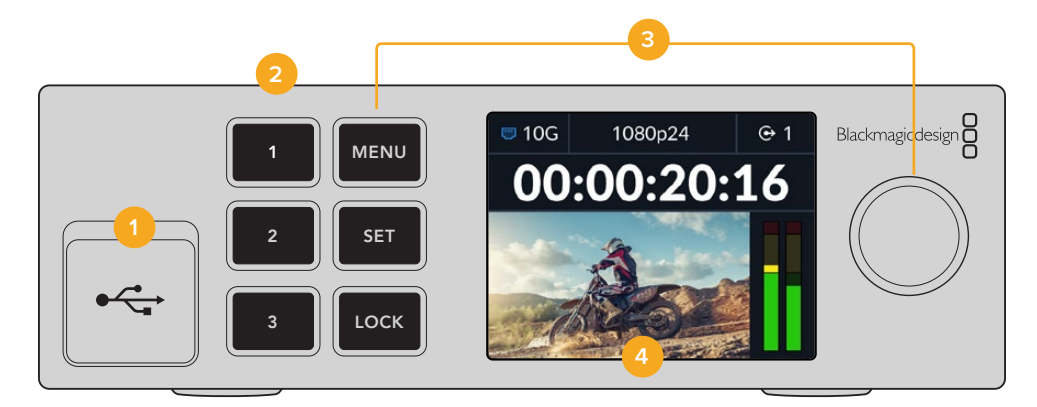

### **1 USB-C**

您可以使用USB-C端口通过Blackmagic Converters Setup实用程序进行更新和配置。

# **2 输入和输出按钮**

前面板上标有编号的按钮可用来快速选择输入和输出。连按两下任何一个数字按钮可在输入和输 出模式之间切换。要明确当前所处模式,可查看屏幕主页上显示的图标。被选定的按钮将会亮起。

#### **3 菜单按钮**

使用"MENU"和"SET"按钮搭配菜单旋钮可配置各项设置。长按"LOCK"按钮直到按钮标签亮起红 色,就可以将按钮锁定。再次长按"LOCK"按钮可将按钮解锁。请继续阅读,了解更多关于如何使用 LCD菜单的信息。

### **4 LCD**

LCD屏幕可显示主页预览以及状态图标和LCD菜单。

# **屏幕主页**

视频预览上方所显示的图标表示Blackmagic 2110 IP Converter 3x3G的当前状态。以下是各项显示 信息的描述。

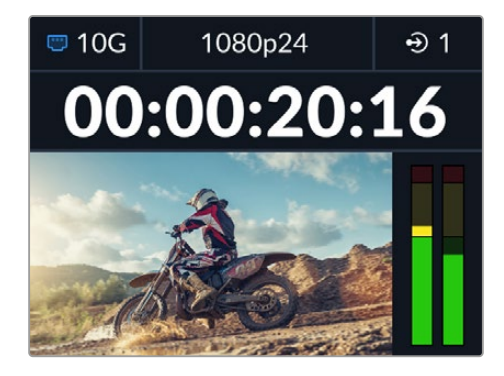

# <span id="page-129-0"></span>网络状态

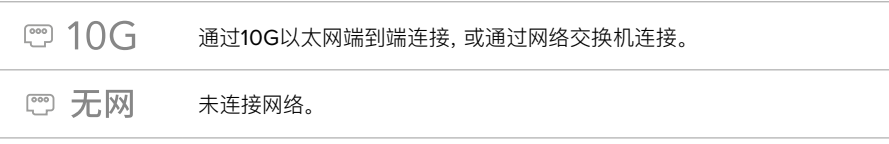

# 视频格式

Blackmagic 2110 IP Converter 3x3G支持以下视频格式:

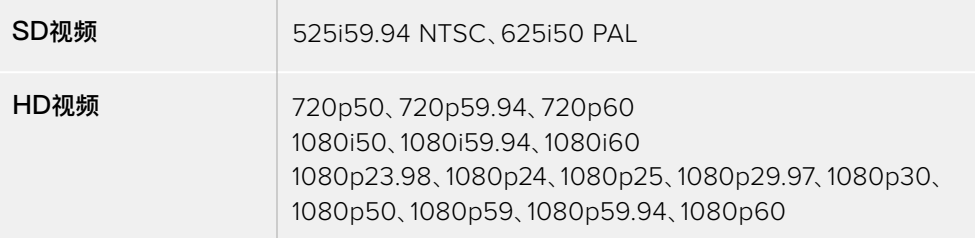

# 输入或输出提示

可显示当前输入或输出。连按两下任何一个数字按钮可在输入和输出模式之间切换。被选定的数字按钮 将会亮起。输入和输出标签可使用Converters Setup实用程序更改。

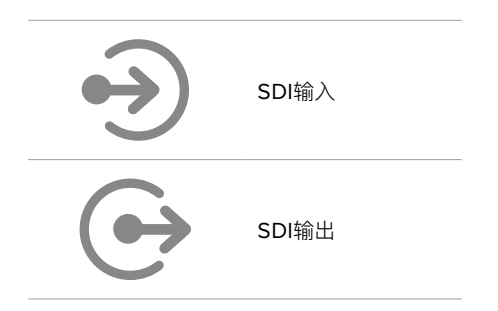

# 音频表

可显示所选输入或输出的音频电平。音频表类型可通过音频菜单选择,选项包括VU -18dBFS、 VU -20dBFS、PPM -18dBFS或PPM -20dBFS参考电平。

# **使用LCD菜单**

按下前面板上的"MENU"按钮可打开菜单设置。

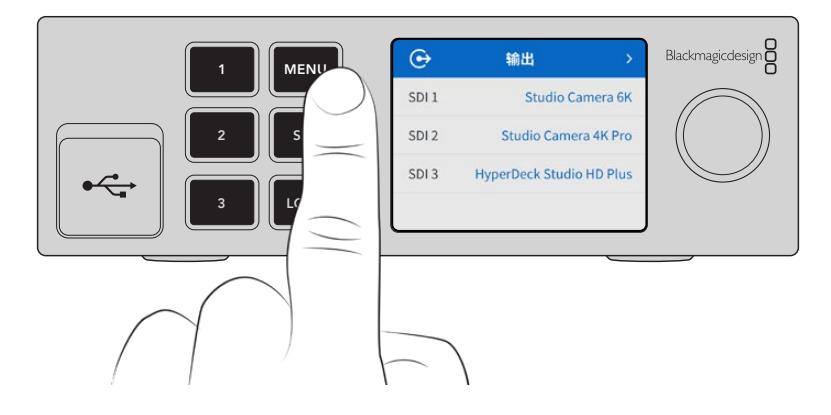

<span id="page-130-0"></span>转动菜单旋钮可在菜单选项间导航,按"SET"按钮可选择子菜单。

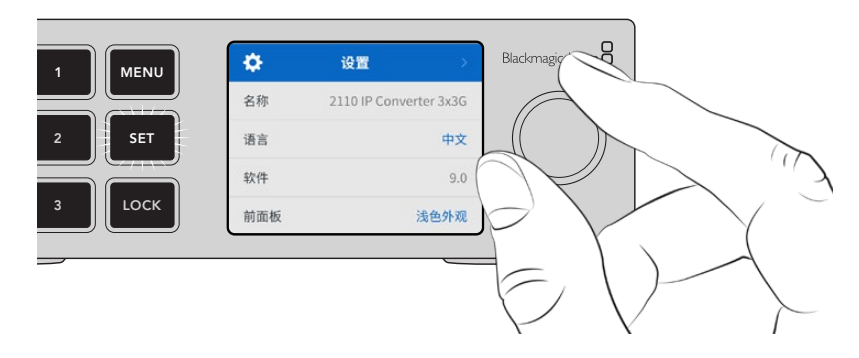

转动菜单旋钮可在菜单设置间移动。

使用菜单旋钮选择子菜单选项,按"SET"确定。

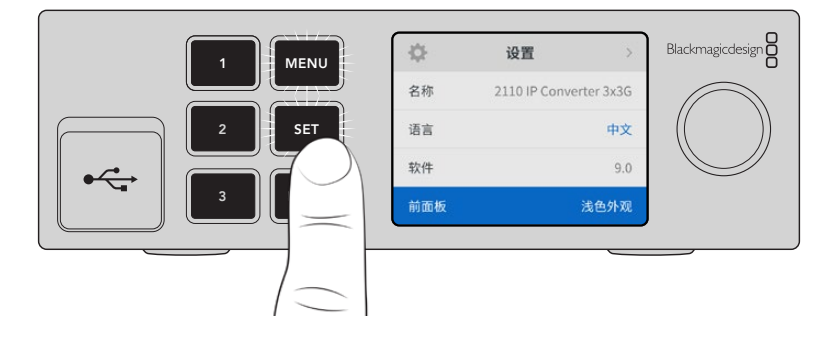

按"MENU"退出选项并返回主页面。

# **设置**

# **输出菜单**

使用输出菜单可将接收到的ST 2110信号源指派到Blackmagic 2110 IP Converter 3x3G后侧的SDI 输出上。

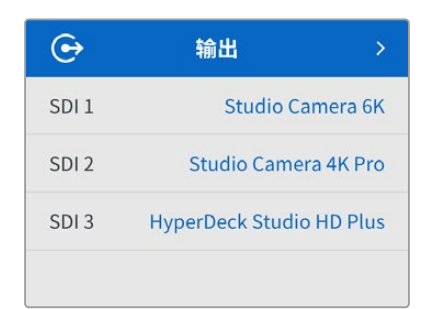

您也可以使用NMOS控制器来指派信号源和目标源。这会为您订阅视频、音频和辅助信息提供灵活度。

将一路ST 2110流指派到Blackmagic 2110 IP Converter 3x3G的SDI输出步骤如下:

- **1** 选中"输出"菜单,按"SET"按钮。
- **2** 转动菜单旋钮选择您想要使用的SDI输出,然后按"SET"按钮。

<span id="page-131-0"></span>**3** 可用的ST 2110流将会出现在列表中。转动菜单旋钮来选择您要使用的流,然后按"SET"按钮。

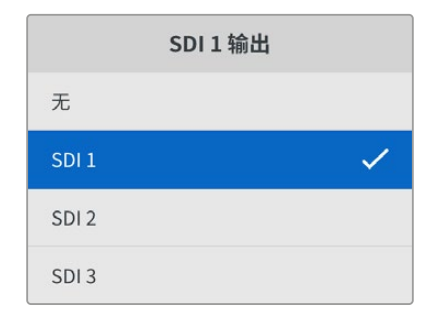

- **4** 反复按下"MENU"菜单按钮返回预览屏幕。
- **5** 回到屏幕主页后,确保通过数字按钮选中同一路输出。

要停止接收一路流,可从列表中选择"无"。

# **音频菜单**

内置的LCD可显示内嵌音频通道的音频表。您可选择显示PPM或VU音频表。要更改音频表类型,可展 开菜单设置并选择您偏好的音频表显示,具体选项有:VU -18dBFS、VU -20dBFS、PPM -18dBFS或 PPM -20dBFS参考电平。

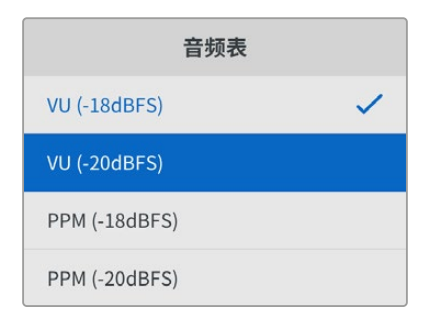

# **设置菜单**

设置菜单包含的设置有:语言选择、日期和时间选项、网络设置以及多播输出设置。

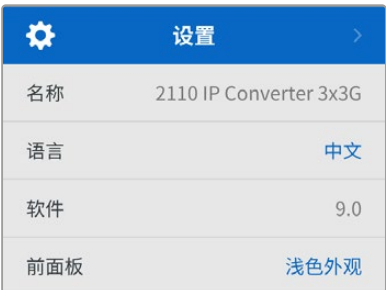

# 名称

当网络上出现一台以上的Blackmagic 2110 IP Converter 3x3G时,不妨为各台设备命名。您可以通过 Blackmagic Converters Setup进行操作。

# 语言

Blackmagic 2110 IP Converter 3x3G支持13种语言界面,包括英语、中文、日语、韩语、西班牙语、德 语、法语、俄语、意大利语、葡萄牙语、土耳其语、乌克兰语以及波兰语。

选择语言步骤如下:

- **1** 按下"MENU"按钮,旋转菜单旋钮导航至设置菜单后,按下"SET"按钮选中。
- **2** 旋转菜单旋钮,将您偏好的语言高光显示,按下"SET"按钮选中。
- **3** 选定后,系统将自动返回设置菜单。

# 软件

可显示当前安装的软件版本。

# 前面板

将Blackmagic Converter前面板设为"浅色"模式,可获得明亮的LCD显示。"深色"模式适合在光线昏暗 的环境中使用,从而防止因LCD屏幕过亮而分散注意力。例如,在制作机构内的机架上安装多台转换器 就有可能出现这一情况。

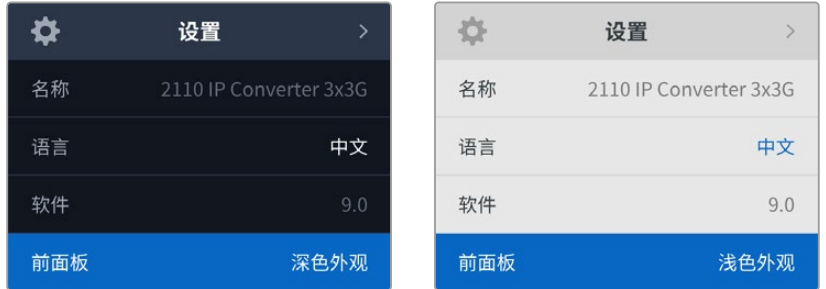

# 日期和时间

正确设置日期和时间可确保Blackmagic 2110 IP Converter 3x3G拥有和网络一样的时间和日期信息, 并且可以防止和一些网络系统发生冲突。

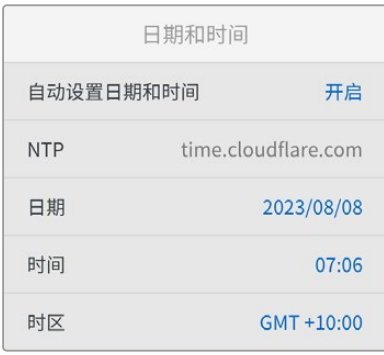

# **自动设置日期和时间**

如果要自动设置日期和时间,请将"自动设置日期和时间"选项设置为开启状态。如果设置为自动调整日期和 时间,转换器会使用NTP栏中设置的网络时间协议服务器。如果要手动覆盖日期和时间,可选择"关闭"。

# **NTP**

默认的NTP服务器为time.cloudflare.com,您也可以使用Blackmagic Converter Setup手动输入其 他NTP服务器。更多关于如何设置NTP服务器的信息,请阅读本手册后续在Blackmagic Converters Setup部分的介绍。

# **日期**

要手动输入日期,请选择"日期"栏,然后按"SET"按钮。使用菜单旋钮选择日、月、年。

### **时间**

要调整时间,请选择"时间",然后按"SET"按钮。使用菜单旋钮调整小时和分钟。内部时钟采用24小时制。

### 网络设置

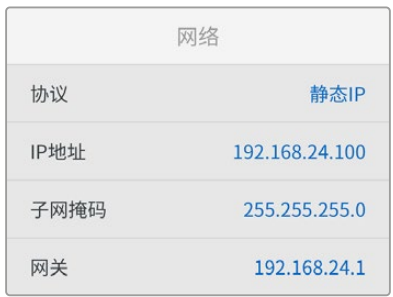

### **协议**

Blackmagic 2110 IP Converter 3x3G出厂默认设置为使用静态IP, 因此连接后, 您可以指派一个IP地 址。如果要改为使用DHCP,请高光显示协议选项,然后按"SET"按钮。

#### **IP地址、子网掩码及网关**

选中"静态IP"选项后,您可以手动输入具体的网络信息。

更改IP地址步骤如下:

- **1** 在转换器前面板上,旋转菜单旋钮将"IP地址"高光显示,然后按下闪烁的"SET"按钮。
- **2** 当数字下方出现下划线时,按"SET"按钮将某组数字高光显示,顺时针旋转菜单旋钮将数字变大,或 者逆时针旋转菜单旋钮将数字变小。
- **3** 按下"SET"以确认更改,并跳至下个值。

输入IP地址后,重复上述步骤调整子网掩码和网关。完成后,按闪烁的"MENU"按钮退出并返回屏幕主页。

# 2110多播输出

每路流输出都会被指派到不同的多播输出地址。

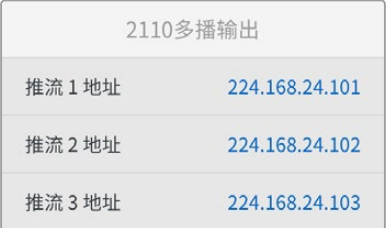

<span id="page-134-0"></span>该设置与IP地址类似,可以让其他SMPTE 2110 IP设备识别网络上的流。来自转换器的每一路流都需要有 自己的多播输出地址。NMOS控制器也会显示与每路源相关联的音频和辅助数据多播地址。

# 同步输出

您可以通过设备后侧专设的同步输出BNC接口为连接到Blackmagic 2110 IP Converter 3x3G的其他 设备设置时间同步。使用列表选项可将输出格式设置为SD或HD。

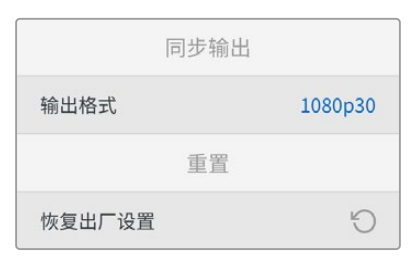

# 恢复出厂设置

要将Blackmagic 2110 IP Converter 3x3G还原到出厂时的设置,可在设置菜单中高光显示"恢复出厂 设置"。按下"SET"后,设备会弹出确认信息。

# **后面板**

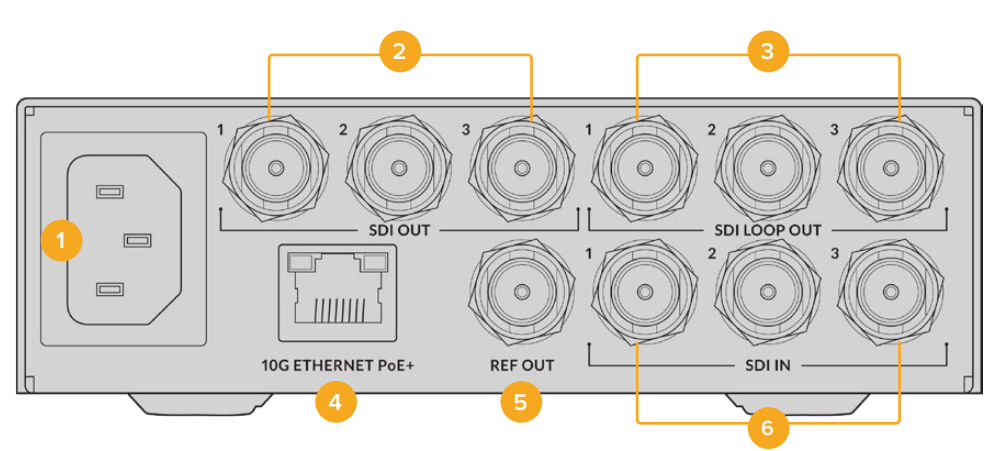

### **1 电源**

IEC C14接口,可使用90至240伏AC电源。

# **2 SDI输出**

3G-SDI视频输出BNC接口。

# **3 SDI环通输出**

3G-SDI视频环通输出BNC接口。

# **4 10G以太网PoE+**

Blackmagic 2110 IP Converter 3x3G可实现端到端连接,或通过管理型10G IGMP网络交换机连接。

# <span id="page-135-0"></span>**5 同步输出**

Blackmagic 2110 IP Converter 3x3G搭载符合标清黑场和高清三电平同步标准的稳定视频同步输 出。更多关于如何选择同步输出的信息,请阅读本手册之前在"设置"部分的介绍。

**6 SDI输入**

3G-SDI视频输入BNC接口。

# **Blackmagic Converters Setup**

Blackmagic Converters Setup是一款软件实用程序,可用于更改IP转换器的各项设置并更新其内部软件。

首先,请到Blackmagic Design支持中心下载并安装最新版Blackmagic Converters软件,网址: [www.blackmagicdesign.com/cn/support](http://www.blackmagicdesign.com/cn/support)

使用Blackmagic Converters Setup软件:

- **1** 通过USB将Blackmagic转换器连接到您的计算机。
- **2** 运行Converters Setup。您可以在实用程序的主页上为转换器型号命名。
- **3** 点击圆形的设置图标或Blackmagic 2110 IP Converter 3x3G图像打开设置。

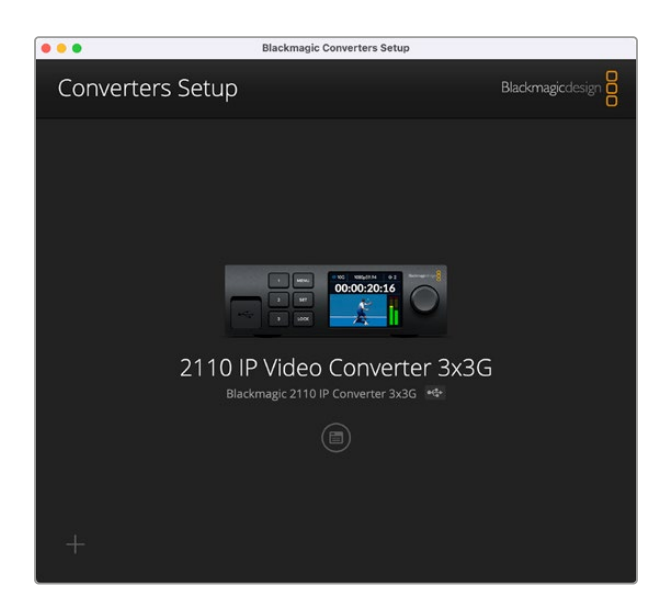

# **输入**

"Inputs"(输入)选项卡可用来为连接的SDI输入添加标签。NMOS协议会广播这些标签,以便通过NMOS 控制器或其他Blackmagic 2110 IP Converter 3x3G轻松识别。

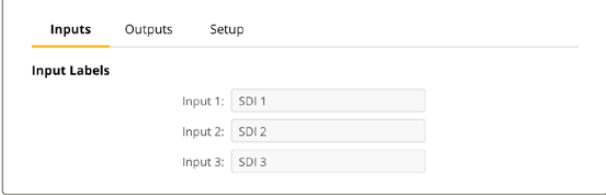

# <span id="page-136-0"></span>**输出**

"Outputs"(输出)选项卡可用来为SDI输出添加标签。举例说明,如果SDI输出2连接到HyperDeck Studio HD Plus,就在输出2栏内输入"HyperDeck HD Plus"。如果您使用NMOS控制器指派源和目 标,可以从目标选择选项卡中选中"HyperDeck HD Plus"。

# 标签

您还可以使用实用程序左下角的齿轮图标保存或加载标签集。

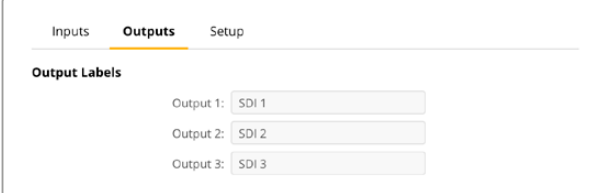

要保存标签集,请点击保存选项并导航到相应位置来保存文件。

要加载标签集,请点击加载选项并导航到相应位置来加载标签集。选中后,点击打开。

# **设置**

"Setup"设置可用来更改转换器的名称,更改网络设置,显示转换器内部软件的当前版本,并查看多播输 出地址。

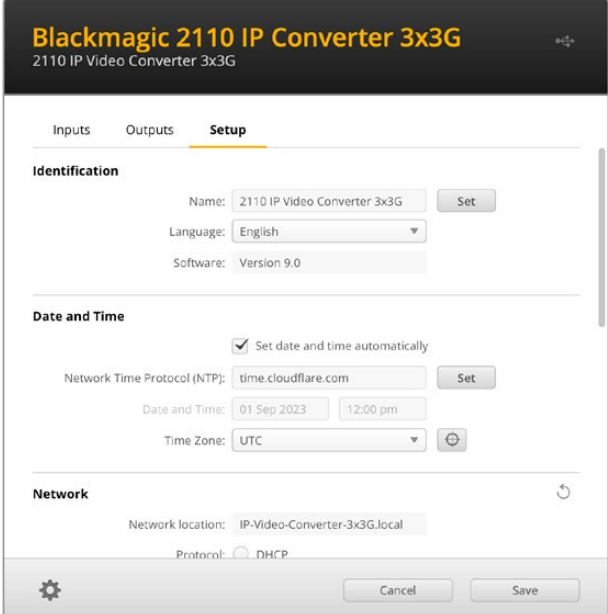

# 识别设置

"Identification"设置可用来输入转换器的名称和语言。

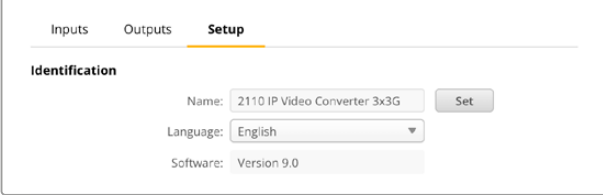

当您的网络中连接了多台Blackmagic 2110 IP Converter 3x3G时,输入自定义名称能有助于识别正确 的Blackmagic 2110 IP Converter 3x3G。它还会提供网络位置的名称。

同时,您还能识别当前软件版本。

# 日期和时间

点击该复选框可自动设置日期和时间。如果设置为自动调整日期和时间,转换器会使用NTP栏中设置的 网络时间协议服务器。默认的NTP服务器为time.cloudflare.com,您也可以手动输入另一个NTP服务 器,然后点击"Set"(设置)。

如果要手动键入日期和时间,可使用这些输入栏键入日期、时间和时区。正确设置日期和时间可确保您的 记录拥有和网络一样的时间和日期信息,并且可以防止和一些网络存储系统发生冲突。

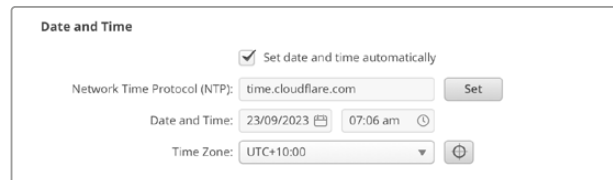

### 网络设置

# **网络位置**

"Network Location"是将会出现在注册表中的Blackmagic 2110 IP Converter 3x3G的名称。它会根 据设置实用程序顶部的识别名称而定。值得注意的是,数字前缀将被忽略。

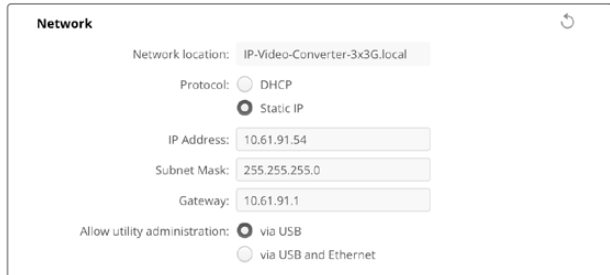

### **协议**

DHCP和静态IP设置让您可以决定如何将转换器连接到网络。

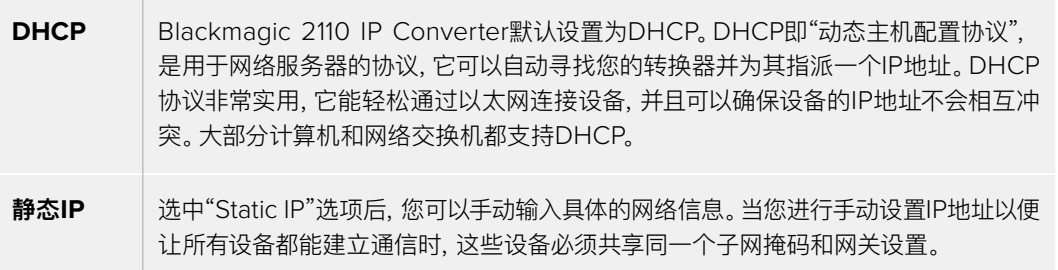

使用静态IP时,如果网络上其他设备的IP地址具有相同的识别数值,就会发生冲突,导致设备无法连接。 如果遇到冲突,只要修改该设备IP地址的识别数值即可。

例如,如果发生冲突的地址是192.100.40.30,可将最后一段改成30以外的任何数字。如果新改的数字也 被使用,可继续更改直到找到未被其他设备使用的唯一数字。

# **允许实用程序管理**

启用"通过USB"设置将设置更改为仅限通过USB连接的计算机。这样将避免任何连接网络的人意外修 改设置的情况。

# 2110多播输出

从Blackmagic 2110 IP Converter 3x3G输出的每一路ST 2110流都使用自己的多播输出地址。这些信 息可以通过设置实用程序或使用LCD菜单找到。

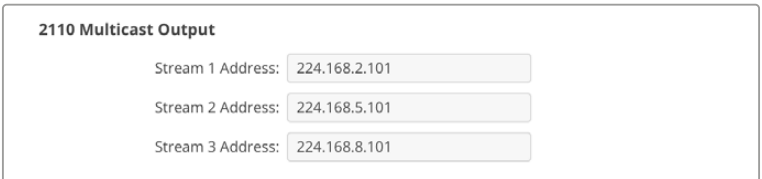

# **精确时间协议**

将Blackmagic 2110 IP Converter 3x3G连接到拥有PTP Grandmaster的10G网络交换机时,需要将 转换器设置为Follower从属模式以防止时间冲突。

如果直接连接两台Blackmagic IP转换器,请勾选复选框将其中一台设置为Follower从属设备。

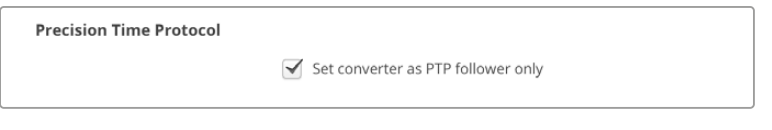

# **同步输出**

要更改转换器后侧REF OUT BNC接口的同步输出,可从菜单中选择。

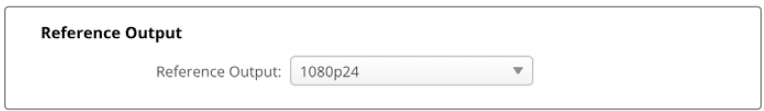

# **重置**

要将Blackmagic 2110 IP Converter 3x3G还原到出厂时的设置,可点击"恢复出厂设置"。按下"SET" 后,设备会弹出确认信息。如要继续,请点击"重置"。

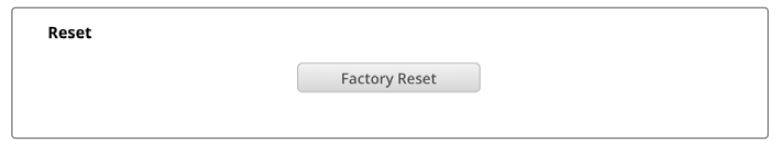

# 安装到Blackmagic Universal Rack Shelf机架

您的Blackmagic 2110 IP Converter 3x3G具备与许多其他可实现机架式安装方案的Blackmagic Design设备兼容的外形尺寸。本手册下节内容将介绍如何将这款转换器安装到Blackmagic Universal Rack Shelf机架上。

# <span id="page-139-0"></span>**Blackmagic Universal Rack Shelf**

Blackmagic Universal Rack Shelf是一个1RU机架,您可以用它把各类Blackmagic Design设备安 装在广播机架上或航空箱内。它采用模块化设计,可将容纳于一个机架单位的产品组建成便携式实用型 设备组装方案。

下图展示的是安装在小型机架中的3个Universal Rack Shelf机架,当中安装了一系列兼容设备组合。其 中,底部的机架中间安装了一块1/3机架宽度的挡板,用于填充设备之间未使用的空间。

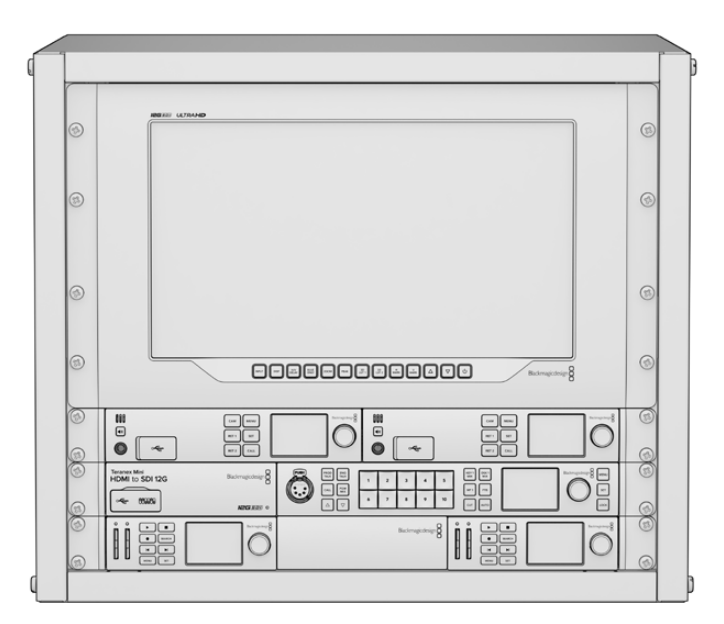

# **包含组件**

Universal Rack Shelf Kit包含以下组件:

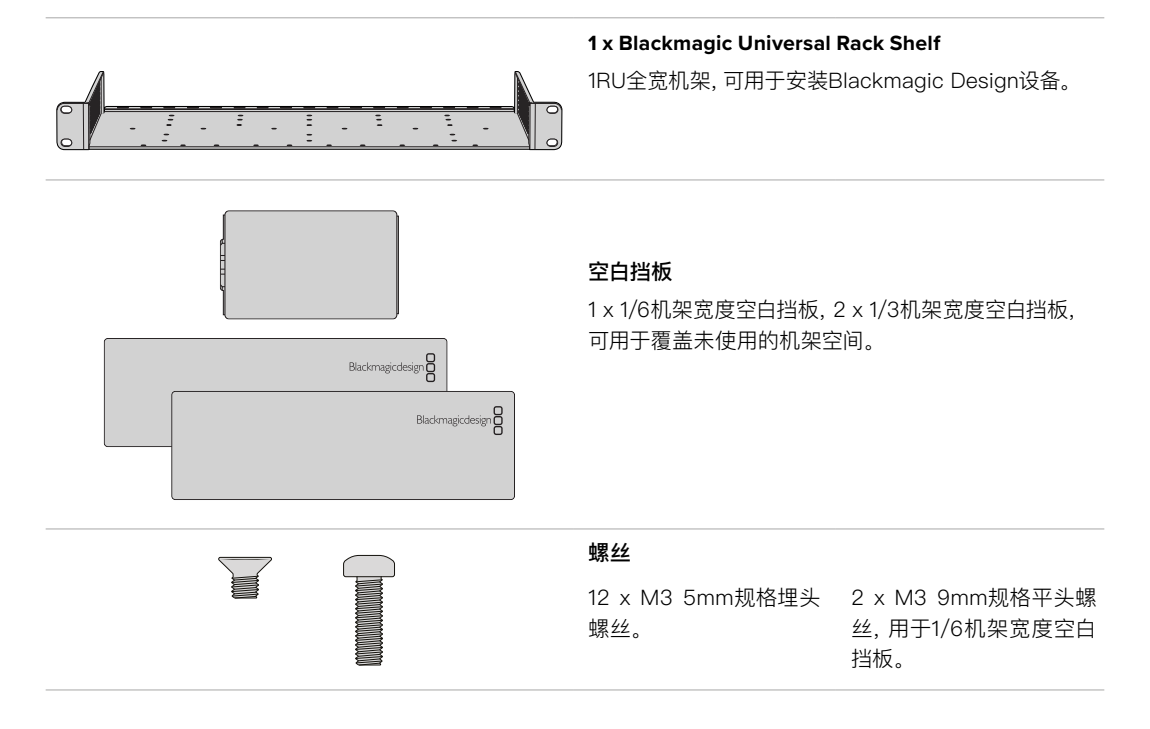

# <span id="page-140-0"></span>**将设备安装到机架上**

- **1** 如果安装了橡胶垫,请使用塑料边缘的刮削工具将橡胶垫从设备底座上移除。
- **2** 将机架和设备倒置,然后将机架的预钻孔与Blackmagic Design设备底座上的螺纹安装孔对齐。1/3 机架宽度的设备上设有两个中央安装点,而较大的1/2机架宽度设备上则设有最多三个安装点。

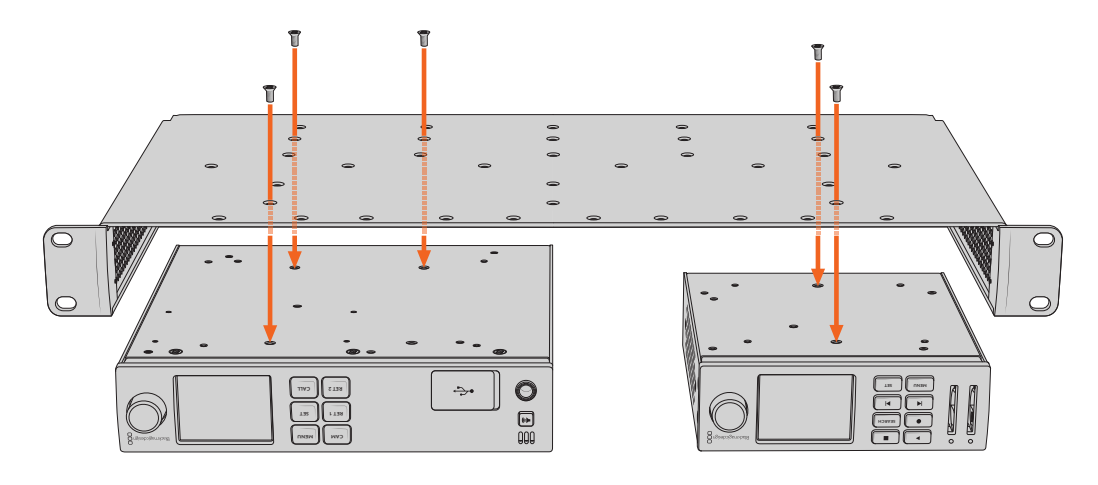

- **3** 使用产品内附的M3 5mm埋头螺丝,将设备固定在机架上。
- **4** 固定完成后,将机架正面朝上放置,并通过自带的固定支架将其安装到设备机架上。 产品内附的空白挡板可用于覆盖未使用的机架空间。

# **安装1/6机架宽度空白挡板**

尺寸较小的1/6机架宽度空白挡板可在安装1/2机架宽度和1/3机架宽度的设备时用于填充未使用的机架空 人,我为将那么能没要当自己做了什么数是的就是没有。"<br>[8]<br>**间。该挡板可安装到任何一台设备的侧面。为了改善空气流通, 建议您将挡板安装在设备之间。** 

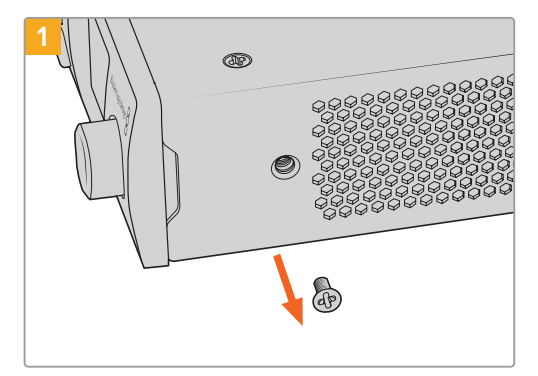

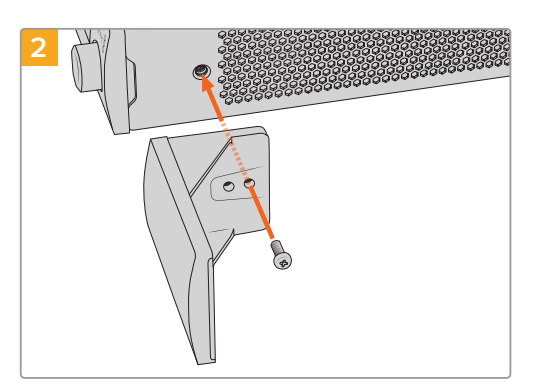

卸下靠近设备正面的5mm M3螺丝。 对齐空白挡板, 并使用产品内附的M3 9mm尼龙螺丝进 行安装。

# **安装侧面的1/3机架宽度空白挡板**

尺寸较大的1/3机架宽度空白挡板可在安装单台设备时直接安装到机架的任何一侧。在安装空白挡板时, 请将挡板底部的螺孔和锚点与机架对齐,并使用产品内附的两枚M3 5mm规格埋头螺丝固定到位。

# <span id="page-141-0"></span>**帮助**

# **获得帮助**

获得帮助最快捷的方法是登陆Blackmagic Design在线支持页面,浏览Blackmagic 2110 IP Converter 3x3G的相关最新支持材料。

# **Blackmagic Design在线支持页面**

请登陆Blackmagic Design支持中心[www.blackmagicdesign.com/cn/support](http://www.blackmagicdesign.com/cn/support)获得最新版操作手 册、软件以及技术答疑文章。

# **Blackmagic Design论坛**

您可以登陆我们的网站访问Blackmagic Design论坛,获得更多信息和有用的创意资源。访问论坛也是 获取帮助的一个捷径,因为论坛中不乏经验丰富的用户和Blackmagic Design的员工,他们都能为您答 疑解惑。请登陆网址https://[forum.blackmagicdesign.com](https://forum.blackmagicdesign.com)进入论坛。

# **联系Blackmagic Design支持中心**

如果我们提供的支持信息和论坛均无法解答您的疑问,请访问支持页面并点击"给我们发送电子邮件"按 钮即可发送技术支持请求。或者,您也可以点击"查找您所在地区的支持团队"按钮,致电您所在地区的 Blackmagic Design支持中心获得帮助。

# **查看当前安装的软件版本**

要检查您的计算机上安装的Blackmagic Converters Setup软件版本,请打开"About Blackmagic Converter Setup"窗口查看。

- 在Mac OS系统下,请到"应用程序"文件夹下打开Blackmagic Converters Setup。点击程序菜单 中的"About Blackmagic Converters Setup"后即可查看版本号。
- 在Windows系统下,请到开始菜单打开Blackmagic Converter Setup软件。点击"Help"(帮助)菜 单并选择"Blackmagic Converter Setup "即可查看版本号。

# **如何获得软件更新**

检查完您电脑上安装的Blackmagic Converters Setup软件版本号之后,请访问Blackmagic Design 支持中心页面查看最新版本,网址:[www.blackmagicdesign.com/cn/support](http://www.blackmagicdesign.com/cn/support)请及时将软件升级到最 新版本,但切勿在重要项目制作过程中升级软件。

# <span id="page-142-0"></span>**监管声明**

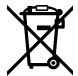

### **在欧盟范围内处置电子垃圾和电子设备的注意事项。**

根据产品所附的提示标志,本设备不得与其它废弃材料共同处置。处置废弃设备时,必须交给指定收集点 进行回收。对废弃设备进行单独收集并回收能够节省自然资源,且回收方式不会损害环境和人体健康。获 取更多关于废弃设备回收点的信息,请联系您所在城市的回收站,或当时购买设备的经销商。

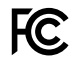

 $\overline{CC}$  本设备经过测试,符合FCC规则的第15部分对A类数字设备的限制。这些限制旨在为运行于商业环境中的 设备提供合理保护,使其免受有害干扰的影响。本设备可生成、使用且辐射射频能量,如果未按照安装手册 来安装和使用本设备,则可能导致对无线电通信的有害干扰。在住宅区运行本产品可能会产生有害干扰, 在这种情况下将由用户自行承担消除干扰的费用。

必须满足以下条件后方可操作:

- **1** 设备不会造成有害干扰。
- **2** 设备必须能够承受任何干扰,包括可能导致意外操作的干扰。

R-R-BMD-20230419002

# **加拿大ISED认证声明**

本设备符合加拿大A类数码产品的相关标准。

任何对本产品的改装或预期用途之外的使用均可能导致相关标准认证无效。

本设备经检测符合商业环境使用要求。在家用环境中,本设备可能会造成无线电干扰。

# <span id="page-143-0"></span>**安全信息**

为避免触电,设备必须连接在配有保护地线的电源插座。如有疑问,请与具有相关资质的电工进行确认。

为了降低触电风险,请勿将设备放在会滴水或溅水的地方。

本产品适合在环境温度低于40ºC的热带地区使用。

确保设备四周留有足够的空间,不受阻碍。

安装在机架上时,确保相邻设备不会影响通风。

设备内部没有操作人员可维护的零件。维修服务请联系当地Blackmagic Design服务中心。

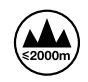

请在海拔高度2000米以下的地区使用。

# **加利福尼亚安全声明**

该产品可能会让您暴露在塑料部件中所含的微量多溴化联苯等化学物质下,此类物质已被加州政府认定 为可能导致癌症、先天畸形或其他遗传危害的物质。

详情请访问网址:[www.P65Warnings.ca.gov](http://www.P65Warnings.ca.gov)

# **欧洲办事处**

Blackmagic Design B.V, Amsterdam Sloterdijk Teleport Towers Office 2.17, Kingsfordweg 151, Amsterdam, 1043GR.

# **授权维修人员警告**

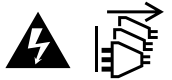

请确保电源从插座拔出后方可进行维护。

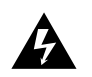

# **人 注意 – 双极/中线熔断**

设备电源配有火线和中性线,适合连接挪威的IT配电系统。
# **保修**

## **有限保修**

Blackmagic Design保证本产品自购买之日起12个月内不会有材料和工艺上的缺陷。若本产品在保修期 内出现质量问题,Blackmagic Design可选择为产品提供免费修理或更换零部件,或者更换缺陷产品。

为确保消费者有权享受本保修条款中的服务,如遇产品质量问题请务必在保修期内联系Blackmagic Design并妥善安排保修事宜。消费者应将缺陷产品包装并运送到Blackmagic Design的指定服务中心 进行维修,运费由消费者承担并预先支付。若消费者因任何原因退货,所有运费、保险费、关税等各项税 务以及其他费用均由消费者承担。

本保修条款不适用于任何因使用、维护不当或保养不周造成的缺陷、故障或损坏。根据本保修服 务,Blackmagic Design的保修范围不包括以下内容:1. 对由非Blackmagic Design专门人员进行的安 装、维修或保养所造成的损坏进行维修,2. 对因使用不当或连接到不兼容设备所造成的损坏进行维修,3. 对因使用了非Blackmagic Design生产的零部件所导致的损坏或故障进行维修,及 4. 对经过改装或和其 他产品进行组装的产品进行保养维修(因为产品经改装或组装后会增加保养维修所需时间或保养难度)。

本保修条款由BLACKMAGIC DESIGN提供,它可取代所有其他明示或隐含的保修。BLACKMAGIC DESIGN及其供应商对任何有关适销性及就特定用途的适用性等隐含保证不作任何担保。BLACKMAGIC DESIGN在保修期间负责为消费者提供缺陷产品的维修或更换服务是完整和排他性补救措施。不论 BLACKMAGIC DESIGN或其供应商是否事先获悉发生间接、特殊、偶然或必然损坏等损坏的可能 性,BLACKMAGIC DESIGN概不负责。若消费者对本设备进行非法使用,BLACKMAGIC DESIGN概不负 责。对因使用本产品造成的损失,BLACKMAGIC DESIGN概不负责。本产品的操作风险由用户自行承担。

© 版权所有 2023 Blackmagic Design。保留一切权利。"Blackmagic Design"、"URSA"、"DeckLink"、"HDLink"、"Workgroup Videohub"、"Multibridge Pro"、"Multibridge Extreme"、"Intensity"以及"Leading the creative video revolution"均为美国及 其他国家的注册商标。所有其他公司名称及产品名称可能是其他所有者的注册商标。

"Bluetooth"(蓝牙)一词,其商标和徽标为Bluetooth SIG, Inc.公司的注册商标,且Blackmagic Design对于上述标识的各类用途 均获授权。其他商标和商标名称皆为其各自拥有者所有。

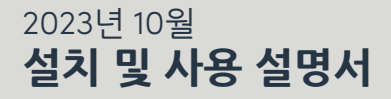

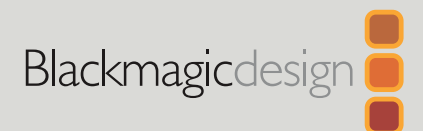

# **Blackmagic** 2110 IP Converter 3x3G

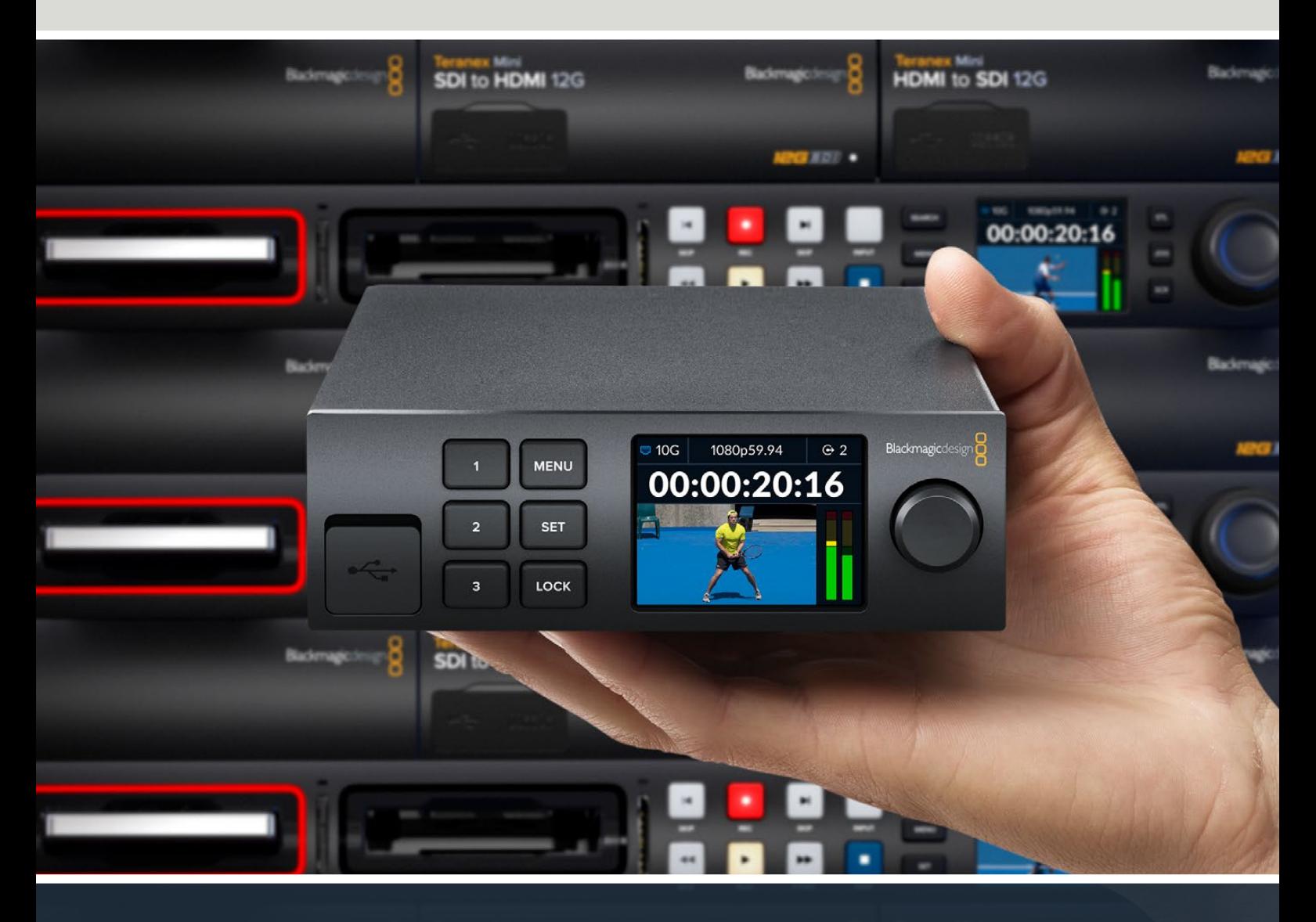

Blackmagic 2110 IP Converter 3x3G

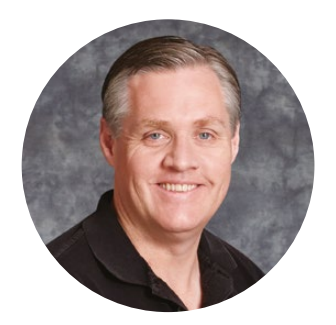

#### **환영합니다**

Blackmagic 2110 IP Converter 3x3G를 구매해 주셔서 감사합니다.

양방향 IP 컨버터는 세 개의 3G-SDI 입/출력과 빠른 속도의 10G 이더넷을 통해 SDI를 IP로 그리고 IP를 SDI로 동시 변환합니다.

모든 3G-SDI 입력은 루프 출력을 지원하므로 기존에 사용하던 SDI 시스템에 컨버터를 설치할 수 있습니다. 루프 출력까지 추가로 지원되어 최대 6개의 개별 HD 채널 피드를 SDI 장비에 전송할 수 있습니다. 레퍼런스 출력은 2110 PTP 시계에 맞춰져 있으므로 연결된 모든 신호를 동기화하며, 고급스러운 전면 패널은 컨트롤 버튼 및 모니터링, 메뉴, 신호 진단을 위한 컬러 LCD가 탑재되어 있습니다. 패널에서 IP 입력을 라우팅할 수도 있습니다.

이 설명서에는 Blackmagic 2110 IP Converter 3x3G 설치 및 사용 시작에 필요한 모든 정보가 실려 있습니다.

자사 웹사이트([www.blackmagicdesign.com/kr](http://www.blackmagicdesign.com/kr))의 고객지원 페이지에서 최신 버전의 Blackmagic 컨버터 소프트웨어를 확인하시기 바랍니다. 소프트웨어를 다운로드할 때 사용자 정보를 등록하시면 새로운 소프트웨어가 출시될 때마다 업데이트 소식을 받아보실 수 있습니다.

저희는 새로운 기능과 제품 향상을 위해서 끊임없이 노력하고 있으며, 항상 고객 여러분의 의견을 기다립니다.

Grant F

**Blackmagic Design의 CEO,**  그랜트 패티

# **목차**

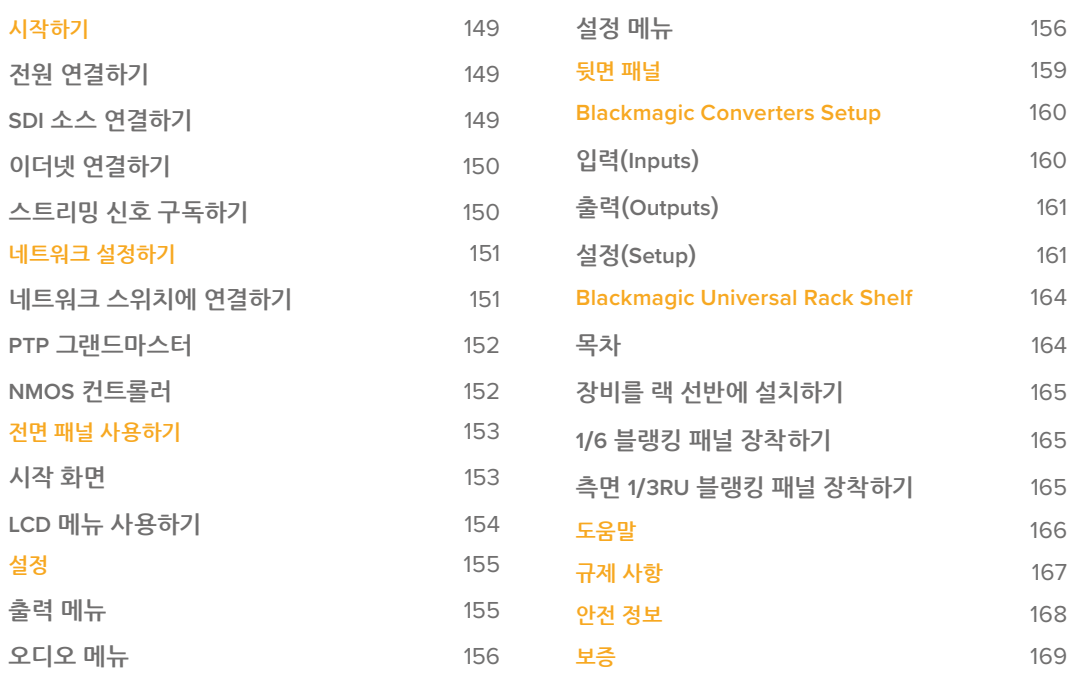

# <span id="page-148-0"></span>**시작하기**

전원과 SDI 소스를 연결한 다음, Cat 6 이더넷 케이블을 사용하여 두 개의 컨버터를 직접 연결하면 Blackmagic 2110 IP Converter 3x3G의 사용 준비가 완료됩니다.

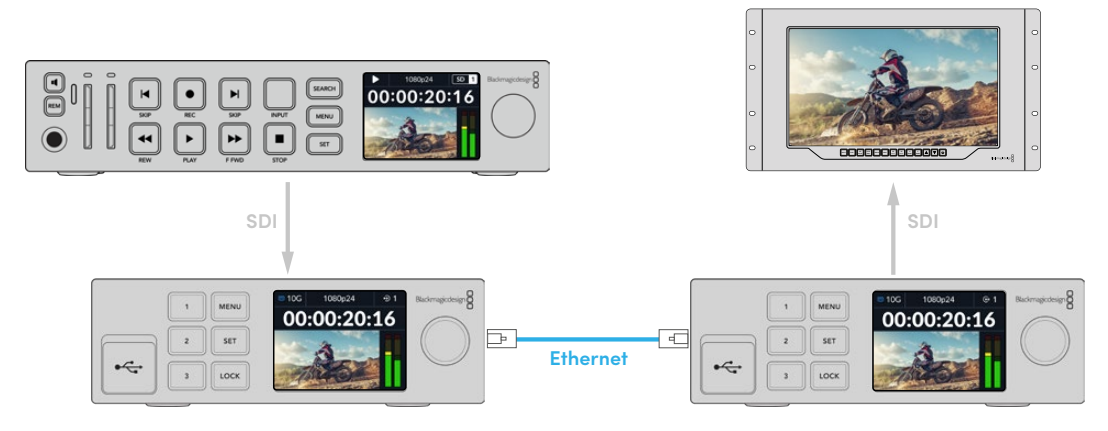

위 그림은 이더넷을 통해 두 번째 IP 컨버터로 영상을 전송하는 첫 번째 IP 컨버터의 SDI 입력에 연결된 HyperDeck 점대점 연결 포인트를 보여줍니다. 그러면 두 번째 컨버터에서 SmartView 모니터 또는 ATEM 스위처 같은 SDI 장비로 영상을 출력합니다.

# **전원 연결하기**

컨버터 뒷면에 있는 전원 입력에 표준 IEC 케이블을 연결하여 Blackmagic 2110 IP Converter 3x3G에 전원을 연결하세요. 전원이 공급되면 LCD 화면에 언어 선택 화면이 나타납니다. 메뉴 다이얼을 사용해 원하는 언어를 고른 다음 깜빡이는 SET 버튼을 누르세요. 그러면 시작 화면이 나타납니다.

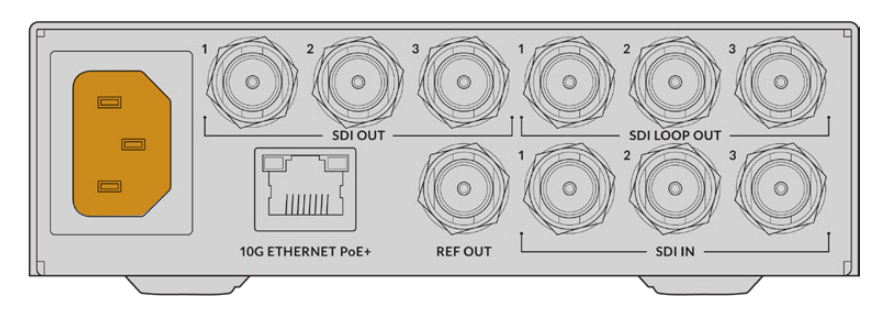

# **SDI 소스 연결하기**

HD 소스를 첫 번째 컨버터 3G-SDI 입력에 연결하세요. 카메라 또는 HyperDeck, 기타 3G-SDI HD 장비의 모든 영상 소스를 연결할 수 있습니다. 성공적으로 연결되면 컨버터의 입력이 전면 패널 LCD에 나타납니다.

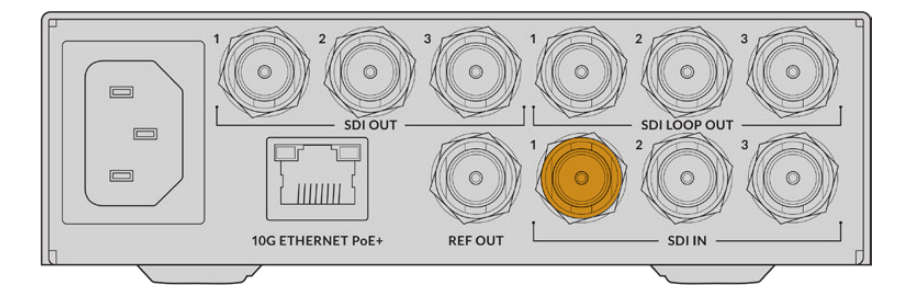

<span id="page-149-0"></span>두 번째 Blackmagic 2110 IP Converter 3x3G를 사용하여 SDI 모니터 또는 기타 SDI 장비를 컨버터의 첫 번째 SDI 출력에 연결하세요.

## **이더넷 연결하기**

이제 Cat 6 이더넷 케이블을 사용하여 두 대의 컨버터를 서로 연결하세요.

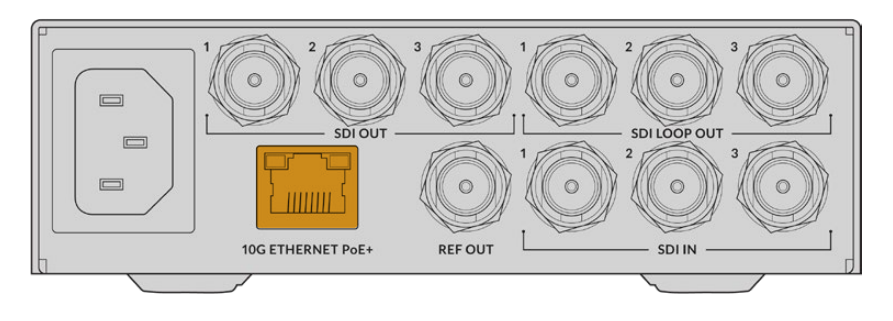

이더넷이 성공적으로 연결되면 LCD 시작 화면 좌측 상단의 네트워크 상태 아이콘 옆에 '10G'가 표시됩니다. 이는 두 대의 컨버터에 모두 나타납니다.

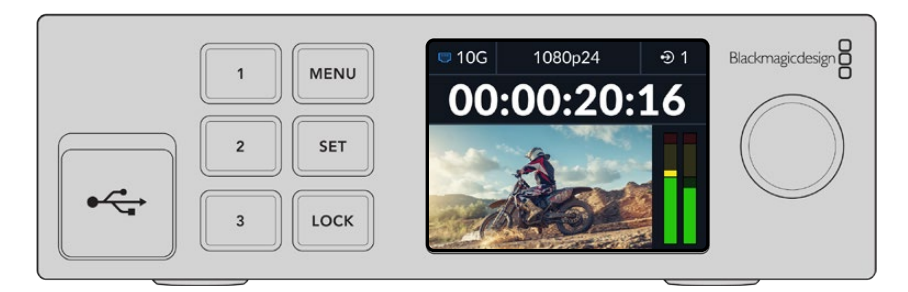

## **스트리밍 신호 구독하기**

두 번째 Blackmagic 2110 IP Converter 3x3G의 전면 패널 메뉴를 사용하여 SDI 출력을 위한 스트림을 선택하세요. 이는 스트리밍 신호 구독하기라고도 합니다.

스트리밍 신호 구독하기

- **1** MENU 버튼을 눌러 메뉴를 열고 SDI 출력 메뉴에서 SET 버튼으로 선택을 설정하세요.
- **2** 메뉴 다이얼을 돌려 SDI 1을 선택하고 SET 버튼을 누르세요. 첫 번째 컨버터에서 실행되는 스트리밍이 목록에 나타나면 메뉴 다이얼로 선택해 SET 버튼을 누르세요.

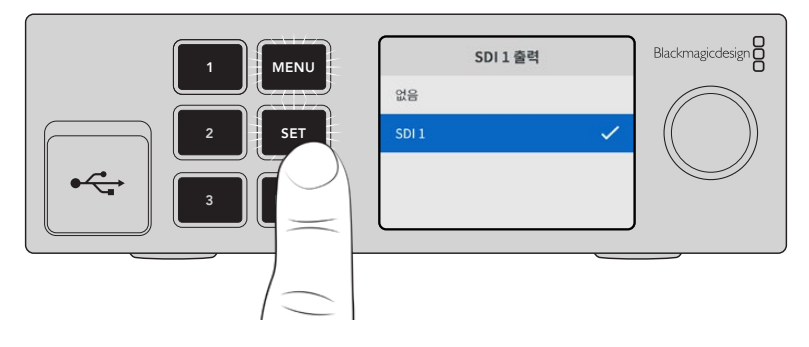

**3** 전면 패널 디스플레이에 출력이 나타나지 않을 경우, 1 버튼을 두 번 눌러 출력 모드를 변경하세요.

<span id="page-150-0"></span>이제 Blackmagic 2110 IP 컨버터가 연결되었습니다. Blackmagic 2110 IP Converter 3x3G는 또한 DeckLink IP 및 NMOS 컨트롤러 같은 다른 IP 영상 장비를 사용해 네트워크에 연결할 수도 있습니다. 본 설명서의 다음 부분에서 Blackmagic 2110 IP Converter 3x3G를 10G 네트워크 스위치에 연결하여 여러 개의 HD 영상 피드를 공유하는 방법을 확인하세요.

# **네트워크 설정하기**

ST 2110 IP 영상을 스트리밍하기 위해 처음으로 10G 네트워크에 설정하는 경우, 몇 가지 주의해야 할 점이 있습니다. IP 미디어는 패킷으로 전송되기 때문에 PTP 지원 스위치를 사용하여 정확한 시간 정보를 통해 네트워크에 연결된 장비를 동기화하는 것이 중요합니다. 네트워크의 트래픽 관리는 NMOS라는 개별적인 컨트롤 시스템을 통해 이루어지며, 이는 소프트웨어 또는 하드웨어 솔루션을 통해 네트워크에 추가할 수 있습니다.

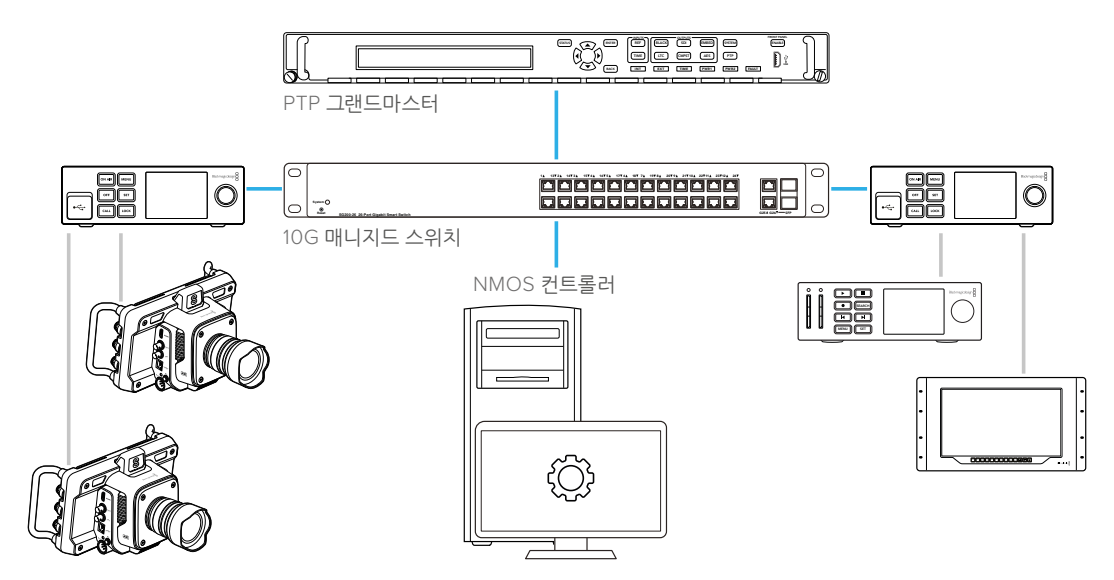

# **네트워크 스위치에 연결하기**

사용하는 네트워크 스위치가 IGMP 버전 3 스누핑을 지원하는 관리형 10G 네트워크 스위치여야 합니다.

관리형 스위치는 네트워크를 통한 모니터링 및 트래픽 제어 기능을 제공하며, 사용 전 환경 설정이 요구됩니다. 네트워크 스위치의 크기는 필요한 트래픽 사용량에 따라 다릅니다. 예를 들어, 8 포트 10G 이더넷 스위치는 160Gbps 처리 속도를, 16 포트 스위치는 최대 320Gbps를 지원합니다.

아래 10G 네트워크 스위치는 Blackmagic 2110 IP Converter 3x3G에서 테스트한 스위치입니다.

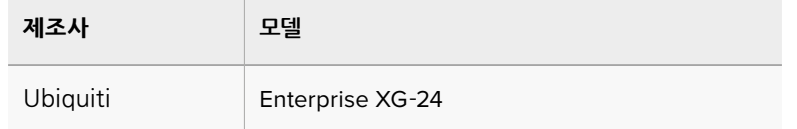

이 스위치는 Internet Group Management Protocol 또는 IGMP L3가 활성화되어 있어야 합니다. IGMP는 스위치가 멀티캐스트 데이터를 라우팅할 수 있도록 돕는 커뮤니케이션 프로토콜입니다.

멀티캐스트 방식을 사용하면 여러 개의 출력이 한 개의 스트리밍 신호를 구독할 수 있는데, 이때 단일 스트리밍 대역폭만 사용합니다.

<span id="page-151-0"></span>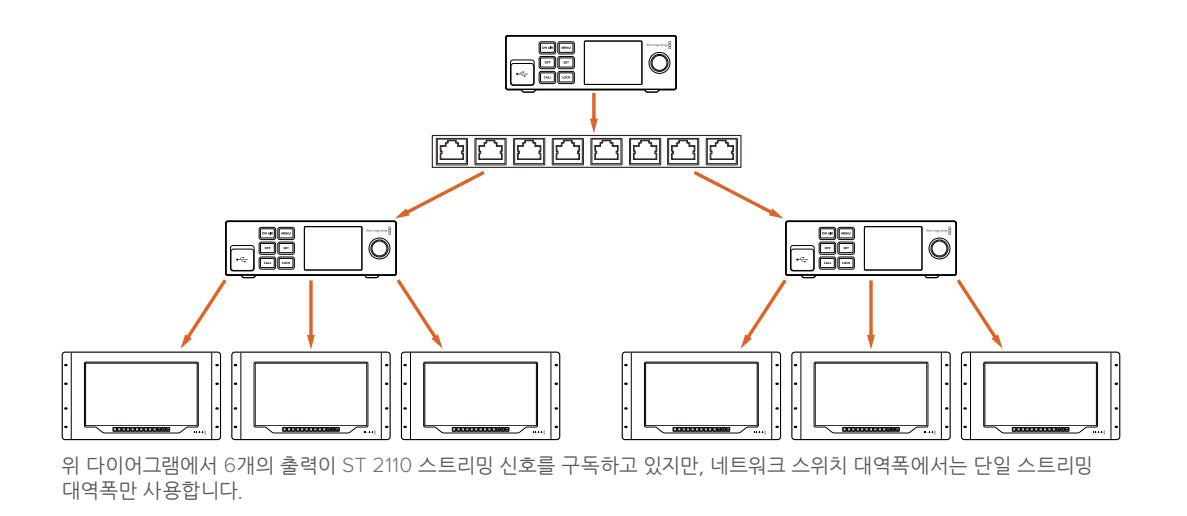

## **PTP 그랜드마스터**

원하는 타이밍을 유지하기 위해서는 PTP(정밀 시각 프로토콜) 그랜드마스터 또는 PTP 클럭을 스위치에 연결해야 합니다. 마스터 동기 신호 발생기를 통해 젠록 기능을 사용하는 것과 비슷하게 PTP는 정확한 시간과 주파수를 생성하여 네트워크를 통한 ST 2110 데이터 패킷을 유지합니다. 이를 통해 모든 스트리밍이 동기화됩니다.

PTP 클럭은 그랜드마스터 역할을 하며 다른 모든 IP 영상 장비를 'Follower'로 설정해야만 서로 시간이 충돌하는 일이 발생하지 않습니다. Blackmagic 2110 IP Converter 3x3G를 Follower로 설정하는 자세한 방법은 본 설명서의 [설정 메뉴] 부분을 확인하세요.

## **NMOS 컨트롤러**

일반적으로 SDI 연결은 단일 신호에 임베드된 타임코드, 폐쇄 자막 같은 비디오 및 오디오, 보조 데이터 신호를 한 방향으로 전송합니다.

ST 2110을 사용하면 해당 신호가 비디오 및 오디오, 보조 데이터 기본 신호로 분할됩니다. 이는 비디오, 오디오, 보조 데이터 스트리밍 신호를 독립적으로 라우팅할 수 있는 유연성을 제공하며, 동시에 중요한 각 스트리밍 신호를 동기화하여 워크플로 마지막 단계에서 하나로 합쳐질 수 있도록 합니다.

이러한 모든 과정은 타이밍 설정을 통해 이루어집니다. 그렇다면 한 컨버터가 다른 컨버터에서 무엇을 작업 중인지 알 수 있는 방법은 무엇일까요? 여기서 중요한 것은 NMOS(Networked Media Open Specifications)의 역할입니다.

NMOS는 IP 네트워크에서 트래픽 흐름을 지시하고 모든 엔드포인트 장비 간의 통신을 관리하는 하나의 사양 그룹입니다. 하드웨어 또는 소프트웨어 NMOS 컨트롤러를 네트워크에 연결하면 기본 스트리밍 신호의 일부 또는 전체를 네트워크 상에 있는 엔드포인트 장비로 라우팅할 수 있습니다.

# <span id="page-152-0"></span>**전면 패널 사용하기**

Blackmagic 2110 IP Converter 3x3G를 사용하면 필요한 모든 정보가 LCD 시작 화면을 통해 제품 화면에 나타나며, 버튼과 메뉴 다이얼을 통해 신속하게 설정을 변경할 수 있습니다. 아래 부분에는 전면 패널의 각 기능 및 용도에 대해 자세히 설명되어 있습니다.

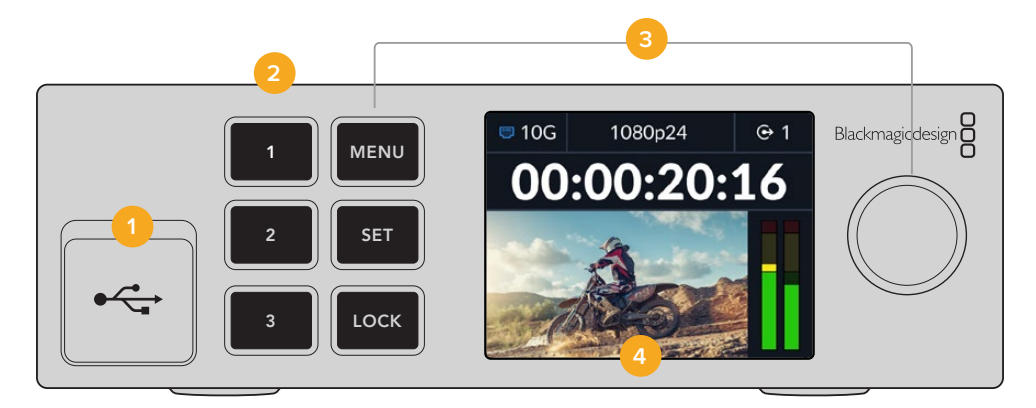

#### **1 USB-C**

USB-C 포트는 Blackmagic Converters Setup 유틸리티를 통한 업데이트 및 환경 설정에 사용됩니다.

#### **2 입/출력 버튼**

전면 패널에 장착된 숫자 버튼을 사용하여 입력과 출력을 신속하게 선택할 수 있습니다. 입력과 출력 모드를 전환하려면 원하는 숫자 버튼을 두 번 누르세요. 시작 화면에 있는 해당 아이콘을 통해 현재 사용 중인 모드를 확인할 수 있습니다. 버튼이 선택되면 해당 버튼에 불이 들어옵니다.

#### **3 MENU 버튼**

MENU 버튼과 SET 버튼을 메뉴 다이얼과 함께 사용하여 설정하세요. LOCK 버튼을 길게 누르면 버튼 라벨이 빨간색으로 변하면서 해당 기능이 잠기게 됩니다. 잠금 기능을 해제하려면 LOCK 버튼을 다시 길게 누르세요. 다음 부분에는 LCD 메뉴 사용에 관해 자세히 설명되어 있습니다.

#### **4 LCD**

LCD의 시작 화면에는 상태 표시 아이콘과 LCD 메뉴가 나타납니다.

## **시작 화면**

비디오 미리보기 화면 위에 나타나는 아이콘은 Blackmagic 2110 IP Converter 3x3G의 현재 상태를 보여줍니다. 다음은 모니터링 가능한 정보입니다.

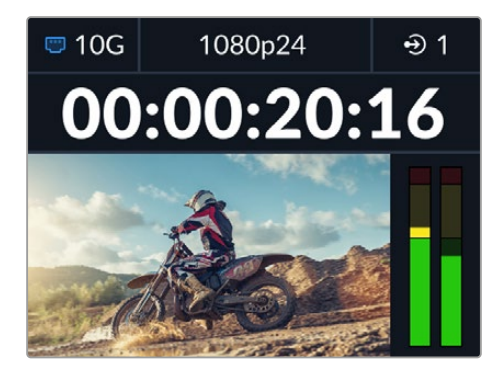

<span id="page-153-0"></span>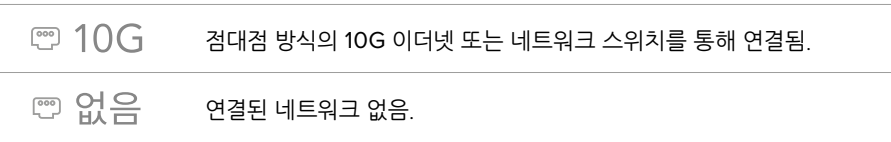

## **비디오 표준**

Blackmagic 2110 IP Converter 3x3G는 다음과 같은 영상 표준을 지원합니다.

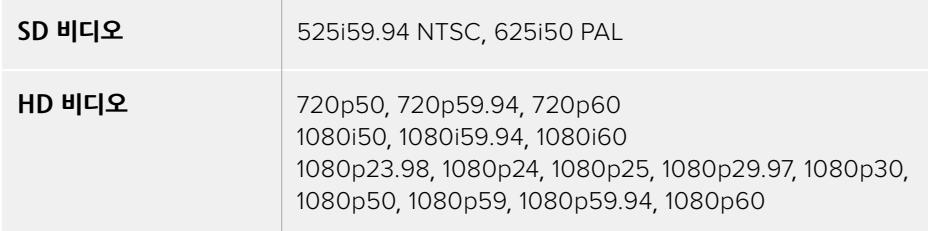

#### **입/출력 표시**

현재 입력 또는 출력 상태를 표시합니다. 원하는 숫자 버튼을 두 번 누르면 입력과 출력 모드 사이가 전환됩니다. 해당 버튼이 선택되면 불이 들어옵니다. 입력 및 출력 라벨은 Converters Setup 유틸리티에서 변경할 수 있습니다.

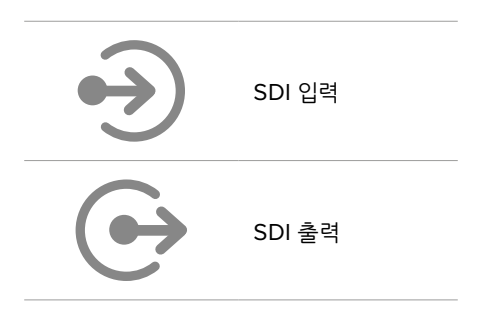

### **오디오 미터**

선택한 입력 또는 출력의 오디오 레벨이 나타납니다. 오디오 메뉴에서 원하는 오디오 미터 유형을 선택할 수 있으며, 선택 가능한 옵션으로는 VU -18dBFS 또는 VU -20dBFS, PPM -18dBFS, PPM -20dBFS 레퍼런스 레벨이 있습니다.

# **LCD 메뉴 사용하기**

전면 패널에 있는 MENU 버튼을 누르면 메뉴 설정이 나타납니다.

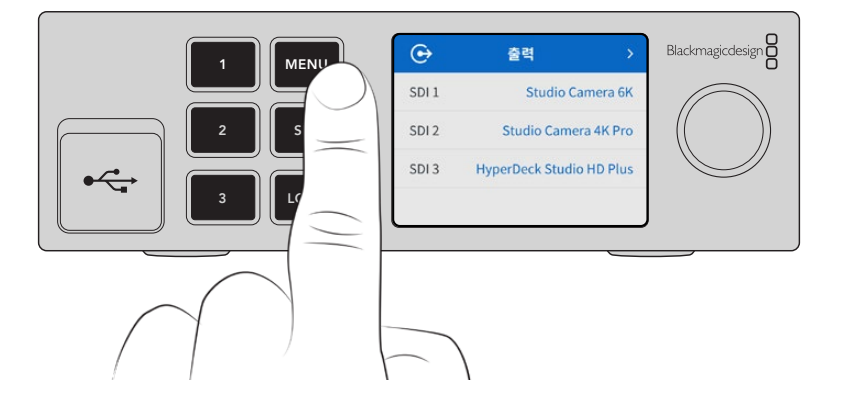

<span id="page-154-0"></span>메뉴 다이얼을 돌려 원하는 메뉴 옵션을 선택하고 SET 버튼을 누르면 하위 메뉴가 나타납니다.

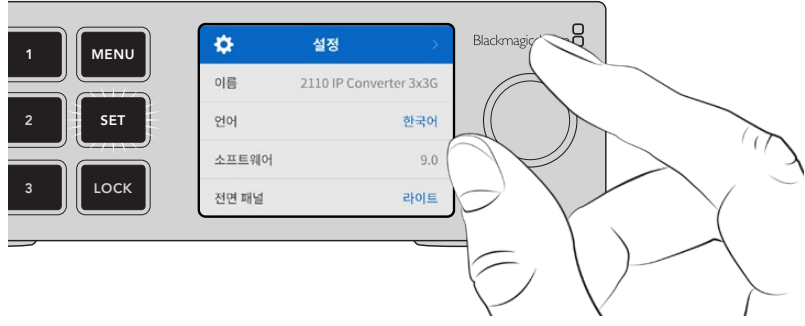

메뉴 다이얼로 메뉴 설정을 검색할 수 있습니다.

#### 메뉴 다이얼을 사용하여 원하는 서브메뉴 옵션을 선택하고 SET 버튼으로 선택을 확인하세요.

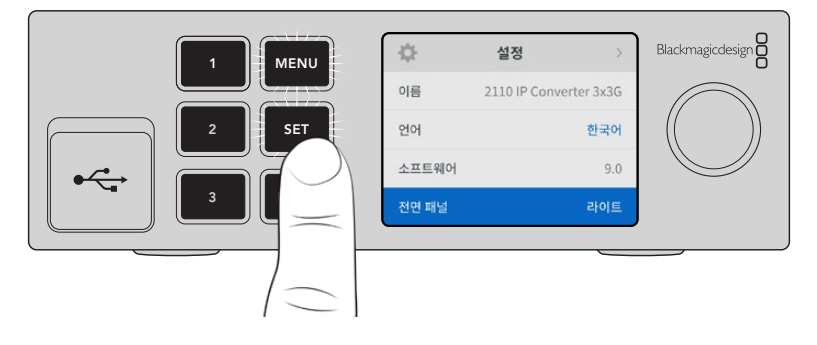

MENU 버튼을 누르면 이전 메뉴 항목으로 이동해 시작 화면으로 되돌아 갑니다.

# **설정**

# **출력 메뉴**

출력 메뉴를 사용하여 수신되는 ST 2110 소스를 Blackmagic 2110 IP Converter 3x3G 뒷면의 SDI 출력으로 라우팅할 수 있습니다.

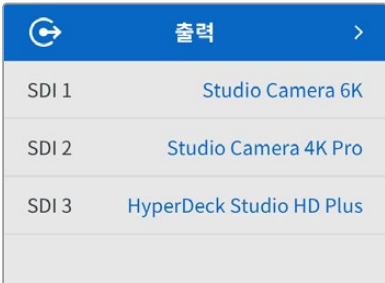

NMOS 컨트롤러를 사용하여 소스 및 목적지를 라우팅할 수도 있습니다. 이를 통해 비디오, 오디오, 보조 데이터 신호를 구독할 수 있는 유연성이 제공됩니다.

ST 2110 스트리밍 신호를 Blackmagic 2110 IP Converter 3x3G의 SDI 출력으로 라우팅하는 방법은 다음과 같습니다.

- **1** '출력' 메뉴가 선택된 상태에서 SET 버튼을 누르세요.
- **2** 메뉴 다이얼을 사용하여 원하는 SDI 출력을 선택하고 SET 버튼을 누르세요.

<span id="page-155-0"></span>**3** 목록에 사용 가능한 ST 2110 스트리밍이 나타납니다. 메뉴 다이얼을 돌려 원하는 스트리밍을 선택하고 SET 버튼을 누르세요.

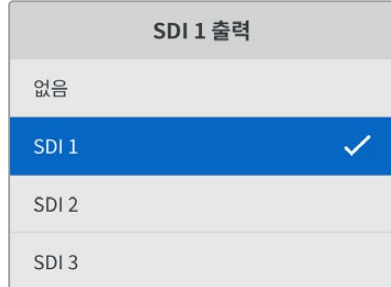

- **4** MENU 버튼을 반복해서 누르면 이전 화면으로 돌아갑니다.
- **5** 이제 시작 화면에서 숫자 버튼을 통해 동일한 선택 출력이 사용 중인지 확인하세요.

수신되는 스트리밍 신호를 중단하려면 해당 목록에서 '없음'을 선택하세요.

## **오디오 메뉴**

내장 LCD는 임베디드 오디오 채널을 위한 오디오 미터를 표시합니다. 미터 방식에는 PPM과 VU 방식이 있습니다. 미터 유형을 변경하려면, '오디오 미터' 메뉴 설정으로 들어가 VU -18dBFS, VU -20dBFS, PPM -18dBFS, PPM -20dBFS 레퍼런스 레벨 옵션 중에서 원하는 오디오 미터를 선택하세요.

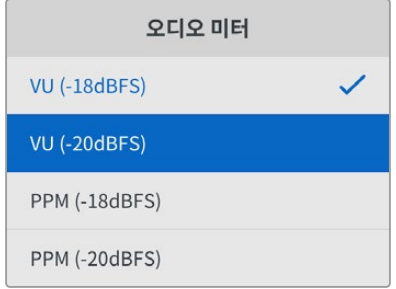

## **설정 메뉴**

'설정' 메뉴에서는 언어, 날짜 및 시간, 네트워크 설정, 멀티캐스트 출력 설정을 사용할 수 있습니다.

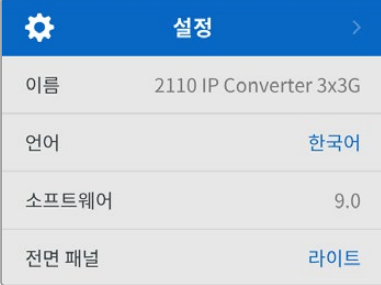

#### **이름**

한 대 이상의 Blackmagic 2110 IP Converter 3x3G가 네트워크에 연결된 경우, 장비를 구분할 수 있도록 별도의 이름을 설정할 수 있습니다. 이는 Blackmagic Converters Setup에서 설정 가능합니다.

#### **언어**

Blackmagic 2110 IP Converter 3x3G는 한국어, 영어, 중국어, 일본어, 스페인어, 독일어, 불어, 러시아어, 이탈리아어, 포르투갈어, 터키어, 우크라이나어, 폴란드어를 포함한 13개의 언어를 지원합니다.

언어 설정하기

- **1** MENU 버튼을 누르고 메뉴 다이얼을 회전하여 '설정' 메뉴로 이동한 다음, SET 버튼으로 선택을 확인하세요.
- **2** 메뉴 다이얼을 회전하여 원하는 언어를 선택하고 SET 버튼을 누르세요.
- **3** 언어가 선택되면 자동으로 설정 메뉴로 되돌아갑니다.

#### **소프트웨어**

현재 소프트웨어의 버전을 표시합니다.

#### **전면 패널**

Blackmagic 컨버터의 전면 패널을 '라이트' 모드로 설정하면 LCD 밝기가 높아집니다. 여러 대의 컨버터가 설치된 프로덕션 시설 같이 밝은 LCD 화면이 거슬리는 어두운 환경에서 작업할 경우에는 '다크' 모드로 설정해 사용하세요.

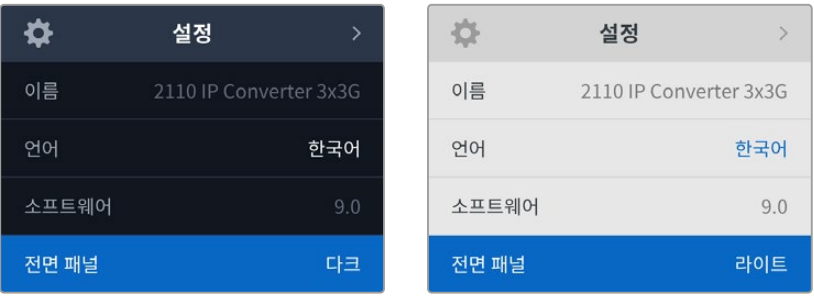

#### **날짜 및 시간**

날짜 및 시간을 정확하게 설정해야 Blackmagic 2110 IP Converter 3x3G의 정보가 네트워크 정보와 일치하게 되며, 일부 네트워크 시스템에서 발생 가능한 충돌을 예방할 수 있습니다.

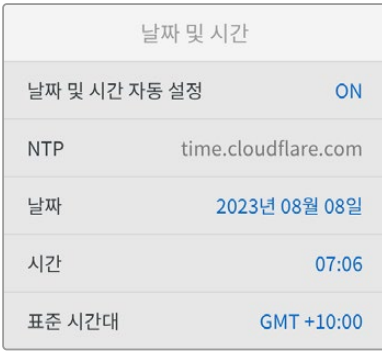

#### **날짜 및 시간 자동 설정**

날짜 및 시간을 자동으로 설정하게 하려면 '날짜 및 시간 자동 설정' 기능을 'ON'으로 설정하세요. 날짜 및 시간이 자동으로 설정되도록 하면 컨버터가 NTP 필드에서 설정된 네트워크 시간 프로토콜 서버를 사용합니다. 날짜 및 시간을 수동으로 설정하려면 이를 'OFF'로 설정하세요.

#### **NTP**

NTP 서버는 time.cloudflare.com으로 기본 설정되어 있지만, Blackmagic Converters Setup을 사용하면 다른 NTP 서버를 수동으로 입력할 수 있습니다. NTP 서버 설정에 관한 자세한 정보는 본 설명서의 뒷편의 [Blackmagic Converters Setup] 부분을 참고하세요.

#### **날짜**

날짜를 수동으로 입력하려면, 입력란을 선택하고 SET 버튼을 누르세요. 메뉴 다이얼을 사용하여 년/월/ 일을 선택하세요.

#### **시간**

시간을 설정하려면 '시간'을 선택하고 SET 버튼을 누르세요. 메뉴 다이얼을 사용하여 시간과 분을 조절하세요. 내부 시계는 24시간 형식으로 표시됩니다.

#### **네트워크 설정**

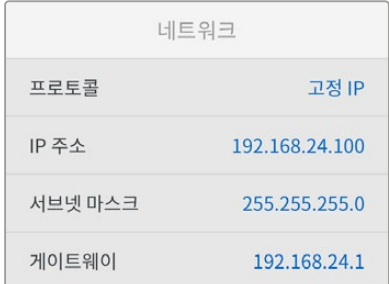

#### **프로토콜**

Blackmagic 2110 IP Converter 3x3G는 고정 IP로 설정되어 출하되기 때문에 제품을 연결하면 IP 주소를 지정할 수 있습니다. DHCP를 변경하려면 프로토콜 옵션을 하이라이트한 다음 SET 버튼을 누르세요.

#### **IP Address, 서브넷 마스크, 게이트웨이**

'고정 IP'를 선택하면 네트워크 세부 사항을 직접 입력해야 합니다.

IP 주소 변경하기

- **1** 메뉴 다이얼을 돌려 'IP 주소'를 하이라이트한 다음 컨버터의 전면 패널에서 깜박이는 SET 버튼을 누르세요.
- **2** 일련의 숫자에 밑줄이 표시되면 SET 버튼을 눌러 하이라이트한 뒤, 메뉴 다이얼을 시계 방향 또는 반시계 방향으로 돌려 숫자를 높이거나 낮추세요.
- **3** SET 버튼을 눌러 변경 사항을 완료하고 다음 값으로 이동하세요.

IP 주소 입력이 끝나면 위 단계를 반복하여 서브넷 마스크 및 게이트웨이를 조정할 수 있습니다. 완료되면 깜박이는 MENU 버튼을 눌러 시작 화면으로 돌아가세요.

#### **2110 멀티캐스트 출력**

각 스트리밍 출력은 각기 다른 멀티캐스트 출력 주소에 지정됩니다.

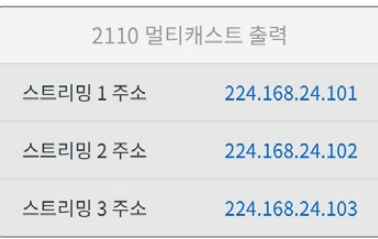

<span id="page-158-0"></span>이 설정은 IP 주소와 유사하며 SMPTE 2110 IP 장비가 네트워크의 스트리밍을 식별할 수 있게 해줍니다. 컨버터의 각 스트리밍 영상은 고유의 멀티캐스트 출력 주소를 필요로 합니다. NMOS 컨트롤러에는 각 소스와 관련된 오디오 및 보조 데이터 멀티캐스트 주소도 디스플레이됩니다.

#### **레퍼런스 출력**

뒷면의 전용 레퍼런스 출력 BNC 연결 단자를 통해 Blackmagic 2110 IP Converter 3x3G에 연결된 다른 장비를 위한 타이밍을 설정할 수 있습니다. 목록에서 출력 표준을 SD 또는 HD로 선택할 수 있습니다.

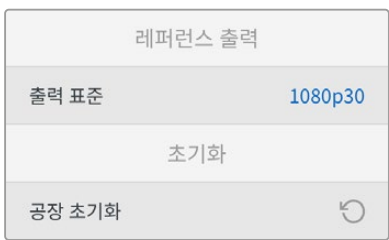

#### **공장 초기화**

'설정' 메뉴에서 '공장 초기화'를 하이라이트한 다음 lackmagic 2110 IP Converter 3x3G를 공장 초기 설정으로 초기화하세요. SET 버튼을 누르면 선택을 확인하는 메시지가 뜹니다.

# **뒷면 패널**

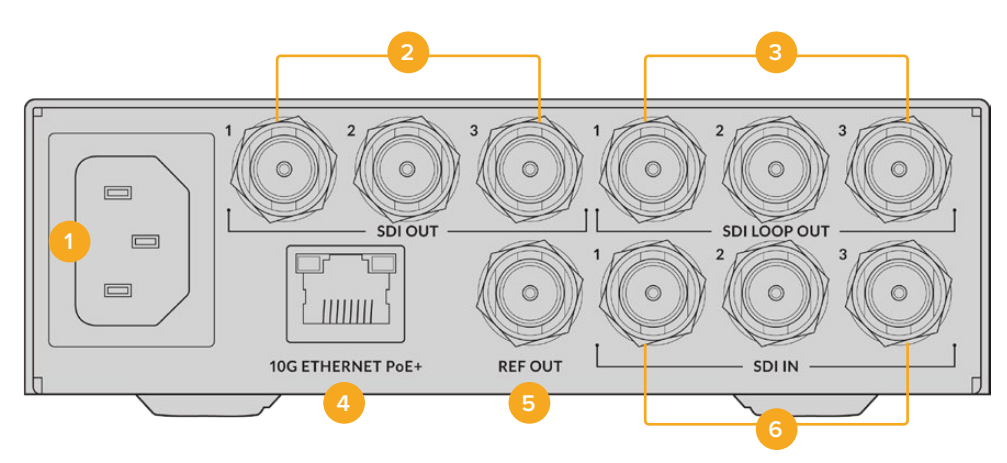

#### **1 전원**

90V - 240V AC 전원 공급을 위한 IEC C14 커넥터

#### **2 SDI 출력**

3G-SDI 비디오 출력(BNC 커넥터)

#### **3 SDI 루프 출력**

3G-SDI 비디오 루프 출력(BNC 커넥터)

#### **4 10G 이더넷 전원 장치(PoE+)**

Blackmagic 2110 IP Converter 3x3G는 점대점 방식으로 연결하거나 관리형 10G IGMP 네트워크 스위치를 통해 연결할 수 있습니다.

#### <span id="page-159-0"></span>**5 레퍼런스 출력**

Blackmagic 2110 IP Converter 3x3G 는 안정화된 SD 블랙 버스트 및 HD Tri-Sync 레퍼런스 신호를 출력할 수 있습니다. 레퍼런스 출력 선택에 관한 자세한 정보는 본 설명서 앞부분의 [설정]을 참고하세요.

#### **6 SDI 입력**

3G-SDI 비디오 입력(BNC 커넥터)

# **Blackmagic Converters Setup**

Blackmagic Converters Setup은 IP 컨버터의 설정을 변경하고 내부 소프트웨어를 업데이트하는 데 사용되는 소프트웨어 유틸리티입니다.

먼저 Blackmagic Design 고객 지원 센터([www.blackmagicdesign.com/kr/support](http://www.blackmagicdesign.com/kr/support))에서 최신 버전의 Blackmagic Converter 소프트웨어를 다운로드해 설치하세요.

Blackmagic Converters Setup 사용하기

- **1** USB를 통해 Blackmagic 컨버터를 컴퓨터에 연결하세요.
- **2** Blackmagic Converters Setup을 실행하세요. 연결된 컨버터 모델명이 유틸리티 초기 화면에 나타납니다.
- **3** 원형 설치 아이콘이나 Blackmagic 2110 IP Converter 3x3G 이미지를 클릭하면 설정 화면이 나타납니다.

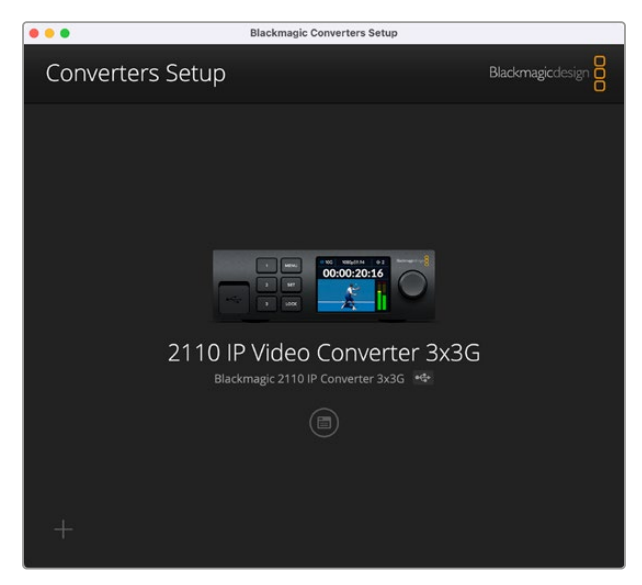

# **입력(Inputs)**

'Inputs' 탭에서 연결된 SDI 입력 라벨을 설정하세요. NMOS 프로토콜은 라벨과 함께 송출되어 NMOS 컨트롤러나 Blackmagic 2110 IP Converter 3x3G를 통해 이들을 쉽게 분별할 수 있습니다.

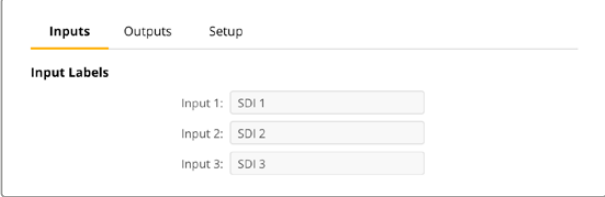

# <span id="page-160-0"></span>**출력(Outputs)**

'Outputs' 탭에서 SDI 출력 라벨을 설정하세요. 예를 들어, SDI 출력 2를 HyperDeck Studio HD Plus에 연결한 경우, 'Output 2' 입력란에 'HyperDeck HD Plus'라고 입력하세요. NMOS 컨트롤러를 사용해 소스 및 목적지를 라우팅할 경우, 목적지 선택 탭에서 'HyperDeck HD Plus'를 선택하세요.

#### **라벨**

좌측 하단에 있는 톱니 아이콘을 사용해 라벨 세트를 저장하거나 불러올 수도 있습니다.

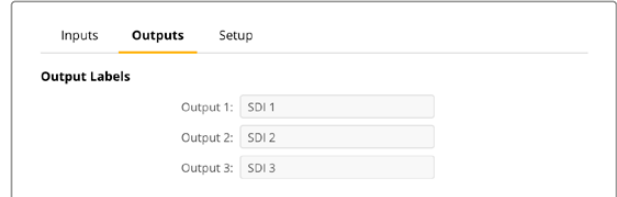

라벨 세트를 저장하려면, 'Save' 옵션을 클릭한 다음 파일을 저장할 위치를 검색하세요.

라벨 세트를 불러오려면, 'Load' 옵션을 클릭한 다음 라벨 세트가 있는 위치를 검색하세요. 선택을 마치면 'Open'을 클릭하세요.

# **설정(Setup)**

'Setup' 설정을 통해 현재 사용 중인 컨버터의 이름과 네트워크 설정을 변경하고 컨버터 내부 소프트웨어 버전 및 멀티캐스트 출력 주소를 확인할 수 있습니다.

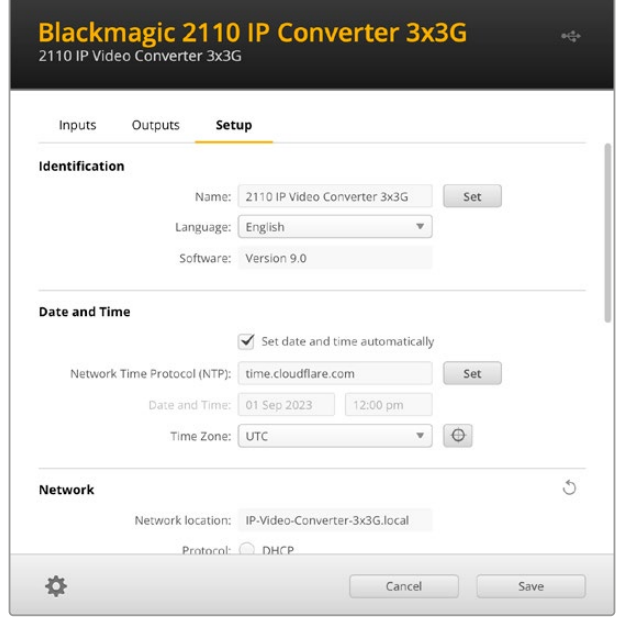

## **식별 설정(Identification)**

'Identification' 설정을 사용해 컨버터의 이름 및 사용 언어를 설정할 수 있습니다.

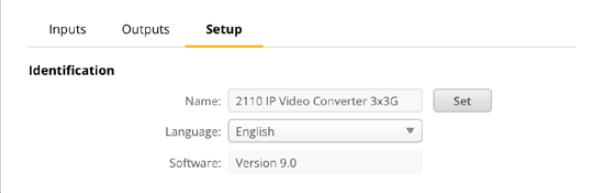

네트워크에 한 대 이상의 Blackmagic 2110 IP Converter 3x3G가 연결된 경우, 사용자 지정한 이름을 입력하면 쉽게 제품을 식별할 수 있습니다. 이 설정은 네트워크 위치명 또한 제공하며

현재 사용 중인 소프트웨어의 버전도 확인할 수 있습니다.

#### **날짜 및 시간(Date and Time)**

이 확인란을 클릭해 날짜 및 시간이 자동으로 설정되도록 하세요. 날짜 및 시간이 자동으로 설정되도록 하면 컨버터가 NTP 입력란에 설정된 네트워크 시간 프로토콜 서버를 사용합니다. NTP 서버는 time. cloudflare.com으로 기본 설정되어 있지만, 다른 NTP 서버를 수동으로 입력한 다음 'Set' 버튼을 누를 수도 있습니다.

날짜 및 시간을 수동으로 입력할 경우, 해당 입력란에 날짜와 시간, 시간대를 입력하세요. 시간 및 날짜를 정확하게 설정해야 녹화 영상 정보가 네트워크 정보와 일치하게 될 뿐 아니라 일부 네트워크 스토리지 시스템에서 발생 가능한 충돌을 예방할 수 있습니다.

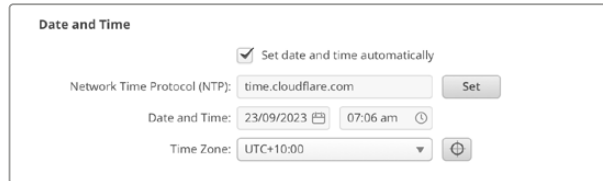

#### **네트워크 설정(Network)**

#### **네트워크 위치(Network Location)**

'Network location'은 등록 시 나타나는 Blackmagic 2110 IP Converter 3x3G 이름입니다. 이는 셋업 유틸리티 상단에 나타나는 식별 이름을 기반으로 합니다. 앞부분의 숫자는 무시된다는 사실을 기억하세요.

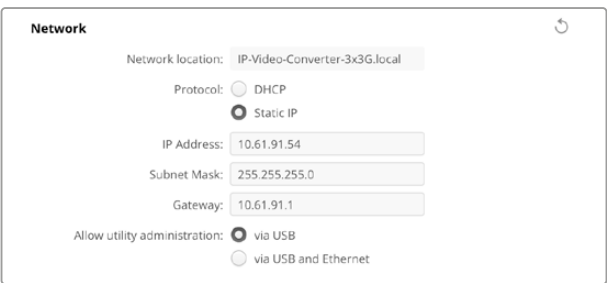

#### **프로토콜(Protocol)**

DHCP 및 고정 IP 설정을 통해 컨버터가 네트워크에 연결되는 방식을 결정할 수 있습니다.

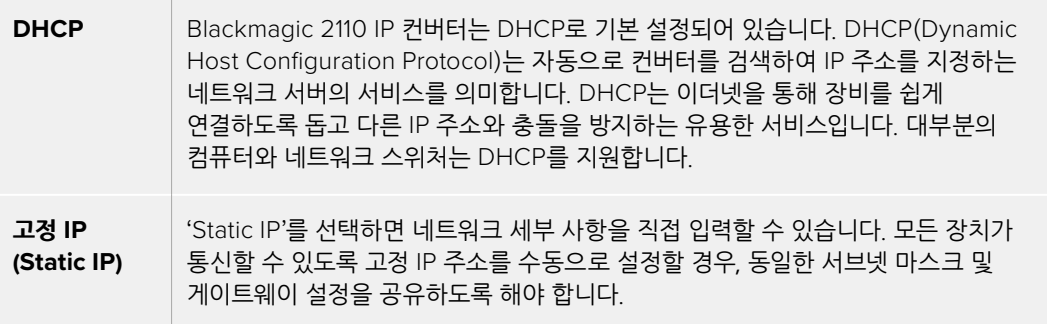

고정 IP 사용 시 해당 네트워크에 이미 같은 IP를 보유한 장비가 있다면, 이 설정은 충돌을 일으켜 네트워크에 제대로 연결되지 않습니다. 충돌 발생 시 IP 주소의 식별 번호를 변경하면 문제가 해결됩니다. 예를 들어, 충돌되는 주소가 192.100.40.30이라면 마지막 두 자리 숫자를 30 이외의 다른 숫자로 변경하세요. 새로 입력한 숫자도 이미 사용된 숫자라고 나올 경우, 다른 장비에서 사용하지 않은 숫자가 나올 때까지 숫자를 다르게 입력하세요.

#### **유틸리티 관리 허용하기(Allow utility administration)**

'via USB' 설정을 활성화하면 설정 변경 사항이 USB를 통해 연결된 컴퓨터에만 적용됩니다. 이렇게 하면 네트워크에 접속한 사람이 실수로 설정을 변경하는 일을 막을 수 있습니다.

#### **2110 멀티캐스트 출력**

Blackmagic 2110 IP Converter 3x3G의 각 ST 2110 스트리밍 출력은 고유의 멀티캐스트 출력 주소를 사용합니다. 이는 셋업 유틸리티나 LCD 메뉴를 사용해 검색 가능합니다.

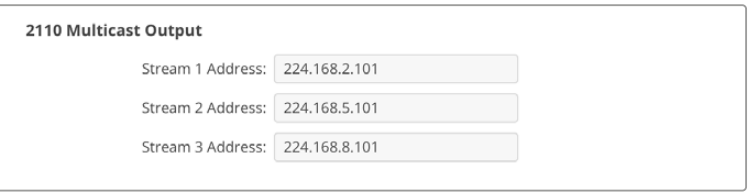

#### **정밀 시각 프로토콜(Precision Time Protocol)**

Blackmagic 2110 IP Converter 3x3G를 PTP 그랜드 마스터가 탑재된 10G 네트워크 스위처에 연결할 경우, 컨버터를 팔로어 모드로 설정해야 시간이 충돌되는 일이 발생하지 않습니다.

두 대의 Blackmagic IP 컨버터가 직접 연결되어 있는 경우, 확인란을 클릭해 둘 중 하나를 팔로어 모드로 설정하세요.

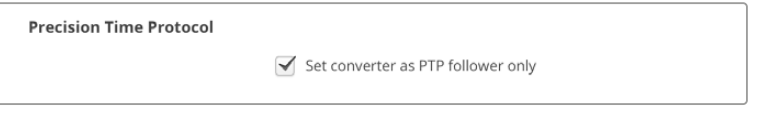

#### **레퍼런스 출력(Reference Output)**

컨버터 뒷면의 레퍼런스 출력 BNC 커넥터의 레퍼런스 출력을 변경하려면 메뉴에서 원하는 레퍼런스 출력 표준을 선택하세요.

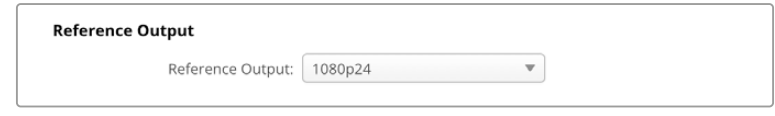

#### **초기화(Reset)**

'Factory Reset'을 클릭하면 Blackmagic 2110 IP Converter 3x3G가 공장 초기 설정값으로 복원됩니다. SET 버튼을 누르면 선택을 확인하는 메시지가 뜹니다. 계속하려면 'Reset'을 클릭하세요.

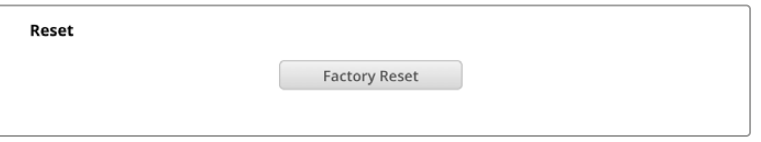

#### **Blackmagic Universal Rack Shelf에 설치하기**

Blackmagic 2110 IP Converter 3x3G는 랙에 장착할 수 있는 다른 많은 Blackmagic Design 제품과 동일한 폼팩터를 가지고 있습니다. 이 설명서의 다음 섹션에서는 컨버터를 Blackmagic Universal Rack Shelf에 설치하는 방법을 살펴볼 수 있습니다.

# <span id="page-163-0"></span>**Blackmagic Universal Rack Shelf**

Blackmagic Universal Rack Shelf를 사용하면 1RU 크기의 선반으로 다양한 종류의 Blackmagic Design 장비를 방송용 장비랙 또는 로드 케이스에 설치할 수 있습니다. 실용성과 휴대성을 제공하는 모듈식 디자인으로 1RU 크기 장비를 실용적인 이동식 셋업으로 설치할 수 있습니다.

밑의 보기는 세 대의 Universal Rack Shelve가 소형 장비랙에 설치되어 있으며, 내부에는 여러 대의 호환 장비가 설치되어 있는 모습입니다. 맨 아래 선반에는 제품 사이의 빈 공간을 채우기 위한 1/3 랙 크기의 블랭킹 패널이 포함되어 있습니다.

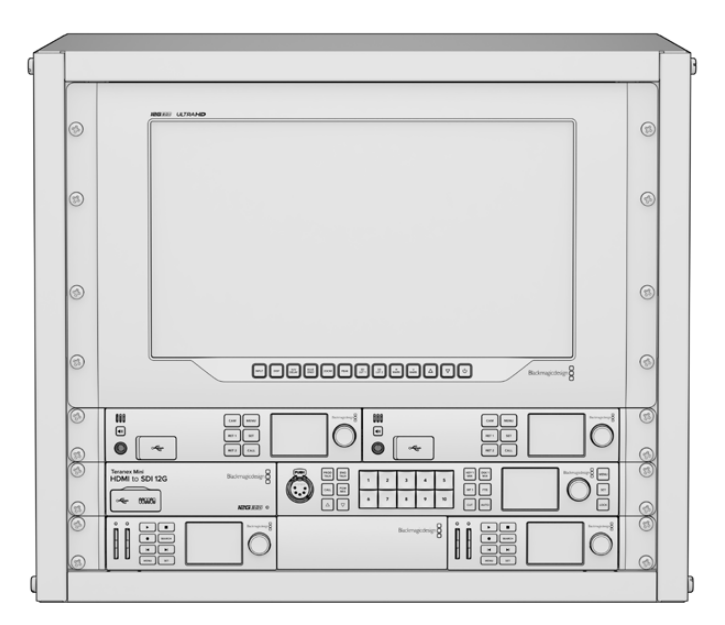

## **목차**

Universal Rack Shelf Kit의 구성 품목은 다음과 같습니다.

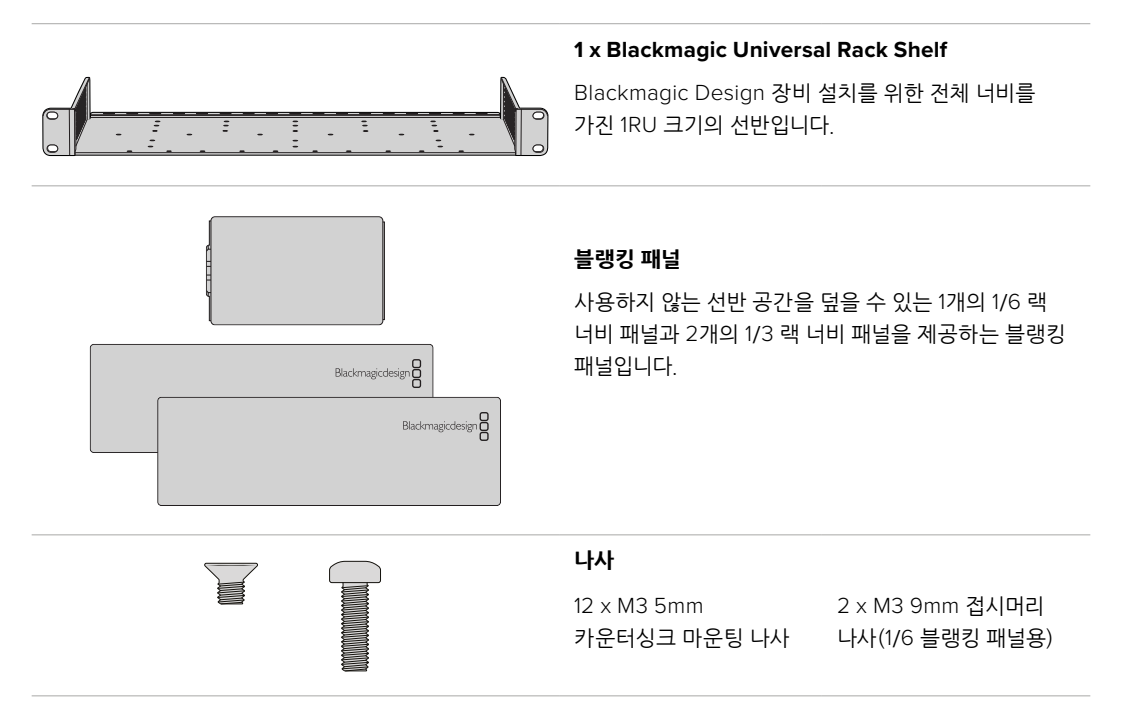

# <span id="page-164-0"></span>**장비를 랙 선반에 설치하기**

- **1** 고무발이 부착된 경우 가장자리가 플라스틱인 스크래핑 도구를 사용하여 장비 밑면의 발을 제거하세요.
- **2** 랙과 제품을 모두 뒤집은 다음, 랙에 있는 구멍과 Blackmagic Design 장비 밑면에 있는 나사 구멍이 일치하도록 정렬하세요. 1/3 너비의 장비에는 두 개의 중앙 마운팅 포인트가 있고 이보다 더 큰 1/2 랙 너비 장비에는 최대 세 개의 마운팅 포인트가 있습니다.

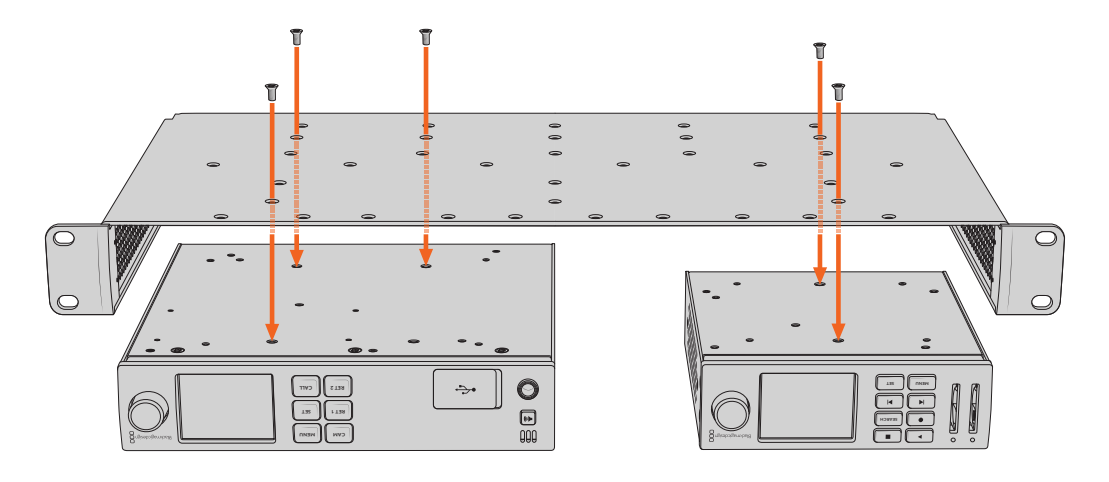

- **3** 제품과 함께 제공된 M3 5mm 카운터싱크 나사를 사용해 장비를 설치하세요.
- **4** 나사를 조인 후, 랙 선반을 다시 돌려 정위치로 놓고 함께 제공되는 랙 이어를 사용하여 랙 선반을 장비랙에 설치하세요.

제공되는 블랭킹 패널은 사용하지 않는 선반 내 공간을 덮는 용도로 사용할 수 있습니다.

## **1/6 블랭킹 패널 장착하기**

작은 1/6 블랭킹 패널은 1/2 및 1/3 랙 너비의 장비를 설치할 때 사용하지 않는 선반 공간을 채우는 데 **CAM** 사용할 수 있습니다. 이 패널은 장비 한 면에 부착할 수 있습니다. 원활한 공기 흐름을 위해 장비 사이에 **CAM MENU RET 1** 블랭킹 패널을 설치하는 것을 권장합니다. **MENU RET 1**

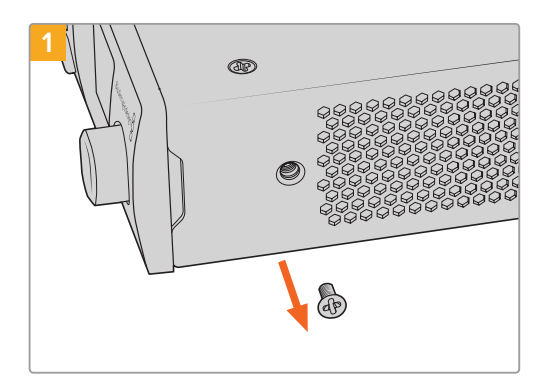

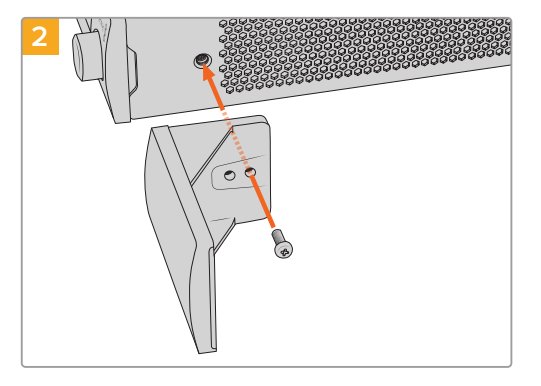

장비 앞쪽에 있는 5mm M3 나사를 제거하세요. 구멍에 맞춰 블랭킹 패널을 정렬한 다음 제품과 함께 제공된 M3 9mm 나일론 나사를 사용해 장착하세요

## **측면 1/3RU 블랭킹 패널 장착하기**

대형 측면 1/3 블랭킹 패널은 여러 1RU 장비 설치 시, 랙 선반 측면에 바로 부착할 수 있습니다. 블랭킹 패널을 설치하려면 패널 바닥에 있는 나사 구멍과 고정점을 선반에 맞춰 함께 제공되는 M3 5mm 카운터싱크 나사 두 개를 사용해 고정하세요.

# <span id="page-165-0"></span>**도움말**

# **지원받기**

가장 빠르게 지원 받을 수 있는 방법은 Blackmagic Design 온라인 고객지원 페이지에 접속하여 Blackmagic 2110 IP Converter 3x3G와 관련한 최신 지원 정보를 이용하는 것입니다.

#### **Blackmagic Design 온라인 고객 지원 페이지**

최신 사용 설명서와 소프트웨어, 지원 노트는 Blackmagic 고객 지원 센터 ([www.blackmagicdesign.com/kr/support](http://www.blackmagicdesign.com/kr/support))에서 확인하실 수 있습니다.

#### **Blackmagic Design 포럼**

저희 웹사이트에 있는 Blackmagic Design 포럼은 유용한 정보를 제공하는 곳으로 방문을 통해 자세한 정보와 창의적인 아이디어를 얻을 수 있습니다. 또한 숙련된 사용자나 Blackmagic Design 직원들이 기존에 올려놓은 해결책을 통해 원하는 해답을 얻을 수도 있으므로 신속하게 도움을 받아 한 단계 성장할 수 있는 방법이기도 합니다. 포럼은 http://[forum.blackmagicdesign.com](http://forum.blackmagicdesign.com)을 방문해 이용할 수 있습니다.

#### **Blackmagic Design 고객 지원에 문의하기**

고객 지원 페이지나 포럼에서 원하는 정보를 얻지 못한 경우에는 '이메일 보내기' 버튼을 클릭하여 지원 요청 이메일을 보내 주세요. 또 다른 방법으로 '지역별 고객 지원팀 찾기' 버튼을 클릭하여 가장 가까운 Blackmagic Design 고객지원 사무실에 문의할 수 있습니다.

#### **현재 설치된 소프트웨어 버전 확인하기**

컴퓨터에 설치된 Blackmagic Converters Setup 소프트웨어 버전을 확인하려면 'About Blackmagic Converters Setup' 창을 여세요.

- Mac OS의 경우, 응용 프로그램 폴더에서 Blackmagic Converters Setup을 여세요. 애플리케이션 메뉴에서 'About Blackmagic Converters Setup'을 선택하면 버전을 확인할 수 있습니다.
- Windows의 경우에는 시작 메뉴에서 Blackmagic Converters Setup을 여세요. '도움말' 메뉴를 클릭한 뒤, 'About Blackmagic Converters Setup'을 선택하고 현재 버전을 확인하세요.

#### **최신 버전의 소프트웨어로 업데이트하기**

컴퓨터에 설치된 Blackmagic Converters Setup 소프트웨어의 버전을 확인한 뒤 Blackmagic Design 고객 지원 센터([www.blackmagicdesign.com/kr/support](http://www.blackmagicdesign.com/kr/support))에 방문하여 최신 업데이트를 확인하세요. 최신 버전으로 업데이트하는 것을 권장하지만, 중요한 프로젝트를 실행하는 도중에는 소프트웨어 업데이트를 하지 않는 것이 좋습니다.

# <span id="page-166-0"></span>**규제 사항**

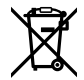

#### **유럽 연합 국가 내의 전기전자제품 폐기물 처리 기준**

제품에 부착된 기호는 해당 제품을 다른 폐기물과는 별도로 처리되어야 함을 나타냅니다. 제품을 폐기하려면 반드시 재활용 지정 수거 장소에 폐기해야 합니다. 폐기물 제품을 분리수거 및 재활용으로 처리하는 것은 자연 자원을 보전하고 인간의 건강과 환경을 보호할 수 있도록 폐기물을 재활용할 수 있는 방법입니다. 재활용을 위한 제품 폐기물 장소에 관한 자세한 정보는 해당 지역 시청의 재활용 센터 혹은 해당 제품을 구입한 상점으로 문의하세요.

본 제품은 테스트 결과 FCC 규정 제15항에 따라 A급 디지털 기기 제한 사항을 준수하는 것으로 확인되었습니다. 해당 제한 사항은 본 제품을 상업적 환경에서 사용할 시 발생할 수 있는 유해 혼선으로부터 적절한 보호를 제공하기 위함입니다. 이 제품은 무선 주파수를 생성 및 사용, 방출할 수 있습니다. 따라서 설명서의 안내에 따라 제품을 설치 및 사용하지 않을 시, 무선 통신을 방해하는 전파 혼선을 일으킬 수 있습니다. 해당 제품을 주거 지역에서 사용할 경우 유해 전파 혼선이 발생할 가능성이 있으며, 이 경우 사용자는 자체 비용으로 전파 혼선 문제를 해결해야 합니다.

제품 작동은 다음 두 가지 조건을 전제로 합니다.

- **1** 본 기기는 유해 혼신을 일으키지 않습니다.
- **2** 본 기기는 원치 않는 작동을 일으킬 수 있는 혼신을 포함하여 모든 혼신을 수용합니다.

R-R-BMD-20230419002

# **ISED 캐나다 성명**

본 기기는 캐나다 표준 A급 디지털 장치 규정을 준수합니다.

정해진 사용 목적 이외의 다른 목적의 사용 또는 제품 변경은 표준 규정 위반으로 간주할 수 있습니다.

이 기기는 업무용 환경에서 사용할 목적으로 적합성 평가를 받은 기기로서 가정용 환경에서 사용하는 경우, 전파간섭의 우려가 있습니다.

# <span id="page-167-0"></span>**안전 정보**

감전 예방을 위하여 본 제품은 반드시 보호 접지가 되어있는 메인 콘센트에 연결해야 합니다. 확실하지 않을 경우 자격증이 있는 전기공에 연락하십시오.

감전사고 위험을 줄이기 위해서 본 제품을 물이 튀거나 젖는 곳에 두지 마십시오.

본 제품은 주위 온도가 최대 40ºC인 열대 지역에서 사용하기 적합합니다.

공기가 잘 통할 수 있도록 제품을 통풍이 잘되는 곳에 둡니다.

장비랙에 설치할 시, 주변 장비가 제품 통풍에 방해가 되지 않도록 주의하세요.

제품 내부에는 사용자가 수리 가능한 부품이 없습니다. 제품 수리는 해당 지역 Blackmagic Design 서비스 센터에 문의하세요.

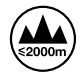

최대 작동 고도는 해수면 기준 2000m입니다.

#### **캘리포니아주 성명**

본 제품을 사용하는 사용자는 제품의 플라스틱 내 폴리브롬화 비페닐에 노출될 수 있으며 캘리포니아주에서는 해당 물질이 암, 선천적 결손증, 기타 생식기능의 손상을 유발하는 것으로 알려져 있습니다.

더욱 자세한 정보는 [www.P65Warnings.ca.gov](http://www.P65Warnings.ca.gov)를 확인하세요.

#### **유럽 사무실**

Blackmagic Design B.V, Amsterdam Sloterdijk Teleport Towers Office 2.17, Kingsfordweg 151, Amsterdam, 1043GR.

# **공인 서비스 직원을 위한 경고**

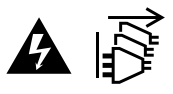

정비를 진행하기 전에 두 개의 전원 코드를 뽑으세요.

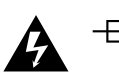

# **주의 - 쌍극/중립 퓨즈**

본 제품에 포함된 전원 장치의 선도체와 중성선에는 퓨즈가 있으므로 노르웨이의 IT 배전 시스템 연결에 적합합니다.

# <span id="page-168-0"></span>**보증**

# **한정 보증**

Blackmagic Design은 본 제품의 부품 및 제조에 어떠한 결함도 없음을 제품 구매일로부터 12개월 동안 보증합니다. 보증 기간 내에 결함이 발견될 경우, Blackmagic Design은 당사의 결정에 따라 무상 수리 또는 새로운 제품으로 교환해 드립니다.

구매 고객은 반드시 보증 기간이 만료되기 전에 결함 사실을 Blackmagic Design에 통지해야 적절한 보증 서비스를 제공받을 수 있습니다. 구매 고객은 지정된 Blackmagic Design 서비스 센터로 결함 제품을 포장 및 운송할 책임이 있으며, 운송 비용은 선불로 지급되어야 합니다. 구매 고객은 또한 이유를 불문하고 제품 반송에 대한 운송료, 보험, 관세, 세금, 기타 비용을 부담해야 합니다.

이 보증은 부적절한 사용, 관리 및 취급으로 인한 파손, 고장, 결함에는 적용되지 않습니다. Blackmagic Design은 다음과 같은 경우에 보증 서비스를 제공할 의무가 없습니다. a) Blackmagic Design 판매 대리인이 아닌 개인에 의해 발생한 제품 손상. b) 부적절한 사용 및 호환하지 않는 장비와의 연결로 인한 제품 손상. c) Blackmagic Design사의 부품 및 공급품이 아닌 것을 사용하여 발생한 손상 및 고장. d) 제품을 개조하거나 다른 제품과 통합하여 제품 작동 시간 증가 및 기능 저하가 발생한 경우.

BLACKMAGIC DESIGN에서 제공하는 제품 보증은 다른 모든 명시적 또는 묵시적 보증을 대신합니다. BLACKMAGIC DESIGN사와 관련 판매 회사는 상품성 및 특정 목적의 적합성과 관련된 모든 묵시적 보증을 부인합니다. BLACKMAGIC DESIGN은 제품 보증 기간 동안 구매 고객에게 제공되는 BLACKMAGIC DESIGN의 결함 제품 수리 및 교환 관련 책임을 지니고 있습니다. BLACKMAGIC DESIGN은 자사 또는 판매 회사에서 관련 위험의 가능성에 대한 사전 통보의 여부와 관계없이 모든 간접적, 특별, 우발적, 결과적 손해에 대해 책임지지 않습니다. BLACKMAGIC DESIGN은 장비의 불법적 사용과 관련하여 어떤 법적 책임도 지지 않습니다. Blackmagic Design은 본 제품의 사용으로 인해 발생하는 손해에 대해서는 어떤 법적 책임도 지지 않습니다. 제품 사용으로 인해 발생할 수 있는 위험에 대한 책임은 본인에게 있습니다.

© Copyright 2023 Blackmagic Design. 모든 저작권은 Blackmagic Design에 있습니다. 'Blackmagic Design', 'URSA', 'DeckLink', 'HDLink', 'Workgroup Videohub', 'Multibridge Pro', 'Multibridge Extreme', 'Intensity', 'Leading the creative video revolution'은 모두 미국 및 기타 국가에 등록된 상표입니다. 모든 다른 회사명 및 제품 이름은 관련 회사의 등록 상표일 수 있습니다.

Bluetooth® 워드마크와 로고는 Bluetooth SIG, Inc. 소유의 등록상표이며, Blackmagic Design은 허가에 따라 이 상표를 사용합니다. 다른 등록상표 및 상품명은 해당 업체에서 소유하는 자산입니다.

Октябрь 2023 г. Руководство по установке и эксплуатации

 **Blackmagic** 2110 IP

# Converter 3x3G

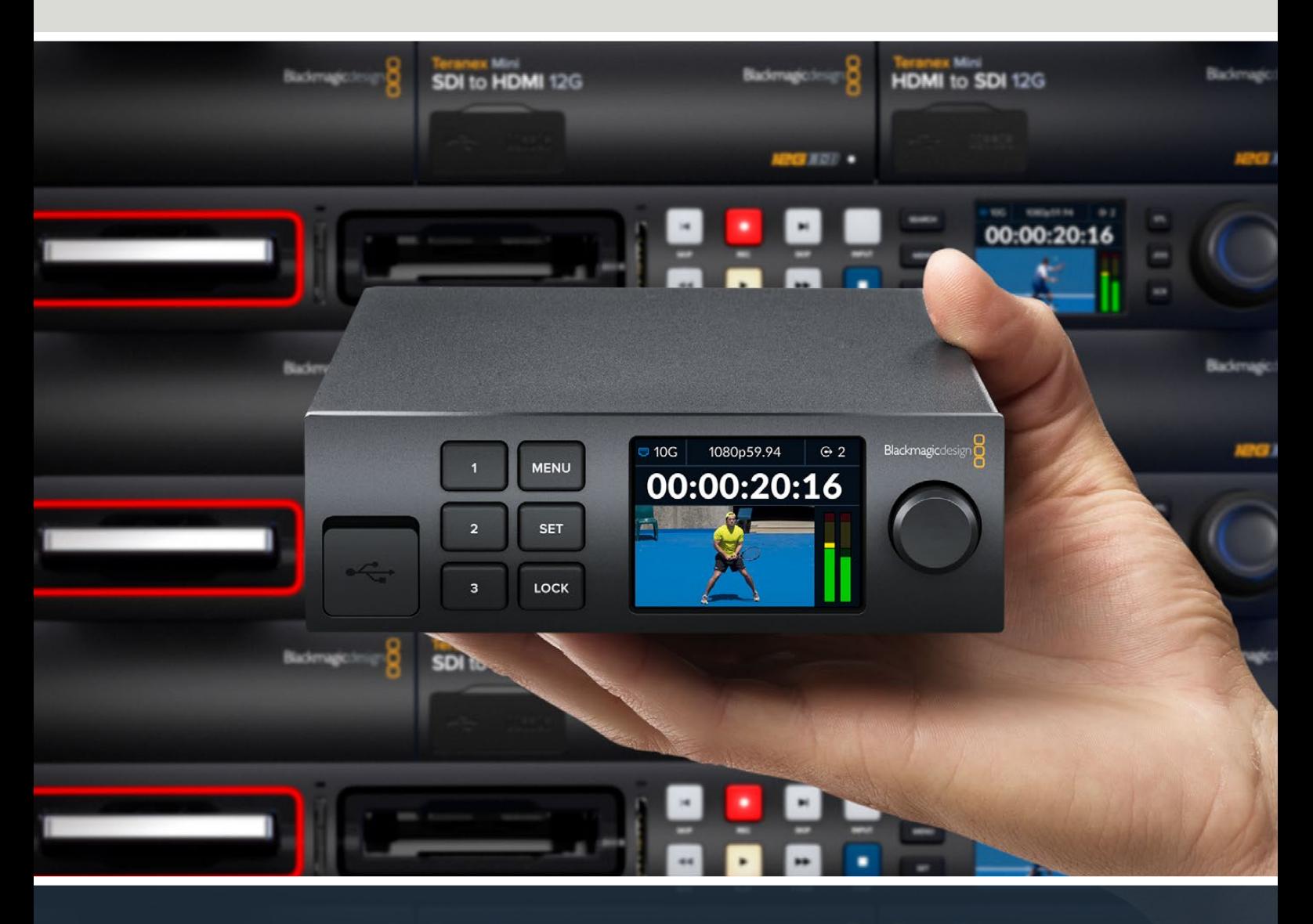

Blackmagic 2110 IP Converter 3x3G

Blackmagicdesign

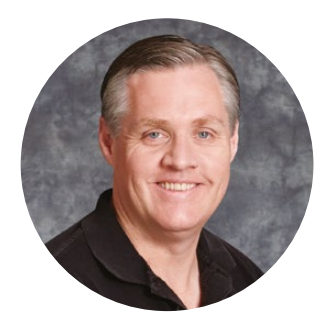

#### Уважаемый пользователь!

Благодарим вас за покупку решения Blackmagic 2110 IP Converter 3x3G.

Благодаря скоростному интерфейсу 10G Ethernet и разъемам 3G-SDI двусторонний IP-конвертер обеспечивает параллельное преобразование трех отдельных потоков между SDI-устройствами и IP-системами.

Все входы 3G-SDI оснащены собственными сквозными трактами, которые позволяют встроить решение в уже существующую SDI-инфраструктуру. Подобная конфигурация в сочетании с тремя выходами для преобразования потоков обеспечивает вывод до шести отдельных HD-каналов на соответствующее число SDI-устройств. Кроме того, есть интерфейс для синхронизации оборудования по генератору 2110 PTP, а также стильная передняя панель с опцией маршрутизации IP-потоков и цветным ЖК-дисплеем для мониторинга, работы с меню и диагностики.

В этом руководстве содержится вся информация, необходимая для установки решения Blackmagic 2110 IP Converter 3x3G и работы с ним.

Последнюю версию ПО для конвертеров Blackmagic Design можно найти в разделе поддержки на нашем сайте [www.blackmagicdesign.com/ru](http://www.blackmagicdesign.com/ru). Чтобы своевременно узнавать о выходе релизов, зарегистрируйтесь при загрузке ПО.

Мы постоянно работаем над совершенствованием наших продуктов, поэтому ваши отзывы помогут нам сделать их еще лучше.

frant

**Грант Петти** Генеральный директор компании Blackmagic Design

# **Содержание**

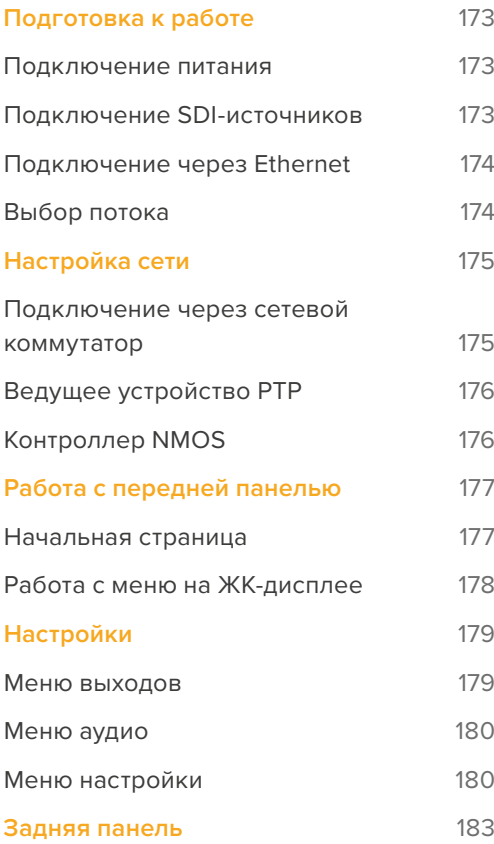

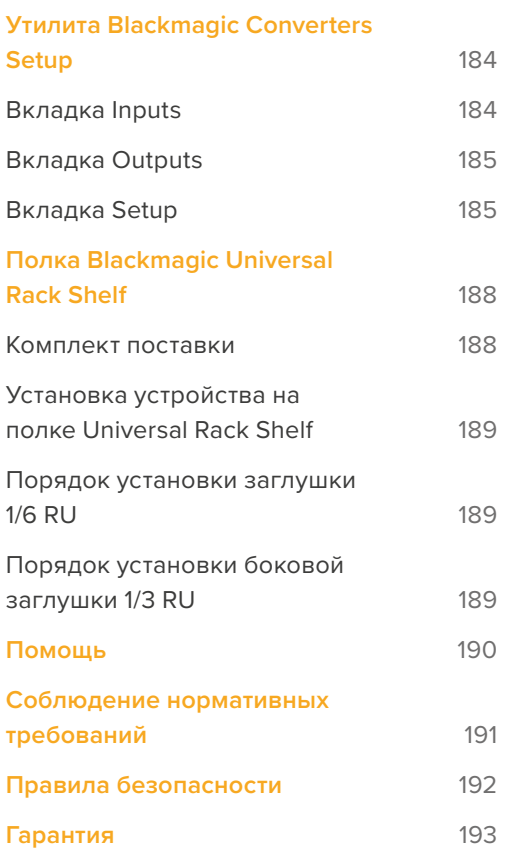

# <span id="page-172-0"></span>**Подготовка к работе**

Для начала работы с решением Blackmagic 2110 IP 3x3G необходимо подключить к нему питание и SDI-источники, а затем соединить два устройства напрямую с помощью Ethernetкабеля CAT 6.

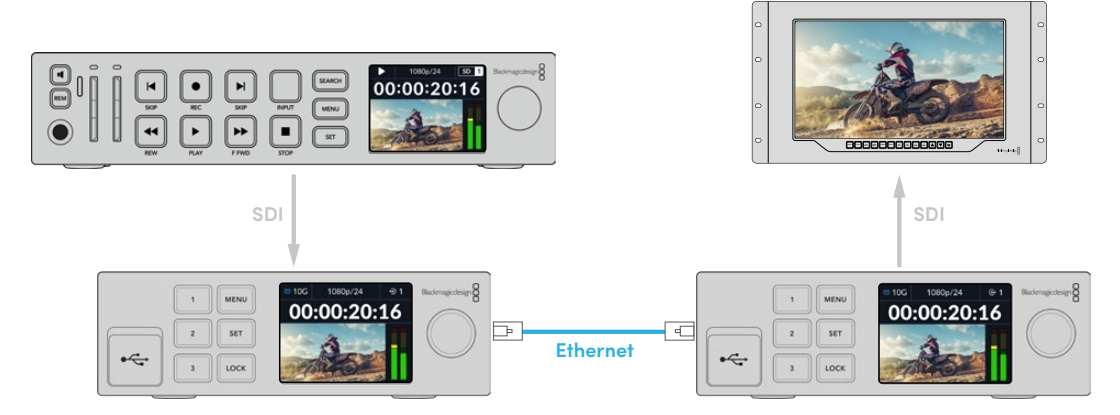

На рисунке показан рекордер HyperDeck, подключенный к SDI-входу первого IP-конвертера. Он, в свою очередь, направляет сигнал через Ethernet на второе аналогичное IP-устройство, которое позволяет выводить видеопоток на SDI-оборудование, такое как монитор SmartView или микшер ATEM.

## **Подключение питания**

Для питания конвертера Blackmagic 2110 IP 3x3G подключите силовой кабель по стандарту IEC к соответствующему входу на задней панели устройства. После подачи энергоснабжения на ЖК-дисплее будет отображаться таблица со списком доступных языков. Выберите нужную опцию с помощью круглой ручки и нажмите мигающую кнопку SET. Откроется начальная страница.

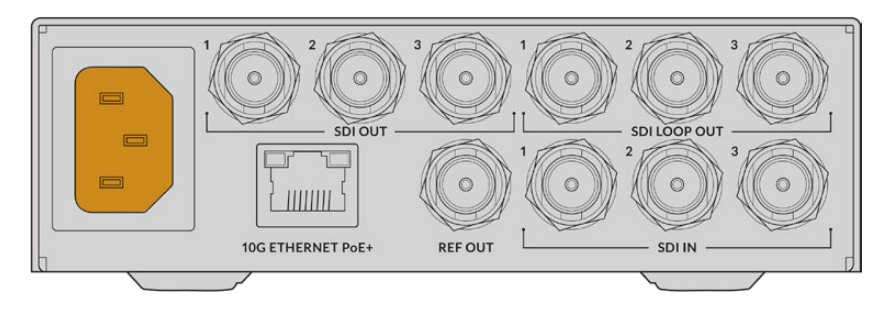

## **Подключение SDI-источников**

Подключите HD-источник к первому входу 3G-SDI на первом устройстве. Им может быть камера, рекордер HyperDeck или любое другое оборудование 3G-SDI HD. После соединения информация о сигнале отобразится на ЖК-дисплее передней панели.

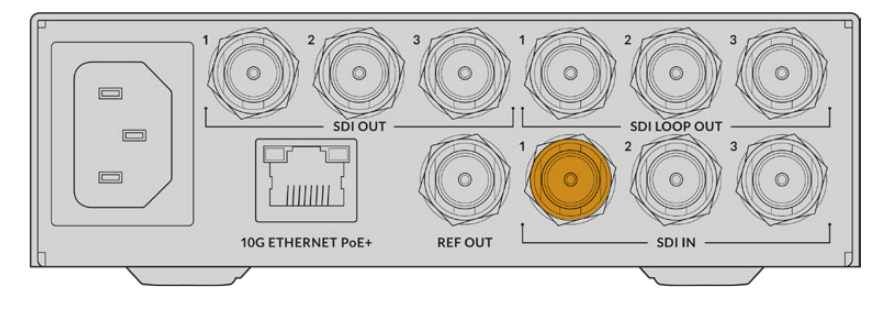

<span id="page-173-0"></span>Используя второе решение Blackmagic 2110 IP Converter 3x3G, подключите монитор или другое оборудование на базе SDI к первому SDI-выходу на задней панели устройства.

## **Подключение через Ethernet**

Теперь соедините два конвертера напрямую с помощью Ethernet-кабеля CAT 6.

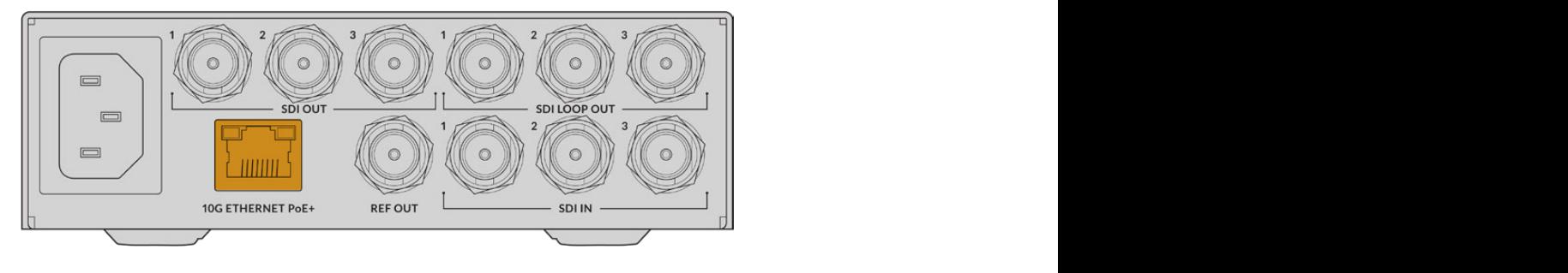

При успешном подключении значок сетевого состояния 10G появится в левом верхнем углу начальной страницы на ЖК-дисплее обоих устройств.

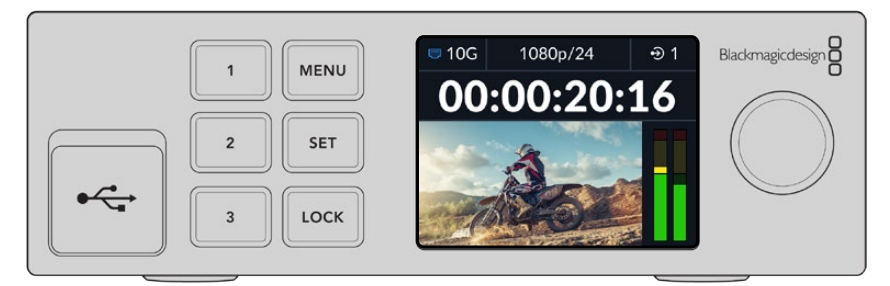

## **Выбор потока**

На передней панели второго устройства Blackmagic 2110 IP Converter 3x3G теперь с помощью меню можно выбрать поток для вывода через SDI-выход.

Порядок выбора потока

- **1** Используйте кнопки MENU и SET, чтобы открыть меню и перейти к разделу SDI-выходов.
- **2** Задайте SDI 1 с помощью круглой ручки и нажмите SET. Потоки с первого конвертера появятся в списке. Нужный из них можно выбрать, используя такую же комбинацию аппаратных органов управления.

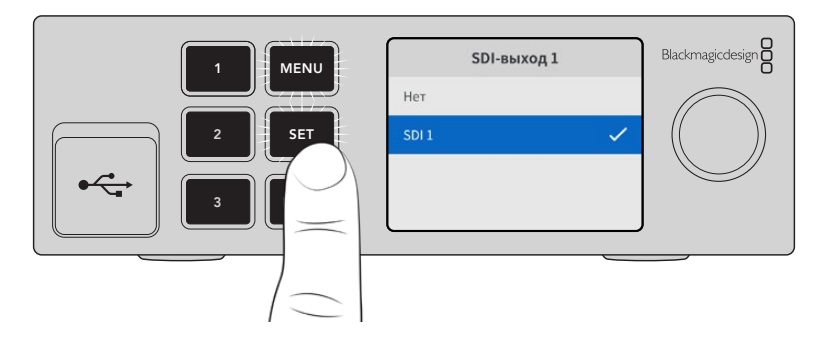

**3** Если выход не отображается на дисплее передней панели, дважды нажмите клавишу 1, чтобы перейти в соответствующий режим.

<span id="page-174-0"></span>Теперь соединение IP-конвертеров Blackmagic 2110 установлено. Устройства Blackmagic 2110 IP 3x3G также можно подключить к сети с другим видеооборудованием на базе IP, таким как платы DeckLink IP и контроллеры NMOS. Далее в руководстве содержится информация о настройке конфигурации конвертера Blackmagic 2110 IP 3x3G и коммутатора 10G для работы с несколькими HD-потоками в сети.

# **Настройка сети**

При первой настройке сети 10G для потоковой передачи IP-видео ST 2110 следует принять во внимание несколько факторов. Данные IP передаются пакетами, поэтому важно иметь коммутатор с поддержкой протокола PTP, предоставляющего информацию о времени для синхронизации подключенных устройств. Управление потоком трафика осуществляется отдельной системой NMOS, которую можно добавить в конфигурацию с помощью программного или аппаратного решения.

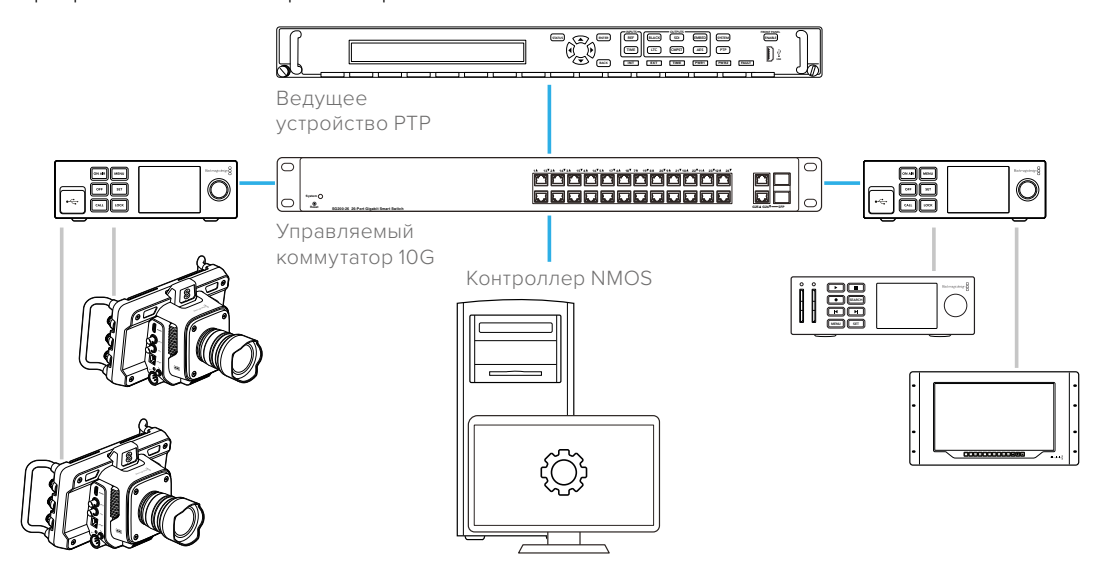

#### **Подключение через сетевой коммутатор**

Подходящий сетевой коммутатор 10G должен обладать функционалом для поддержки отслеживания третьей версии протокола IGMP.

Подобные решения обеспечивают мониторинг и контроль трафика в сети, а также требуют настройки для начала работы. Их размер зависит от объема данных, которые необходимо передать. Например, коммутатор 10G Ethernet на восемь портов имеет пропускную способность 160 Гбит/с, а на 16 — до 320 Гбит/с.

Ниже представлена информация о сетевых коммутаторах 10G, которые протестировали совместно с конвертером Blackmagic 2110 IP 3x3G.

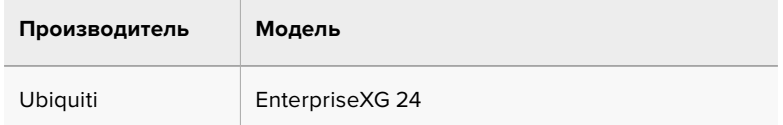

Сетевой коммутатор 10G должен обладать функционалом для поддержки третьей версии протокола связи IGMP, который позволяет выполнять маршрутизацию многоадресного трафика.

При передаче данных такого типа поток можно выводить на несколько устройств, используя при этом полосу пропускания только одного сигнала.

<span id="page-175-0"></span>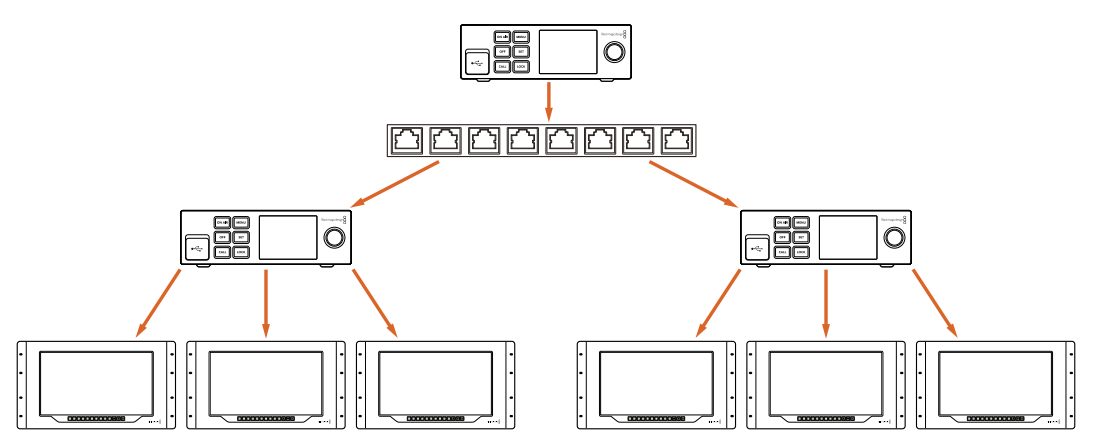

На схеме выше показано, как поток ST 2110 выводится на шесть отдельных устройств, причем используется полоса пропускания только одного сигнала

## **Ведущее устройство PTP**

Для поддержки синхронизации к коммутатору необходимо подключить генератор PTP. По аналогии с соответствующим функционалом для SDI-источников PTP-протокол позволяет задавать тайм-код и частоту при передаче пакетов данных ST 2110 по сети, что обеспечивает синхронизацию всех потоков.

Генератор PTP становится ведущим устройством, а все остальные IP-видеоустройства выступают в качестве подчиненных, чтобы исключить возникновение конфликтов синхронизации. Подробнее о настройке конвертера Blackmagic 2110 IP 3x3G в качестве подчиненного устройства см. ниже.

## **Контроллер NMOS**

При традиционном SDI-соединении видео, аудио и дополнительные данные, такие как тайм-код и скрытые субтитры, встроенные в единый сигнал, передают в одном направлении.

Во время работы с источниками в формате ST 2110 они разбиваются на сигналы с изображением, звуком и вспомогательной информацией. Это обеспечивает гибкость и позволяет выполнять маршрутизацию отдельных потоков при сохранении синхронизации каждого из них для повторного объединения в конце процесса.

Итак, каким же образом происходит обмен информацией между двумя конвертерами? Именно здесь важную роль играют открытые спецификации NMOS.

Они позволяют передавать поток трафика по IP-сети и обеспечивают коммуникацию между устройствами. После подключения аппаратного или программного NMOS-контроллера каждый сигнал или все из них можно направить на любую единицу оборудования.

# <span id="page-176-0"></span>**Работа с передней панелью**

Все данные, необходимые для работы с решением Blackmagic 2110 IP Converter 3x3G, отображаются на встроенном ЖК-дисплее, а для изменения параметров можно использовать кнопки и круглую ручку. В этом разделе руководства описывается каждая настройка передней панели и ее назначение.

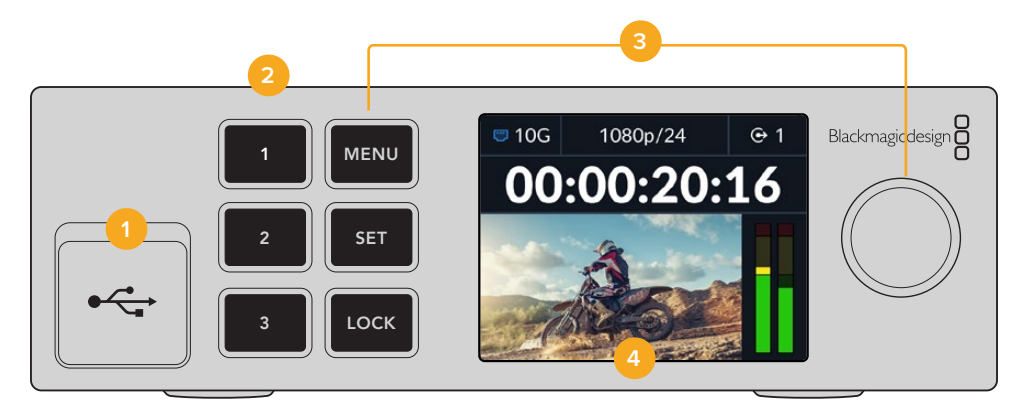

#### **1 USB-C**

Порт USB-C позволяет выполнять обновление ПО и настройку устройства с помощью утилиты Blackmagic Converters Setup.

#### **2 Кнопки входов и выходов**

Кнопки с номерами на передней панели позволяют быстро выбирать нужные входы и выходы. Для переключения между соответствующими режимами дважды нажмите на любую клавишу. Чтобы определить текущую настройку, проверьте значок на начальной странице. После нажатия кнопка загорится.

#### **3 Кнопки меню**

Используйте кнопки MENU и SET в сочетании с круглой ручкой для изменения параметров. Кнопки можно заблокировать, удерживая клавишу LOCK до тех пор, пока соответствующий идентификатор не загорится красным. Чтобы их разблокировать, повторите действие. Ниже представлена дополнительная информация о работе с меню на ЖК-дисплее.

#### **4 ЖК-дисплей**

На ЖК-дисплее отображается начальная страница предварительного просмотра со значками состояния и меню настроек.

#### **Начальная страница**

Значки над предварительно просматриваемым изображением указывают на текущий статус решения Blackmagic 2110 IP Converter 3x3G. Подробное описание представленной информации приведено ниже.

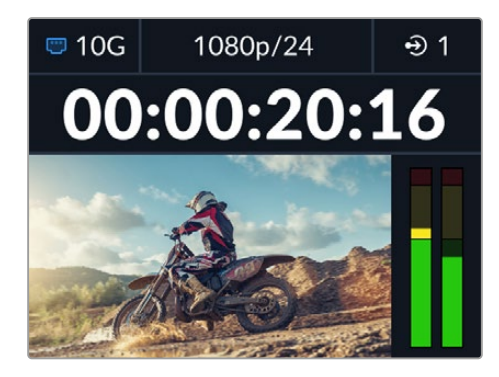

#### <span id="page-177-0"></span>Состояние сети

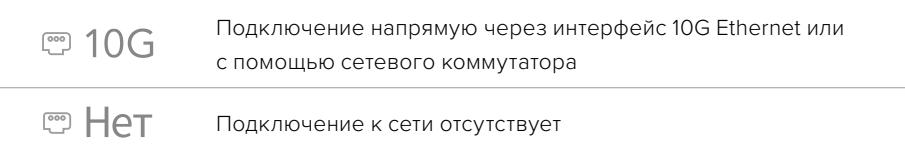

#### Формат видео

Форматы, поддерживаемые конвертером Blackmagic 2110 IP 3x3G, перечислены ниже.

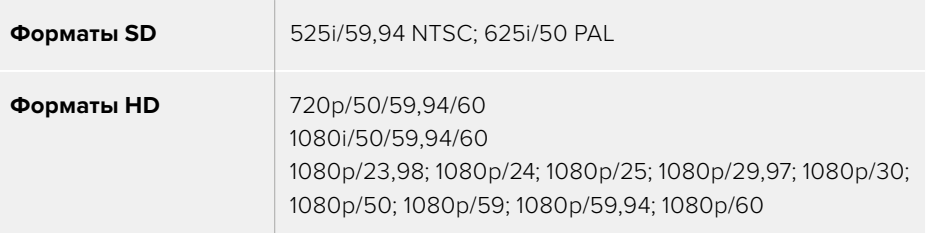

#### Индикатор режима входов или выходов

Отображает текущий вход или выход. Для переключения между режимами входов и выходов дважды нажмите на любую кнопку с номером. После этого выбранная клавиша загорится. Идентификаторы входов и выходов можно редактировать с помощью утилиты Blackmagic Converters Setup.

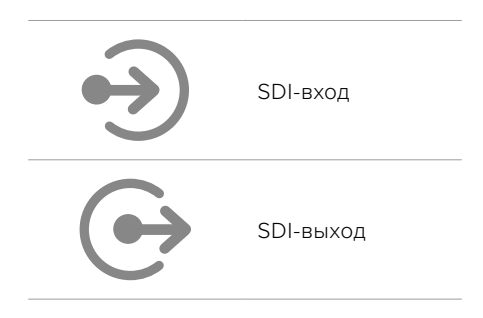

#### Индикаторы звука

Отображает индикацию звука выбранного входа или выхода. Позволяет задать опорную шкалу для измерения уровней: VU -18 dBFS, VU -20 dBFS, PPM -18 dBFS или PPM -20 dBFS.

### **Работа с меню на ЖК-дисплее**

Чтобы получить доступ к настройкам устройства, нажмите кнопку MENU на передней панели.

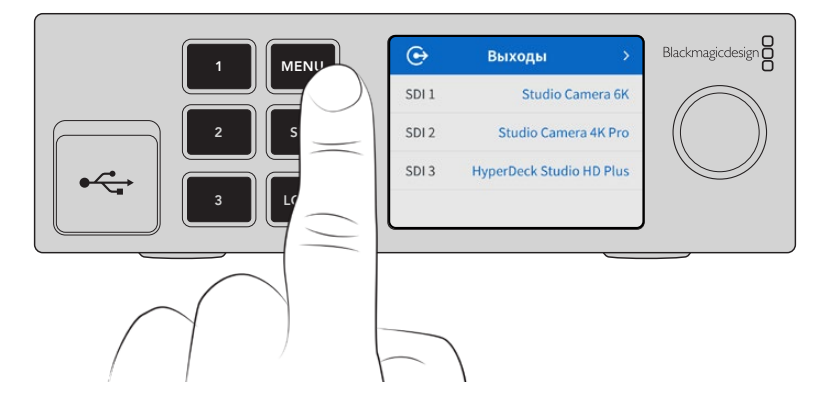

<span id="page-178-0"></span>Для навигации между параметрами используйте круглую ручку, а для выбора подменю нажмите SET.

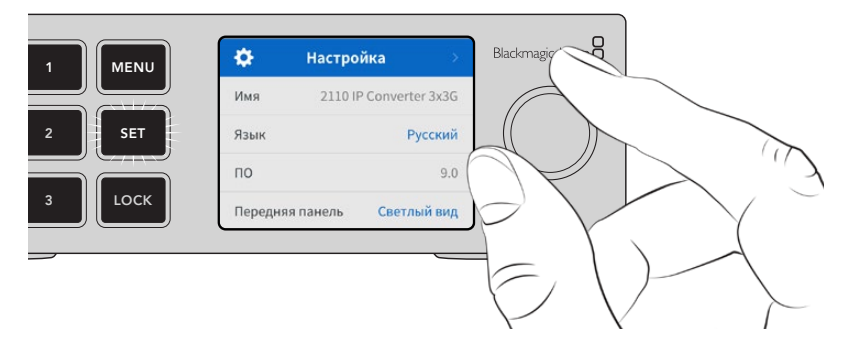

Перемещаться между параметрами можно с помощью круглой ручки

Используя круглую ручку, выберите опцию подменю и нажмите клавишу SET для подтверждения.

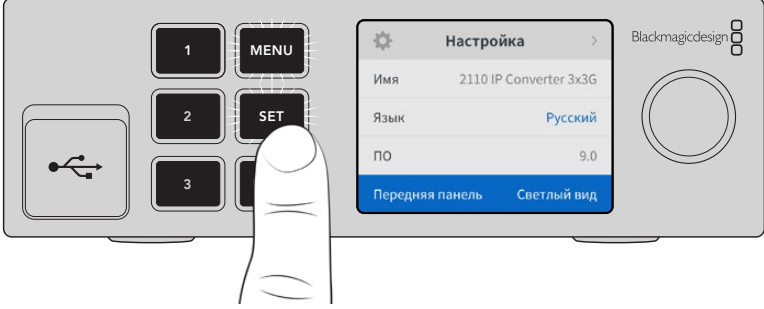

Чтобы вернуться на один шаг назад вплоть до начальной страницы, используют кнопку MENU.

# **Настройки**

#### **Меню выходов**

Используйте меню выходов, чтобы вывести входящие потоки ST 2110 через SDI-разъемы на задней панели конвертера Blackmagic 2110 IP 3x3G.

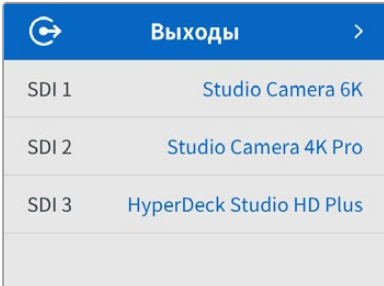

Маршрутизацию источников и приемников сигнала также можно выполнить с помощью контроллера NMOS. Это обеспечит гибкость при выборе потоков видео, аудио или вспомогательных данных.

Порядок вывода потока ST 2110 через SDI-выход на конвертере Blackmagic 2110 IP 3x3G

- **1** После выбора меню выходов нажмите кнопку SET.
- **2** Используйте круглую ручку, чтобы выбрать нужный SDI-выход и еще раз нажмите SET.

<span id="page-179-0"></span>**3** Появится список доступных потоков ST 2110. Выберите нужный из них с помощью круглой ручки и нажмите SET.

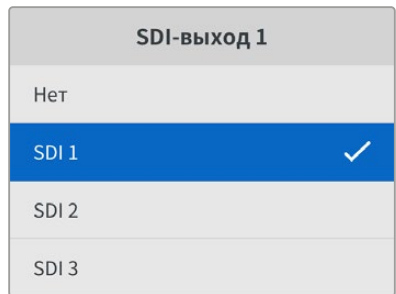

- **4** Для возврата к начальной странице нажмите кнопку MENU несколько раз.
- **5** Находясь на начальной странице, убедитесь, что с помощью кнопок с номерами выбран нужный выход.

Для остановки входящего потока используйте опцию «Нет» в меню.

#### **Меню аудио**

На аппаратный ЖК-дисплей также выводятся индикаторы встроенных аудиоканалов. Громкость можно отображать с помощью шкалы PPM или VU. Чтобы поменять ее тип, откройте данную настройку и выберите желаемый параметр (VU -18 dBFS, VU -20 dBFS, PPM -18 dBFS или PPM -20 dBFS).

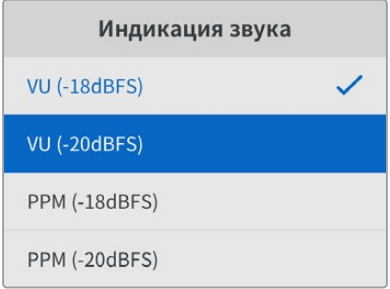

## **Меню настройки**

Данный раздел содержит опции выбора языка, параметры даты и времени, а также настройки сети и многоадресной рассылки.

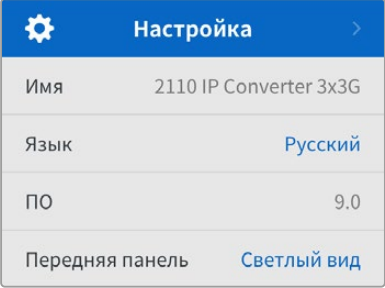

#### Имя

Когда к сети подключено несколько единиц Blackmagic 2110 IP Converter 3x3G, им следует присвоить отдельные имена. Для этого можно использовать утилиту Blackmagic Converters Setup.
#### Язык

Решение Blackmagic 2110 IP Converter 3x3G имеет пользовательский интерфейс на 13 языках, включая английский, китайский, японский, корейский, испанский, немецкий, французский, русский, итальянский, португальский, турецкий, украинский и польский.

Выбор языка

- **1** Используйте кнопку MENU и круглую ручку, чтобы открыть соответствующее меню настройки, а затем для его выбора нажмите клавишу SET.
- **2** Задайте желаемый вариант с помощью круглой ручки и нажмите SET еще раз.
- **3** После этого на экране снова появится основное меню настроек.

#### ПО

Отображает текущую версию программного обеспечения.

#### Передняя панель

Чтобы ЖК-дисплей на передней панели имел высокую яркость, выберите режим «Светлый вид». Для помещений со слабым освещением, например производственных студий, в которых используют несколько конвертеров, лучше подходит «Темный вид», поскольку яркие экраны могут отвлекать.

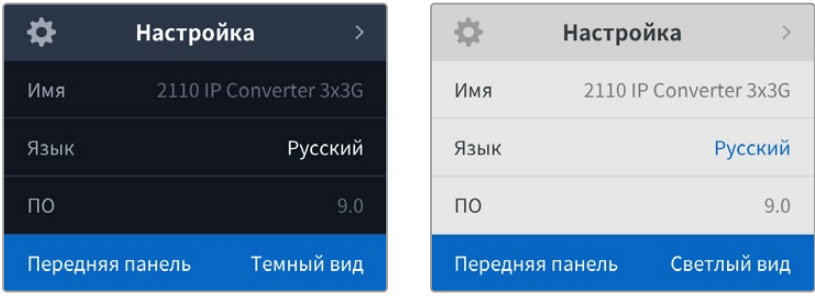

#### Дата и время

Правильная установка подобной информации обеспечивает совпадение параметров устройства и сети, а также позволяет предотвратить ошибки, которые могут возникнуть при работе с некоторыми сетевыми системами.

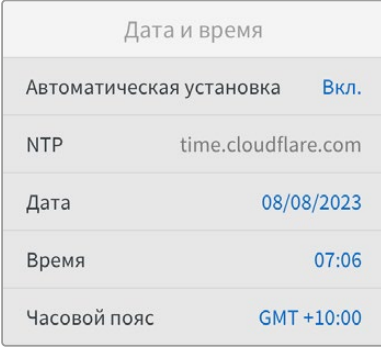

#### **Автоматическая установка даты и времени**

Для автоматической установки даты и времени активируйте соответствующую опцию. В этом случае будет применяться протокол сетевого времени, выбранный в поле NTP. Чтобы отменить сделанные изменения, выберите в меню нужную опцию.

#### **NTP**

По умолчанию используется сервер Cloudflare (time.cloudflare.com), однако вручную можно указать другую платформу с помощью утилиты Blackmagic Converters Setup. Подробнее см. раздел «Утилита Blackmagic Converters Setup».

#### **Дата**

Чтобы изменить дату, выберите соответствующий параметр и нажмите SET. С помощью круглой ручки установите день, месяц и год.

#### **Время**

Чтобы изменить время, выберите соответствующий параметр и нажмите SET. С помощью круглой ручки установите часы и минуты. На устройствах используется 24-часовой формат.

#### Сетевые параметры

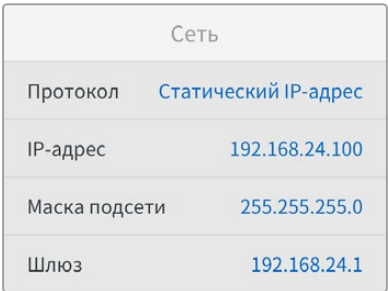

#### **Протокол**

Решение Blackmagic 2110 IP Converter 3x3G по умолчанию использует статический IP-адрес, который можно назначить после подключения устройства. Чтобы выбрать опцию DHCP, перейдите к настройке «Протокол» и нажмите SET.

#### **IP-адрес, маска подсети и шлюз**

Когда выбран cтатический IP-адрес, сетевые настройки нужно задать вручную.

Порядок изменения IP-адреса

- **1** С помощью круглой ручки выделите «IP-адрес» и нажмите мигающую кнопку SET на передней панели конвертера.
- **2** Используйте клавишу SET для выбора подчеркнутых цифр и поворотную ручку для их изменения. Движение по часовой стрелке позволит увеличить значение, а против нее — уменьшить.
- **3** Чтобы подтвердить изменение и перейти к следующему значению, нажмите SET.

После ввода IP-адреса выполните те же операции для настройки маски подсети и шлюза. После завершения установки параметров нажмите мигающую кнопку MENU, чтобы вернуться к начальной странице.

#### Выход IP-рассылки 2110

Каждому потоку назначается отдельный адрес вывода для рассылки.

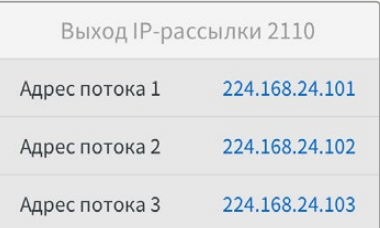

Эта настройка схожа с IP-адресом и позволяет оборудованию SMPTE 2110 IP идентифицировать трафик в сети. Каждый поток с конвертера требует наличия собственного адреса вывода для рассылки. Контроллеры NMOS также будут отображать для аудио и вспомогательных данных соответствующую информацию, распределенную по источникам.

#### Синхровыход

Специальный BNC-выход на задней панели решения позволяет выполнять синхронизацию с другими устройствами, подключенными к конвертеру Blackmagic 2110 IP 3x3G. Используя список доступных опций, можно выбрать стандарт вывода SD или HD.

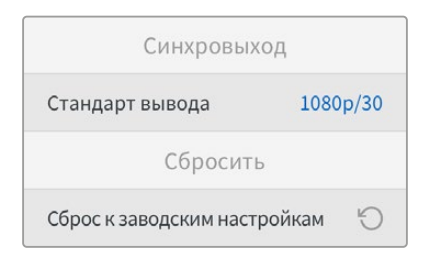

#### Сброс к заводским настройкам

Чтобы восстановить первоначальные параметры, выберите «Сброс к заводским настройкам». После нажатия кнопки SET появится сообщение с просьбой подтвердить действие.

# **Задняя панель**

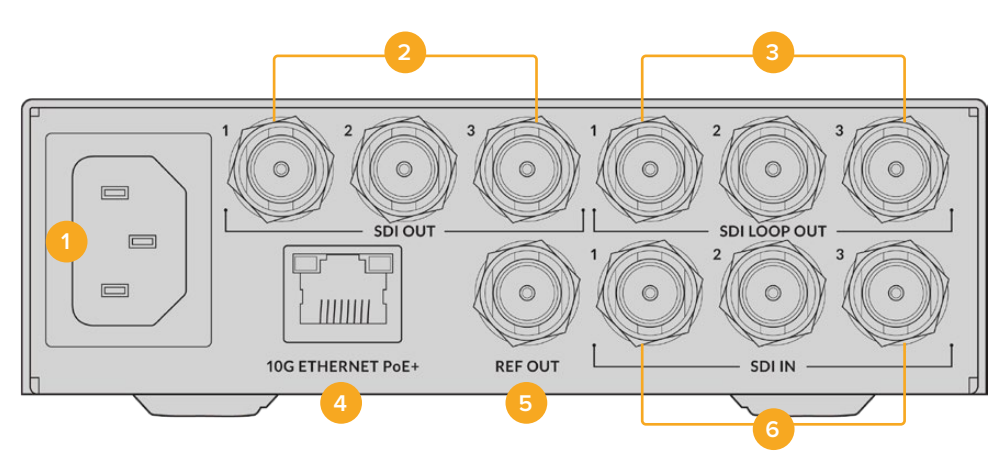

#### **1 Питание**

Гнездо IEC C14 для подключения к источнику переменного тока 90–240 В.

#### **2 Выходы SDI**

Выходы 3G-SDI с BNC-разъемами.

#### **3 Сквозные SDI-выходы**

Сквозные выходы 3G-SDI с BNC-разъемами.

#### **4 Интерфейс 10G Ethernet PoE+**

Решение Blackmagic 2110 IP Converter 3x3G можно подключить к другому оборудованию напрямую или через управляемый сетевой коммутатор 10G IGMP.

#### **5 Синхровыход**

Решение Blackmagic 2110 IP Converter 3x3G имеет синхровыход для передачи стабилизированного видеосигнала по стандартам Black Burst (SD) и Tri-Sync (HD). Подробнее см. раздел «Настройки» выше.

#### **6 Входы SDI**

Входы 3G-SDI с BNC-разъемами.

# **Утилита Blackmagic Converters Setup**

Для настройки IP-конвертера и обновления его прошивки служит утилита Blackmagic Converters Setup.

Последняя версия ПО для конвертеров Blackmagic доступна в центре поддержки на вебсайте Blackmagic Design по адресу [www.blackmagicdesign.com/ru/support.](http://www.blackmagicdesign.com/ru/support)

Работа с утилитой Blackmagic Converters Setup

- **1** Подключите конвертер Blackmagic к компьютеру через порт USB.
- **2** Запустите утилиту. Название подключенной модели конвертера будет отображаться на начальной странице.
- **3** Чтобы открыть настройки, щелкните мышью по круглому значку Setup или изображению устройства Blackmagic 2110 IP Converter 3x3G.

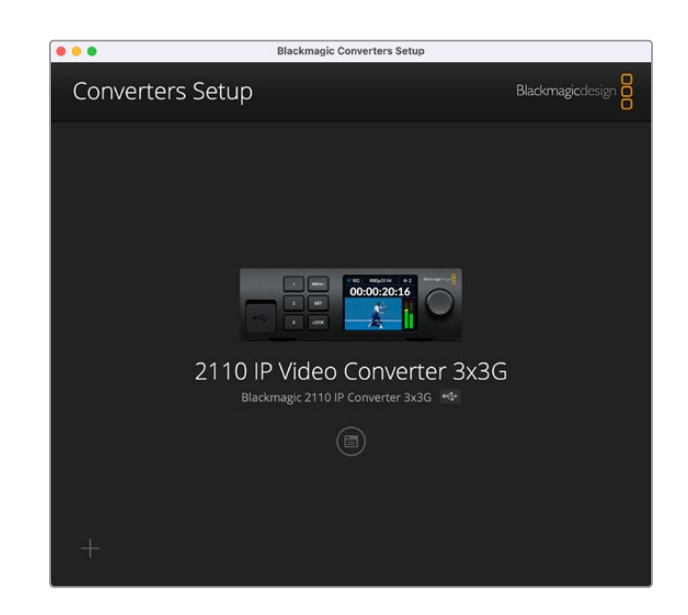

### **Вкладка Inputs**

Используйте данный раздел для обозначения подключенных SDI-источников. Протокол NMOS передает информацию о таких ярлыках, чтобы упростить их идентификацию с помощью соответствующего контроллера или другого конвертера Blackmagic 2110 IP 3x3G.

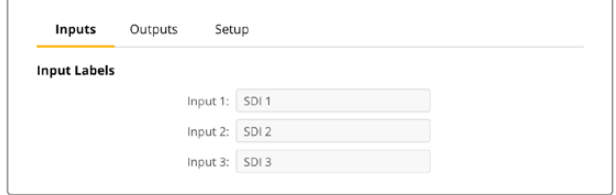

# **Вкладка Outputs**

Используйте данный раздел для идентификации SDI-выходов. Например, когда выход SDI 2 подключен к рекордеру HyperDeck Studio HD Plus, введите "HyperDeck HD Plus" в поле Output 2. Если для маршрутизации источников и приемников сигнала применяется контроллер NMOS, можно выбрать "HyperDeck HD Plus" на вкладке выбора приемников.

#### Идентификаторы

Наборы идентификаторов можно сохранить или загрузить, используя значок шестеренки в левом нижнем углу утилиты.

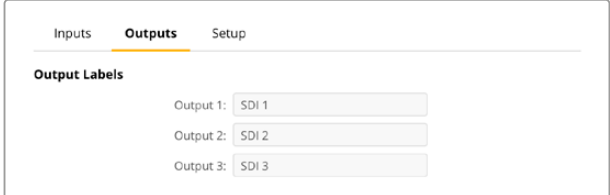

Чтобы сохранить набор идентификаторов, нажмите соответствующую кнопку и укажите желаемое местоположение файла.

Чтобы загрузить набор идентификаторов, нажмите соответствующую кнопку и перейдите к местоположению файла. После его выбора нажмите Open.

### **Вкладка Setup**

В этом разделе можно изменить имя устройства и параметры сети, а также здесь отображаются текущая версия внутреннего программного обеспечения конвертера и выходные данные многоадресной рассылки.

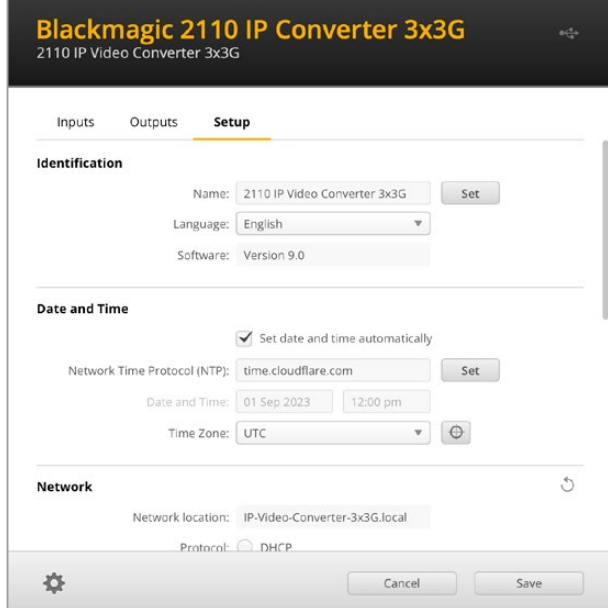

#### Настройки идентификации

Используйте настройки идентификации, чтобы ввести имя и выбрать язык решения.

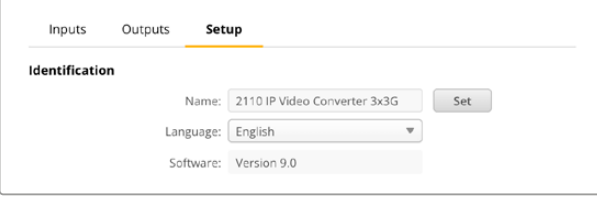

Ввод пользовательского значения помогает идентифицировать конвертер Blackmagic 2110 IP 3x3G в сети, если к ней подключено более одного устройства. Оно также используется при определении сетевого адреса.

Кроме того, в данном разделе можно просмотреть текущую версию ПО.

#### Дата и время

Чтобы установить дату и время автоматически, поставьте флажок для соответствующей настройки. В этом случае будет применяться протокол сетевого времени, выбранный в поле NTP. По умолчанию используется сервер Cloudflare (time.cloudflare.com), однако вручную можно указать другую платформу, а затем нажать кнопку Set.

Если настройки выбирают вручную, следует указать дату, время и часовой пояс в соответствующих полях. Правильная установка подобной информации обеспечивает совпадение данных записанных файлов и сети, а также позволяет предотвратить ошибки, которые могут возникнуть при работе с некоторыми системами сетевого хранения.

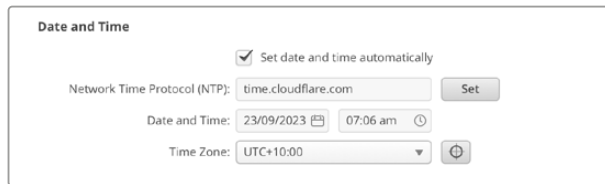

#### Сетевые параметры

#### **Сетевой адрес**

Сетевой адрес — это имя решения Blackmagic 2110 IP Converter 3x3G, которое отображается в списке. Его основой является пользовательское значение, указанное в верхней части утилиты. Стоит отметить, что числовые префиксы будут игнорироваться.

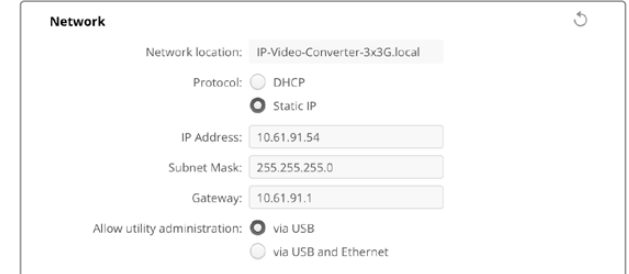

#### **Протокол**

Настройки DHCP и Static IP позволяют определить, каким образом конвертер будет подключен к сети.

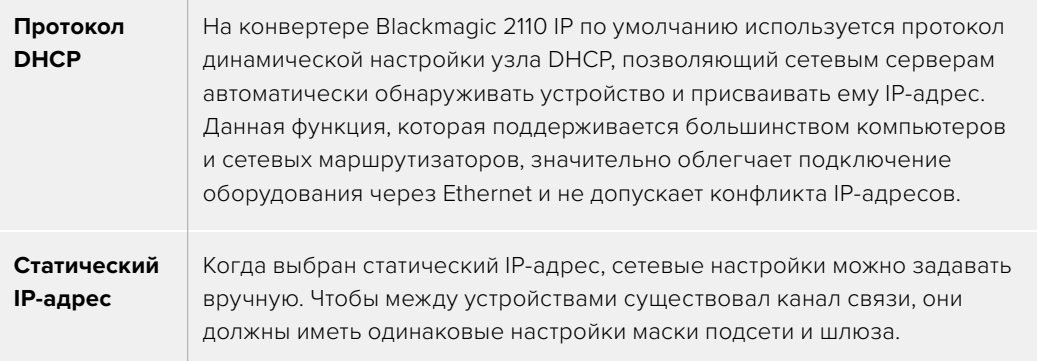

Если идентифицирующий компонент IP-адреса уже используется другим устройством компьютерной сети, из-за конфликта настроек подключение не будет выполнено. В этом случае необходимо изменить соответствующее поле в IP-адресе.

Например, если таким адресом является 192.100.40.30, замените последнее числовое поле на любое значение, кроме 30. В случае совпадения нового варианта с уже использующимся продолжайте перебирать опции, пока не обнаружите уникальный номер.

#### **Allow utility administration («Допуск к управлению утилитой»)**

Активация настройки via USB («Через USB») позволяет регулировать параметры устройства только с компьютера, подключенного к нему через USB-интерфейс. Это устраняет риск случайного изменения настроек другими пользователями в сети.

#### 2110 Multicast Output («Выход IP-рассылки 2110»)

Каждый поток ST 2110 с конвертера требует наличия своего адреса вывода для рассылки. Данную информацию можно просмотреть с помощью утилиты настройки или меню на ЖК-дисплее.

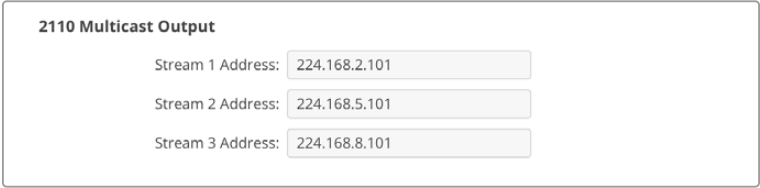

#### **Precision Time Protocol («Протокол PTP»)**

При подключении решения Blackmagic 2110 IP 3x3G к сетевому коммутатору 10G с генератором PTP конвертер необходимо перевести в режим подчиненного устройства, чтобы предотвратить конфликт синхронизации.

Если две единицы Blackmagic IP соединены напрямую, выберите одну из них в качестве подчиненной, установив соответствующий флажок.

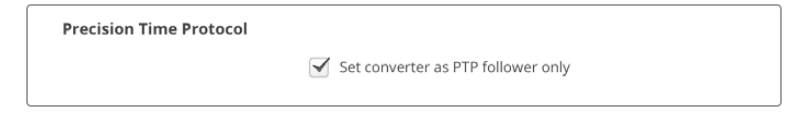

#### **Reference Output («Синхровыход»)**

Чтобы изменить формат видеосигнала для синхровыхода BNC на задней панели устройства, выберите нужную опцию в меню настройки.

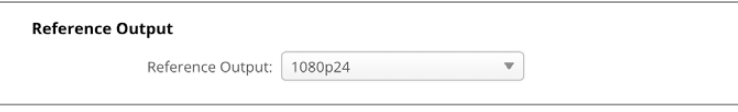

#### **Reset («Сброс»)**

Чтобы восстановить первоначальные параметры устройства, выберите Factory Reset. После нажатия кнопки SET появится сообщение с просьбой подтвердить действие. Нажмите Reset.

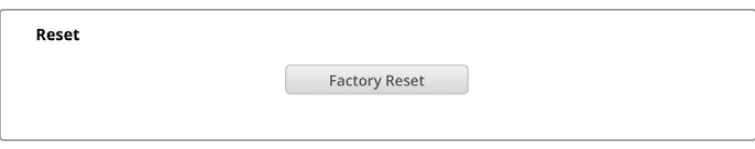

#### Установка на полке Blackmagic Universal Rack Shelf

Форм-фактор решения Blackmagic 2110 IP Converter 3x3G позволяет разместить его рядом со многими устройствами Blackmagic Design, предназначенными для установки в стойке. Подробнее об этом см. следующий раздел данного руководства.

# **Полка Blackmagic Universal Rack Shelf**

Для установки оснащения Blackmagic Design в телекоммуникационную стойку или мобильный кейс можно использовать полку Blackmagic Universal Rack Shelf размером 1 RU. Ее модульный дизайн позволяет создавать портативные и практичные конфигурации оборудования на основе решений с подходящим форм-фактором.

На рисунке показаны три полки Universal Rack Shelf, размещенные в небольшой стойке, с установленной комбинацией совместимых между собой устройств. Нижняя из них включает в себя заглушку 1/3 RU для заполнения пустого пространства между модулями.

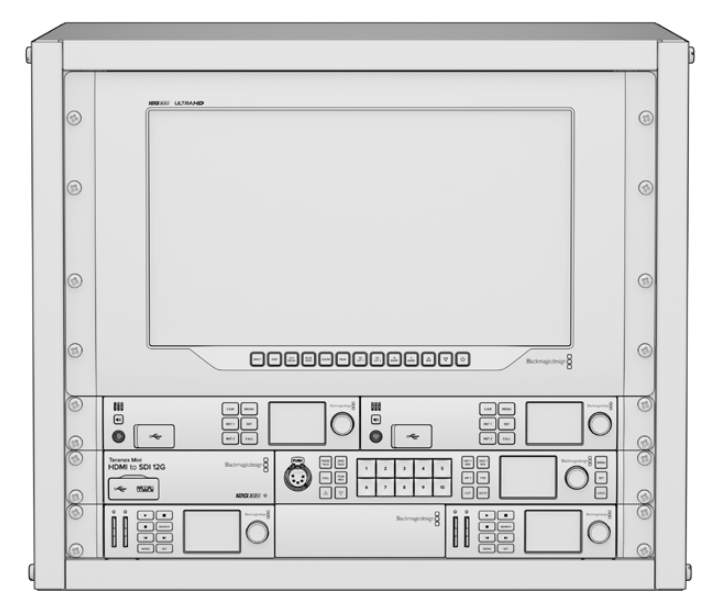

### **Комплект поставки**

Комплект Universal Rack Shelf Kit

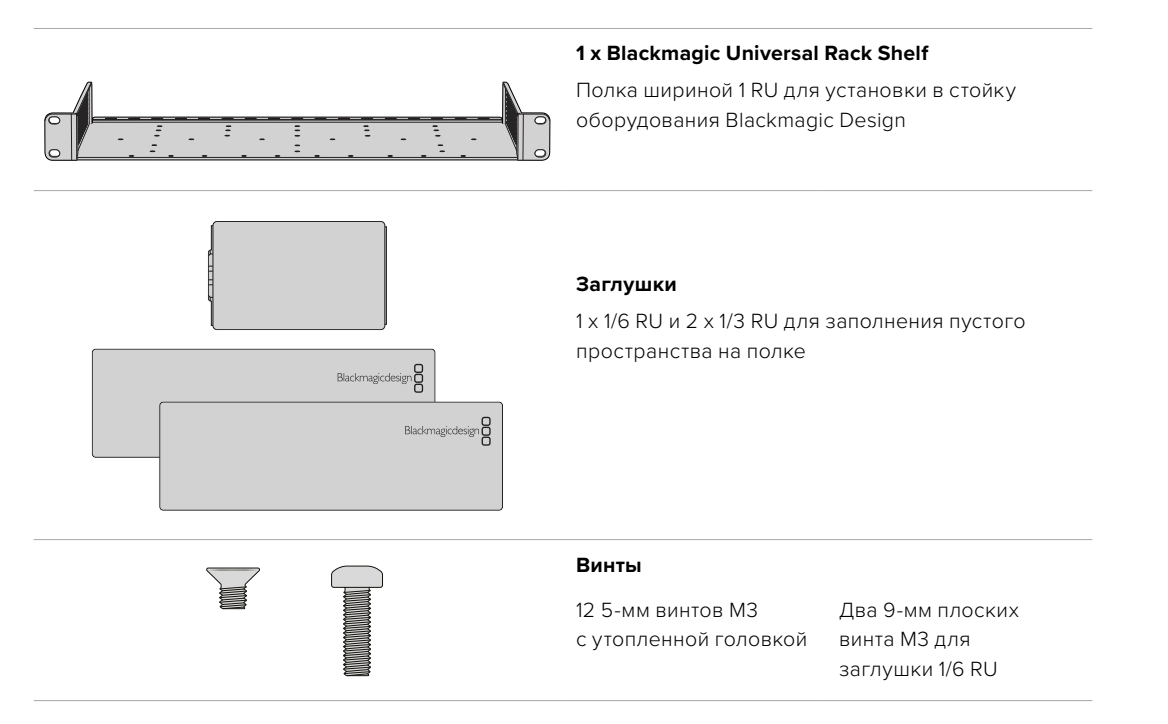

### **Установка устройства на полке Universal Rack Shelf**

- **1** Если в основании решения находятся резиновые вставки, снимите их с помощью скребка с пластиковыми краями.
- **2** Перевернув полку и устройство вверх дном, совместите предварительно просверленные отверстия полки с монтажными отверстиями в основании решения Blackmagic Design. На моделях шириной 1/3 RU предусмотрено две центральные точки крепления, а на устройствах 1/2 RU — до трех.

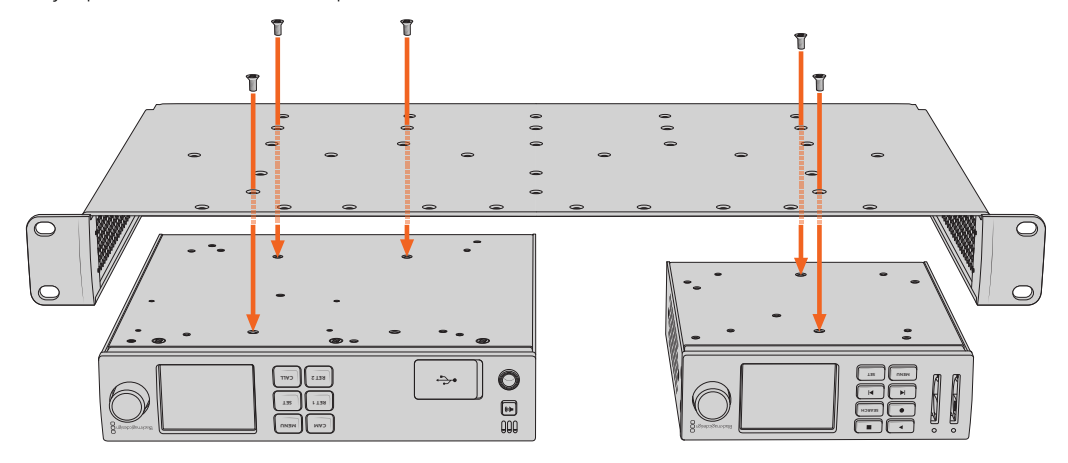

- **3** Используя прилагаемые 5-мм винты M3 с утопленной головкой, закрепите устройство на полке.
- **4** После этого переверните ее правой стороной вверх и установите в стойку с помощью соответствующих скоб.

Заглушки, входящие в комплект поставки, можно использовать для заполнения пустого пространства между модулями.

### **Порядок установки заглушки 1/6 RU**

Небольшая заглушка 1/6 RU предназначена для заполнения пустого пространства при установке в стойке решений шириной 1/2 RU и 1/3 RU. Ее можно закрепить с любой стороны нужного устройства. Для улучшения циркуляции воздуха рекомендуется размещать заглушку между модулями.

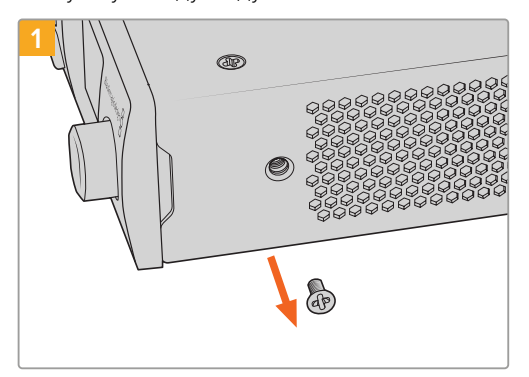

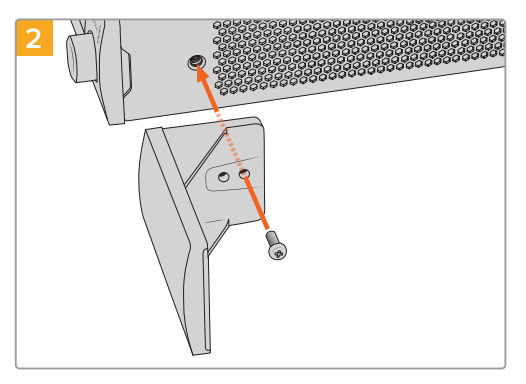

Извлеките 5-мм винт M3 сбоку от передней панели устройства

Выровняйте заглушку и закрепите ее с помощью прилагаемого 9-мм винта M3

### **Порядок установки боковой заглушки 1/3 RU**

Большие заглушки шириной 1/3 RU можно установить с любой стороны полки при монтаже отдельных устройств. Для этого совместите отверстия под винты и точку крепления в основании заглушки с полкой, а затем закрепите конструкцию с помощью двух прилагаемых 5-мм винтов M3 с утопленной головкой.

# **Помощь**

### **Как получить помощь**

Самый быстрый способ получить помощь — обратиться к страницам поддержки на сайте Blackmagic Design и проверить наличие последних справочных материалов по Blackmagic 2110 IP Converter 3x3G.

#### **Раздел поддержки на сайте Blackmagic Design**

Последние версии руководства по эксплуатации и программному обеспечению, а также дополнительную информацию можно найти в центре поддержки Blackmagic Design на странице [www.blackmagicdesign.com/ru/support](http://www.blackmagicdesign.com/ru/support).

#### **Форум Blackmagic Design**

Посетите форум сообщества Blackmagic Design на нашем веб-сайте, чтобы получить дополнительную информацию и узнать об интересных творческих идеях. На нем можно поделиться своими идеями, а также получить помощь от персонала поддержки и других пользователей. Адрес форума <https://forum.blackmagicdesign.com>

#### **Обращение в службу поддержки Blackmagic Design**

Если с помощью доступных справочных материалов решить проблему не удалось, воспользуйтесь формой ''Send us an email'' на странице поддержки. Можно также позвонить в ближайшее представительство Blackmagic Design, телефон которого вы найдете на нашем веб-сайте.

#### **Проверка используемой версии программного обеспечения**

Чтобы узнать версию Blackmagic Converters Setup, установленную на вашем компьютере, откройте окно About Blackmagic Converters Setup.

- При работе в операционной системе Mac OS откройте Blackmagic Converters Setup в папке «Приложения». В меню выберите About Blackmagic Converters Setup, чтобы узнать номер версии.
- При работе в операционной системе Windows откройте меню «Пуск» и выберите Blackmagic Converters Setup. В меню «Помощь» выберите About Blackmagic Converters Setup, чтобы узнать номер версии.

#### **Загрузка последних версий программного обеспечения**

Узнав установленную версию утилиты Blackmagic Converters Setup, перейдите в раздел поддержки Blackmagic на странице [www.blackmagicdesign.com/ru/support](http://www.blackmagicdesign.com/ru/support), чтобы проверить наличие обновлений. Рекомендуется всегда использовать последнюю версию программного обеспечения, однако обновление лучше всего выполнять после завершения текущего проекта.

# **Соблюдение нормативных требований**

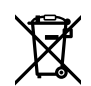

#### **Утилизация электрооборудования и электронной аппаратуры в Европейском Союзе**

Изделие содержит маркировку, в соответствии с которой его запрещается утилизировать вместе с бытовыми отходами. Непригодное для эксплуатации оборудование необходимо передать в пункт вторичной переработки. Раздельный сбор отходов и их повторное использование позволяют беречь природные ресурсы, охранять окружающую среду и защищать здоровье человека. Чтобы получить подробную информацию о порядке утилизации, обратитесь в местные муниципальные органы или к дилеру, у которого вы приобрели это изделие.

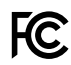

Данное оборудование протестировано по требованиям для цифровых устройств класса A (раздел 15 спецификаций FCC) и признано соответствующим всем предъявляемым критериям. Соблюдение упомянутых нормативов обеспечивает достаточную защиту от вредного излучения при работе оборудования в нежилых помещениях. Так как это изделие генерирует и излучает радиоволны, при неправильной установке оно может становиться источником радиопомех. Если оборудование эксплуатируется в жилых помещениях, высока вероятность возникновения помех, влияние которых в этом случае пользователь должен устранить самостоятельно.

До эксплуатации допускаются устройства, соответствующие двум главным требованиям.

- **1** Оборудование не должно быть источником вредных помех.
- **2** Оборудование должно быть устойчивым к помехам, включая те, которые могут вызвать сбой в работе.

R-R-BMD-20230419002

#### **Соответствие требованиям ISED (Канада)** ICES 3 (A)<br>NMB 3 (A)

Данное оборудование соответствует канадским стандартам для цифровых устройств класса A.

Любая модификация или использование изделия не по назначению могут повлечь за собой аннулирование заявления о соответствии этим стандартам.

Данное оборудование протестировано по требованиям, предъявляемым к устройствам при работе в нежилых помещениях. При использовании в бытовых условиях оно может становиться источником помех для радиосигнала.

# **Правила безопасности**

Во избежание удара электрическим током розетка для подключения устройства к сети должна иметь заземляющий контакт. При необходимости обратитесь за помощью к квалифицированному электрику.

Чтобы минимизировать опасность поражения электрическим током, изделие необходимо защищать от попадания брызг и капель воды.

Допускается его эксплуатация в условиях тропического климата с температурой окружающей среды до 40º C.

Для работы устройства необходимо обеспечить достаточную вентиляцию.

При установке в стойку убедитесь в том, что не нарушен приток воздуха.

Внутри корпуса не содержатся детали, подлежащие обслуживанию. Для выполнения ремонтных работ обратитесь в местный сервисный центр Blackmagic Design.

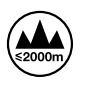

Допускается эксплуатация в местах не выше 2000 метров над уровнем моря.

#### **Уведомление для жителей штата Калифорния**

При работе с этим оборудованием существует возможность контакта с содержащимися в пластмассе микропримесями многобромистого бифенила, который в штате Калифорния признан канцерогеном и увеличивает риск врожденных дефектов и пороков репродуктивной системы.

Подробнее см. информацию на сайте [www.P65Warnings.ca.gov](http://www.P65Warnings.ca.gov).

#### **Европейское представительство**

Blackmagic Design B.V, Amsterdam Sloterdijk Teleport Towers Office 2.17, Kingsfordweg 151, Amsterdam, 1043GR.

### **Предупреждение для технического персонала**

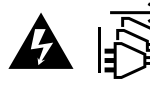

Перед обслуживанием отключите питание на обоих силовых разъемах.

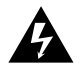

#### **Осторожно: плавкий предохранитель двухполюсный/в нейтрали**

Блок питания в этом устройстве имеет предохранитель в линейном и нейтральном проводах и подходит для подключения к системе энергопитания типа IT в Норвегии.

# **Гарантия**

### **Ограниченная гарантия**

Компания Blackmagic Design гарантирует отсутствие в данном изделии дефектов материала и производственного брака в течение 12 месяцев с даты продажи. Если во время гарантийного срока будут выявлены дефекты, Blackmagic Design по своему усмотрению выполнит ремонт неисправного изделия без оплаты стоимости запчастей и трудозатрат или заменит такое изделие новым.

Чтобы воспользоваться настоящей гарантией, потребитель обязан уведомить компанию Blackmagic Design о дефекте до окончания гарантийного срока и обеспечить условия для предоставления необходимых услуг. Потребитель несет ответственность за упаковку и доставку неисправного изделия в соответствующий сервисный центр Blackmagic Design с оплатой почтовых расходов. Потребитель обязан оплатить все расходы по доставке и страхованию, пошлины, налоги и иные сборы в связи с возвратом изделия вне зависимости от причины возврата.

Настоящая гарантия не распространяется на дефекты, отказы и повреждения, возникшие из-за ненадлежащего использования, неправильного ухода или обслуживания. Компания Blackmagic Design не обязана по настоящей гарантии: а) устранять повреждения, возникшие в результате действий по установке, ремонту или обслуживанию изделия лицами, которые не являются персоналом Blackmagic Design; б) устранять повреждения, возникшие в результате ненадлежащего использования или подключения к несовместимому оборудованию; в) устранять повреждения или дефекты, вызванные использованием запчастей или материалов других производителей; г) обслуживать изделие, если оно было модифицировано или интегрировано с другим оборудованием, когда такая модификация или интеграция увеличивает время или повышает сложность обслуживания изделия.

НАСТОЯЩАЯ ГАРАНТИЯ ПРЕДОСТАВЛЯЕТСЯ КОМПАНИЕЙ BLACKMAGIC DESIGN ВМЕСТО ЛЮБЫХ ДРУГИХ ПРЯМО ВЫРАЖЕННЫХ ИЛИ ПОДРАЗУМЕВАЕМЫХ ГАРАНТИЙ. КОМПАНИЯ BLACKMAGIC DESIGN И ЕЕ ДИЛЕРЫ ОТКАЗЫВАЮТСЯ ОТ ЛЮБЫХ ПОДРАЗУМЕВАЕМЫХ ГАРАНТИЙ КОММЕРЧЕСКОЙ ЦЕННОСТИ ИЛИ ПРИГОДНОСТИ ДЛЯ КАКОЙ-ЛИБО ОПРЕДЕЛЕННОЙ ЦЕЛИ. ОТВЕТСТВЕННОСТЬ BLACKMAGIC DESIGN ПО РЕМОНТУ ИЛИ ЗАМЕНЕ НЕИСПРАВНЫХ ИЗДЕЛИЙ В ТЕЧЕНИЕ ГАРАНТИЙНОГО СРОКА ОБСЛУЖИВАНИЯ ЯВЛЯЕТСЯ ПОЛНЫМ И ИСКЛЮЧИТЕЛЬНЫМ СРЕДСТВОМ ВОЗМЕЩЕНИЯ, ПРЕДОСТАВЛЯЕМЫМ ПОТРЕБИТЕЛЮ. BLACKMAGIC DESIGN НЕ НЕСЕТ ОТВЕТСТВЕННОСТИ ЗА КОСВЕННЫЕ, ФАКТИЧЕСКИЕ, СОПУТСТВУЮЩИЕ ИЛИ ПОСЛЕДУЮЩИЕ УБЫТКИ, ВНЕ ЗАВИСИМОСТИ ОТ ТОГО, БЫЛА ИЛИ НЕТ КОМПАНИЯ BLACKMAGIC DESIGN (ЛИБО ЕЕ ДИЛЕР) ПРЕДВАРИТЕЛЬНО ИЗВЕЩЕНА О ВОЗМОЖНОСТИ ТАКИХ УБЫТКОВ. BLACKMAGIC DESIGN НЕ НЕСЕТ ОТВЕТСТВЕННОСТИ ЗА ПРОТИВОПРАВНОЕ ИСПОЛЬЗОВАНИЕ ОБОРУДОВАНИЯ СО СТОРОНЫ ПОТРЕБИТЕЛЯ. BLACKMAGIC DESIGN НЕ НЕСЕТ ОТВЕТСТВЕННОСТИ ЗА УБЫТКИ, ВОЗНИКАЮЩИЕ ВСЛЕДСТВИЕ ИСПОЛЬЗОВАНИЯ ЭТОГО ИЗДЕЛИЯ. РИСКИ, СВЯЗАННЫЕ С ЕГО ЭКСПЛУАТАЦИЕЙ, ВОЗЛАГАЮТСЯ НА ПОТРЕБИТЕЛЯ.

Обозначение и логотипы Bluetooth являются зарегистрированными товарными знаками Bluetooth SIG, Inc., а их использование со стороны компании Blackmagic Design осуществляется по лицензии. Прочие товарные знаки и торговые марки являются собственностью соответствующих владельцев.

<sup>©</sup> Copyright 2023 Blackmagic Design. Все права защищены. Blackmagic Design, URSA, DeckLink, HDLink, Workgroup Videohub, Multibridge Pro, Multibridge Extreme, Intensity и "Leading the creative video revolution" зарегистрированы как товарные знаки в США и других странах. Названия других компаний и наименования продуктов могут являться товарными знаками соответствующих правообладателей.

Ottobre 2023 Manuale di istruzioni

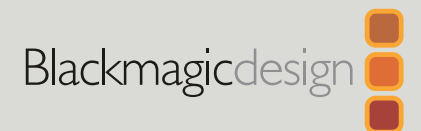

# **Blackmagic** 2110 IP Converter 3x3G

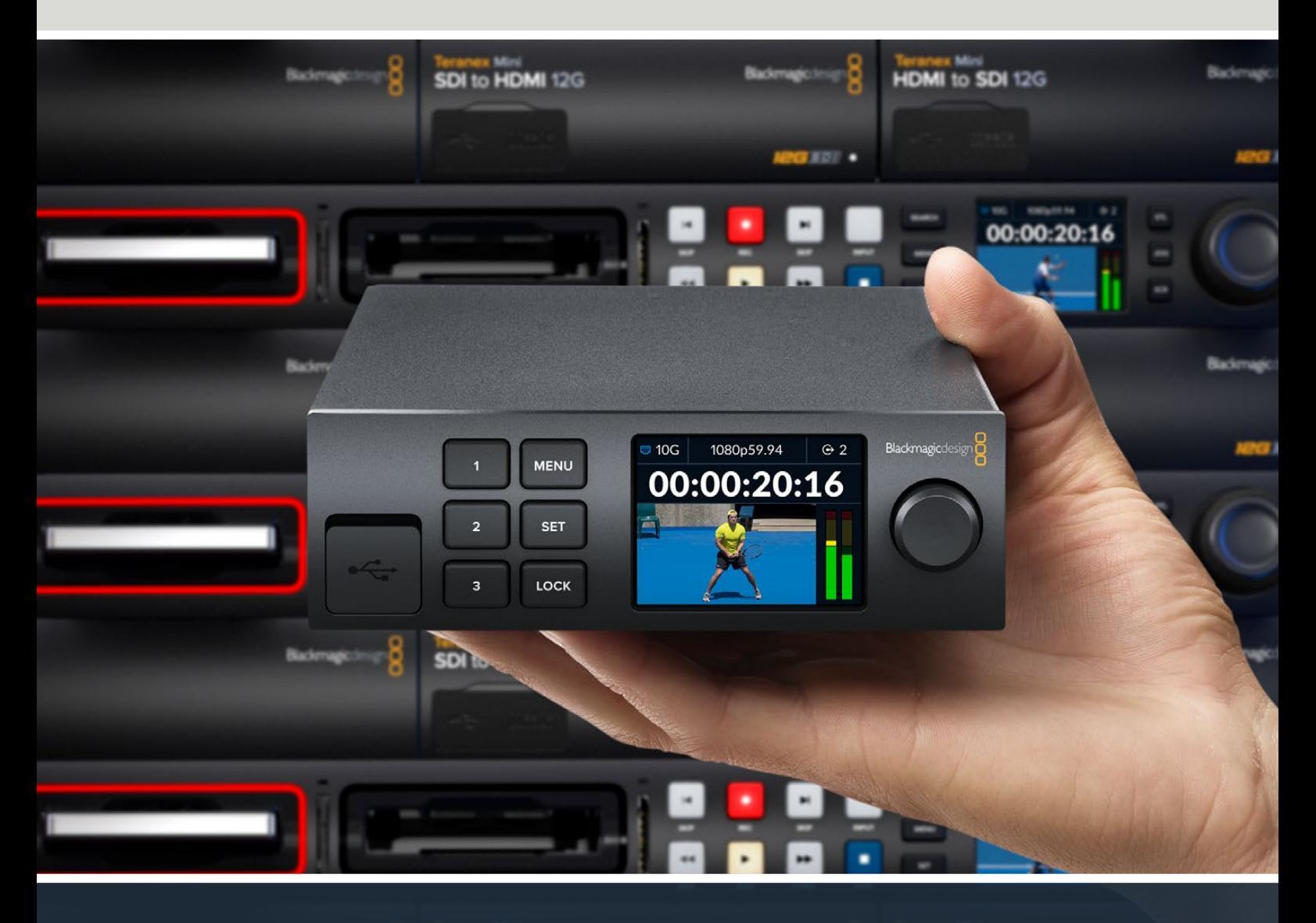

Blackmagic 2110 IP Converter 3x3G

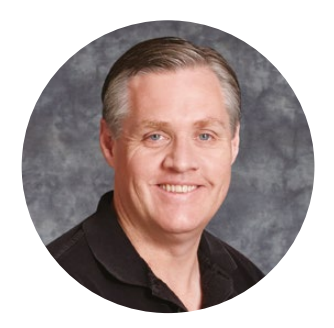

#### Gentile utente,

Grazie per aver acquistato Blackmagic 2110 IP Converter 3x3G!

Questo convertitore IP bidirezionale converte simultaneamente SDI in IP e IP in SDI attraverso tre ingressi e tre uscite 3G-SDI sfruttando una veloce connessione 10G Ethernet.

Gli ingressi 3G-SDI dispongono di uscite di loop che favoriscono l'installazione del convertitore nei sistemi SDI esistenti. Grazie alle uscite di loop e alle uscite convertite è possibile destinare fino a sei canali HD ad altrettanti dispositivi SDI. L'uscita di riferimento è temporalmente agganciata al clock PTP 2110 e consente di sincronizzare tutti i segnali connessi. Il raffinato pannello frontale presenta pulsanti e un display LCD per il monitoraggio, i menù e la diagnostica. Permette anche di instradare gli ingressi IP.

Questo manuale contiene le informazioni necessarie per installare e utilizzare Blackmagic 2110 IP Converter 3x3G.

La versione più recente del software Blackmagic Converters è disponibile alla pagina Supporto del nostro sito web [www.blackmagicdesign.com/it.](http://www.blackmagicdesign.com/it) Quando scarichi il software, registra i tuoi dati personali per stare al passo con gli aggiornamenti che rilasciamo.

Siamo sempre al lavoro su nuove funzioni e miglioramenti, e ti invitiamo a condividere con noi le tue idee!

Grant? 'WU

**Grant Petty** CEO Blackmagic Design

# **Contenuto del kit**

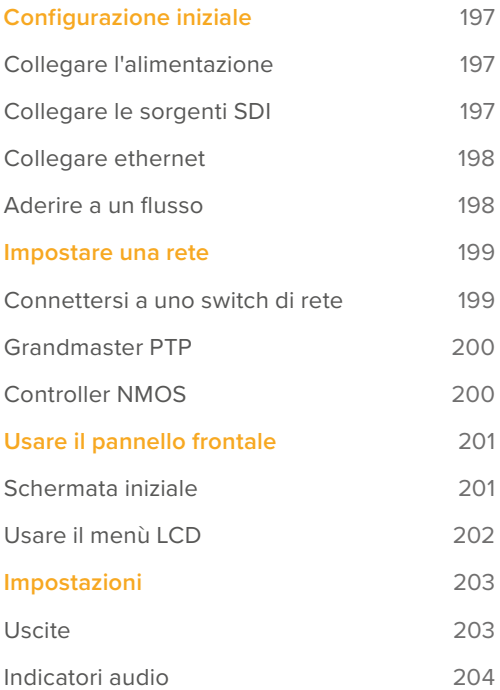

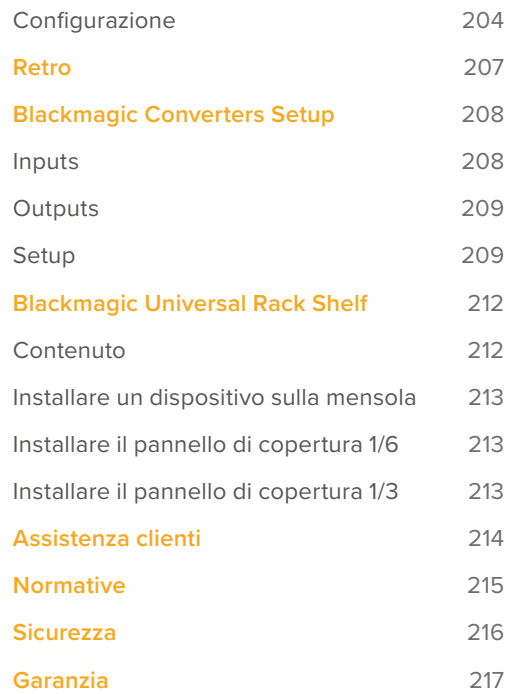

# <span id="page-196-0"></span>**Configurazione iniziale**

La configurazione iniziale di Blackmagic 2110 IP Converter 3x3G consiste nel connettere l'alimentazione e le sorgenti SDI. I due convertitori devono essere connessi tra loro con un cavo ethernet Cat 6.

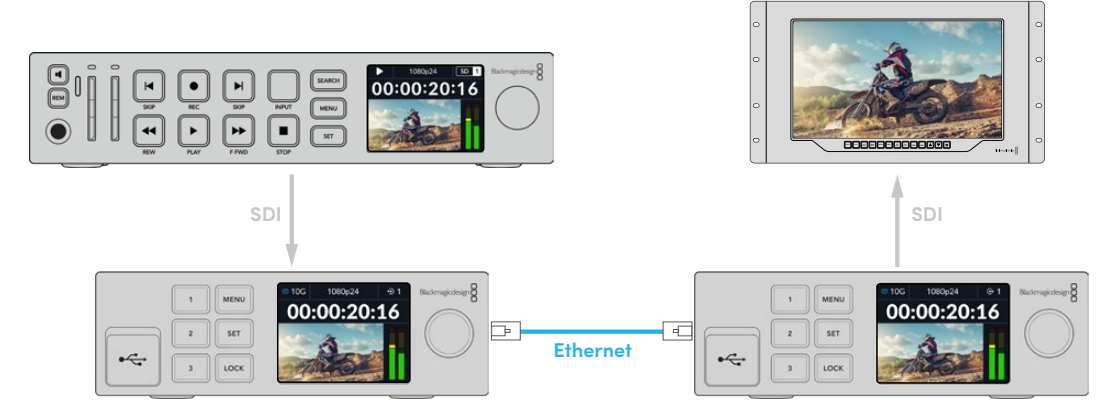

Nella connessione punto a punto illustrata sopra, HyperDeck è connesso all'ingresso SDI del primo convertitore IP, che invia il video al secondo convertitore IP tramite ethernet. Il secondo convertitore può destinare il video ad attrezzatura SDI, ad esempio a un monitor SmartView o a uno switcher ATEM.

# **Collegare l'alimentazione**

Inserisci un cavo IEC standard nell'ingresso di alimentazione sul retro di Blackmagic 2110 IP Converter 3x3G. All'accensione, il display LCD suggerirà di selezionare una lingua. Ruota la manopola per scorrere tra le opzioni disponibili e premi il pulsante SET lampeggiante. Si aprirà la schermata principale.

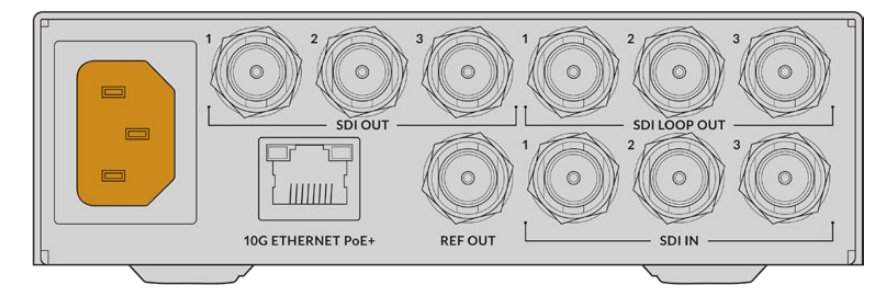

# **Collegare le sorgenti SDI**

Collega una sorgente HD al primo ingresso 3G-SDI del primo Blackmagic 2110 IP Converter 3x3G. Può trattarsi di una camera, di un HyperDeck o di qualsiasi altro dispositivo 3G-SDI HD. Il display LCD visualizzerà la sorgente collegata.

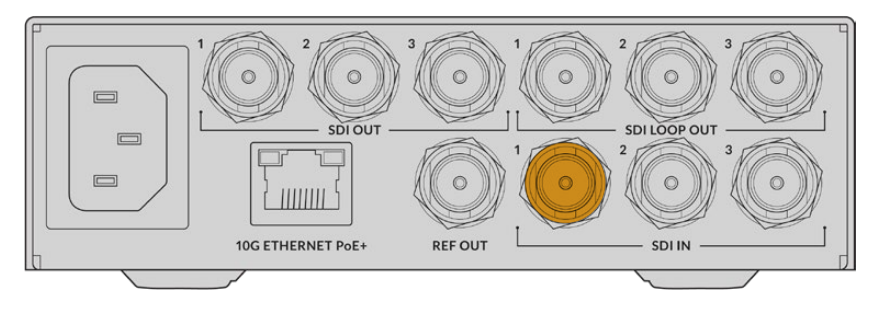

<span id="page-197-0"></span>Collega un monitor SDI o un altro dispositivo SDI alla prima uscita SDI sul retro del secondo Blackmagic 2110 IP Converter 3x3G.

### **Collegare ethernet**

Collega tra loro i due convertitori con un cavo ethernet Cat 6.

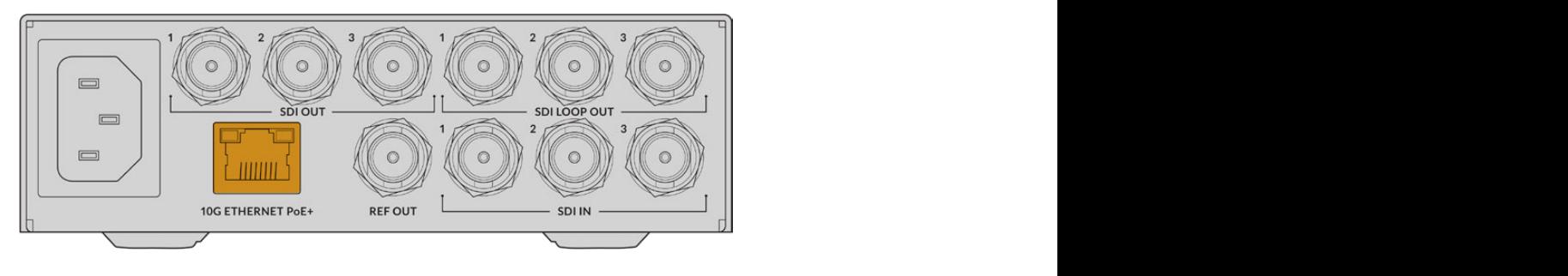

L'icona in alto sinistra nella schermata principale del display LCD di entrambi i convertitori visualizzerà **10G** quando la connessione è stata stabilita.

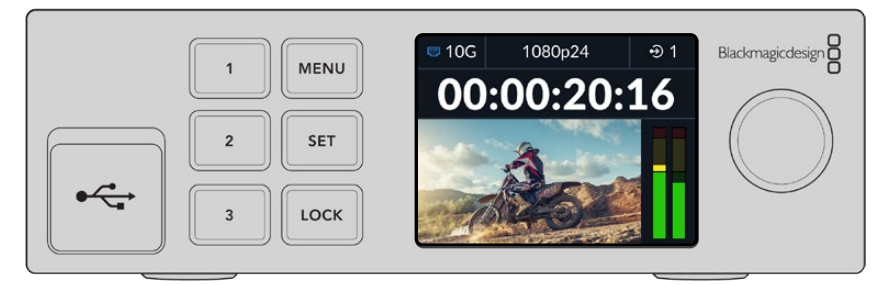

### **Aderire a un flusso**

Dal menù del pannello frontale del secondo Blackmagic 2110 IP Converter 3x3G puoi selezionare il flusso per l'uscita SDI. A questa operazione ci si riferisce con l'espressione "aderire a un flusso".

Per aderire a un flusso:

- **1** Premi MENU per aprire il menù e poi SET per selezionare il sottomenù **Uscite SDI**.
- **2** Ruota la manopola fino a **SDI 1** e premi SET. I flussi video dal primo convertitore compariranno in una lista. Ruota la manopola per selezionare quello desiderato e premi SET per confermare.

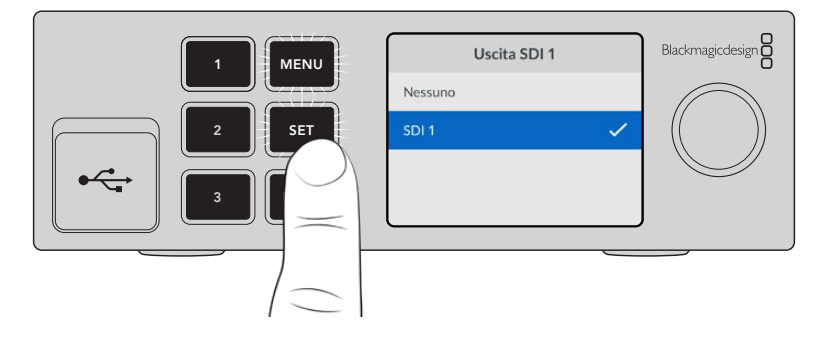

**3** Se il display LCD non visualizza l'uscita, premi due volte il pulsante **1** per passare alla modalità di uscita.

<span id="page-198-0"></span>I due convertitori Blackmagic 2110 IP sono connessi. Puoi anche connettere Blackmagic 2110 IP Converter 3x3G a una rete con altri dispositivi video IP, tra cui DeckLink IP e controller NMOS. Continua a leggere il manuale per le informazioni su come connetterlo a uno switch di rete 10G e condividere flussi video HD in rete.

# **Impostare una rete**

Se non hai mai impostato una rete 10G per trasmettere in streaming video IP ST 2110, ci sono delle considerazioni da tenere a mente. Il materiale IP viene inviato sotto forma di pacchetti, quindi è importante avere uno switch PTP che fornisca le informazioni temporali per sincronizzare i dispositivi connessi alla rete. La gestione del flusso del traffico è a carico di un altro sistema di controllo, chiamato NMOS, che è possibile aggiungere alla rete tramite software o tramite hardware.

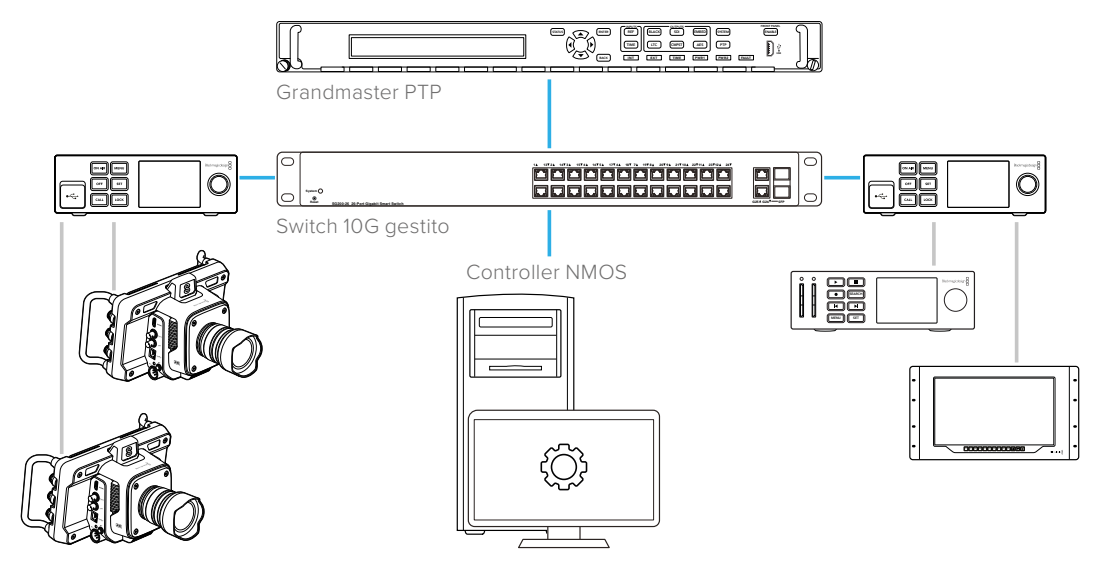

# **Connettersi a uno switch di rete**

Lo switch di rete 10G gestito che userai deve essere compatibile con la versione 3 dello snooping IGMP.

Gli switch gestiti forniscono monitoraggio e controllo del traffico in rete e richiedono una configurazione iniziale. Le dimensioni dello switch di rete possono variare in base al traffico che deve gestire. Per esempio, uno switch 10G Ethernet con 8 porte concede 160Gbps; uno switch con 16 porte raggiunge 320Gbps.

Gli switch di rete 10G testati con Blackmagic 2110 IP Converter 3x3G sono:

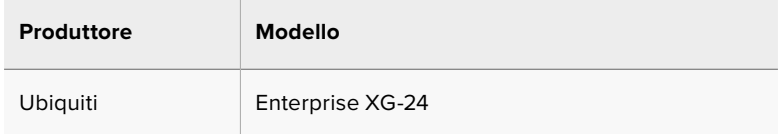

Lo switch deve essere abilitato a Internet Group Management Protocol, o IGMP L3. L'IGMP è un protocollo di comunicazione che permette allo switch di instradare dati multicast.

Grazie al multicast è possibile aderire a un flusso da diverse uscite, impiegando unicamente la larghezza di banda di un solo flusso.

<span id="page-199-0"></span>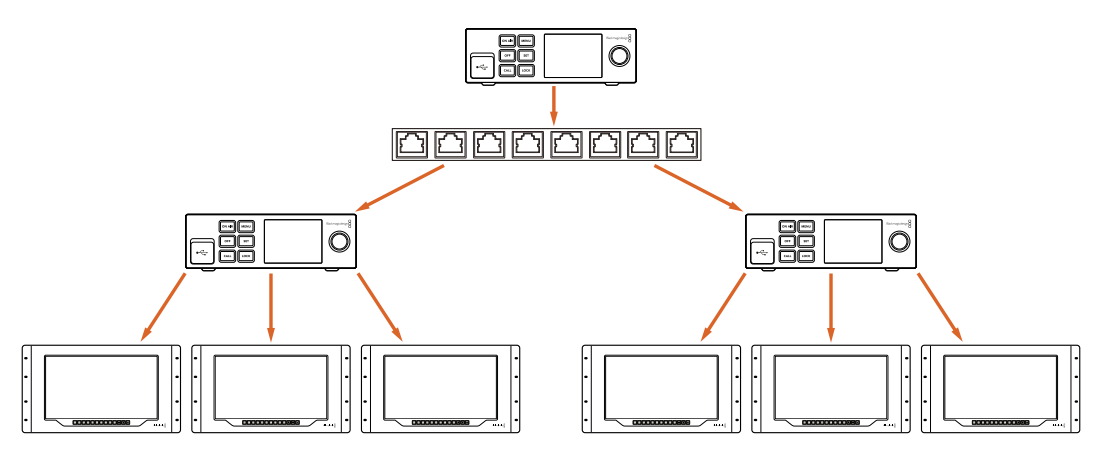

In questa figura, sei uscite aderiscono a un flusso ST 2110 ma lo switch di rete richiede la larghezza di banda di un solo flusso

# **Grandmaster PTP**

Per mantenere le informazioni temporali bisogna connettere un grandmaster Precision Time Protocol (clock PTP) allo switch. Analogamente all'utilizzo del genlock tramite un generatore principale di sync per connessioni SDI sincronizzate, il PTP genera tempi e frequenza accurati per mantenere in rete i pacchetti di dati ST 2110. Questo sistema garantisce la sincronizzazione tra i flussi.

Per evitare conflitti temporali, il clock PTP è il *grandmaster*, e tutti gli altri dispositivi video IP vanno impostati come *follower*, Consulta la sezione "Configurazione" per maggiori informazioni su come impostare Blackmagic 2110 IP Converter 3x3G in modo che segua il clock.

# **Controller NMOS**

Le normali connessioni SDI inviano i segnali in una direzione, integrando il video, l'audio e i dati ausiliari, tra cui timecode e sottotitoli chiusi.

Con ST 2110, il segnale è diviso in flussi elementari di video, audio e dati ausiliari che è possibile instradare separatamente, conservando la sincronizzazione di ognuno di essi per poterli ricomporre a valle.

Questo risultato si ottiene grazie alle informazioni temporali. Ma come fa un convertitore a conoscere l'attività dell'altro convertitore? Qui entra in gioco il Networked Media Open Specifications (NMOS).

NMOS è un gruppo di specifiche che dirige il flusso del traffico nelle reti IP e gestisce le comunicazioni tra i dispositivi terminali. Dopo aver connesso un controller NMOS hardware o software alla rete, è possibile instradare qualsiasi flusso elementare a qualsiasi dispositivo terminale in rete.

# <span id="page-200-0"></span>**Usare il pannello frontale**

Quando Blackmagic 2110 IP Converter 3x3G è in funzione, il display LCD visualizza le informazioni utili nella schermata principale. Per modificare velocemente le impostazioni puoi usare i pulsanti e la manopola. Questa sezione del manuale descrive gli elementi del pannello frontale.

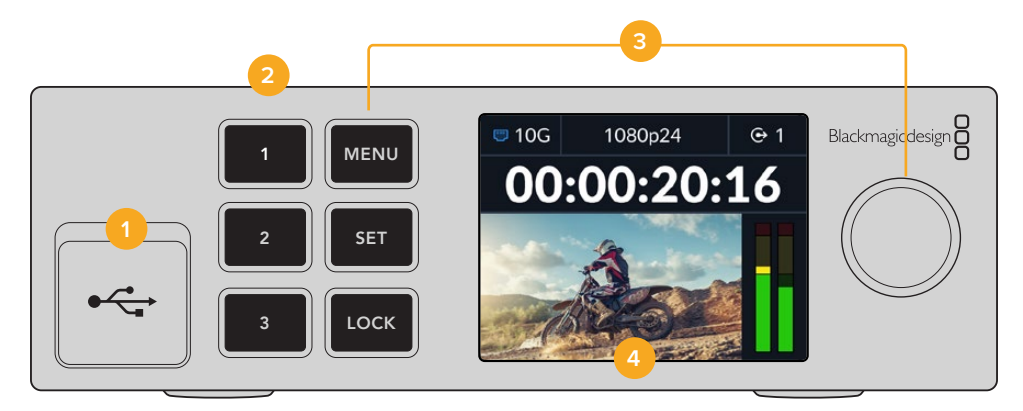

#### **1 Porta USB-C**

La porta USB-C serve per aggiornare e configurare il convertitore dall'utilità Blackmagic Converters Setup.

#### **2 Pulsanti di ingresso / uscita**

I pulsanti numerati servono per selezionare gli ingressi o le uscite. Premi due volte uno di questi pulsanti per selezionare la modalità ingresso o la modalità uscita. Un'icona nella schermata principale indica quale modalità è attiva. Il pulsante selezionato si illuminerà.

#### **3 Pulsanti del menù**

I pulsanti MENU e SET e la manopola consentono di configurare le impostazioni. Per bloccare i pulsanti, tieni premuto il pulsante LOCK fino a quando non si illumina di rosso. Tienilo di nuovo premuto per sbloccare i pulsanti. Il funzionamento del menù LCD è descritto di seguito.

#### **4 LCD**

Il display LCD visualizza l'anteprima del video, le icone di stato e il menù.

### **Schermata iniziale**

Le icone situate sopra l'anteprima del video indicano lo stato di Blackmagic 2110 IP Converter 3x3G. Tutte le informazioni fornite sono descritte di seguito.

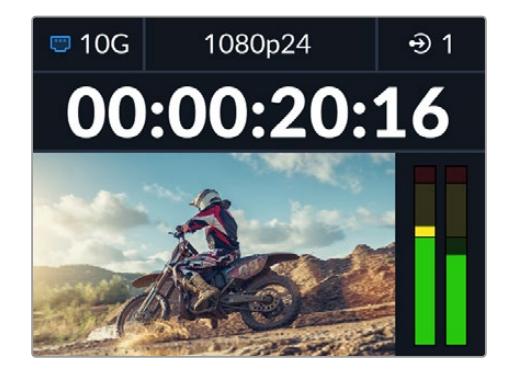

#### <span id="page-201-0"></span>Stato della rete

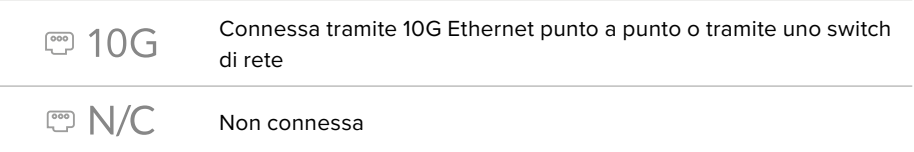

#### Standard video

Blackmagic 2110 IP Converter 3x3G è compatibile con questi standard video:

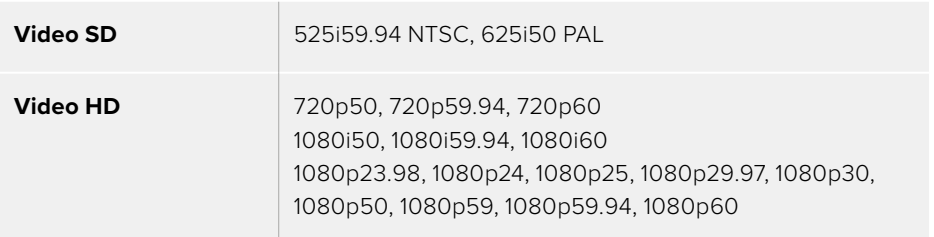

#### Icona di ingresso / uscita

Indica l'ingresso o l'uscita adoperata. Premi due volte uno dei pulsanti numerati per selezionare la modalità ingresso o la modalità uscita. Il pulsante selezionato si illuminerà. Le etichette degli ingressi e delle uscite si possono modificare dall'utilità Blackmagic Converters Setup.

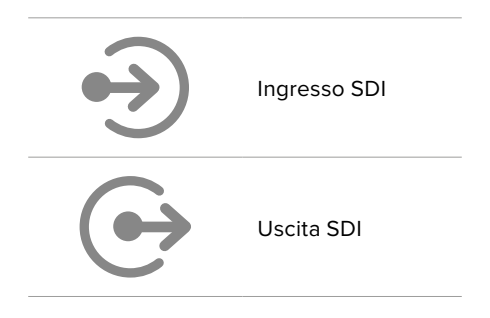

#### Indicatori audio

Segnalano i livelli audio dell'ingresso o dell'uscita selezionata. Gli indicatori audio si possono impostare sui livelli di riferimento VU -18dBFS, VU -20dBFS, PPM -18dBFS o PPM -20dBFS

### **Usare il menù LCD**

Premi MENU per aprire il menù impostazioni.

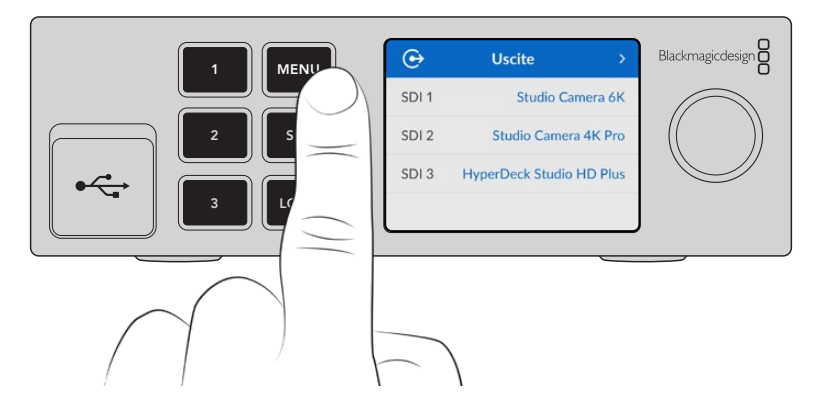

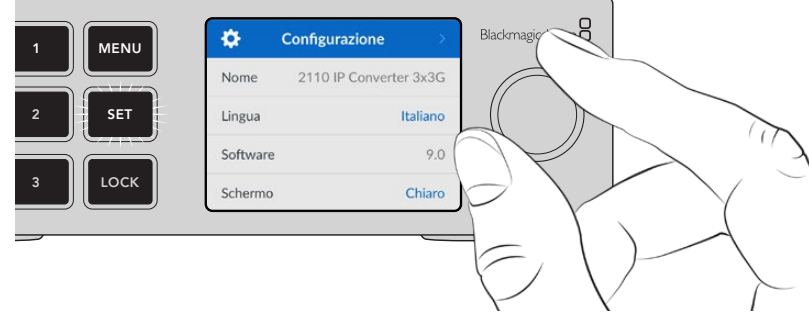

<span id="page-202-0"></span>Ruota la manopola per navigare le opzioni e premi SET per selezionare un sottomenù.

Ruota la manopola per navigare le impostazioni del menù

Ruota la manopola per selezionare un sottomenù e premi SET per confermare.

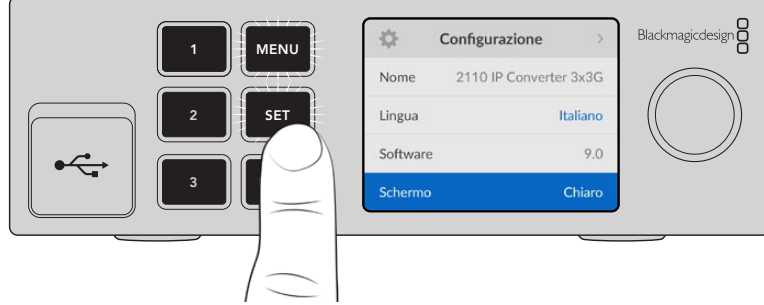

Premi MENU per tornare alle opzioni precedenti e alla schermata principale.

# **Impostazioni**

# **Uscite**

Questo menù permette di instradare le sorgenti ST 2110 sulle uscite SDI situate nel retro di Blackmagic 2110 IP Converter 3x3G.

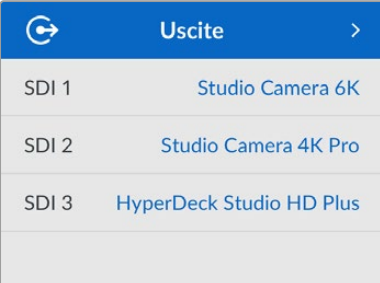

Puoi usare un controller NMOS per instradare le sorgenti e le destinazioni, e scegliere se aderire ai flussi elementari del video, dell'audio o dei dati ausiliari.

Per instradare un flusso ST 2110 su un'uscita SDI di Blackmagic 2110 IP Converter 3x3G:

- **1** Seleziona il menù **Uscite** e premi SET.
- **2** Ruota la manopola per selezionare l'uscita SDI desiderata e premi SET.

<span id="page-203-0"></span>**3** Il menù visualizzerà la lista dei flussi ST 2110 disponibili. Ruota la manopola per selezionare quello desiderato e premi SET.

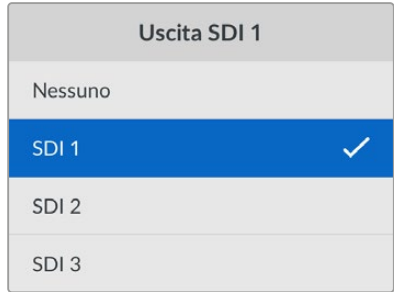

- **4** Premi MENU diverse volte per tornare alla schermata principale.
- **5** Dal pannello frontale, assicurati di selezionare la stessa uscita con i pulsanti numerati.

Seleziona **Nessuno** dalla lista per interrompere il flusso in entrata.

### **Indicatori audio**

Il display LCD visualizza gli indicatori audio dei canali audio integrati, secondo la scala PPM o VU. Apri il menù **Indicatori** e seleziona i livelli di riferimento **VU -18dBFS**, **VU -20dBFS**, **PPM -18dBFS** o **PPM -20dBFS**.

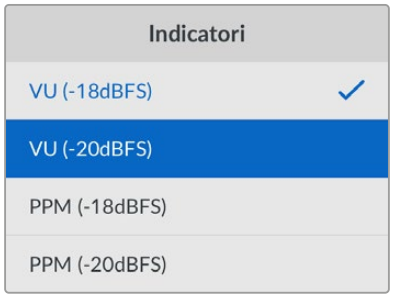

### **Configurazione**

Questo menù permette di impostare la lingua, la data e l'ora, la rete e l'uscita multicast.

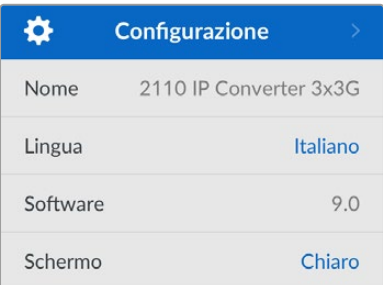

#### Nome

Quando nella rete ci sono diversi Blackmagic 2110 IP Converter 3x3G, è preferibile assegnargli un nome univoco dall'utilità Blackmagic Converters Setup.

#### Lingua

Blackmagic 2110 IP Converter 3x3G si può usare in inglese, cinese, giapponese, coreano, spagnolo, tedesco, francese, russo, italiano, portoghese, turco, ucraino e polacco.

Per selezionare una lingua:

- **1** Premi MENU, ruota la manopola fino al menù **Configurazione** e premi SET.
- **2** Ruota la manopola per selezionare la lingua desiderata e premi SET.
- **3** Il display LCD tornerà automaticamente al menù Configurazione.

#### Software

Indica la versione corrente del software.

#### Schermo

Imposta lo schermo su **Chiaro** per vederlo ben illuminato; impostalo su **Scuro** se una luminosità troppo alta potrebbe risultare eccessiva, ad esempio in un rack pieno di convertitori.

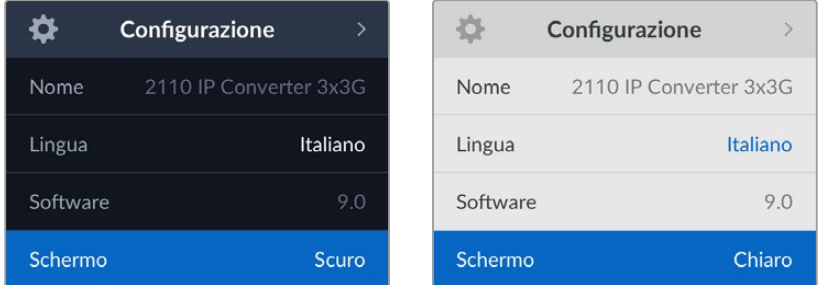

#### Data e ora

Impostando la data e l'ora esatte, Blackmagic 2110 IP Converter 3x3G avrà le stesse informazioni di data e ora della tua rete, evitando possibili conflitti con altri sistemi in rete.

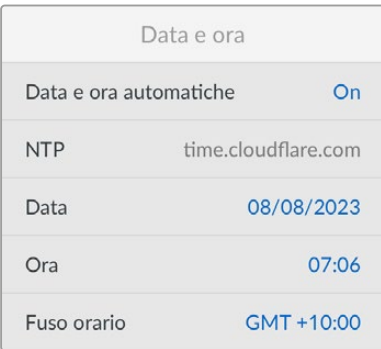

#### **Data e ora automatiche**

Seleziona **On** per impostare automaticamente la data e l'ora. Il convertitore adotterà il server del Network Time Protocol indicato alla voce NTP. Seleziona **Off** per impostare la data e l'ora manualmente.

#### **NTP**

Il server NTP di default è time.cloudflare.com, ma puoi inserirne manualmente un altro da Blackmagic Converters Setup. Consulta la sezione "Blackmagic Converters Setup" per maggiori informazioni.

#### **Data**

Seleziona questa voce e premi SET. Ruota la manopola per impostare il giorno, il mese e l'anno.

#### **Ora**

Seleziona questa voce e premi SET. Ruota la manopola per impostare l'ora e i minuti. L'orologio interno utilizza il formato 24 ore.

#### Rete

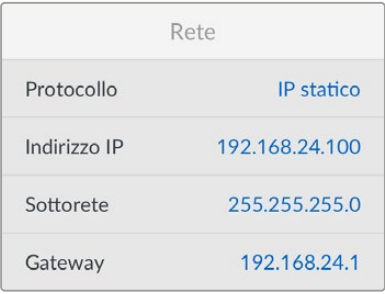

#### **Protocollo**

Blackmagic 2110 IP Converter 3x3G è preconfigurato su **IP statico** e potrai assegnargli un indirizzo IP subito dopo averlo connesso. Oppure seleziona **DHCP** e premi SET.

#### **Indirizzo IP, Sottorete e Gateway**

Se hai selezionato l'opzione dell'IP statico, è necessario inserire le informazioni di rete manualmente.

Per cambiare l'indirizzo IP:

- **1** Ruota la manopola fino a **Indirizzo IP** e premi il pulsante SET lampeggiante.
- **2** Seleziona uno dei campi dell'indirizzo IP premendo SET e ruota la manopola per cambiarne il valore.
- **3** Premi SET per confermare un campo e passare a quello successivo.

Segui lo stesso procedimento per cambiare la maschera di sottorete e il gateway. Premi il pulsante MENU lampeggiante per uscire e tornare alla schermata principale.

#### Uscita multicast 2110

Ogni uscita di streaming è assegnata a un indirizzo multicast diverso.

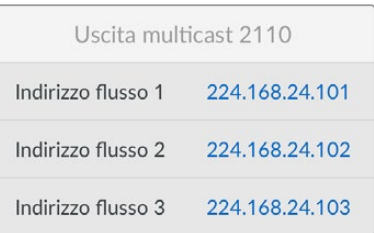

<span id="page-206-0"></span>Questa impostazione è simile all'indirizzo IP e consente ad altri dispositivi SMPTE 2110 IP di identificare il flusso nella tua rete. Ciascuno dei flussi dal tuo convertitore richiede il proprio indirizzo multicast. I controller NMOS visualizzeranno anche gli indirizzi multicast dell'audio e dei dati ausiliari associati a ciascuna sorgente.

#### Uscita riferimento

La connessione BNC di riferimento consente di dettare i tempi per gli altri dispositivi connessi a Blackmagic 2110 IP Converter 3x3G. Puoi impostare lo standard di uscita su SD o su HD selezionando l'opzione desiderata dal menù.

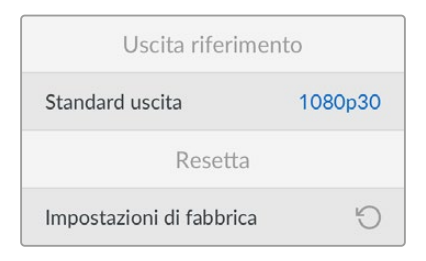

#### Impostazioni di fabbrica

Seleziona questa voce e premi SET per riportare Blackmagic 2110 IP Converter 3x3G alle impostazioni di fabbrica. Un avviso ti chiederà di confermare o annullare l'operazione.

# **Retro**

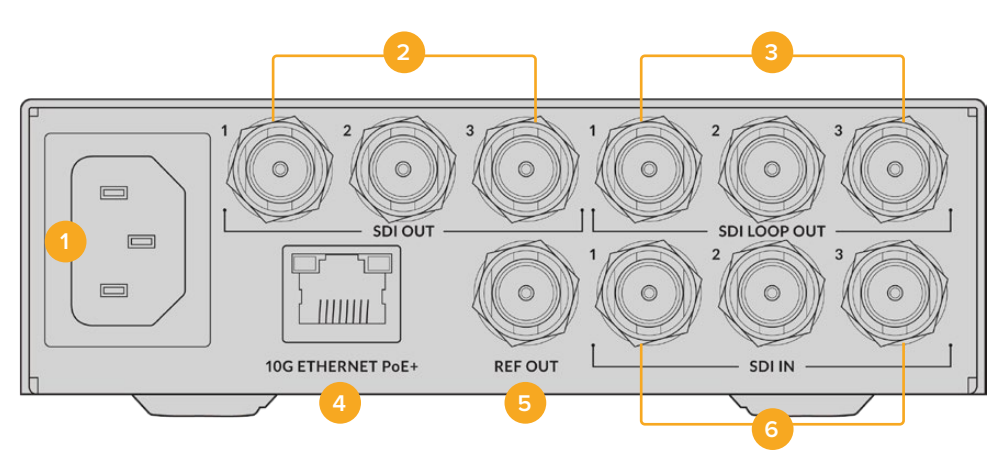

#### **1 Alimentazione**

Connettore IEC C14 per alimentazione AC 90-240 volt.

#### **2 SDI Out**

Connettori BNC per uscita video 3G-SDI.

#### **3 SDI Loop Out**

Connettori BNC per uscita video di loop 3G-SDI.

#### **4 10G Ethernet PoE+**

Blackmagic 2110 IP Converter 3x3G si connette punto a punto o tramite uno switch di rete 10G IGMP gestito.

#### <span id="page-207-0"></span>**5 Ref Out**

Blackmagic 2110 IP Converter 3x3G dispone di una uscita di riferimento video stabilizzata corrispondente al black burst a definizione standard e al tri-sync ad alta definizione. Consulta la sezione "Impostazioni" per maggiori informazioni sulla selezione dell'uscita di riferimento.

#### **6 SDI In**

Connettori BNC per ingresso video 3G-SDI.

# **Blackmagic Converters Setup**

L'utilità software Blackmagic Converters Setup consente di modificare le impostazioni e di aggiornare il software interno del tuo convertitore IP.

Prima di procedere, scarica gratuitamente la versione più recente dell'utilità dalla pagina [www.blackmagicdesign.com/it/support](http://www.blackmagicdesign.com/it/support) del sito web di Blackmagic Design.

Per usare Blackmagic Converters Setup:

- **1** Connetti il convertitore al computer tramite USB.
- **2** Apri Blackmagic Converters Setup. Il nome del tuo convertitore comparirà nella home.
- **3** Clicca sull'icona circolare al centro della pagina o sull'immagine del tuo convertitore per aprire le impostazioni.

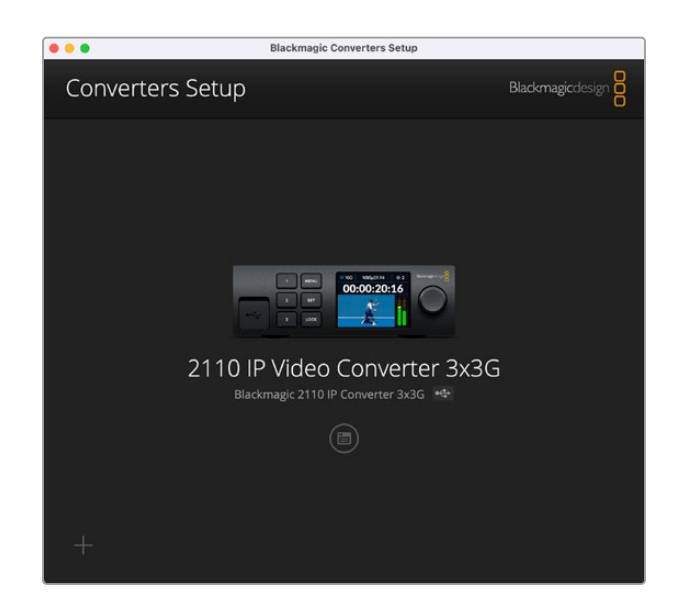

#### **Inputs**

Apri questa tab per etichettare gli ingressi SDI connessi. Il protocollo NMOS trasmette le etichette per identificarle facilmente da un controller NMOS o da un altro Blackmagic 2110 IP Converter 3x3G.

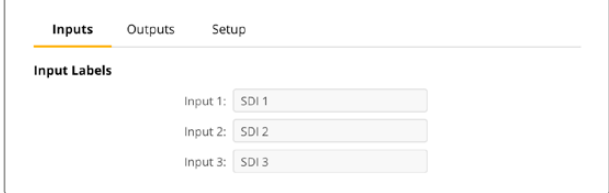

# <span id="page-208-0"></span>**Outputs**

Apri questa tab per etichettare le uscite SDI. Per esempio, se l'uscita SDI 2 è connessa a un HyperDeck Studio HD Plus, digita "HyperDeck HD Plus" nel campo **Output 2**. Se utilizzi un controller NMOS per instradare le sorgenti e le destinazioni, seleziona **HyperDeck HD Plus** dalla tab di selezione della destinazione.

#### Labels

Puoi salvare e caricare set di etichette cliccando sull'icona dell'ingranaggio in basso a sinistra nell'utilità.

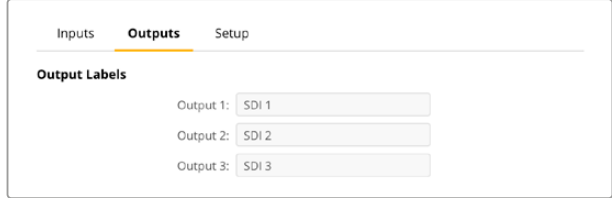

Per salvare un set di etichette, clicca sull'opzione di salvataggio e seleziona la posizione in cui salvare il file.

Per caricare un set di etichette, clicca sull'opzione di caricamento e seleziona la posizione in cui si trova il file. Fai doppio clic sul file per aprirlo.

# **Setup**

Apri questa tab per modificare il nome e le impostazioni di rete del convertitore, controllare la versione corrente del software interno e consultare gli indirizzi multicast.

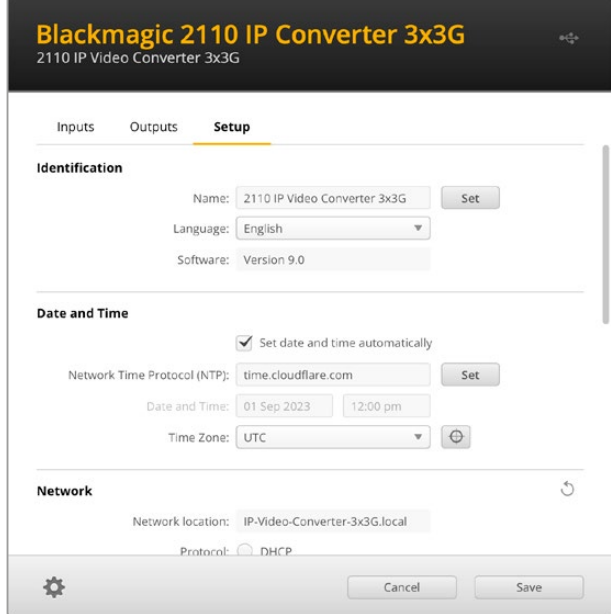

#### Identification

In questa sezione puoi assegnare un nome al convertitore e selezionare la lingua del software.

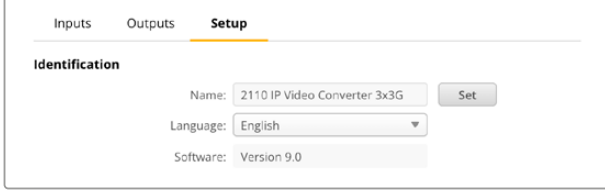

Scegli un nome univoco per identificarlo facilmente quando alla rete sono connessi altri Blackmagic 2110 IP Converter 3x3G. Servirà anche per individuare la posizione del convertitore nella rete.

Qui è inoltre riportata la versione corrente del software.

#### Date and time

Spunta l'opzione **Set date and time automatically** per far sì che il convertitore si avvalga del server Network Time Protocol indicato alla voce NTP. Il server NTP di default è time.cloudflare. com, ma puoi inserirne manualmente un altro e confermare cliccando su **Set**.

Per inserire la data e l'ora manualmente, usa i campi **Date and Time** e **Time zone**. Impostando la data e l'ora esatte, le registrazioni avranno le stesse informazioni di data e ora della tua rete, evitando possibili conflitti con altri sistemi di archiviazione in rete.

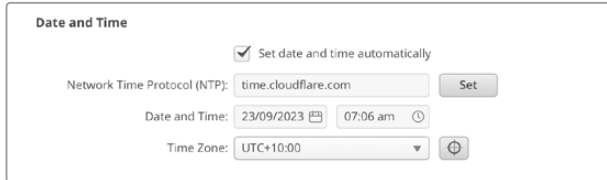

#### Network

#### **Network location**

La posizione della rete corrisponde al nome del tuo Blackmagic 2110 IP Converter 3x3G, inserito nel campo **Name** della sezione **Identification**. I prefissi numerici verranno ignorati.

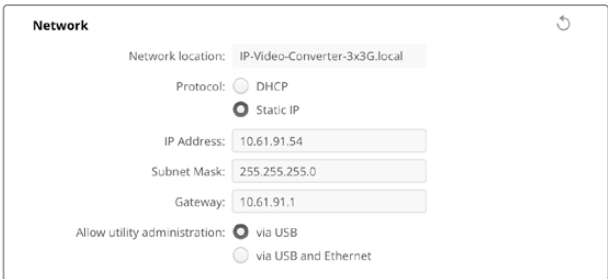

#### **Protocol**

Le opzioni **DHCP** e **Static IP** determinano il modo in cui il convertitore si connette alla rete.

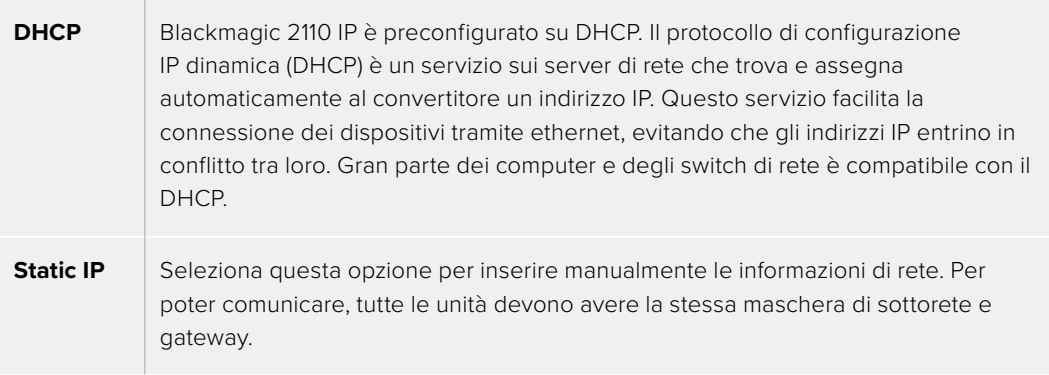

Se selezioni un IP statico e nella rete ci sono altri dispositivi con un indirizzo IP identico, le unità non saranno in grado di connettersi. In questi casi basta modificare il numero identificativo dell'indirizzo IP del tuo dispositivo.

Per esempio, se l'indirizzo è 192.100.40.30, sostituisci il 30 con un numero che non sia utilizzato da nessun altro dispositivo.

#### **Allow utility administration**

Spunta l'opzione **Via USB** per consentire la modifica delle impostazioni solo dal computer collegato tramite USB. In questo modo non si rischia che qualcun altro in rete modifichi accidentalmente le impostazioni.

#### 2110 Multicast Output

Ogni flusso ST 2110 in uscita da Blackmagic 2110 IP Converter 3x3G si avvale del proprio indirizzo multicast. Quest'ultimo è riportato nell'utilità e nell'apposito menù LCD.

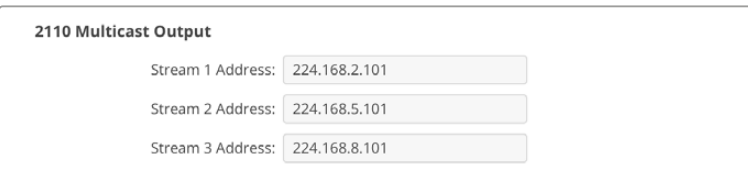

#### **Precision Time Protocol**

Per connettere Blackmagic 2110 IP Converter 3x3G a uno switch di rete 10G con un grandmaster PTP è necessario impostare il convertitore in modalità *follower* per evitare conflitti temporali.

Se due convertitori Blackmagic IP sono connessi direttamente, impostane uno su questa modalità spuntando l'opzione **Set converter as PTP follower only**.

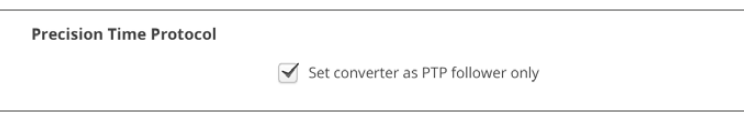

#### **Reference output**

Seleziona il riferimento desiderato da questo menù per impostare l'uscita di riferimento del connettore BNC di uscita del convertitore.

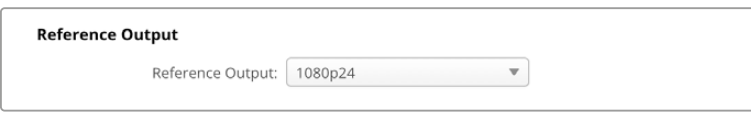

#### **Reset**

Clicca su **Factory Reset** per riportare Blackmagic 2110 IP Converter 3x3G alle impostazioni di fabbrica. Un avviso ti chiederà di confermare o annullare l'operazione. Premi **Reset** per confermare.

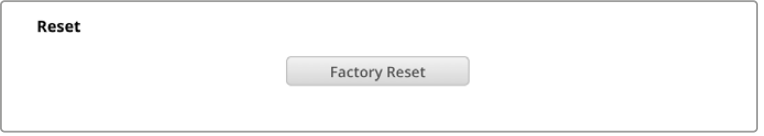

#### Installazione su Blackmagic Universal Rack Shelf

Le dimensioni di Blackmagic 2110 IP Converter 3x3G sono uguali a quelle di molti altri dispositivi Blackmagic Design da rack. Questa sezione del manuale spiega come installare il convertitore sulla mensola Blackmagic Universal Rack Shelf.

# <span id="page-211-0"></span>**Blackmagic Universal Rack Shelf**

Blackmagic Universal Rack Shelf è una mensola di 1RU per installare una vasta gamma di dispositivi Blackmagic Design nei rack broadcast o nei flight case. Il design modulare consente di costruire impianti pratici e portatili composti da dispositivi che misurano 1RU.

La figura qui sotto mostra tre mensole Universal Rack Shelf installate in un piccolo rack con una serie di dispositivi compatibili. Sulla mensola in basso è presente un pannello di copertura largo 1/3 di rack che chiude lo spazio inutilizzato tra i due dispositivi.

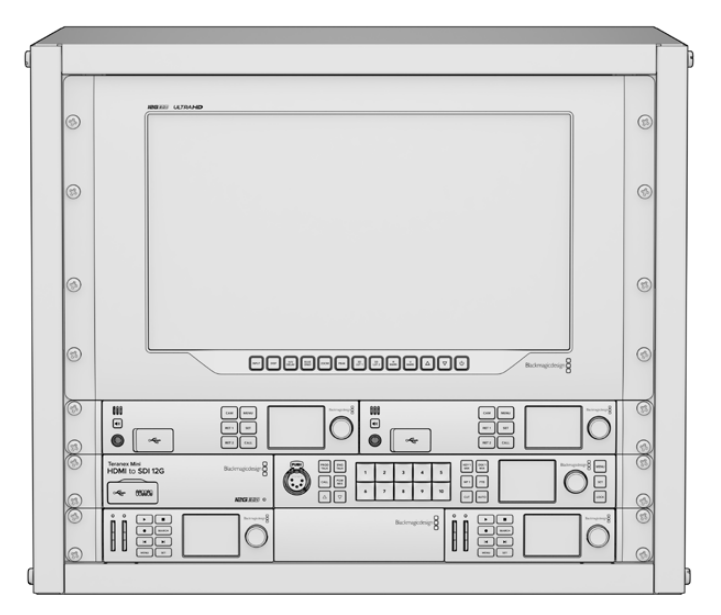

# **Contenuto**

Il kit di Universal Rack Shelf contiene:

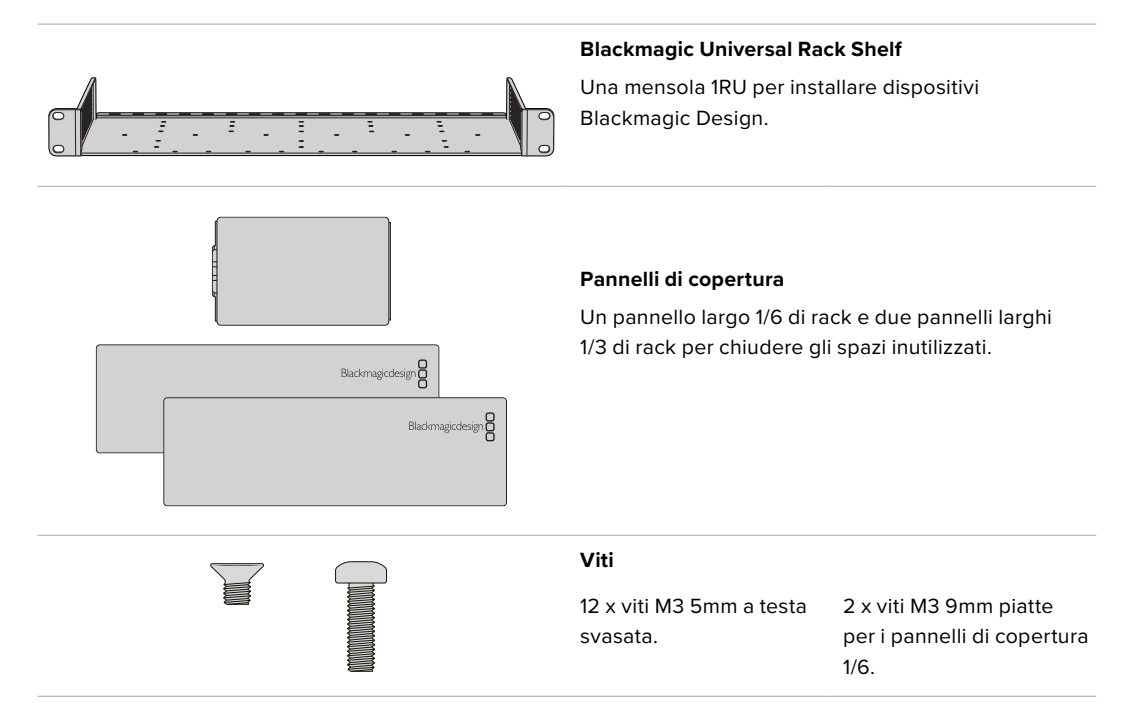

### <span id="page-212-0"></span>**Installare un dispositivo sulla mensola**

- **1** Se il dispositivo è dotato di piedini in gomma, rimuovili dalla base con un raschietto in plastica.
- **2** Capovolgi la mensola e il dispositivo e poi allinea i fori della prima con i fori filettati del secondo. Ci sono due fori centrali di montaggio sui dispositivi larghi 1/3 di rack e tre fori sui dispositivi larghi 1/2 di rack.

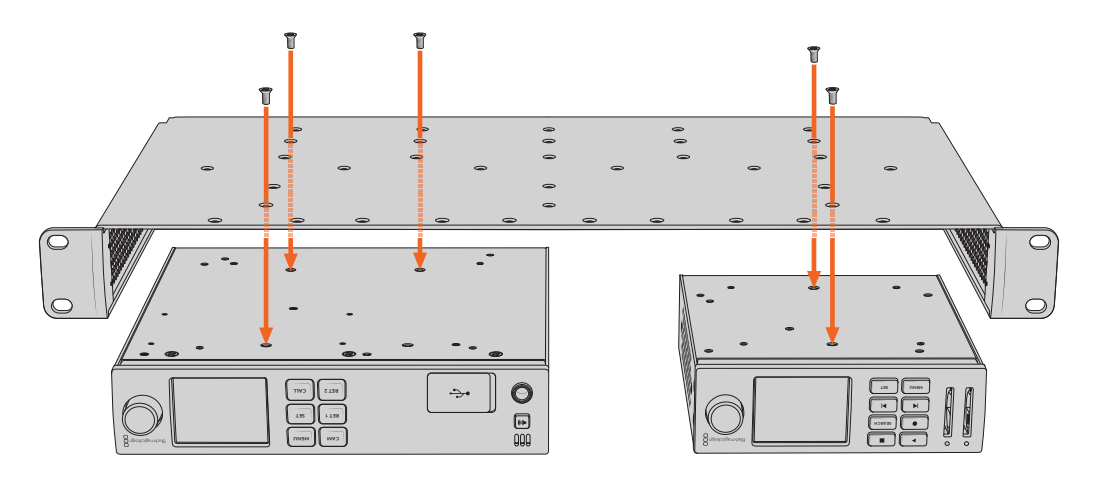

- **3** Utilizza le viti M3 5mm a testa svasata in dotazione per fissare il dispositivo alla mensola.
- **4** Dopo aver serrato le viti, capovolgi la mensola e installala nel rack usando le alette integrate.

Aggiungi i pannelli di copertura in dotazione per chiudere lo spazio inutilizzato nel rack.

# **Installare il pannello di copertura 1/6**

Il piccolo pannello di copertura 1/6 serve per chiudere lo spazio inutilizzato tra i dispositivi larghi 1/2 o 1/3 di rack installati sulla mensola. Il pannello si può fissare lateralmente su uno qualsiasi dei due dispositivi. Per favorire il flusso dell'aria è preferibile montare il pannello al centro, tra i due dispositivi. **RET 1**

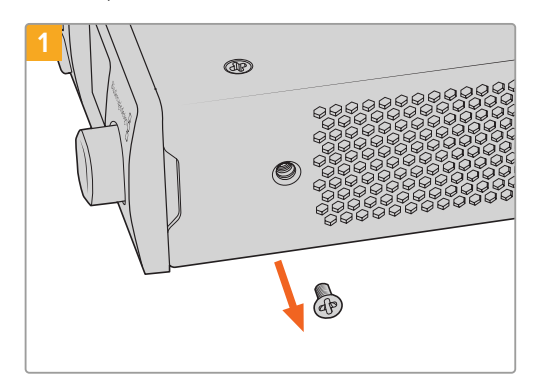

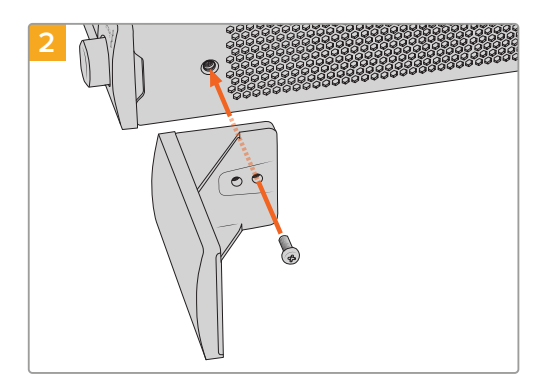

Rimuovi la vite M3 5mm vicino al lato frontale del dispositivo

Allinea il pannello di copertura e fissalo con la vite M3 9mm in nylon in dotazione

# **Installare il pannello di copertura 1/3**

Il pannello di copertura 1/3 si può montare su uno qualsiasi dei lati della mensola su cui è installato un solo dispositivo. Allinea i fori e il punto di ancoraggio alla base del pannello e fissalo alla mensola usando due delle viti M3 5mm a testa svasata in dotazione.

# <span id="page-213-0"></span>**Assistenza clienti**

# **Ricevere assistenza**

Per ricevere assistenza e consultare il materiale di supporto più recente di Blackmagic 2110 IP Converter 3x3G, visita la pagina Supporto del sito web di Blackmagic Design.

#### **Supporto online**

Il manuale, il software e le note di supporto più recenti sono disponibili alla pagina [www.blackmagicdesign.com/it/support](http://www.blackmagicdesign.com/it/support)

#### **Blackmagic Forum**

Il Blackmagic Forum sul nostro sito web è un'ottima risorsa per trovare informazioni utili e condividere idee creative. Qui trovi le risposte alle domande più frequenti, oltre ai consigli forniti da utenti esperti e dal team Blackmagic Design. Visita il Forum alla pagina <https://forum.blackmagicdesign.com>

#### **Contattare Blackmagic Design**

Se il materiale di supporto disponibile e il Blackmagic Forum non rispondono alle tue domande, clicca su **Invia una email** oppure su **Trova un team di supporto** per contattare direttamente il team Blackmagic Design più vicino a te.

#### **Controllare la versione del software**

Per verificare quale versione del software Blackmagic Converters Setup è installata sul tuo computer puoi consultare la finestra About Blackmagic Converters Setup.

- Su Mac OS, apri **Blackmagic Converters Setup** nella cartella **Applicazioni**. Il numero della versione del software è indicato in **About Blackmagic Converters Setup**.
- Su Windows, apri **Blackmagic Converters Setup** dal menù **Start**. Clicca su **Help** e poi su **About Blackmagic Converters Setup** per scoprire il numero della versione del software.

#### **Scaricare gli aggiornamenti**

Dopo aver controllato quale versione del software Blackmagic Converters Setup è installata sul tuo computer, visita il Centro assistenza di Blackmagic Design su [www.blackmagicdesign.com/it/support](http://www.blackmagicdesign.com/it/support) per scaricare gli aggiornamenti recenti. Consigliamo di non aggiornare il software nel pieno svolgimento di un progetto importante.

# <span id="page-214-0"></span>**Normative**

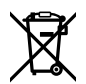

#### **Smaltimento di apparecchiature elettriche ed elettroniche nell'Unione Europea.**

Questo simbolo indica che il dispositivo non deve essere scartato insieme agli altri rifiuti, ma consegnato a uno degli appositi centri di raccolta e riciclaggio. La raccolta e lo smaltimento differenziato corretto di questo tipo di dispositivo evitano lo spreco di risorse e contribuiscono alla sostenibilità ambientale e umana. Per tutte le informazioni sui centri di raccolta e riciclaggio, contatta gli uffici del tuo comune di residenza o il punto vendita presso cui hai acquistato il prodotto.

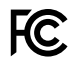

Questo dispositivo è stato testato e dichiarato conforme ai limiti relativi ai dispositivi digitali di classe A, secondo la Parte 15 del regolamento FCC. Tali limiti sono stati stabiliti per fornire protezione ragionevole da interferenze dannose quando il dispositivo viene operato in ambienti commerciali. Questo dispositivo genera, usa e può irradiare energia a radiofrequenza e, se non è installato o usato in conformità alle istruzioni, può causare interferenze dannose che compromettono le comunicazioni radio. Se operato in un'area residenziale, questo dispositivo può causare interferenze dannose, nella cui evenienza l'utente dovrà correggerle a proprie spese.

Il funzionamento è soggetto alle due condizioni seguenti:

- **1** Questo dispositivo non deve causare interferenze dannose.
- **2** Questo dispositivo deve accettare eventuali interferenze ricevute, incluse le interferenze che possono causare un funzionamento indesiderato.

#### R-R-BMD-20230419002

#### ICES-3 (A)<br>NMB-3 (A) **Dichiarazione ISED (Canada)**

Questo dispositivo è conforme agli standard canadesi sui dispositivi digitali di classe A.

Qualsiasi modifica o utilizzo del dispositivo al di fuori di quello previsto potrebbero invalidare la conformità a tali standard.

Questo dispositivo è stato testato per l'uso in ambienti commerciali. Se il dispositivo viene usato in ambienti domestici, può causare interferenze radio.

# <span id="page-215-0"></span>**Sicurezza**

Per evitare scosse elettriche, connettere il dispositivo a una presa di corrente con messa a terra. Per qualsiasi dubbio, contattare un elettricista qualificato.

Per ridurre il rischio di scosse elettriche, non esporre il dispositivo a gocce o spruzzi.

Questo dispositivo è adatto all'uso nei luoghi tropicali con una temperatura ambiente non superiore ai 40ºC.

Lasciare spazio a sufficienza intorno al dispositivo per consentire la ventilazione.

Se il dispositivo è installato sul rack, assicurarsi che i dispositivi adiacenti non ostacolino la ventilazione.

Le parti all'interno del dispositivo non sono riparabili dall'utente. Contattare un centro assistenza Blackmagic Design per le operazioni di manutenzione.

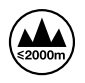

Usare il dispositivo a un'altitudine non superiore a 2000 m sopra il livello del mare.

#### **Dichiarazione dello Stato della California**

Questo dispositivo può esporre l'utente a sostanze chimiche, per esempio tracce di bifenili polibromurati nelle parti in plastica, che nello Stato della California sono considerati causa di cancro e difetti congeniti o altri danni riproduttivi.

Per maggiori informazioni, visita la pagina [www.P65Warnings.ca.gov.](http://www.P65Warnings.ca.gov)

#### **Ufficio in Europa**

Blackmagic Design B.V, Amsterdam Sloterdijk Teleport Towers Ufficio 2.17, Kingsfordweg 151, Amsterdam, 1043GR.

### **Avvertenze per il personale autorizzato**

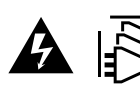

Scollegare l'alimentazione da entrambe le prese prima di effettuare la manutenzione!

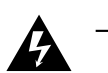

#### **Attenzione - Fusione bipolare/neutra**

L'alimentatore all'interno di questo dispositivo ha un fusibile nei conduttori di linea e di neutro, ed è idoneo alla connessione al sistema di distribuzione dell'energia elettrica in Norvegia.
# **Garanzia**

### **Garanzia limitata**

Blackmagic Design garantisce che questo prodotto è fornito privo di difetti nei materiali e nella manifattura per un periodo di 12 mesi a partire dalla data di acquisto. Durante il periodo di garanzia, Blackmagic Design, a sua scelta, riparerà il prodotto difettoso, senza costi aggiuntivi per le parti e la manodopera, o offrirà una sostituzione, purché il prodotto difettoso venga restituito.

Per ottenere il servizio previsto dalla presente garanzia, il/la Cliente deve notificare Blackmagic Design del difetto entro il periodo di garanzia e accordarsi sulla prestazione del servizio. Il/la Cliente è responsabile del costo di imballaggio e di spedizione del prodotto difettoso al centro di assistenza indicato da Blackmagic Design, con spese di spedizione prepagate. Le spese di spedizione, l'assicurazione, le tasse, la dogana e altre spese pertinenti la resa del prodotto a Blackmagic Design sono a carico del/la Cliente.

Questa garanzia perde di validità per difetti, malfunzionamento o danni causati da utilizzo improprio o da manutenzione e cura inadeguate del prodotto. Blackmagic Design non è obbligata sotto questa garanzia a: a) riparare danni causati da tentativi di installazione, riparazione o manutenzione da parte di personale che non sia autorizzato da Blackmagic Design, b) riparare danni causati da uso improprio o connessione ad attrezzatura incompatibile, c) riparare danni o malfunzionamenti causati dall'uso di parti o ricambi non originali Blackmagic Design, o d) fare manutenzione se il prodotto è stato modificato o integrato ad altri prodotti con il risultato di allungare i tempi della manutenzione o di renderla più difficoltosa.

LA PRESENTE GARANZIA DI BLACKMAGIC DESIGN SOSTITUISCE QUALSIASI ALTRA GARANZIA, ESPLICITA O IMPLICITA. BLACKMAGIC DESIGN E I SUOI FORNITORI ESCLUDONO QUALSIASI ALTRA GARANZIA IMPLICITA DI COMMERCIABILITÀ O DI IDONEITÀ AD UN USO SPECIFICO. L'INTERA RESPONSABILITÀ DI BLACKMAGIC DESIGN E L'UNICO ESCLUSIVO RICORSO DELL'UTENTE PER QUALSIASI DANNO ARRECATO DI NATURA INDIRETTA, SPECIFICA, ACCIDENTALE O CONSEQUENZIALE, ANCHE QUALORA BLACKMAGIC DESIGN O IL FORNITORE FOSSERO STATI AVVERTITI DELLA POSSIBILITÀ DI TALI DANNI, È LA RIPARAZIONE O LA SOSTITUZIONE DEI PRODOTTI DIFETTOSI DURANTE IL PERIODO DI GARANZIA. BLACKMAGIC DESIGN NON SI ASSUME ALCUNA RESPONSABILITÀ PER QUALSIASI USO ILLEGALE DEL DISPOSITIVO DA PARTE DEL/LA CLIENTE. BLACKMAGIC DESIGN NON SI ASSUME ALCUNA RESPONSABILITÀ PER DANNI DERIVANTI DALL'USO DI QUESTO PRODOTTO. IL/LA CLIENTE UTILIZZA QUESTO PRODOTTO A PROPRIO RISCHIO.

© Copyright 2023 Blackmagic Design. Tutti i diritti riservati. *Blackmagic Design*, *URSA*, *DeckLink*, *HDLink*, *Workgroup Videohub*, *Multibridge Pro*, *Multibridge Extreme*, *Intensity* e *Leading the creative video revolution* sono marchi registrati negli Stati Uniti e in altri Paesi. Altri nomi di prodotti e aziende qui contenuti potrebbero essere marchi di fabbrica dei rispettivi proprietari.

La parola, il marchio e i loghi Bluetooth sono marchi registrati appartenenti a Bluetooth SIG, Inc. Qualsiasi uso da parte di Blackmagic Design di questi marchi è sotto licenza. Altri marchi di fabbrica e nomi commerciali ivi contenuti appartengono ai rispettivi proprietari.

Outubro 2023 Manual de Instalação e Operação

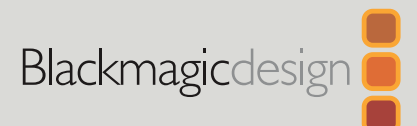

# **Blackmagic** 2110 IP Converter 3x3G

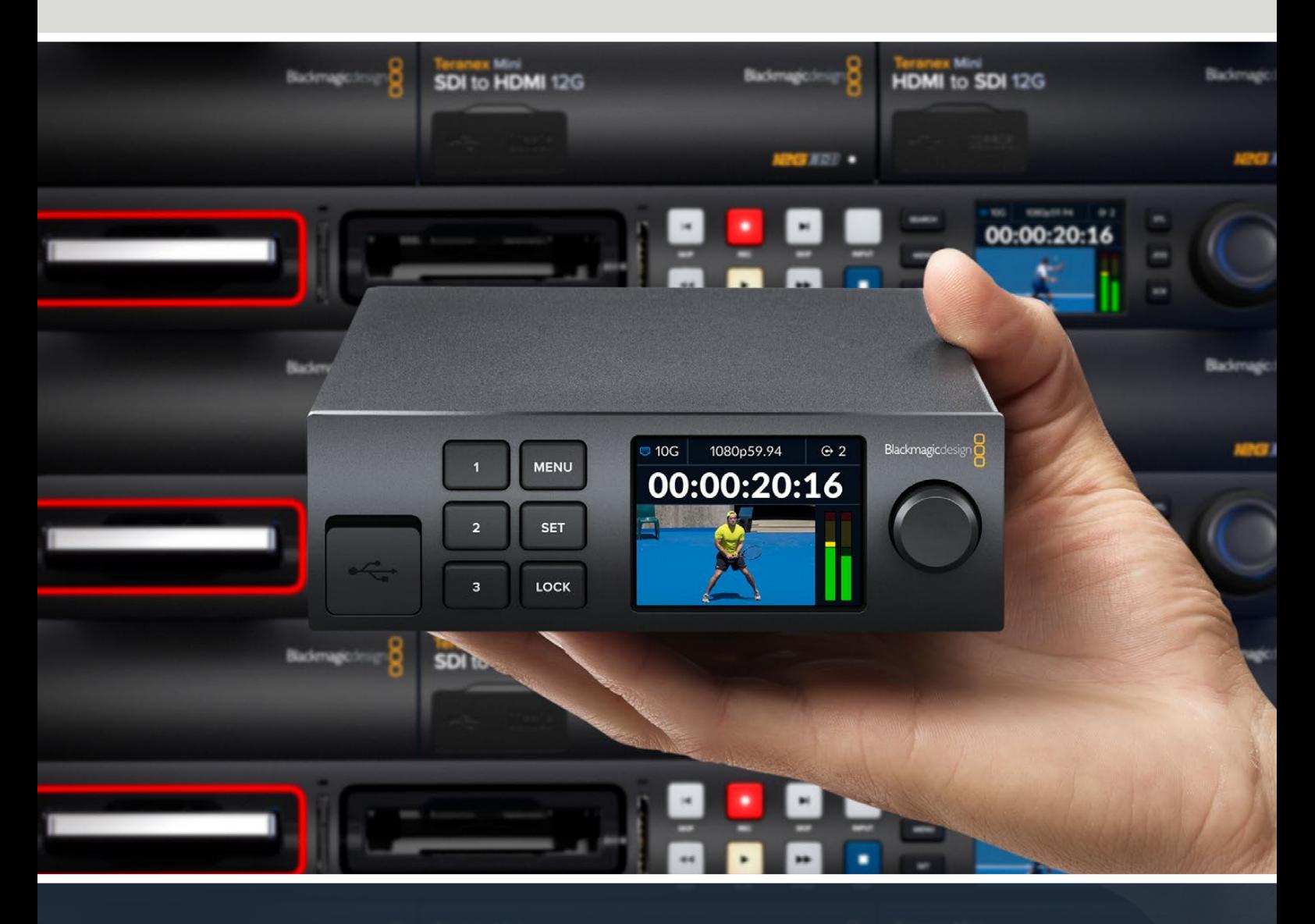

Blackmagic 2110 IP Converter 3x3G

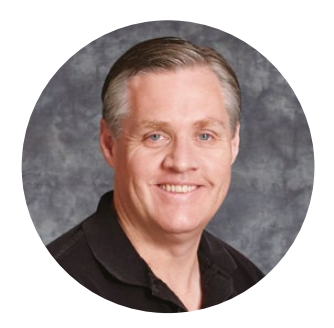

#### Prezado cliente,

Obrigado por adquirir um Blackmagic 2110 IP Converter 3x3G.

O seu conversor IP bidirecional permite converter simultaneamente SDI para IP e IP para SDI através de 3 entradas e saídas 3G-SDI independentes e uma conexão Ethernet rápida de 10G.

Todas as entradas 3G-SDI incluem saídas loop para que você possa instalar o conversor alinhado com sistemas SDI existentes. Com as saídas loop e as saídas com conversão, você pode alimentar até 6 canais HD separados para 6 dispositivos SDI diferentes. A saída de referência é sincronizada com o relógio PTP 2110, assim você pode sincronizar todos os sinais conectados; e o painel frontal inclui botões de controle e um LCD colorido para monitoramento, menus e diagnósticos. Você pode até rotear entradas IP direto do painel.

Este manual de instruções contém todas as informações necessárias para a instalação do seu Blackmagic 2110 IP Converter 3x3G.

Consulte a página de suporte no site [www.blackmagicdesign.com/br](http://www.blackmagicdesign.com/br) para obter a versão mais recente do software Blackmagic Converters. Ao baixar o software, registre seus dados para que possamos mantê-lo atualizado quando novos programas forem lançados.

Estamos sempre trabalhando com novos recursos e aprimoramentos, então adoraríamos ouvir a sua opinião.

Grant F 'etti

**Grant Petty** Diretor-Executivo da Blackmagic Design

# **Índice**

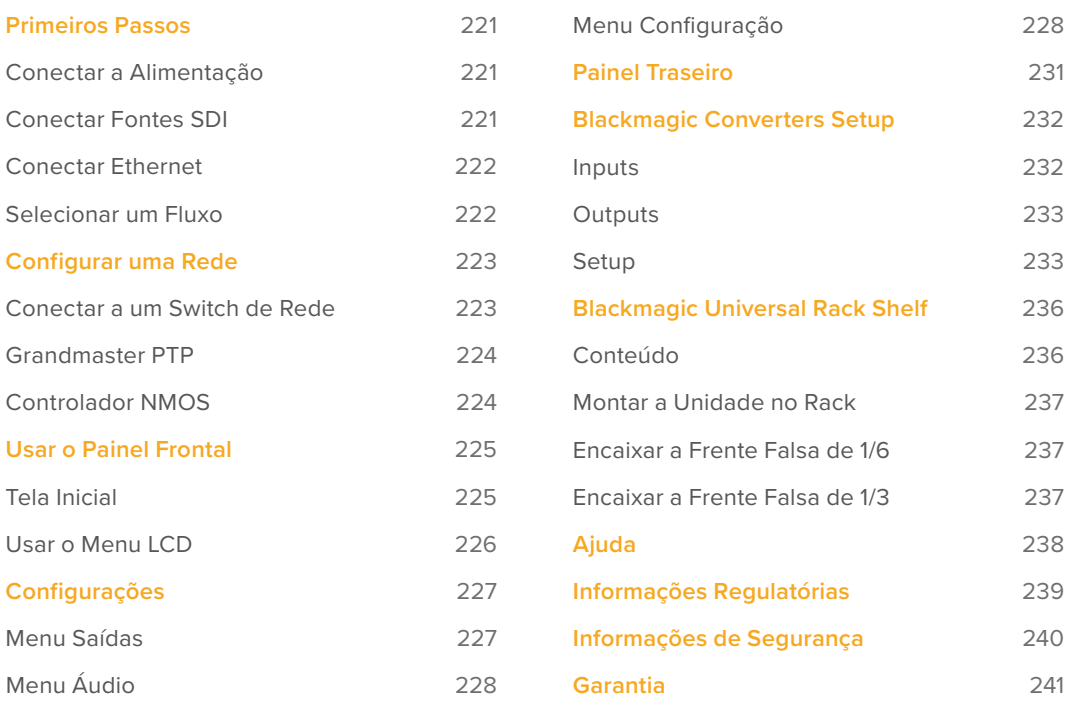

# <span id="page-220-0"></span>**Primeiros Passos**

Para começar a usar o Blackmagic 2110 IP Converter 3x3G, basta conectar a alimentação, adicionar suas fontes SDI e conectar os dois conversores diretamente utilizando um cabo Ethernet CAT 6.

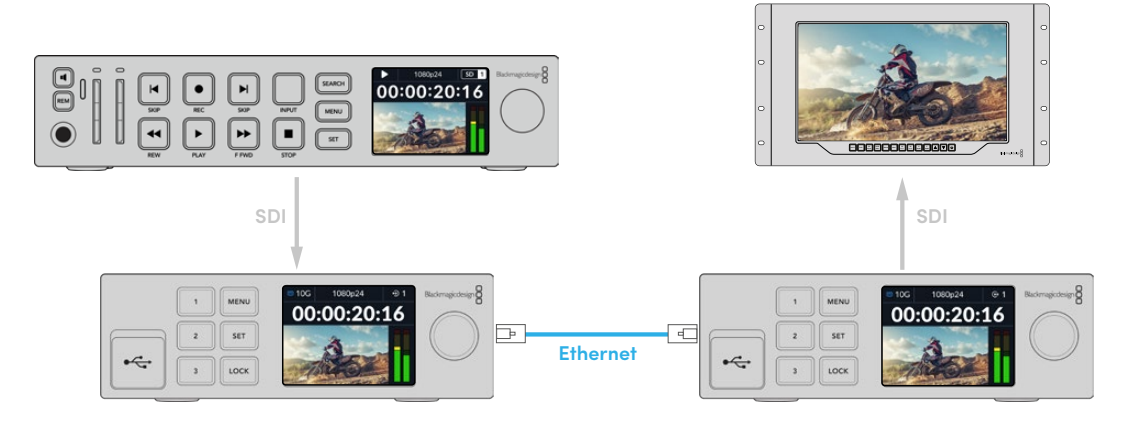

A ilustração mostra uma conexão ponto a ponto com um HyperDeck conectado à entrada SDI do primeiro conversor IP, que envia o vídeo para o segundo conversor IP via Ethernet. O segundo conversor pode, então, enviar o vídeo para equipamentos SDI, como um monitor SmartView ou um switcher ATEM.

# **Conectar a Alimentação**

Para ligar o Blackmagic 2110 IP Converter 3x3G, plugue um cabo IEC padrão à entrada de alimentação no painel traseiro do conversor. Assim que estiver ligado, o LCD irá solicitar que você selecione o seu idioma. Com o seletor de busca, role até o idioma desejado e pressione o botão "Set" piscante. Isso o levará à tela inicial.

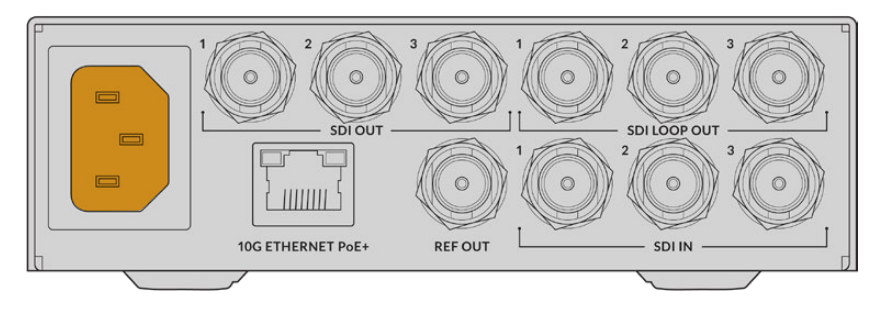

# **Conectar Fontes SDI**

Conecte a fonte HD à primeira entrada 3G-SDI na primeira unidade. Sua fonte pode ser uma câmera, um HyperDeck ou qualquer outro equipamento HD 3G-SDI. Uma vez conectada, a entrada aparecerá no LCD do painel frontal.

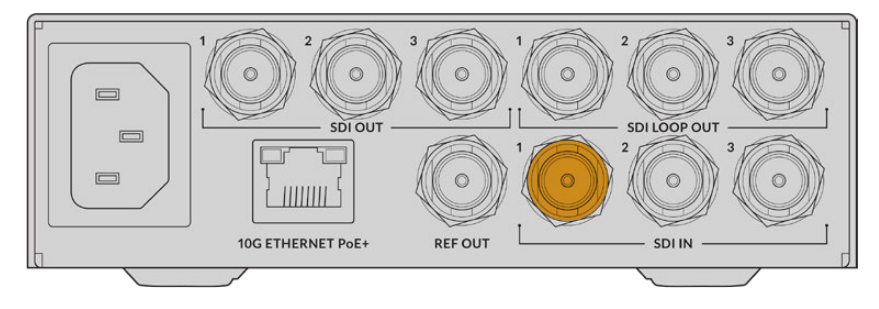

<span id="page-221-0"></span>Utilizando o segundo Blackmagic 2110 IP Converter 3x3G, conecte um monitor SDI ou outro equipamento SDI à primeira saída SDI na parte traseira da unidade.

### **Conectar Ethernet**

Agora, conecte os dois conversores diretamente usando um cabo Ethernet CAT 6.

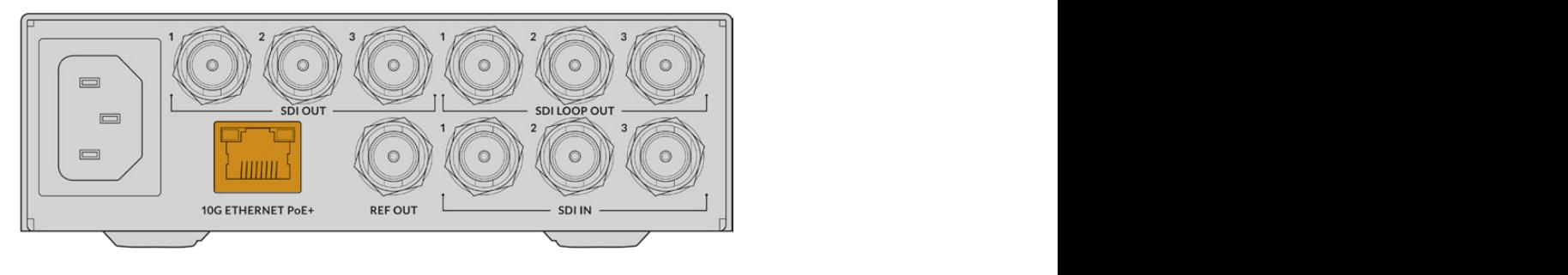

O ícone de status de rede no canto superior esquerdo da tela inicial do LCD indicará "10G" quando uma conexão for estabelecida com sucesso. Isso será visível em ambas as unidades.

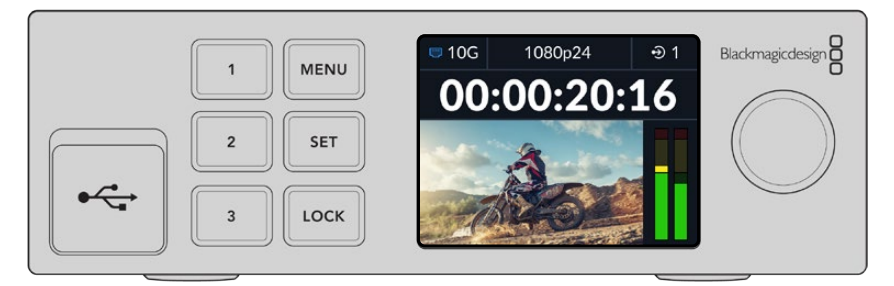

### **Selecionar um Fluxo**

No painel frontal do segundo Blackmagic 2110 IP Converter 3x3G, agora você pode selecionar o fluxo para a saída SDI usando o menu. Isso é conhecido como selecionar um fluxo.

Para selecionar um fluxo:

- **1** Pressione o botão "Menu" para abrir o menu e pressione "Set" para selecionar o submenu "Saídas SDI".
- **2** Gire o seletor do menu até "SDI 1" e pressione "Set". Os fluxos do primeiro conversor aparecerão em uma lista, que você pode selecionar girando o seletor e pressionando "Set".

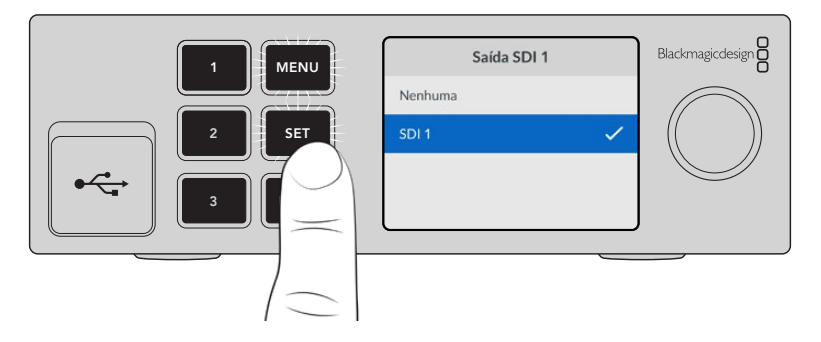

**3** Se a saída não aparecer na tela do painel frontal, pressione o botão 1 duas vezes para alterar o modo de saída.

<span id="page-222-0"></span>Seus conversores Blackmagic 2110 IP agora estão conectados. Você também pode conectar o Blackmagic 2110 IP Converter 3x3G a uma rede com outros equipamentos de vídeo IP, incluindo a DeckLink IP e controladores NMOS. Consulte a próxima seção deste manual para obter informações sobre como conectar o seu Blackmagic 2110 IP Converter 3x3G a um switch de rede 10G para compartilhar várias transmissões de vídeo HD através de uma rede.

# **Configurar uma Rede**

Se esta for a primeira vez que você estiver configurando uma rede 10G para transmitir vídeo IP ST 2110, há algumas coisas que você deve levar em conta ao começar: Mídias IP são enviadas em pacotes, por isso é importante ter um switch compatível com PTP para fornecer as informações de temporização e sincronizar os dispositivos conectados à rede. O gerenciamento do fluxo de tráfego é comandado por um sistema de controle separado chamado NMOS, que pode ser adicionado à rede por meio de uma solução de software ou hardware.

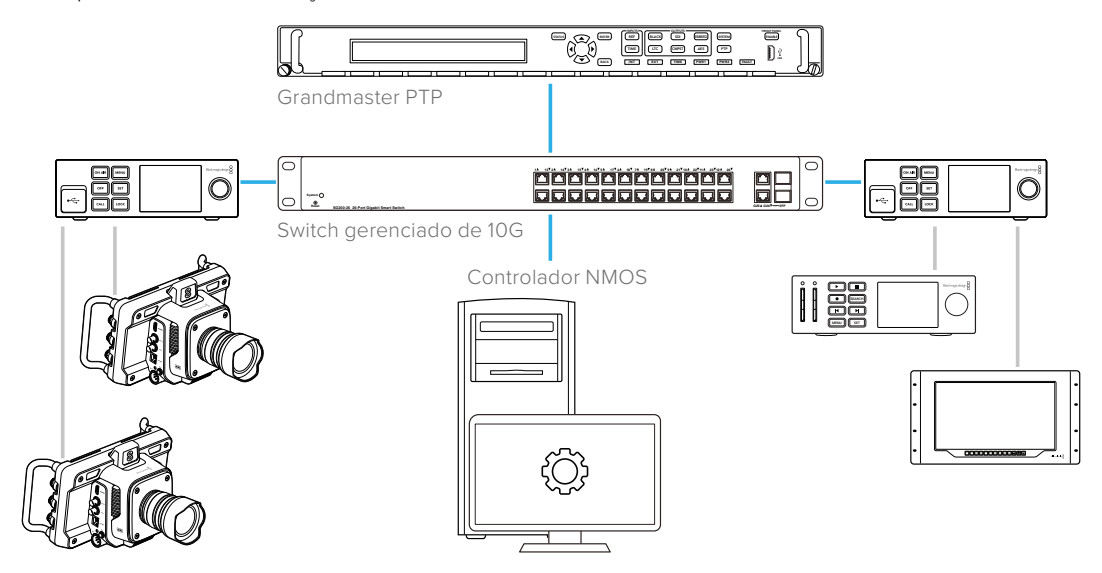

### **Conectar a um Switch de Rede**

Seu switch de rede precisa ser um switch de rede gerenciado de 10G que suporta a função de espionagem IGMP versão 3.

Os switches gerenciados fornecem monitoramento e controle do tráfego na rede e exigem configuração para iniciar. O tamanho do seu switch de rede depende da quantidade de tráfego que você pode precisar. Por exemplo, um switch Ethernet de 8 portas 10G tem uma capacidade de 160 Gbps, enquanto um switch de 16 portas permitirá até 320 Gbps.

Os seguintes switches de rede 10G foram testados com o Blackmagic 2110 IP Converter 3x3G:

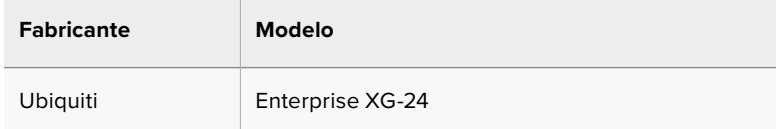

O switch precisa ter suporte ao Protocolo de Gerenciamento de Grupos da Internet (IGMP) ou ser habilitado para camada 3 do IGMP. O IGMP é um protocolo de comunicação que permite que o switch encaminhe dados multicast.

Com o multicast, um único fluxo pode ser assinado por várias saídas, usando apenas a largura de banda de um único fluxo.

<span id="page-223-0"></span>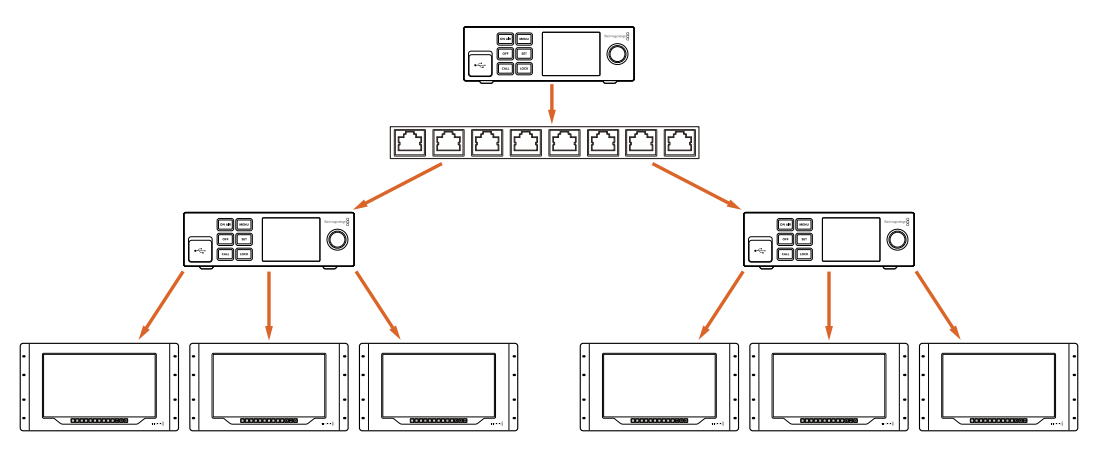

Na ilustração acima, um único fluxo ST 2110 foi selecionado por 6 saídas, no entanto, o switch de rede requer largura de banda somente para um único fluxo.

# **Grandmaster PTP**

Para manter a sincronização, é necessário um grandmaster ou um relógio PTP conectado ao switch. Similar ao uso de genlock por meio de um gerador de sincronização máster para conexões SDI sincronizadas, o PTP gera temporização e frequência precisas para manter os pacotes de dados ST 2110 na rede. Isso garante que todos os fluxos estejam sincronizados.

O relógio PTP é o grandmaster e todos os outros dispositivos de vídeo IP devem ser configurados como "seguidores" para garantir que não ocorram conflitos de temporização. Para obter mais informações sobre como configurar o seu Blackmagic 2110 IP Converter 3x3G como seguidor, consulte 'Menu Configuração' mais adiante neste manual.

# **Controlador NMOS**

As conexões SDI tradicionais enviam sinais em uma única direção, com vídeo, áudio e dados auxiliares, como código de tempo e legendas ocultas, integrados em um único sinal.

Com o ST 2110, o sinal é dividido em fluxos elementares de vídeo, áudio e dados auxiliares. Isso oferece flexibilidade para rotear fluxos de vídeo, áudio ou dados auxiliares de forma independente, mantendo cada fluxo de essência sincronizado para que possam ser reunidos no final do fluxo de trabalho.

Isso é alcançado por meio de sincronização de tempo. Mas como um conversor sabe o que o outro conversor está fazendo? Aqui é onde as Especificações Abertas de Mídia em Rede, ou NMOS, são importantes.

NMOS é um conjunto de especificações que direcionam o fluxo de tráfego em uma rede IP e gerenciam as comunicações entre todos os dispositivos de ponto final. Assim que um controlador NMOS físico ou virtual estiver conectado à rede, você poderá rotear qualquer ou todos os fluxos elementares para qualquer dispositivo de ponto final na rede.

# <span id="page-224-0"></span>**Usar o Painel Frontal**

Ao utilizar o Blackmagic 2110 IP Converter 3x3G, todas as informações que você precisa saber são exibidas na própria unidade por meio da tela inicial do LCD, permitindo ajustes rápidos através dos botões e do seletor de menu. Esta seção do manual descreve cada recurso no painel frontal e sua utilização.

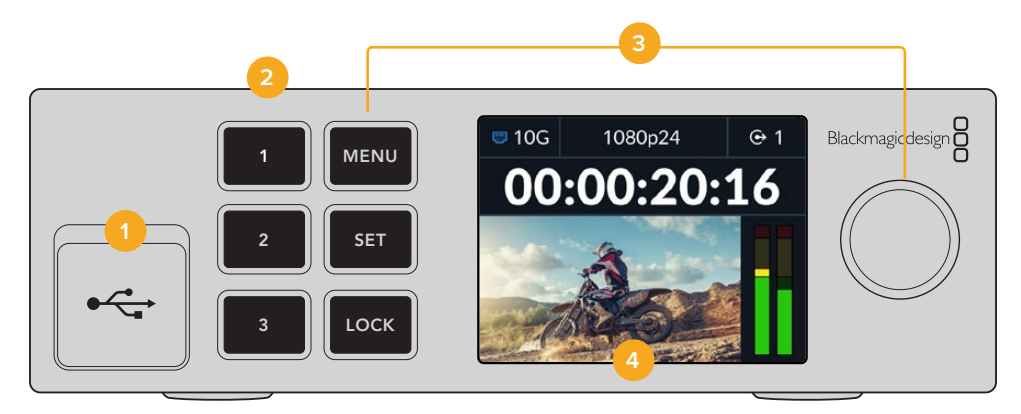

#### **1 USB-C**

Porta USB-C para atualizações e configuração através do utilitário Blackmagic Converters Setup.

#### **2 Botões de Entrada e Saída**

Os botões numerados no painel frontal permitem que você selecione rapidamente as entradas e saídas. Para alternar entre o modo de entrada e saída, pressione duas vezes qualquer um dos botões numerados. Para verificar em qual modo você está, confira o ícone na tela inicial. O botão ficará iluminado quando selecionado.

#### **3 Botões de Menu**

Utilize os botões "Menu" e "Set" com o seletor de menu para ajustar as configurações. Os botões também podem ser bloqueados segurando o botão "Lock" até que o botão acenda em vermelho. Para desbloquear os botões, basta segurar novamente o botão "Lock". Mais informações sobre o uso do menu LCD estão disponíveis a seguir.

#### **4 LCD**

O LCD mostra a tela de pré-visualização inicial, que inclui ícones de status e o menu LCD.

#### **Tela Inicial**

Os ícones exibidos acima da pré-visualização de vídeo indicam o status atual do Blackmagic 2110 IP Converter 3x3G. Confira abaixo uma descrição das informações exibidas.

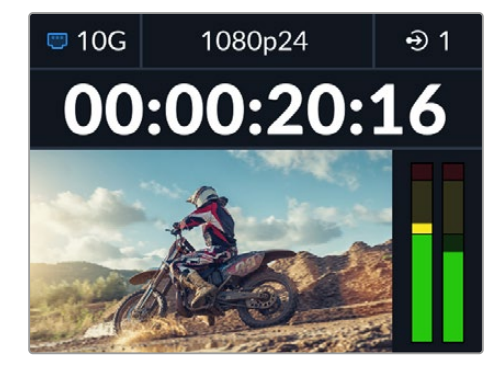

#### <span id="page-225-0"></span>Status de Rede

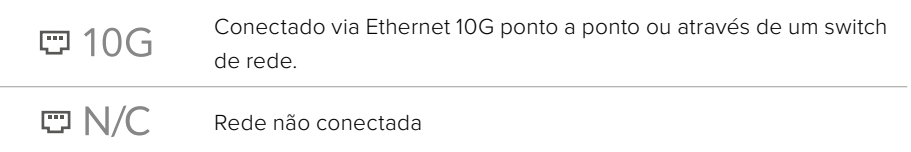

#### Padrão de Vídeo

O Blackmagic 2110 IP Converter 3x3G suporta os seguintes padrões de vídeo:

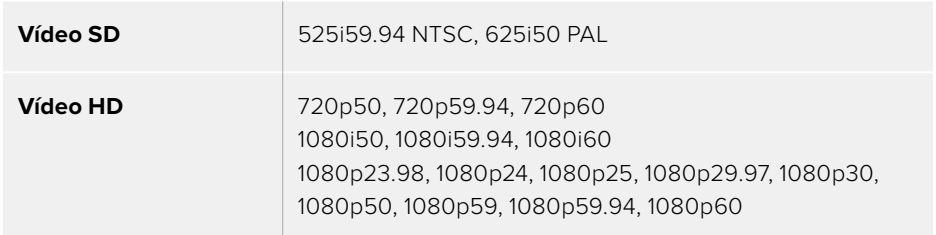

#### Indicador de Entrada ou Saída

Exibe a entrada ou saída atual. Alterne entre o modo de entrada e saída pressionando duas vezes qualquer um dos botões numerados. O botão numerado também ficará iluminado quando selecionado. Os rótulos de entrada e saída podem ser editados no utilitário Converters Setup.

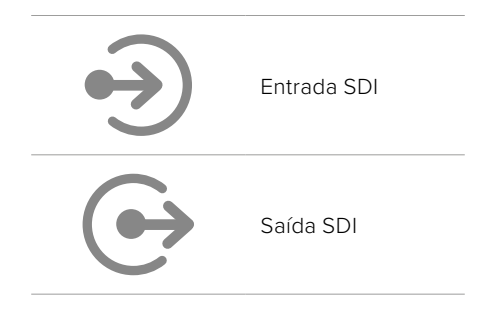

#### Medidores de Áudio

Exibem os níveis de áudio da entrada ou saída selecionada. O tipo de medidor pode ser selecionado através do menu "Áudio", com opções incluindo VU -18dBFS, VU -20dBFS, PPM -18dBFS ou PPM -20dBFS como níveis de referência.

# **Usar o Menu LCD**

Pressione o botão "Menu" no painel frontal para acessar o menu de configurações.

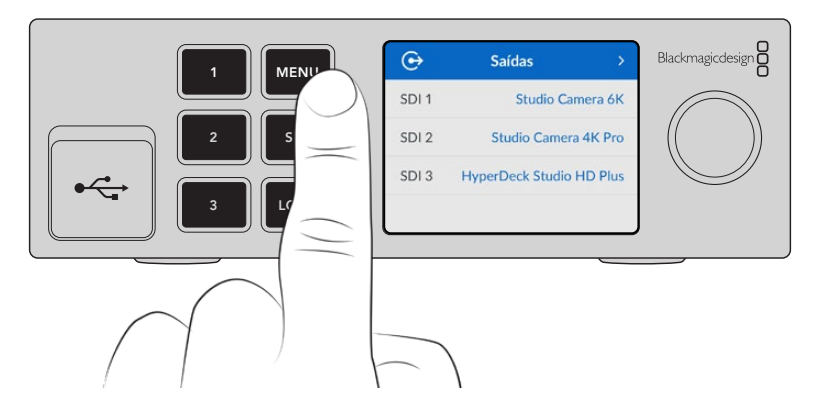

<span id="page-226-0"></span>Gire o seletor para navegar entre as opções do menu e pressione "Set" para selecionar um submenu.

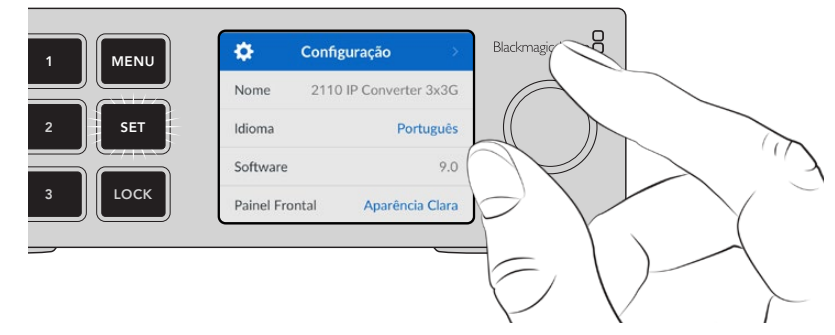

Gire o seletor para navegar pelo menu de configurações.

#### Usando o seletor, selecione a opção de submenu e pressione "Set" para confirmar.

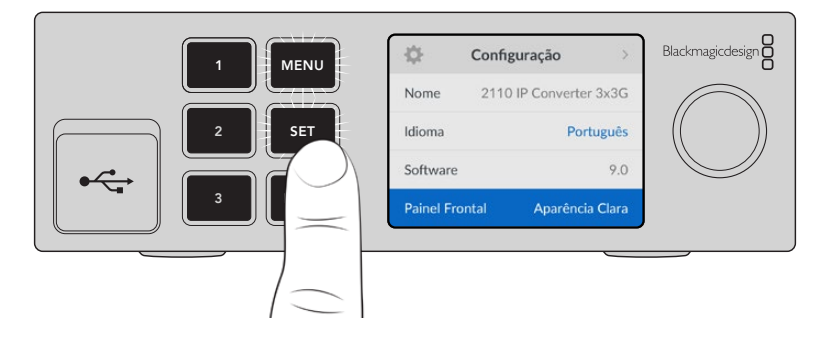

Pressione "Menu" para retornar pelas opções até a tela inicial.

# **Configurações**

### **Menu Saídas**

Use o menu "Saídas" para rotear fontes ST 2110 de entrada para as saídas SDI na parte traseira do Blackmagic 2110 IP Converter 3x3G.

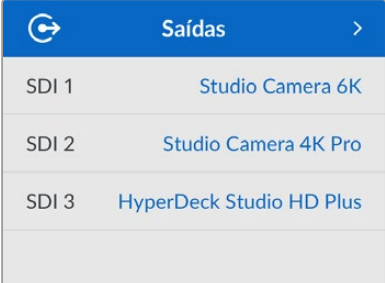

Também é possível rotear suas fontes e destinos usando um controlador NMOS, o que proporcionará flexibilidade para selecionar os elementos de vídeo, áudio ou dados auxiliares.

Para rotear um fluxo ST 2110 para a saída SDI no seu Blackmagic 2110 IP Converter 3x3G:

- **1** Com o menu "Saídas" selecionado, pressione o botão "Set".
- **2** Use o seletor para escolher qual saída SDI você deseja utilizar e pressione o botão "Set".

<span id="page-227-0"></span>**3** Os fluxos ST 2110 disponíveis aparecerão na lista. Gire o seletor para selecionar o fluxo desejado e pressione "Set".

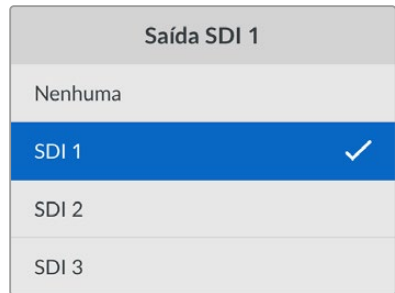

- **4** Pressione o botão "Menu" repetidamente para retornar à tela de pré-visualização.
- **5** A partir da tela inicial, assegure-se de que a mesma saída esteja selecionada usando os botões numerados.

Para interromper um fluxo de entrada, selecione "Nenhuma" na lista.

# **Menu Áudio**

O LCD integrado mostra medidores para os canais de áudio integrados. Você pode exibir medidores PPM ou VU. Para alterar o tipo de medidor, acesse as configurações e selecione sua preferência de exibição do medidor de áudio entre as opções de níveis de referência VU -18dBFS, VU -20dBFS, PPM -18dBFS ou PPM -20dBFS.

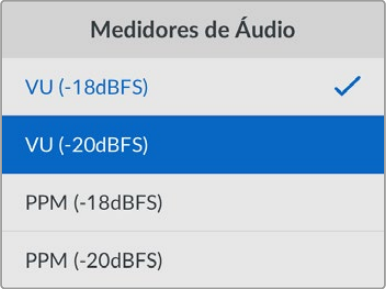

### **Menu Configuração**

O menu "Configuração" contém configurações, incluindo seleção de idioma, opções de data e hora, configurações de rede e configurações de saída multicast.

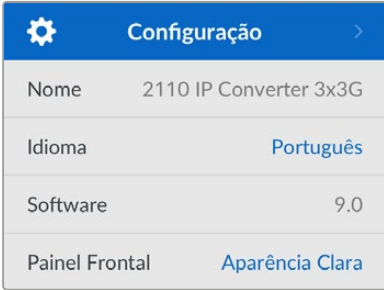

#### Nome

Quando você tiver mais de um Blackmagic 2110 IP Converter 3x3G na rede, é recomendável atribuir nomes fáceis a eles. Isso pode ser feito com o Blackmagic Converters Setup.

#### Idioma

O Blackmagic 2110 IP Converter 3x3G suporta 13 idiomas, incluindo inglês, chinês, japonês, coreano, espanhol, alemão, francês, russo, italiano, português, turco, ucraniano e polonês.

Para selecionar o idioma:

- **1** Pressione o botão "Menu", gire o seletor até o menu "Configuração" e pressione "Set" para selecionar.
- **2** Gire o seletor para destacar o seu idioma preferido e pressione "Set".
- **3** Após a seleção, você retornará ao menu "Configuração" automaticamente.

#### Software

Exibe a versão atual do software.

#### Painel Frontal

Configure o painel frontal do seu conversor no modo "Aparência Clara" para obter um LCD bem iluminado. Use o modo "Aparência Escura" em ambientes com pouca iluminação, nos quais um LCD brilhante pode interferir. Por exemplo, quando houver vários conversores montados em rack em uma instalação de produção.

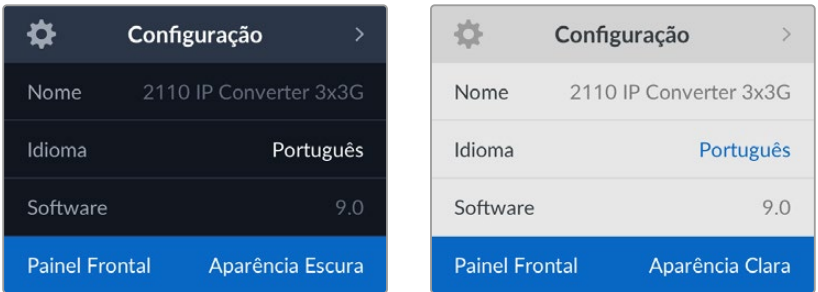

#### Data e Hora

Definir a data e a hora corretamente garante que o Blackmagic 2110 IP Converter 3x3G tenha as mesmas informações de hora e data que a rede, além de evitar potenciais conflitos com alguns sistemas de rede.

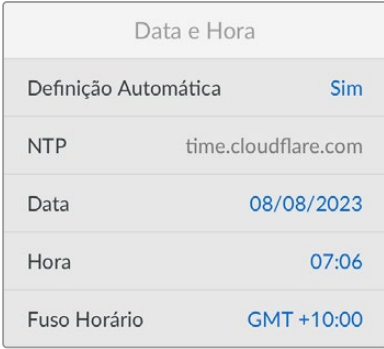

#### **Definição Automática**

Para definir a data e hora automaticamente, selecione "Sim" no menu "Definição Automática". Ao ajustar data e hora automaticamente, o conversor usará o servidor de protocolo de hora da rede configurado no campo NTP. Para definir a data e a hora manualmente, selecione "Não".

#### **NTP**

O servidor NTP padrão é time.cloudflare.com, mas você também pode inserir manualmente um servidor NTP alternativo usando o Blackmagic Converters Setup. Para obter mais informações sobre como configurar o servidor NTP, consulte a seção 'Blackmagic Converters Setup' mais adiante neste manual.

#### **Data**

Para ajustar a data, selecione "Data" e pressione "Set". Com o seletor, você pode selecionar dia, mês e ano.

#### **Hora**

Para ajustar a hora, selecione "Hora" e pressione "Set". Use o seletor para ajustar as horas e os minutos. O relógio interno utiliza o padrão 24 horas.

#### Configurações de Rede

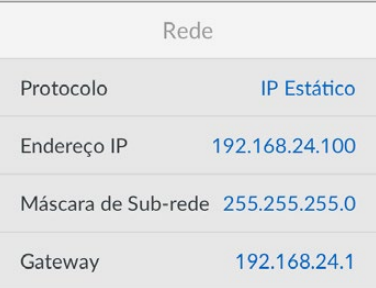

#### **Protocolo**

O Blackmagic 2110 IP Converter 3x3G vem de fábrica com uma configuração de IP estático, portanto, uma vez conectado, você pode atribuir um endereço IP. Para mudar para DHCP, destaque a opção "Protocolo" e pressione "Set".

#### **Endereço IP, Máscara de Sub-rede e Gateway**

Quando "IP Estático" estiver selecionado, é possível inserir as informações da rede manualmente.

Para alterar o endereço IP:

- **1** Gire o seletor para destacar "Endereço IP" e pressione o botão "Set" piscante no painel frontal do seu conversor.
- **2** Com um conjunto de números sublinhados, pressione o botão "Set" para destacar e gire o seletor no sentido horário para aumentar ou no sentido anti-horário para diminuir.
- **3** Pressione "Set" para confirmar a alteração e passar para o próximo valor.

Após inserir seu endereço IP, você pode repetir esses passos para ajustar a Máscara de Sub-rede e o Gateway. Quando concluir, pressione o botão "Menu" piscante para sair e retornar à tela inicial.

#### Saída Multicast 2110

Cada saída de streaming recebe um endereço de saída multicast diferente.

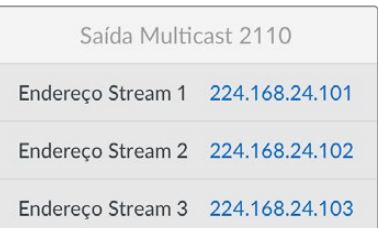

<span id="page-230-0"></span>Essa configuração é semelhante a um endereço IP e permite que outros equipamentos IP SMPTE 2110 identifiquem o fluxo na sua rede. Cada fluxo do seu conversor requer seu próprio endereço de saída multicast. Controladores NMOS também exibirão os endereços multicast de áudio e dados auxiliares associados a cada fonte.

#### Saída de Referência

A conexão BNC de referência na parte traseira permite que você defina a temporização de outros dispositivos conectados ao seu Blackmagic 2110 IP Converter 3x3G. Você pode definir seu padrão de saída para SD ou HD usando a seleção da lista.

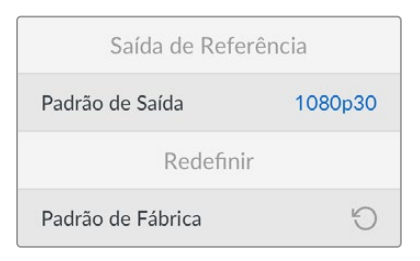

#### Padrão de Fábrica

Destaque "Padrão de Fábrica" no menu de configurações para redefinir seu Blackmagic 2110 IP Converter 3x3G para as configurações de fábrica. Ao pressionar "Set", será solicitado que você confirme sua seleção.

# **Painel Traseiro**

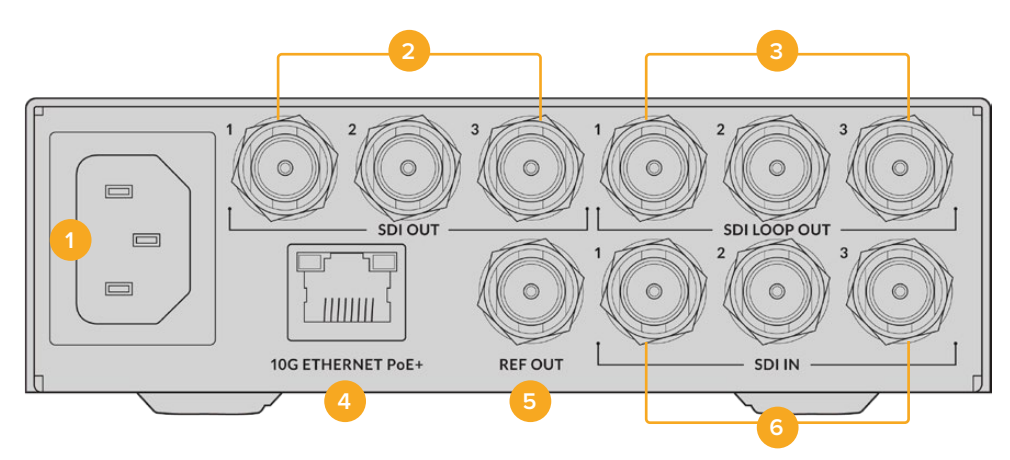

#### **1 Alimentação**

Conector IEC C14 para uma fonte de alimentação AC de 90-240 volts.

#### **2 Saída SDI**

Conectores BNC de saída de vídeo 3G-SDI.

#### **3 Saída Loop SDI**

Conectores BNC de saída de vídeo loop 3G-SDI.

#### **4 Ethernet PoE+ de 10G**

O Blackmagic 2110 IP Converter 3x3G pode ser conectado ponto a ponto ou por meio de um switch de rede 10G gerenciado com suporte ao IGMP.

#### <span id="page-231-0"></span>**5 Saída de Referência**

O Blackmagic 2110 IP Converter 3x3G conta com uma saída de referência de vídeo estabilizada correspondente aos padrões Black Burst de definição padrão e Tri-Sync de alta definição. Para obter mais informações sobre a seleção da saída de referência, consulte a seção 'Configurações' acima.

#### **6 Entrada SDI**

Conector BNC de entrada de vídeo 3G-SDI.

# **Blackmagic Converters Setup**

O Blackmagic Converters Setup é um utilitário de software usado para ajustar configurações e atualizar o software interno do seu conversor IP.

Primeiro, baixe e instale a última versão do software Blackmagic Converters na Central de Suporte Técnico da Blackmagic Design em [www.blackmagicdesign.com/br/support](http://www.blackmagicdesign.com/br/support)

Para usar o Blackmagic Converters Setup:

- **1** Conecte o conversor Blackmagic ao seu computador via USB.
- **2** Inicie o Converters Setup. O modelo do seu conversor será exibido na página inicial do utilitário.
- **3** Clique no ícone circular "Setup" ou na imagem do Blackmagic 2110 IP Converter 3x3G para abrir as configurações.

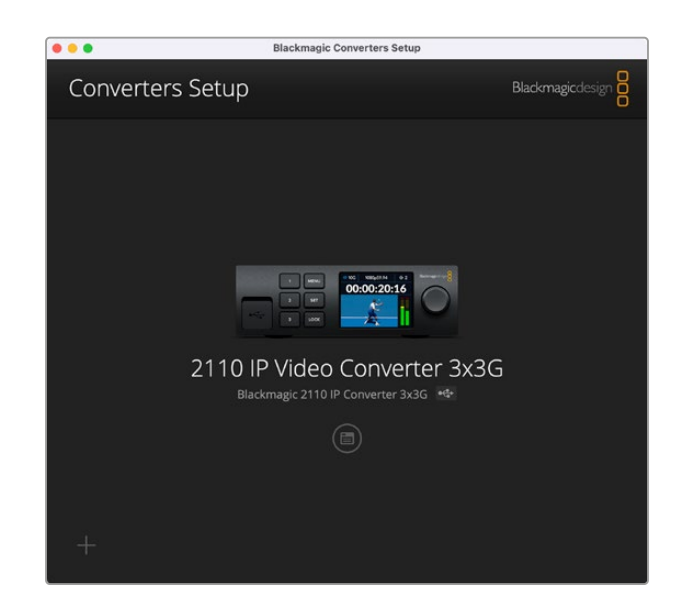

#### **Inputs**

Use a aba "Inputs" para rotular as entradas SDI conectadas. O protocolo NMOS transmite esses rótulos para facilitar a identificação por meio de um controlador NMOS ou outro Blackmagic 2110 IP Converter 3x3G.

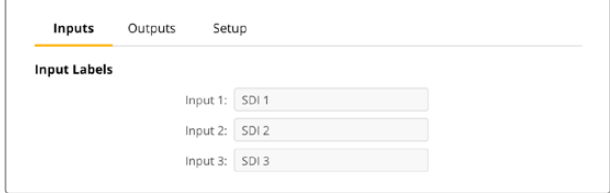

### <span id="page-232-0"></span>**Outputs**

Use a aba "Outputs" para rotular as saídas SDI. Por exemplo, se a saída SDI 2 estiver conectada a um HyperDeck Studio HD Plus, insira "HyperDeck HD Plus" no campo "Output 2". Se estiver usando um controlador NMOS para rotear suas fontes e destinos, você pode selecionar "HyperDeck HD Plus" na aba de seleção de destino.

#### Labels

Você também pode salvar ou carregar conjuntos de rótulos usando o ícone de engrenagem no canto inferior esquerdo do utilitário.

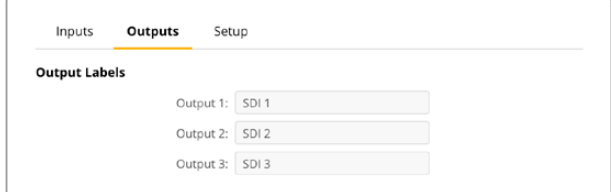

Para salvar um conjunto de rótulos, clique na opção "Save" e escolha um local para salvar o arquivo.

Para carregar um conjunto de rótulos, clique na opção "Save" e navegue até o local do seu conjunto de rótulos. Uma vez selecionado, clique em "Open".

### **Setup**

Em "Setup", você pode mudar o nome do seu conversor, alterar as configurações de rede, exibir a versão atual do software interno do conversor e visualizar os endereços de saída multicast.

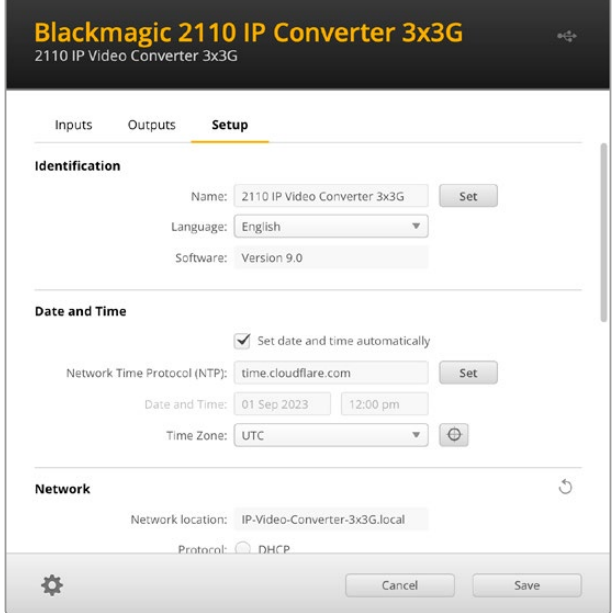

#### Identification

Use as configurações de identificação para inserir o nome e idioma do seu conversor.

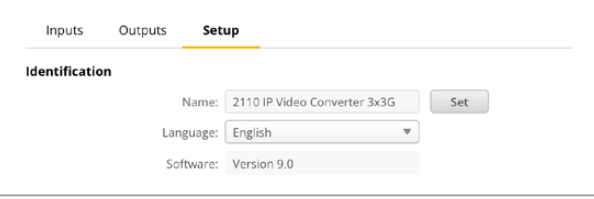

Inserir um nome personalizado é útil para identificar o Blackmagic 2110 IP Converter 3x3G correto quando mais de um está conectado à sua rede, além de fornecer o nome para a localização na rede.

Você também pode identificar a versão atual do software.

#### Date and Time

Para ajustar data e hora automaticamente, clique na caixa de seleção. Ao ajustar data e hora automaticamente, o conversor usará o servidor de protocolo de hora da rede configurado no campo NTP. O servidor NTP padrão é time.cloudflare.com, mas você também pode inserir um servidor NTP alternativo manualmente e, em seguida, clicar em "Set".

Para configurar a data e a hora manualmente, utilize os campos para selecionar a data, a hora e o fuso horário. Definir a data e a hora corretamente garante que as gravações tenham as mesmas informações de hora e data que a rede, além de evitar possíveis conflitos com sistemas de armazenamento em rede.

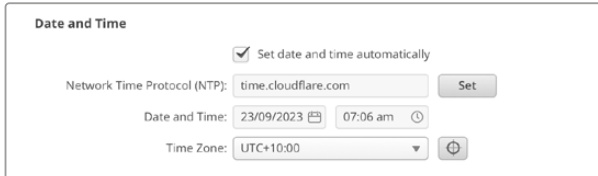

#### Configurações de Rede

#### **Network location**

A localização na rede é o nome do seu Blackmagic 2110 IP Converter 3x3G que aparecerá no registro. Ele é baseado no nome de identificação na parte superior do utilitário de configuração. Vale ressaltar que os prefixos numéricos serão ignorados.

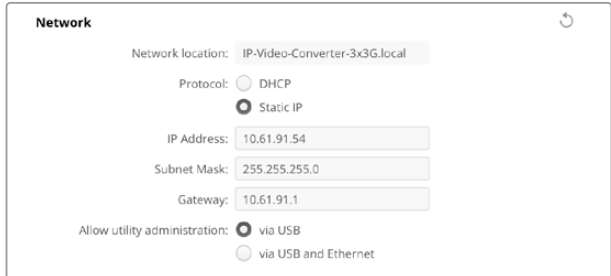

#### **Protocol**

Com as opções "DHCP" e "Static IP", você pode determinar como o conversor é conectado à rede.

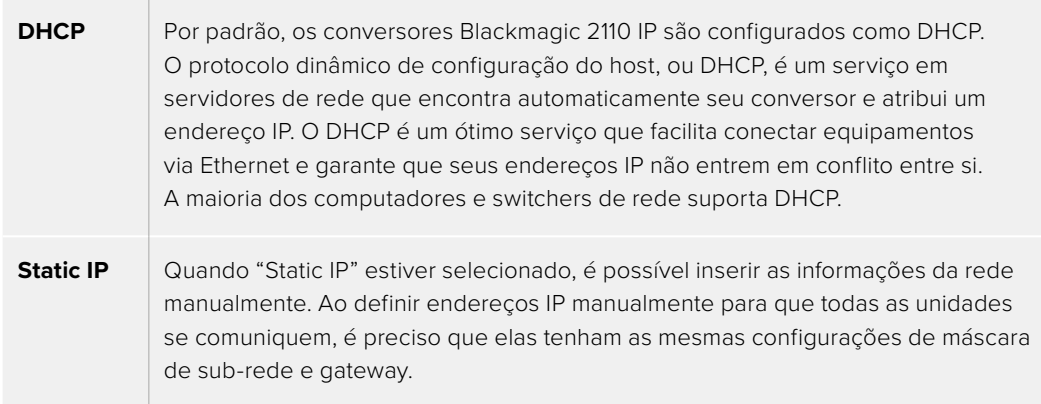

Ao usar IP estático, se existirem mais dispositivos na rede com o mesmo número de identificação nos seus endereços IP, haverá um conflito e as unidades não se conectarão. Caso haja um conflito, basta alterar o número de identificação no endereço IP da unidade.

Por exemplo, se o endereço conflitante for 192.100.40.30, altere o último campo para qualquer número, exceto 30. Se o novo número também estiver sendo usado, continue alterando até encontrar um número que não esteja sendo usado por outro equipamento.

#### **Allow utility administration**

Ativar a opção "via USB" restringe as alterações de configuração apenas ao computador conectado via USB, eliminando o risco de que qualquer pessoa na rede faça alterações nas configurações por acidente.

#### 2110 Multicast Output

Cada saída de fluxo ST 2110 do Blackmagic 2110 IP Converter 3x3G utiliza seu próprio endereço de saída multicast. Esses endereços podem ser encontrados no utilitário de configuração ou no menu LCD.

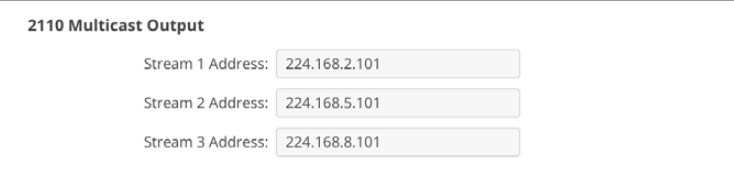

#### **Precision Time Protocol**

Ao conectar o Blackmagic 2110 IP Converter 3x3G a um switch de rede 10G com um grandmaster PTP, o conversor precisa ser configurado no modo "seguidor" para evitar um conflito de temporização.

Se dois conversores Blackmagic IP estiverem conectados diretamente, defina um deles como seguidor marcando a caixa de seleção.

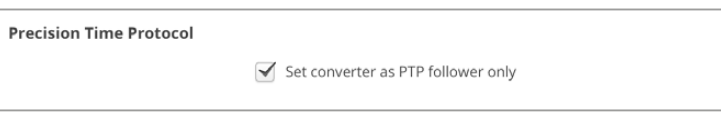

#### **Reference Output**

Para alterar a saída de referência do conector BNC "Ref Out" na parte traseira do conversor, selecione uma referência no menu.

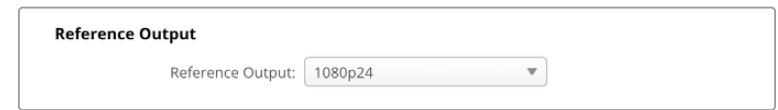

#### **Reset**

Clique em "Factory Reset" para restaurar o Blackmagic 2110 IP Converter 3x3G com as definições padrão de fábrica. Após pressionar "Set", você precisará confirmar a sua seleção. Clique em "Reset" para prosseguir.

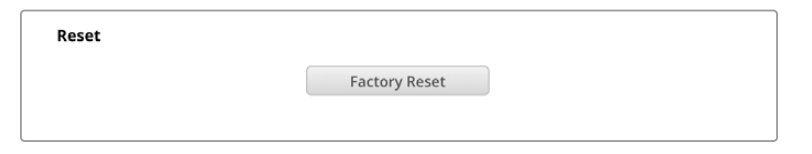

#### Instalar em uma Blackmagic Universal Rack Shelf

Seu Blackmagic 2110 IP Converter 3x3G conta com um fator de forma compatível com vários outros produtos Blackmagic Design que podem ser montados em rack. A próxima seção deste manual mostra como instalar o conversor na Blackmagic Universal Rack Shelf.

# <span id="page-235-0"></span>**Blackmagic Universal Rack Shelf**

A Blackmagic Universal Rack Shelf é uma prateleira de 1U que permite instalar uma ampla gama de equipamentos Blackmagic Design em um rack profissional ou em um case técnico. Graças ao design modular, é possível montar configurações de equipamentos portáteis e práticos usando produtos que compartilham um fator de forma de uma unidade de rack.

A ilustração abaixo mostra três Universal Rack Shelves instaladas em um pequeno rack, com uma combinação de unidades compatíveis encaixadas. A prateleira inferior inclui uma frente falsa com 1/3 de unidade de rack de largura para preencher o espaço não utilizado entre as unidades.

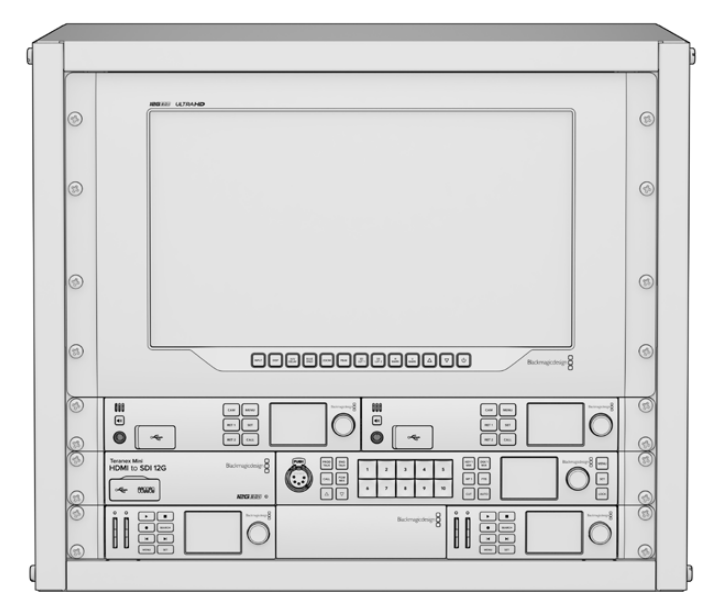

# **Conteúdo**

O kit Universal Rack Shelf contém os seguintes itens:

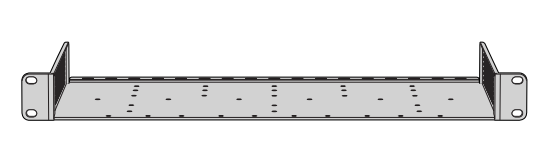

#### **1 x Blackmagic Universal Rack Shelf**

Uma prateleira de largura completa com uma unidade de rack para instalar equipamentos Blackmagic Design.

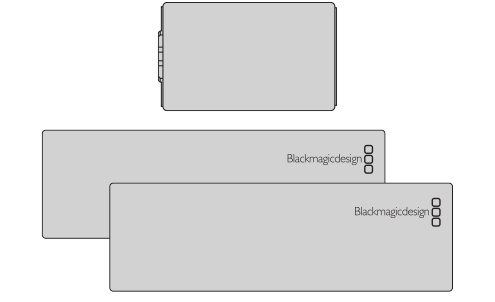

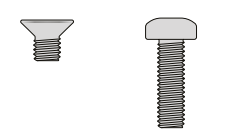

#### **Frentes Falsas**

1 x frente falsa com 1/6 de unidade de rack de largura e 2 x frentes falsas com 1/3 de unidade de rack de largura para cobrir lacunas na prateleira.

#### **Parafusos**

12 x parafusos M3 escareados de 5 mm. 2 x parafusos M3 lisos de 9 mm para as frentes falsas de 1/6 U.

### <span id="page-236-0"></span>**Montar a Unidade no Rack**

- **1** Se os pés emborrachados estiverem instalados, remova-os da base da unidade utilizando uma ferramenta de extração plástica.
- **2** Com a prateleira e a unidade de cabeça para baixo, alinhe os orifícios pré-perfurados da prateleira com os orifícios de montagem rosqueados na base da unidade Blackmagic Design. Você encontrará dois pontos de montagem centrais em produtos com 1/3 de unidade de rack de largura ou até três pontos de montagem em produtos maiores com 1/2 de unidade de rack de largura.

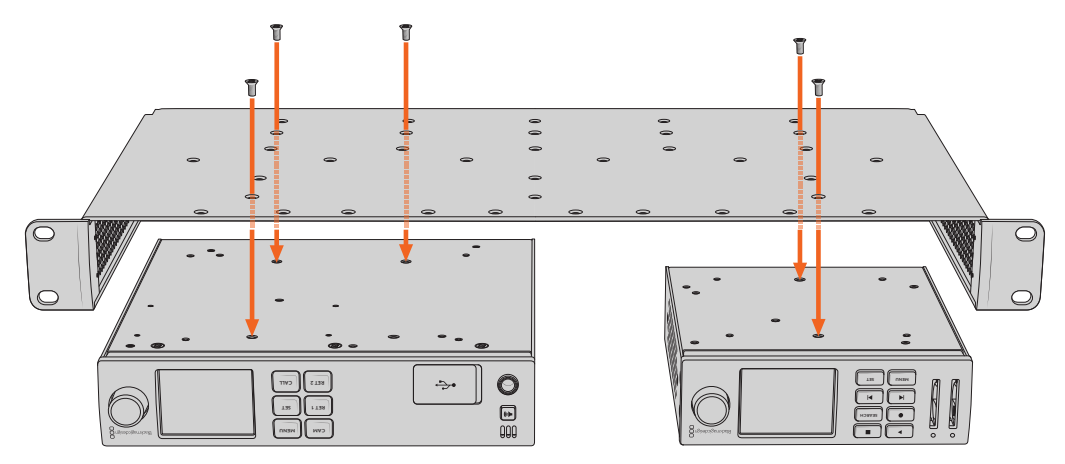

- **3** Utilizando os parafusos M3 escareados de 5 mm fornecidos, fixe a unidade à prateleira.
- **4** Após fixar, vire a prateleira de volta à posição normal e instale-a no rack utilizando as orelhas de rack integradas.

As frentes falsas fornecidas podem ser utilizadas para cobrir lacunas na prateleira.

### **Encaixar a Frente Falsa de 1/6**

A frente falsa de 1/6 pode ser utilizada para preencher o espaço não utilizado na prateleira ao montar unidades com 1/2 e 1/3 de unidade de rack de largura. O painel pode ser fixado nas laterais **CAM CAM** de qualquer uma das unidades. Para melhorar o fluxo de ar, é recomendável montar o painel entre as unidades.

**2**

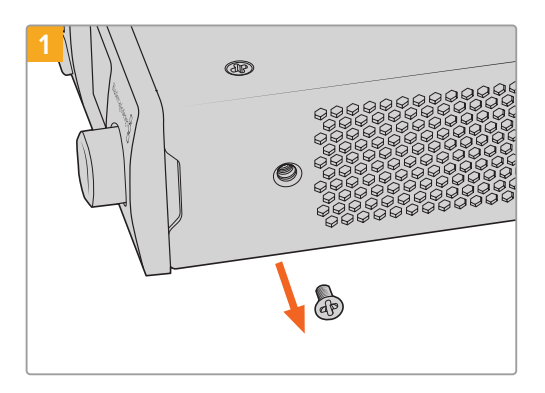

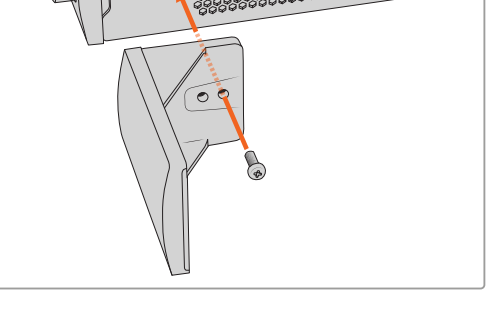

Remova o parafuso M3 de 5 mm próximo ao painel frontal da unidade.

Alinhe a frente falsa e encaixe-a utilizando o parafuso de nylon M3 de 9 mm fornecido.

# **Encaixar a Frente Falsa de 1/3**

As frentes falsas de 1/3 de largura podem ser fixadas diretamente em ambos os lados da prateleira ao montar unidades individuais. Para instalar uma frente falsa, alinhe os orifícios dos parafusos e o ponto de ancoragem na base do painel com a prateleira e aparafuse utilizando dois dos parafusos M3 de 5 mm escareados fornecidos.

# <span id="page-237-0"></span>**Ajuda**

# **Obter Ajuda**

A maneira mais rápida de obter ajuda é visitando as páginas de suporte online da Blackmagic Design e consultando os materiais de suporte mais recentes disponíveis para o seu Blackmagic 2110 IP Converter 3x3G.

#### **Central de Suporte Técnico Online Blackmagic Design**

O manual, o programa e as notas de suporte mais recentes estão disponíveis na Central de Suporte Técnico da Blackmagic Design em [www.blackmagicdesign.com/br/support](http://www.blackmagicdesign.com/br/support).

#### **Fórum Blackmagic Design**

O fórum da Blackmagic Design no nosso site é um recurso útil que você pode acessar para obter mais informações e ideias criativas. Também pode ser uma maneira mais rápida de obter ajuda, pois já podem existir respostas de outros usuários experientes e da equipe da Blackmagic Design, o que o ajudará a seguir em frente. Você pode visitar o fórum em https://forum.blackmagicdesign.com

#### **Entrar em Contato com o Suporte Técnico Blackmagic Design**

Caso não encontre a ajuda necessária no nosso material de suporte ou no fórum, use o botão "Envie-nos um Email" na página de suporte para nos encaminhar uma solicitação de suporte. Ou, clique no botão "Encontre sua equipe de suporte local" e ligue para a assistência técnica da Blackmagic Design mais próxima.

#### **Verificar a Versão de Software Instalada**

Para verificar a versão do software Blackmagic Converters Setup instalada no seu computador, abra a janela "Sobre Blackmagic Converters Setup".

- No macOS, abra o Blackmagic Converters Setup na pasta de aplicativos. Selecione "Sobre Blackmagic Converters Setup" no menu de aplicativos para revelar o número da versão.
- No Windows, abra o Blackmagic Converters Setup do menu "Iniciar". Clique no menu de ajuda e selecione "Sobre Blackmagic Converters Setup" para revelar o número da versão.

#### **Como Obter as Atualizações de Software Mais Recentes**

Após verificar a versão do software Blackmagic Converters Setup instalada no seu computador, visite a Central de Suporte Técnico da Blackmagic Design em

[www.blackmagicdesign.com/br/support](http://www.blackmagicdesign.com/br/support) para conferir as últimas atualizações. Embora seja aconselhável executar as atualizações mais recentes, evite atualizar o software se estiver no meio de um projeto importante.

# <span id="page-238-0"></span>**Informações Regulatórias**

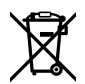

#### **Descarte de Resíduos de Equipamentos Elétricos e Eletrônicos na União Europeia**

O símbolo no produto indica que este equipamento não pode ser eliminado com outros materiais residuais. Para descartar seus resíduos de equipamento, ele deve ser entregue a um ponto de coleta designado para reciclagem. A coleta separada e a reciclagem do seu equipamento descartado no momento do descarte ajudará a conservar os recursos naturais e garantir que ele seja reciclado de maneira a proteger a saúde humana e o meio ambiente. Para mais informações sobre onde você pode descartar seu equipamento usado para reciclagem, entre em contato com a agência de reciclagem da sua cidade ou o revendedor do produto adquirido.

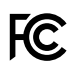

Este equipamento foi testado e respeita os limites para um dispositivo digital Classe A, conforme a Parte 15 das normas da FCC. Esses limites foram criados para fornecer proteção razoável contra interferências nocivas quando o equipamento é operado em um ambiente comercial. Este equipamento gera, usa e pode irradiar energia de radiofrequência e, se não for instalado ou usado de acordo com as instruções, poderá causar interferências nocivas nas comunicações via rádio. A operação deste produto em uma área residencial pode causar interferência prejudicial. Nesse caso, o usuário será solicitado a corrigir a interferência às suas próprias custas.

A operação está sujeita às duas condições a seguir:

- **1** Este dispositivo não poderá causar interferência prejudicial.
- **2** Este dispositivo deve aceitar qualquer interferência recebida, incluindo interferência que possa causar uma operação indesejada.

R-R-BMD-20230419002

#### **Declaração ISED (Canadá)** ICES-3  $(A)$ <br>NMB-3  $(A)$

Este dispositivo está em conformidade com as normas canadenses aplicáveis aos aparelhos digitais de Classe A.

Quaisquer modificações ou utilização deste produto fora dos limites previstos poderão anular a conformidade com estas normas.

Este equipamento foi testado para conformidade com o uso pretendido em um ambiente comercial. Se o equipamento for usado em um ambiente doméstico, ele poderá causar interferência radioelétrica.

# <span id="page-239-0"></span>**Informações de Segurança**

Para proteção contra choque elétrico, o equipamento deve ser conectado a uma tomada de rede com uma conexão de aterramento de proteção. Em caso de dúvida, consulte um eletricista qualificado.

Para reduzir o risco de choque elétrico, não exponha este equipamento a gotejamento ou respingos.

O produto é adequado para uso em locais tropicais com temperatura ambiente de até 40 <sup>º</sup> C.

Certifique-se de que ventilação adequada seja fornecida ao redor do produto e que não esteja restringida.

Ao montar o produto em rack, certifique-se de que a ventilação não esteja limitada por equipamentos adjacentes.

Não há componentes internos reparáveis pelo operador. Solicite o serviço de manutenção à assistência técnica local da Blackmagic Design.

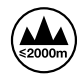

Utilize apenas em altitudes até 2000 m acima do nível do mar.

#### **Declaração do Estado da Califórnia**

Este produto pode expô-lo a produtos químicos, tais como vestígios de bifenilos polibromados dentro de peças de plástico, que é conhecido no estado da Califórnia por causar câncer e defeitos congênitos ou outros danos reprodutivos.

Para mais informações, visite [www.P65Warnings.ca.gov](http://www.P65Warnings.ca.gov).

#### **Escritório Europeu**

Blackmagic Design B.V, Amsterdam Sloterdijk Teleport Towers Office 2.17, Kingsfordweg 151, Amsterdam, 1043GR.

### **Avisos para Pessoal de Assistência Autorizado**

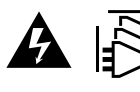

Desconecte a alimentação de ambas as entradas de alimentação antes de efetuar operações de assistência!

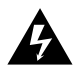

#### **Cuidado – Interruptor Bipolar/Aterramento Neutro**

A fonte de alimentação neste equipamento tem um fusível tanto nos condutores de linha quanto neutro e é adequada para conexão com o sistema de distribuição de alimentação IT na Noruega.

# <span id="page-240-0"></span>**Garantia**

### **Garantia Limitada**

A Blackmagic Design garante que este produto estará livre de defeitos de materiais e fabricação por um período de 12 meses a partir da data de compra. Se o produto se revelar defeituoso durante este período de garantia, a Blackmagic Design, a seu critério, consertará o produto defeituoso sem cobrança pelos componentes e mão-de-obra, ou fornecerá a substituição em troca pelo produto defeituoso.

Para obter o serviço sob esta garantia você, o Consumidor, deve notificar a Blackmagic Design do defeito antes da expiração do período de garantia e tomar as providências necessárias para o desempenho do serviço. O Consumidor é responsável pelo empacotamento e envio do produto defeituoso para um centro de assistência designado pela Blackmagic Design com os custos de envio pré-pagos. O Consumidor é responsável pelo pagamento de todos os custos de envio, seguro, taxas, impostos e quaisquer outros custos para os produtos que nos forem devolvidos por qualquer razão.

Esta garantia não se aplica a defeitos, falhas ou danos causados por uso inadequado ou manutenção e cuidado inadequado ou impróprio. A Blackmagic Design não é obrigada a fornecer serviços sob esta garantia: a) para consertar danos causados por tentativas de instalar, consertar ou fornecer assistência técnica ao produto por pessoas que não sejam representantes da Blackmagic Design, b) para consertar danos causados por uso ou conexão imprópria a equipamentos não compatíveis, c) para consertar danos ou falhas causadas pelo uso de componentes ou materiais que não são da Blackmagic Design, d) para fornecer assistência técnica de um produto que foi modificado ou integrado a outros produtos quando o efeito de tal modificação ou integração aumenta o tempo ou a dificuldade da assistência técnica do serviço.

ESTA GARANTIA É FORNECIDA PELA BLACKMAGIC DESIGN NO LUGAR DE QUAISQUER OUTRAS GARANTIAS, EXPLÍCITAS OU IMPLÍCITAS. A BLACKMAGIC DESIGN E SEUS FORNECEDORES NEGAM QUAISQUER GARANTIAS IMPLÍCITAS DE COMERCIALIZAÇÃO OU ADEQUAÇÃO A UMA FINALIDADE ESPECÍFICA. A RESPONSABILIDADE DA BLACKMAGIC DESIGN DE CONSERTAR OU SUBSTITUIR PRODUTOS DEFEITUOSOS É A ÚNICA E EXCLUSIVA MEDIDA FORNECIDA AO CONSUMIDOR PARA QUAISQUER DANOS INDIRETOS, ESPECIAIS OU ACIDENTAIS INDEPENDENTEMENTE DA BLACKMAGIC DESIGN OU DO FORNECEDOR TIVER INFORMAÇÃO PRÉVIA SOBRE A POSSIBILIDADE DE TAIS DANOS. A BLACKMAGIC DESIGN NÃO É RESPONSÁVEL POR QUAISQUER USOS ILEGAIS DO EQUIPAMENTO PELO CONSUMIDOR. A BLACKMAGIC NÃO É RESPONSÁVEL POR QUAISQUER DANOS CAUSADOS PELO USO DESTE PRODUTO. O USUÁRIO DEVE OPERAR ESTE PRODUTO POR CONTA E RISCO PRÓPRIOS.

© Direitos autorais 2023 Blackmagic Design. Todos os direitos reservados. "Blackmagic Design", "URSA", "DeckLink", "HDLink", "Workgroup Videohub", "Multibridge Pro", "Multibridge Extreme", "Intensity" e "Leading the creative video revolution" são marcas comerciais registradas nos Estados Unidos e em outros países. Todos os outros nomes de empresas e produtos podem ser marcas comerciais de suas respectivas empresas com as quais elas são associadas.

A marca denominativa e o logotipo Bluetooth são marcas registradas e de propriedade da Bluetooth SIG, Inc. e qualquer uso das marcas pela Blackmagic Design é feito sob licença. Outros nomes e marcas comerciais são de propriedade dos seus respectivos donos.

Ekim 2023 Kurulum ve Kullanım Kılavuzu

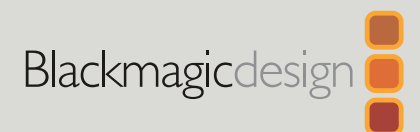

# **Blackmagic** 2110 IP Converter 3x3G

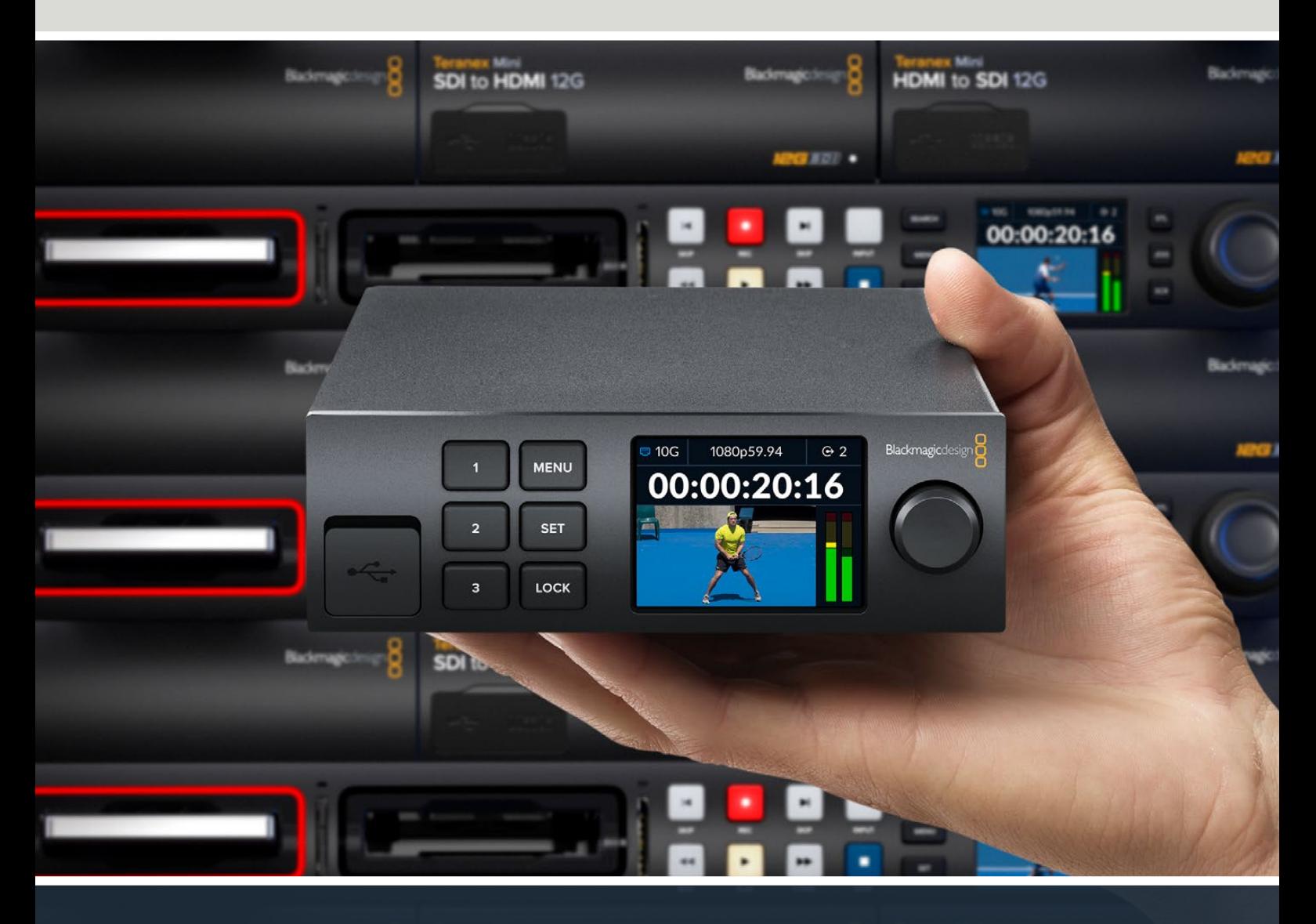

Blackmagic 2110 IP Converter 3x3G

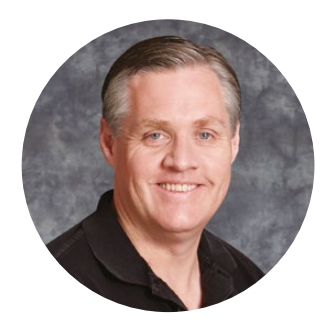

#### Hoş Geldiniz

Blackmagic 2110 IP Converter 3x3G satın aldığınız için teşekkür ederiz!

Çift yönlü IP çeviriciniz, 3 bağımsız 3G-SDI girişi ve çıkışının yanı sıra hızlı bir 10G Ethernet bağlantısı aracılığıyla, aynı anda SDI'yı IP'ye ve IP'yi SDI'ya çevirmenize olanak tanır.

Tüm 3G-SDI girişlerin zincirleme bağlantı çıkışlarına sahip olmasıyla, çeviriciyi mevcut SDI sistemleriyle aynı hatta kurabilirsiniz. Yani, düz geçiş çıkışları ve çevirilmiş çıkışlar sayesinde, 6 ayrı HD kanalı 6 ayrı SDI cihazına iletebilirsiniz! Referans çıkışı, 2110 PTP saatine göre zamanlanmıştır, böylece tüm bağlı sinyalleri senkronize edebilirsiniz ve zarif ön paneli; kontrol butonlarının yanı sıra görüntüleme, menüler ve teknik bilgiler için renkli bir LCD'ye sahiptir. IP girişlerini bile panelden yönlendirebilirsiniz!

Bu kullanım kılavuzu, Blackmagic 2110 IP Converter 3x3G'yi kurmanız ve kullanmaya başlamanız için ihtiyacınız olan tüm bilgileri içerir.

Blackmagic Converters Setup yazılımının en güncel versiyonu için lütfen, [www.blackmagicdesign.com/tr](http://www.blackmagicdesign.com/tr) adresindeki destek sayfasına bakınız. Piyasaya sürülen yeni yazılımları duyurabilmemiz için, yazılımı indirirken bilgilerinizi sitemize kaydetmenizi rica ediyoruz.

Sürekli olarak yeni özellikler ve geliştirmeler üzerinde çalıştığımız için, yorumlarınızı almaktan mutluluk duyarız!

Grant Petty

**Grant Petty** Blackmagic Design CEO

# **İçindekiler**

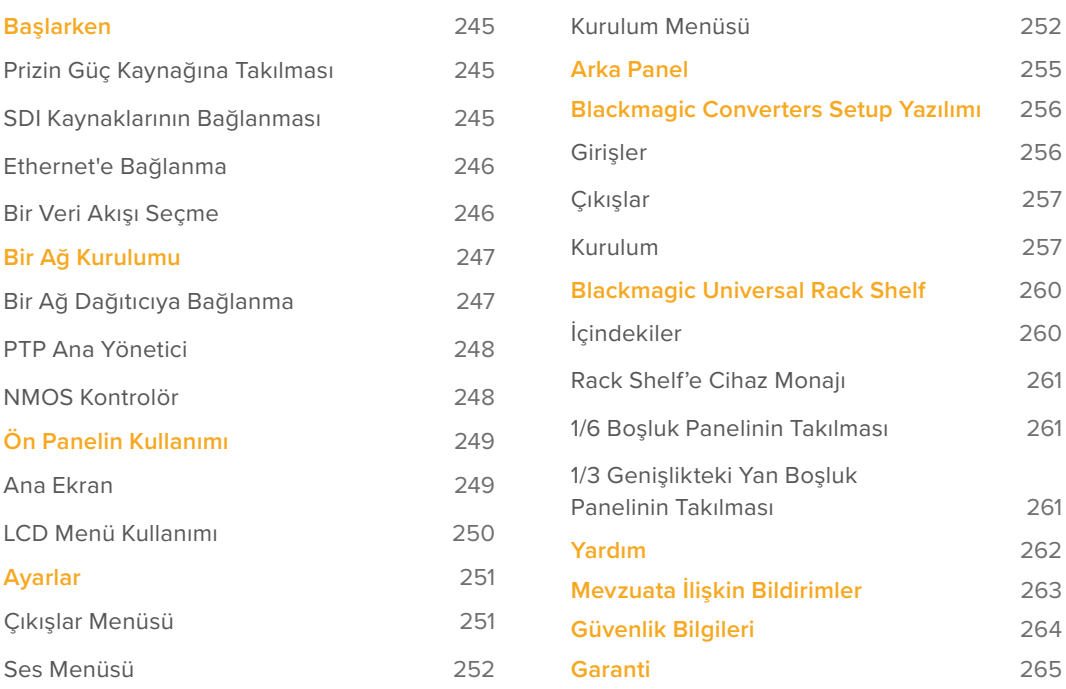

# <span id="page-244-0"></span>**Başlarken**

Blackmagic 2110 IP Converter 3x3G'yi kullanmaya başlamak; güç kablosunu takmak, SDI kaynaklarınızı eklemek ve ardından, bir Cat 6 Ethernet kablosu kullanarak doğrudan iki çeviriciyi bağlamak kadar kolaydır.

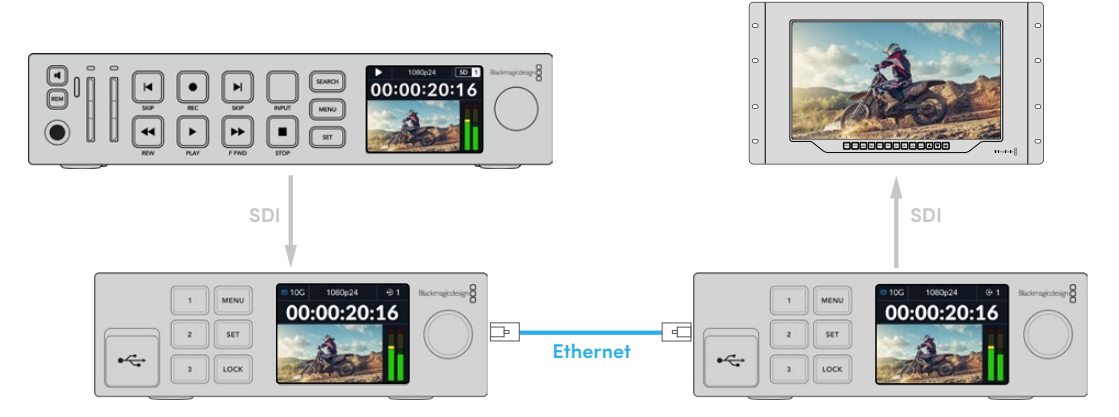

Yukarıdaki çizim, Ethernet üzerinden ikinci IP çeviriciye video sinyali gönderen birinci IP çeviricinin SDI girişine bağlı bir HyperDeck cihazı arasındaki bağlantı noktalarını gösterir. İkinci çevirici daha sonra videoyu bir SmartView monitör veya bir ATEM görüntü mikseri gibi SDI ekipmana gönderebilir.

# **Prizin Güç Kaynağına Takılması**

Blackmagic 2110 IP Converter 3x3G'nizi çalıştırmak için, çeviricinin arkasındaki güç girişine standart bir IEC kablosu takın. Cihaz çalıştırıldığında, dil tercihinizi yapmanız için LCD'de komut belirir. Menü kadranını kullanarak, tercih ettiğiniz dile ilerleyin ve yanıp sönen "set" (ayarla) butonuna basın. Bu, sizi ana ekrana götürür.

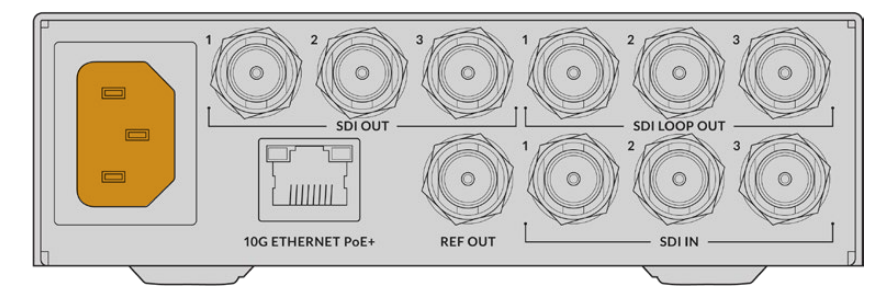

# **SDI Kaynaklarının Bağlanması**

İlk cihazdaki ilk 3G-SDI girişine HD kaynağını bağlayın. Kaynağınız; bir kamera, HyperDeck veya başka herhangi bir 3G-SDI HD ekipman olabilir. Bağlandıktan sonra giriş, ön panel LCD ekranında görünür.

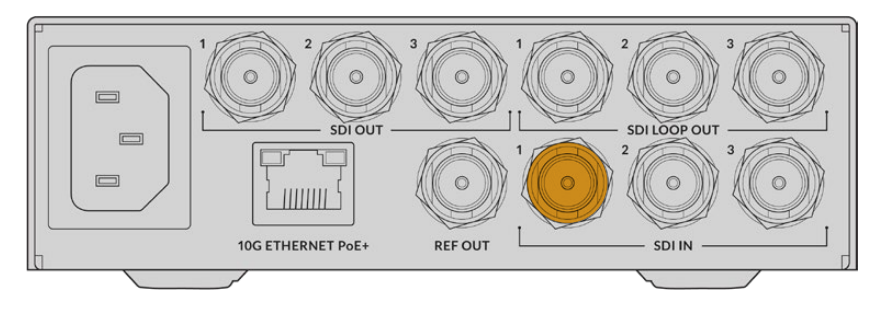

<span id="page-245-0"></span>İkinci Blackmagic 2110 IP Converter 3x3G'yi kullanarak, cihazın arkasındaki ilk SDI çıkışına bir SDI monitör veya başka bir SDI ekipman bağlayın.

### **Ethernet'e Bağlanma**

Şimdi bir Cat 6 Ethernet kablosu kullanarak, doğrudan iki çeviriciyi bağlayın.

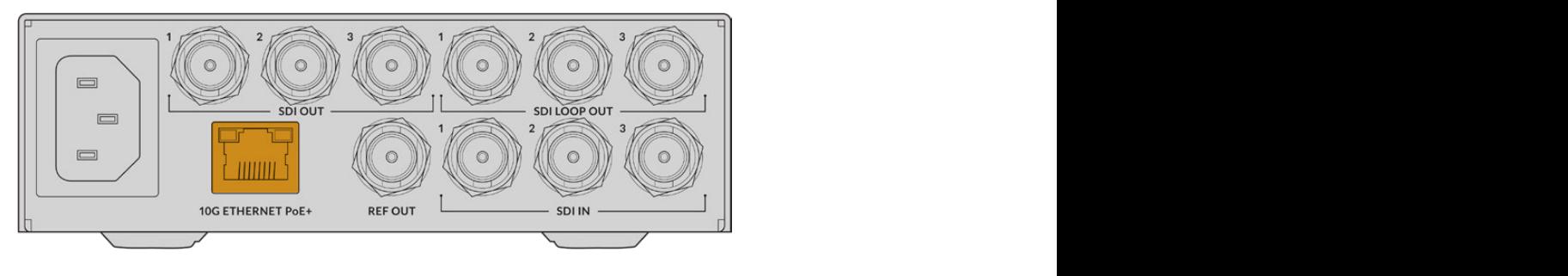

Bağlantı başarıyla kurulduğunda, LCD ana ekranın sol üst köşesindeki ağ durumu simgesi "10G" ibaresini gösterir. Bu, her iki cihazda da görüntülenir.

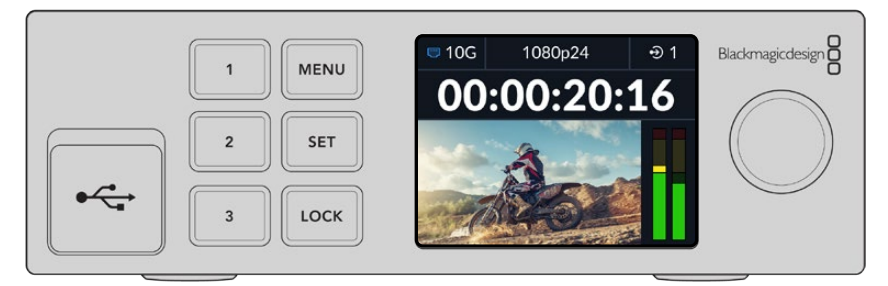

### **Bir Veri Akışı Seçme**

İkinci Blackmagic 2110 IP Converter 3x3G'nin ön panelinde, artık menüyü kullanarak SDI çıkışınız için veri akışını seçebilirsiniz. Buna, "bir veri akışı seçme" denir.

Bir veri akışı seçmek için:

- **1** Menüyü açmak için "menu" butonuna basın ve "SDI çıkışları" alt menüsünü seçmek için "set"e basın.
- **2** Menü kadranını "SDI 1"e çevirin ve "set" butonuna basın. İlk çeviriciden gelen veri akışları bir listede belirir ve menü kadranını çevirerek ve ardından "set"e basarak bunları seçebilirsiniz.

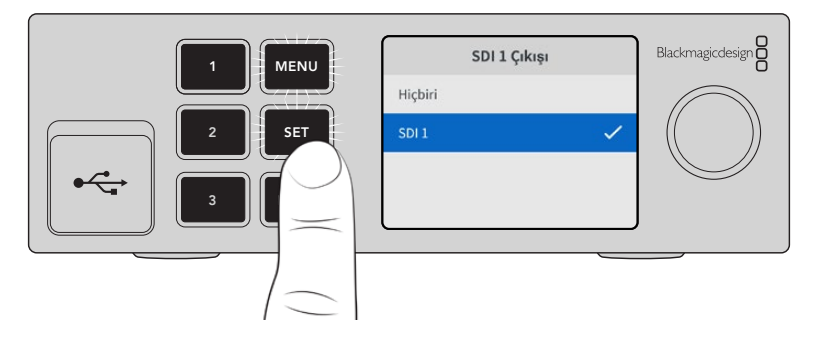

**3** Bu çıkış ön panel ekranında görünmezse, çıkış moduna geçmek için "1" numaralı butona iki kez basın.

<span id="page-246-0"></span>Blackmagic 2110 IP çeviricileriniz artık bağlıdır. Ayrıca Blackmagic 2110 IP Converter 3x3G'yi, DeckLink IP ve NMOS kontrolörleri dahil, diğer IP video ekipmanlarının bulunduğu bir ağa da bağlayabilirsiniz. Bir ağ üzerinden birden fazla HD video sinyalini paylaşmak üzere Blackmagic 2110 IP Converter 3x3G'nizi bir 10G ağ dağıtıcıya nasıl bağlayacağınız hakkında bilgi için, lütfen bu kılavuzun bir sonraki bölümünü okumaya devam edin.

# **Bir Ağ Kurulumu**

ST 2110 IP veri akışı için ilk kez 10G ağ kuruyorsanız, başlarken dikkate almanız gereken birkaç husus vardır. IP medya paketler halinde gönderilir, bu nedenle ağa bağlı cihazları senkronize etmek için zamanlama bilgilerini sağlayacak bir PTP uyumlu dağıtıcı olması önemlidir. Trafik akışının yönetimi, yazılım veya donanım çözümü aracılığıyla ağa eklenebilen, NMOS adında ayrı bir kontrol sistemi ile sağlanır.

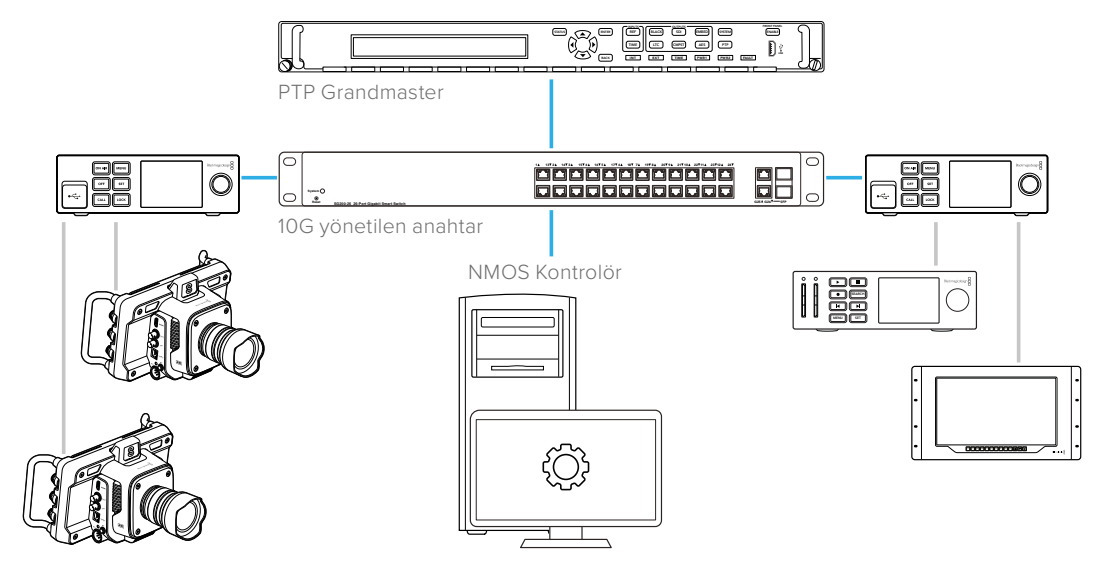

# **Bir Ağ Dağıtıcıya Bağlanma**

Ağ dağıtıcınız, yönetilen bir 10G ağ dağıtıcı olmalı ve IGMP (İnternet Grup Yönetimi İletişim Kuralı) sürüm 3 gözetlemeyi desteklemelidir.

Yönetilen dağıtıcılar, ağ üzerindeki trafiğin izlenmesini ve kontrol edilmesini sağlarlar ve başlamak için yapılandırma gerektirirler. Ağ dağıtcınızın kapasitesi, ihtiyacınız olan trafiğe bağlıdır. Örneğin, 8 portlu bir 10G Ethernet dağıtıcı, 160 Gbps kapasiteye sahiptir ve 16 portlu bir dağıtıcı 320 Gbps'ye kadar imkan verir.

Aşağıdaki 10G ağ dağıtıcılar, Blackmagic 2110 IP Converter 3x3G ile test edilmiştir:

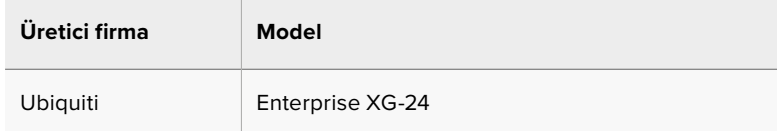

Dağıtıcının İnternet Grup Yönetimi Protokolü veya IGMP L3 için etkinleştirilmiş olması gerekir. IGMP, dağıtıcının "multicast" verilerini yönlendirmesini sağlayan bir iletişim protokolüdür.

Multicast özelliği ile, yalnızca bir veri akışının bant genişliğini kullanarak, birden fazla çıkış için tek veri akışı seçilebilir.

<span id="page-247-0"></span>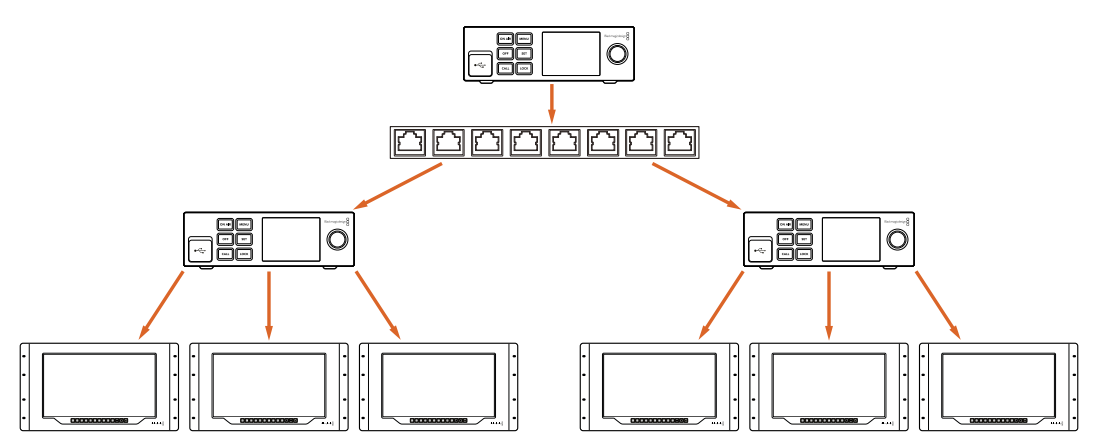

Yukarıdaki şemada, bir ST 2110 veri akışı 6 çıkış için seçilmiştir, fakat ağ dağıtıcının gerektirdiği bant genişliği, sadece tek veri akışı içindir.

# **PTP Ana Yönetici**

Zamanlamayı korumak için dağıtıcıya bağlı bir Hassas Zaman Protokolü ana yönetici veya PTP saatine ihtiyacınız vardır. Senkronlu SDI bağlantıları için bir ana senkronizasyon üreteci aracılığıyla genlock kullanmaya benzer şekilde, ST 2110 veri paketlerini ağ üzerinden sürdürmek için PTP, doğru zamanlama ve frekans oluşturur. Bu, tüm veri akışlarının senkronize edilmesini sağlar.

PTP saati ana yöneticidir ve zamanlama çakışmalarını önlemek için diğer tüm IP video cihazları "takipçi" olarak ayarlanmalıdır. Blackmagic 2110 IP Converter 3x3G'nizi bir "takipçi" olarak ayarlama hakkında daha fazla bilgi için, bu kılavuzun ilerleyen sayfalarındaki "kurulum menüsü" bölümüne bakın.

# **NMOS Kontrolör**

Geleneksel SDI bağlantıları, sinyalleri tek yönde gönderir ve video, ses ve zaman kodu ile altyazı gibi yardımcı veriler tek sinyalde gömülüdür.

ST 2110 ile sinyal; video, ses ve yardımcı veri olarak temel veri akışlarına bölünür. Bu, video, ses veya yardımcı veri akışlarını bağımsız olarak yönlendirme esnekliği sağlarken, iş akışının sonunda tekrar bir araya getirilebilmeleri için her bir temel akışı senkronlu tutar.

Bunların hepsi zamanlamayla elde edilir. Peki bir çevirici, diğer çeviricinin ne yaptığını nasıl bilir? Ağ Bağlantılı Medya Açık Tanımlama veya kısaca NMOS'nin önemli olduğu yer burasıdır.

NMOS, bir IP ağındaki trafik akışını yönlendiren ve tüm hedef cihazlar arasındaki iletişimi yöneten bir grup teknik özelliktir. Bir donanım veya yazılım NMOS kontrolörü ağa bağlandığında, temel veri akışlarının herhangi birini veya tamamını, ağdaki herhangi bir hedef cihaza yönlendirebilirsiniz.

# <span id="page-248-0"></span>**Ön Panelin Kullanımı**

Blackmagic 2110 IP Converter 3x3G'yi kullanırken, bilmeniz gereken tüm bilgiler, LCD ana ekranı aracılığıyla cihazın kendisinde görüntülenir ve hem butonları hem de menü kadranı, ayarları hızlıca değiştirmenize olanak tanır. Kılavuzun bu bölümünde, ön paneldeki her bir özellik ve bunların ne için kullanıldığı açıklanmaktadır.

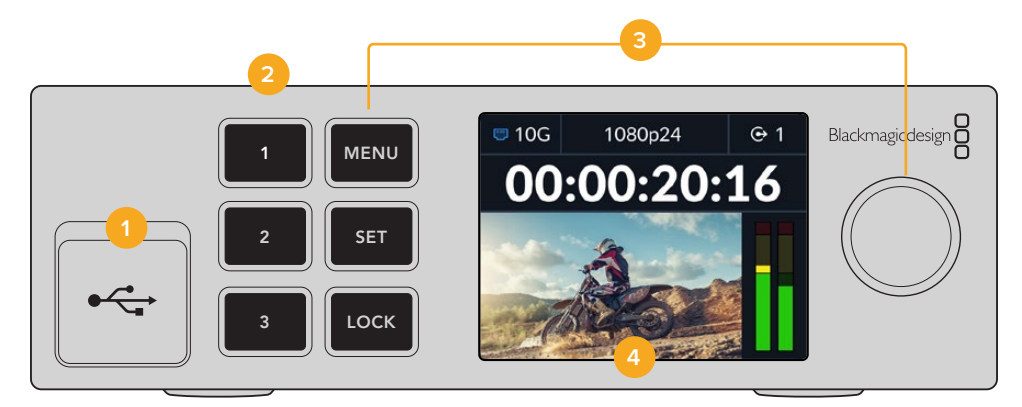

#### **1 USB-C**

Blackmagic Converters Setup yazılımı aracılığıyla güncellemeler ve yapılandırma için USB-C portu.

#### **2 Giriş ve Çıkış Butonları**

Ön paneldeki numaralı butonlar, girişler ve çıkışlar arasında hızla seçim yapmanızı sağlar. Giriş ve çıkış modu arasında geçiş yapmak için numaralı butonlardan herhangi birine iki kez basın. Hangi modda olduğunuzu görmek için, ana ekrandaki simgeye göz atın. Seçildiğinde, buton yanacaktır.

#### **3 Menü Butonları**

Ayarları yapılandırmak için menü kadranıyla birlikte "menu" ve "set" butonlarını kullanın. Buton etiketi kırmızı yanana kadar "lock" butonunu basılı tutularak da butonlar kilitlenebilir. Butonların kilidini açmak için kilitleme butonunu tekrar basılı tutun. LCD menünün kullanımı hakkında daha fazla bilgi aşağıdadır.

#### **4 LCD**

LCD ekran, durum simgeleri ve LCD menüsüyle birlikte ana önizleme ekranını gösterir.

### **Ana Ekran**

Video önizleme penceresinin üzerinde görüntülenen simgeler, Blackmagic 2110 IP Converter 3x3G'nin mevcut durumunu gösterir. Görüntülenen bilgilerin açıklaması aşağıdadır.

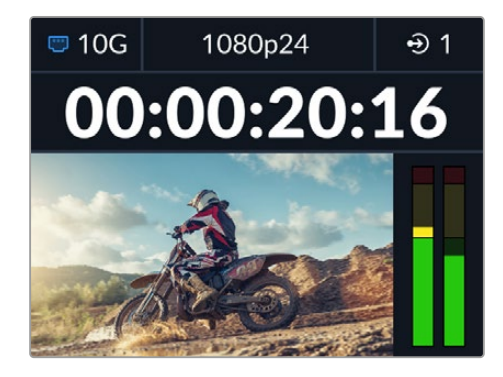

#### <span id="page-249-0"></span>Ağ Durumu

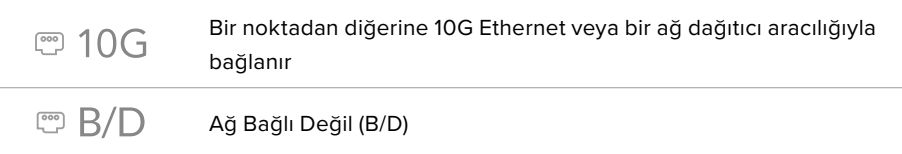

#### Video Standardı

Blackmagic 2110 IP Converter 3x3G, aşağıdaki video standartlarını destekler:

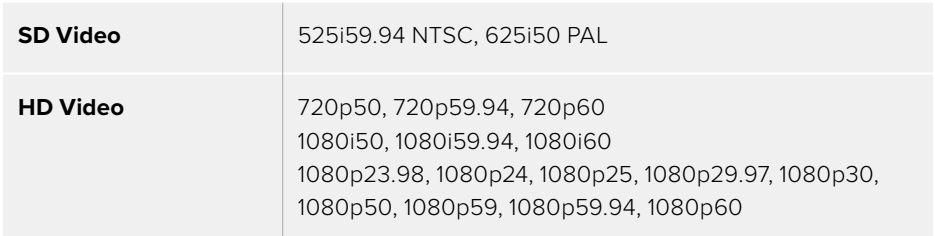

#### Giriş veya Çıkış Göstergesi

Geçerli girişi veya çıkışı görüntüler. Numaralı butonlardan herhangi birine çift basarak, giriş ve çıkış modu arasında geçiş yapın. Seçildiğinde, numaralı butonun da ışığı yanar. Giriş ve çıkış etiketleri, Converters Setup yazılımı kullanılarak düzenlenebilir.

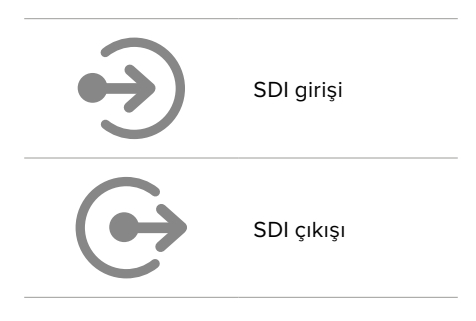

#### Ses Göstergeleri

Seçili girişin veya çıkışın ses seviyelerini gösterir. Gösterge türü ses menüsü aracılığıyla seçilebilir ve seçenekler arasında VU -18dBFS, VU -20dBFS, PPM -18dBFS veya PPM -20dBFS referans seviyeleri bulunur.

### **LCD Menü Kullanımı**

Menü ayarlarını açmak için 'menu' butonuna basın.

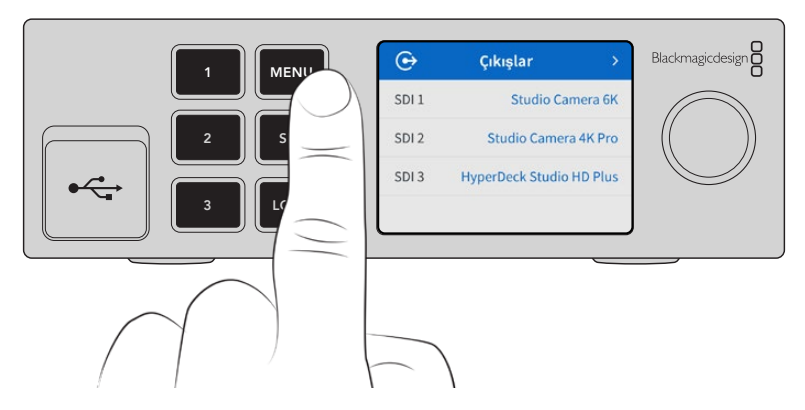

<span id="page-250-0"></span>Menü seçenekleri arasında gezinmek için menü kadranını çevirin ve bir alt menü seçmek üzere "set" butonuna basın.

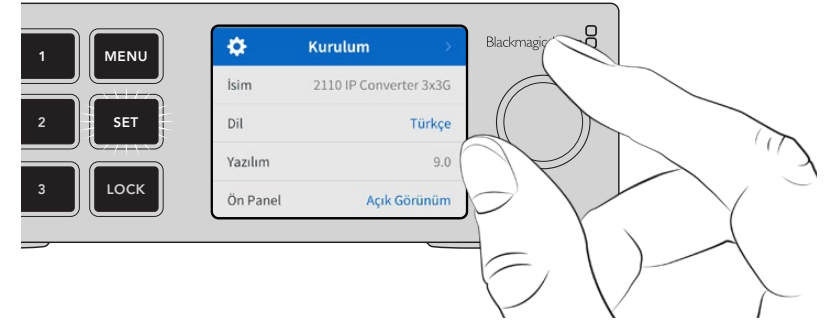

Menü ayarlarında gezinmek için menü kadranını çevirin.

Menü kadranını kullanarak alt menü seçeneğini belirleyin ve teyit etmek için "set" butonuna basın.

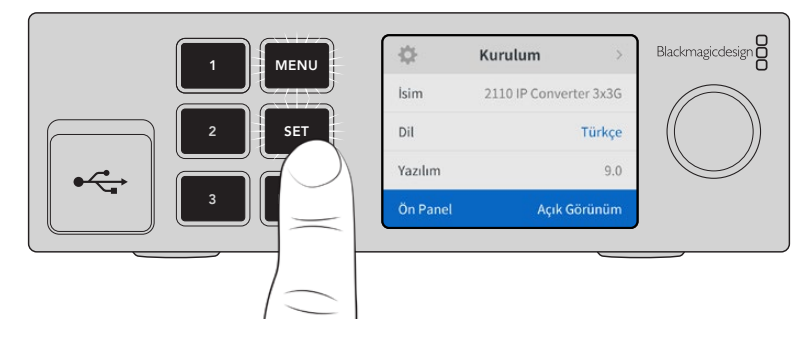

Seçeneklerde geriye doğru gezinmek ve ana ekrana dönmek için "menu" butonuna basın.

# **Ayarlar**

# **Çıkışlar Menüsü**

Gelen ST 2110 kaynaklarını, Blackmagic 2110 IP Converter 3x3G'nin arkasındaki SDI çıkışlarına yönlendirmek için çıkışlar menüsünü kullanın.

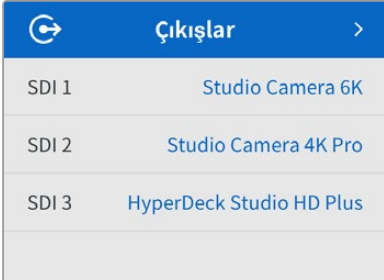

Kaynaklarınızı ve hedef noktalarınızı bir NMOS kontrolör kullanarak da yönlendirebilirsiniz. Böylece; video, ses veya yardımcı veri akışlarını seçme esnekliğine sahip olursunuz.

Blackmagic 2110 IP Converter 3x3G üzerindeki SDI çıkışına bir ST 2110 veri akışını yönlendirmek için:

- **1** "Çıkışlar" menüsü seçiliyken, "set" butonuna basın.
- **2** Hangi SDI çıkışını kullanmak istediğinizi seçmek için menü kadranını kullanın ve "set" butonuna basın.

<span id="page-251-0"></span>**3** Kullanılabilir ST 2110 veri akışları listede belirecektir. İstediğiniz veri akışını seçmek için menü kadranını çevirin ve "set"e basın.

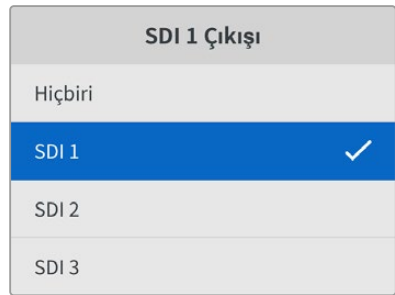

- **4** Önizleme ekranına geri dönmek için, tekrar tekrar "menu" butonuna basın.
- **5** Şimdi ana ekranda, numaralı butonlar aracılığıyla aynı çıkışın seçildiğinden emin olun.

Gelen bir veri akışını durdurmak için, listeden "hiçbiri" ibaresini seçin.

### **Ses Menüsü**

Dahili LCD, gömülü ses kanalları için ses göstergelerini görüntüler. PPM veya VU göstergelerini görüntülemek arasından seçim yapabilirsiniz. Gösterge türünü değiştirmek için menü ayarını genişletin ve VU -18dBFS, VU -20dBFS, PPM -18dBFS veya PPM -20dBFS referans seviyeleri seçenekleri arasından, tercih ettiğiniz ses gösterge türünü seçin.

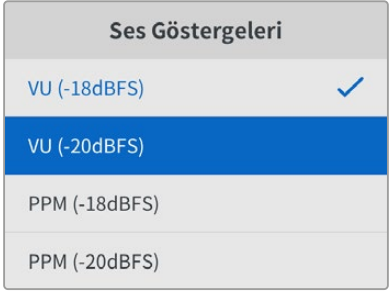

### **Kurulum Menüsü**

Kurulum menüsü; dil seçimi, tarih ve saat seçenekleri, ağ ayarları ve çoklu yayın çıkışı ayarlarını içeren ayarlara sahiptir.

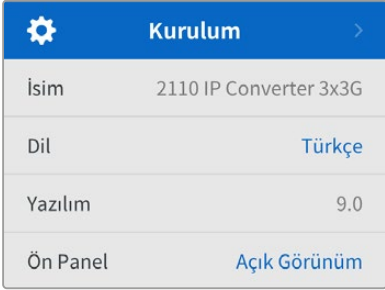

#### İsim

Birden fazla Blackmagic 2110 IP Converter 3x3G ağdayken, onlara farklı isimler vermek isteyebilirsiniz. Bunu, Blackmagic Converters Setup yazılımı aracılığıyla yapılabilirsiniz.
# Dil

Blackmagic 2110 IP Converter 3x3G; İngilizce, Çince, Japonca, Korece, İspanyolca, Almanca, Fransızca, Rusça, İtalyanca, Portekizce, Türkçe, Ukraynaca ve Polonyaca dahil olmak üzere 13 dili destekler.

Dili seçmek için:

- **1** "Menu" butonuna basın ve menü kadranını "kurulum" menüsüne getirin ve seçiminizi yapmak için "set"e basın.
- **2** Tercih ettiğiniz dili vurgulamak için menü kadranını çevirin ve "set"e basın.
- **3** Dil seçildikten sonra, otomatik olarak kurulum menüsüne geri dönersiniz.

# Yazılım

Yüklü olan yazılım sürümünü gösterir.

# Ön Panel

Parlak ışıklı bir LCD için Blackmagic çeviricinizin ön panelini "açık" moda ayarlayın. Örneğin, bir prodüksiyon tesisindeki bir rafa takılmış birçok çeviricinin olduğu, parlak bir LCD ekranın dikkat dağıtabileceği loş ışıklı ortamlarda "koyu" modu kullanın.

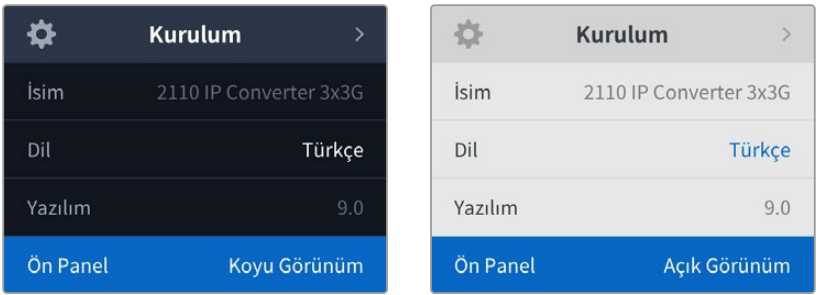

# Tarih ve Saat

Tarih ve saati doğru ayarlamak, Blackmagic 2110 IP Converter 3x3G'nizin ağınızla aynı saat ve tarih bilgilerine sahip olmasını sağlar ve ayrıca, bazı ağ sistemlerinde oluşabilecek çakışmaları önler.

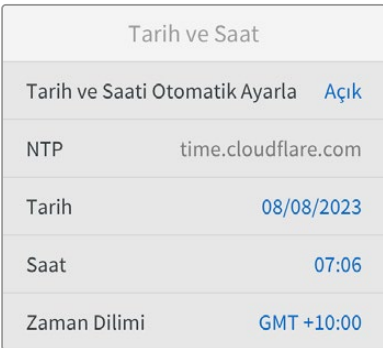

## **Tarih ve Saati Otomatik Ayarla**

Tarih ve saati otomatik olarak ayarlamak için, "tarih ve saati otomatik ayarla" seçeneğini "açık" hale getirin. Tarih ve saati otomatik ayarlarken, çevirici NTP alanında belirlenmiş ağ zaman protokolü sunucusunu kullanır. Tarih ve saati manuel olarak geçersiz kılmak için "kapalı"yı seçin.

# **NTP**

Varsayılan NTP sunucusu time.cloudflare.com'dur, ancak Blackmagic Converters Setup yazılımını kullanarak, manuel olarak alternatif bir NTP sunucusu da girebilirsiniz. NTP sunucusunu ayarlamak hakkında daha fazla bilgi için, bu kılavuzun ilerleyen sayfalarındaki Blackmagic Converters Setup Yazılımı bölümüne bakın.

# **Tarih**

Tarihi manuel olarak girmek için, tarih alanını seçin ve "set" butonuna basın. Menü kadranını kullanarak; gün, ay ve yılı seçebilirsiniz.

# **Saat**

Saati ayarlamak için, saati seçin ve "set" butonuna basın. Saat ve dakika ayarını yapmak için menü kadranını kullanın. Cihazdaki yerleşik saat, 24 saatlik zaman biçimidir.

# Ağ Ayarları

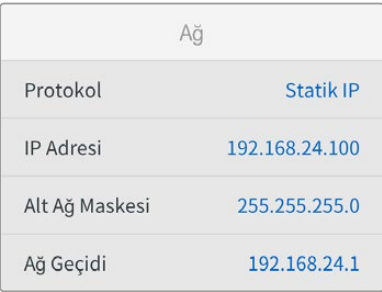

# **Protokol**

Blackmagic 2110 IP Converter 3x3G'niz, statik IP'ye ayarlı olarak teslim edilir, böylece bağlandıktan sonra bir IP adresi atayabilirsiniz. DHCP'ye değiştirmek için protokol seçeneğini vurgulayın ve "set"e basın.

# **IP Adresi, Alt Ağ Maskesi ve Ağ Geçidi**

"Statik IP" seçiliyken, ağ bilgilerinizi manuel olarak girmeniz gerekir.

IP adresini değiştirmek için

- **1** "IP adresi"ni vurgulamak için menü kadranını çevirin ve çeviricinin ön panelinde yanıp sönen "set" butonuna basın.
- **2** Ekrandaki altı çizili rakam kümesini vurgulamak için "set" butonuna basın ve menü kadranını, rakamı artırmak için saat yönünde veya azaltmak için saat yönünün tersine çevirin.
- **3** Değişikliği teyit etmek ve bir sonraki değere geçmek için "set" butonuna basın.

IP adresinizi girdikten sonra, alt ağ maskesini ve ağ geçidini ayarlamak için bu adımları tekrarlayabilirsiniz. İşlemler tamamlandığında, menüden çıkmak ve ana ekrana geri dönmek için yanıp sönen "menu" butonuna basın.

# 2110 Multicast Çıkışı

Her veri akışı çıkışına farklı bir "multicast" çıkış adresi atanır.

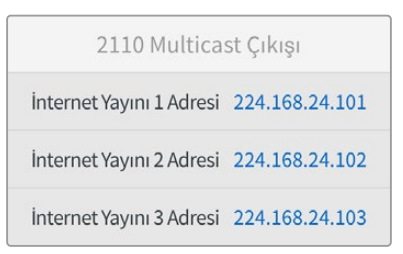

Bu ayar IP adresine benzer ve diğer SMPTE 2110 IP ekipmanının ağınızdaki veri akışını tespit etmesine olanak tanır. Çeviricinizden gelen her veri akışı, kendine ait bir multicast çıkış adresi gerektirir. NMOS kontrolörleri ayrıca, her kaynağın ilgili ses ve yardımcı veri multicast adreslerini de görüntüler.

# Referans Çıkış

Çeviricinin arkasındaki özel referans çıkışı BNC bağlantısı, Blackmagic 2110 IP Converter 3x3G'nize bağlı diğer cihazlar için zamanlamayı ayarlamanıza olanak tanır. Liste seçeneklerini kullanarak, çıkış formatınızı SD veya HD olarak ayarlayabilirsiniz.

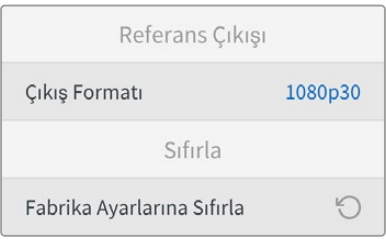

# Fabrika Ayarlarına Sıfırla

Blackmagic 2110 IP Converter 3x3G'nizi fabrika ayarlarına döndürmek için kurulum menüsünde "fabrika ayarlarına sıfırla" seçeneğini vurgulayın. "Set" butonuna basınca, seçiminizi onaylamanız istenecektir.

# **Arka Panel**

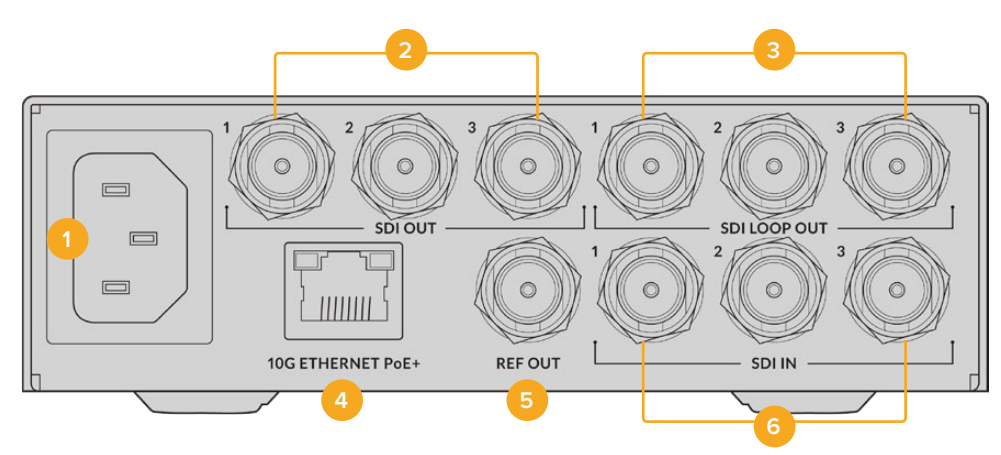

# **1 Güç**

90 – 240 volt AC güç kaynağı için IEC C14 konektör.

## **2 SDI Çıkışı**

3G-SDI video çıkışı BNC konektörleri.

## **3 SDI Loop (Düz Geçiş) Çıkışı**

3G-SDI video düz geçiş çıkışı BNC konektörleri.

## **4 10G Ethernet PoE+**

Blackmagic 2110 IP Converter 3x3G, bir noktadan diğerine veya yönetilen bir 10G IGMP ağ dağıtıcı aracılığıyla bağlanabilir.

## **5 Referans Çıkışı**

Blackmagic 2110 IP Converter 3x3G'niz, standart çözünürlüklü blackburst ve yüksek çözünürlüklü tri-sync standartlarına karşılık gelen, sabit bir video referans çıkışına sahiptir. Referans çıkışınızı seçme hakkında daha fazla bilgi için, bu kılavuzun daha başlarındaki "ayarlar" bölümüne bakın.

# **6 SDI Girişi**

3G-SDI video girişi BNC konektörleri.

# **Blackmagic Converters Setup Yazılımı**

Blackmagic Converters Setup, ayarları değiştirmek ve IP Converter cihazının dahili yazılımını güncellemek için kullanılan bir yardımcı yazılımdır.

Öncelikle, en yeni Blackmagic Converters yazılımını [www.blackmagicdesign.com/tr/support](http://www.blackmagicdesign.com/tr/support) adresindeki Blackmagic Design destek merkezinden indirip yükleyin.

Blackmagic Converters Setup yazılımını kullanmak için:

- **1** USB aracılığıyla Blackmagic çeviricinizi bilgisayarınıza bağlayın.
- **2** Blackmagic Converters Setup yazılımını açın. Çeviricinizin modeli, yardımcı yazılımının ana sayfasında belirecektir.
- **3** Ayarları açmak için daire şekilli "kurulum" simgesine veya Blackmagic 2110 IP Converter 3x3G'nizin resmine tıklayın.

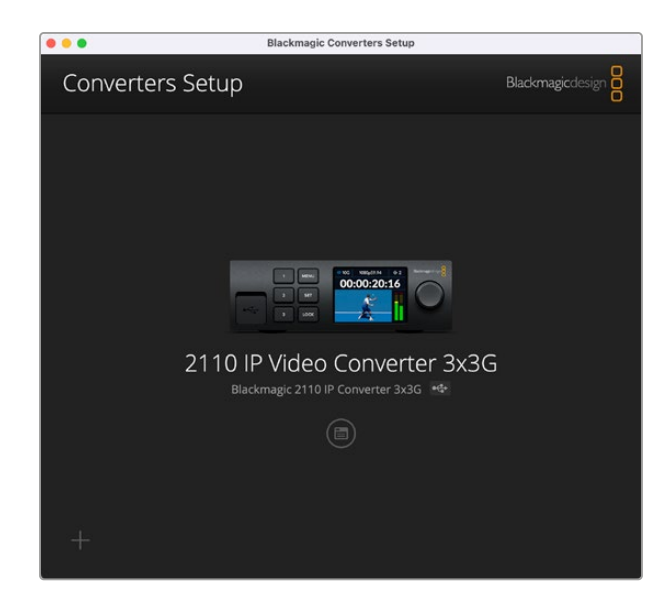

# **Girişler**

Bağlı SDI girişlerini etiketlemek için girişler sekmesini kullanın. NMOS protokolü, bir NMOS kontrolörü veya başka Blackmagic 2110 IP Converter 3x3G cihazları aracılığıyla tespit edilmelerini kolaylaştırmak için bu etiketleri yayınlar.

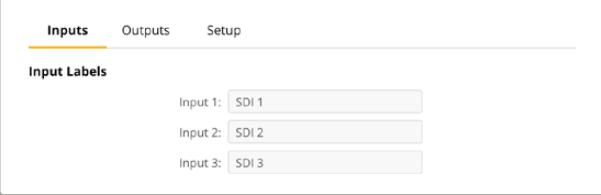

# **Çıkışlar**

SDI çıkışlarını etiketlemek için çıkışlar sekmesini kullanın. Örneğin, 2 numaralı SDI çıkışı bir HyperDeck Studio HD Plus cihazına bağlıysa, çıkış 2 alanına "HyperDeck HD Plus" girin. Kaynaklarınızı ve hedeflerinizi yönlendirmek için bir NMOS kontrolör kullanıyorsanız, hedef seçim sekmesinden "HyperDeck HD Plus"u seçebilirsiniz.

# **Etiketler**

Yardımcı yazılım sol alt köşesindeki çark simgesini kullanarak da etiket setlerini kaydedebilir veya yükleyebilirsiniz.

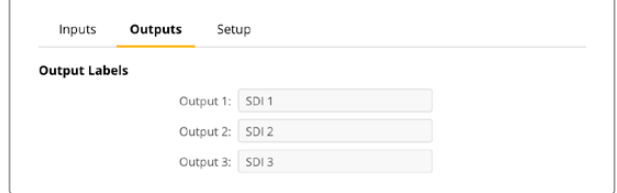

Bir etiket setini kaydetmek için, kaydet seçeneğini tıklayın ve dosyayı kaydedeceğiniz konuma gidin.

Bir etiket seti yüklemek için, yükleme seçeneğini tıklayın ve etiket setinizin konumuna gidin. Seçildikten sonra, "aç"ı tıklayın.

# **Kurulum**

Kurulum ayarları, çeviricinizin adını ve ağ ayarlarını değiştirmenize, çeviricinizin dahili yazılımının geçerli sürümünü görüntülemenize ve multicast çıkış adreslerini görmenize olanak tanır.

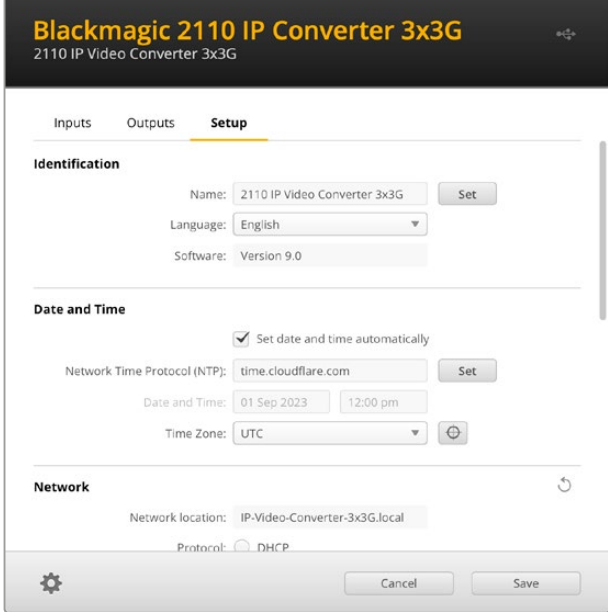

# Kimlik Ayarları

Çeviriciniz için isim ve dil girmek için kimlik ayarlarını kullanın.

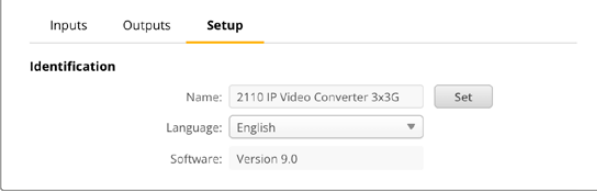

Ağınıza birden fazla çevirici bağlıyken, doğru Blackmagic 2110 IP Converter 3x3G'yi bulmaya yardım etmesi için özel bir isim girmekte fayda var. Bu, ağ konumu için de bir isim sunar.

Ayrıca, yüklü olan yazılım sürümünü de tespit edebilirsiniz.

# Tarih ve Saat

"Date and Time" ibareli kutuyu işaretleyerek tarih ve saatinizi otomatik olarak ayarlayın. Tarih ve saati otomatik olarak ayarlarken, çeviriciniz NTP alanında belirlenmiş olan ağ zaman protokolü sunucusunu kullanır. Varsayılan NTP sunucu, time.cloudflare.com'dur, fakat alternatif bir NTP sunucusunu manuel olarak girebilir ve ardından "ayarla" seçeneğini tıklayabilirsiniz.

Tarih ve saatinizi manuel giriyorsanız; tarih, saat ve saat diliminizi girmek için ilgili alanları kullanın. Tarih ve saati doğru ayarlamak, kayıtlarınızın ağınızla aynı saat ve tarih bilgilerine sahip olmasını sağlar ve ayrıca, bazı ağ depolama sistemlerinde oluşabilecek çakışmaları önler.

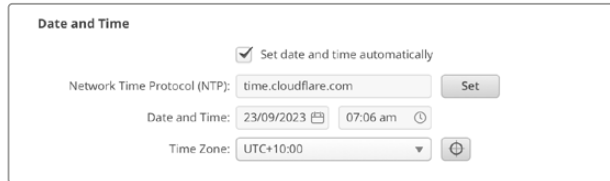

# Ağ Ayarları

# **Ağ Konumu**

Ağ konumu, Blackmagic 2110 IP Converter 3x3G'nizin kayıtlarda belirecek adıdır. Bu, kurulum yazılımının üst kısmındaki kimlik adını temel alır. Sayısal öneklerin tanınmayacağını belirtmekte fayda var.

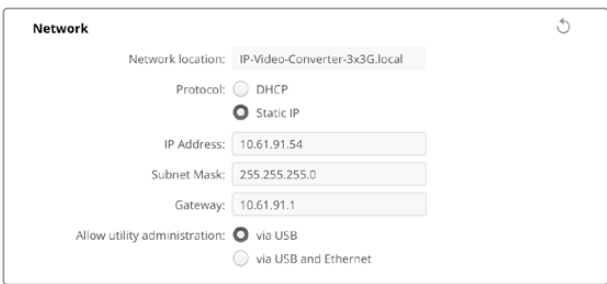

#### **Protokol**

DHCP ve sabit IP ayarları, çeviricinizin ağınıza bağlanma şeklini belirlemenize imkan verir.

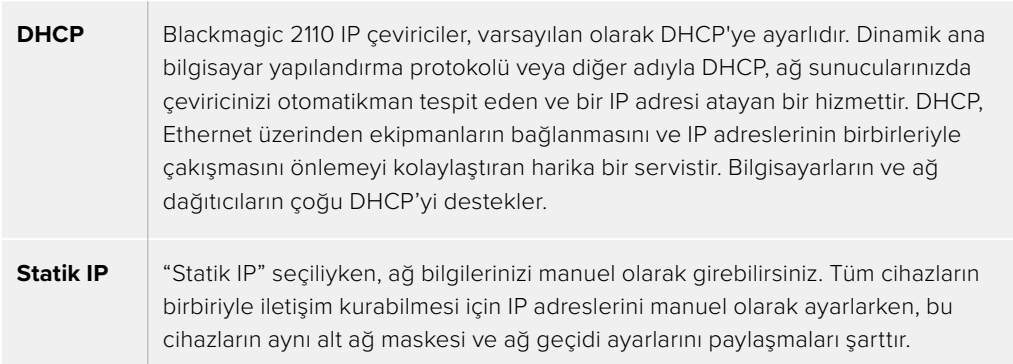

Statik IP kullanıldığında ve ağınızda IP adreslerinde aynı tanımlama numarasının bulunduğu başka cihazlar olduğunda, bir çakışma oluşacak ve cihazlar bağlanmayacaktır. Bir çakışma oluştuğunda, cihazın IP adresindeki tanımlayıcı sayıyı değiştirmeniz yeterlidir.

Örneğin; çakışan adres 192.100.40.30 ise son alanını 30 dışında bir rakamla değiştirin. Yeni rakam da kullanımda ise diğer ekipmanların kullanımında olmayan farklı bir rakam bulana kadar değiştirmeye devam edin.

#### **Yardımcı yazılım yönetimine izin verme**

"USB üzerinden" ayarının etkinleştirilmesi, sadece USB üzerinden bağlı bilgisayarın ayarları değiştirmesine izin verir. Böylece, ağdaki herhangi birinin yanlışlıkla ayarları değiştirme riski ortadan kalkar.

# 2110 Multicast Çıkışı

Blackmagic 2110 IP Converter 3x3G'nizden gelen her ST 2110 veri akışı çıkışı, kendi multicast çıkış adresini kullanır. Bunlara, kurulum yazılımı aracılığıyla veya LCD menü kullanılarak ulaşılabilir.

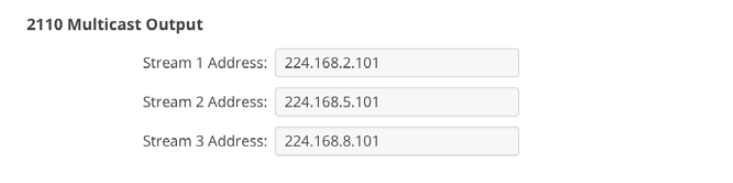

#### **Hassas Zaman Protokolü**

Blackmagic 2110 IP Converter 3x3G'yi, PTP ana yöneticili bir 10G ağ dağıtıcıya bağlarken, zamanlama çakışmasını önlemek için çeviricinin takipçi moduna ayarlanması gerekir.

İki Blackmagic IP çevirici doğrudan bağlıysa, onay kutusunu işaretleyerek birini takipçi olarak ayarlayın.

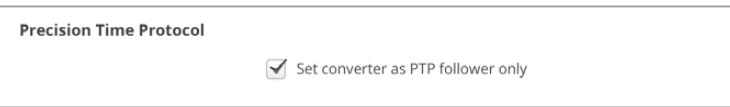

## **Referans Çıkış**

Çeviricinin arkasındaki "ref out" BNC konektörünün referans çıkışını değiştirmek için, menüden referansı seçin.

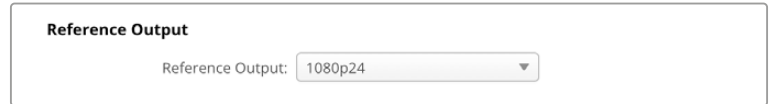

## **Fabrika Ayarlarına Sıfırla**

Blackmagic 2110 IP Converter 3x3G'nizi fabrika ayarlarına döndürmek için "fabrika ayarlarına sıfırla"yı tıklayın. "Set" butonuna basınca, seçiminizi onaylamanız istenecektir. Devam etmek için "sıfırla"yı tıklayın.

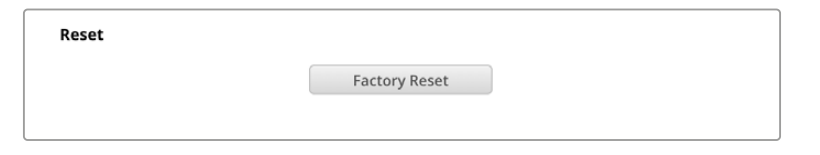

# Bir Blackmagic Universal Rack Shelf'in Monte Edilmesi

Blackmagic 2110 IP Converter 3x3G, bir rafa monte edilebilen diğer Blackmagic Design cihazlarının birçoğu ile uyumlu bir boyuttadır. Bu kılavuzun bir sonraki bölümü, çeviriciyi Blackmagic Universal Rack Shelf'e nasıl takacağınızı gösterir.

# **Blackmagic Universal Rack Shelf**

Blackmagic Universal Rack Shelf, geniş çeşitlilikte Blackmagic Design ekipmanlarını bir yayın rafına veya taşıma kasasına takmanıza olanak tanıyan 1RU boyunda bir raftır. Modüler tasarımı sayesinde, tek bir raf ünitesi boyutunda olan ürünleri kullanarak, taşınabilir ve pratik ekipman kurulumları oluşturabilirsiniz.

Aşağıdaki çizimde, uyumlu cihazların bir birleşiminin yerleştirildiği küçük bir rafa monte edilmiş, 3 adet Universal Rack Shelf gösterilmektedir. Alt raf, cihazlar arasındaki kullanılmayan alanı doldurmak için kullanılan, 1/3 raf genişliğinde bir kapatma paneli içerir.

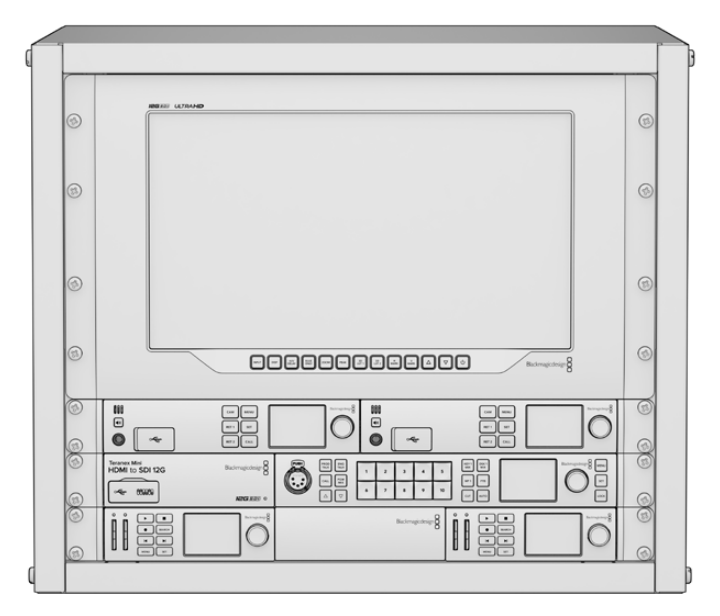

# **İçindekiler**

Universal Rack Shelf Kit şunları içerir:

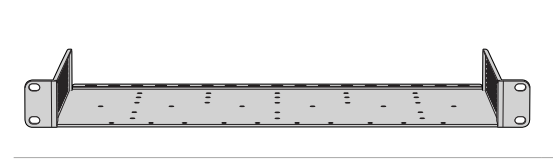

#### **1 adet Blackmagic Universal Rack Shelf**

Blackmagic Design ekipmanlarını monte etme için tek bir raf ünitesi boyutunda, tam genişlikte bir raf.

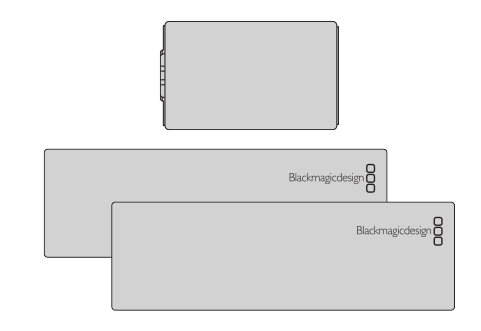

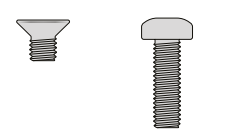

# **Boşluk Panelleri**

1 adet 1/6 raf genişliği ve 2 adet 1/3 raf genişliği boşluk paneli, kullanılmayan raf alanını kapatmak için.

# **Vidalar**

12 adet M3 5mm gömme başlı montaj vidası.

2 adet M3 9mm düz vida, 1/6 boşluk panelleri için.

# **Rack Shelf'e Cihaz Monajı**

- **1** Lastik ayaklar takılıysa, plastik kenarlı bir kazıma aleti kullanarak ayakları ünitenin tabanından çıkarın.
- **2** Ekipman rafını ve cihazı baş aşağı tutarak, rafta önceden açılmış delikleri Blackmagic Design cihazın tabanındaki dişli montaj delikleriyle hizalayın. 1/3 genişlikteki cihazlarda iki merkezi montaj noktası ve daha büyük, 1/2 raf genişlikteki cihazlarda ise üç adede kadar montaj noktası bulunur.

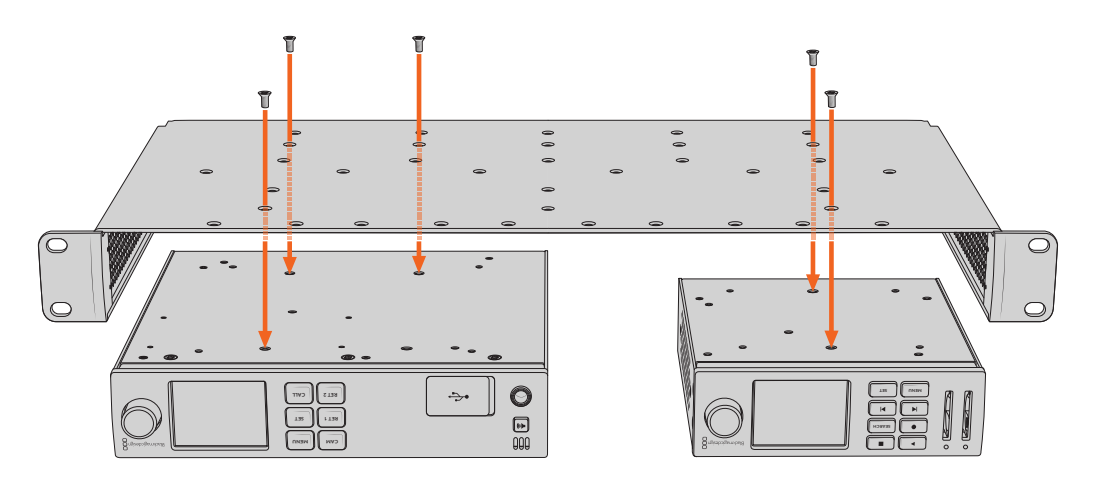

- **3** Cihazla gelen M3 5mm gömme başlı vidaları kullanarak, cihazı rafa sabitleyin.
- **4** Sabitlendikten sonra, üst tarafı yukarı bakacak şekilde ekipman rafını çevirin ve yerleşik raf kulaklarını kullanarak rafa monte edin.

Çevirici ile gelen kapatma panelleri, kullanılmayan raf alanını kapatmak için kullanılabilir.

# **1/6 Boşluk Panelinin Takılması**

Küçük 1/6 kapatma paneli, 1/2 ve 1/3 raf genişliğindeki cihazları monte ederken, kullanılmayan raf alanını doldurmak için kullanılabilir. Panel, her iki cihazın yanlarına takılabilir. Hava akışını **MENU RET 1 SET** artırmak için paneli cihazlar arasına monte etmek iyi bir fikirdir. **RET 1**

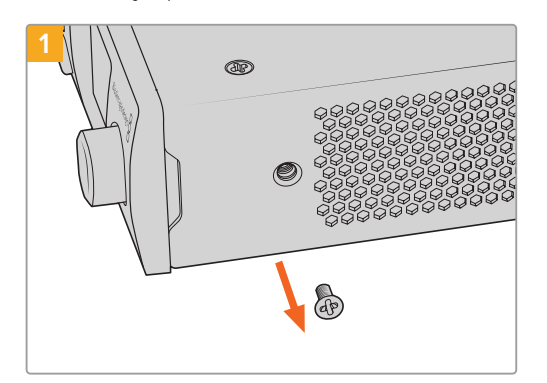

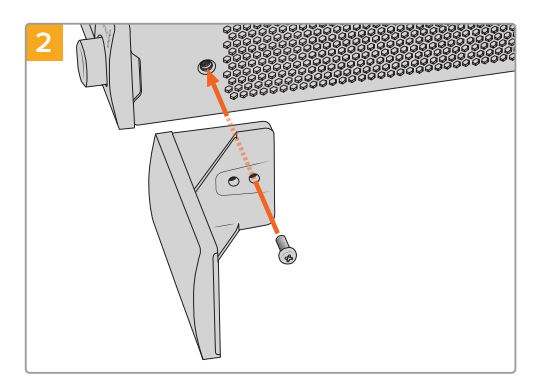

Cihazın ön tarafına yakın olan 5mm M3 vidayı çıkarın. Boşluk panelini hizalayın ve verilen M3

9mm plastik vidayı kullanarak takın

# **1/3 Genişlikteki Yan Boşluk Panelinin Takılması**

Tek cihaz monte edilirken, büyük 1/3 genişlikteki kapatma panelleri doğrudan ekipman rafının her iki tarafına takılabilir. Kapatma panelini takmak için, panelin tabanındaki vida deliklerini ve bağlantı noktasını rafla hizalayın ve ürünle gelen M3 5 mm gömme başlı vidalardan ikisini kullanarak yerine sabitleyin.

# **Yardım**

# **Yardım İçin**

Yardım almanın en çabuk yolu, Blackmagic Design online destek sayfalarına gitmek, Blackmagic 2110 IP Converter 3x3G cihazınız için olan en son destek kaynaklarını incelemektir.

# **Blackmagic Design Online Destek Sayfaları**

En güncel kılavuz, yazılım ve destek notlarına, [www.blackmagicdesign.com/tr/support](http://www.blackmagicdesign.com/tr/support) adresindeki BlackmagicDesign destek merkezinden ulaşılabilir.

## **Blackmagic Design Forum**

İnternet sitemizdeki Blackmagic Design forum sayfası, daha fazla bilgi ve yaratıcı fikirler için ziyaret edebileceğiniz faydalı bir kaynaktır. Burası, yardım almanız için daha hızlı bir yol olabilir çünkü, sorularınız için, başka deneyimli kullanıcılar ya da Blackmagic Design çalışanları tarafından verilen yanıtları bulabilir ve böylelikle çalışmalarınıza devam edebilirsiniz. Foruma <https://forum.blackmagicdesign.com> adresinden ulaşabilirsiniz.

# **Blackmagic Design Destek Hizmetiyle İrtibat**

Aradığınız yardımı destek kaynaklarında veya forumda bulamadığınız durumda, destek talebinde bulunmak üzere, lütfen destek sayfamızdaki "Bize e-posta gönderin" butonunu tıklayın. Bunun yerine, "Yerel destek ekibini arayın" butonunu tıklayabilir ve size en yakın olan Blackmagic Design destek ofisini arayabilirsiniz.

# **Yüklü Olan Yazılım Sürümünün Kontrol Edilmesi**

Bilgisayarınızda Blackmagic Converters Setup yazılımının hangi sürümünün yüklü olduğunu görmek için, "Blackmagic Converter Setup Yazılımı Hakkında" penceresini açın.

- Mac OS'te, Uygulamalar klasöründen Blackmagic Converters Setup yazılımını açın. Sürüm numarasını görmek için, uygulamalar menüsünden "Blackmagic Converters Setup Yazılımı Hakkında" ibaresini seçin.
- Windows'ta, "Başlat" menüsünden Blackmagic Converters Setup yazılımını açın. Sürüm numarasını görmek için "Yardım" menüsünü tıklayın ve "Blackmagic Converters Setup Yazılımı Hakkında" ibaresini seçin.

# **En Son Yazılım Güncellemelerine Erişim**

Bilgisayarınızda yüklü olan Blackmagic Converters Setup yazılımının sürümünü kontrol ettikten sonra, lütfen [www.blackmagicdesign.com/tr/support](http://www.blackmagicdesign.com/tr/support) adresinden, Blackmagic Design destek merkezine girerek en son güncellemeleri inceleyin. En son güncellemeleri çalıştırmak faydalı olsa da önemli bir projenin ortasındayken yazılımı güncellemekten kaçınmakta yarar vardır.

# **Mevzuata İlişkin Bildirimler**

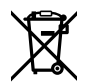

#### **Avrupa Birliği Dahilinde Elektrikli ve Elektronik Ekipman Atıklarının Bertaraf Edilmesi.**

Ürün üzerindeki sembol, bu ekipmanın başka atık malzemelerle bertaraf edilmemesi şartını belirler. Atık ekipmanlarınızı bertaraf edebilmeniz için, geri dönüşümünü sağlamak üzere, belirlenmiş toplama noktasına teslim edilmeleri gerekmektedir. Bertaraf anında atık cihazlarınızın ayrı olarak toplanması ve geri dönüşümü, doğal kaynakların korunmasına yardımcı olacaktır ve insan sağlığını ve çevreyi koruyucu bir şekilde geri dönüşümünü sağlayacaktır. Atık ekipmanlarınızı geri dönüşüm için nereye teslim edebileceğiniz konusunda daha fazla bilgi için, lütfen yerel belediyenizin geri dönüşüm şubesini ya da ürünü satın aldığınız satış bayisini arayınız.

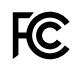

Bu cihaz, test edilmiş ve Federal İletişim Komisyonu (FCC) koşullarının 15. bölümü doğrultusunda A Sınıfı dijital cihazların sınırlarıyla uyumlu olduğu tespit edilmiştir. İlgili sınırlar, bu cihaz ticari bir ortamda çalıştırıldığında, zararlı müdahalelere karşı makul koruma sağlaması amacıyla tasarlanmıştır. Bu cihaz; radyo frekans enerjisi üretir, kullanır ve saçabilir ve talimatlar doğrultusunda kurulmadığı ve kullanılmadığı takdirde, radyo komünikasyonlarına zararlı müdahaleye yol açabilir. Bu ürünün bir yerleşim bölgesinde çalıştırılması zararlı müdahaleye yol açabilir. Bu durumda, müdahalenin düzeltilmesi için ilgili maliyeti kullanıcı karşılamak zorundadır.

Bu cihazın çalıştırılması aşağıdaki iki şarta bağlıdır:

- **1** Bu cihaz, zararlı müdahaleye sebebiyet vermemelidir.
- **2** Bu cihaz, arzu edilmeyen bir çalışma şekline yol açacak müdahale de dahil olmak üzere, maruz kaldığı her türlü müdahaleyi kabul etmelidir.

#### R-R-BMD-20230419002

#### **ISED Kanada Beyannamesi** ICES-3 (A)<br>NMB-3 (A)

Bu cihaz, A Sınıfı dijital cihazlar için Kanada standartlarıyla uyumludur.

Bu cihaza yapılacak herhangi bir değişiklik veya kullanım amacı dışında kullanılması, bu standartlara uyumluluğunu hükümsüz kılabilir.

Bu cihaz, ticari ortamda kullanım amacına uygunluk için test edilmiştir. Cihaz ev ortamında kullanıldığında, radyo parazitine neden olabilir.

# **Güvenlik Bilgileri**

Elektrik çarpma riskine karşı korunmak için, bu cihaz koruyucu topraklama bağlantısı olan bir şebeke prizine takılmalıdır. Emin olmadığınız durumlarda yetkili bir elektrik teknisyeni ile irtibata geçiniz.

Elektrik çarpma riskini azaltmak için, bu cihaz damlayan veya sıçrayan suya maruz bırakılmamalıdır.

Bu ürün çevresel ısısı 40º C'ye kadar olan tropikal ortamlarda kullanılmaya uygundur.

Bu ürünün çevresinde yeterli havalandırma olduğundan ve hava akımının kısıtlanmadığından emin olun.

Rafa monte ederken, bitişik cihazlardan dolayı hava akımının kısıtlanmadığından emin olun.

Ürünün içinde, kullanıcı tarafından tamir edebilecek hiçbir parça bulunmamaktadır. Gerekli tamiratları yerel Blackmagic Design servis merkezine yönlendirin.

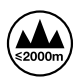

Deniz seviyesinden yüksekliğin 2000m'yi aşmadığı yerlerde kullanın.

# **Kaliforniya Eyaleti Beyannamesi**

Bu ürün; plastik parçaları dahilinde, eser miktarda polibromine bifenil gibi kimyasal maddelere sizi maruz bırakabilir. Kaliforniya eyaletinde, bu maddelerin kansere, doğum kusurlarına veya başka üreme bozukluklarına sebebiyet verdiği bilinmektedir.

Daha fazla bilgi için [www.P65Warnings.ca.gov](http://www.P65Warnings.ca.gov) adresini ziyaret ediniz.

# **Avrupa Ofisi**

ᆚ

Blackmagic Design B.V, Amsterdam Sloterdijk Teleport Towers Office 2.17, Kingsfordweg 151, Amsterdam, 1043GR.

# **Yetkili Servis Personeli için Uyarı**

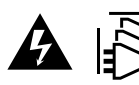

# Servis yapmadan önce, her iki elektrik girişinden elektrik bağlantısını kesin!

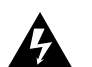

## **Dikkat - İki Kutuplu/ Nötr Sigorta**

Bu ekipmanda bulunan güç kaynağının hem hat iletkeninde hem de nötr iletkeninde elektrik sigortası bulunur ve Norveç'teki IT elektrik dağıtım sistemine bağlantı için uygundur.

# **Garanti**

# **Sınırlı Garanti**

Blackmagic Design şirketi, bu ürünün satın alındığı tarihten itibaren malzeme ve işçilik bakımından 12 ay boyunca kusursuz ve arızasız olacağını garanti eder. Bu garanti süresi içinde üründe bir arıza ve kusur söz konusu olursa, Blackmagic Design kendi seçimi doğrultusunda arızalı ürünü, parça ve işçilik bedeli talep etmeksizin tamir edecektir veya yenisiyle değiştirecektir.

Bu garanti kapsamı altında hizmetten yararlanmak için müşterilerimiz, Blackmagic Design'i kusura ilişkin garanti süresi sona ermeden bilgilendirmelidir ve söz konusu hizmetin sağlanması için uygun düzenlemeleri yapmalıdır. Blackmagic Design tarafından özel belirlenmiş ve yetkilendirilmiş bir hizmet merkezine arızalı ürünün ambalajlanarak nakliyesi, Müşteri'nin sorumluluğudur ve nakliye ücretleri, önceden ödenmiş olmalıdır. Herhangi bir sebepten dolayı bize iade edilen ürünlerin; tüm nakliye, sigorta, yasal bedel, vergi ve diğer tüm masrafların ödenmesi müşterinin sorumluluğu altındadır.

Bu garanti; yanlış kullanım ya da yanlış veya kusurlu bakımdan kaynaklanan herhangi bir arızayı, bozukluğu ya da hasarı kapsamaz. Blackmagic Design aşağıda açıklanan durumlarda, bu garanti kapsamında zorunluluğu yoktur: a) Blackmagic Design temsilcileri haricindeki başka personelin ürünü kurma, tamir etme ya da bakımını yapma girişimlerinden kaynaklanan hasarın tamir edilmesi, b) uygun olmayan kullanım veya uyumlu olmayan ekipmanlara bağlama sonucu kaynaklanan hasarın tamir edilmesi, c) Blackmagic Design parçaları ya da malzemesi olmayan ürünlerin kullanımından kaynaklanan hasarın ya da arızanın tamir edilmesi, ya da d) Modifiye veya başka ürünlerle entegre edilmiş bir ürünü; söz konusu modifikasyon ya da entegrasyonun gereken tamiratın süresini uzattığı ya da ürün bakımını zorlaştırdığı durumlarda, servis edilmesi.

BU GARANTİ, BLACKMAGIC DESIGN TARAFINDAN VERİLMİŞTİR VE AÇIK YA DA ZIMNİ, HERHANGİ BİR GARANTİNİN YERİNİ TUTAR. BLACKMAGIC DESIGN VE SATICILARI, ZIMNİ TİCARİ UYGUNLUK GARANTİSİNİ YA DA ÖZEL BİR AMACA UYGUNLUK GARANTİSİNİ KABUL ETMEZ. BLACKMAGIC DESIGN'IN HASARLI ÜRÜNLERİ TAMİR ETME YA DA DEĞİŞTİRME SORUMLULUĞU; SİGORTA SÜRESİNCE BLACKMAGIC DESIGN YA DA SATICILARININ SÖZ KONUSU HASAR HAKKINDA ÖNCEDEN BİLGİSİ OLMASINI GÖZETMEKSİZİN, ÜRÜNDE DOĞRUDAN, ÖZEL, DOLAYLI YA DA SONUÇTA ORTAYA ÇIKAN HERHANGİ BİR HASAR İÇİN SUNACAĞI TAM VE MÜNHASIR ÇÖZÜMDÜR. BLACKMAGIC DESIGN, MÜŞTERİLER TARAFINDAN EKİPMANIN YASAL OLMAYAN HERHANGİ BİR KULLANIMINDAN SORUMLU DEĞİLDİR. BLACKMAGIC DESIGN, BU ÜRÜNÜN KULLANIMINDAN KAYNAKLANAN HERHANGİ BİR HASARDAN, SORUMLU DEĞİLDİR. BU ÜRÜNÜN ÇALIŞTIRILMASINDAN DOĞAN RİSK, KULLANICININ KENDİSİNE AİTTİR.

© Telif Hakkı Saklıdır 2023 Blackmagic Design. Tüm hakları saklıdır. 'Blackmagic Design', 'URSA','DeckLink', 'HDLink', 'Workgroup Videohub', 'Multibridge Pro', 'Multibridge Extreme', 'Intensity' ve 'Leading the creative video revolution' ABD ve diğer ülkelerde tescil edilmiş, ticari markalardır. Diğer tüm şirket ve ürün isimleri, bağlantılı oldukları ilgili şirketlerin ticari markaları olabilir.

Bluetooth® kelimesi, işareti ve logosu Bluetooth SIG, Inc.'e ait tescilli ticari markalardır ve bu tür işaretlerin Blackmagic Design tarafından herhangi bir kullanımı lisansa tabiidir. Diğer ürün isimleri ve şirket isimleri, bağlantılı oldukları ilgili şirketlerin ticari markaları olabilir.

Październik 2023 Instrukcja instalacji i obsługi

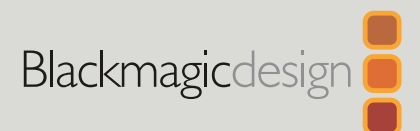

# **Blackmagic** 2110 IP Converter 3x3G

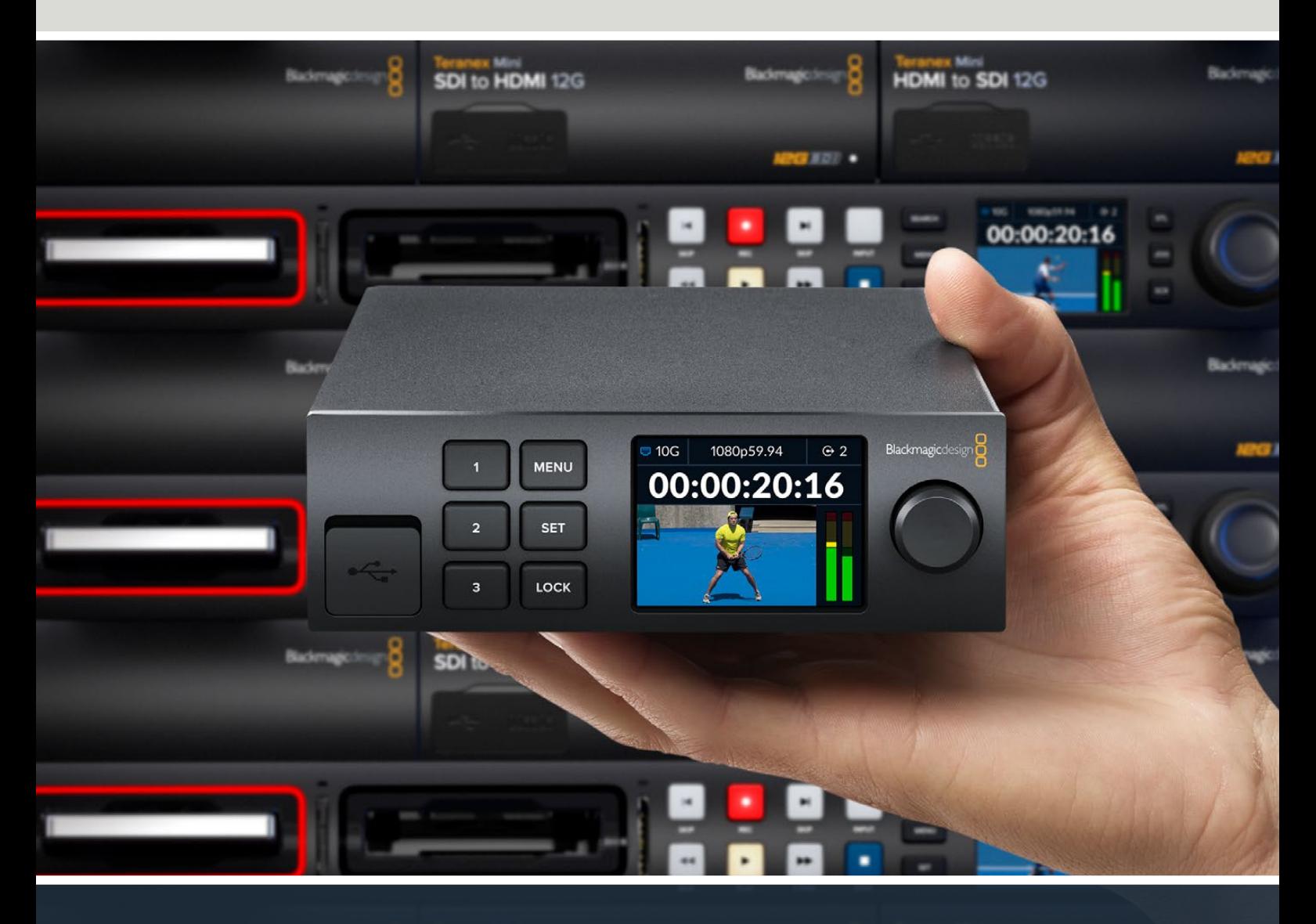

Blackmagic 2110 IP Converter 3x3G

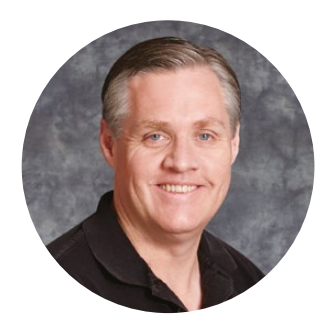

# Szanowny kliencie,

Dziękujemy za zakup Blackmagic 2110 IP Converter 3x3G.

Dwukierunkowy konwerter IP umożliwia jednoczesną konwersję SDI na IP i IP na SDI przez 3 niezależne wejścia i wyjścia 3G-SDI oraz szybkie złącze Ethernet 10G.

Wszystkie wejścia 3G-SDI posiadają wyjścia pętli, co umożliwia szeregową instalację konwertera do już istniejących systemów SDI. Wyjścia pętli plus wyjścia z konwersją pozwalają zasilać nawet 6 oddzielnych kanałów HD do 6 niezależnych urządzeń SDI. Wyjście referencyjne jest dostosowane do zegara 2110 PTP, więc wszystkie podłączone sygnały można zsynchronizować, a elegancki panel przedni posiada przyciski sterowania i kolorowy ekran LCD do monitorowania, menu i diagnostyki. Można nawet routować wejścia IP z panelu.

Niniejsza instrukcja obsługi zawiera wszystkie informacje potrzebne do instalacji Blackmagic 2110 IP Converter 3x3G i rozpoczęcia z nim pracy.

Prosimy o zapoznanie się ze stroną wsparcia technicznego na naszej stronie internetowej pod adresem [www.blackmagicdesign.com/pl,](http://www.blackmagicdesign.com/pl) gdzie znajduje się najnowsza wersja oprogramowania konwerterów Blackmagic. Po pobraniu oprogramowania zarejestruj się, podając swoje dane. Tak będziemy mogli Cię poinformować, gdy dostępna będzie aktualizacja.

Ciągle pracujemy nad nowymi funkcjami i unowocześnieniami, więc zależy nam, abyś podzielił się z nami swoją opinią.

Grant F

**Grant Petty** Dyrektor generalny Blackmagic Design

# **Spis treści**

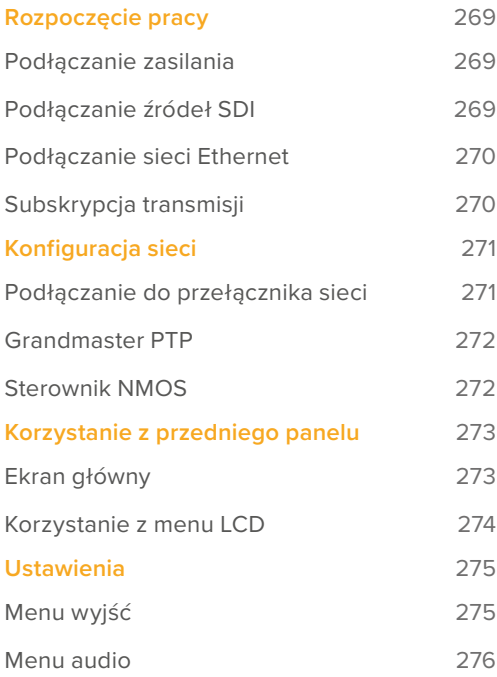

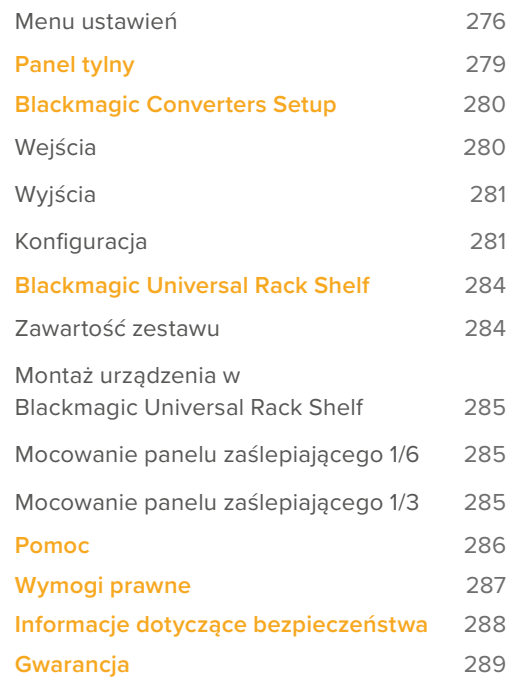

# <span id="page-268-0"></span>**Rozpoczęcie pracy**

Rozpoczęcie pracy z Blackmagic 2110 IP Converter 3x3G jest bardzo proste: wystarczy podłączyć zasilanie, dodać źródła SDI, a następnie bezpośrednio połączyć dwa konwertery za pomocą kabla Ethernet Cat 6.

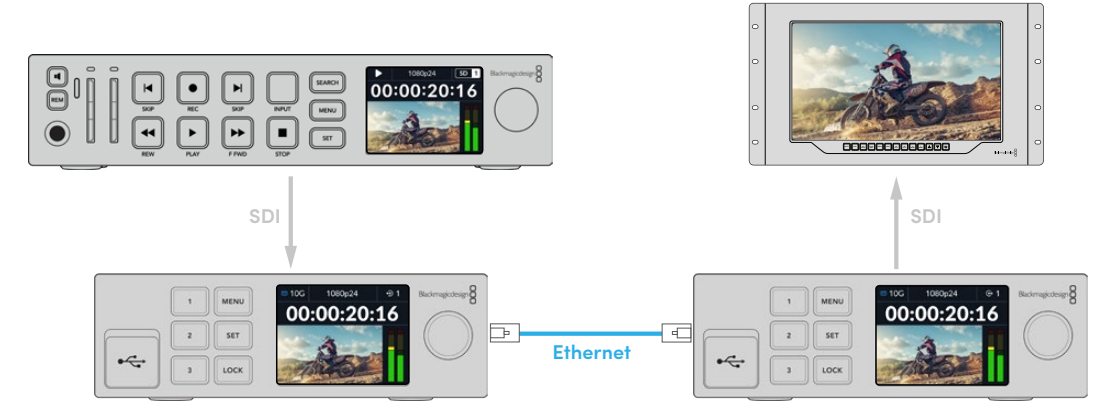

Ilustracja przedstawia połączenie punkt-punkt, gdzie HyperDeck jest podłączony do wejścia SDI pierwszego konwertera IP, który przesyła wideo do drugiego konwertera IP przez sieć Ethernet. Drugi konwerter może następnie przesłać wideo do urządzeń SDI, takich jak monitor SmartView lub mikser ATEM.

# **Podłączanie zasilania**

Aby włączyć Blackmagic 2110 IP Converter 3x3G, podłącz standardowy kabel IEC do wejścia zasilania z tyłu konwertera. Po podłączeniu zasilania na LCD wyświetli się prośba o wybór preferowanego języka. Używając pokrętła menu, wybierz preferowany język i naciśnij migający przycisk **SET**. W ten sposób przejdziesz do ekranu głównego.

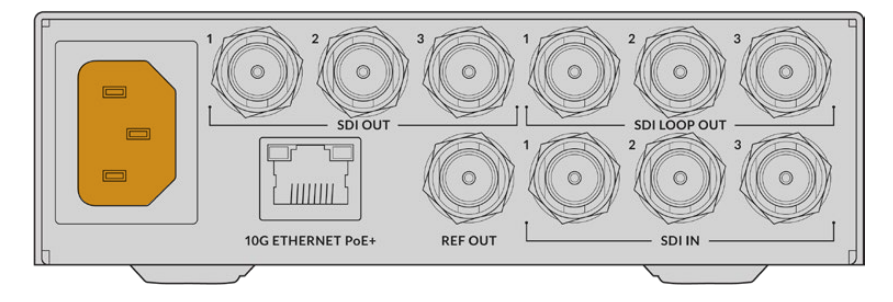

# **Podłączanie źródeł SDI**

Podłącz źródło HD to pierwszego wejścia 3G-SDI na pierwszym urządzeniu. Źródłem może być kamera, HyperDeck lub dowolne urządzenie HD 3G-SDI. Po podłączeniu źródła wejście wyświetli się na LCD na przednim panelu.

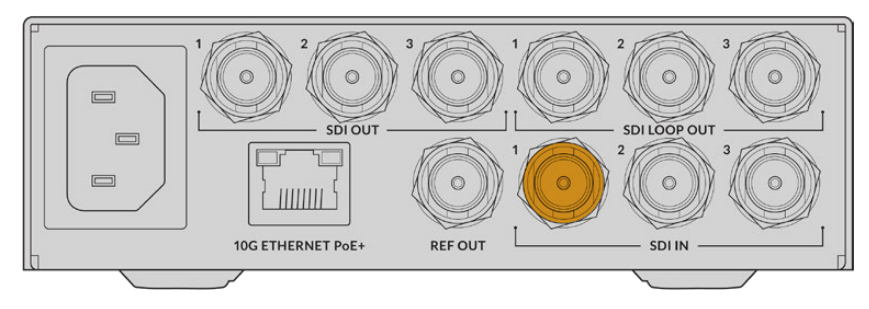

<span id="page-269-0"></span>Za pomocą drugiego Blackmagic 2110 IP Converter 3x3G podłącz monitor SDI lub inne urządzenie SDI do pierwszego wyjścia SDI z tyłu urządzenia.

# **Podłączanie sieci Ethernet**

Teraz połącz obydwa konwertery bezpośrednio za pomocą kabla Ethernet Cat 6.

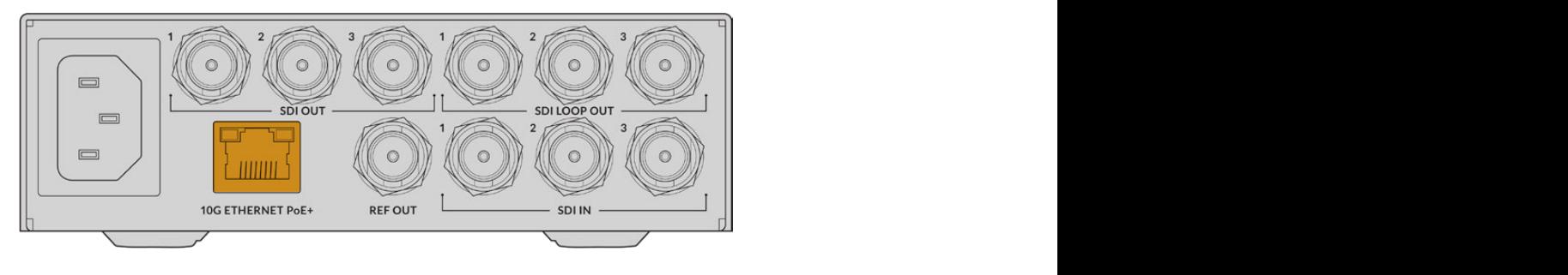

Obok ikony stanu sieci w lewym, górnym rogu ekranu głównego LCD wyświetli się **10G**, gdy uda się pomyślnie połączyć z siecią. Informacja będzie widoczna na obydwu urządzeniach.

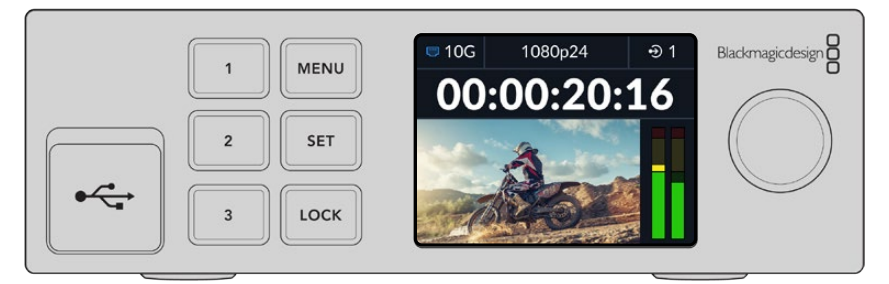

# **Subskrypcja transmisji**

Na przednim panelu drugiego Blackmagic 2110 IP Converter 3x3G za pomocą menu możesz wybrać transmisję dla wyjścia SDI. Nazywa się to subskrybcją transmisji.

Aby dokonać subskrypcji transmisji:

- **1** Naciśnij przycisk **MENU**, żeby otworzyć menu i naciśnij **SET**, aby wybrać podmenu wyjść SDI.
- **2** Obróć pokrętło menu, wybierz **SDI 1** i naciśnij **SET**. Transmisje z pierwszego konwertera pojawią się na liście. Możesz je wybrać, obracając pokrętło menu i naciskając **SET**.

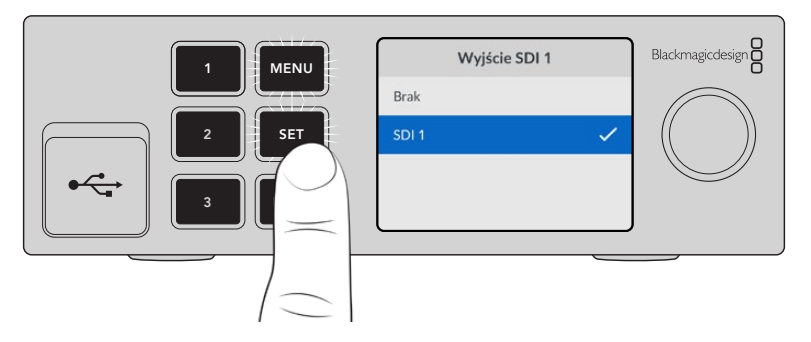

**3** Jeśli wyjście nie pojawia się na wyświetlaczu przedniego panelu, naciśnij dwa razy przycisk **1**, aby ustawić tryb wyjścia.

<span id="page-270-0"></span>Konwertery Blackmagic 2110 IP są teraz połączone. Możesz także podłączyć Blackmagic 2110 IP Converter 3x3G do sieci za pomocą innego urządzenia wideo IP, w tym DeckLink IP i sterownika NMOS. Przeczytaj następny rozdział niniejszej instrukcji, aby uzyskać informacje na temat podłączania Blackmagic 2110 IP Converter 3x3G do przełącznika sieci 10G w celu udostępniania wielu sygnałów wideo HD przez sieć.

# **Konfiguracja sieci**

Przed przystąpieniem do konfiguracji sieci 10G w celu transmisji wideo ST 2110 IP po raz pierwszy, należy pamiętać o kilku ważnych rzeczach. Multimedia IP są wysyłane w pakietach. Posiadanie przycisku rozpoznającego PTP jest ważne, aby możliwe było dostarczenie informacji o godzinie w celu synchronizacji urządzeń podłączonych do sieci. Zarządzanie przepływem danych odbywa się za pomocą osobnego systemu sterowania o nazwie NMOS, który można dodać do sieci przy użyciu oprogramowania lub rozwiązań sprzętowych.

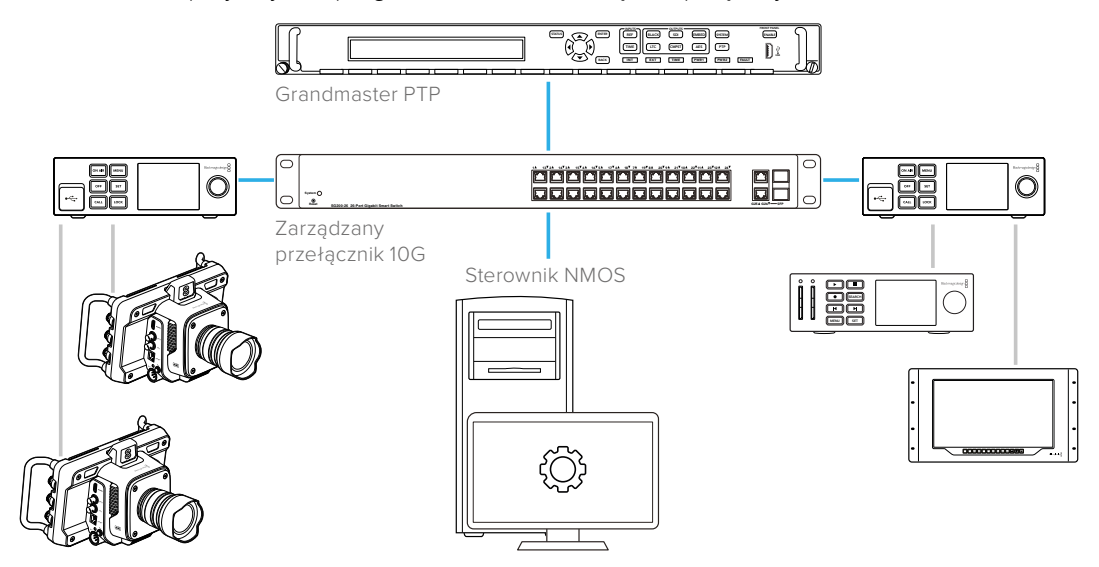

# **Podłączanie do przełącznika sieci**

Twój przełącznik sieci musi być zarządzany przez sieć 10G i obsługiwać 3 wersję nasłuchiwania IGMP.

Zarządzane przyciski zapewniają monitorowanie oraz sterowanie ruchem przez sieć i wymagają konfiguracji, aby rozpocząć pracę. Rozmiar przełącznika sieci zależy od natężenia wymaganego przez Ciebie ruchu. Na przykład przełącznik 8 portów Ethernet 10G ma pojemność 160Gb/s a przełącznik 16 portów – 320Gb/s.

Następujące przełączniki sieci 10G zostały przetestowane z Blackmagic 2110 IP Converter 3x3G:

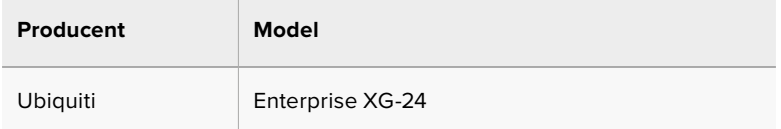

Przełącznik wymaga aktywnego Internet Group Management Protocol lub IGMP L3. IGMP to protokół komunikacji, który pozwala mikserowi na routing danych multicast.

Multicast umożliwia subskrypcję jednego strumienia transmisji do wielu wyjść, używając przy tym tylko szerokości pasma pojedynczej transmisji.

<span id="page-271-0"></span>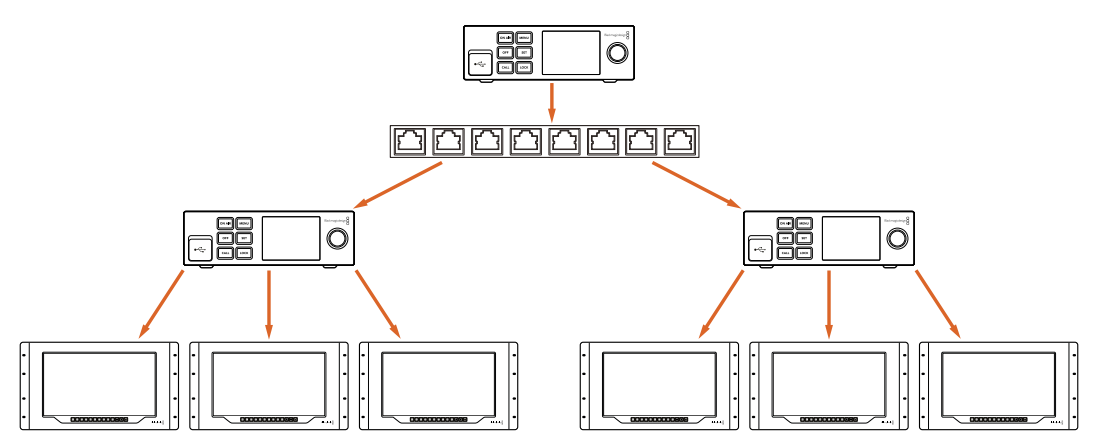

Na powyższym schemacie strumień ST 2110 zasubskrybowano do 6 wyjść, ale szerokość pasma wymagana przez szerokość pasma przełącznika sieci ogranicza się tylko do jednej transmisji.

# **Grandmaster PTP**

Aby urządzenie wskazywało odpowiednią godzinę, potrzebny jest grandmaster Precision Time Protocol lub zegar PTP podłączony do przełącznika. Podobnie jak w przypadku korzystania z genlocka za pomocą Master Sync Generator dla zsynchronizowanych połączeń SDI, PTP dostarcza dokładną godzinę i częstotliwość w celu zachowania pakietów danych ST 2110 w sieci. To zapewnia synchronizację wszystkich transmisji.

PTP to zegar typu grandmaster i wszystkie pozostałe urządzenia wideo IP powinny być wobec niego podrzędne, by wykluczyć konflikt czasowy. Więcej informacji na temat trybu podrzędnego ("follower") Blackmagic 2110 IP Converter 3x3G znajdziesz w "Menu ustawień" w dalszej części niniejszej instrukcji.

# **Sterownik NMOS**

Tradycyjne złącza SDI wysyłają sygnały w jednym kierunku z wideo, audio i danymi pomocniczymi, takimi jak kod czasowy i napisy, osadzonymi w jednym sygnale.

W przypadku ST 2110 sygnał jest podzielony na strumienie elementarne wideo, audio i danych pomocniczych. Umożliwia to niezależny routing strumieni wideo, audio i danych pomocniczych, zachowując jednocześnie synchronizację istotnych danych transmisji, dzięki czemu można je połączyć w całość na zakończenie przepływu pracy.

To wszystko jest możliwe dzięki ustawieniom godziny na urządzeniu. Jak jeden konwerter rozpoznaje, co robi drugi? Kluczową rolę odgrywa tu Networked Media Open Specifications, w skrócie NMOS.

NMOS to grupa specyfikacji, która nadaje kierunek przepływowi danych w sieci IP i zarządza komunikacją między urządzeniami końcowymi. Gdy do sieci podłączony jest sprzętowy lub programowy sterownik NMOS, możliwy jest routing dowolnego lub wszystkich strumieni elementarnych do wybranego urządzenia końcowego w sieci.

# <span id="page-272-0"></span>**Korzystanie z przedniego panelu**

Podczas używania Blackmagic 2110 IP Converter 3x3G wszystkie niezbędne informacje wyświetlane są na ekranie głównym LCD, a przyciski i pokrętło menu pozwala szybko zmieniać ustawienia. W tej części instrukcji opisano każdą z funkcji przedniego panelu i jej zastosowanie.

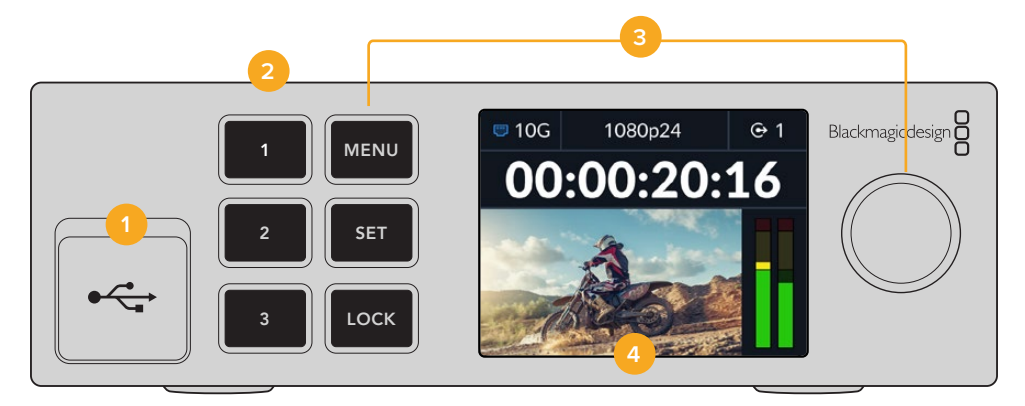

## **1 USB typu C**

Port USB typu C służy do aktualizacji i konfiguracji za pomocą oprogramowania narzędziowego Blackmagic Converters Setup.

## **2 Przyciski wejścia i wyjścia**

Oznaczone cyframi przyciski na przednim panelu pozwalają szybko wybierać między wejściami i wyjściami. Aby przełączyć się między trybem wejścia i wyjścia, naciśnij dwa razy dowolny oznaczony cyfrą przycisk. Ikona na ekranie głównym poinformuje Cię jakiego trybu aktualnie używasz. Przycisk podświetli się podczas aktywacji.

#### **3 Przyciski menu**

Użyj przycisków **MENU** i **SET** razem z pokrętłem menu, aby skonfigurować ustawienia. Przyciski można zablokować, przytrzymując przycisk **LOCK** do momentu aż etykieta przycisku zaświeci się na czerwono. Aby odblokować przyciski, wystarczy przytrzymać przycisk **LOCK** ponownie. Więcej informacji o korzystaniu z menu LCD znajdziesz poniżej.

#### **4 LCD**

Wyświetla podgląd ekranu głównego z ikonami stanu i menu LCD.

# **Ekran główny**

Ikony wyświetlane nad podglądem wideo wskazują aktualny stan Blackmagic 2110 IP Converter 3x3G. Poniżej znajduje się opis wyświetlanych informacji.

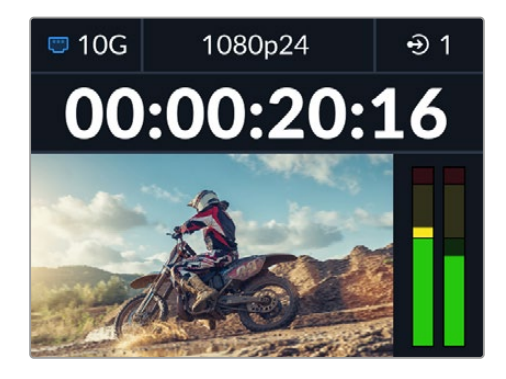

# <span id="page-273-0"></span>Stan sieci

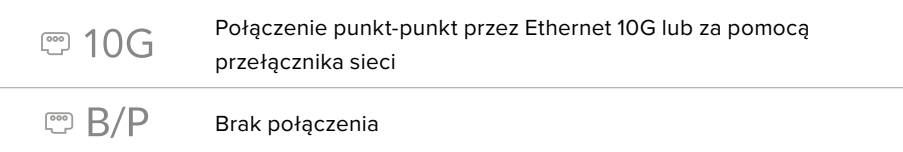

# Standard wideo

Blackmagic 2110 IP Converter 3x3G obsługuje następujące standardy wideo:

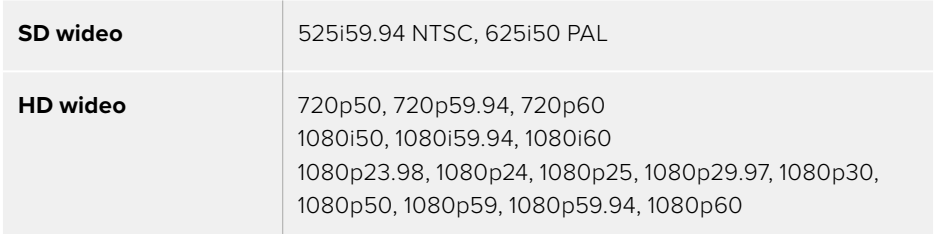

## Wskaźnik wyjścia lub wejścia

Wyświetla aktualne wejście lub wyjście. Aby przełączyć się między trybem wejścia i wyjścia, naciśnij dwa razy dowolny oznaczony cyfrą przycisk. Przycisk podświetli się po naciśnięciu. Etykiety wejścia i wyjścia można modyfikować za pomocą oprogramowania konfiguracyjnego Blackmagic Converters Setup.

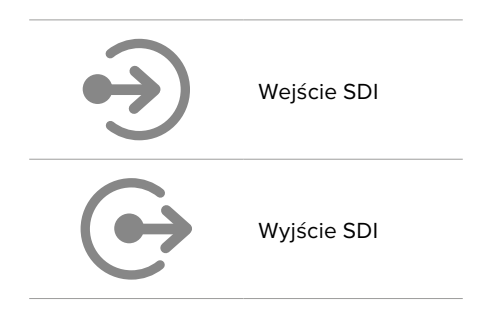

# Mierniki audio

Wyświetlają poziomy audio wybranego wejścia lub wyjścia. Rodzaj miernika można wybrać w menu audio, a dostępne opcje to m.in poziomy referencyjne VU -18dBFS, VU -20dBFS, PPM -18dBFS lub PPM -20dBFS.

# **Korzystanie z menu LCD**

Naciśnij przycisk **MENU** na przednim panelu, aby otworzyć menu ustawień.

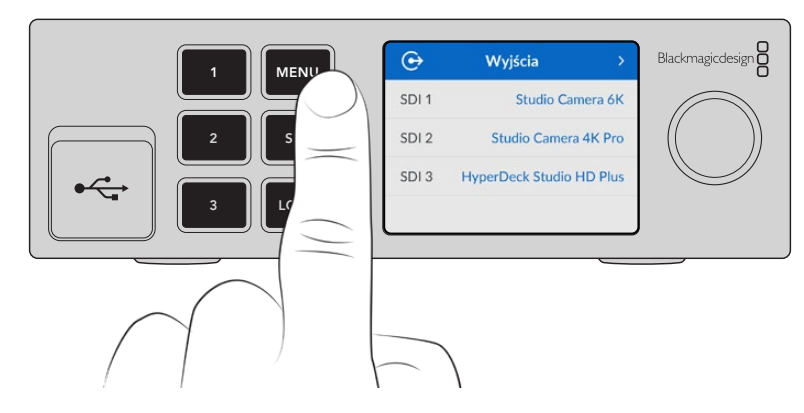

<span id="page-274-0"></span>Za pomocą pokrętła przeglądaj dostępne opcje i naciśnij **SET**, aby wybrać podmenu.

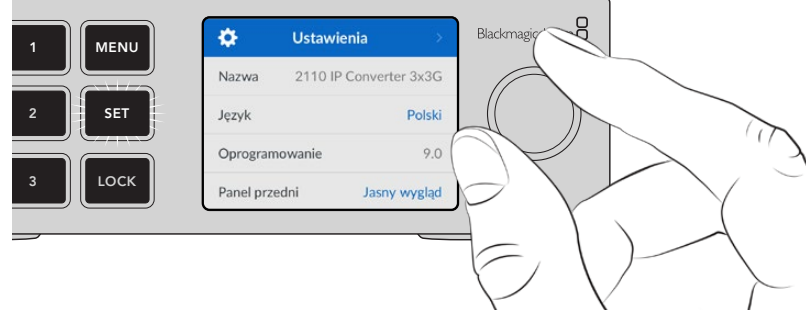

Przeglądaj menu ustawień za pomocą pokrętła

Używając pokrętła menu wybierz opcję submenu i naciśnij **SET**, aby potwierdzić.

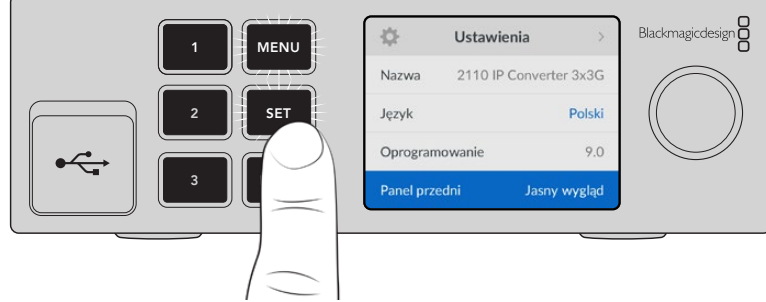

Naciśnij przycisk **MENU**, aby wrócić przez opcje do ekranu głównego.

# **Ustawienia**

# **Menu wyjść**

Użyj menu wyjść, aby routować przychodzące źródła ST 2110 do wyjść SDI z tyłu Blackmagic 2110 IP Converter 3x3G.

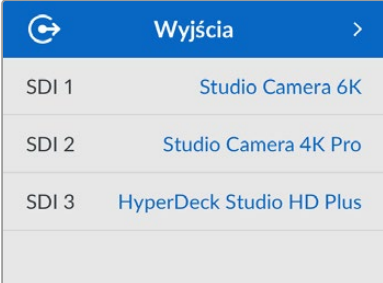

Możesz także routować źródła do kierunków docelowych za pomocą sterownika NMOS. Zapewni to elastyczność podczas subskrybcji strumieni wideo, audio i danych pomocniczych.

Aby routować strumień ST 2110 do wyjścia SDI na Blackmagic 2110 IP Converter 3x3G:

- **1** Po wybraniu menu **Wyjścia** naciśnij przycisk **SET**.
- **2** Użyj pokrętła menu, aby wybrać wyjście SDI i naciśnij przycisk **SET**.

<span id="page-275-0"></span>**3** Dostępne transmisje ST 2110 wyświetlą się na liście. Za pomocą pokrętła menu wybierz pożądaną transmisję i naciśnij **SET**.

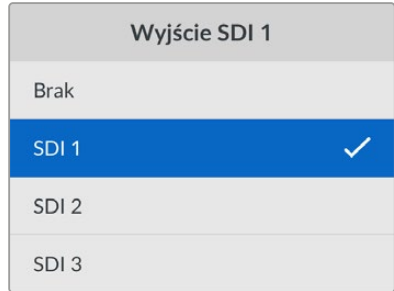

- **4** Naciśnij przycisk **MENU** kilkukrotnie, aby powrócić do ekranu podglądu.
- **5** Upewnij się, że na ekranie głównym wybrano to samo wyjście za pomocą oznaczonych cyframi przycisków.

Aby przerwać przychodzącą transmisję, wybierz z listy **Brak**.

# **Menu audio**

Wbudowany LCD wyświetla mierniki audio dla osadzonych kanałów audio. Może wyświetlać mierniki PPM lub VU. Aby zmienić rodzaj miernika, rozwiń ustawienia menu i wybierz preferowany miernik audio do wyświetlania spośród dostępnych poziomów referencyjnych: VU -18dBFS, VU -20dBFS, PPM -18dBFS lub PPM -20dBFS.

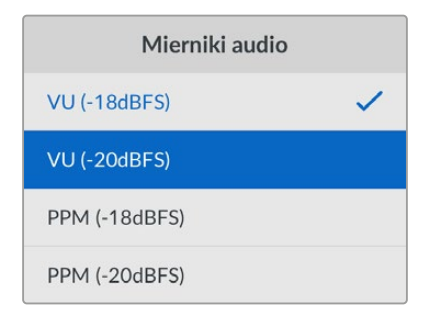

# **Menu ustawień**

Zawiera ustawienia takie jak wybór języka, opcje daty i godziny, ustawienia sieciowe oraz ustawienia wyjścia multicast.

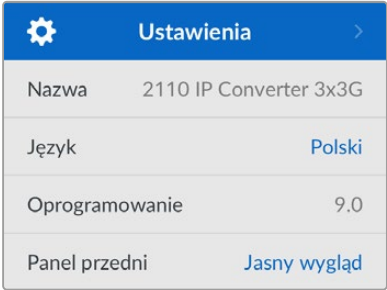

## Nazwa

Gdy w sieci znajduje się więcej niż jedno urządzenie Blackmagic 2110 IP Converter 3x3G, możesz nadać im odrębne nazwy. Można to zrobić w oprogramowaniu Blackmagic Converters Setup.

# Język

Blackmagic 2110 IP Converter 3x3G obsługuje następujące języki: angielski, chiński, japoński, koreański, hiszpański, niemiecki, francuski, rosyjski, włoski, portugalski, turecki, ukraiński i polski.

Aby wybrać język:

- **1** Naciśnij przycisk **MENU** i za pomocą pokrętła przejdź do menu ustawień i naciśnij **SET**, aby dokonać wyboru.
- **2** Zaznacz pokrętłem preferowany język i naciśnij **SET**.
- **3** Po wybraniu opcji nastąpi automatyczny powrót do menu ustawień.

# Oprogramowanie

Wyświetla aktualną wersję oprogramowania.

# Panel przedni

Ustaw panel przedni konwertera Blackmagic na tryb "jasny", aby uzyskać jasne podświetlenie ekranu LCD. Tryb "ciemny" należy stosować w słabo oświetlonych miejscach, gdzie jasny ekran LCD może rozpraszać uwagę, np. w przypadku montażu w racku wielu konwerterów w pomieszczeniu produkcyjnym.

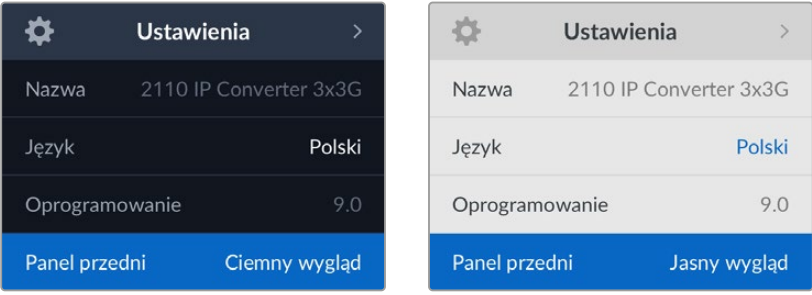

# Data i godzina

Prawidłowe ustawienie daty i godziny gwarantuje, że Blackmagic 2110 IP Converter 3x3G ma te same informacje o czasie i dacie co sieć, a także zapobiega konfliktom, które mogą wystąpić w przypadku niektórych sieciowych systemów pamięci masowej.

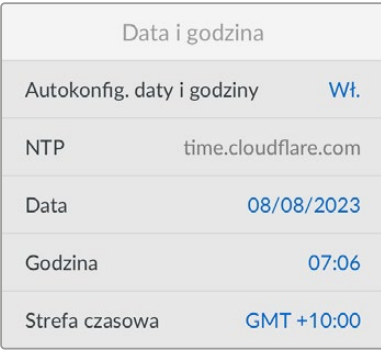

#### **Autokonfiguracja daty i godziny**

Aby automatycznie skonfigurować datę i godzinę, wybierz **Wł.** przy opcji **Autokonfig. daty i godziny**. Przy automatycznym ustawianiu daty i godziny konwerter wykorzysta protokół czasu sieciowego ustawiony w polu NTP. Aby nadpisać datę i godzinę ręcznie, wybierz **Wył**.

# **NTP**

Domyślnym serwerem NTP jest time.cloudflare.com, ale można też ręcznie wpisać alternatywny serwer NTP przy pomocy Blackmagic Converters Setup. Więcej informacji o konfiguracji serwera NTP znajdziesz w rozdziale "Blackmagic Converters Setup" w dalszej części niniejszej instrukcji.

# **Data**

Aby wpisać datę ręcznie, wybierz pole daty i naciśnij **SET**. Za pomocą pokrętła menu możesz wybrać dzień, miesiąc i rok.

# **Godzina**

Aby ustawić godzinę, wybierz pole **Godzina** i naciśnij **SET**. Za pomocą pokrętła menu ustaw godziny i minuty. Wewnętrzny zegar używa 24-godzinnego formatu czasu.

# Ustawienia sieci

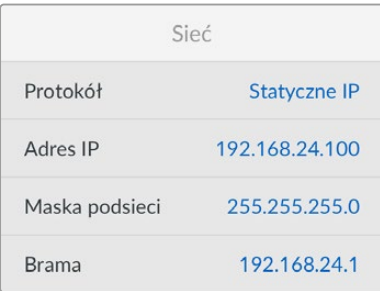

# **Protokół**

Blackmagic 2110 IP Converter 3x3G ma domyślnie ustawiony statyczny adres IP. Po podłączeniu możesz przypisać adres IP. Aby zmienić na DHCP, zaznacz opcję **Protokół** i naciśnij **SET**.

## **Adres IP, maska podsieci i brama**

Po wybraniu statycznego adresu IP można ręcznie wprowadzić szczegóły dotyczące sieci.

Aby zmienić adres IP

- **1** Użyj pokrętła, by zaznaczyć **Adres IP** i naciśnij migający przycisk **SET** na przednim panelu konwertera.
- **2** Podkreślony zostanie pewien zakres liczb. Naciśnij przycisk **SET**, aby zaznaczyć i obróć pokrętło w prawo, aby zwiększyć lub w lewo, aby zmniejszyć ich wartość.
- **3** Naciśnij **SET**, by potwierdzić zmianę i przejdź do kolejnej wartości.

Gdy skończysz wprowadzać adres IP, możesz powtórzyć tę czynność, by dostosować maskę podsieci i bramę. Po zakończeniu naciśnij migający przycisk **MENU**, by wyjść i wrócić do ekranu głównego.

# Wyjście multicast 2110

Każdy sygnał transmisji ma przypisany inny adres wyjścia multicast.

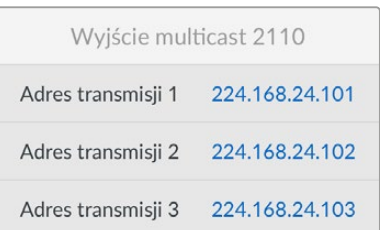

<span id="page-278-0"></span>Ustawienie przypomina adres IP i pozwala innym urządzeniom SMPTE 2110 IP rozpoznawać transmisję w Twojej sieci. Każda transmisja z Twojego konwertera musi posiadać własny adres wyjścia multicast. Sterowniki NMOS także wyświetlą adresy multicast audio i danych pomocniczych powiązanych z danym źródłem.

# Wyjście referencyjne

Dedykowane złącze BNC wyjścia referencyjnego z tyłu konwertera pozwala ustawić godzinę dla innych urządzeń podłączonych do Blackmagic 2110 IP Converter 3x3G. Możesz ustawić standard wyjścia na SD lub HD, wybierając opcję z listy.

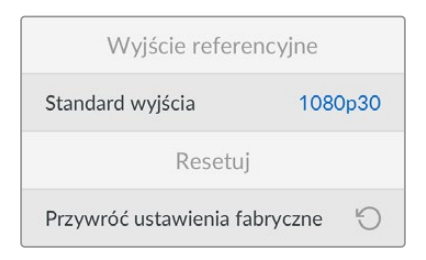

# Przywracanie ustawień fabrycznych

Wybierz **Przywróć ustawienia fabryczne** w menu ustawień, by przywrócić ustawienia fabryczne Blackmagic 2110 IP Converter 3x3G. Po naciśnięciu **SET** pojawi się komunikat z prośbą o potwierdzenie wyboru.

# **Panel tylny**

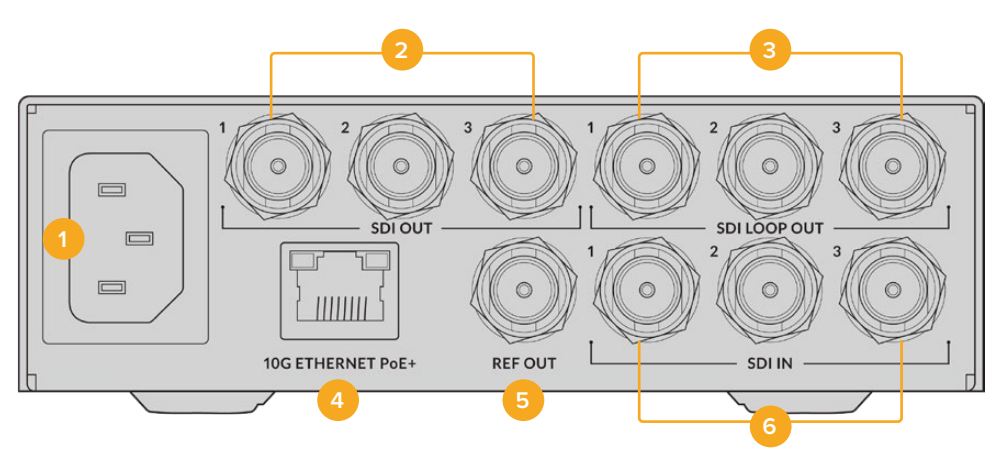

# **1 Zasilanie**

Złącze IEC C14 dla zasilania AC 90 – 240V.

## **2 Wyjście SDI**

Złącza BNC wyjścia wideo 3G-SDI.

## **3 Wyjście pętli SDI**

Złącza BNC wyjścia pętli wideo 3G-SDI.

## **4 Ethernet 10G PoE+**

Blackmagic 2110 IP Converter 3x3G można podłączyć punkt-punkt lub przez zarządzany przełącznik sieci IGMP 10G.

#### <span id="page-279-0"></span>**5 Wyjście referencyjne**

Blackmagic 2110 IP Converter 3x3G obsługuje wyjście referencyjne stabilizowanego wideo do standardów Black Burst SD i Tri-Sync HD. Więcej informacji na temat wyboru wyjścia referencyjnego można znaleźć w rozdziale "Ustawienia" we wcześniejszej części niniejszej instrukcji.

#### **6 Wejście SDI**

Złącza BNC wejścia wideo 3G-SDI.

# **Blackmagic Converters Setup**

Blackmagic Converters Setup to oprogramowanie konfiguracyjne, które umożliwia zmianę ustawień oraz aktualizację wewnętrznego oprogramowania w konwenterze IP.

Pobierz najnowsze oprogramowanie Blackmagic Converters Setup z centrum wsparcia technicznego Blackmagic Design pod adresem [www.blackmagicdesign.com/pl/support](http://www.blackmagicdesign.com/pl/support)

Aby użyć Blackmagic Converters Setup:

- **1** Podłącz konwerter Blackmagic do komputera przez USB.
- **2** Uruchom oprogramowanie Converters Setup. Nazwa modelu konwertera zostanie podana na stronie głównej oprogramowania konfiguracyjnego.
- **3** Kliknij na okrągłą ikonę lub zdjęcie Blackmagic 2110 IP Converter 3x3G, aby otworzyć ustawienia.

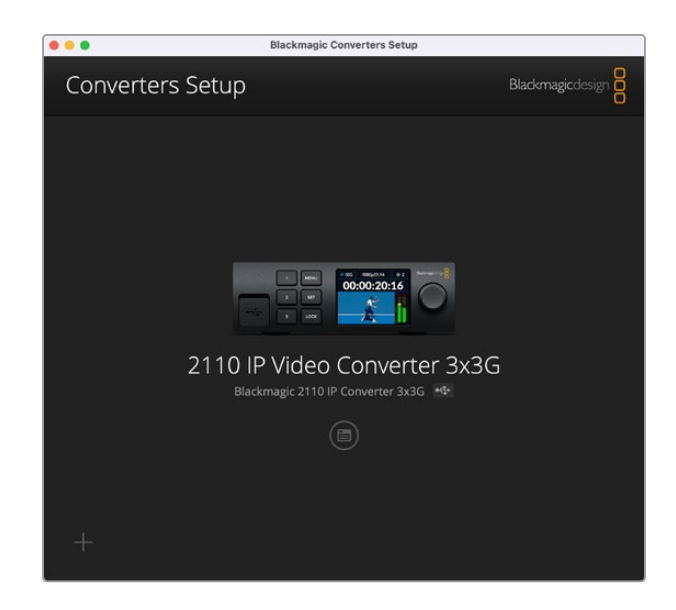

# **Wejścia**

Użyj zakładki wejść, aby dodać etykietę do podłączonych wejść SDI. Protokół NMOS transmituje te etykiety, by ułatwić ich identyfikację przy użyciu sterownika NMOS lub innego urządzenia Blackmagic 2110 IP Converter 3x3G.

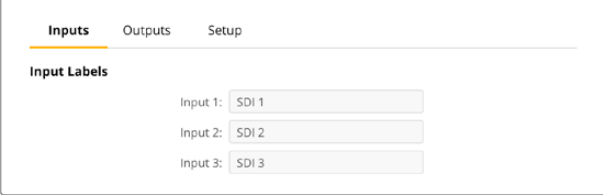

# <span id="page-280-0"></span>**Wyjścia**

Użyj zakładki wyjść, aby dodać etykietę do wyjść SDI. Na przykład, jeśli 2 wyjście SDI jest podłączone do HyperDeck Studio HD Plus, wpisz **HyperDeck HD Plus** w polu **Output 2**. Jeśli używasz sterownika NMOS do routingu źródeł do kierunków docelowych, możesz wybrać **HyperDeck HD Plus** z zakładki wyboru kierunków docelowych.

# Etykiety

Możesz także zapisać lub przesłać zestawy etykiet za pomocą ikony koła zębatego w lewym dolnym rogu oprogramowania konfiguracyjnego.

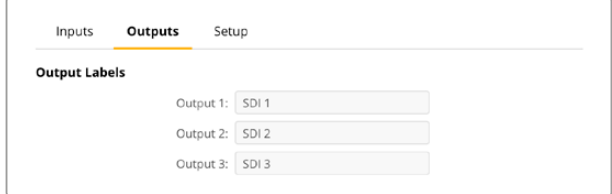

Aby zapisać zestaw etykiet, kliknij **Save** i przejdź do docelowej lokalizacji.

Aby wczytać zestaw etykiet, kliknij **Load** i przejdź do lokalizacji, w której znajduje się zestaw etykiet. Po wybraniu kliknij **Open**.

# **Konfiguracja**

Ustawienia konfiguracji umożliwiają zmianę nazwy konwertera, ustawień sieci, wyświetlają aktualną wersję wewnętrznego oprogramowania konwertera i podgląd wyjść multicast.

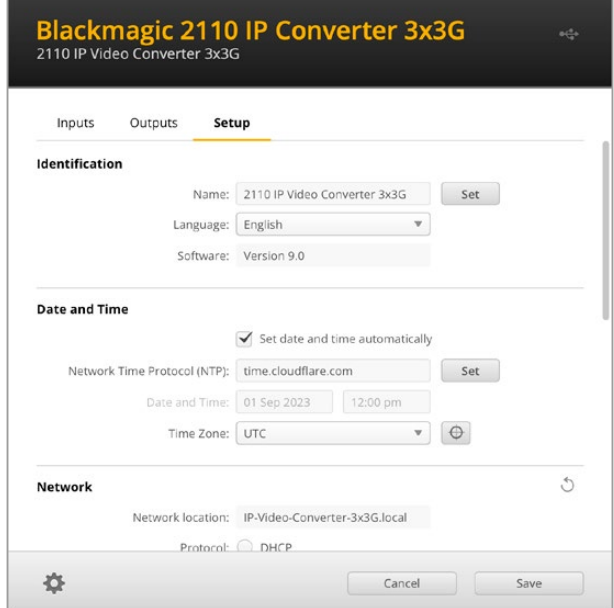

# Ustawienia identyfikacji

Użyj ustawień identyfikacji, aby wybrać nazwę i język konwertera.

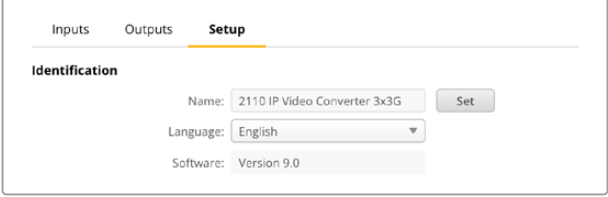

Wpisanie własnej nazwy pomaga zidentyfikować właściwy Blackmagic 2110 IP Converter 3x3G, gdy do sieci podłączonych jest więcej konwerterów. Znajdziesz tu również nazwę lokalizacji sieci, a ponadto sprawdzisz aktualną wersję oprogramowania.

# Data i godzina

Ustaw datę i godzinę automatycznie, zaznaczając pole. Przy automatycznym ustawieniu daty i godziny konwerter wykorzysta protokół czasu sieciowego ustawiony w polu NTP. Domyślnym serwerem NTP jest time.cloudflare.com, ale można też ręcznie wpisać alternatywny serwer NTP, a następnie kliknąć **Set**.

Jeśli wprowadzasz datę i godzinę ręcznie, użyj pól do wpisania daty, godziny oraz strefy czasowej. Prawidłowe ustawienie daty i godziny gwarantuje, że nagrane klipy mają te same informacje o czasie i dacie co sieć, a także zapobiega konfliktom, które mogą wystąpić w przypadku niektórych sieciowych systemów pamięci masowej.

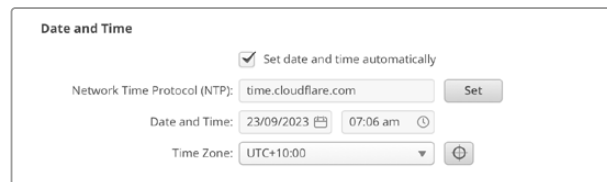

# Ustawienia sieci

# **Lokalizacja sieci**

Lokalizacja sieci to nazwa Twojego Blackmagic 2110 IP Converter 3x3G, która wyświetli się w rejestrze. Jest oparta o nazwę identyfikacyjną u góry oprogramowania konfiguracyjnego. Warto zauważyć, że prefiksy numeryczne zostaną zignorowane.

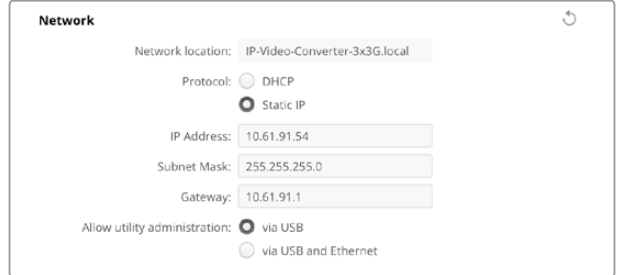

## **Protokół**

Ustawienia DHCP i statycznego IP pozwalają określić, w jaki sposób konwerter jest podłączony do sieci.

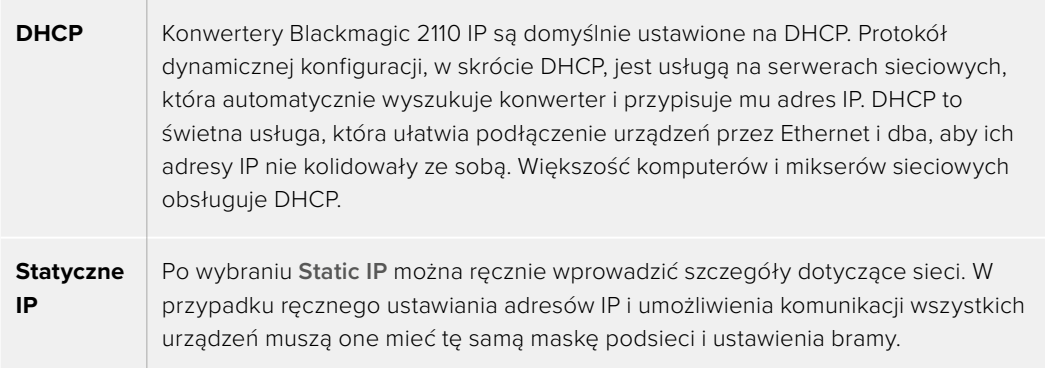

Jeśli w sieci znajdują się inne urządzenia, które mają ten sam numer identyfikacyjny w adresie IP, wystąpi konflikt i urządzenia nie będą się łączyć. Jeśli wystąpi konflikt, wystarczy zmienić numer identyfikacyjny w adresie IP urządzenia.

Na przykład, jeśli konflikt powoduje adres 192.100.40.30, zmień ostatnie pole numeryczne na dowolną kombinację cyfr, inną niż 30. Jeśli nowa liczba jest także w użyciu, zmieniaj ją aż znajdziesz unikalny numer, nieużywany przez inne urządzenie.

#### **Zarządzanie oprogramowaniem konfiguracyjnym**

Zaznacz ustawienie **via USB**, aby ograniczyć wprowadzanie zmian w ustawieniach wyłącznie do komputera podłączonego przez USB. W ten sposób nikt w sieci przypadkowo nie zmieni ustawień.

# Wyjście multicast 2110

Każdy sygnał transmisji ST 2110 z Blackmagic 2110 IP Converter 3x3G używa własnego adresu wyjścia multicast. Można je znaleźć za pomocą oprogramowania konfiguracyjnego lub menu LCD.

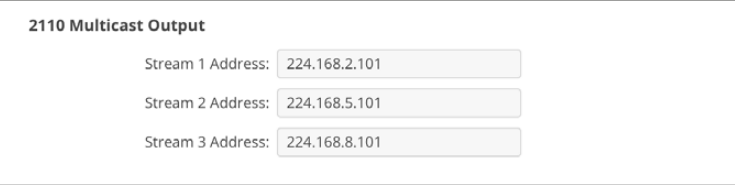

#### **Protokół PTP**

Podczas podłączania Blackmagic 2110 IP Converter 3x3G do przełącznika sieci 10G z zegarem PTP typu grandmaster, konwerter musi działać w trybie podrzędnym, aby nie doszło do konfliktu czasowego.

Jeśli dwa konwertery Blackmagic IP są bezpośrednio połączone, przełącz jeden z nich na tryb podrzędny, zaznaczając pole wyboru **Set converter as PTP follower only**.

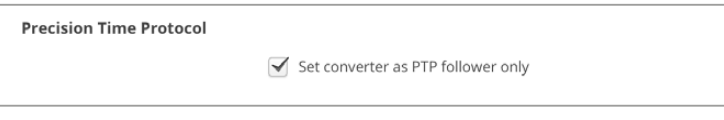

## **Wyjście referencyjne**

Aby zmienić wyjście referencyjne na złącze BNC wyjścia referencyjnego z tyłu konwertera, wybierz je z menu.

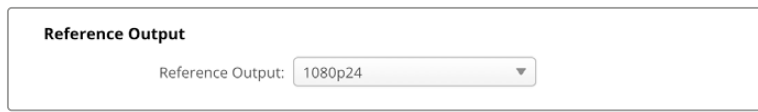

#### **Resetowanie**

Wybierz **Factory Reset**, aby przywrócić ustawienia fabryczne Blackmagic 2110 IP Converter 3x3G. Po naciśnięciu **SET**, pojawi się komunikat z prośbą o potwierdzenie wyboru. Aby kontynuować, kliknij **Reset**.

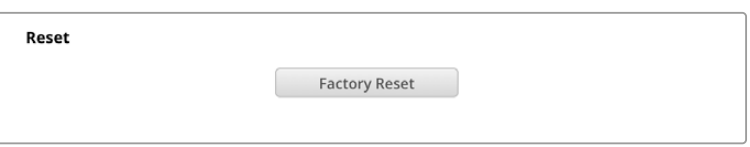

## Instalacja w Blackmagic Universal Rack Shelf

Blackmagic 2110 IP Converter 3x3G ma obudowę kompatybilną z wieloma innymi urządzeniami Blackmagic Design, które można zamontować w racku. W następnej części tej instrukcji pokazano, jak zainstalować konwerter w Blackmagic Universal Rack Shelf.

# <span id="page-283-0"></span>**Blackmagic Universal Rack Shelf**

Blackmagic Universal Rack Shelf mierzy 1U i umożliwia montaż szerokiej gamy produktów Blackmagic Design w racku nadawczym lub skrzyni transportowej. Modułowa konfiguracja pozwala tworzyć przenośne i praktyczne zestawy sprzętowe, które mieszczą się razem w jednym racku.

Ilustracja poniżej przedstawia 3 półki Universal Rack Shelf zainstalowane w małym racku z różnymi kompatybilnymi urządzeniami. Dolna półka zawiera panel zaślepiający o szerokości 1/3 racka do wypełniania niewykorzystanych przestrzeni między urządzeniami.

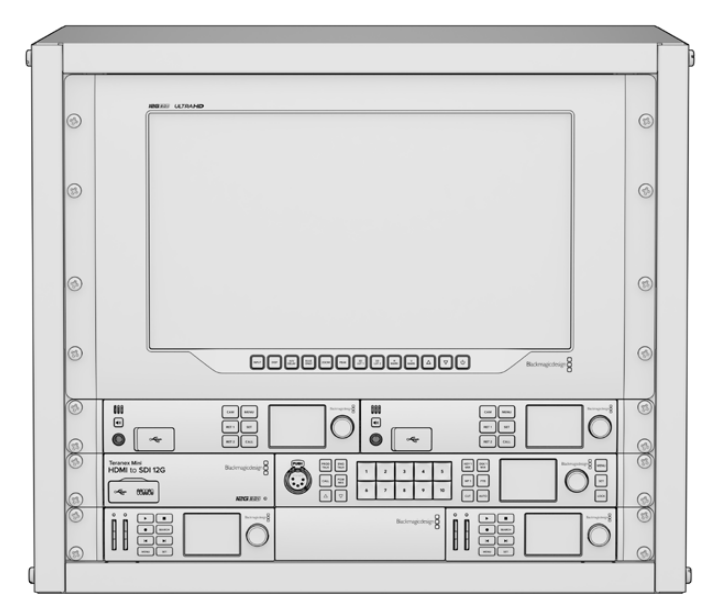

# **Zawartość zestawu**

Universal Rack Shelf Kit zawiera następujące elementy.

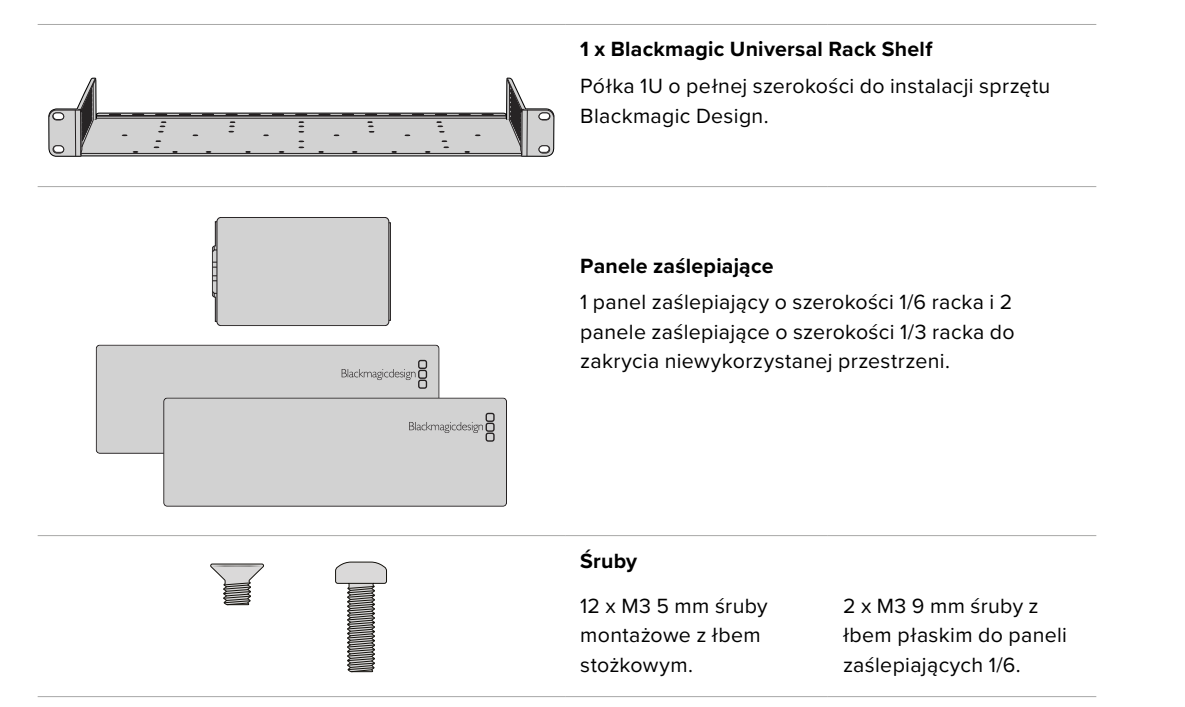

# <span id="page-284-0"></span>**Montaż urządzenia w Blackmagic Universal Rack Shelf**

- **1** Jeśli dołączone są gumowe nóżki, należy je usunąć z podstawy urządzenia za pomocą narzędzia o plastikowych krawędziach.
- **2** Trzymając rack i urządzenie do góry nogami, ustaw w jednej linii wywiercone otwory na racku z gwintowanymi otworami montażowymi na spodzie urządzenia Blackmagic Design. Na urządzeniach o szerokości 1/3 racka znajdują się dwa centralne punkty montażowe, a na większych urządzeniach o szerokości 1/2 racka – do trzech punktów montażowych.

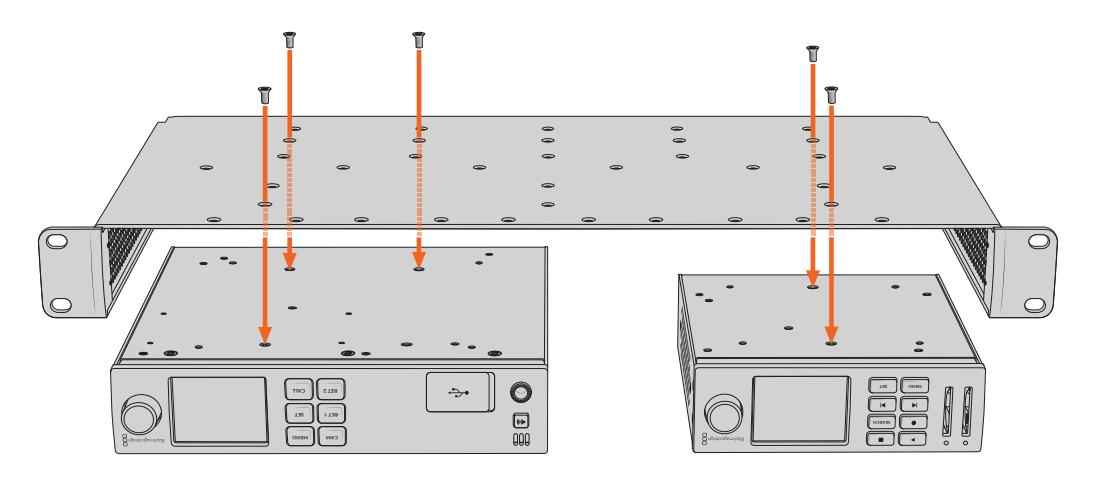

- **3** Używając dostarczonych śrub M3 5 mm z łbem stożkowym, zamontuj urządzenie w racku.
- **4** Po zainstalowaniu obróć półkę prawą strona do góry i zainstaluj w racku za pomocą uchwytów.

Dostarczone panele zaślepiające można wykorzystać do wypełnienia pustych przestrzeni.

# **Mocowanie panelu zaślepiającego 1/6**

Mały panel zaślepiający 1/6 można wykorzystać do wypełnienia pustej przestrzeni w racku podczas montażu urządzeń o szerokości 1/2 i 1/3 racka. Panel można zamontować z boku urządzenia. Aby poprawić przepływ powietrza, warto zamontować panel pomiędzy urządzeniami. **RET 1**

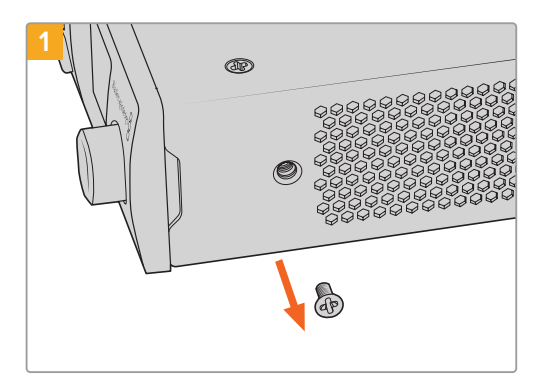

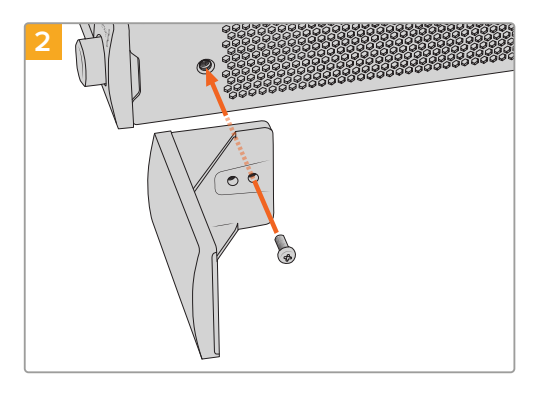

Wykręć śrubę M3 5 mm znajdującą się z przodu urządzenia

Wyrównaj panel zaślepiający i zamocuj za pomocą dostarczonej śruby nylonowej M3 9 mm

# **Mocowanie panelu zaślepiającego 1/3**

Duże panele zaślepiające o szerokości 1/3 racka można zainstalować po dowolnej stronie półki podczas montażu pojedynczych urządzeń. Aby zamontować panel zaślepiający, należy wyrównać otwory na śruby i punkty mocowania u podstawy panelu z półką i przykręcić za pomocą dwóch dostarczonych śrub M3 5mm z łbem stożkowym.

# <span id="page-285-0"></span>**Pomoc**

# **Uzyskiwanie pomocy**

Najszybszym sposobem uzyskania pomocy jest wejście na internetową stronę wsparcia technicznego Blackmagic Design i sprawdzenie najnowszych materiałów pomocniczych dostępnych dla Blackmagic 2110 IP Converter 3x3G.

## **Strony wsparcia technicznego Blackmagic Design**

Najnowszą instrukcję obsługi, oprogramowanie i noty informacyjne można znaleźć w centrum wsparcia technicznego na stronie [www.blackmagicdesign.com/pl/support.](http://www.blackmagicdesign.com/pl/support)

# **Forum Blackmagic Design**

Forum Blackmagic Design na naszej stronie internetowej jest pomocnym źródłem dalszych informacji i kreatywnych pomysłów. Może to być też szybszy sposób uzyskania pomocy. Być może istnieją już odpowiedzi na podobne pytania od innych doświadczonych użytkowników i pracowników Blackmagic Design, którzy mogą Ci pomóc. Forum znajdziesz pod adresem <https://forum.blackmagicdesign.com>

# **Kontakt z obsługą techniczną Blackmagic Design**

Jeśli nie możesz znaleźć potrzebnej pomocy w naszych materiałach pomocniczych lub na forum, użyj przycisku **Wyślij do nas e-mail** na stronie wsparcia technicznego, aby wysłać zgłoszenie dotyczące pomocy technicznej. Alternatywnie kliknij na stronie przycisk "Znajdź lokalny zespół pomocy technicznej" i zadzwoń do najbliższego biura pomocy technicznej Blackmagic Design.

## **Sprawdzanie aktualnie zainstalowanej wersji oprogramowania**

Aby sprawdzić wersję oprogramowania Blackmagic Camera Setup zainstalowaną na Twoim komputerze, otwórz okno **Informacje o Blackmagic Converters Setup**.

- W systemie Mac OS otwórz program **Blackmagic Converters Setup** w folderze **Aplikacje**. Wybierz **Informacje o Blackmagic Converters Setup** w menu **Aplikacje**, aby wyświetlić numer wersji.
- W systemie Windows otwórz **Blackmagic Converters Setup** z menu **Start**. Kliknij na menu **Pomoc** i wybierz **Informacje o Blackmagic Converters Setup**, aby wyświetlić numer wersji.

## **Jak uzyskać najnowsze aktualizacje oprogramowania**

Po sprawdzeniu wersji oprogramowania Blackmagic Converters Setup zainstalowanego na komputerze odwiedź centrum wsparcia technicznego Blackmagic Design na stronie [www.blackmagicdesign.com/pl/support](http://www.blackmagicdesign.com/pl/support), aby sprawdzić najnowsze aktualizacje. Zazwyczaj zaleca się instalację najnowszych aktualizacji. Rozsądne jest jednak unikanie aktualizacji oprogramowania w trakcie realizacji ważnego projektu.

# <span id="page-286-0"></span>**Wymogi prawne**

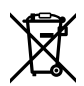

#### **Utylizacja zużytego sprzętu elektrycznego i elektronicznego na terenie Unii Europejskiej.**

Symbol na produkcie oznacza, że tego urządzenia nie wolno utylizować razem z innymi odpadami. Aby zutylizować zużyty sprzęt, należy przekazać go do wyznaczonego punktu zbiórki w celu recyklingu. Oddzielna zbiórka i recykling zużytego sprzętu w czasie utylizacji pomoże oszczędzić zasoby naturalne i zapewni, że zostanie on poddany recyklingowi w sposób chroniący zdrowie ludzi i środowisko. Więcej informacji na temat miejsc, w których można oddać zużyty sprzęt do recyklingu można uzyskać w lokalnym biurze ds. recyklingu w Twoim mieście lub u sprzedawcy, od którego zakupiłeś produkt.

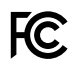

Niniejsze urządzenie zostało przetestowane i uznane za zgodne z ograniczeniami dla urządzeń cyfrowych klasy A, zgodnie z częścią 15 przepisów FCC. Ograniczenia te zostały opracowane w celu zapewnienia rozsądnej ochrony przed szkodliwymi zakłóceniami podczas pracy urządzenia w środowisku komercyjnym. Tego typu sprzęt generuje, wykorzystuje i może wypromieniowywać́ energię o częstotliwości radiowej. Jeśli nie jest zainstalowany i używany zgodnie z instrukcją, może powodować szkodliwe zakłócenia w komunikacji radiowej. Użytkowanie tego produktu na terenach zamieszkałych może powodować szkodliwe zakłócenia, w którym to przypadku użytkownik będzie zobowiązany do usunięcia zakłóceń na własny koszt.

Działanie podlega dwóm następującym warunkom:

- **1** Niniejsze urządzenie nie może powodować szkodliwych zakłóceń.
- **2** Niniejsze urządzenie musi odbierać wszelkie zakłócenia zewnętrzne, w tym zakłócenia mogące powodować niepożądane funkcjonowanie.

R-R-BMD-20230419002

#### ICES-3 (A)<br>NMB-3 (A) **Certyfikacja ISED na rynek kanadyjski**

Niniejsze urządzenie jest zgodne z kanadyjskimi normami dla urządzeń cyfrowych klasy A.

Wszelkie modyfikacje lub użycie tego produktu niezgodnie z jego przeznaczeniem może unieważnić zgodność z tymi normami.

Niniejsze urządzenie zostało przetestowane pod kątem zgodności z przeznaczeniem do użytku w środowisku komercyjnym. Jeśli urządzenie jest używane w środowisku domowym, może powodować zakłócenia radiowe.

# <span id="page-287-0"></span>**Informacje dotyczące bezpieczeństwa**

Dla ochrony przed porażeniem prądem elektrycznym urządzenie musi być podłączone do gniazda sieciowego z uziemieniem ochronnym. W razie wątpliwości należy skontaktować się z wykwalifikowanym elektrykiem.

Aby zmniejszyć ryzyko porażenia prądem, nie należy narażać tego urządzenia na kapanie lub rozbryzgi cieczy.

Produkt nadaje się do użytku na obszarach tropikalnych o temperaturze otoczenia do 40°C.

Upewnij się, że wokół produktu zapewniona jest wentylacja umożliwiająca nieograniczony obieg powietrza.

Podczas montażu w racku należy upewnić się, że wentylacja nie jest ograniczona przez sąsiadujące urządzenia.

Produkt nie zawiera żadnych części, które mogą być naprawiane przez użytkownika. Serwisowanie należy zlecić lokalnemu centrum serwisowemu Blackmagic Design.

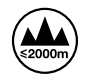

Stosować wyłącznie na wysokościach nie przekraczających 2000 m n.p.m.

#### **Kalifornijskie ostrzeżenie Prop 65**

Niniejszy produkt może narażać użytkownika na działanie substancji chemicznych, takich jak śladowe ilości polibromowanych bifenyli w częściach plastikowych uznanych w stanie Kalifornia za powodujące raka i uszkodzenia płodu lub działające szkodliwie dla rozrodczości.

Więcej informacji na stronie [www.P65Warnings.ca.gov.](http://www.P65Warnings.ca.gov)

#### **Oddział europejski**

Blackmagic Design B.V, Amsterdam Sloterdijk Teleport Towers Office 2.17, Kingsfordweg 151, Amsterdam, 1043GR.

# **Ostrzeżenie dla autoryzowanego personelu serwisowego**

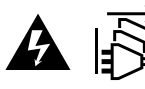

Przed rozpoczęciem prac serwisowych należy odłączyć zasilanie od obu gniazd elektrycznych!

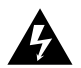

#### **Uwaga – bezpiecznik dwubiegunowy/neutralny**

Zasilacz znajdujący się w tym urządzeniu posiada bezpiecznik zarówno w przewodzie liniowym, jak i neutralnym, i jest odpowiedni do podłączenia do systemu dystrybucji energii IT w Norwegii.
# **Gwarancja**

# **Ograniczona gwarancja**

Firma Blackmagic Design gwarantuje, że niniejszy produkt będzie wolny od wad materiałowych i produkcyjnych przez okres 12 miesięcy od daty zakupu. Jeśli produkt okaże się wadliwy w okresie gwarancyjnym, Blackmagic Design, według własnego uznania albo naprawi wadliwy produkt bez opłat za części i koszty naprawy, albo zapewni wymianę na produkt zastępczy w zamian za wadliwy produkt.

W celu uzyskania usługi w ramach niniejszej gwarancji, klient musi powiadomić Blackmagic Design o wadzie przed upływem okresu gwarancyjnego i dokonać odpowiednich przygotowań do wykonania usługi. Klient jest odpowiedzialny za zapakowanie i opłacenie wysyłki wadliwego produktu do wyznaczonego centrum serwisowego wskazanego przez Blackmagic Design. Klient jest odpowiedzialny za opłacenie wszystkich kosztów wysyłki, ubezpieczenia, ceł, podatków i innych opłat za produkty zwrócone do nas z jakiegokolwiek powodu.

Niniejsza gwarancja nie obowiązuje w przypadku wad, awarii lub uszkodzeń spowodowanych niewłaściwym użytkowaniem lub niewłaściwą lub niedostateczną konserwacją i pielęgnacją. W ramach niniejszej gwarancji firma Blackmagic Design nie jest zobowiązana do: a) naprawy uszkodzeń wynikających z prób instalacji, naprawy lub serwisowania produktu przez personel inny niż przedstawiciele Blackmagic Design, b) naprawy uszkodzeń wynikających z niewłaściwego użytkowania lub podłączenia do niekompatybilnego sprzętu, c) naprawy wszelkich uszkodzeń lub nieprawidłowego działania spowodowanego użyciem części lub materiałów eksploatacyjnych innych niż Blackmagic Design, lub d) serwisowania produktu, który został zmodyfikowany lub zintegrowany z innymi produktami, jeśli w wyniku takiej modyfikacji lub integracji zwiększa się czas lub trudność serwisowania produktu.

NINIEJSZA GWARANCJA UDZIELANA PRZEZ BLACKMAGIC DESIGN ZASTĘPUJE WSZELKIE INNE GWARANCJE, WYRAŹNIE OKREŚLONE LUB DOROZUMIANE. BLACKMAGIC DESIGN I JEJ DOSTAWCY WYŁĄCZAJĄ WSZELKIE DOROZUMIANE GWARANCJE PRZYDATNOŚCI HANDLOWEJ LUB PRZYDATNOŚCI DO OKREŚLONEGO CELU. ODPOWIEDZIALNOŚĆ BLACKMAGIC DESIGN ZA NAPRAWĘ LUB WYMIANĘ WADLIWYCH PRODUKTÓW W CZASIE OKRESU GWARANCYJNEGO JEST JEDYNYM I WYŁĄCZNYM ZADOŚĆUCZYNIENIEM ZAPEWNIONYM KLIENTOWI. BLACKMAGICDESIGN NIE PONOSI ODPOWIEDZIALNOŚCI ZA WSZELKIE SZKODY POŚREDNIE, SZCZEGÓLNE, PRZYPADKOWE LUB WYNIKOWE, NIEZALEŻNIE OD TEGO, CZY BLACKMAGIC DESIGN LUB DOSTAWCA ZOSTALI WCZEŚNIEJ POWIADOMIENI O MOŻLIWOŚCI WYSTĄPIENIA TAKICH SZKÓD. BLACKMAGIC DESIGN NIE PONOSI ODPOWIEDZIALNOŚCI ZA JAKIEKOLWIEK NIELEGALNE UŻYCIE SPRZĘTU PRZEZ KLIENTA. FIRMA BLACKMAGIC NIE PONOSI ODPOWIEDZIALNOŚCI ZA JAKIEKOLWIEK SZKODY WYNIKAJĄCE Z UŻYTKOWANIA NINIEJSZEGO PRODUKTU. UŻYTKOWNIK OBSŁUGUJE TEN PRODUKT NA WŁASNE RYZYKO.

© Copyright 2023 Blackmagic Design. Wszelkie prawa zastrzeżone. "Blackmagic Design", "URSA", "DeckLink", "HDLink", "Workgroup Videohub", "Multibridge Pro, "Multibridge Extreme", "Intensity" i "Leading the creative video revolution" są zarejestrowanymi znakami towarowymi w Stanach Zjednoczonych i innych krajach. Wszystkie inne nazwy firm i produktów mogą być znakami towarowymi odnośnych przedsiębiorstw, z którymi są powiązane.

Aby uzyskać maksymalny czas pracy, zaleca się, aby po zainstalowaniu uchwytu Pocket Camera Battery Pro Grip, wewnętrzny akumulator znajdował się wewnątrz Pocket Cinema Camera 6K Pro i zasilał kamerę ze wszystkich trzech akumulatorów. Inne znaki towarowe i nazwy handlowe należą do prawnych właścicieli.

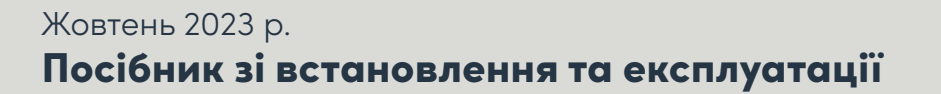

**Blackmagicdesign** 

# **Blackmagic** 2110 IP Converter 3x3G

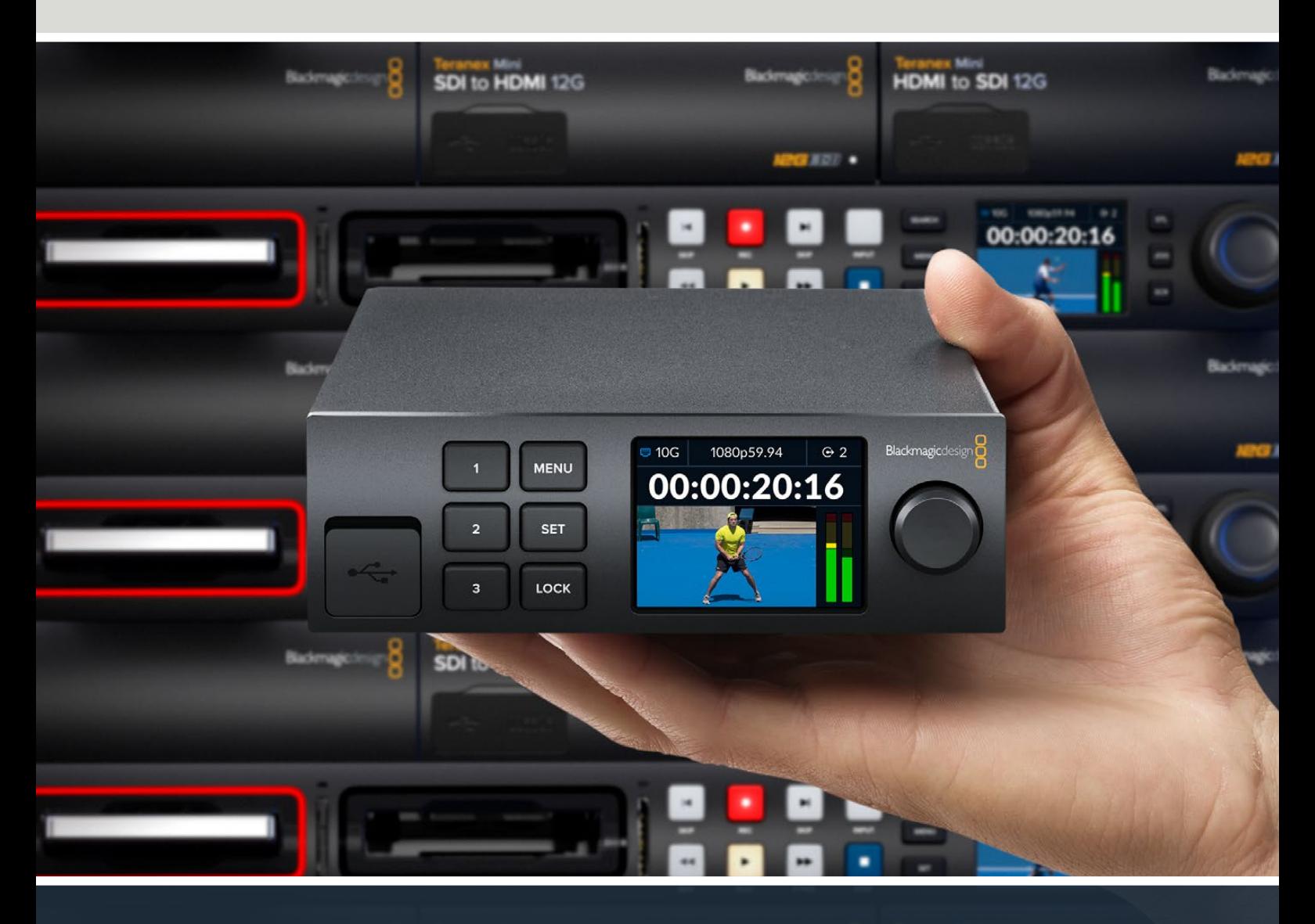

Blackmagic 2110 IP Converter 3x3G

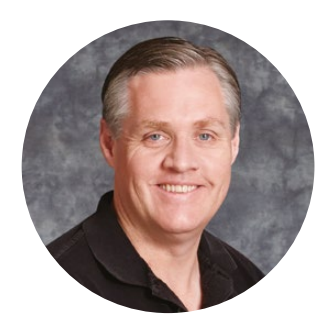

#### Шановний користувачу!

Дякуємо вам за придбання пристрою Blackmagic 2110 IP Converter 3x3G.

Цей двонаправлений IP-конвертер дозволяє водночас перетворювати сигнали SDI на IP і навпаки через три незалежні входи та виходи 3G-SDI, а також швидкісний порт 10G Ethernet.

Усім входам 3G-SDI відповідають наскрізні виходи. Це дає можливість під'єднувати конвертер до наявної SDI-системи. Використовуючи наскрізні виходи разом із виходами, що забезпечують перетворення, можна спрямовувати до шести HD-каналів на шість окремих SDI-пристроїв. Крім того, є синхровихід, який узгоджує сигнали за PTP-протоколом 2110, а стильна передня панель має кнопки для керування та переключення IP-джерел, а також кольоровий РК-дисплей для моніторингу, показу меню та виконання діагностики.

Цей посібник містить всю інформацію, необхідну для підключення пристрою Blackmagic 2110 IP Converter 3x3G та підготовки його до роботи.

Останню версію програмного забезпечення Blackmagic Converters можна знайти в розділі підтримки на нашому вебсайті [www.blackmagicdesign.com/ua.](http://www.blackmagicdesign.com/ua) Щоб дізнатися про вихід оновлень, зареєструйтесь під час завантаження ПЗ.

Ми постійно працюємо над удосконаленням наших продуктів, тому ваші відгуки допоможуть нам зробити їх ще кращими.

Grant I

**Ґрант Петті** Генеральний директор Blackmagic Design

# **Зміст**

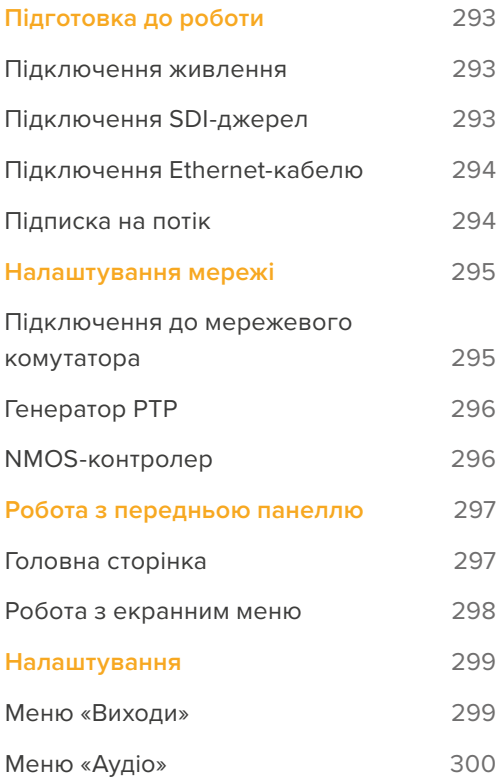

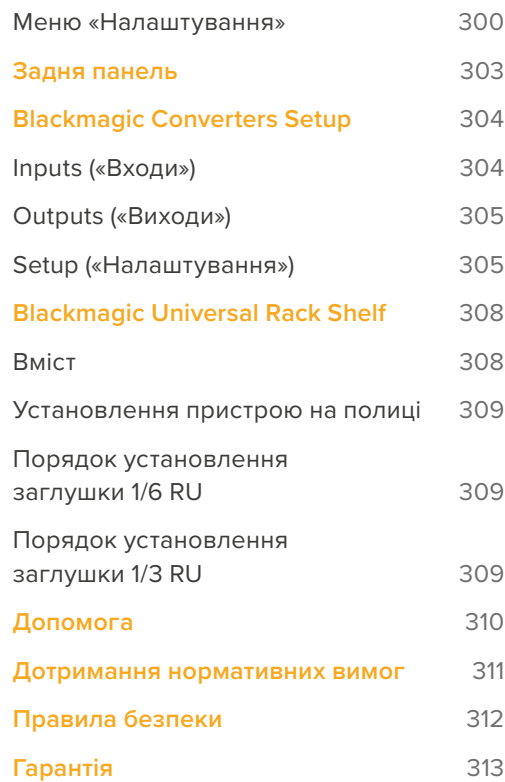

# <span id="page-292-0"></span>**Підготовка до роботи**

Щоб розпочати роботу з Blackmagic 2 110 IP Converter 3x3G, достатньо підключити живлення, під'єднати SDI-джерела та з'єднати два конвертери за допомогою Ethernet-кабелю Cat 6.

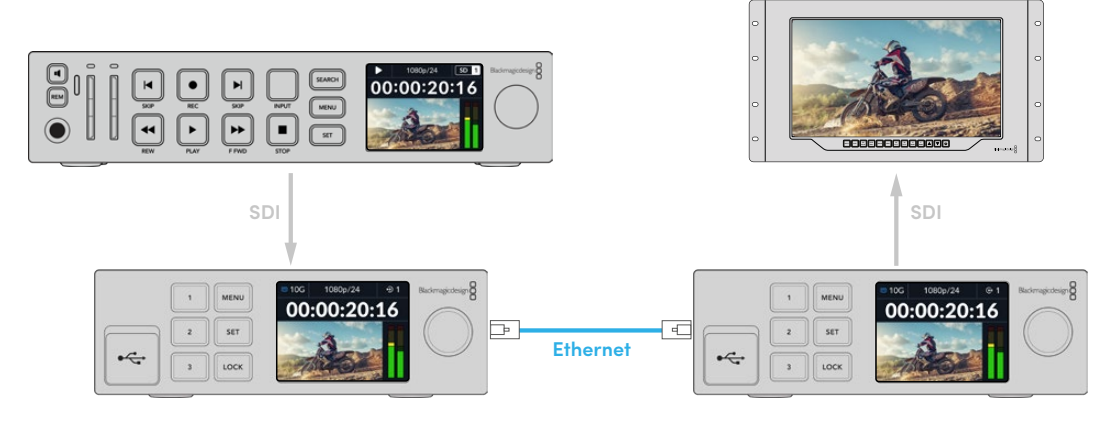

На ілюстрації показано рекордер HyperDeck, підключений до SDI-входу першого IPконвертера, який через Ethernet-кабель передає відео на другий IP-конвертер. Він потім може виводити зображення на SDI-обладнання, наприклад монітор SmartView або відеомікшер ATEM.

### **Підключення живлення**

Щоб подати живлення на Blackmagic 2110 IP Converter 3x3G, підключіть кабель за стандартом IEC до силового роз'єму на задній панелі конвертера. Після подачі живлення на РК-дисплеї відображатиметься таблиця зі списком доступних мов. За допомогою круглої ручки виберіть потрібну мову та натисніть блимаючу кнопку SET. Відкриється головна сторінка.

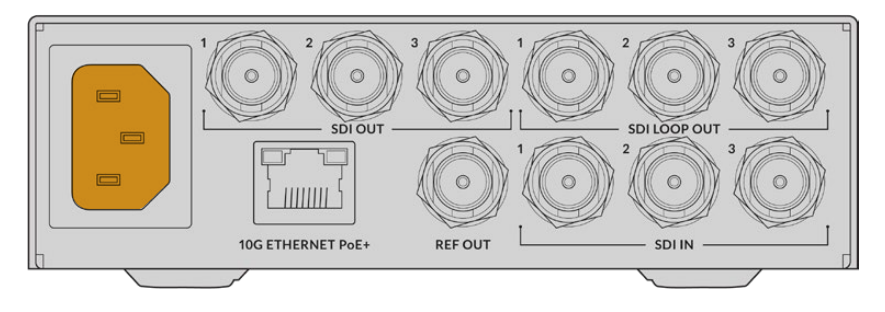

# **Підключення SDI-джерел**

Під'єднайте HD-джерело до входу 3G-SDI 1 на першому пристрої. Це може бути камера, HyperDeck або інше HD-обладнання з інтерфейсом 3G-SDI. Підключене джерело з'явиться на РК-дисплеї передньої панелі.

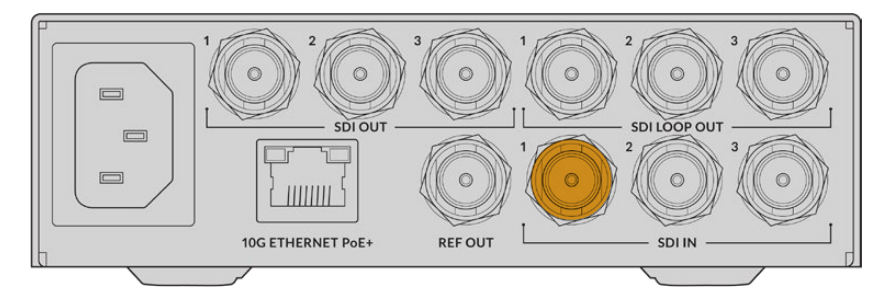

<span id="page-293-0"></span>До SDI-виходу 1 другого пристрою Blackmagic 2110 IP Converter 3x3G підключіть SDI-монітор або інше обладнання.

## **Підключення Ethernet-кабелю**

Тепер з'єднайте два конвертери за допомогою Ethernet-кабелю Cat 6.

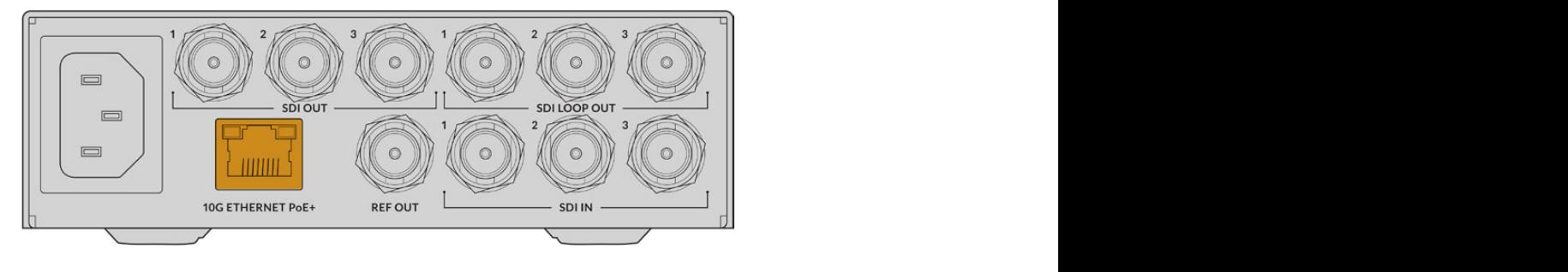

При успішному з'єднанні у верхньому лівому кутку РК-дисплея, де показано стан мережі, з'явиться піктограма 10G. Вона відображатиметься на обох пристроях.

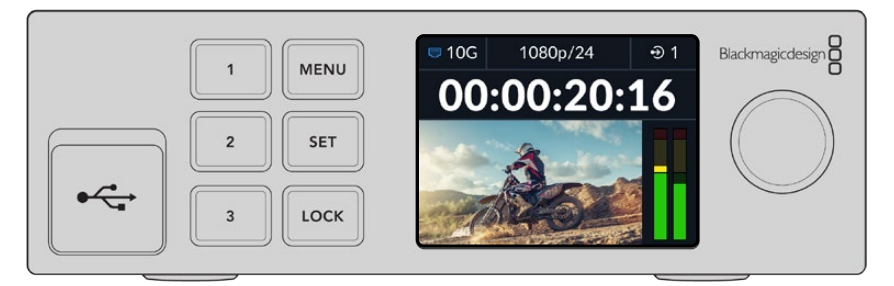

# **Підписка на потік**

Тепер на передній панелі другого пристрою Blackmagic 2110 IP Converter 3x3G в меню можна вибрати потік для SDI-виходу. Цей процес називається підпискою на потік.

Порядок підписки на потік

- **1** Натисніть кнопку MENU, щоб відкрити меню, а потім натисніть SET, аби вибрати підменю «Вихід SDI».
- **2** За допомогою круглої ручки виберіть SDI 1 і натисніть SET. З'явиться список із потоками з першого конвертера, які можна вибирати обертанням круглої ручки та натисканням кнопки SET.

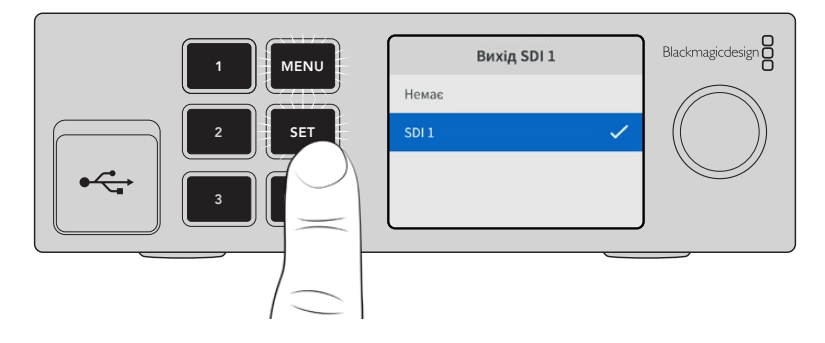

**3** Якщо вихід на дисплеї не з'являється, натисніть кнопку 1 двічі, щоб змінити режим виходів.

<span id="page-294-0"></span>Конвертери Blackmagic 2110 IP тепер з'єднані. Пристрій Blackmagic 2110 IP Converter 3x3G також можна підключити до мережі з іншим IP-обладнанням, у тому числі платами DeckLink IP та NMOS-контролерами. Докладні відомості про під'єднання моделі Blackmagic 2110 IP Converter 3x3G до мережевого комутатора 10G для розподілу потоків HD-відео через мережу наведено в наступному розділі.

# **Налаштування мережі**

Якщо ви налаштовуєте мережу 10G для стрімінгу IP-відео за стандартом ST 2110 уперше, слід брати до уваги декілька аспектів. IP-контент передається пакетами, тому важливо мати комутатор із підтримкою PTP-протоколу, який забезпечуватиме дані для синхронізації пристроїв, підключених до мережі. Для керування трафіком використовується окрема система під назвою NMOS. Її додають до мережі як за допомогою програмних, так і апаратних рішень.

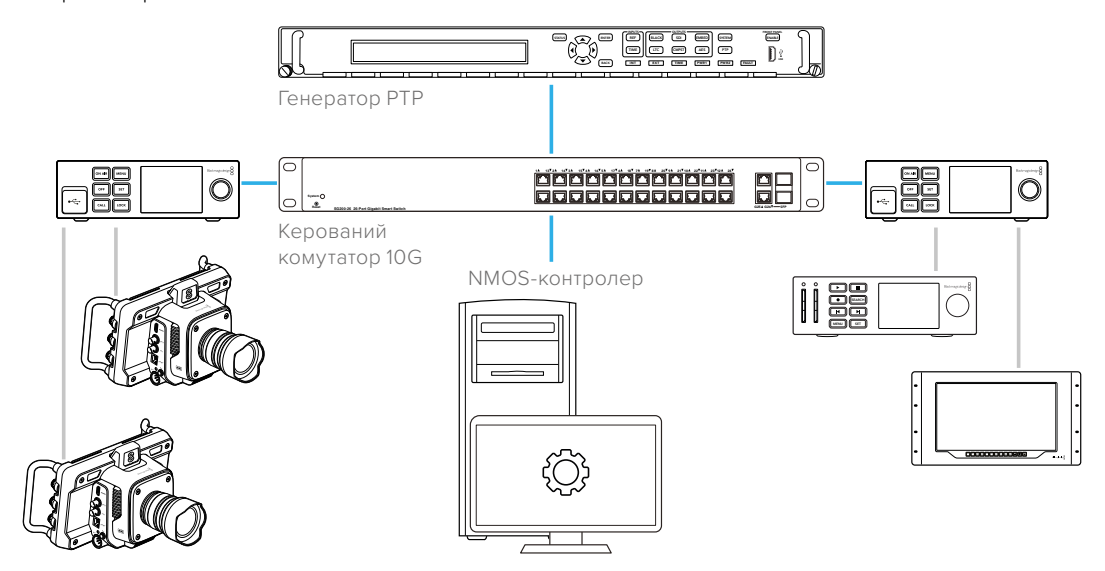

### **Підключення до мережевого комутатора**

Мережевим комутатором має бути керований пристрій з інтерфейсом 10G та підтримкою відстеження за протоколом IGMP версії 3.

Керовані комутатори забезпечують моніторинг і контроль трафіку в мережі. Для правильної роботи їх слід спочатку налаштувати. Розмір комутатора визначається об'ємом трафіку. Наприклад, модель із 8 портами 10G Ethernet має пропускну здатність 160 Гбіт/с, а з 16 — до 320 Гбіт/с.

Нижче наведено мережеві комутатори 10G, протестовані з моделлю Blackmagic 2110 IP Converter 3x3G.

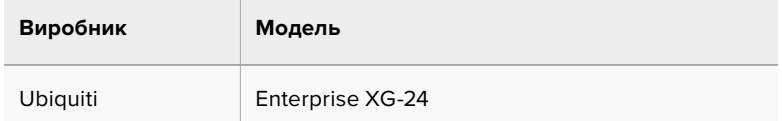

Комутатор має підтримувати протокол керуваннями групами в інтернеті (IGMP L3). Цей протокол дозволяє виконувати багатопотокову маршрутизацію даних.

Таким чином один потік можна виводити на декілька пристроїв, використовуючи лише одну смугу пропускання.

<span id="page-295-0"></span>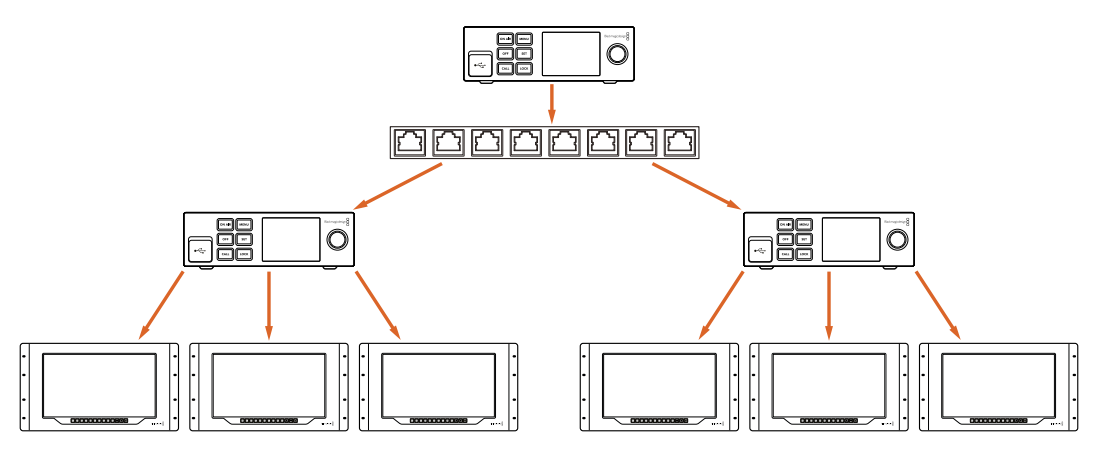

На наведеній вище діаграмі один потік ST 2110 виводиться на шість пристроїв, але для цього мережевий комутатор використовує лише одну смугу пропускання

# **Генератор PTP**

Для належної синхронізації процесів до комутатора потрібно підключити генератор сигналів точного часу (PTP). Як і зовнішній генератор, який синхронізує SDI-обладнання, цей пристрій виробляє сигнали точного часу й частоти, що дозволяє правильно передавати пакети даних через мережу ST 2110 і синхронізувати всі потоки.

Генератор PTP є головним компонентом системи, а всі інші IP-пристрої мають бути встановлені в режим слідування, щоб забезпечити відсутність часових конфліктів. Докладні відомості про вибір цього режиму для моделі Blackmagic 2110 IP Converter 3x3G див. в розділі «Меню налаштувань» нижче.

# **NMOS-контролер**

Традиційні роз'єми SDI надсилають сигнали в одному напрямку, причому в них вбудовано відео, аудіо та додаткові дані, такі як тайм-код і субтитри.

У системі ST 2110 ці три компоненти є окремими потоками. Такий підхід дозволяє передавати відео, аудіо та додаткові дані як незалежні потоки, зберігаючи їхню синхронізацію для того, щоб їх знову зібрати на приймачі.

Це досягається завдяки узгодженню за часом. Але як один конвертер знає, що робить інший? На допомогу приходить система відкритих специфікацій із контролю медіаконтенту в мережі (NMOS).

NMOS — це набір специфікацій, які керують трафіком в IP-мережі та обміном інформацією між підключеними до неї пристроями. Під'єднавши до мережі апаратний або програмний NMOSконтролер, можна виконувати маршрутизацію всіх елементарних потоків.

# <span id="page-296-0"></span>**Робота з передньою панеллю**

Усі дані, необхідні для роботи з конвертером, відображаються на РК-дисплеї, а за допомогою кнопок і круглої ручки можна швидко змінювати налаштування. Нижче описані всі компоненти передньої панелі та їхнє призначення.

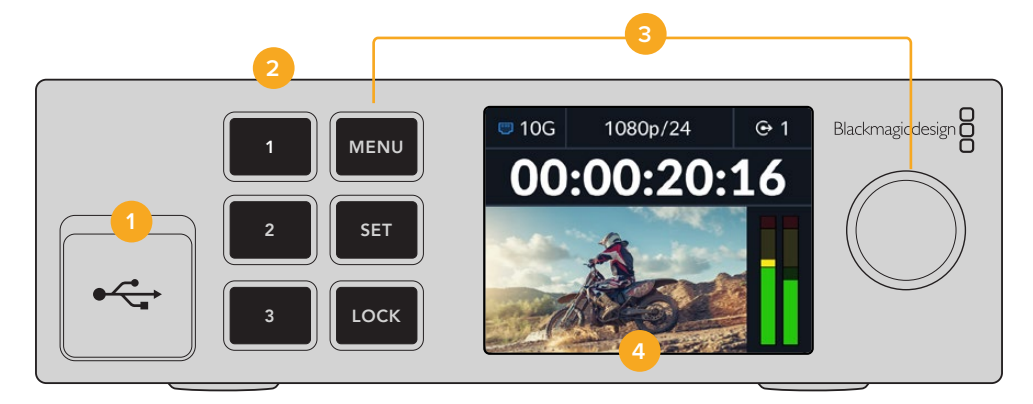

#### **1 USB-C**

Порт USB-C використовують для оновлення та налаштування за допомогою утиліти Blackmagic Converters Setup.

#### **2 Кнопки входів і виходів**

Розташовані на передній панелі кнопки з цифрами дозволяють швидко перемикатися між режимами входів і виходів. Для цього потрібно двічі натиснути будь-яку з цих кнопок. Вибраний режим показано піктограмою на головній сторінці. Після натискання кнопка засвітиться.

#### **3 Кнопки меню**

Для встановлення налаштувань використовують кнопки MENU, SET та круглу ручку. Їх також можна заблокувати натисканням і утримуванням кнопки LOCK, поки вона не засвітитися червоним кольором. Щоб розблокувати, знову натисніть і утримуйте кнопку LOCK. Докладні відомості про роботу з екранним меню дивіться нижче.

#### **4 РК-дисплей**

Використовується для перегляду відео, а також відображення піктограм стану та меню.

### **Головна сторінка**

Піктограми над вікном перегляду відео показують поточний стан пристрою Blackmagic 2110 IP Converter 3x3G. Детальний опис відображуваної інформації наведено нижче.

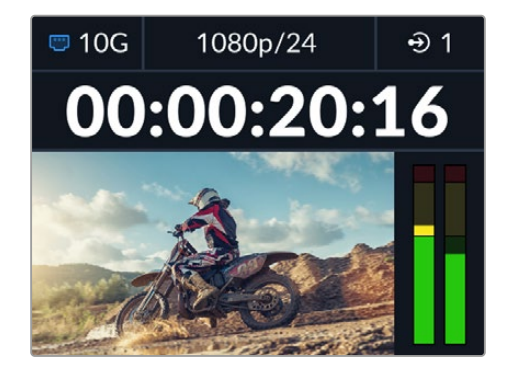

#### <span id="page-297-0"></span>Стан мережі

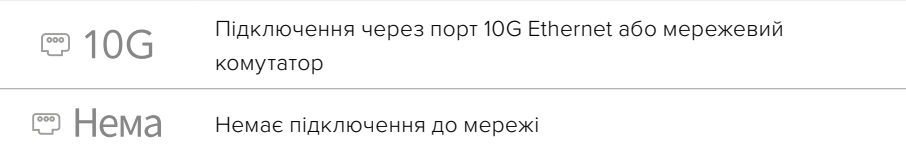

#### Формат відео

Blackmagic 2110 IP Converter 3x3G підтримує наведені нижче відеоформати.

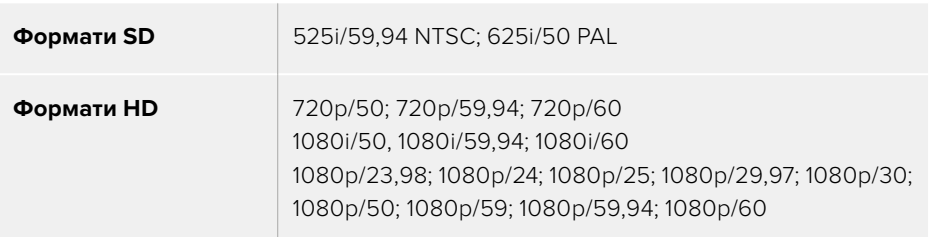

#### Індикатор входу та виходу

Відображає поточний вхід або вихід. Для переключення між режимами входів і виходів потрібно двічі натиснути будь-яку кнопку з цифрою. Після цього вона засвітиться. Ярлики входів і виходів можна змінювати за допомогою утиліти Blackmagic Converters Setup.

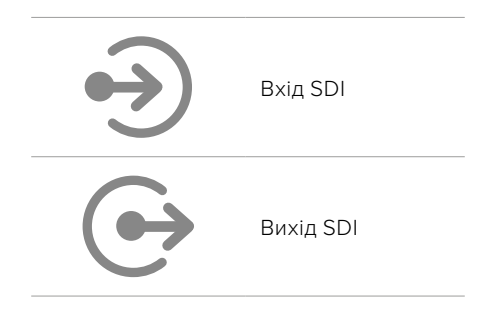

#### Індикатори звуку

Відображають рівні звуку на вибраному вході або виході. Тип шкали можна задати в меню «Аудіо»: VU -18 dBFS, VU -20 dBFS, PPM -18 dBFS або PPM -20 dBFS.

### **Робота з екранним меню**

Натисніть кнопку MENU на передній панелі, щоб відкрити меню налаштувань.

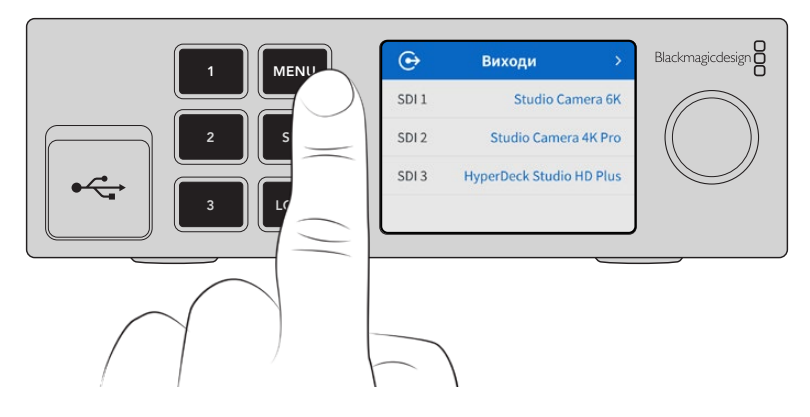

<span id="page-298-0"></span>Для навігації по опціях меню використовуйте круглу ручку, а для вибору підменю натисніть кнопку SET.

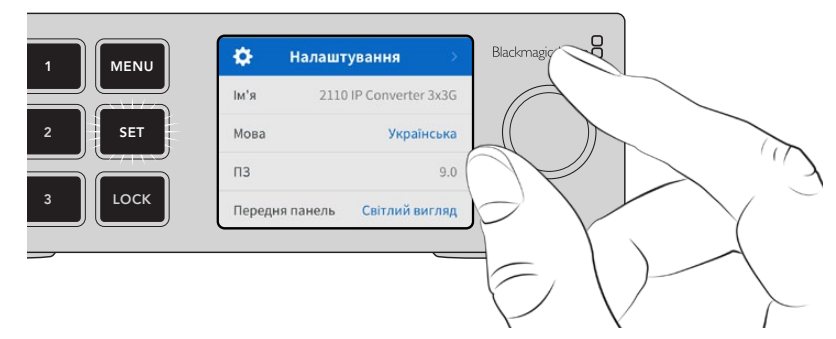

Переходити між налаштуваннями можна за допомогою круглої ручки

Використовуючи круглу ручку, виберіть потрібне підменю та натисніть кнопку SET для підтвердження.

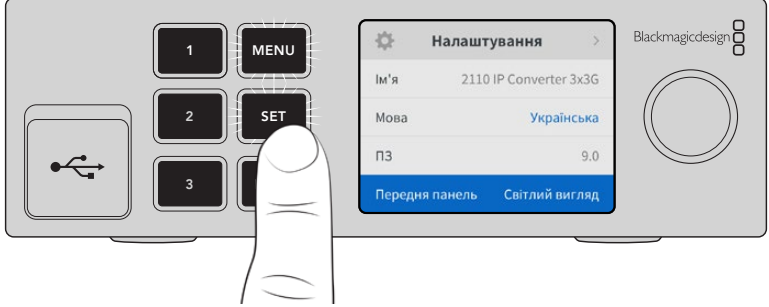

Щоб повернутися до головної сторінки, натисніть кнопку MENU.

# **Налаштування**

### **Меню «Виходи»**

Для спрямовування вхідних потоків ST 2110 на SDI-виходи, розташовані на задній панелі пристрою Blackmagic 2110 IP Converter 3x3G, використовуйте меню «Виходи».

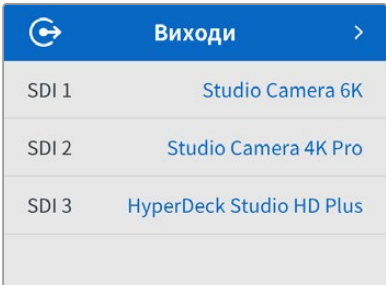

Задавати напрямок маршрутизації також можна за допомогою NMOS-контролера. Це дозволить підписуватися на отримання відео, аудіо або додаткових даних.

Порядок виконання маршрутизації потоку ST 2110 на SDI-вихід пристрою Blackmagic 2110 IP Converter 3x3G

- **1** Вибравши меню «Виходи», натисніть кнопку SET.
- **2** За допомогою круглої ручки виберіть потрібний SDI-вихід і натисніть кнопку SET.

<span id="page-299-0"></span>**3** Доступні потоки ST 2110 з'являться в списку. Виберіть потрібний потік за допомогою круглої ручки та натисніть кнопку SET.

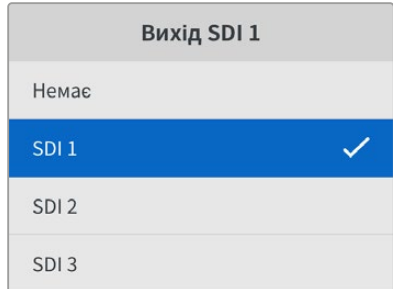

- **4** Щоб повернутися до вікна перегляду відео, кілька разів натисніть кнопку MENU.
- **5** Перебуваючи на головній сторінці, використайте кнопки з цифрами, щоб переконатися в тому, що вибрано однаковий вихід.

Щоб зупинити вхідний потік, зі списку виберіть «Немає».

### **Меню «Аудіо»**

На апаратний РК-дисплей також виводяться індикатори вбудованих аудіоканалів. Гучність можна відображати за допомогою шкали PPM або VU. Щоб змінити її тип, відкрийте меню налаштувань і виберіть бажаний параметр: VU -18 dBFS, VU -20 dBFS, PPM -18 dBFS або PPM -20 dBFS.

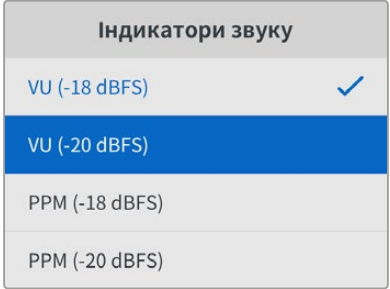

### **Меню «Налаштування»**

Дозволяє задавати мову інтерфейсу, дату і час, а також параметри мережі та налаштування багатопотокового виведення.

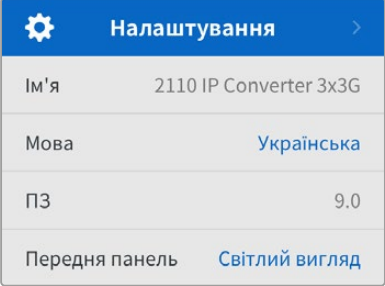

#### Ім'я

Коли до мережі підключено кілька пристроїв Blackmagic 2110 IP Converter 3x3G, їм слід присвоїти окремі імена. Для цього можна використати утиліту Blackmagic Converters Setup.

#### Мова

Blackmagic 2110 IP Converter 3x3G має інтерфейс користувача 13 мовами, зокрема англійською, китайською, японською, корейською, іспанською, німецькою, французькою, російською, італійською, португальською, турецькою, польською та українською.

Вибір мови

- **1** Натисніть кнопку MENU, а потім за допомогою круглої ручки перейдіть до меню «Налаштування» та натисніть SET.
- **2** Виділіть потрібну мову за допомогою круглої ручки та натисніть кнопку SET.
- **3** На екрані знову з'явиться меню «Налаштування».

#### ПЗ

Відображає поточну версію програмного забезпечення.

#### Передня панель

Щоб на РК-дисплеї задати високу яскравість, на передній панелі виберіть режим «Світлий вигляд». У приміщеннях зі слабким освітленням, наприклад у виробничих студіях, де використовують декілька конвертерів, краще підходить режим «Темний вигляд», оскільки яскраві екрани можуть відволікати.

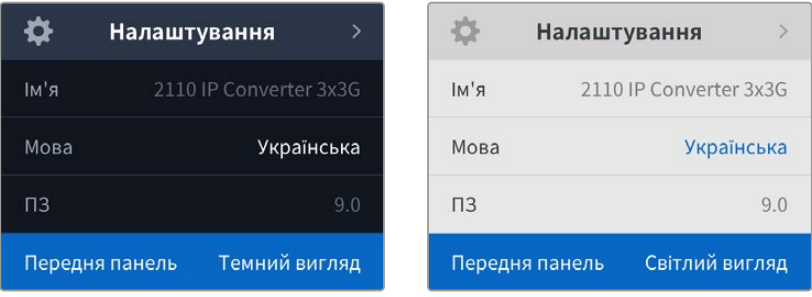

#### Дата і час

При правильному встановленні цих параметрів показники дати і часу на Blackmagic 2110 IP Converter 3x3G будуть такими самими, як і в мережі, що дозволить уникнути появи конфліктів із деякими мережевими системами.

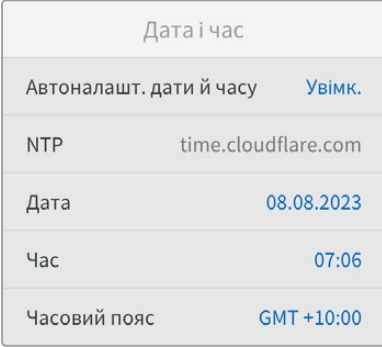

#### **Автоналаштування дати й часу**

Щоб автоматично задати дату і час, виберіть опцію «Увімк.» для поля «Автоналашт. дати й часу». При цьому конвертер використовуватиме сервер мережевого протоколу часу, указаний у полі NTP. Щоб змінити дату і час вручну, виберіть опцію «Вимк.».

#### **NTP**

За замовчуванням задано time.cloudflare.com, проте можна ввести адресу іншого сервера за допомогою утиліти Blackmagic Converters Setup. Докладні відомості див. в розділі «Blackmagic Converters Setup» нижче.

#### **Дата**

Щоб ввести дату вручну, виберіть потрібне поле та натисніть кнопку SET. За допомогою круглої ручки встановіть день, місяць і рік.

#### **Час**

Щоб змінити час, виберіть відповідне поле та натисніть кнопку SET. За допомогою круглої ручки встановіть години та хвилини. На цьому пристрої використовується 24-годинний формат.

#### Меню «Мережа»

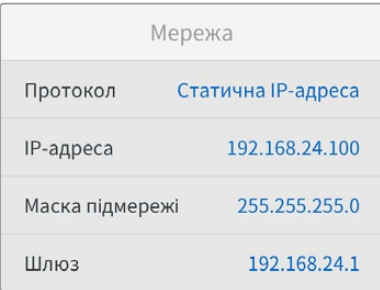

#### **Протокол**

У Blackmagic 2110 IP Converter 3x3G за замовчуванням використовується статична IP-адреса, тому після підключення пристрою її можна задати вручну. Щоб вибрати DHCP, виділіть поле «Протокол» і натисніть кнопку SET.

#### **IP-адреса, маска підмережі та шлюз**

Коли вибрано опцію «Статична IP-адреса», параметри мережі потрібно задати вручну.

Порядок зміни IP-адреси

- **1** За допомогою круглої ручки виділіть поле «IP-адреса» та натисніть блимаючу кнопку SET на передній панелі конвертера.
- **2** Натисніть кнопку SET, щоб вибрати підкреслене число, а потім поверніть круглу ручку за годинниковою стрілкою для збільшення значення, і проти неї — для зменшення.
- **3** Щоб підтвердити зміну та перейти до наступного значення, натисніть кнопку SET.

Після введення IP-адреси виконайте ті самі операції для налаштування маски підмережі та шлюзу. Після завершення встановлення параметрів натисніть блимаючу кнопку MENU, щоб повернутися до головної сторінки.

#### Багатопотоковий вихід 2110

Кожному вихідному потоку призначається окрема адреса багатопотокової трансляції.

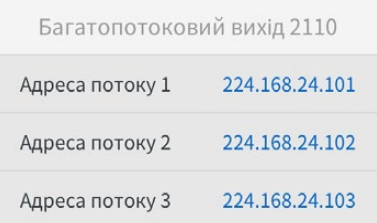

<span id="page-302-0"></span>Схоже на IP-адресу, це налаштування дозволяє іншим пристроям SMPTE 2110 IP розпізнавати трафік у мережі. Кожен вихідний потік конвертера повинен мати власну адресу багатопотокової трансляції. NMOS-контролери також відображатимуть адреси багатопотокових передач аудіо та додаткових даних кожного джерела.

#### Синхровихід

Розташований на задній панелі роз'єм REF OUT слугує для синхронізації сигналу на підключених до конвертера пристроях. Зі списку можна вибрати вихідний формат SD або HD.

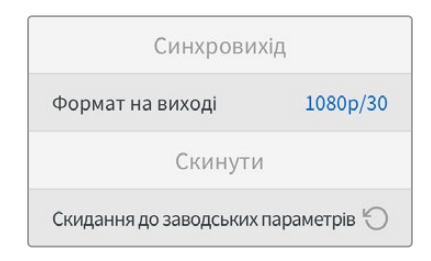

#### Скидання до заводських параметрів

Щоб повернути пристрій до початкового стану, виберіть «Скидання до заводських параметрів». Після натискання кнопки SET з'явиться повідомлення із запитом підтвердити дію.

# **Задня панель**

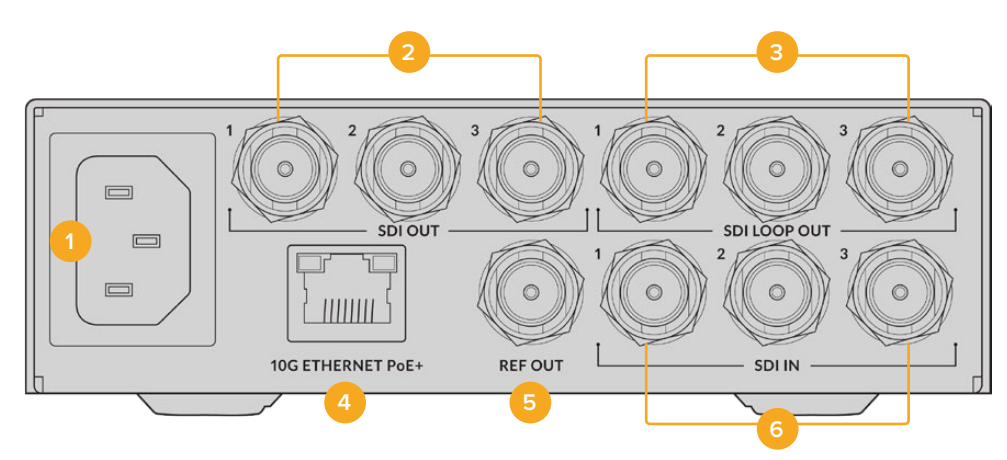

#### **1 Живлення**

Гніздо IEC C14 для підключення до джерела змінного струму 90-240 В.

#### **2 SDI OUT**

Відеовиходи 3G-SDI (BNC).

#### **3 SDI LOOP OUT**

Наскрізні відеовиходи 3G-SDI (BNC).

#### **4 10G ETHERNET PoE+**

Blackmagic 2110 IP Converter 3x3G можна підключати напряму або через керований мережевий комутатор 10G, який підтримує протокол IGMP.

#### <span id="page-303-0"></span>**5 REF OUT**

Blackmagic 2110 IP Converter 3x3G має синхровихід для передачі стабілізованого відеосигналу за стандартами Black Burst (SD) та Tri-Sync (HD). Докладні відомості про вибір синхровиходу див. в розділі «Налаштування» вище.

#### **6 SDI IN**

Відеовходи 3G-SDI (BNC).

# **Blackmagic Converters Setup**

Утиліта Blackmagic Converters Setup дозволяє змінювати налаштування та оновлювати прошивку на IP-конвертері.

Завантажте та інсталюйте останню версію утиліти Blackmagic Converters Setup із центру підтримки Blackmagic Design за адресою [www.blackmagicdesign.com/ua/support](http://www.blackmagicdesign.com/ua/support)

Робота з утилітою Blackmagic Converters Setup

- **1** Підключіть конвертер Blackmagic до комп'ютера через порт USB.
- **2** Запустіть утиліту Blackmagic Converters Setup. Назва підключеної моделі конвертера відображатиметься на домашній сторінці утиліти.
- **3** Щоб відкрити вкладку налаштувань, клацніть круглу піктограму або зображення пристрою Blackmagic 2110 IP Converter 3x3G.

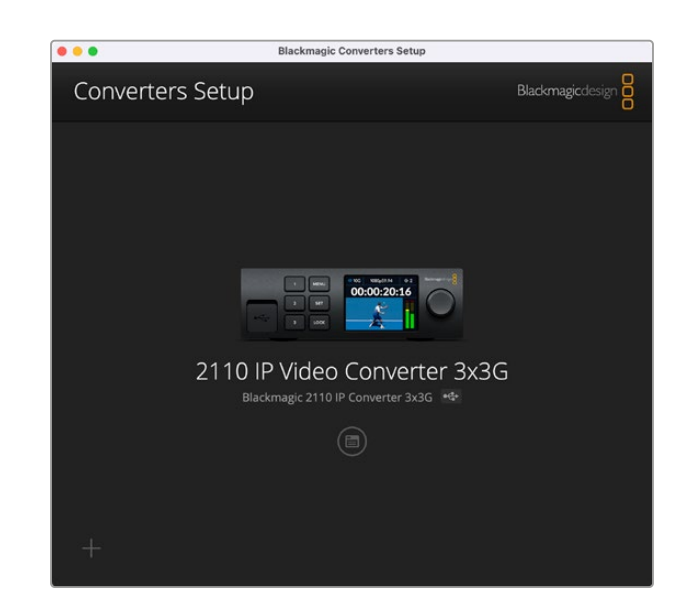

### **Inputs («Входи»)**

Ця вкладка дозволяє надавати ярлики SDI-входам. Протокол NMOS підтримує трансляцію цих ярликів, що полегшує їх ідентифікацію NMOS-контролером або іншим пристроєм Blackmagic 2110 IP Converter 3x3G.

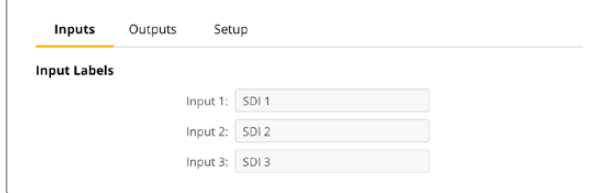

# <span id="page-304-0"></span>**Outputs («Виходи»)**

Ця вкладка дозволяє надавати ярлики SDI-виходам. Наприклад, при підключенні рекордера HyperDeck Studio HD Plus до другого SDI-виходу введіть HyperDeck HD Plus у полі Output 2. Якщо для маршрутизації використовується NMOS-контролер, виберіть HyperDeck HD Plus на вкладці приймачів.

#### Ярлики

Набори ярликів також можна зберігати за допомогою піктограми шестерні в нижньому лівому кутку вікна утиліти.

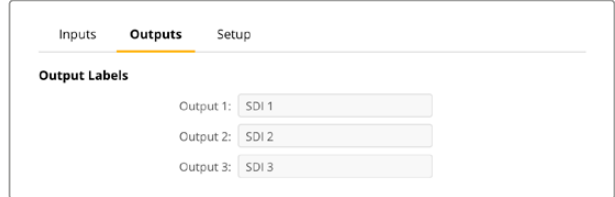

Щоб зберегти набір ярликів, клацніть Save і вкажіть папку для зберігання файлу.

Для завантаження набору ярликів, клацніть Load і перейдіть до відповідної папки. Вибравши файл, клацніть Open.

## **Setup («Налаштування»)**

На вкладці Setup можна змінити ім'я конвертера та параметри мережі. На ній також відображається поточна версія внутрішнього програмного забезпечення та адреси багатопотокової трансляції.

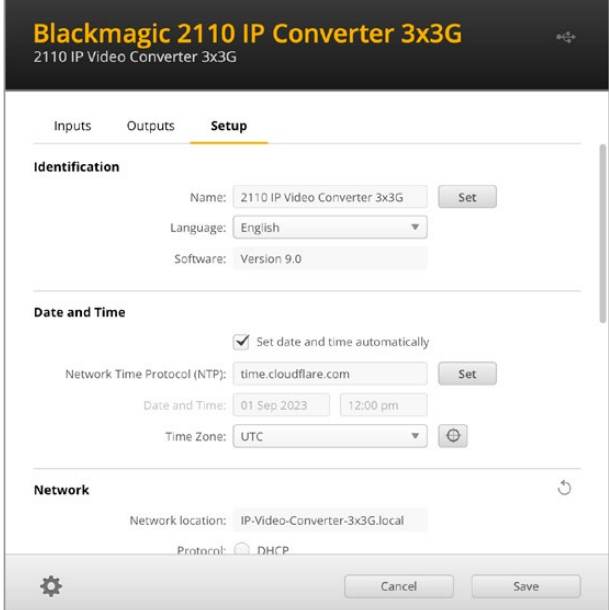

#### Налаштування ідентифікації

У секції Identification можна задати ім'я конвертера та вибрати мову інтерфейсу.

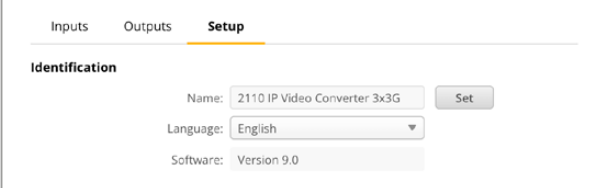

Введення користувацького імені полегшує ідентифікацію пристрою, коли до мережі підключено кілька одиниць Blackmagic 2110 IP Converter 3x3G. Це ім'я також буде скопійовано в поле Network location.

Крім того, у цій секції відображається поточна версія програмного забезпечення.

#### Date and Time («Дата і час»)

Дату і час можна задати автоматично, установивши відповідний прапорець. При цьому конвертер використовуватиме сервер мережевого протоколу часу, указаний у полі NTP. За замовчуванням це time.cloudflare.com, проте можна ввести адресу іншого сервера, а потім натиснути кнопку Set.

Дату і час також можна задати вручну. Правильне встановлення цих параметрів забезпечує синхронізацію дати й часу записаного матеріалу з мережею, а також дозволяє уникнути потенційних конфліктів при роботі з деякими мережевими сховищами.

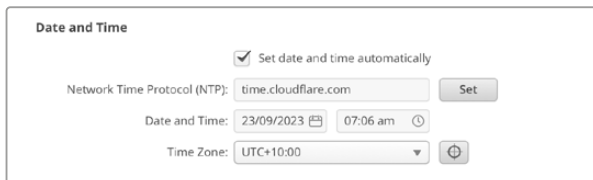

#### Параметри мережі

#### **Network Location («Мережеве розташування»)**

У полі Network location указано ім'я пристрою Blackmagic 2110 IP Converter 3x3G, яке з'явиться в реєстрі. Воно відповідає імені, введеному в полі Name. Варто зазначити, що цифрові префікси не використовуватимуться.

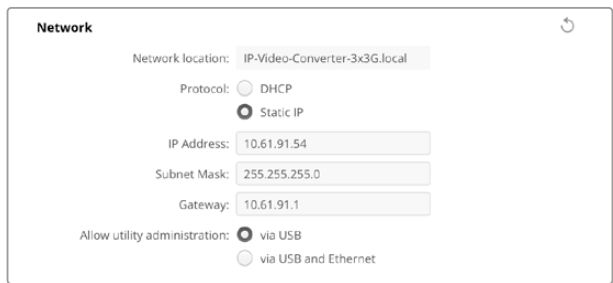

#### **Protocol («Протокол»)**

Для підключення конвертера до мережі можна використовувати протокол DHCP або статичну IP-адресу.

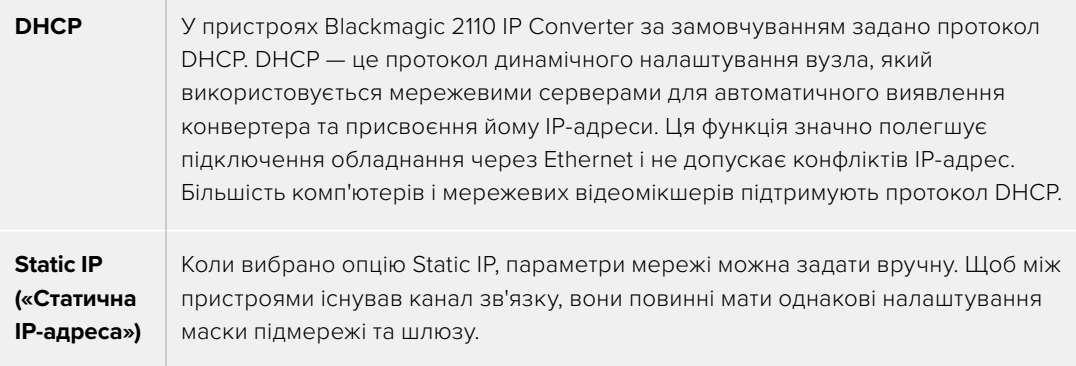

Якщо застосовується статична IP-адреса, а її ідентифікуючий сегмент уже використовується іншим пристроєм мережі, через конфлікт налаштувань підключення не буде здійснено. У цьому випадку необхідно змінити останнє поле в IP-адресі.

Наприклад, якщо конфліктною адресою є 192.100.40.30, змініть останній сегмент (30) на будь-яке інше число. Виконуйте цю дію, допоки не знайдете цифровий ідентифікатор, який не використовується жодним іншим пристроєм.

#### **Allow utility administration («Дозвіл користування утилітою»)**

Щоб будь-хто в мережі випадково не вніс зміни в налаштування, можна активувати опцію via USB («через USB»), яка дозволяє керувати пристроєм з комп'ютера тільки через цей інтерфейс.

#### 2110 Multicast Output («Багатопотоковий вихід 2110»)

Усі вихідні потоки ST 2110 із пристрою Blackmagic 2110 IP Converter 3x3G використовують власні адреси багатопотокової трансляції. Вони відображаються як в утиліті, так і в екранному меню.

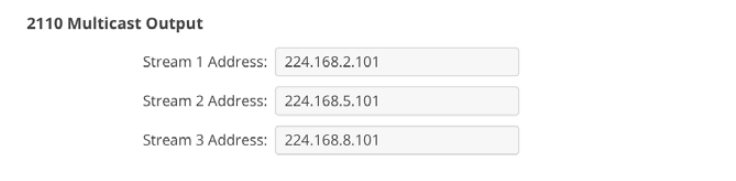

#### **Precision Time Protocol («Протокол точного часу»)**

При підключенні Blackmagic 2110 IP Converter 3x3G до мережевого комутатора 10G з генератором PTP для конвертера потрібно вибрати режим слідування, щоб уникнути проблем із синхронізацією.

Якщо напряму під'єднано два IP-конвертера Blackmagic, зробіть один із них веденим, установивши прапорець Set converter as PTP follower only.

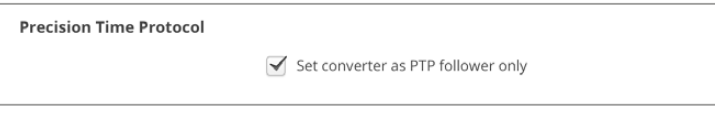

#### **Reference Output («Синхровихід»)**

Щоб змінити формат для розташованого на задній панелі BNC-роз'єма REF OUT, виберіть потрібне налаштування у відповідному меню.

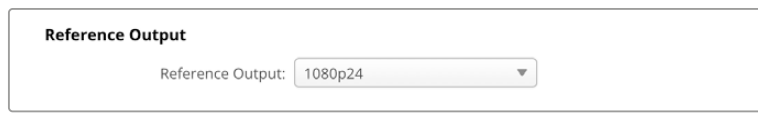

#### **Reset («Скидання»)**

Щоб повернути пристрій до початкового стану, клацніть Factory Reset. Після натискання кнопки SET з'явиться повідомлення із запитом підтвердити дію. Щоб продовжити, клацніть Reset.

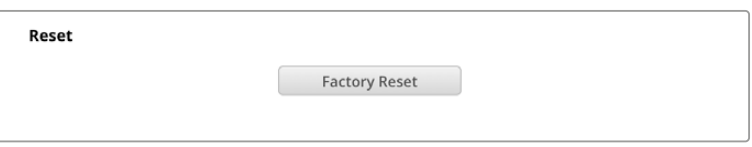

#### Установлення пристрою на полиці Blackmagic Universal Rack Shelf

Blackmagic 2110 IP Converter 3x3G має такий самий розмір, як і багато інших рішень Blackmagic Design, які можна розмістити на полиці. Докладні відомості про встановлення конвертера на полиці Blackmagic Universal Rack Shelf див. в наступному розділі.

# <span id="page-307-0"></span>**Blackmagic Universal Rack Shelf**

Blackmagic Universal Rack Shelf — це полиця розміром 1 RU, яка дає змогу встановлювати в стійку або мобільний кейс різноманітне обладнання Blackmagic Design. Модульний дизайн полиці дозволяє створювати з пристроїв однакового форм-фактору зручні, портативні станції.

На ілюстрації нижче показано невеличку стійку, у якій на трьох полицях Universal Rack Shelve розміщено кілька одиниць обладнання. На нижній полиці встановлено заглушку 1/3 RU для заповнення проміжку між пристроями.

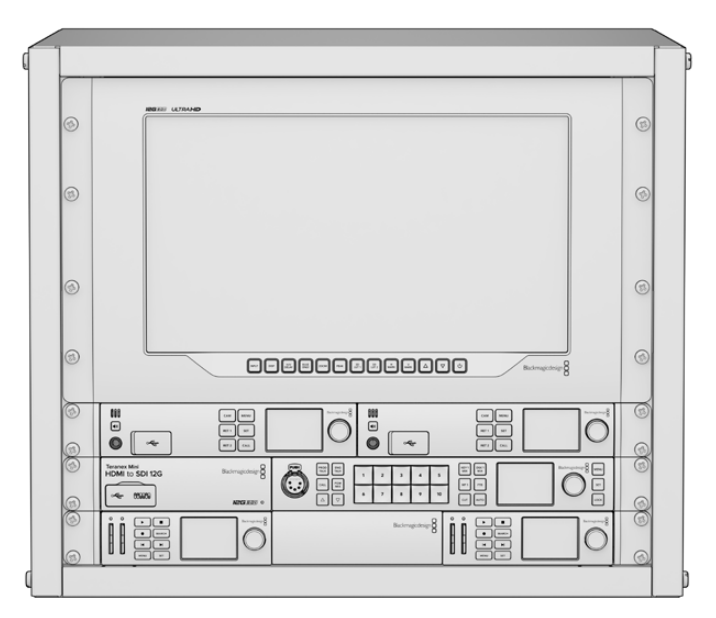

# **Вміст**

Universal Rack Shelf Kit містить наведені нижче компоненти.

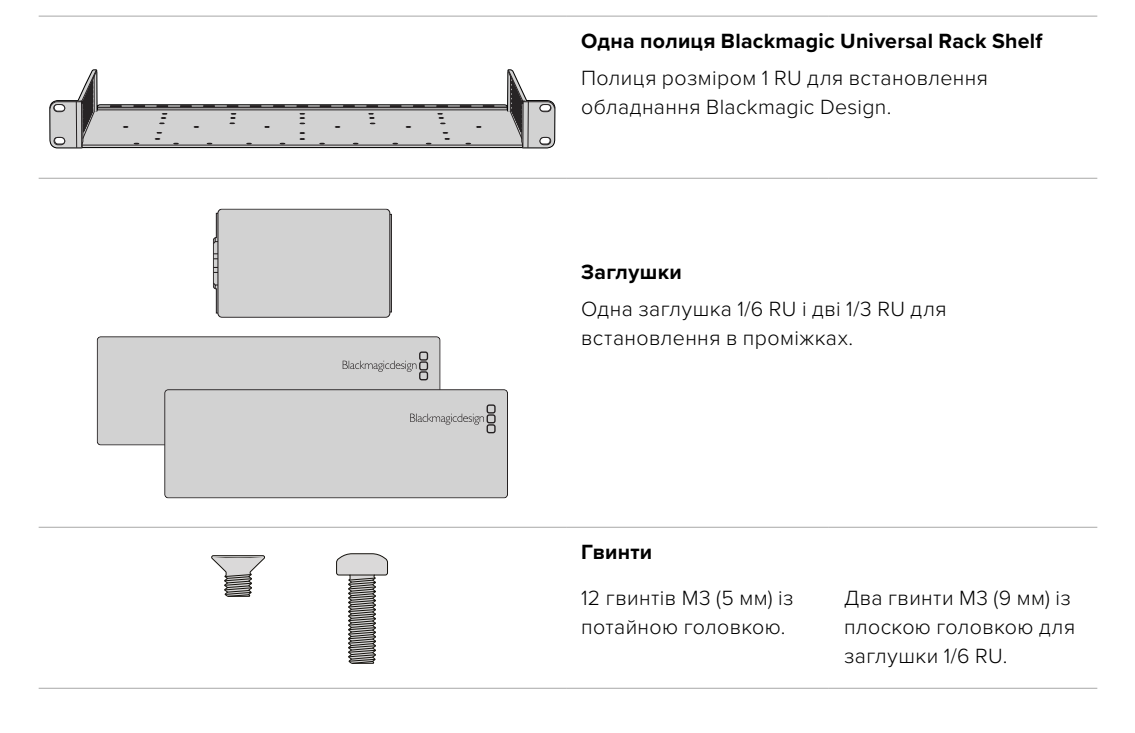

### <span id="page-308-0"></span>**Установлення пристрою на полиці**

- **1** Якщо на пристрої є гумові ніжки, зніміть їх за допомогою пластикового скребка.
- **2** Перевернувши пристрій і полицю, сумістіть розташовані на них отвори для гвинтів. На устаткуванні 1/3 RU передбачено дві центральні точки кріплення, а на більших моделях 1/2 RU таких точок три.

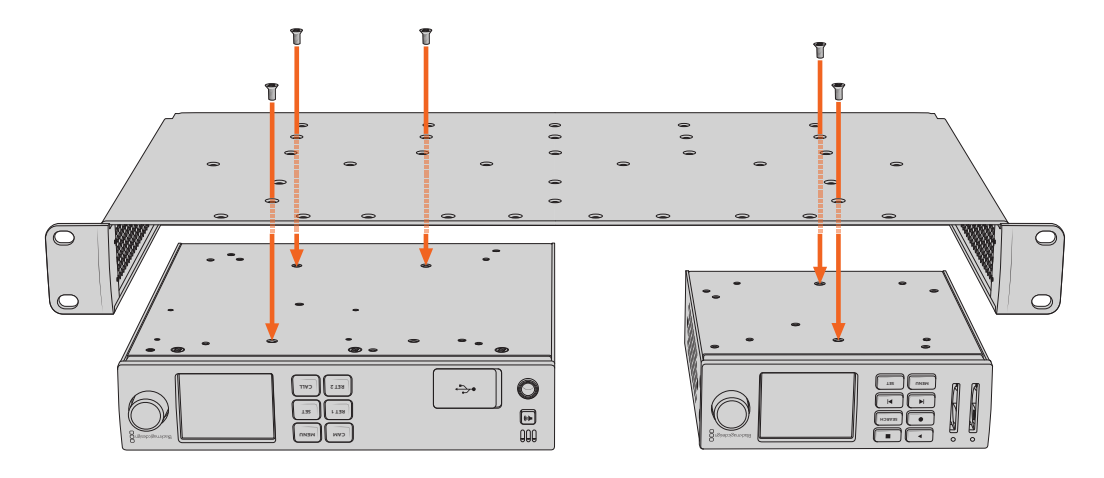

- **3** За допомогою гвинтів M3 (5 мм) із потайною головкою закріпіть пристрій на полиці.
- **4** Переверніть полицю й установіть її в стійку, використовуючи інтегровані бокові скоби.

На порожніх ділянках можна розмістити заглушки з комплекту постачання.

# **Порядок установлення заглушки 1/6 RU**

Коли встановлено пристрої 1/2 RU та 1/3 RU, на порожній ділянці можна помістити невеличку заглушку 1/6 RU. Її прикріпляють до боку одного з пристроїв. Для забезпечення належної .<br>Вентиляції радимо встановлювати заглушку між пристроями.

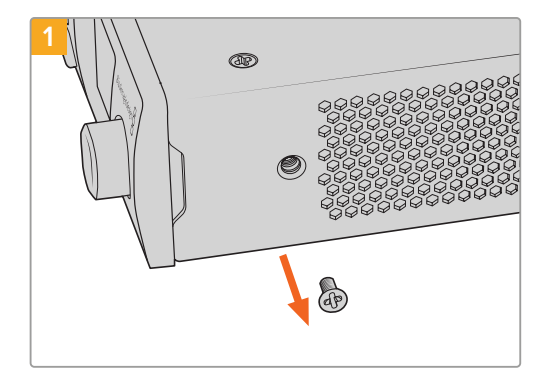

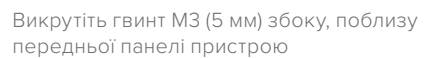

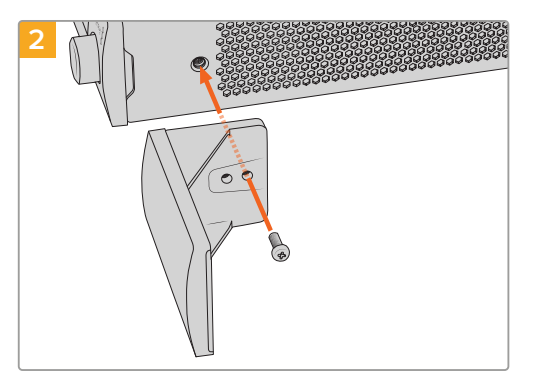

Сумістіть заглушку та закріпіть її за допомогою нейлонового гвинта M3 (9 мм)

### **Порядок установлення заглушки 1/3 RU**

Велику заглушку 1/3 RU кріплять збоку від установленого на полиці пристрою. Для цього потрібно сумістити з полицею отвори для гвинтів та анкерну точку заглушки й закріпити її за допомогою гвинтів M3 (5 мм) із потайною головкою з комплекту постачання.

# <span id="page-309-0"></span>**Допомога**

### **Отримання допомоги**

Найшвидший спосіб отримати допомогу — звернутися до сторінок підтримки на сайті Blackmagic Design і перевірити наявність останніх довідкових матеріалів для Blackmagic 2110 IP Converter 3x3G.

#### **Розділ підтримки на сайті Blackmagic Design**

Останні версії посібника з експлуатації, програмного забезпечення та додаткову інформацію можна знайти в центрі підтримки Blackmagic Design на сторінці [www.blackmagicdesign.com/ua/support](http://www.blackmagicdesign.com/ua/support)

#### **Форум Blackmagic Design**

Відвідайте форум спільноти Blackmagic Design на нашому вебсайті, щоб отримати додаткову інформацію та дізнатися про цікаві творчі ідеї. На ньому можна поділитися своїми ідеями, а також отримати допомогу від персоналу підтримки та інших користувачів. Адреса форуму <https://forum.blackmagicdesign.com>

#### **Звернення до Служби підтримки Blackmagic Design**

Якщо за допомогою доступних довідкових матеріалів і форуму вирішити проблему не вдалося, скористайтесь формою «Надіслати імейл» на сторінці підтримки. Також можна зателефонувати до найближчого представництва Blackmagic Design, телефон якого ви знайдете на нашому вебсайті.

#### **Перевірка інстальованої версії програмного забезпечення**

Щоб дізнатися, яка версія утиліти Blackmagic Converters Setup інстальована на комп'ютері, відкрийте вікно About Blackmagic Converters Setup.

- На комп'ютері з операційною системою Mac відкрийте Blackmagic Converters Setup із вікна «Програми». У меню утиліти виберіть About Blackmagic Converters Setup, щоб побачити номер версії.
- На комп'ютері з операційною системою Windows відкрийте Blackmagic Converters Setup у меню «Пуск». У меню «Довідка» виберіть About Blackmagic Converters Setup, щоб дізнатися номер версії.

#### **Завантаження останніх версій програмного забезпечення**

Дізнавшись версію інстальованої утиліти Blackmagic Converters Setup, перейдіть до центру підтримки Blackmagic Design на сторінці [www.blackmagicdesign.com/ua/support,](http://www.blackmagicdesign.com/ua/support) щоб перевірити наявність оновлень. Рекомендується завжди використовувати останню версію програмного забезпечення, однак оновлення найкраще виконувати після завершення поточного проекту.

# <span id="page-310-0"></span>**Дотримання нормативних вимог**

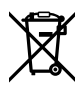

#### **Утилізація електрообладнання та електронної апаратури в країнах Європейського Союзу**

Виріб містить маркування, яке означає, що його забороняється утилізувати разом із побутовими відходами. Непридатне для експлуатації обладнання необхідно передати до пункту вторинної переробки. Роздільний збір відходів та їх повторне використання дозволяють зберігати природні ресурси, охороняти довкілля та захищати здоров'я людей. Щоб отримати докладнішу інформацію про порядок утилізації, зверніться до місцевих муніципальних органів або дилера, у якого ви придбали цей виріб.

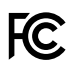

Дане обладнання протестовано за вимогами для цифрових пристроїв класу A (розділ 15 специфікацій FCC) та визнано відповідним усім критеріям. Дотримання згаданих нормативів забезпечує достатній захист від шкідливого випромінювання під час роботи обладнання в нежитлових приміщеннях. Оскільки цей виріб генерує та випромінює радіохвилі, при неправильному встановленні він може стати джерелом радіоперешкод. Якщо обладнання експлуатується в житлових приміщеннях, підвищується ймовірність виникнення перешкод, вплив яких у цьому випадку користувач повинен усунути самостійно.

До експлуатації допускаються пристрої, що відповідають двом основним вимогам.

- **1** Обладнання не повинно бути джерелом шкідливих перешкод.
- **2** Обладнання має бути стійким до перешкод, включаючи ті, що можуть спричинити збій у роботі.

R-R-BMD-20230419002

#### ICES 3 (A)<br>NMB 3 (A) **Відповідність вимогам ISED (Канада)**

Дане обладнання відповідає канадським стандартам для цифрових пристроїв класу А.

Будь-яка модифікація або використання виробу не за призначенням може анулювати заяву про відповідність цим стандартам.

Це обладнання протестовано за вимогами, що висуваються до роботи пристроїв у нежитлових приміщеннях. При використанні в побутових умовах воно може стати джерелом перешкод для радіосигналу.

# <span id="page-311-0"></span>**Правила безпеки**

Щоб запобігти удару електричним струмом, розетка для підключення пристрою до мережі повинна мати заземлюючий контакт. За потреби зверніться за допомогою до кваліфікованого електрика.

Щоб мінімізувати ймовірність ураження електричним струмом, виріб необхідно захищати від попадання бризок і крапель води.

Допускається експлуатація в умовах тропічного клімату з температурою довкілля до 40 °С.

Для роботи пристрою необхідно забезпечити достатню вентиляцію.

Під час установки в стійку переконайтеся, що не обмежено приплив повітря.

Всередині корпусу не містяться деталі, що підлягають обслуговуванню. Для виконання ремонтних робіт зверніться до місцевого сервісного центру Blackmagic Design.

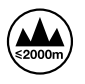

Допускається експлуатація в місцях не вище 2000 метрів над рівнем моря.

#### **Сповіщення для мешканців штату Каліфорнія**

При роботі з цим обладнанням існує можливість контакту з мікродомішками багатобромистого біфеніла, що містяться в пластмасі. У штаті Каліфорнія цей елемент визнано канцерогеном, він збільшує ризик вроджених дефектів і пороків репродуктивної системи.

Додаткову інформацію див. на сайті [www.P65Warnings.ca.gov](http://www.P65Warnings.ca.gov)

#### **Представництво в Європі**

Blackmagic Design B.V, Amsterdam Sloterdijk Teleport Towers Office 2.17, Kingsfordweg 151, Amsterdam, 1043GR.

### **Попередження для технічного персоналу**

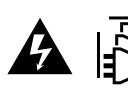

Перед обслуговуванням вимкніть живлення на обох силових роз'ємах.

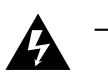

#### **Обережно: плавкий запобіжник двополюсний/в нейтралі**

Блок живлення в цьому пристрої має запобіжник у лінійному та нейтральному дротах і підходить для підключення до системи енергоживлення типу IT у Норвегії.

# <span id="page-312-0"></span>**Гарантія**

# **Обмежена гарантія**

Компанія Blackmagic Design гарантує відсутність у цьому виробі дефектів матеріалу та виробничого браку протягом 12 місяців від дати продажу. Якщо під час гарантійного терміну будуть виявлені дефекти, Blackmagic Design на власний розсуд виконає ремонт несправного виробу без оплати вартості запчастин і трудовитрат або замінить такий виріб на новий.

Щоб скористатися цією гарантією, споживач зобов'язаний повідомити компанію Blackmagic Design про дефект до закінчення гарантійного терміну та забезпечити умови для надання необхідних послуг. Споживач несе відповідальність за упаковку та доставку несправного виробу до відповідного сервісного центру Blackmagic Design, а також за оплату поштових витрат. Споживач зобов'язаний сплатити всі витрати на доставку, страхування, мита, податки та інші збори щодо повернення виробу незалежно від причини повернення.

Дана гарантія не поширюється на дефекти, відмови та пошкодження, що виникли через неналежне використання, неправильний догляд чи обслуговування. Компанія Blackmagic Design не зобов'язана за цією гарантією: а) усувати пошкодження, що виникли внаслідок дій із встановлення, ремонту або обслуговування виробу особами, які не є персоналом Blackmagic Design; б) усувати пошкодження, що виникли внаслідок неналежного використання або підключення до несумісного обладнання; в) усувати пошкодження або дефекти, спричинені використанням запчастин або матеріалів інших виробників; г) обслуговувати виріб, якщо його було модифіковано або інтегровано з іншим обладнанням, коли така модифікація або інтеграція збільшує час або підвищує складність обслуговування виробу.

ДАНА ГАРАНТІЯ НАДАЄТЬСЯ КОМПАНІЄЮ BLACKMAGIC DESIGN ЗАМІСТЬ БУДЬ-ЯКИХ ІНШИХ ПРЯМИХ АБО ОПОСЕРЕДКОВАНИХ ГАРАНТІЙ. КОМПАНІЯ BLACKMAGIC DESIGN І ЇЇ ДИЛЕРИ ВІДМОВЛЯЮТЬСЯ ВІД БУДЬ-ЯКИХ ОПОСЕРЕДКОВАНИХ ГАРАНТІЙ КОМЕРЦІЙНОЇ ЦІННОСТІ АБО ПРИДАТНОСТІ ДЛЯ БУДЬ-ЯКОЇ ВИЗНАЧЕНОЇ ЦІЛІ. ВІДПОВІДАЛЬНІСТЬ BLACKMAGIC DESIGN ЗА РЕМОНТ АБО ЗАМІНУ НЕСПРАВНИХ ВИРОБІВ ПРОТЯГОМ ГАРАНТІЙНОГО ТЕРМІНУ ОБСЛУГОВУВАННЯ Є ПОВНИМ ТА ВИНЯТКОВИМ ЗАСОБОМ ВІДШКОДУВАННЯ, ЩО НАДАЄТЬСЯ СПОЖИВАЧЕВІ. BLACKMAGIC DESIGN НЕ НЕСЕ ВІДПОВІДАЛЬНОСТІ ЗА НЕПРЯМІ, ФАКТИЧНІ, СУПУТНІ АБО ПОДАЛЬШІ ЗБИТКИ, НЕЗАЛЕЖНО ВІД ТОГО, БУЛА КОМПАНІЯ BLACKMAGIC DESIGN (АБО ЇЇ ДИЛЕР) ПОПЕРЕДНЬО ПОВІДОМЛЕНА ПРО МОЖЛИВІСТЬ ТАКИХ ЗБИТКІВ. BLACKMAGIC DESIGN НЕ НЕСЕ ВІДПОВІДАЛЬНОСТІ ЗА ПРОТИПРАВНЕ ВИКОРИСТАННЯ ОБЛАДНАННЯ СПОЖИВАЧЕМ. BLACKMAGIC DESIGN НЕ НЕСЕ ВІДПОВІДАЛЬНОСТІ ЗА БУДЬ-ЯКІ ЗБИТКИ ВНАСЛІДОК ВИКОРИСТАННЯ ЦЬОГО ВИРОБУ. РИЗИКИ, ПОВ'ЯЗАНІ З ЙОГО ЕКСПЛУАТАЦІЄЮ, ПОКЛАДАЮТЬСЯ НА СПОЖИВАЧА.

© Copyright 2023 Blackmagic Design. Усі права захищені. Blackmagic Design, URSA, DeckLink, HDLink, Workgroup Videohub, Multibridge Pro, Multibridge Extreme, Intensity та "Leading the creative video revolution" зареєстровані як товарні знаки в США та інших країнах. Назви інших компаній і найменування продуктів можуть бути товарними знаками відповідних правовласників.

Позначення та логотипи Bluetooth є зареєстрованими товарними знаками Bluetooth SIG, Inc., а їх використання з боку Blackmagic Design здійснюється за ліцензією. Інші товарні знаки та торгові марки є власністю відповідних власників.